Tie

Onyx 2, 3, 4 & VS

• Service and Programming Manual

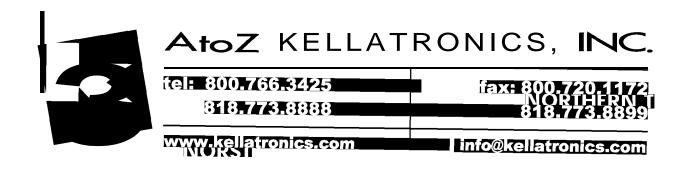

# Section 1 Features

### Table of Contents

| Introduction                                                                 |
|------------------------------------------------------------------------------|
| Before Reading This Section                                                  |
| Using This Section                                                           |
| User-Programmable Features (VS Only)                                         |
| Modular and Non-Modular Keysets                                              |
| Tiow to Osc this section with section 2                                      |
| Account Code Capability 1-14                                                 |
| Account Code Capability ,                                                    |
| Alphanumeric Display                                                         |
| The display telephone has an alphanumeric display for feature status         |
| messages. Alternate Attendant ,                                              |
| The attendant can forward calls to another keyset.                           |
| Alternate Attendant, Attendant Console (ONYX IV) , , 1-24A                   |
| The attendant with an Attendant Console can forward calls to an Alternate    |
| Attendant group.                                                             |
| Analog Station Interface                                                     |
| Attendant Console (ONYX IV) ,                                                |
| To speed call processing, the attendant can use a special Attendant Console. |
| Attendant Positions                                                          |
| Attendants have some unique features.                                        |
| Automated Attendant                                                          |
| Refer to the Operator Assistance and Voice Mail Compatibility features.      |
| Automatic Answer (ONYX IV)                                                   |
| with Attendant Consoles.                                                     |
| Automatic Call Distribution                                                  |
| ACD distributes incoming calls among ACD group members.                      |
| Automatic Call Distribution (ONYX IV)                                        |
| Automatic Fault Reporting (With Remote Maintenance/Programming) 1-33         |
| The system automatically reports faults if they occur.                       |
| Automatic Handsfree                                                          |
| Place or answer a call by just pressing a key.                               |
| Automatic Ringdown (ONYX IV)                                                 |
| destination when the user lifts the handset.                                 |
| Automatic Route Selection                                                    |
| ARS routes calls according to the digits a user dials                        |
| Background Music , ,                                                         |
| Keysets and ESL sets can broadcast music through their speakers.             |
| Battery Backup , , , ,                                                       |
| Call Coverage Keys , ,                                                       |
| Simplify extension coverage with Call Coverage Keys.                         |
| Call Forwarding ,                                                            |
| Redirect calls to another extension.                                         |
| Call Forwarding Cancel                                                       |
| Call Parking                                                                 |
| Call Parking ,                                                               |
| phone.                                                                       |

| Call Timer                                                                                     | 1-51  |
|------------------------------------------------------------------------------------------------|-------|
| Call Waiting (Camp-On)                                                                         | 1-53  |
| Call Waiting (Camp-On)                                                                         |       |
| Callback                                                                                       | 1-55  |
| Central Office Calls, Answering                                                                | 1-57  |
| Central Office Calls, Placing                                                                  | 1-59  |
| Centralized Attendant Service ,                                                                | 1-61  |
| Centrex Compatible Feature Keys                                                                | 1-64  |
|                                                                                                | .1-65 |
| trunks.                                                                                        |       |
| Conference Add a party to your call.                                                           | S-67  |
| Data                                                                                           | .1-69 |
| The system provides internal and external RS-232-C data communications.                        | 1 71  |
| DP and DTMF Compatibility                                                                      | .1-71 |
|                                                                                                | 1-72  |
| Dialing Number Preview                                                                         | 1-73  |
| Outside callers can directly dial extensions.  Direct Inward Line (DIL)                        | 1-76  |
| A trunk can ring an extension directly.  Direct Inward System Access (DISA)                    | .1-78 |
| Outside callers can directly access system features.  Direct Station Selection, DSS Console    | 1-81  |
| features.                                                                                      |       |
| Direct Station Selection, Extension                                                            | 1-83  |
| Direct Trunk Access                                                                            | 1-85  |
| Directed Call Pickup                                                                           | 1-86  |
| Intercept a call ringing another extension.                                                    | 1-87  |
| Directory Dialing,,,,                                                                          |       |
| Directory Dialing (ONYX IV) ,                                                                  | -88A  |
| Distinctive Ringing, Tones and Flash Patterns                                                  | .1-89 |
| Each extension provides audible and visual call status signals.  Do Not Disturb                | 1-90  |
| Do Not Disturb                                                                                 | 1 , 0 |
| Dual Line Appearance (ONYX IV)                                                                 | -91A  |
| Have two line appearance keys for placing and answering calls.                                 |       |
| Equal Access Compatibility ,                                                                   | .1-92 |
| Extended Ringing                                                                               | .1-94 |
| Unanswered calls can ring 15 times before the system reroutes them.  Extension Hunting . , , , | 1-95  |
| Hunting routes calls to a predefined group of extensions.                                      |       |

| External Alerting Devices ,                                                                  |
|----------------------------------------------------------------------------------------------|
| Flash a trunk to access certain CO features.                                                 |
| Flexible Numbering Plan                                                                      |
| The system administrator can change the digits users dial to access features.                |
| Forced Trunk Disconnect                                                                      |
| Group Call Pickup                                                                            |
| Group Listen                                                                                 |
| Talk on the handset and have your caller's voice broadcast over the telephone speaker.       |
| Group Ring (Ring Groups)                                                                     |
| Extensions can be in Ring Groups for answering calls.  Handsfree (Speakerphone) and Monitor  |
| Handsfree (Speakerphone) and Monitor                                                         |
| Headset Compatibility                                                                        |
| Hold                                                                                         |
| Put a call in a temporary waiting state.  Hotline                                            |
| Hotline                                                                                      |
| Intercept of Calls                                                                           |
| Intercom                                                                                     |
| Intrusion (Barge-In)                                                                         |
| Break into another user's conversation.  Last Number Redial                                  |
| Quickly redial the last number you dialed.                                                   |
| Least Cost Routing (Hybrid)                                                                  |
| Line (Trunk) Queuing ,                                                                       |
| Wait in line for a busy trunk or trunk group to become free.  Line (Trunk) Rotaries (Hybrid) |
| Line (Trunk) Rotaries (Hybrid)                                                               |
| Loop Keys                                                                                    |
| Meet-Me Conference                                                                           |
| Message Waiting                                                                              |
| Leave an indication at a busy or unanswered extension for a return call.  Microphone Mute    |
| Turn off your phone's Handsfree microphone at any time.                                      |
| Multiple Directory Numbers (ONYX IV),                                                        |
| Music On Hold                                                                                |
| Have music play to calls on Hold.  Night Answer (Off-Hours Ringing)                          |
| Night Answer (Off-Hours Ringing)                                                             |
| Non-Blocking Architecture                                                                    |
| All extensions and trunks can be on calls simultaneously, without blocking.                  |
| Off-Hook Signaling                                                                           |
| Off-Premise Extension , ,                                                                    |

Issue 1-O FEATURES 1-iii

| Operator Assistance (OPA)                                                                                                    | ;        |
|----------------------------------------------------------------------------------------------------|----------|
| Paging'                                                                                                    | 7        |
| Broadcast announcements to other extensions and/or external speakers.  PBX/Centrex Compatibility                                                                                                    | 1        |
| Personal Greeting                                                                                                    | 3        |
| Prime Line Selection                                                                                                    | 5        |
| Privacy                                                                                                    |          |
| Privacy Groups ,                                                                                                    | 3        |
| Drivete Line                                                                                                    |          |
| Have a Private Line for placing and answering calls.  Dragger models Very 1190                                                                                                    | <b>1</b> |
| Programmable Keys,                                                                                                    |          |
| Release Key                                                                                                    | 4        |
| Removing Trunks and Extensions From Service                                                                                                    | 5        |
| Reverse Voice Over (ONYX IV)                                                                                                    | Ą        |
| While on a call, make a private Intercom call to an idle co-worker.  Ringing Line Preference                                                                                                    | 7        |
| Save., ,                                                                                                    | 9        |
| Save your last outside number and easily redial it later on.  Selectable Display Messages                                                                                                    | 1        |
| Select a preprogrammed display message for your phone that your incoming callers see.                                                                                                    |          |
| Silent Monitor                                                                                                    | 3        |
| Special Services and OCC Compatibility                                                                                                    | 5        |
| Special Trunk Interface , ,                                                                                                    | 7        |
| Speed Dial                                                                                                    | 3        |
| Split                                                                                                    | 6        |
| Station Message Detail Recording,                                                                                                    | 8        |
| SMDR provides a record of the system's calls.  System Identification                                                                                                    | 2        |
| System Programming Password Protection , . , 1-21                                                                                                    | 3        |
| The system administrator must enter a password before programming.  System Reports, Diagnostics and Maintenance Utilities 1-21  Reports. diagnostics and utilities help a technician troubleshoot the system | . 5      |
| from the programming terminal.                                                                                                    | 7        |
| System Timers . , , ,                                                                                                    | •        |
| Tandem Calls (Tandem Trunking) ,                                                                                                    | 9        |

1-iv FEATURES Issue 1-O

| Tenant Service                                                                                                    | .1-221                               |
|----------------------------------------------------------------------------------------------------|--------------------------------------|
| Tie Lines                                                                                                    | 1-224                                |
| Time and Date Setting ,                                                                                                    | 1-228                                |
| Toll Restriction                                                                                                    | 1-230                                |
| Traffic Management Reporting                                                                                                    | 1-233                                |
| Trattic Managament Panorting (INVX IV)                                                                                                    | 7735 1                               |
| ONYX IV offers enhanced TMS reports.  Transfer                                                                                                    | .1-236                               |
| Voice Mail Compatibility                                                                                                    | 1-239                                |
| Voice Prompting Messages                                                                                                    | 1-244                                |
| Volume Controls                                                                                                    | 1-246                                |
| Walking Class of Service                                                                                                    | 1-248                                |
| List of Illustrations                                                                                                    |                                      |
| Figure 1-1, Multibutton Telephones                                                                                                    | 1-4<br>1-5                           |
| List of Tables                                                                                                    |                                      |
| Table 1-1, System Flash Rates Table 1-2, System Ring Rates Table 1-3, System Tones Table 1-4, System Number Plan Table 1-5, Attendant Displays Table 1-6, ACD Supervisor Displays Table 1-7, Telephone Displays | 1-10<br>1-10<br>1-11<br>1-17<br>1-18 |

Issue 1-O FEATURES 1-v

### Feature Cross Reference (Page 1 of 5)

56x120

|                                                                 | VS       | 12x36 | 32x60 7  | 72x180 I | V    | Comments -                                                                        |
|-----------------------------------------------------------------|----------|-------|----------|----------|------|-----------------------------------------------------------------------------------|
| Account Code Capability                                         | <b>'</b> | ~     | •        | -        | 1    | 400 codes in VS. 601 in-others<br>IV has additional option                        |
| Alphanumeric Display                                            | •        | , 🗸   | <b>'</b> |          | ✓ VS | has phone prog. displays                                                          |
| Alternate Attendant                                             | <b>'</b> | 6     | ~        | •        | No   | ot for IV att. console                                                            |
| Alternate Attendant, Attendant<br>Console (ONYX IV)             |          |       |          |          | ~    | Console only                                                                      |
| Analog Station Interface                                        | V        | ~     | V        | ~        | ~    | Only 89749 in VS                                                                  |
| Attendant Console (ONYX IV)                                     |          |       |          |          | V    |                                                                                   |
| Attendant Positions                                             | V        | ~     | ~        | ~        | ~    | IV has keysets and/or consoles                                                    |
| Automatic Answer (ONYX IV)                                      |          |       |          |          | ~    |                                                                                   |
| Automatic Call Distribution                                     | <b>V</b> | ~     | ~        | ~        |      | VS sup. display needs AUX                                                         |
| Automatic Call Distribution (ONYX IV)                           |          |       |          |          | V    | IV has many additional options                                                    |
| Automatic Fault Reporting (With Remote Maintenance/Programming) | <b>V</b> | ~     | ~        | ~        | ~    | No off-site reporting in VS<br>No separate modem port in VS                       |
| Automatic Handsfree                                             | ~        | ~     | ~        | ~        | •    |                                                                                   |
| Automatic Ringdown (ONYX IV)                                    |          |       |          |          | V    |                                                                                   |
| Automatic Route Selection                                       | ~        | ~     | ~        | ~        | ~    | Not in key systems<br>64 codes in VS, 184 in others<br>Requires AUX in VS         |
| Background Music                                                | V        | ~     | ~        | v        | Di   | ifferent connections in VS                                                        |
| Battery Backup                                                  | ~        | ~     | ~        | V        | V D  | ifferent unit for VS                                                              |
| Call Coverage Keys                                              | 7        | ~     | ~        | ~        | ~    | Interacts with DSS prog in VS<br>ACD/UCD cck needs VS AUX<br>VS user-programmable |
| Call Forwarding                                                 | V        | ~     | V        | ~        | ~    | No voice reminder in VS<br>OPX CFWD needs disc. super.                            |
| Call Fotwarding Cancel                                          | V        | V     | V        | ~        | ~    |                                                                                   |
| Call Parking                                                    | ~        | V     | ~        | ~        | V    |                                                                                   |
| Call Timer                                                      | · ·      | ~     | ~        | V        | V    | Different options in VS                                                           |

1-vi FEATURES

### Feature Cross Reference (Page 2 of 5)

56x120

|                                               | v s | 12x36 | 3 2 x 6 ( | $\begin{array}{c} 30x120 \\ 72x18 \end{array}$ | 0 I V | Comments                                                |
|-----------------------------------------------|-----|-------|-----------|------------------------------------------------|-------|---------------------------------------------------------|
| Call Waiting (Camp-On)                        | ~   | ~     | ~         | V                                              | ~     |                                                         |
| Callback                                      | ~   | ~     | ~         | ~                                              | ~     |                                                         |
| entral Office Calls, Answering                | ~   | ~     | V         | ~                                              | ~     | Different capacities VS user-programmable               |
| Central Office Calls, Placing                 | ~   | V     | V V       |                                                | /     | Different capacities                                    |
| Centralized Attendant Service                 | ~   | 1     | ~         | ~                                              | ~     | Future module in VS                                     |
| Centrex Compatible Feature Keys               | ~   | ~     | ~         | V                                              | ~     | 41 total in VS, 565 in others                           |
| Class of Service                              | ~   | ~     | 1         | V                                              | ~     | Additional option in IV                                 |
| Conference                                    | ~   | V     | ~         | ~                                              | V .   |                                                         |
| Data                                          | V   | ~     | <b>V</b>  | ~                                              | ~     | Requires AUX in VS                                      |
| DP and DTMF Compatibility                     | ~   | ~     | ~         | ~                                              | ~     |                                                         |
| Dialing Number Preview                        | V   | ~     | V         | V                                              | ~     |                                                         |
| Direct Inward Dialing (DID)                   | ~   | ~     | •         | ~                                              | ~     | Future module required in VS<br>Different Camp-On in IV |
| Direct Inward Line (DIL)                      | •   | ~     | •         | •                                              | ~     |                                                         |
| Direct Inward System Access (DISA)            | V   | ~     | V         | V                                              | ~     | Future module required in VS<br>VS supervised loop only |
| Direct Station Selection, DSS Console         | ~   | ~     | ~         | V                                              | V     | 4 blocks in VS, 20 in others                            |
| Direct Station Selection, Extension           | ~   | ~     | ~         | ~                                              | ~     |                                                         |
| Direct Trunk Access                           | ~   | ~     | ~         | ~                                              | ~     |                                                         |
| Directed Call Pickup                          | ~   | ~     | ~         | ~                                              | V     |                                                         |
| Directory Dialing                             | ~   | ~     | V         | ~                                              | ~     | Full Dir. Dial. needs VS AUX                            |
| Directory Dialing (ONYX IV)                   |     |       |           |                                                | ~     | Uses special keyset key                                 |
| Distinctive Ringing, Tones and Flash Patterns | ~   | ~     | •         | V                                              | V     |                                                         |
| Do Not Disturb                                | ~   | ~     | ~         | ~                                              | ~     | No voice reminder in VS                                 |
| Dual Line Appearance (ONYX IV)                |     |       |           |                                                | ~     |                                                         |
| Equal Access Compatibility                    | ~   | V     | ~         | V                                              | V     |                                                         |

### Feature Cross Reference (Page 3 of 5)

56x120 12x36 32x60 72x180 IV

|                                        | V S      | 12x36    | 32x60    | 72x18      | 0 IV       | Comments.                                    |
|----------------------------------------|----------|----------|----------|------------|------------|----------------------------------------------|
| Extended Ringing                       | ~        | ~        | V        | ~          | •          |                                              |
| Extension Hunting                      | ~        | ~        | <b>'</b> | ~          | · •        | No UCD announcement in VS                    |
| External Alerting Devices              | /        | <b>/</b> | 1        | Not        | Two<br>for | relays in VS, 4 in others paging in VS       |
| Flash                                  | ~        | V        | ~        | ~          | •          |                                              |
| Flexible Numbering Plan                | V        | V        | ~        | V          | ~          | Requires AUX in VS                           |
| Forced Trunk Disconnect                | ~        | V        | V        | V          | •          |                                              |
| Group Call Pickup                      | ~        | 1        | V        | 1          | ~          | VS user-programmable                         |
| Group Listen                           | ~        | . •      | V        | 1          | ~          |                                              |
| Group Ring (Ring Groups)               | ~        | ~        | V        | V 1        | Dif        | ferent group numbers                         |
| Handsfree (Speakerphone) and           | Moni     | tor 🗸    | ~~       | V          | 1          |                                              |
| Headset Compatibility                  | ~        | 1        | V        | 1          | ~          | VS user-programmable                         |
| Hold                                   | ~        | V        | V        | ~          | V          |                                              |
| Hotline                                | <b>'</b> | •        | ~        | \ \sigma^- | ~          | VS user-programmable                         |
| Intercept of Calls                     | v_       | ~        | V        | ~          | · ~        |                                              |
| Intercom                               | ~        | ~        | ~        | V          | ~          | Different capacities<br>VS user-programmable |
| Intrusion (Barge-In)                   | ~        | ~        | ~        | ~          | V          |                                              |
| Last Number Redial                     | ~        | V        | V        | ~          | V          |                                              |
| Least Cost Routing (Hybrid)            |          | ~        | ~        | ~          | •          | Not in VS or key systems                     |
| Line (Trunk) Queuing                   | ~        | ~        | ~        | ~          | ~          |                                              |
| Line (Trunk) Rotaries (Hybrid)         | ~        | ~        | ~        | ~          | ~          | Not in key systems                           |
| Loop Keys                              | ~        | ~        | ~        | V          | ~          | Key systems incoming only                    |
| Meet-Me Conference                     | ~        | ~        | ~        | V          | ~          |                                              |
| Message Waiting                        | ~        | ~        | ~        | ~          | ~          | No voice reminder in VS                      |
| Microphone Mute                        | ~        | ~        | ~        | ~          | 12         | 2x36/32x60 mutes handset                     |
| Multiple Directory Numbers (ONYX I V ) |          |          |          |            | V          |                                              |

### Feature Cross Reference (Page 4 of 5)

56x120

|                                                | VS          | 12 x 3 | 6 32x6   | 0 72x1   | 180 IV       | Comments                                                                                                    |
|------------------------------------------------|-------------|--------|----------|----------|--------------|----------------------------------------------------------------------------------------------------|
| Music On Hold                                  | V           | V      | ~        | ~        | <b>✓</b> Dif | ferent connections in VS                                                                                                    |
| Night Answer (Off-Hours Ringing)               | ~           | ~      | ~        | V        | ~            | Different UNA prog. in VS<br>IV has additional option<br>VS user-programmable                                                  |
| Non-Blocking Architecture                      | ~           | ~      | ~        | ~        | V            |                                                                                                    |
| Off-Hook Signaling                             | V           | ~      | V .      | / /      | Voice        | over VS user-prog.                                                                                                    |
| Off-Premise Extension                          | ~           | ~      | ~        | ~        | , ,          | Requires future module in VS                                                                                                   |
| Operator Assistance (OPA)                      |             | ~      | ~        | ~        | , ,          | Not in VS                                                                                                    |
| Paging                                         | •           | V      | V        |          | ~            | 2 ext zones in VS, 4 in others<br>Different prog in VS<br>No page relays in VS<br>Auto Page only in IV<br>VS user-programmable |
| PBX/Centrex Compatibility                      | •           | V      | V        | <b>✓</b> | <b>V</b>     |                                                                                                    |
| Personal Greeting                              |             | ~      | <b>V</b> | ~        | V            | Not in VS                                                                                                    |
| Prime Line Selection                           | ✓           | V      | V        | ~        | V            | VS user-programmable                                                                                                    |
| Privacy                                        | •           | ~      | ~        | 4/       | <b>V</b>     |                                                                                                    |
| Privacy Groups                                 | ~           | ~      | V        | <b>V</b> | 8/           |                                                                                                    |
| Private Line                                   | •           | ~      | ~        | <b>V</b> | <b>V</b>     | Different capacities                                                                                                    |
| Programmable Keys                              | ~           | •      | ~        | <b>V</b> | V            | Different options VS and IV                                                                                                    |
| Release Key                                    | ~           | ~      | ~        | ~        | •            | DSS Console only                                                                                                    |
| Removing Trunks and Extensions<br>From Service | V           | ~      | ~        | <b>V</b> | <b>V</b>     |                                                                                                    |
| Reverse Voice Over (ONYX IV)                   |             |        |          |          | <b>V</b>     |                                                                                                    |
| Ringing Line Preference                        | , <b>v</b>  | ~      | ~        | ~        | •            | VS user-programmable                                                                                                    |
| Save                                           | ~           | ~      | ~        | ~        | ~            |                                                                                                    |
| Selectable Display Messages                    | V           | ~      | V        | ~        | V            | 16 in VS, 64 in others<br>16 preset in VS without AUX                                                                          |
| Silent Monitor                                 | <b>V</b>    | ~      | ~        | V        | ~            |                                                                                                    |
| Special Services and OCC                       | Compatibili | ilv 🗸  | _ر ا     | <b>.</b> | / /          |                                                                                                    |

### Feature Cross Reference (Page 5 of 5)

|                                                          | VS       | 12x3 | 6 32x6   | 56x120<br>0 <b>72x1</b> 8 | 30 IV    | Comments                                                                    |
|----------------------------------------------------------|----------|------|----------|---------------------------|----------|-----------------------------------------------------------------------------|
| Special Trunk Interface                                  |          | 1    | ~        | ~                         | <b>'</b> | Not in VS                                                                   |
| Speed Dial                                               | <b>V</b> | ~    | ~        | ~                         | •        | Different number of blocks<br>Names in VS needs AUX<br>VS user-programmable |
| Split                                                    | ~        | ~    | V        | <b>V</b>                  | ~        | Split key in IV                                                             |
| Station Message Detail Recording                         | V        | V    | ~        | ~                         | ~        | No separate modem port in VS<br>Requires AUX in VS                          |
| System Identification                                    | V        | V    | ~        | ~                         | ~        | VS uses first line only                                                     |
| System Programming Password<br>Protection                | <b>V</b> | V    | V        | ~                         | ~        | Different passwords                                                         |
| System Reports, Diagnostics and<br>Maintenance Utilities | <b>V</b> | ~    | ~        | V                         | ~        |                                                                             |
| System Timers                                            | ~        | ~    | ~        | ~                         | V        | Additional timer in <b>IV</b>                                               |
| Tandem Calls (Tandem Trunking)                           | <b>V</b> | ~    | ~        | ~                         | ~        | Needs disconnect supervision                                                |
| Tenant Service                                           | <b>/</b> |      | V        | V                         | ~        | Different prog in VS                                                        |
| Tie Lines                                                | <b>V</b> | V    | ~        | V                         | ~        | VS requires future module                                                   |
| Time and Date Setting                                    | <b>V</b> | ~    | V        | V                         | •        | No voice time in VS<br>VS user-programmable                                 |
| Toll Restriction                                         | <b>~</b> | ~    | V        | ~                         | ~        | No voice prompt in VS                                                       |
| Traffic Management Reporting                             | ~        | •    | ~        | ~                         | ~        | No modem in VS<br>Requires AUX in VS                                        |
| Traffic Management Reporting (ONYX IV)                   | )        |      |          |                           | ~        | Different options in IV                                                     |
| Transfer                                                 | <b>V</b> | ~    | ~        | ~                         | ~        |                                                                             |
| Voice Mail Compatibility                                 | <b>/</b> | ~    | ~        | ~                         | ~        | Additional option in IV                                                     |
| Voice Prompting Messages                                 |          | ~    | <b>V</b> | ~                         | ~        | Not in VS                                                                   |
| Volume Controls                                          | <b>'</b> | ~    | <b>'</b> | ~                         | <b>V</b> |                                                                             |
| Walking Class of Service                                 | <b>V</b> | ~    | <b>~</b> | \ \sigma^-                | ~        |                                                                             |

#### Before Reading. This Section

This section provides detailed information on the system's features. If you don't know what the various features are, review the feature summary provided as part of this section's Table of Contents. After reviewing the feature summary, turn back to this section for the specifics.

#### Using This Section

The features in this section are in alphabetical order, like a dictionary. This section subdivides each feature definition into headings as follows:

Description tells what the feature is and describes its benefits. Along with the Description are the *Conditions* and *Default Configuration*. Conditions provides the feature's operational limits (if any). Default Configuration outlines how the feature works with the default programming. When initially installed, the system uses the default configuration.

Programming explains the system programming that lets you customize the feature. Some features require programming; others don't. You must customize the Required Programming to make the feature work. Other Programming lists additional programs you should consider when setting up the feature. If you decide to customize a feature, use Section 2 to:

- Enter the change in the system
- Record the change on the Program Record Form (PRF) Refer to the System Programmable Options chart at the end of this manual for a handy Feature-to-Program troubleshooting reference.

Related Features presents the feature interaction.

Feature Operation consists of instructions on how to use each feature. The instructions also show the various flash and ring rates and system tones (Tables 1-1 through 1-3). This tells the user what to expect before and after each instruction step. For example:

Look for: Line key On (red/green) Listen for: Dial tone

indicates that both red and green LEDs in the line key are on and the user listens to dial tone. If a user has an Electronic Single Line (ESL) set, the Look for instructions do not apply.

#### VS User-Programmable Features

With the correct access level, a user can customize selected features from the telephone. The user-programmable features are abbreviated in this manual:

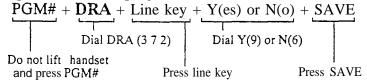

User-programmable features include (refer to the system Administrator's

Guide for the specifics): Call Coverage Keys

Central Office Calls, Answering

Intercom Group Call Pickup Headset Compatibility

Hotline

Night Answer

**Off-Hook Signaling** 

**Paging** 

Prime Line Selection Ringing Line Preference

Speed Dial

Time and Date Setting

#### Modular and Non-Modular Keysets

Your system may have modular and/or non-modular keysets. Modular keysets have red and green LEDs; non-modular keysets have only red LEDs. Some feature operations have different LED flash rates for modular and non-modular keysets. For other features, the rate applies to both keysets. Note that the color green only applies to modular keysets.

For example, if you see:

Look for: DND/MICOn(green)

you know that the DND/MIC LED on a non-modular keyset is On (red).

How to Use This Section With Section 2

Section 1, Features, works closely with Section 2, Software Configuration (see the Illustration below).

- If a feature has a required program, go to Section 2 for the details on the -program.
- The *Feature Reference* heading in Section 2 lists all the features for which that program is required.
- If a feature has more than one required program, the *Related Programming* heading in Section 2 lists these options. While learning about one program, this shows you the other programs you have to consider to get the feature to work.

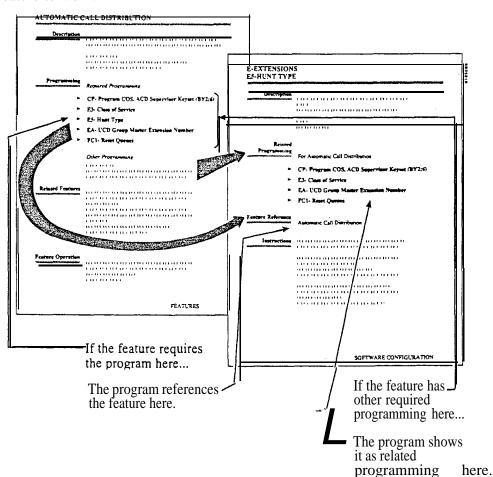

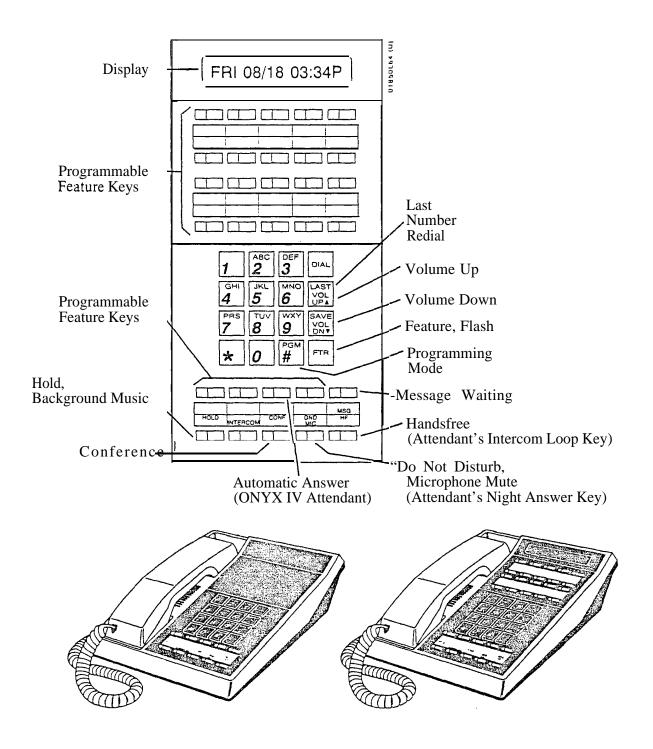

Figure 1-1 MULTIBUTTON TELEPHONES

Issue 1-O FEATURES 1-3

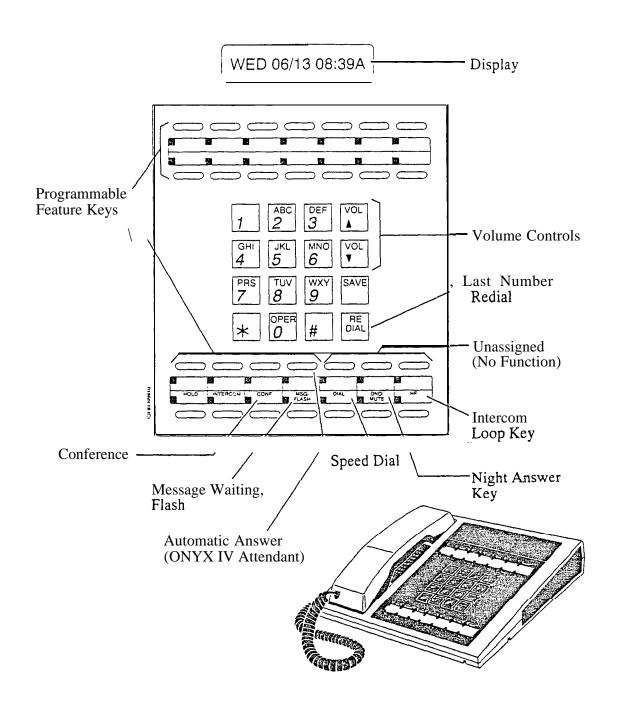

Figure 1-2 ATTENDANT TELEPHONE (P/N 88254)

1-4 FEATURES Issue 1-O

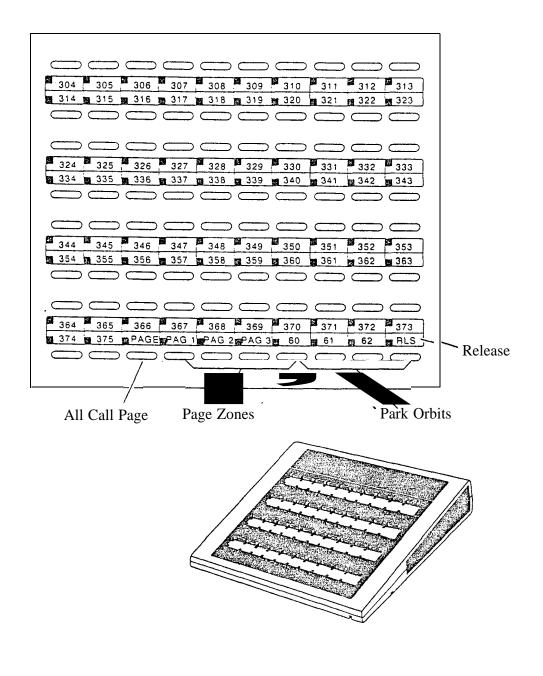

(P/N 88255)
Figure 1-3 DSS CONSOLE
WITH ONYX II/III/IV KEY **CALLOUTS** (Page 1 of 4)

Issue 1-O FEATURES 1-5

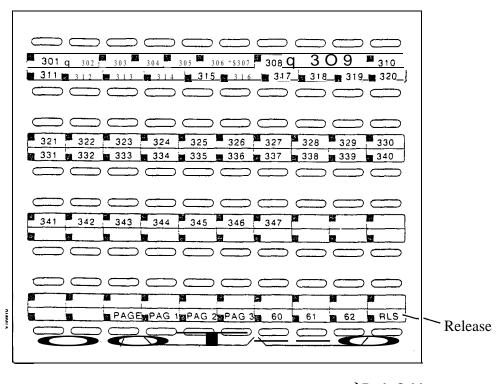

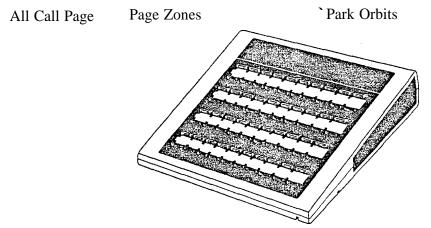

(P/N 88255) Figure 1-3 DSS CONSOLE WITH ONYX VS KEY **CALLOUTS** (Page 2 of 4)

1-5A FEATURES Issue 1-0

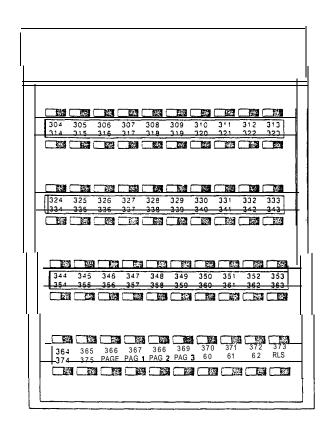

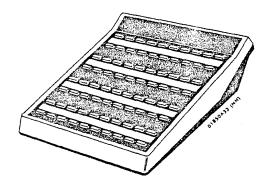

(P/N 88555)
Figure 1-3 DSS CONSOLE
WITH ONYX II/III/IV KEY CALLOUTS (Page 3 of 4)

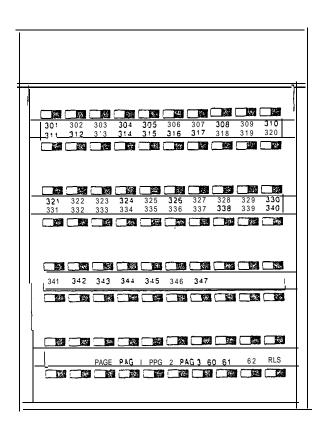

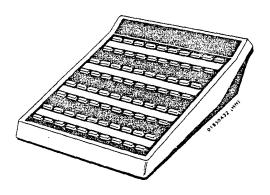

(P/N 88555)
Figure 1-3 DSS CONSOLE
WITH ONYX VS KEY CALLOUTS (Page 4 of 4)

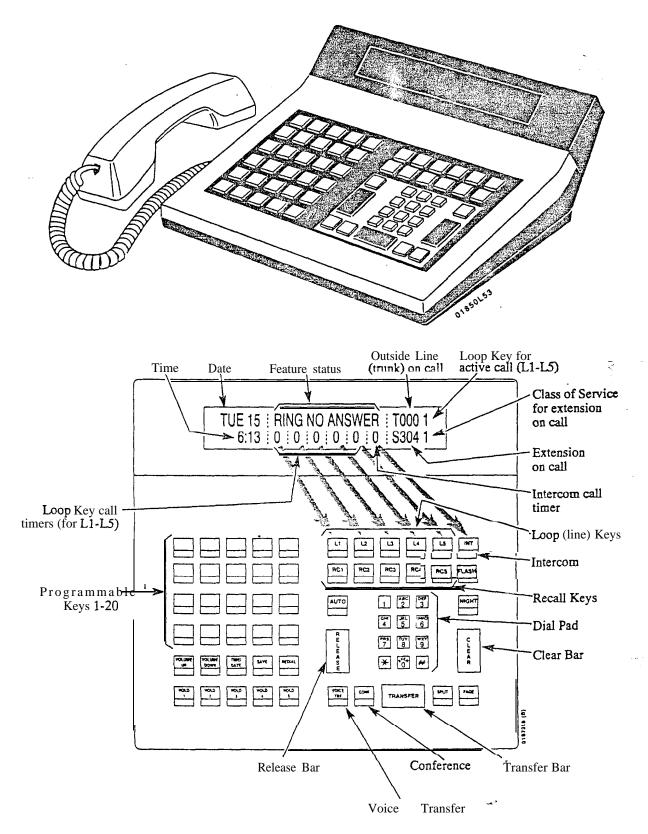

Note: For additional information on the Attendant Console's keys, refer to the Attendant Console (ONYX IV) feature.

Figure 1-4 ATTENDANT CONSOLE (ONYX IV Only)

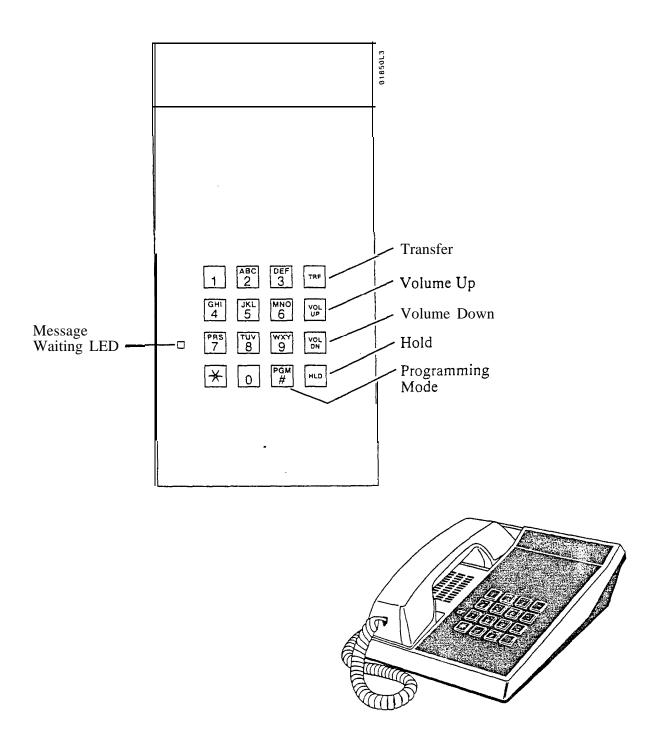

Figure 1-5 ELECTRONIC SINGLE LINE (ESL) TELEPHONE

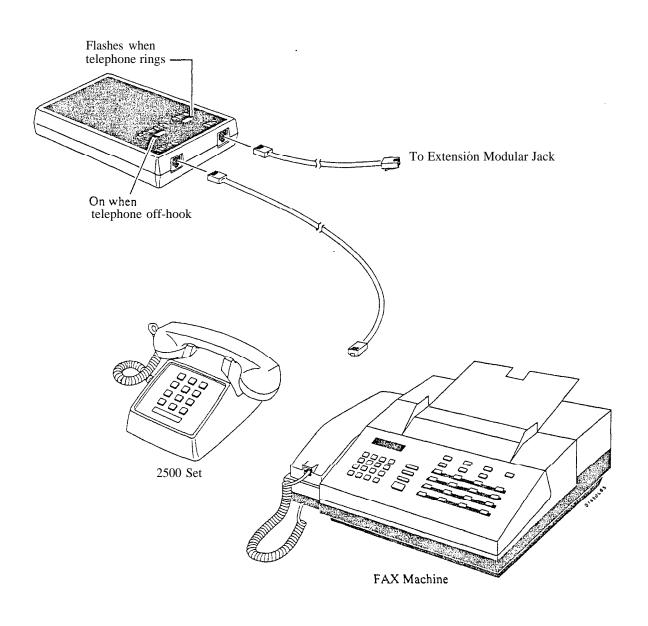

Figure 1-6 ANALOG STATION INTERFACE

Table 1-1 SYSTEM FLASH RATES (Page 1 of 2)

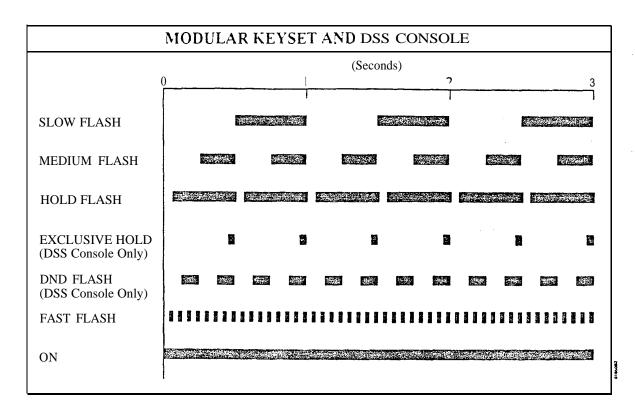

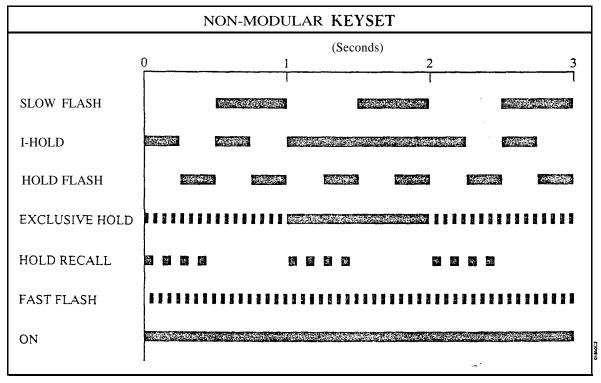

1 -8 FFATURES

Table 1-1 SYSTEM FLASH RATES (Page 2 of 2)

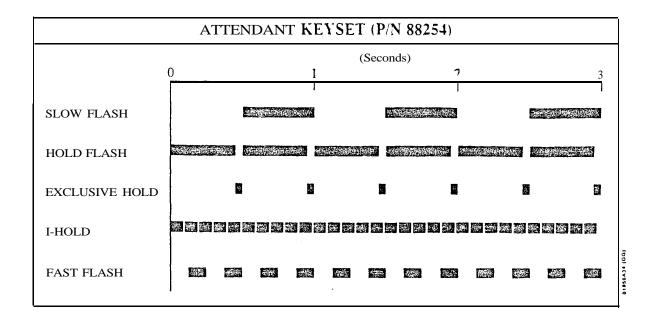

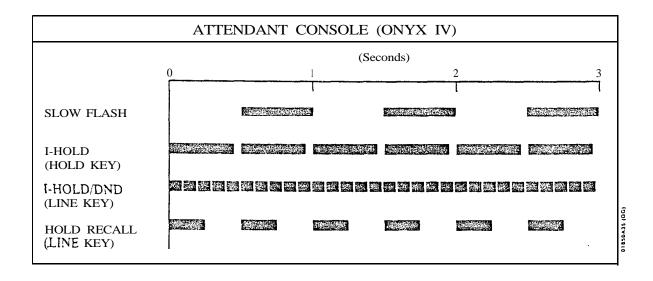

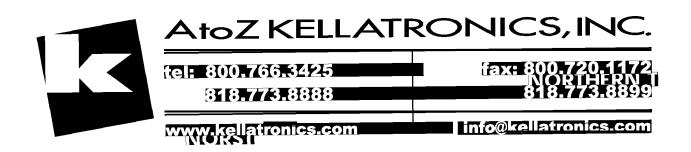

Issue 1-O

Table 1-Z SYSTEM RING RATES

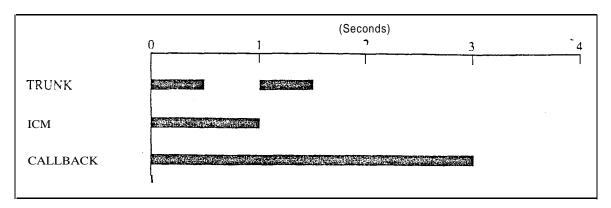

Note:

Each group of four extensions rings with different tones. This is called Distinctive Ringing. For example, extension 300 rings differently than extension 301. Extension 301 rings differently than extension 302.

Every fourth extension, the Distinctive Ringing pattern repeats. For example, extension 300 rings the same as extension 304. Extension 301 rings the same as extension 305, and so on.

TWO BEEPS

BUSY TONE

FAST BUSY

RING BUSY

DIAL TONE

Table 1-3 SYSTEM TONES

Table 1-4 SYSTEM NUMBER PLAN (Page 1 of 3)

Note: All the functions below are from Intercom dial tone (except where noted).

| Code                                                                                      | Function                                                                                                    |
|-------------------------------------------------------------------------------------------|----------------------------------------------------------------------------------------------------|
| #+10 dig.                                                                                 | Account Codes<br>Account Code number                                                                                                    |
| 4#<br>-6#<br>#6+8+6+9 or 6<br>#+DSS Con.+4<br>#+DSS Con.+7                                | Automatic Call Distribution ACD agent puts self back in service ACD agent removes self from service Erase OPA\ACD messages (dial 9) or abort procedure (dial 6) ACD supervisor puts agent back in service ACD supervisor removes agent from service                                                                                               |
| #<br>#+0<br>#+ext+1<br>#+ext+2<br>#+ext+3                                                 | Call Forwarding Cancel Call Forwarding Forward calls to main attendant Call Forwarding option 1 (ring no answer) Call Forwarding option 2 (ring no answer and busy) Call Forwarding option 3 (all calls)                                                                                                    |
| 60-69<br>*560-*569                                                                        | Call Parking Park Orbits At ASI/OPX, transfer call to Park Orbits 60-69                                                                                                    |
| #8                                                                                        | Call Timer<br>Call Timer On/Off                                                                                                    |
| *2                                                                                        | Call Waiting Call Waiting (answering a waiting call from an ESL set)                                                                                                    |
| 2<br>*FTR<br>#*                                                                           | Callback When hearing busy/ring busy, dial 2 and hang up to leave Callback Cancel Callback left at own extension Cancel all Callbacks at own extension                                                                                                    |
| 348-363<br>396-408<br>396-427<br>480-551<br>801-816<br>801-812<br>801-832<br>801-872<br>9 | Central Office Calls (Trunk Numbers and Access Codes) VS trunk numbers 12x36 trunk numbers 32x60 trunk numbers 56x120/72x180 trunk numbers VS trunk access codes 12x36 trunk access codes 32x60 trunk access codes 32x60 trunk access code-s 56x120/72x180 trunk access codes Single digit access to group 1 (90) Trunk group access (groups 1-9) |
| 11,12<br>*#                                                                               | Conference Meet-Me Conference Retrieve Conference from Hold at ASI/OPX/ESL                                                                                                    |
| * or FTR                                                                                  | Dialing Number Preview While idle, dial * or FTR to activate Dialing Number Preview                                                                                                    |
| *300-*347<br>*300-*395<br>*300-*479                                                       | Directed Call Pickup VS Directed Call Pickup codes 12x36/32x60 Directed Call Pickup codes 56x 120/72x 180 Directed Call Pickup codes                                                                                                    |

Issue 1-O FEATURES 🗪 1-1 1

Table 1-4 SYSTEM NUMBER PLAN (Page 2 of 3)

Note: All the functions below are from Intercom dial tone (except where noted).

| Code                                                              | Function                                                                                                    |
|-------------------------------------------------------------------|----------------------------------------------------------------------------------------------------|
| 3<br>32<br>34<br>37                                               | Directory Dialing While idle, dial 3 to activate Directory Dialing While idle, dial 32 to access the Company-Wide Directory While idle, dial 34 to access the Directory While idle, dial 37 to access the Personal Speed Dial directory |
| #                                                                 | Forced Line Disconnect While hearing busy, dial # to disconnect trunk                                                                                                    |
| FTR                                                               | Flash<br>Flash the trunk                                                                                                    |
| *1<br>#+key+3<br>#+key+5<br>#+key+7                               | Group Call Pickup Group Call Pickup From idle, assign delayed ringing to pickup key From idle, assign lamp-only (no ringing) to pickup key From idle, assign immediate ringing to pickup key                                            |
| 364-371<br>428-435<br>548-555<br>556-563                          | Group Ring VS Ring Groups 12x36/32x60 Ring Groups . 56x120/72x 180 Ring Groups (when programming DILs) 56x120/72x180 Ring Groups (for transfer and calling)                                                                             |
| *801-*816<br>*801-*812<br>*801-*832<br>*801-*873                  | Hold VS retrieve trunk call from Hold 12x36 retrieve trunk call from Hold 32x60 retrieve trunk call from Hold 56x120/72x180 retrieve trunk call from Hold                                                                               |
| 1+ ext<br>300-347<br>300-395<br>300-479<br>0<br>01-04<br>#0<br>#1 | Intercom Intercom call, forced ringing VS extension numbers 12x36/32x60 extension numbers 56x 120/72x180 extension numbers Your attendant Attendants 1-4 While idle, incoming Voice Announce off While idle, incoming Voice Announce on |
| 4                                                                 | Intrusion When hearing busy/ring busy, dial 4 to intrude                                                                                                    |
| **<br>DIAL+LAST                                                   | Last Number Redial Last Number Redial From idle, redial last number dialed                                                                                                    |
| 6<br>*6<br>#*                                                     | Message Waiting While hearing busy tone at ASI/OPX/ESL set, dial 6 to send message Retrieve Message Waiting Cancel all Messages Waiting left at own extension                                                                           |
| *0<br>*01-*04                                                     | Night Answer Pick up night mode call ringing External Paging Pick up night mode call ringing operator (ONYX IV only)                                                                                                    |
| #6+8+02-07<br>#6+8+5+02-07<br>#6+8+#+9 or 6                       | Operator Assistance Record OPA message 02-07 Listen to previously recorded message 02-07 Erase OPA/ACD messages (dial 9) or abort procedure (dial 6)                                                                                    |

### Table 1-4 SYSTEM NUXIBER PLAN (Page 3 of 3)

Note: All the functions below are from Intercom dial tone (except where noted).

| Code                                                                             | Function                                                                                                    |
|----------------------------------------------------------------------------------|----------------------------------------------------------------------------------------------------|
| 1* 2', 3* 4* 5* 6* 7', 8*                                                        | Paging All Call Paging Page Zone 1 Page Zone 2 Page Zone 3 Page Zone 4 Page Zone 5 Page Zone 6 Page Zone 7                                                                                                    |
| #+ext+0                                                                          | Removing Lines and Extensions from Service<br>Remove extension from service                                                                                                    |
| DIAL SAVE                                                                        | Save<br>Steps for saving the last number dialed or dialing a saved number                                                                                                    |
| #600-#615<br>#600-#663                                                           | Selectable Display Messages VS select messages 600-6 15 Select messages 600-663                                                                                                    |
| # <b>+e</b> xt+6                                                                 | Silent Monitor Activate Silent Monitor for extension dialed When busy/ring busy, dial 6 to activate Silent Monitor                                                                                                    |
| 20-29<br>50-59<br>70-7999<br>#20-#29<br>#50-#59<br>#70-7999<br>#+key<br>DIAL+key | Speed Dial Personal Speed Dial bins (second 10 bins) Personal Speed Dial bins (first 10 bins) System Speed Dial bins Program Personal Speed Dial (second 10 bins) Program Personal Speed Dial (first 10 bins - not available on 56x120 and 72x180 systems)) Program System Speed dial bins From idle, program One-Touch Speed Dial key From idle, dial Speed Dial number stored under key |
| *7                                                                               | Split<br>Retrieve second call                                                                                                    |
| #8<br>#9<br>6<br>8                                                               | Time and Date Set Time Set Date While idle. dial 6 to hear the extension number While idle, dial 8 to hear the time                                                                                                    |
| ##                                                                               | Walking Class of Service Digits dialed before Walking Class of Service code                                                                                                    |
| #+0<br>1,2<br>0-5                                                                | Miscellaneous From attendant, set baud rate of COM ports (see page 2-2) After attendant dials #0, dial 1 to program modem baud rate or 2 to set local baud rate (see page 2-2) After attendant dials #+0+1 or 2, 0-5 sets baud rate (see page 2-2)                                                                                                    |

#### Description

Account Codes are user-dialed codes associated with trunk calls. An extension user may enter an Account Code while placing a call or any time while on a call. The system administrator uses Account Codes to restrict and classify trunk calls. The Account Codes print along with the other call data on the SMDR record after the call completes. Account Codes can be up to 10 digits long, using the digits O-9.

There are two modes of Account Code Operation:

- Mandatory
- Verifiable

With Mandatory Account Codes, a user must enter an Account Code when placing a trunk call. If the user fails to enter the code, the system cuts off the call.

With Verifiable Account Codes, a user must enter an Account Code from the Verifiable Account Code list when placing a trunk call. If the user fails to enter the code (or enters a code not on the list), the system cuts off the call. The system administrator can enter up to 601 Verifiable Account Codes into system memory. A Verifiable Account Code must be at least two digits long.

In VS, you must have an AUX Module to have Verifiable Account Codes. Also, the VS Account Code list holds 400 codes. (The larger systems have 601 codes).

#### **Conditions**

- a. Users can enter Account Codes for incoming calls. However, the system cannot make these codes Mandatory or Verifiable.
- b. The system never requires a user to enter an Account Code for a 911 call.

#### Default Configuration

Mandatory and Verifiable Account Codes disabled. Users can optionally enter unverified Account Codes.

### Programming

#### Required Programming

- ➤ QI- Verifiable Account Code List Enter up to 601 codes into the Verifiable Account Code List. The codes must be at least two digits long.
- ➤ QL- LCR/ARS/Account Codes, Mandatory Account Codes Enable/disable Mandatory Account Codes.
- ➤ QL- LCR/ARS/Account Codes, Verifiable Account Codes Enable/disable Verifiable Account Codes.
- ➤ QL- LCR/ARS/Account Codes, Account Codes for Toil Calls Only Enable/disable Mandatory Account Codes for all outside calls or just for toll (1+) calls.
- ➤ QL- LCR/ARS/Account Codes, Minimum COS for Mandatory Account Codes Set the minimum COS number that requires Mandatory Account Codes. For example, if you enter 00, COSs 00-27 must enter Account Codes.

#### Other Programming

- ➤ E- Extensions, E3- Class of Service Assign a Class of Service to each extension. See QL-LCR/ARS/Account Codes, Minimum COS for Mandatory Account Codes.
- ➤ QX- Suppress "#" When Speed Dialing For ONYX IV, enter Y(es) to allow users to enter Account Codes without interrupting their call (see Feature Operation below).

#### Related Features

#### **Automatic Route Selection**

The system can require Account Codes and ARS Authorization Codes for the same call. If you want to use Account Codes with ARS, make sure you enable Mandatory Account Codes in the QL option.

#### Speed Dial

A extension user can have One-Touch Speed Dial keys for simplified Account Code entry. However, the user cannot then implement Last Number Redial or Save to redial the call.

#### Feature Operation

To enter an Account Code when placing an outside call:

If you use a One-Touch Speed Dial key instead of the procedure below, the system will reverify your account code (if verification is applicable).

Step 1 ➤ Place call.

If you have the Account Code in a One-Touch Speed Dial key, you can press the key instead of using steps 2-4.

- Step 2 > Press PGM# immediately after dialing the number.
- Step 3➤ Enter Account Code.
- Step 4 ➤ Press PGM# again.

Entering # again, additional digits and another # may change your **Account** Code.

To enter an Account Code for the call you are on:

If you use a One-Touch Speed Dial key instead of the procedure below, the system will reverify your account code (if verification is applicable).

- Step 1 ➤ Do not hang up.
- Step 2 ➤ Press INTERCOM.

If you have ESL Set, press HLD instead.

Look for: INTERCOM On

(Modular) -- HOLD Fast Flash (green), Slow Flash (red)

(Non-Modular) -- HOLD Exclusive Hold

Listen for: Dial tone

Step 3 ➤ Press PGM#.

Listen for: Dial tone stops

- Step 4 ➤ Enter Account Code.
- Step 5➤ Press PGM# again.
- Step 6➤ Press HOLD (HLD).

Look for: INTERCOM and HOLD go out

Line key On (red/green)

Listen for: You return to the call

To enter an Account Code without interrupting the **call** you are on (ONYX IV only):

Step 1 ➤ Place call.

Look for: Line key On

Listen for: Conversation with caller

You must wait at least six seconds (from the last digit dialed) for the call to go through.

Step 2➤ Dial PGM#.

You can continue to converse while entering the code.

- Step 3 ➤ Enter the Account Code.
- Step 4 ➤ Dial PGM#.

Issue 1-O FEATURES 2 1-15

#### Description

Each Multibutton Display Telephone has a 16-character alphanumeric display that provides various feature status messages. These messages (Tables 1-5 through 1-7) help the display telephone user process calls, identify callers and customize features. Note that Time and Date always display when the extension is idle.

There are four categories of Alphanumeric Displays:

- Attendant Displays (Table 1-5), which can occur only at attendant extensions
- ACD Supervisor Displays (Table 1-6), which can occur only at the ACD supervisor extensions
- Other Telephone Displays (Table 1-7), which can occur at any display telephone
- Telephone programming displays (VS only). Refer to the Administrator's Guide for the specifics.

Non-Modular display keyset users can adjust the brightness of their telephone's display (see Feature Operation).

Conditions None

Default Configuration None

#### Table 1-5 ATTENDANT DISPLAYS

| This display      | Appears when using          | And shows                                     |
|-------------------|-----------------------------|-----------------------------------------------|
| 0-5=300-19200     | Terminal Programming        | Attendant has dialed INTERCOM, #, 0,          |
|                   | 6 6                         | selected port to program (1 or 2), and        |
|                   |                             | system is asking for port speed entry         |
| 1=MODEM.2=LOCAL   | Terminal Programming        | Attendant has dialed INTERCOM. #, 0           |
|                   | 6 6                         | and system is asking for port selection       |
|                   |                             | (1  or  2)                                    |
| 300               | Terminal Programming        | Port speed of 300 baud selected               |
| -1200             | Terminal Programming        | Port speed of 1200 baud selected              |
| 2400              | Terminal Programming        | Port speed of 2400 baud selected              |
| 4800              | Terminal Programming        | Port speed of 4800 baud selected              |
| 9600              | Terminal Programming        | Port speed of 9600 baud selected              |
| 19200             | Terminal Programming        | Port speed of 19,200 baud selected            |
| ABORTED           | Selectable Display Messages | Attendant has dialed N to abort the           |
|                   | 1 , 8                       | procedure which cancels all Selectable        |
|                   |                             | Display Message selections                    |
| ALT OPR ASSIGNED  | Alternate Operator          | Attendant just enabled Alternate Operator     |
| CANCEL ALT OPR    | Alternate Operator          | Attendant pressed DND/MIC to cancel           |
|                   | 1                           | Alternate Operator                            |
| COMPLETED         | Selectable Display Messages | Attendant has dialed Y to cancel all          |
|                   | 1 7 6                       | Selectable Display Message selections         |
| DELETE ALL MSG?   | ACD/Personal Greeting/OPA   | Attendant/supervisor dialed INTERCOM #68# to  |
|                   | <i>y</i>                    | cancel all messages                           |
| EXPD KSU FAILED   | Automatic Fault Reporting   | In VS, shows attendant that expansion KSU has |
|                   | Transfer of                 | failed                                        |
| LINE nnn FAILED   | Automatic Fault Reporting   | Trunk circuit nnn failed                      |
| LINECRD nn FAILED | Automatic Fault Reporting   | Trunk/Line PCB nn failed                      |
| MAJOR ALARM       | Automatic Fault Reporting   | Major alarm(s) has occurred in system         |
| MAJOR/MINOR ALRM  | Automatic Fault Reporting   | Both major and minor alarms have occurred     |
|                   | 1 2                         | in system                                     |
| MINOR ALARM       | Automatic Fault Reporting   | Minor alarm(s) has occurred in system         |
| NIGHT MODE OFF    | Night Answer                | Attendant pressed DND/MIC to disable          |
|                   | C                           | Night Mode operation                          |
| NIGHT MODE ON     | Night Answer                | Attendant pressed DND/MIC to enable           |
|                   | <b>6</b>                    | Night Mode operation                          |
| PARKED IN nn      | Park                        | Attendant parked call in orbit nn             |
| STA nnn FAILED    | Automatic Fault Reporting   | Extension nnn failed                          |

Issue 1-O FEATURES 1-17

Table 1-6 ACD SUPERVISOR DISPLAYS

| This display                    | Appears when using                                         | And shows                                                                                                    |
|---------------------------------|------------------------------------------------------------|----------------------------------------------------------------------------------------------------|
| 02 x-304 1:23                   | Automatic Call Distribution                                | Two calls are waiting and extension 304 has the longest waiting call (1 minute.                                           |
| 01 L-01 3:21<br>4=INST,7=REMOVE | Automatic Call Distribution<br>Automatic Call Distribution | 23 seconds) Line 01 has one call waiting for 3:21 ACD Supervisor dialed INTERCOM # and pressed DSS Console key for member |
| -ABORTED                        | Selectable Display Messages                                | extension ACD supervisor has dialed N to abort the procedure which cancels all Selectable Display Message selections      |
| COMPLETED                       | Selectable Display Messages                                | ACD supervisor has dialed Y to cancel all Selectable Display Message selections                                           |
| DELETE ALL MSG ?                | Selectable Display Messages                                | ACD supervisor dials INTERCOM #68# to cancel all Selectable Display Messages selected by extension users                  |

1-18 FEATURES TSsue 1-0

## Table 1-7 TELEPHONE DISPLAYS (Page 1 of 3)

| This display     | Appears when using                                                                 | And shows                                                                                                    |
|------------------|------------------------------------------------------------------------------------|----------------------------------------------------------------------------------------------------|
| 0,1,PK.SPD КЕҮ   | Intercom. Speed Dial                                                               | Options when programming Intercom Voice Announce, Group Call Pickup ringing                                     |
| A-Y O=SPACE,Q,Z  | Speed Dial                                                                         | and One-Touch Speed Dial keys In the Speed Dial programming mode. user has dialed Y to program Speed Dial names |
| A-Y,0=QZ,#=ALL   | Directory Dialing                                                                  | After dialing I, P or C for Directory Dialing, user dials * for options                                         |
| ACCESS DENIED    | Directory Dialing                                                                  | User tries to use company-wide directory (System Speed Dial) from a restricted                                  |
| AUTHORIZATION NO | ARS                                                                                | phone User places an outside call and ARS requests an Authorization Code                                        |
| AUTO TIMER ON    | Call Timer                                                                         | User activates Call Timer                                                                                       |
| AUTO TIMER OFF   | Call Timer                                                                         | User deactivates Call Timer                                                                                     |
| B Assigned name  | Transfer                                                                           | User answered Trunk recalling from busy                                                                         |
| B 71551ghed hame | Transfer                                                                           | extension (with indicated name) after an incomplete Transfer                                                    |
| BUSY RECALL nnn  | Transfer                                                                           | User answered Trunk recalling from busy extension nnn after an incomplete Transfer                              |
| CALL FROM nnn    | Call Waiting, Intercom,<br>Hotline. Station Cal! Coverage                          | Intercom call from extension nnn                                                                                |
| CALL FROM Lnn    | Central Office Calls, Answ.                                                        | User presses a line key to answer a trunk without an assigned name                                              |
| CALL FROM ORBIT  | Park                                                                               | Call retrieved from Orbit                                                                                       |
| CALL WAITING     | Call Waiting                                                                       | Caller (with programmed name) waiting                                                                           |
| Callers name     | Call Waiting, Intercom, Hotline,<br>Station Call Coverage,<br>Central Office Calls | Call from extension or trunk with indicated name                                                                |
| CFWD FROM nnn    | Call Forwarding                                                                    | Call forwarded from extension nnn                                                                               |
| COMPANY WIDE DIR | Directory Dialing                                                                  | User dialed C for company-wide directory                                                                        |
| CONFERENCE CALL  | Conference, Privacy                                                                | User established Conference or joined a call using Privacy Release                                              |
| COST \$ nn/nn    | Least Cost Routing                                                                 | Cost of current outside call                                                                                    |
| Date and Time    | Time and Date Setting                                                              | The current date and time (while the extension is idle)                                                         |
| DELAYR,RING,LAMP | Station Call Coverage                                                              | User is programming ringing options for a Call Coverage key                                                     |
| DIAL PREVIEW     | Dialing Number Preview                                                             | User dialed * to activate Dialing<br>Number Preview                                                             |
| Digits           | Central Office Calls, Last<br>Number Redial, Save,<br>Speed Dial                   | Digits as trunk call dials out                                                                                  |
| DIRECTORY I,P,C  | Directory Dialing                                                                  | User dials D when extension is on hook to view Directory Dialing options                                        |
| DND OFF          | Do Not Disturb                                                                     | User disabled DND                                                                                               |
| DND ON           | Do Not Disturb                                                                     | User enabled DND                                                                                                |
| DO NOT DISTURB   | Intercom, Station Call<br>Coverage                                                 | User called extension in DND                                                                                    |
| DSS LAMP FIELD   | Intercom, Direct Station<br>Selection                                              | User pressed INTERCOM and enabled DSS keys                                                                      |
| DSS,EXT,6,9,8 ?  | Call Forwarding, DSS,<br>Selectable Display Messages                               | User dialed INTERCOM # and system shows selection options                                                       |

Issue 1-O FEATURES 1-19

## Table 1-7 TELEPHONE DISPLAYS (Page 2 of 3)

| This display           | Appears when using                         | And shows                                                      |
|------------------------|--------------------------------------------|----------------------------------------------------------------|
|                        |                                            |                                                                |
| ENTER A/C CODE         | L C R                                      | User places an outside call and LCR requests an Account Code   |
| ENTER BIN #            | Speed Dial                                 | User is programming Speed Dial bins                            |
| ENTER FEAT. CODE       | Speed Dial                                 | User is programming Intercom Feature in a                      |
|                        | 1                                          | Speed Dial bin (or under a One-Touch                           |
|                        |                                            | Speed Dial key)                                                |
| EXT                    | Call Forwarding                            | User (with DSS suppressed) dials                               |
|                        | Selectable Display Messages                | INTERCOM # and system shows selection                          |
| F Assigned name        |                                            | options                                                        |
| FWD TO nnn             | Call Forwarding, Intercom                  | User placed Intercom call to extension                         |
| 1 2 10 mm              | can rorwarding, intercom                   | forwarded to extension nnn                                     |
| GROUP-R PICK-UP        | Group Ring                                 | User answered an outside call ringing a                        |
|                        | 1 8                                        | Ring Group (of which the user's extension                      |
|                        |                                            | is not a member)                                               |
| HF CIRCUIT BUSY        | Intercom                                   | User places an Intercom call to a dual                         |
|                        |                                            | channel Data Set that has both channels                        |
|                        |                                            | busy. Also occurs if user tries to use                         |
|                        |                                            | Handsfree and no system Speakerphone circuits are available    |
| HOLD RECALL Lnn        | Hold                                       | Tie line has a trunk on Hold                                   |
| HOLD RECALL nnn        | Hold                                       | User picks up a call abandoned on Hold                         |
|                        |                                            | by extension nnn                                               |
| HOLD/WAIT xx/yy        | Transfer                                   | User is Transferring a call to a busy                          |
|                        |                                            | extension that has xx calls on Hold and yy                     |
| ICM ANNOUNCE ON        | •                                          | calls camped-on (waiting)                                      |
| ICM ANNOUNCE ON        | Intercom                                   | User dialed #1 to allow incoming Intercom                      |
| ICM ANNOUNCE OFF       | Intercom                                   | voice announcements User dialed #0 to block incoming Intercom  |
| icm announce off       | mercom                                     | Voice announcements                                            |
| ICM DIRECTORY          | Directory Dialing                          | User dialed I (or pressed D key in ONYX IV)                    |
|                        | ,                                          | for Intercom directory                                         |
| LINE [01-31,9X]        | Speed Dial                                 | User is programming a Speed Dial bin or                        |
|                        |                                            | One-Touch Speed dial key, and system is                        |
| I DIE                  | C 1 0 C 2 C 11                             | asking for a trunk number                                      |
| LINE nn                | Central Office Calls                       | User placing an outside <b>call</b> has seized trunk nn        |
| MIKE MUTED             | Microphone Mute                            | User pressed DND/MIC to mute the                               |
| WINE WEILD             | wherephone wate                            | phone's mic                                                    |
| MSG. FRM. nnn          | Message Waiting                            | User is viewing messages, and has                              |
|                        |                                            | Message Waiting from extension nnn                             |
| Name                   | Central Office Calls,                      | User is placing a call, answering a call,                      |
|                        | Intercom, Hotline,                         | or viewing a message for an extension with                     |
|                        | Message Waiting,                           | a programmed name                                              |
| NO RAM INSTALLED       | Station Call Coverage<br>Directory Dialing | User trying to use Directory Dialing in a                      |
| 110 IC BIT III STALLED | Directory Dianing                          | system with a MEM-A PCB or a VS without an                     |
|                        |                                            | Aux Module                                                     |
| NO SPEED DIAL          | Speed Dial                                 | User is trying to enter the users Personal                     |
|                        |                                            | Directory with no Speed Dial blocks                            |
| NO OF MCC              | W. Mag                                     | assigned in programming                                        |
| NO. OF MSG=nn          | Voice Mail Compatibility                   | User pressed MSG to check the number of                        |
| NUMBER SAVED           | SAVE                                       | Voice Mail messages waiting<br>Number accepted as Saved number |
| TOMBLEGATED            | SAVE                                       | (ONYX Iv only)                                                 |
|                        |                                            | (                                                              |

Teens 1.0

## Table 1-7 TELEPHONE DISPLAYS (Page 3 of 3)

| This display                        | Appears when using               | And shows                                      |
|-------------------------------------|----------------------------------|------------------------------------------------|
| ORBIT RECALL nnn                    | Park                             | Call user parked is recalling user             |
|                                     |                                  | extension (nnn)                                |
| P Assigned name                     | Directed Call Pickup.            | User has picked up a call from                 |
| DARKED DA                           | Group Pickup                     | extension with assigned name                   |
| PARKED IN nn                        | Park                             | User Parks call in orbit                       |
| PERSONAL DIR.                       | Directory Dialing                | User dialed P for personal directory           |
| PICKUP FROM nnn                     | Group Call Pickup                | User picked up a call ringing                  |
| DD IV A CIV                         | D : G                            | extension nnn                                  |
| PRIVACY                             | Privacy Groups                   | User presses line key to have privacy          |
| PRIVATE CALL                        | Privacy Groups                   | User pressed line key for trunk that has       |
|                                     |                                  | Privacy enabled by Hotline partner. Trunk      |
| DD OCM NAME WAI                     | 0 15:1                           | normally must have Privacy released.           |
| PROGM NAME Y/N                      | Speed Dial                       | User is programming Speed Dial and             |
| DDOC MEGGACE                        | D                                | system is asking for a name entry              |
| PROG MESSAGE                        | Personal Greeting                | User is programming a Personal Greeting        |
| R Assigned name                     | Hold, Park, Transfer             | User answered recalling trunk call from        |
|                                     | DID                              | extension with assigned name                   |
|                                     | DID                              | User answered call routed from extension       |
|                                     |                                  | with Assigned name via DID RNA                 |
| DELEACE DRIVACY                     | ъ.                               | Intercept                                      |
| RELEASE PRIVACY                     | Privacy                          | User pressed a line key to release privacy     |
|                                     |                                  | on a call where privacy was previously         |
| DING NO ANG                         | H-11 D-1 T                       | established                                    |
| RING NO ANS nnn                     | Hold, Park, Transfer             | User answered trunk call recalling from        |
|                                     | DID                              | extension nnn                                  |
|                                     | DID                              | User answered call routed from extension       |
| SELECTED IDLE LINE                  | Dialina Numban Brassiass         | nnn via DID RNA Intercept                      |
| SELECTED IDLE LINE                  | Dialing Number Preview           | After entering number, user pressed DIAL       |
| SET DATE MMDDW                      | Time and Data Catting            | to place call User is setting system date      |
| SET DATE MIMIDDW<br>SET TIME HHMMSS | Time and Date Setting            | User is setting system time                    |
| SPEED DIAL BINS                     | Time and Date Setting Speed dial | User presses DIAL to program or use            |
| SPEED DIAL BINS                     | speed drai                       | Speed dial                                     |
| Speed Dial name                     | Speed Dial                       | User dialing out a Speed Dial with a stored    |
| Speed Diai name                     | Speed Diai                       | name                                           |
| TEL NUMBER?                         | Speed Dial                       | User is programming Speed Dial and the         |
| TEE NOWIBER.                        | Speed Diai                       | system is requesting a number                  |
| UNLISTED NAME                       | Directory Dialing                | User tries to access Directory Dialing, and    |
| CIVERSTED IVINIE                    | Directory Diaming                | the system has no names programmed             |
| V Assigned name                     | DID                              | User answered call routed from extension       |
| V 1 issigned name                   | DID                              | with assigned name via DID Vacant              |
|                                     |                                  | Number Intercept                               |
| VACANT NO nnn                       | DID                              | User answered call routed from extension       |
|                                     | 210                              | nnn via DID Vacant Number Intercept            |
| VACANT NUMBER                       | Direct Station Selection         | User has pressed an undefined DSS              |
|                                     | Enset Station Selection          | Console key                                    |
| WELCOME                             |                                  | Initial message after system start-up or reset |

Issue 1-O FEATURES 1-21

## ALPHANUMERIC DISPLAY

ı

### **Programming**

Required Programming
E- Extensions. **E2-** Circuit Type - Assign circuit type 02 to each Multibutton Display Telephone.

Other Programming

None

Related Features

Refer to the features indicated in Tables 1-5 through 1-7.

Feature Operation

Refer to the features indicated in Tables 1-5 through 1-7.

To adjust the brightness of your telephone's display (if you have a non-

modular keyset):

Press VOL UP A or VOL DN ▼ while telephone is idle.

Your phone must be idle (not ringing), with Background Music off. Step 1 ➤

Issue i-n

## Description

Alternate Attendant lets the attendant forward calls to another keyset extension. This is useful when the attendant must temporarily leave the phone but does not want calls to go unanswered. After activating Alternate Attendant, outside calls that ring the attendant also ring the alternate. Intercom calls to the attendant normally ring only at the Alternate Attendant. If the alternate is busy, however. Intercom calls ring the attendant. After activating Alternate Attendant. the attendant may still place calls and use other attendant features.

#### **Conditions**

For maximum performance, the Alternate Attendant should be a 30-button telephone with display.

#### Default Configuration

Alternate Attendant allowed.

## Programming

Р

Required Programming

CP- Inhibit Call Forwarding (BY0:6) - Enable or disable Call Forwarding capability. To allow Alternate Attendant, this bit should always be 0 in COS 00.

#### Other Programming

**E-** Extensions, **E2-** Circuit Type - The Alternate Attendant must by a keyset (type 01-04).

#### Related Features

#### Attendant Positions

The Alternate Attendant cannot be another attendant.

#### Automatic Fault Reporting

Attendant alarm indications do not display at the Alternate Attendant.

#### Call Forwarding

The system cancels Call Forwarding at the extension the attendant designates as the alternate. In addition, the alternate cannot forward calls once designated as the alternate.

#### Do Not Disturb

The system cancels Do Not Disturb at the extension the attendant designates as the alternate. If an Alternate Attendant enables Do Not Disturb, the system cancels the Alternate Attendant assignment.

#### Removing Trunks and Extension From Service

The Alternate Attendant cannot remove trunks and extensions from service.

#### Speed Dial

The attendant can have a One-Touch Speed Dial key or Personal Speed Dial bin for the Alternate Attendant code.

Issue 1-0 FEATURES III 1-23

## ALTERNATE ATTENDANT

| Feature Operation | To reroute calls to                    | the Alternate Attendant:                               |
|-------------------|----------------------------------------|--------------------------------------------------------|
| Step <b>1</b> I   | Lift handset.<br>You can press a       | One-Touch Speed Dial key instead of using Steps 2-5.   |
| step 2 i          | Press INTERCOM.  Look for: Listen for: | INTERCOM On Dial tone                                  |
| Step 3 ı          | Dial PGM#. Listen for:                 | Dial tone stops                                        |
| Step 41           | Dial the alternate's extension number. |                                                        |
| Step 5≯           | Dial 3.  Look for:                     | MSG Slow Flash (green) DND/MIC Slow Flash (red)        |
| Step 6≯           | Hang up.<br>Look for:                  | INTERCOM Off                                           |
| Stan 1.           |                                        | nate Attendant routing (and return pour calls to you): |
| Step 1 ➤          | Do not lift handset.                   |                                                        |
| step 2≻           | Press DND/MIC<br>MSG and DND           | /MIC go out.                                           |

1-24 FEATURES

## ALTERNATE ATTENDANT, ATTENDANT CONSOLE (ONYX IV)

## Description

An attendant with an Attendant Console can forward calls to an Alternate Attendant group. This is helpful when the attendant must temporarily leave the console but does not want calls to go unanswered. The attendant presses a specially programmed Alternate Attendant group key to activate and deactivate Alternate Attendant. After activating Alternate Attendant, calls that ring the Attendant Console also ring the Alternate Attendant group. The calls ring the group like Group Ring calls: an Alternate Attendant group member just lifts the handset to answer. Alternate Attendant Group members can be any telephone type.

This feature is only available in ONYX IV and requires an Attendant Console (P/-N 89055A).

Conditions

None

Default Configuration

No Alternate Attendant groups programmed.

Attendant Console key 20 is undefined.

## Programming

Required Programming

- ➤ E- Extensions, EE- Ring Group For each Alternate Attendant keyset, enter the Alternate Attendant group number (Al-A4).
- ➤ QC- Operator Programming, DSS Key #20 Enter the console's own extension number to enable Alternate Attendant at the Attendant Console.

Other Programming

➤ E- Extensions, E2- Circuit Type - Assign the Attendant Console circuit type 06. Refer to the Attendant Console feature for addition programming.

#### Related Features

Attendant Console/Attendant Position

The Alternate Attendant cannot be another attendant.

**Automatic Fault Reporting** 

Attendant alarm indications do not display at the Alternate Attendant.

Group Ring (Ring Groups)

A phone in an Alternate Attendant group cannot also be in a Ring Group.

Removing Trunks and Extension From Service

The Alternate Attendant cannot remove trunks and extensions from service.

Issue 1-O FEATURES 1-24A

## ALTERNATE ATTENDANT, ATTENDANT CONSOLE (ONYX IV)

Feature Operation

To enable Alternate Attendant at an Attendant Console:

Step 1 ➤ Press Alternate Attendant key.

Look for: Alternate Attendant key On

You cannot use the keyset Alternate Attendant procedure (i.e., ICM + PGM# + ext.

+ 3) instead.

To disable Alternate Attendant at an Attendant Console:

Step 1 ➤ Press Alternate Attendant key.

Look for: Alternate Attendant key Off

To answer an Alternate Attendant group call:

Listen for: ICM ring

Step 1 1 Lift handset.

Look for: INTERCOM Fast Flash (if an Intercom call)

Line key On (red/green) if an outside call

Listen for: Conversation with caller

If you have a loop key for the call. the key lights only after you answer the call.

3

## Description

#### **AS1** Modules

The Analog Station Interface (ASI) module provides standard 2500 set DTMF service at any extension port. Install the AS1 when the site requires-a limited number of analog interfaces -- without reducing the number of Line/Trunk ports. This lets the installer easily connect auxiliary equipment such as Integrated Voice Messaging without using Special Trunk Interface ports. The AS1 module can also support on-premise 2500 type telephones. The system requires an AS1 module for each 2500 type port.

There are two types of AS1 modules: P/N 89748 (without a DTMF receiver) and P/N 89749 (with an integral DTMF receiver). AS1 P/N 89748 requires DTMF detection (i.e., a system DTMF receiver) for outgoing calls. When the number of ASIs exceeds the number of DTMF receivers available in the system, the ASIs may "contend" for a receiver. When a receiver is available, the system passes dial tone to the AS1 on a first come-first served basis. To limit contention, use the following table to determine the maximum number of ASIs allowable. Note that other features (e.g., DISA and OPX) may also require DTMF receivers, which reduces the total available to the ASIs.

| Dialing <b>Traffic</b> | DTMF<br>Receivers | ASIs |
|------------------------|-------------------|------|
| Light                  | 2                 | 10   |
| 3.6.11                 | 4                 | 24   |
| Medium                 | 2                 | 8    |
|                        | 4                 | 20   |
| Heavy                  | 2                 | 6    |
| Ţ.                     | 4                 | 14   |

To have DTMF receivers, the large systems must have either a MLU, VAU or OPA/VAU PCB. Each of these PCBs provides two receivers, and replaces four trunk circuits. Heavy traffic may require the installation of the MLU and VAU or OPA/VAU PCBs. The VS must have a PCU Module (not currently available).

AS1 P/N 89749 does not require a system DTMF receiver for outgoing calls.

#### **8SLU** PCB

The 8SLU PCB (P/N 88122) provides eight 500/2500 ports. It plugs into a Station (SCU) PCB slot in the large system CEU and replaces 12 extensions. The 8SLU PCB provides all the capabilities of AS1 P/N 89748, plus:

- Multiple ports (up to eight connected devices)
- 500 (Dial Pulse) service
- Two integral DTMF receivers (shared by the eight ports)

If the SLU ports have heavy outgoing DTMF traffic, the SLU may require the use of a system DTMF receiver. Keep this in mind when allocating DTMF receivers. Also, the 8SLU PCB requires an external power supply/ring generator. Refer to the system hardware manual for the specifics.

Issue 1-O FEATURES IN 1-25

#### **Conditions**

- a. ASI modules do not support Dial Pulse (500 type) telephones.
- b. The device connected to the ASI *must* meet the FCC Part 68 requirements for Type B ringers (with a REN of 1.0 or less). For outdialing, the device connected must provide standard DTMF signals. Do not connect a telephone with an electro-mechanical ringer.
- c. Do not install a telephone connected to an ASI off-premise. Wiring from the system to the ASI's modular jack should not exceed 2500 feet using 22 AWG two-pair twisted wire. Wiring from the modular jack to the analog device should not exceed 100 feet using 22 AWG two-pair twisted wire.
- d. Analog devices which use automated dialing should incorporate dial tone detection, particularly in applications with heavy dialing traffic.
- e. The system dedicates a DTMF receiver to a P/N 89748 AS1 for six seconds after the user dials a digit (or until dial tone times out). After that interval, the receiver becomes available to other users.

## Default Configuration None

#### Programming

#### Required Programming

(AS1 extensions use E- Extension programming for features, not E- Trunk programming.)

➤ E- Extensions, Et- Circuit Type - Assign type 05 for AS1 P/N 89748 and the 8SLU ports. Assign type 51 for ASI P/N 89749.

#### Other Programming

➤ IT- Activate/Deactivate Decoders - Activate or deactivate the system DTMF decoders (receivers). A service technician may have to do this during troubleshooting to isolate a faulty receiver.

#### Related Features

#### Off-Premise Extension (OPX)

A 2500 set connected to an ASI offers the same features as an Off-Premise Extension. Refer to the Off-Premise Extension feature for more details.

#### Voice Mail Compatibility

ASIs can provide the DTMF interface for Voice Messaging.

#### Feature Operation

Refer to the Off-Premise Extension feature.

- For Your Notes -

Issue 1-0 FEATURES 1-26A

### Description

The ONYX IV system allows up to four Attendant Consoles. The Attendant Console offers unique features that streamline call processing for operators. These features include:

- Special function keys that simplify placing and answering calls, transferring calls and putting calls on Hold.
- Feature keys for speeding up other common attendant functions
- 20 programmable keys for one button access to extensions and selected features
- A 40-character, two-row alphanumeric display for comprehensive call status messages

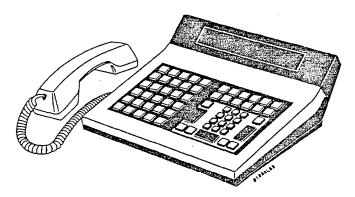

The following paragraphs summarize the features and related benefits available with the Attendant Console. For complete details on all the Attendant Console features, refer to the Attendant Console Feature Handbook (P/N N1850ACH01).

Note:

You can mix any combination of Attendant Consoles and attendant keysets in the same system.

Attendant Console Special Function Keys The Attendant Console has oversized, easy-to-use keys for the most frequently-used functions.

| This key | Lets the attendant                                                                                                    |
|----------|----------------------------------------------------------------------------------------------------|
| RELEASE  | Disconnect a call, clear alarms or get Intercom dial tone (to place                                                                  |
|          | Intercom calls). Press this key also to clear the display (while not on a call).                                                     |
| CLEAR    | Display alarms (remember to write them down before pressing Release                                                                  |
|          | to clear them). Press this key also to clear the display without releasing. active call.                                             |
| TRANSFER | Initiate a screened Transfer (TRANSFER + ext.) or Handsfree Transfer                                                                 |
|          | (TRANSFER + ext. + VOICE TRF). For an unscreened Transfer of an incoming call, just dial the destination extension number while on a |
|          | call.                                                                                                    |

1-26B FEATURES

Attendant Console Special Function Keys

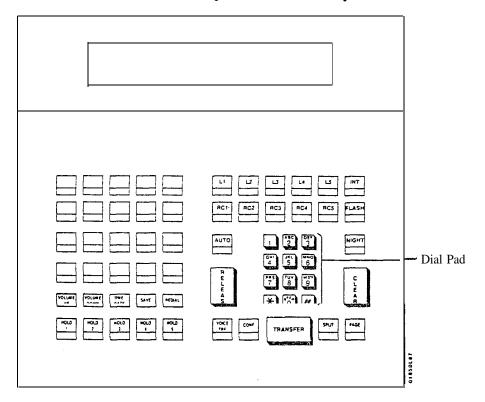

Issue 1-O FEATURES 1-26C

Attendant Console Loop. Recall and Hold Keys

The five loop keys are for placing and answering outside (trunk) calls. In programming, you assign a loop key to incoming trunks and outgoing trunk groups. This gives each loop key a dual function: Press it while idle to place a trunk-group call or press it while flashing to answer a trunk call. Since each trunk rings an assigned key, that attendant can tell the type of trunk by the key it rings. Refer to Programming Loop Keys below.

The Attendant Console has Recall keys for calls that have been Parked, Transferred or placed on Hold and then not picked up. These calls eventually recall to their assigned incoming loop key. This lets the attendant identify the type of recalling trunk call recalling before answering it.

When the attendant places a call on Hold, it waits on one of the five Hold keys. The calls remain on the Hold keys until picked up or until they recall the appropriate RC (recall) key. ¹ By having separate keys for each call on Hold, the attendant can visually keep track of the held calls.

| This key      | Lets the attendant                                                                                                    |
|---------------|----------------------------------------------------------------------------------------------------|
| HOLD (1-I)    | Put a call on Hold (five maximum). The console <i>does not have</i> . <i>Automatic Hold</i> . Intercom calls left on Hold too long recall to the INT key. Trunk calls left on Hold too long recall to their respective RC (recall) keys. |
| L1-L5 (Loop   | ( · · · · ) · · <b>,</b> · · <b>,</b> · · · <b>,</b> · · · · · · · · · · · · · · · · · · ·                                                                                                    |
| Keys 1-5)     | Place and answer trunk calls. For answering calls, you assign each trunk to a specific loop key. For placing calls, you assign each loop key to a trunk group.                                                                           |
| RC1-RC5       |                                                                                                    |
| (Recall Keys) | Retrieve unanswered trunk calls previously placed on Hold,<br>Transferred or Parked. Trunks ring the recall key that corresponds to                                                                                                    |
|               | their incoming loop key. For example, if a trunk would normally ring L1, it recalls RCI.                                                                                                    |

If a loop key is busy, additional incoming calls queue (stack up) on the busy loop key. The system processes the calls on a first-come, first-served basis when the key becomes idle.

\_

Recalls occur after the QT- Hold Recall Time interval.

Attendant Console Loop. Recall and Hold Keys

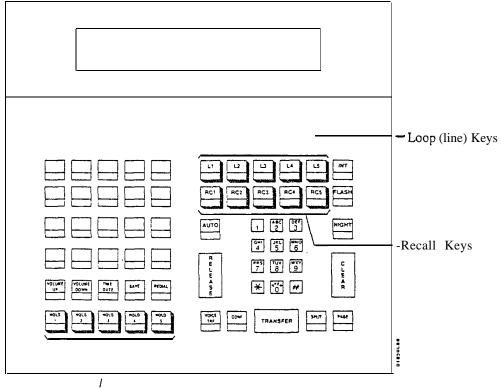

Hold Keys

Issue 1-O FEATURES 1-26E

Attendant Console Feature Keys

The Attendant Console has dedicated feature keys. Some of thess-feature keys. like SAVE and CONF. and are the same as those on the keyset. Others, like AUTO and INT. have functions unique to the console.

Lets the attendant... This key...

VOLUME UP VOLUME

**DOWN** Set the handset and incoming ringing volume. Also use these keys to

set the display contrast and select from the Intercom Directory Dialing

TIME/DATE Change the system time (TIME/DATE + HHMMSS + RELEASE) or

date (TIME/DATE twice + MMDDYY + RELEASE)

Save an outside number (press SAVE after placing call) or redial a Saved Number (press SAVE while idle). The display shows, **SAVE** 

"NUMBER SAVED."

Redial an outside number (press REDIAL while idle) REDIAL

AUTO

Enable or disable Automatic Answer.

Make a Handsfree Transfer (TRANSFER + ext. + VOICE TRF) VOICE TRF Set up a Conference (first call + CONF + second call + CONF) **CONF** Alternate between two calls (first call + SPLIT to get newest waiting **SPLIT** 

Make an All Call Page **PAGE** 

INT Answer incoming Intercom calls or Intercom recalls

**FLASH** Flash a trunk (place or answer call + FLASH) or respond to a Voice

Messaging System Message Waiting

Enable or disable the Night Mode **NIGHT** 

## Aitendant Console Feature Keys

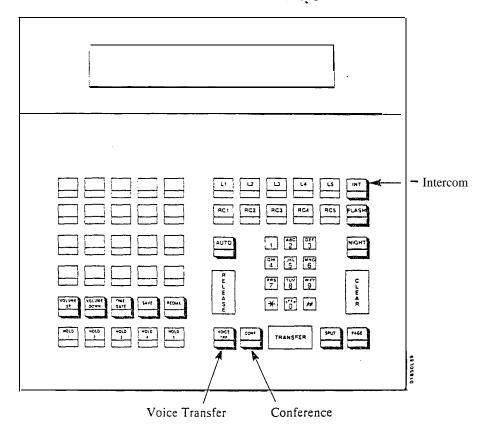

Issue 1-O FEATURES 1-26G

Attendant Console Programmable Keys

The 20 programmable keys on the Attendant Console give the operator one-button access to estensions and selected features. The programmable keys are similar to those on the DSS Console. except that they are right on the attendant's phone. You can program the keys with the following options:

- Alternate Attendant Group (key 20 only). See Alternate Attendant in this supplement.
- Call Parking orbits
- Central Office Calls. line keys
- Directory Dialing (ICM Directory). See Directory Dialing in this supplement.
- Hotline
- Paging
- Speed Dial, Personal and System

Many of the options are the same as those available to DSS Consoles. However, the Alternate Attendant Group key is unique to the Attendant Console programmable keys.

### Attendant Console Programmable Keys

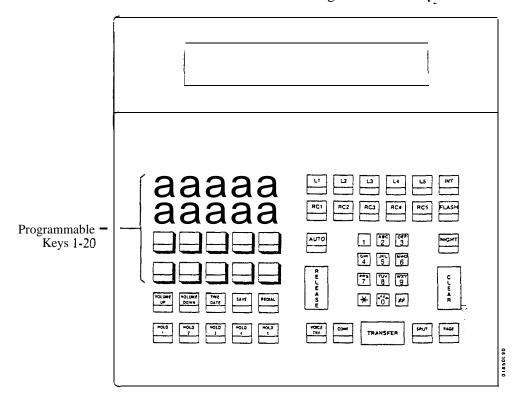

Each Attendant Console can have up to three SO-Button DSS Consoles for additional programmable keys. You use and program these consoles the same way as in the ONYX II/III/VS systems. For more information, refer to Direct Station Selection, DSS Console.

#### Alphanumeric Display

The 40-character two-row alphanumeric display shows at a glance important information about the Attendant Console's active call:

This display... Shows the attendant...

Date The current date (date and day of week only)

Time The current time (2-1 hour clock)

Feature Status The status of the current (active) call. For a complete list of the

messages. refer to the Feature and Programming Manual.

Loop Key

Call Timers How many seconds the call has been ringing the loop key. The timer

clears when the call is answered. There is one timer for each loop key. If a second call is ringing a busy loop key, this timer shows how long the second call has been ringing. The maximum time is 99 seconds.

intercom Call Timer

How many seconds a-call has been ringing the INT key. The call can

be an Intercom call or an unassigned trunk call (no loop number and no

0 loop key). The maximum time is 99 seconds.

Outside Call Loop Key Extension

Class of Service The trunk number for an active outside call (e.g., 001 for trunk 801)

The loop key used for the current (active) call
The extension number for an active Intercom call

The Class of Service of the extension on an active Intercom call

#### Alphanumeric Display

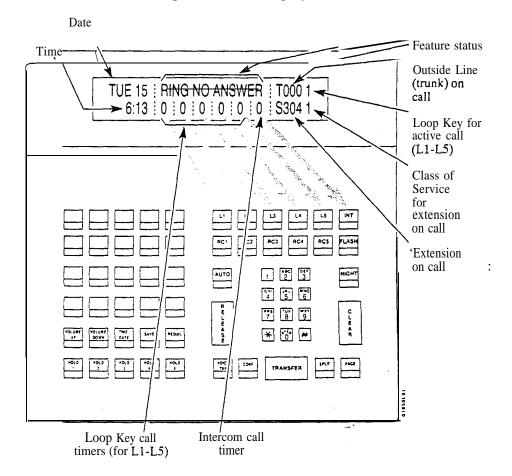

Parallel and Independent Operation

In a system with more than one Attendant Console, you can program the consoles for Parallel Operation or Independent Operation. With Parallel Operation, the programming and operation of the consoles is the same. For example, if trunk 801 rings L1 on console 1, it rings L1 on console 2 as well. This is helpful if both attendants should cover the same calls.

With Independent Operation. the programming and operation is unique to each console. For example, trunks 801-804 ring L1 on console 1, while trunks 805-810 ring L1 on console 2. Independent operation is appropriate when the attendant coverage should not overlap.

#### **Conditions**

When installing an Attendant Console with a separate power supply (P/N 89055A):

- Plug the power supply into the console
- Plug the console into a dedicated 120 V AC receptacle
- Assign the console circuit type 06 in **E2-** Circuit Type (see programming below)
- Designate the console extension as an operator in QC- Operator Programming (see programming below)
- Plug the console line cord into the console and the console's modular jack

#### Default Configuration

No Attendant Consoles programmed.

All incoming loop keys are loop 0 (in QC- Loop Keys).

All outgoing loop keys have no rotaries assigned (in QC-Outloop Keys).

The console's 20 DSS keys are undefined (in QC-DSS Key #).

All trunks have no loop number (in EL- Loop Number).

## Programming

#### Required Programming

To program loop keys...

- E- Trunks, EL- Loop Number Assign trunks to one of four loop numbers. Trunks ring the Attendant Console according to the trunk loop number and the 100p key loop number (see QC-LOOP KEYS) below.
- ➤ QC- Operator Programming, Loop Keys Assign each console loop key a loop number (l-4). Trunks ring their associated loop key. For example, if you enter 1 for QC- LOOP KEY #1 and EL- LOOP NUMBER for trunk I, trunk.1 rings loop key 1. All trunks without a loop number ring the 0 loop key, if there is one. If there is no 0 loop key, the trunks without a loop number ring the INT key.
- QC- Operator Programming, **Outloop** Keys For outgoing calls, correlate each loop key to a trunk group. This option assigns a trunk group (90-98) to each of the five loop keys. Refer to the Line (Trunk) Rotaries feature when programming trunk groups.

Issue 1-O FEATURES 1-26K

### **Programming**

Required Programming (Cont'd)

To program the Attendant Console Programmable Keys...

QC- Operator Programming, DSS KEY # - Program the DSS Console programmable keys with any of the functions listed below.

For this function... Enter this code...

Alternate Attendant

Hotline . . . . . . . Extension number ICM Directory . . . . D

Orbit . . . . . . . . . 60-69
Page. . . . . . . . PO-P7

Personal Speed Dial . 50-59, 20-29

System Speed Dial . . 7 + Bin (usually 00-99) Trunks . . . . . . Trunk number (801-872)

To set additional Attendant Console programming...

- E- Extensions, **E2-** Circuit Type Assign the Attendant Console circuit type 06. You must do this for each console -- the console doesn't auto-ID.
- QC- Operator Programming, Operator Extensions Designate the console extension as an attendant.

Other Programming

E- Extensions, ED- Trunk Control - Calls ring the console according to the console's ED programming.

#### Related Features

Direct Station Selection, DSS Console

An Attendant Console can have a DSS Console.

Headset Compatibility

An Attendant Console can use a customer-provided headset.

The following features do not apply to the Attendant Console:

- Call Coverage (Station Call Coverage keys)
- Call Forwarding
- Call Timer
- Do Not Disturb
- Monitor
- Paging (receiving Pages and placing an Auto-Page)
- Personal Greeting
- 4 Prime Line Selection

#### Feature Operation

Refer to the Attendant Console Feature Handbook (P/N N1850ACH01).

## Description

The attendant is the focal point for call processing within the system. The system can have up to four attendants. To maximize call handling efficiency, the attendant should have a 30-button display telephone and a DSS Console. (Refer also to the Direct Station Selection. Console feature.)

In addition to the features of a standard keyset, the attendant also has several unique features (see below). Go to the feature descriptions for the specifics. o Automatic Answer (ONYX IV)

- Automatic Fault Reporting (i.e., viewing and clearing alarms)
- Automatic Hold (refer to the Hold feature)
- o Alternate Attendant
- Forced Trunk Disconnect
- Removing Trunks and Extensions from Service

The following features are not available to attendants:

- Automatic Call Distribution (member)
- Call Forwarding
- Callback
- Do Not Disturb
- Group Listen
- Handsfree and Monitor
- Line (Trunk) Queuing
- o Message Waiting
- Off-Hook Signaling
- o Paging (Receive and Auto-Page)
- o Personal Greeting

#### **Conditions**

The system's main attendant should be port 00 (usually extension 300).

#### Default Configuration

The system has one attendant, located at port 00 (extension 300).

## Programming

#### Required Programming

➤ QC- Operator Programming - Designate additional attendant extensions (other than port 00/extension 300).

#### Other Programming

- ➤ E- Extensions, **E2-** Circuit Type Assign circuit type 04 to Attendant Telephone P/N 88254.
- ➤ E- Extensions, ES- Line Access Options, Off-Hook Ringing Allow Off-Hook Ringing for each attendant.
- ➤ E- Extensions, **E9-** Attendant (Operator) Assignment Assign the attendant reached when the extension user dials 0.

Issue 1-O FEATURES 1-27

#### Related Features

#### Central Office Calls

The attendant has the same flexibility for placing and answering calls as does a non-attendant keyset.

#### Class of Service

Attendant's estensions always use COS 30. This COS follows the programming options of COS 0. If you remove an attendant (in QC), use the E3- Class of Service option to change the extension to a non-attendant COS (00-27).

#### Flexible Numbering Plan

Flexible numbering allows the System Administrator to change the operator access digit (normally 0) to any other digit (I-9).

#### Handsfree and Monitor

Attendants do not have Handsfree or Monitor.

#### Night Answer

Two attendants can be in a Circular Hunt Group (consisting only of themselves) for special night mode operation. Both attendants must activate Night Answer to put their trunks in the night mode. Following is an example for attendants 300 and 304:

| Ext | <u>E4</u> | <u>E5</u> |
|-----|-----------|-----------|
| 300 | 304       | 02        |
| 304 | 300       | 02        |

#### Off-Hook Signaling

An attendant should have off-hook ringing. This allows the attendant extension to ring while it displays alarms.

#### Ringing Line Preference

Intercom calls to an attendant follow Ringing Line Preference programming.

#### **Tenant Service**

Tenants can share the same Attendant Position.

#### Toll Restriction

An extension in a tenant group can have night mode restriction (e.g., CP-Allow Only Intercom Calls at Night [BY0:2] is 1). The restriction takes effect when the extension's operator activates Night Answer.

### Feature Operation

#### To call an attendant:

#### Step 1 > Lift handset.

If you have an ESL set, skip to step 3.

### Step 2 | Press INTERCOM

Look for: INTERCOM On Listen for: Dial tone

#### Step 3 ➤ Dial attendant code.

You can dial:

0 (for your operator) or 01 for main attendant

02-04 for attendants 2, 3 and 4 Attendant's extension number

Listen for: Ringing

In a multiple attendant system, the system waits four seconds for a second digit. Your call then goes through to the main operator.

### Description

A keyset attendant position can have Automatic Answer. With Automatic Answer, the attendant never has to press a line/loop key to answer a call -- or decide which call to answer. The system automatically selects the oldest call for them. Automatic Answer is particularly helpful to an attendant with a headset and DSS Console. The attendant just presses the Release key on the DSS Console to automatically answer each new call.

All attendant keysets have key 23 permanently assigned as the Auto Answer key. There is no programming required. To enable and disable Automatic Answer, the keyset attendant just presses the Auto Answer key (key 23).

Although Automatic Answer works like Ringing Line Preference, it has two advantages:

- The attendant can enable or disable Automatic Answer by pressing a key
- The attendant hears two alert tones just before the system answers the call

Automatic Answer is only available in the PBX.

#### **Conditions**

With Attendant keyset P/N 88254, key 18 is the Automatic Answer key.

#### Default Configuration

Ail attendant keysets have key 23 permanently assigned as the Auto Answer key.

### Programming

Required Programming

None

Other Programming

QC- Operator Programming, Operator Extensions - Assign a keyset as an attendant.

#### Related Features

Attendant Console

An attendant with an Attendant Console can press AUTO to activate Automatic Answer at the console. Refer to the Attendant Console Handbook (P/N N1850ACH01) for the specifics.

Data

Since Auto Answer uses key 23, the attendant keyset cannot also be a Data Set.

#### Feature Operation

To enable or disable Automatic Answer:

step 1 I Press Auto Answer key (key 23).

Look for: Auto Answer key Off when Automatic Answer disabled Auto Answer key On when Automatic Answer enabled

To answer a call with Automatic Answer (If you have a headset and a DSS Console):

Step 1 ➤ Press RLS on DSS Console.

Look for: Line key On, or INTERCOM key Fast Flash

Listen for: Two beeps, then conversation with caller

Issue 1-O FEATURES 2 1-28A

## AUTOMATIC ANSWER (ONYX IV)

| Feature Operation (Cont'd) |                                                                                               |
|----------------------------|-----------------------------------------------------------------------------------------------|
|                            | To answer a call with Automatic Answer (If you have a headset and don't have a DSS Console):  |
| Step 1 ➤                   | Remove handset from cradle.  Your phone automatically answers your first incoming call.       |
| Step 2 ➤                   | Press and release the hook switch to get your next call.                                      |
|                            | To answer a call with <b>Automatic Answer</b> (If you don't have a headset or a DSS Console): |
| Step 1 I                   | Lift handset.  Your phone automatically answers your first incoming call.                     |
| Step 2 I                   | Press and release the hook switch to get your next call.                                      |

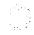

### Description

Automatic Call Distribution (ACD) uniformly distributes incoming calls among members of a programmed ACD group. Each ACD group consists of member estensions, called agents, and a master number. When a call rings the master number, the system automatically routes the call to the agent that has been idle (on hook) the longest. The call can be a transferred call or Intercom call to the master number. ACD obsoletes the need to have a receptionist or attendant screen and route calls to group members.

#### Supervisor Functions

Each ACD group can have a supervisor extension. The supervisor must have a 30-button display telephone with a DSS Console. This lets the supervisor monitor the status of the ACD group and each agent extension. When all ACD agents are busy, the supervisor's display shows:

- The number of calls waiting
- The trunk or extension that has been waiting the longest (this is the next extension/trunk in the ACD queue)
- How long the trunk or extension has been waiting

The supervisor can also take agent extensions in and out of service as traffic into the ACD group changes. ACD agents can also remove and reinstall their own extensions. However, the supervisor can always reinstall an extension if it was removed by an agent.

The supervisor's DSS Console should have a Hotline key for each ACD agent. This shows at a glance the status of each agent.

| When DSS key is | Agent is             |
|-----------------|----------------------|
| Off             |                      |
| On              | Busy                 |
|                 | Removed from service |
|                 | , In Do Not Disturb  |

Optionally. the supervisor's DSS Console can have a Hotline key for the ACD master number.' This shows the status of the entire ACD group. When all ACD agents are busy, the key for the ACD master number lights. As soon as an agent becomes free, the DSS key for the ACD master number goes out.

In VS, ACD supervisor displays require an AUX Module. If the VS doesn't have an AUX module, the supervisor's display does not show how long a call has been waiting for an available agent.

### All Agents Busy Announcement

Callers into the ACD group can optionally hear an All Agents Busy announcement. This announcement occurs when all ACD agents are busy and the system automatically queues the call for a free agent. The system processes the queued calls on a first-in. first-out basis. The supervisors and attendant can customize the All Agents Busy announcement, if desired. The announcement cannot exceed 12 seconds. The system provides one All Agents Busy announcement, shared by all ACD groups.

The system can have any number of ACD groups, with any number of agents within each group. An agent can only be a member of one ACD group.

The ACD busy announcement requires a VAU or OPA/VAU PCB (not available in VS). The VAU or OPA/VAU PCB replaces four trunk circuits.

Issue 1-O FEATURES 1-29

<sup>1</sup> Also see the Alphanumeric Display feature.

For information on the ACD enhancements available in the PBX (ONYX IV), refer to page I-32A.

#### Conditions

The maximum call waiting time that displays on the supervisor's extension is 4:15 (four minutes, 15 seconds).

### Default Configuration

No ACD Groups programmed.

## **Programming**

#### Required Programming

- ➤ CP- ACD Supervisor Keyset (BY2:6) Set the Supervisor Keyset bit for the supervisor's extension.
- ➤ E- Extensions, **E2-** Circuit Type Program the master extension number with type X (uninstalled). The master extension must be a port that has no phone connected to it.
- ➤ E- Extensions, E3- Class of Service Assign a unique COS with BY2:6 set for the supervisor's extension.
- ➤ E- Extensions, **E5-** Hunt Type Assign hunt type 06 to:
  - Each member agent in the ACD group.
  - The ACD group master extension.

Make sure the supervisor extension has hunt type 00. The supervisor should never be an ACD group member.

- E- Extensions, EA- UCD Group Master Extension Number Assign the master extension number to:
  - Each member agent
  - The supervisor extension
  - The ACD group master extension
- FC1- Reset Queues Reset system queues after initial ACD programming.

#### Other Programming

- E- Extensions, **E4-** Next Extension in Hunt Group For the master ACD number, designate an extension or another ACD group as the overflow destination. The overflow cannot be an ACD supervisor. With no overflow, Camp-On is indefinite. Also, enter 300 for this option for all group members.
- ➤ QT- System Timers, Camp On Time Enter the interval a call to a busy ACD group should Camp-On before routing to the overflow extension.
- ➤ QT- System Timers, Number of Rings Before Recall Set how long a call rings an extension in an ACD group before ringing the next group member.
- ➤ KD- Programming Keys for DSS Consoles Program the supervisor's DSS Console to have a Hotline key for each agent and the ACD master number. This automatically makes the console's E9 assignment the supervisor.

#### Related Features

#### Call Coverage Keys/Hotline

A Call Coverage or Hotline key for the ACD master extension provides an ACD group BLF and simplified Transfer. Call Coverage activates when all group members are busy. In VS, this option requires an AUX Module.

#### Call Forwarding

If an extension is in an ACD Group, forwarding calls at that extension disrupts normal ACD operation. An extension user can, however, forward calls to an ACD master number,

#### Direct Inward Line

Trunks terminated to the ACD group master number ring the group directly.

#### Related Features

**Direct Inward System Access** 

To allow the DISA caller to record the ACD message. enable the following in the DISA trunk's COS:

- Call Forwarding (BY0:6=0)
- ACD Supervisor (BY2:6=1)

Do Not Disturb

Putting an extension in Do Sot Disturb temporarily removes it from it's ACD group.

**Extension Hunting** 

A terminal hunt can route to an ACD master number.

System Reports and Diagnostics

The system reports provide data on ACD group agent and incoming call activity. The reports also show details on calls received while all agents were busy.

Traffic Management Reporting

If an ACD caller hangs up while listening to the ACD all agents busy announcement, the call is not logged in the TMS report as Aborted.

Transfer

Any user can Transfer a call to the ACD master number.

#### Feature Operation

To remove or install a member agent (from the supervisor's extension):

- Step  $1 \rightarrow$  Lift handset.
- step 2 ➤ Press INTERCOM

Look for: INTERCOM On Listen for: Dial tone

Step 3 ➤ Press PGM#.

Listen for: Dial tone stops

- Step 4 > Press DSS Console key for agent you want to change.
- Step 5 ➤ Dial 7 to remove an agent; 4 to install.
- Step 6 ➤ Hang up.

To remove or install yourself as an agent (from your agent extension):

- Step 1 | Lift handset.
- Step 2 | Press INTERCOM

Look for: INTERCOM On Listen for: Dial tone

Step 3 > Dial 6 to remove yourself as an agent; 4 to install.

Listen for: Dial tone stops

Step 4 ➤ Press PGM# and hang up.

Look for: At supervisor's DSS Console, key for your extension flashes

Medium Flash

To record the ACD All Agents **Busy** announcement (from a supervisor or attendant extension):

- Step 1 | Lift handset.
- Step 2 ➤ Press INTERCOM

Look for: INTERCOM On Listen for: Dial tone

Step 3 | Press PGM#.

Listen for: Dial tone stops

Step **4** ➤ Dial 686.

Listen for: Voice message, "Please start recording."

- Step  $5 \rightarrow$  Record message when you hear the tone.
- Step  $6 \succ$  Hang up when you are done.

FEATURES 1-31

## **AUTOMATIC CALL DISTRIBUTION**

## Feature Operation (Cont'd)

To erase the ACD All Agents Busy announcement (from your attendant or ACD Supervisor estension I:

This also erases all the system's Operator Assistance messages and Personal

Greetings.

Step 11 Lift handset.

Step I 1 Press INTERCOM.

Look for: INTERCOM On Listen for:

Dial tone

Press PGM#. Step 3 ➤

Listen for: Dial tone stops

Step 4 ı Dial 68.

Press PGM#. Step 5 ➤

Listen for: Dial tone

Step 6 ➤ • Press 9 to delete the announcement.

• Press 4 to abort the procedure and leave the announcement unchanged.

### Description

Automatic Call Distribution (XCD) in the PBX provides the following enhancements:

- Enhanced Supervisor Functions
- Simplified ACD Supervisor Programming
- Overflow to Voice Mail
- Priority Answering
- Announcement Message Options
- Programmable Agent Work Time
- Programmable On/Off Duty Key
- Extended Supervisor's Timer

For more information on the basics of ACD, refer to Automatic Call Distribution on page 1-29.

#### **Enhanced Supervisor Functions**

The supervisor has programmable alert for waiting calls. With programmable alert, the supervisor's phone can alert (ring) for calls that wait while all agents are busy. The alert can occur after a set number of calls are waiting, after a call has been waiting a programmed interval, or both. This option permits the supervisor to easily cover ACD calls when the agents have more work than they can handle.

The supervisor can also put the ACD group in the night mode. This lets the supervisor redirect trunks when all the ACD agents are off-duty. Once in the night mode, trunks terminated to the ACD group ring their night destinations. For example, a trunk's E9- Direct Trunk Termination assignment can be the ACD master number. The trunk rings the ACD group directly during the day. When the supervisor activates night mode for the ACD group, trunk routes to the EI- Night Call Routing Destination.

When programming supervisor alert and night mode options, refer to the chart *Setting Supervisor Functions* in Programming.

An extension can be a supervisor for more than one ACD group. The supervisor extension must have a DSS Console with a Hotline key for each of their ACD group master numbers. When assigning a supervisor to an ACD group, refer to the chart *Setting Other ACD Functions* in Programming.

#### Simplified ACD Supervisor Programming

When assigning an ACD supervisor, assign an extension a Class of Service with the Supervisor option enabled (BY2:6=1). Then, assign the supervisor in EU- ACD Group Setup. There is no need to program the E4, E5 and EA options for the supervisor. Remember, the supervisor must have a DSS Console (refer to the KD option).

When programming supervisors, refer to the chart *Setting Supervisor Functions* In Programming.

Issue 1-O . FEATURES 7-32A

#### Overflow to Voice Mail

When all agents in the ACD group are busy, waiting calls can overflow (divert) to the Voice Mail, an extension or another ACD/UCD group. Overflow can occur immediately or after a programmed interval. Setting the overflow is helpful for ACD groups that have an alternate answerer. Calls don't just wait in queue -- they go to the alternate answerer.

When programming overflow options, refer to the chart *Setting the Overflow Options* in Programming.

#### **Priority Answering**

ACD can route calls according to the priority of agents and trunks. With agent priority, ACD can route calls to the highest priority available agent, bypassing lower priority agents. The lower priority agents receive calls only when all the higher prtority agents are busy. Using agent priority, ACD can automatically route the most calls to the more experienced agents.

When all agents are busy, trunk priority will send the highest priority trunk to the first free agent. Trunk priority routes calls based on the trunk's priority number, instead of how long the trunk has been waiting. This lets ACD differentiate between trunks in queue. For example, if important sales calls are queued with routine service calls, ACD can handle the sales calls first.

When programming priority answering, refer to the chart *Setting* Priorities for *Agents and Trunks* in Programming.

#### Announcement Message Options

The PBX provides two types of ACD announcements, the initial announcement and the repetitive announcement. Callers to an ACD group can hear an initial announcement instead of ringing. The initial announcement can occur as soon as the call comes in or after a programmed interval. Additionally, the announcement can play automatically for all callers, or just when all agents are busy. The initial announcement can be from the Voice Messaging System, the OPA or the standard Voice Prompting Messages.

If all ACD agents are busy, the ACD caller can hear a different (repetitive) announcement while waiting for an agent. This repetitive announcement can be from the Voice Messaging System or the OPA. Additionally, the system administrator can program the announcement to repeat at specific intervals. The repetitive announcement assures waiting callers that they have not been forgotten. Note that enabling overflow disables the repetitive announcement message. When programming announcements, refer to Setting the Announcement Messages in programming.

#### Programmable Agent Work Time

After an agent completes an ACD call, the programmable agent work time allows them time complete desk work before accepting a new call. After the agent's work time expires, ACD routes the next waiting call to the agent.

When setting the agent's work time option, refer to the chart *Setting Other ACD Functions* in Programming.

Teens 1.0

Programmable On/Off Duty Key

Each ACD member can have a programmable key assigned as an On/Off Duty key. When the member presses the key, they remove themselves from service (i.e., become Off Duty). They can no longer receive ACD group calls. To return themselves to service (i.e., become On Duty), the member just presses the key again. While Off Duty, the agent can still receive non-ACD calls.<sup>1</sup>

Supervisor's Timer

The maximum call waiting time that displays on the supervisor's extension is 99 minutes. In the ONYX II/III/VS systems, the maximum time is 4 minutes and 15 seconds.

Conditions None

Default Configuration ACD not programmed. No On/Off Duty keys defined.

#### Programming

Required Programming

KS- Programming Keys for Keysets - To give an extension an On/Off Duty key, enter I for an available key.

For additional programming information, see the following charts.

Other Programming None

Issue 1-0 FEATURES 1-32C

<sup>1</sup> An agent remains Off-Duty until returned to On-Duty.

#### SETTING SUPERVISOR FUNCTIONS

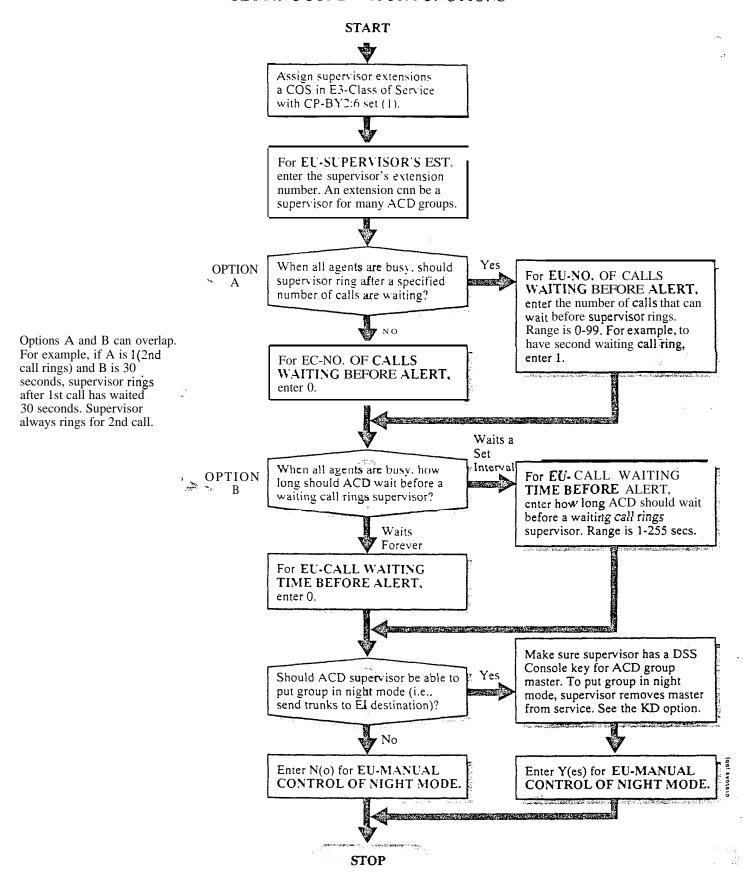

#### SETTING THE OVERFLOW OPTIONS

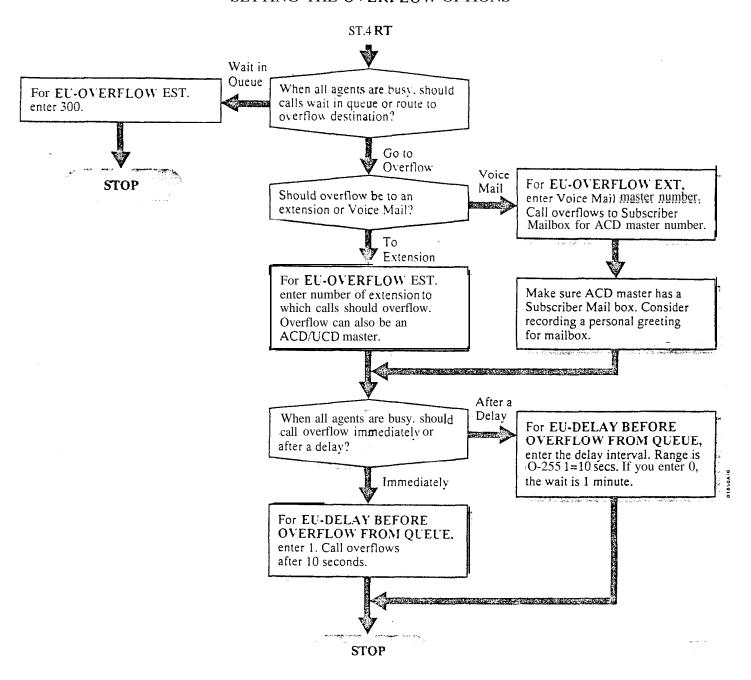

Issue 1-O FEATURES 1-32E

#### SETTING PRIORITIES FOR AGENTS AND TRUNKS

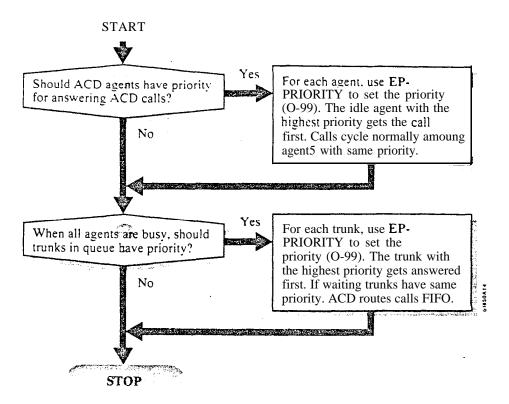

#### SETTING THE ANNOUNCEMENT MESSAGES

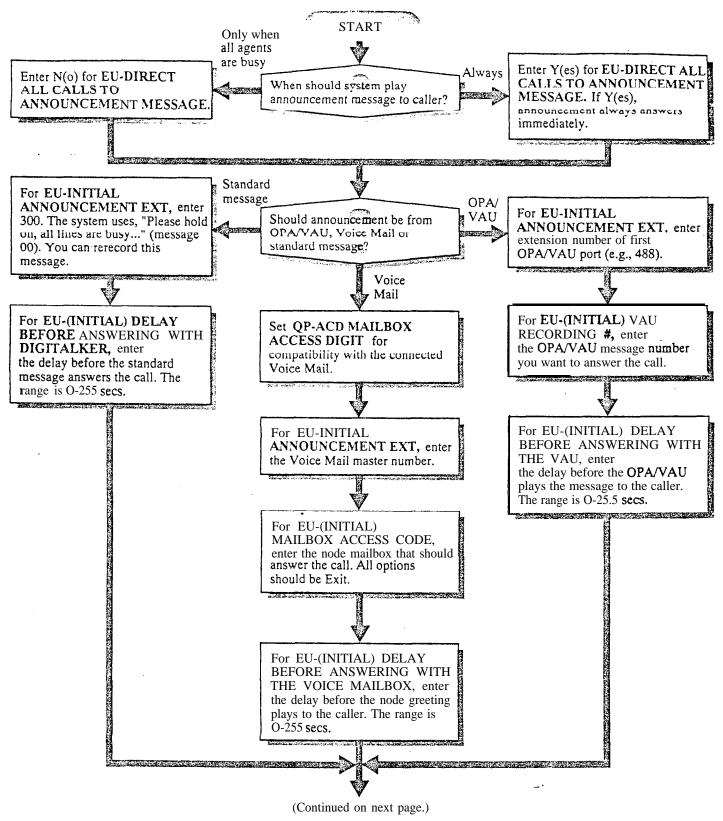

Issue 1-O FEATURES III 1-32G

#### SETTING THE ANNOUNCEMENT MESSAGES

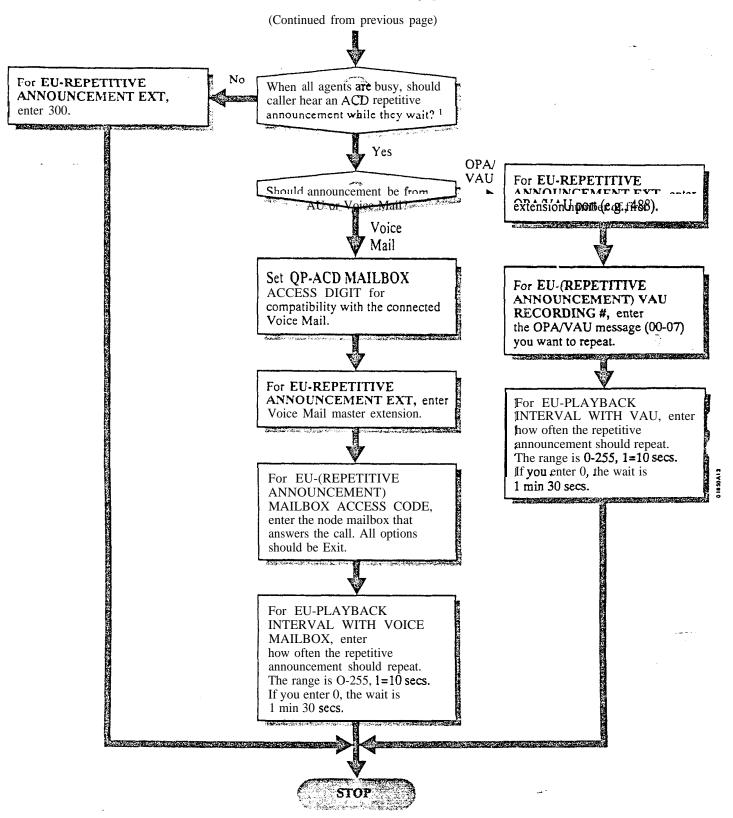

<sup>&</sup>lt;sup>1</sup> EU-OVERFLOW EXT must be 300.

## . SETTING OTHER ACD FUNCTIONS

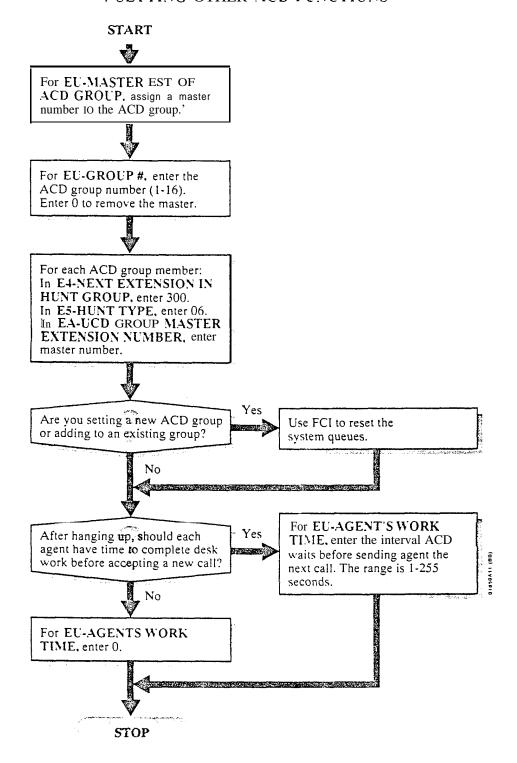

<sup>&</sup>lt;sup>1</sup>Enter? to see a list of the available ACD master numbers. Make sure the master number is uninstalled (i.e. E-EXTENSIONS. EZ-CIRCUIT TYPE=X).

## AUTOMATIC CALL DISTRIBUTION (ONYX IV)

| Related Features  | See Related Features                                                                                                 | for ACD on page 1-29.                              |
|-------------------|----------------------------------------------------------------------------------------------------|----------------------------------------------------|
| Feature Operation | To activate/deactiva                                                                                                 | te night mode for an ACD Group (Supervisor only):  |
| Step 1            | Lift handset.                                                                                                    | te fight mode for all ACD Group (Supervisor only). |
| Step 2 I          | Press INTERCOM.  Look for: Listen for:                                                                               | INTERCOM On Dial tone                              |
| Step 3 ➤          | Dial PGM#. Listen for:                                                                                               | Dial tone stops                                    |
| Step 4 I          | Press DSS Console key for ACD master number.                                                                         |                                                    |
| Step 5 I          | Dial 4 to return the A                                                                                               | CD group to the day mode.                          |
|                   | OR Dial 7 to activate night mode for the ACD group.                                                                  |                                                    |
|                   | To remove yourself from service:                                                                                     |                                                    |
| Step 1 I          | Press On/Off Duty Ko<br>Look for:                                                                                    |                                                    |
|                   | To put yourself back into service:                                                                                   |                                                    |
| Step 1 ➤          | Press On/Off Duty K. Look for:                                                                                       |                                                    |
|                   | To override the agents work time (for your next waiting call): You must repeat this procedure for each waiting call. |                                                    |
| Step 1 ➤          | Lift handset                                                                                                    |                                                    |
| Step 2 ➤          | Press INTERCOM.  Look for: Listen for:                                                                               | INTERCOM On Dial tone                              |
| Step 3 ➤          | Dial PGM#. Listen for:                                                                                               | Dial tone stops                                    |
| Step 4 ➤          | Dial 5 and hang up. Listen for:                                                                                      | Next waiting call ringing in.                      |

## AUTOMATIC FAULT REPORTING (With Remote Maintenance/Programming)

## Description

The system constantly monitors the status of extensions and trunks, and automatically reports faults if they occur. There are two types of Automatic Fault Reporting:

- Alarm indications at the attendant's extension
- Automatic Fault Reporting to an off-site service center (except in VS)

The VS constantly monitors the status of extensions, trunks and the expansion CEU. Unlike the large systems, it does not monitor or report on the status of individual modules.

#### Attendant's Alarm Indications

There are three categories of alarms displayed on the attendant's extension: major alarms, minor alarms and major/minor alarms.1 The system reports a minor alarm if an extension or trunk fails. The system reports a major alarm if an extension or trunk PCB fails. Major/minor alarms include both major and minor alarms.

After viewing the alarms, the attendant can selectively remove extensions or trunks from service. (See the Removing Lines and Extensions from Service feature.) This allows the system to operate normally, bypassing the affected port. In a multiple-attendant system, each attendant must independently clear their alarms. Once viewed, the same alarm will not display again.

Automatic Fault Reporting to the **Remote** Service Center After displaying a major alarm at the attendant's extension, the system also reports the fault to an off-site service center (if installed). The fault identifies the reporting telephone system and indicates the fault. A technician at the service center can then call the system, view the various system reports and work around the problem.

Automatic Fault Reporting can occur if:

The off-site service center has...

An ASCII terminal connected to a 103/212A Hayes-compatible modem, or An IBM-compatible PC with the Backup and On-Line Program (P/N 88216) installed -- connected to a 103/212A compatible modem

The remote system has...

- A 103/212A Hayes-compatible modem connected to the COM PCB modem port'
- A DTMF CO line connected to the modem

## Remote Programming

If the off-site service center has the Backup and On-Line Program (P/N 88216) installed on an IBM compatible PC, the off-site technician can:

- Use modem commands to call a remote system
- Program the remote system's database3
- Backup the system's database on the service center's PC
- Upload a database from the service center's PC to the remote system<sup>4</sup>

Also see the Alphanumeric Display feature.

Refer to the system Hardware Manual for details on connecting a modem to the COM PCB.

After accessing the remote system, the installer should press ENTER on the PC three times. This locks out the remote system local port, and enables the modem port.

The systems you back up from and restore to must use the same type MEM PCBs (A or B). You cannot mix MEM PCB

The systems you back up from and restore to must use the same type MEM PCBs (A or B). You cannot mix MEM PCE types. Also, P/N 88216 is not currently compatible with VS.

## AUTOMATIC FAULT REPORTING (With Remote Maintenance/Programming)

## Description (Cont'd)

The installer can also use the Backup and On-Line Program on-site,in lieu of a programming terminal. Refer to the system hardware manual for more details.

The VS also allows Remote Programming through the main CEU AUX Module serial port. The VS does not provide Automatic Fault Reporting to an off-site service center. Also, the VS does not have a modem port.

**Conditions** 

None

Default Configuration

Attendant's Alarm Indications always occur.

System will not report faults to a remote service center.

## Programming

## Required Programming

- ➤ J- Communications Port Parameters, Port Speed Set the baud rate for Port A (modem) and Port B (local) to match the connected device. (The attendant can set these options from the telephone. See page 2-2.)
- ➤ J- Communications Port Parameters, Modem Ring Count Set the Automated Answer ring count to match the setting of the connected modem.
- ➤ QC- Operator Programming, Suppress Operator Alarms Suppress/allow alarm indications at attendant extensions.
- ➤ QK- CEU Identification Enter the text that identifies the system to the offsite service center.
- ➤ QV- Trouble Report Telephone Number This is the number the system dials to report a major alarm to the off-site service center.

## Other Programming

- ➤ QS- Install Printed Circuit Boards The system reports a Line/Trunk PCB failure only if you program the PCB as installed.
  - QZ- SMDR Printout All The Time If you connect the Backup and On-Line Program PC to the upper (local) COM PCB port, you must disable this option to use the LOAD and BACKUP options.

## Related Features

## Off-Hook Signaling

When an alarm displays, the attendant's phone does not ring normally for incoming calls. If the extension has Off-Hook Ringing, it rings with a single beep (repeated). If the attendant's extension does not have Off-Hook Ringing, calls do not ring while the alarm displays.

## System Reports, Diagnostics and Maintenance Utilities

After calling the remote system, the remote service center technician can use the various reports and diagnostics to troubleshoot the system.

## Traffic Management Reporting

The Backup and On-Line Program also backs up and restores the **TMS** report data. During restore, the system overwrites the existing TMS data.

# AUTOMATIC FAULT REPORTING (With Remote Maintenance/Programming)

## Feature Operation

To view alarms (at your attendant keyset):

Look for: Display showing type of alarm

Step 1 ➤ Do not lift handset.

Step 2 ➤ Press MSG.

Look for: Display showing alarm Press MSG again to view additional alarms.

Lift and replace handset to return to normal time and date display.

To clear alarms (at your attendant keyset):

Look for: Display showing type of alarm

Step 1 ➤ Do Not lift handset.

Step 2 ➤ Press RLS on DSS Console.

OR

• Lift and replace handset.

Automatic Handsfree allows a keyset user to place or answer a call Handsfree by just pressing a key. There is no need to press HF first. The system always provides Automatic Handsfree for:

- Dialing Number Preview
- Directory Dialing
- Intercom (when user presses INTERCOM)
- Last Number Redial
- One-Touch Speed Dial
- Save
- Speed Dial (when user presses DIAL)

Automatic Handsfree is programmable system-wide for:

- Central Office Calls (for all types of line keys)
- Group Call Pickup (with a pickup key)
- Paging (with a Page key)
- Park (with an orbit key)
- Station Call Coverage (with a call coverage key)

#### Conditions

- a. If an extension does not have a handsfree module (P/N 88170), the user can implement Automatic Handsfree but must lift the handset to speak.
- b. The system allows 12 simultaneous Handsfree conversations per cabinet.

## Default Configuration

Automatic Handsfree enabled.

## Programming

>

Required Programming

QE- Automatic Handsfree • Enable/disable Automatic Handsfree system-. wide.

Other Programming

► KS- Programming Keys for **Keysets** - **Define** a **keyset**'s programmable keys.

## Related Features

#### **Attendant Positions**

Attendant extensions cannot have Automatic Handsfree.

Headset Compatibility

An extension with Headset Compatibility cannot also have Automatic Handsfree.

## Feature Operation

To use Automatic Handsfree:

Step 1 Do not lift handset.

Step 2> Press key for desired feature.

Look for: HF On

With Automatic Ringdown. an ESL or ASI/OPX extension automatically calls a programmed destination when the user lifts the handset. This would be helpful. for example, in a hotel lobby with dedicated reservation pliones. As soon as the caller lifts the handset, the phone rings the reservation desk. The ringdown phone cannot access any system features, The phone can, however, receive calls.

Automatic Ringdown is only available in ONYX IV, and only with ESL and ASI/OPX extensions.

#### **Conditions**

None

## Default Configuration

No Automatic Ringdown destination programmed. Automatic Ringdown disabled.

## Programming

Required Programming

- E- Extensions, E9- Attendant (Operator) Assignment Enter the Automatic Ringdown destination. The destination cannot be a trunk number. Enter 300 for no Rinedown destination.
- ➤ E- Extensions, E9- king Down Enable/disable Automatic Ringdown.

## Other Programming

None

#### Related Features

Intercom

Automatic Ringdown follows Intercom Voice-Announce programming.

## Feature Operation

To use Automatic Ringdown:

Step 1 ➤ Lift handset.

Listen for: Two beeps or ringing

If you hear ringing, wait for called party to answer.

If you hear two beeps, you may begin speaking.

- For Your Notes -

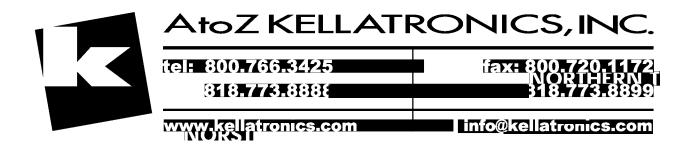

Automatic Route Selection (ARS) provides call routing and call restriction based on the digits a user dials. ARS lets the system administrator obtain the most cost-effective use of the system's connected long distance carriers.

ARS is an on-line call routing program that the system administrator can customize from the programming terminal. The program accommodates over 8.000 call routing choices -- without a custom-ordered rate structure database. ARS allows the system administrator to make modifications to the routing choices quickly and easily. This is often necessary as the cost structure of the connected services change.

## ARS provides:

Call Routing

ARS can apply 3-digit (Area Code) and 6-digit (Area Code and Exchange) analysis to every number

Dialing Translation (Special Dialing Instructions)

ARS can automatically execute stored dialing instructions when it chooses a route for a call

Time of Day Selection

The system administrator can program route selection according to the time of day/day of week.

Hierarchical Class of Service Control

ARS allows or denies call route choices based on an extension's Class of Service.<sup>1</sup>

Forced Authorization Code

Designated routes may require the user to enter an Authorization Code before ARS allows routing. This code is verifiable and is enforced by an extension's Class of Service.

Separate Routing for Operator Assisted, International and Equal Access Calls

To provide unique control, the system administrator may program separate routing instructions for Operator Assisted, International and Equal Access calls.

Independently Programmed Restriction for Exchanges 976 and 555 Restriction for these exchanges is hierarchical according to an extension's Class of Service.

In VS, Automatic Route Selection requires an AUX Module. If desired, you can program up to 64 ARS Authorization codes. (The large systems have 184 codes.)

For complete details on ARS, including instructions for using the ARS editor (GA command). refer to Appendix A.

#### **Conditions**

- a. Do not use ARS behind a Centrex/PBX. In addition, ARS is intended for areas that use the North American Number Plan (NANP).
- b. ARS requires a MEM-B PCB (large systems) or an AUX Module (VS).

Default Configuration ARS not programmed.

Class of Service options may interact with ARS. For example, if CP-Allow Only Intercom Calls at Night (BY0:2) is enabled (1), the extension cannot use ARS at night.

## **Programming**

Required Programming

- E- Trunks. E4- Next Trunk in Outbound Rotary ARS requires outbound trunk rotaries. This prompt determines the selection sequence for trunks within each rotary.
- E- Trunks. E7- Trunk Service Number Assign a Service Number to each trunk used for ARS. ARS routes calls to Service Numbers. not individual trunks.
- E- Trunks, **EA-** Trunk Group Assignment (First Trunk in Group) Group trunks in rotaries by assigning each one the same First Trunk in Group number.
- ➤ GA- ARS Editor Program the ARS options. Refer to Appendix A for complete details.
- ➤ QL-LCR/ARS/Account Codes, LCR or ARS Enable Enter 2 to enable ARS.
- ➤ QL- LCR/ARS/Account Codes. Number of Services Designate how many services (trunk rotaries) ARS will use.
- ➤ QL- LCR/ARS/Account Codes, Service Line Numbers Indicate the trunk rotary master number for each of the rotaries used by ARS. This should correspond to the EA- First Trunk in Group entry.

## Other Programming

- ➤ E- Extensions, **E3-** Class of Service ARS routing is based on an extension's Class of Service number.
- ➤ E- Extensions, ES- Line Access Options, Allow Line Code Dial-Up If enabled. users may be able to dial trunk access codes (e.g., 801) to bypass ARS.
- ➤ E- Extensions. **E8-** Line Access Options, Access to Groups 90-95 Allow access to group 90 (the ARS access code). If you allow access to 91-95, users may be able to dial these codes to bypass ARS. Users can always dial groups 96-98.
- ➤ E- Extensions, E8- Line Access Options, Key Access to Outbound Lines If enabled, user may be able to press a line key to bypass ARS.
- ➤ E- Extensions, ED- Trunk Control, Access Control An extension must have access to the trunks selected by ARS.
- ➤ E- Extensions, ED- Trunk Control, Call-Out Control An extension must have Call-Out to the trunks selected by ARS.
- ➤ E- Trunks, **E2-** Circuit **Type-** Trunks within each ARS Service Group should have the same circuit type.
- ➤ KS- Programming Keys for Keysets An extension can have a loop key for ARS access.
- ➤ QC- Operator Programming, Operator Extension Make sure the main operator is port 00 (normally extension 300).
- ➤ QF- Line Group Access (First Trunk in Group) Correlate the first trunk in a trunk rotary (e.g., 801) to one of nine trunk rotary numbers (90-98). The system requires this correlation when setting up trunk rotaries. Use the trunk access code (e.g., 801 or L01) that corresponds to the EA- First Trunk in Group entry.
- ➤ QQ-"1" Prefix Requited for NPA Calls If the system is in a conflict area, enter Y. Enter N if the system is not in a conflict area. See Appendix A for more details.
- QT- System Timers, **Dialtone** Detection Count **Set** the length of the dial tone detection interval. ARS Dial Treatments (option P) use this interval. See Appendix A for more details.

## Programming (Cont'd)

- **QW-** ARS Authorization Codes If required. enter ARS Dial Treatment Authorization codes. See Appendix A for more details.
- ➤ QX- Suppress "#" When Speed Dialing If ARS Dial Treatments outdial the # digit. enter N. To suppress outdialing the #, enter Y. See Appendix A for more details.
- > QY- Single Digit Line Access If enabled, users can dial 9 (instead of 90) for ARS.

## Related Features

Account Code Capability

ARS can optionally utilize the system's Account Codes.

**Least Cost Routing** 

Least Cost Routing also routes trunk calls, and can be an alternative to ARS. The system can have ARS or LCR. not both.

Speed Dial

Speed Dial can route calls through ARS or optionally bypass ARS routing.

**Tenant Service** 

Each system can have only one ARS package. shared by all tenants.

Toll Restriction

When a user dials 9 or 90 for ARS. ARS overrides Toll Restriction.

## Feature Operation

To place a call using ARS:

For more information on placing calls using ARS, refer to Appendix A.

Step 1 ➤ Lift handset.

If you have an ARS loop key, press it and skip to step 4.

Step 2 ➤ Press INTERCOM.

Look for: INTERCOM On

Listen for: Dial tone

Step 3 ➤ Dial ARS access code (9 or 90).

Listen for: Another (higher pitched) dial tone

Step 4 ➤ Dial number.

Background Music (BGM) sends music from a customer-provided music source to the speakers in keysets and ESL telephones. If an extension user activates it. BGM plays whenever the user's extension is idle. Incoming calls and Page announcements override BGM. Optionally. BGM can also play over the external paging zones.

Background Music requires a customer-provided music source and an unused trunk circuit.

#### **Conditions**

a. In the large systems, the customer-provided music source connects to an unused trunk port (on an installed PCB). The music source (tape deck, receiver, etc.) must be compatible with the following system specifications: Input Impedance . . . 600 Ohms

Maximum Input, . -10 dBm (244 mV AC)

Refer to the system Hardware Manual for additional installation details.

b. In VS, Background Music uses the fourth trunk circuit on the first CO Module in the main CEU. Although you connect to the CEU MOH terminals, you cannot use the fourth trunk circuit for trunks. The music source (tape deck. receiver, etc.) must be compatible with the following system specifications:

Input Impedance, . . 100K Ohms

Maximum Input. . . -10 dBm (244 mV AC)

Refer to the system Hardware Manual for additional installation details.

c. A system reset turns off BGM at all extensions.

## Default Configuration

BGM trunk not assigned.

## Programming

#### Required Programming

E- Trunks, **E2-** Circuit **Type -** The trunk used for BGM must be circuit type X. If you want to use the BGM trunk later on for another function, remember to:

- Remove the assignment in OM- BGM Line Number
- Reset the associated line/trunk PCB (using IR- Reset Line/Trunk Card large systems only)
- Change the trunk to the desired circuit type (using the E2 option)
- Perform a side tone test on the trunk (using the IS- Side Tone Test option) QM- Music and Relay Control, BGM Line Number In the large systems, enter the number of the trunk connected to the BGM source. In VS, enter Y(es).

## Other Programming

QM- Music and Relay Control, BGM to All External Page Zones - Allow/disallow BGM to play over the external paging zones. For proper operation, access the Paging zone once after enabling this option.

## Related Features

## **Attendant Positions**

BGM does not play at attendant extensions.

## Do Not Disturb

When a user activates DND, BGM turns off. Once the user deactivates DND, BGM remains off.

#### Music on Hold

BGM and Music on Hold can share the same music source, if desired.

| Feature Operation  Step 1 ➤ Step 2 | To turn Background Music on or off: Do not lift handset. Press HOLD.                                                                                                    |
|------------------------------------|----------------------------------------------------------------------------------------------------|
| Step 1≻                            | To adjust the volume of Background Music:  Press VOL UP A or VOL DN while feature is active or telephone is idle.  This also affects your incoming ringing and Paging announcements. |

Battery Backup allows the system to operate normally during AC power failures and brownouts. For each large system CEU. Battery Backup requires the installation of an optional Battery Backup Kit (P/N 88107) and two customer-provided batteries. For each VS CEU, the Valcom VB260 Battery Backup Unit'is recommended. Battery Backup will power a fully loaded system for about two hours.

The batteries listed below are compatible with the P/N 88107 Battery Backup Kit. Both batteries must be from the same manufacturer.

- Eagle Picher CFMP 12V33
- Powersonic PS 12300
- Yuasa NP38-12

In the large systems, the system Memory PCB provides short-term backup of system memory and the system time and date (Real Time Clock). The Memory PCB cannot, however, run the system. The chart below shows how long each MEM PCB backs up system memory. In a newly installed system, allow 12 hours for the MEM PCB to reach full charge.

|               | MEM-A            | MEM-B             |
|---------------|------------------|-------------------|
| System Memory | At least 2 weeks | At least 2 weeks  |
| Time and Date | At least 2 weeks | At least 12 hours |

In VS, the Real Time Clock is only available in systems with an AUX Module. The Real Time Clock maintains the correct date and time for at least one week without AC power. If the VS doesn't have an AUX Module, it stores the time of the power failure in memory. The system starts from that stored time when power is restored.

#### **Conditions**

The MEM-B PCB and AUX Module use a permanently installed "supercap" capacitor. The MEM-A PCB uses a battery that must be installed on site.

Default Configuration None

| Uro             | arom    | mina | - |
|-----------------|---------|------|---|
| $\Gamma \cap C$ | ווומופו | ming |   |
|                 |         |      |   |

None

Related Features

None

## Feature Operation

If installed, Battery Backup is automatic during AC power failures and brownouts.

 $\bar{z}$ 

A Call Coverage key gives an estension user one-touch call pickup. Transfer and Intercom for the assigned extension. This simplifies phone operation for co-workers that frequently cover each other's calls, Additionally, each extension user can program the ringing options for their Call Coverage keys.

A Call Coverage key also shows the status of the covered extension:

When the key is... The covered extension is...

Off. . . . Idle
On. . . . . Busy
Flashing slowly Ringing
Flashing fast . . . DND

#### **Conditions**

None

## Default Configuration

No Call Coverage Keys programmed.

## Programming

I

## Required Programming

KS- Programmable Keys for **Keysets** - Designate programmable keys as Call Coverage keys. Also, program the ringing option for Call Coverage Keys (no ring, delayed ring or immediate ring).

## Other Programming

- ➤ E- Extensions, ED- Trunk Control, Access Control To intercept outside calls, the extension must have access to the covered extension's trunks.
- ➤ QT- System Timers, Delayed Ring Interval Set the Delayed Ring Interval for Call Coverage Keys with delayed ringing.

## Related Features

#### Attendant Positions

An Attendant cannot program Call Coverage Key ringing options from their telephone.

#### Automatic Call Distribution/Extension Hunting

An extension can have a Call Coverage key for an ACD/UCD hunt group. The key activates only when all group members are busy. In VS, this can only occur if the system has an AUX Module.

#### Automatic Handsfree

If the system has Automatic Handsfree, the extension user can just press the Call Coverage key.

#### Off-Hook Signaling

Call Coverage keys always activate Off-Hook Signaling (if allowed at the destination). In addition, an extension with Off-Hook Signaling receives off-hook signals for calls to its covered extensions.

## Feature Operation

To place a call to your covered extension:

Step 1 ➤ Lift handset.

Step 2 ➤ Press Call Coverage key.

Look for: INTER

INTERCOM Fast Flash
Call Coverage Key On (green)

Step 3 ➤ • If you hear two beeps, go ahead and speak.

OR

• If you hear ringing, wait for the called part to answer.

## Feature Operation (Cont'd)

To Transfer a call to a covered estension:

Step 1 ➤ Press Call Coverage key.

Look for: (Modular) -- Line key Hold Flash (red) - Fast Flash (green)

(Non-Modular) -- Line key Exclusive Hold

Call Coverage key On (green)

Step 2 ➤ • If you hear two beeps. announce call.

OR

• If you hear ringing, wait for called party to answer.

ЭR

• If you hear busy or fast busy, hang up to have the call wait at the covered extension.

You can also press the line key to return to the call.

OR

• Hang up to Transfer the call unannounced.

Your phone may start ringing again. depending on your Call Coverage key ring options.

To pick up a call ringing a covered extension:

Look for: Call Coverage key Slow Flash
Listen for: (Optional) Trunk or ICM Ring

Step 1 Press flashing Call Coverage key.

Look for: Line key On (red/green)

Listen for: Conversation with calling party

To program ringing for your Call Coverage keys:

This procedure is not available in VS. Use the User-Programmable Features instead.

Step 1 ➤ Press PGM#.

Look for: HF On

Step 2 > Press Call Coverage key.

Step 3 | • Dial 3 for delayed ringing.

OR

• Dial 7 for immediate ringing.

OR

• Dial 5 for no ringing (lamp only).

Listen for: Dial tone

Step 41 Press HF to hang up.

Look for: HF goes out
Listen for: Dial tone stops

User-Programmable Feature...

In VS, use this procedure to change the ringing for your keyset's Call Coverage keys,

Ring Assignment

PGM# + RA + Line key + Y(es) or N(o) + SAVE

Delayed Ring Assignment

PGM# + DRA + Line key + Y(es) or N(o) + SAVE

You can change the assignment for your Call Coverage keys.

PGM# + DSS + DSS key + ext. + SAVE

Call Forwarding permits an extension user to redirect their calls to another extension. Optionally, the user can also redirect calls to an outside telephone number (Off-Premise Call Forwarding). Call Forwarding ensures that the user's calls are covered when they are away from their work area. Note that only the extension receiving the forwarded calls can place an Intercom call to the forwarding extension.

#### **Conditions**

- a. Off-Premise Call Forwarding requires either ground start trunks or loop start trunks with disconnect supervision. Up to eight extensions can forward their calls off-premise at the same time.
- b. A power failure cancels Call Forwarding. In VS, a system reset also cancels Call Forwarding.
- c. Extension users can chain their Call Forwarding (e.g., 304 forwards to 306, who then forwards to 310). The system prevents the chain from looping back to the first extension (e.g., 304).

#### Default Configuration

Call Forwarding allowed at all extensions.

## Programming

Required Programming

- CP- Inhibit Call Forwarding (BY0:6) For each COS, allow or deny Call Forwarding.
- ➤ CP- Allow Off-Premise Call Forwarding (**BY0:3**) For each COS, allow or deny Off-Premise Call Forwarding.
- ➤ E- Extensions, E3- Class of Service Assign a COS to each extension.

#### Other Programming

- ➤ E- Extensions, ED- Trunk Control, Access Control The extension activating Off-Premise Call Forwarding must have access for the trunk selected. The caller to the forwarded extension must also have access (unless Transferred),
- E- Extensions, ED- Trunk Control, Call-Out Control The extension calling an Off-Premise Extension must have call-out for the selected trunk (unless transferred). If not, the call won't go through. The extension activating the forwarding does not need call-out for the selected trunk.
- ➤ Q J- Intercom Call Control, Alerts Allow or deny the Call Forwarding reminder message.
- QT- System Timers, Number of Rings Before Recall Set how many times a call should ring an extension with type 1 or 2 Call Forwarding before rerouting.
- ➤ E- Trunks, EI- Tandem Trunk Enable Tandem Trunking for trunks used for Off-Premise Call Forwarding. (See Transfer in Related Features).

#### Related Features

#### Alternate Attendant

An extension cannot use Call Forwarding if activated as an Alternate Attendant.

## Automatic Call Distribution

An extension user can forward calls to an ACD master number.

#### Call Coverage Kevs

Call Forwarding does not reroute calls ringing a Call Coverage Key.

#### Central Office Calls, Answering

Call Forwarding does not reroute calls ringing line or loop keys (except DILs).

#### Related Features

## Central Office Calls. Placing

An extension user can forward calls off-premise only over lines to which the user normally has access and call-out.

#### Direct Inward Line

Call Forwarding reroutes DILs.

## Do Not Disturb

Activating Do Not Disturb cancels Call Forwarding.

## **Extension Hunting**

If an extension is in a Hunt Group, forwarding calls at that extension disrupts normal hunting. An extension user can. however. forward calls to a UCD master number.

## Group Ring

Call Forwarding does not reroute Ring Group Calls.

#### Line (Trunk) Rotaries

An estension user should not forward calls off-premise using a trunk group (codes 9 or 90-98).

## Multiple Directory Numbers (ONYX IV)

You cannot Call Forward a Multiple Directory Number. You can, however, Call Forward a phone to a Multiple Directory Number.

Paging/Personal Greeting/Selectable Display Messages Call Forwarding cancels an Auto-Page. Personal Greeting or Selectable Display Message in effect at an extension. Any programming or user action that affects Call Forwarding also affects Selectable Display Messages.

#### Speed Dial

An extension user can have Call Forwarding codes stored with a One-Touch Speed Dial kev.

#### Transfer

An extension user can Transfer a call to an extension with Off-Premise Call Forwarding activated. To abort the procedure, the user can return to the initial call. If an attendant does this, the system places the trunk used for dialing the off-premise destination on Hold.

When making a screened Transfer of a trunk call to an extension with Off-Premise Call Forwarding. implement Tandem Trunking when the off-premise user answers.

## Voice Prompting Messages (except in VS)

A voice message can periodically announce when an extension's calls are forwarded. For Off-Premise Call Forwarding. a voice prompt plays when the system reroutes the call.

## Voice Mail Compatibility

An extension can forward calls to the Voice Messaging System.

## Feature Operation

To forward your calls to another estension:

Step 1 > Lift handset.

If you have a One-Touch Speed Dial key, you can press the key instead of using steps 2-5.

Step 2 ➤ Press INTERCOM.

Look for: INTERCOM On
Listen for: Dial tone
If you have an ESL set, skip this step.

Step 3 ➤ Press PGM#.

Listen for: Dial tone stops

Step 4 > • Dial extension number to receive your calls.

You can optionally press a DSS Console Hotline key or dial an operator (0 or 01-04). If you dial an operator, the system automatically inserts code 3 in the next step.

OR

• Press MSG to forward your calls to your mailbox. Skip to step 6.

Step 5 Dial 1 to forward ringing calls you do not answer.

OR

- Dial 2 to forward ringing calls you do not answer and calls to your phone when it is busy.
- Dial 3 to forward all your calls. OR

Step 6 ➤ Hang up.

Look for: MSG Slow Flash (green)

To forward your calls off-premise:

Step 1 | Lift handset.

If you have a One-Touch Speed Dial key, you can press the key instead of using steps 2-6.

Step 2 ➤ Press INTERCOM.

Look for: INTERCOM On Listen for: Dial tone If you have an ESL set, skip this step.

Step 3 ➤ Press PGM#.

Listen for: Dial tone stops

Step ⁴➤ Dial 1.

Step 5 > Select the trunk your forward will use.

You can dial the trunk number (e.g., 01) or trunk extension number (e.g., 480).

Step 6 ➤ Dial telephone number that will receive your calls.

Step 7 | Hang up.

Look for: MSG Slow Flash (green)

To cancel your Call Forwarding:

Look for: MSG Slow Flash (green)

Step 1 ➤ Lift handset.

Step 2 ➤ Press INTERCOM.

Look for: INTERCOM On
Listen for: Dial tone
If you have an ESL set. skip this step.

Step 3 ➤ Press PGM#.

Listen for: Dial tone stops

Step 4 | Hang up.

Look for: MSG off

The attendant may simultaneously cancel all Call Forwards in the system. The attendant may want to do this at the end of the business day or business week. This ensures that the system directs calls normally at the start-of the next business day.

**Conditions** 

None

Default Configuration

None

## Programming

Required Programming

QC- Operator Programming. Operator Extensions - Designate extensions as operators.

Oth er Programming

None

## Related Features

Do Not Disturb/Paging (Auto-Page)/Personal Greeting/Selectable Display Messages

Cancelling Call Forwarding also cancels DNDs. Auto-Pages, Personal Greetings and Selectable Display Messages system-wide.

## Feature Operation

To cancel Call Forwarding system-wide from your attendant's extension:

Step 1 > Lift handset.

Step 2 ➤ Press INTERCOM.

Look for: INTERCOM On Listen for: Dial Tone

Step 3 | Press PGM#.

Listen for: Dial Tone stops

Step 4 | Dial \*.

Listen for: Dial tone

Step 5 ➤ Hang up.

Look for: INTERCOM Off

Call Parking places an outside call in a waiting state (called a Park orbit) so that any extension user may pick it up. There are two types of Park orbits: System Park and Personal Park. With System Park, a user may Park a call in one of ten system orbits (numbered 60-69). With Personal Park, a user may park a call at an extension. After parking the call, the user can Page the person receiving the call and hang up. The paged party just dials the orbit code from any extension to pick up the call. With Park, it is not necessary to locate a person to handle their calls.

If a call remains parked longer than the Park Orbit Recall interval, it recalls the extension that initially parked it. If still unanswered, the call recalls all extensions that normally ring for the trunk.

The system allows only one call at a time to be parked in the same System Park orbit. However, any number of users can park a call in the same Personal Park orbit. The user retrieves the Personal Parked calls on a first in first out (FIFO) basis. A call in Personal Park goes on Exclusive Hold at the destination and at the extension that parked it. The call does not ring the destination.

#### Conditions

- a. Park Orbits 68 and 69 have a five-minute fixed recall interval.
- b. The code to retrieve a Personal Park is the same as Directed Call Pickup and remote Hold Retrieve. When a user dials the code, the system picks up calls at the dialed extension in the following order:
  - 1. Ringing Intercom calls (see Directed Call Pickup)
  - 2. Personal Park calls (see Call Park)
  - 3. Ringing outside calls and DILs (see Directed Call Pickup)
  - 4. Calls on Hold (see Hold)

Default Configuration Park enabled.

## Programming

#### Required Programming

- **E-** Extensions, ED- Trunk Control, Access Control An extension can only pick up a parked call on trunks to which it has access. Program access for each desired trunk.
- ➤ QT- System Timers, Park Orbit Recall Time For Park Orbits 60-67, set the Park Orbit Recall Time.

## Other Programming

QA- Number Plan, Park Orbit Access Digit - If desired, change the first digit of the Park Orbit codes (factory set at 6).

## Related Features

I

## Analog Station Interface/Off-Premise Extension

A 2500 set connected to an ASI or OPX has Call Parking capability.

#### Direct Station Selection, DSS Console

An extension user with a DSS Console can have a **Park Orbit** number stored with a DSS key.

#### Speed Dial

An extension user can have the Park functions stored with a One-Touch Speed Dial Key.

## Feature Operation

To Park your call in a system Park Orbit:

If you have a One-Touch Speed Dial Key or a DSS key with a stored Park Orbit, you can press the key instead of using steps 1-3.

Step 1 ➤ • At a keyset, press INTERCOM.

Look for: INTERCOM On

(Modular) -- HOLD Hold Flash (red), Fast Flash (green)

(Non-modular) -- HOLD Exclusive Hold

Listen for: Dial Tone

• At ESL set, press TRF.

Listen for: Dial tone

Step 2 ➤ Dial Park Orbit code (60-69).

Look for: Line Key On (red)

If you hear busy tone. press INTERCOM and try another orbit.

Optionally, you can press a DSS Console key.

Step 3 > Page party to receive call and announce the Park Orbit code.

Step 4 | Hang up.

To Park your call at an extension (Personal Park):

If you have a One-Touch Speed Dial Key or a DSS key, you can press the key instead of using steps 1-3.

Step 1 ➤ • At a keyset, press INTERCOM.

Look for: INTERCOM On

(Modular) -- HOLD Hold Flash (red), Fast Flash (green)

(Non-modular) -- HOLD Exclusive Hold

Listen for: Dial Tone

At ESL set, press TRF.

Listen for: Dial tone

Step  $2 \succ Dial *$ .

Listen for: Dial tone stops

Step 3 > Dial extension number where you want call parked.

Look for: Line Key On (red)

If you hear busy tone, press INTERCOM and try another extension.

Optionally, you can press a DSS Console key.

Step 4 Page party to receive call and announce the extension number.

Step 5 ➤ Hang up.

At your extension and at the extension where you parked the call:

Look for: (Modular) -- Line key Hold Flash (red), Fast Flash (green)

(Non-Modular) -- Line key Exclusive Hold

At all other extensions (with a key for the trunk):

Look for: Line key On (red)

To pick up a parked call:

Listen for announced Park code.

Step 1 ➤ Lift handset.

If you have a One-Touch Speed Dial key or a DSS Console key, you can press the key instead of using steps 2 and 3.

Step 2 ➤ Press INTERCOM.

Look for: INTERCOM On

Listen for: Dial tone

If you have an ESL set, skip this step.

Step 3 ➤ (Personal Park only) Dial \*.

Listen for: Dial tone stops

step 4 | Dial announced Park code (60-69 or extension number).

1-50 FEATURES Issue 1-0

## Related Features

Group Ring

The Pageow ner can be a ring group number. The relay activates for calls to the ring group.

**Paging** 

The system administrator can use the external relays to activ ate external paging amplifiers. Refer also to the system hardware manual.

## Feature Operation

 $To\ answer\ a\ call\ you\ hear\ ringing\ over\ the\ External\ Alerting\ Device:$ 

Step | ➤ Lift handset.

step 2 > Press flashing line key.

Look for: Line key On

Listen for: Conversation with caller

OR

Step 2 | Press INTERCOM.

Look for: INTERCOM On Listen for: Dial tone

• Dial \*.

Listen for: Dial tone stops

• Dial 0 or 01-04...

Look for: Line key On

Listen for: Conversation with caller

If you hear Reorder tone, you cannot pick up the call from your extension. If the owner is not the attendant, dial the owner's extension or group number.

Flash allows an extension user to access certain CO or PBX features by interrupting trunk loop current. Flash lets an extension user take full advantage of whatever features the connected telco or PBX offers. The system administrator must set the Flash parameters for compatibility with the connected telco.

#### **Conditions**

The system provides a loop current interruption when flashing a ground start trunk. The system does not provide ground Flash.

## Default Configuration

The default flash for a keyset is 7 tenths of a second (700 mS).

## Programming

#### Required Programming

CP- Inhibit Flash for Single Line Telephones (BY2:6) - Enable/disable Flash for ESL sets.

E- Extensions, E3- Class of Service - Assign Class of Service to extensions. QT- System Timers. Flash Response Time - Set the length of the loop current interruption the system provides to a trunk (1-25 tenth seconds). Enter 0 to deny Flash system-side. This option applies to flash from a keyset only.

#### Other Programming

E- Extensions, ED- Trunk Control, Call-Out Control - An extension must have callout enabled in order to Flash incoming calls.

#### Related Features

## **Analog Station Interface**

Single line set users connected to an ASI cannot flash a trunk. When the user hookflashes a trunk, the system places the trunk on Hold. This operation does no! flash the trunk.

## Off-Premise Extension

OPX users cannot flash a trunk. The system provides a Flash timer that applies only to OPX extensions. OPX flash is the loop current interruption that occurs when the OPX user hookflashes. This operation places a trunk on Hold, it does not flash the trunk.

## PBX Compatibility

If the system-is behind a PBX. Flash normally gives the extension user access to many PBX features.

## Tie Lines

The system provides a Flash timer setting that applies only to tie lines.

#### Toll Restriction

The system applies Toll Restriction (if applicable) to the number a user dials after flashing a trunk.

## Feature Operation

To flash the trunk you are on (from your keyset):

## Step 1> Press FTR or MSG.

To flash the trunk you are on (from your ESL set):

Step I Press and release hookswitch (approximately 1/2 second).

Flexible Numbering Plan lets the system administrator change the digits users dial to access features. This helps the administrator customize the standard number plan (shown in Table 1-4, page 1-1 1) for each customer. Assume, for example, that extension users are accustomed to an older system with extension numbers in the 500s and 600s. The system administrator can change the first digit used to access extensions so users can still dial familiar numbers.

#### CAUTION:

Do not change the standard numbering plan unless absolutely necessary. Changing the standard plan affects many features (including program entry).

The following chart shows some of the features affected when the administrator changes the System Numbering Plan. Refer to Table 1-4 (page 1-1 1) for additional number plan information.

| Changing this digit | Affects the operation of this feature                                                                                                    |
|---------------------|----------------------------------------------------------------------------------------------------|
| 1                   | Group Call Pickup Intercom (Forced Ringing) Meet-Me Conference (Conference codes)                                                                                                    |
| 2                   | Paging (All Call) Paging (Zone 1) Call Waiting (answering waiting call at ESL set) Speed Dial (Personal Speed Dial bins)                                                                                                    |
| 3                   | Central Office Calls (Trunk access codes) Intercom (first 100 extensions)                                                                                                    |
| 4                   | Paging (Zone 2) Automatic Call Distribution (putting agents in service) Group Ring (12x36/32x60 group numbers) Intercom (Second 100 extensions)                                                                                          |
| 5                   | Paging (Zone 3) Call Parking (from ASI/OPX) Central Office Calls. Placing (56x 170 and 72x180 trunk numbers 500-551)                                                                                                    |
| 6                   | Paging (Zone 4) Speed Dial (Personal Speed Dial bins) Automatic Call Distribution (agents putting themselves out of service) Call Parking (first access digit)  Message Weiting (agence digit)                                           |
| 7                   | Message Waiting (access digit) Paging (Zone 5) Selectable Display Messages (first access digit) Automatic Call Distribution (supervisor putting agents out of service) Paging (Zone 6) Speed Dial (System Speed Dial first access digit) |
| 8                   | Split (retrieve second call at ESL set) Central Office Calls (trunk access codes) Paging (Zone 7)                                                                                                    |
| 9                   | Time and Date (setting the time) Central Office Calls (trunk group numbers and single-digit access) Time and Date (setting the date)                                                                                                    |
| 1 0                 | Time and Date (setting the date) Attendant Positions (attendant access digit) Night Answer (pick up call ringing External Paging)                                                                                                    |

#### **Conditions**

a. The system prohibits the administrator from changing the digits \* and #.b. In VS, Flexible Numbering Plan requires an AUX Module.

### Default Configuration

Refer to the Table 1-4, System Number Plan (page 1-11).

## FLEXIBLE NUMBERING PLAN

| Programming       |                                                                             |
|-------------------|-----------------------------------------------------------------------------|
| <u> </u>          | Required Programming QA-Number Plan - Customize the function of digits O-9. |
|                   | Other Programming None                                                      |
| Related Features  | Refer to Table 1-4, System Number Plan (page 1-11).                         |
| Feature Operation | Refer to Table 1-4, System Number Plan (page 1-1 1).                        |

Issue 1-O

An extension user can implement Forced Trunk Disconnect to disconnect (release) another estension's active outside call. The user can then place a call on the released trunk. Forced Trunk Disconnect lets a user access a busy trunk in an emergency, when no other trunks are available. Maintenance technicians can also use Forced Trunk Disconnect to release a trunk on which there is no conversation. This can happen if a trunk does not properly disconnect when the outside party hangs up.

The system administrator normally permits Forced Trunk Disconnect only at attendants and selected extensions.

## **Conditions**

None

## Default Configuration

Forced Trunk Disconnect allowed fdr attendants and extensions with COS 00.

## Programming

#### Required Programming

- ➤ CP- Direct Trunk Access and Trunk Camp-On (**BY2:0**) Assign Direct Trunk Access to each extension that should have Forced Trunk Disconnect capability.
- ➤ E- Extensions, E3- COS, Class of Service Assign Class of Service to extensions.

#### Other Programming

- ➤ E- Extensions, ES- Line Access Options, Key Access to Outbound Lines If enabled, user can press a line key to place a call (if also allowed by ED programming).
- ➤ E- Extensions, E8- Line Access Options, Allow Line Code Dial-Up If enabled, user can dial 801-873 to access trunks 1-72.
- ➤ E- Extensions, ED- Trunk Control, Access Control Assign access for each trunk on which the user should be able to place calls.
- ➤ E- Extensions, ED- Trunk Control, Call-Out Control Enable call-out for each trunk on which the user should be able to place calls.
- ➤ KS- Programming Keys for Keysets Program the types of keys that allow the extension user to place trunk calls.

## Related Features

### ARS/LCR/Toll Restriction

The system subjects the call on the released trunk to normal ARS/LCR routing or-Toll Restriction.

## **Direct Trunk Access**

Forced Trunk Disconnect requires that the extension have Direct Trunk Access capability.

## Speed Dial

An extension with Forced Trunk Disconnect/Direct Trunk Access can also program System Speed Dial numbers.

## FORCED TRUNK DISCONNECT

Feature Operation

To disconnect a busy trunk (by dialing a code):

Step 1 | Lift handset.

Step 2 ➤ Press Intercom.

Look for: INTERCOM On Listen 'for: Dial tone

If you have an ESL set. skip this step.

Step 3 > Dial trunk number (e.g., 480) or trunk access code (e.g., 801), or press line

key.

Look for: Line key On (unless you dial trunk number)

Listen for: Busy tone

If you dial the trunk access code. wait for voice prompt to complete.

Step 4 | Dial PGM#.

Listen for: Dial tone

To place a call on the trunk you just disconnected. repeat step 3.

To disconnect a busy trunk (by pressing a line key):

Look for: Line key On

Step 1 ➤ Lift handset.

Step 2 > Press illuminated line key.

Listen for: Busy tone

Step 3 ➤ Dial PGM#.

Look for: Line key Off Listen for: Dial tone

To place a call on the trunk you just disconnected, press line key again.

Group Call Pickup lets an extension user answer a call ringing an extension in their assigned pickup group. This permits co-workers in the same pickup group to easily answer each other's ringing calls. System programming allows a maximum of 23 pickup groups, with an unlimited number of extensions in each group., However, an extension can be a member of only one pickup group.

To answer a pickup group call, the user just dials a pickup code. Optionally, a keyset user can press a special programmable pickup key. The keyset user can also assign ringing options for their pickup keys:

- Immediate ringing for calls to pickup group members
- Delayed ringing for calls to pickup group members
- No ringing for calls to pickup group members

A trunk can also be a member of a pickup group. A call ringing the trunk activates Group Call Pickup coverage for the programmed group.

#### **Conditions**

An extension with a programmable pickup key does not have to be a member of a pickup group.

## Default Configuration

No pickup groups assigned.

## Programming

#### Required Programming

➤ E- Extensions/Trunks, EC- Group Call Pickup Group - For extensions and trunks, assign the Group Call Pickup number (01-23).

#### Other Programming

- ➤ E- Extensions, ED- Trunk Control, Access Control An extension can only pick up trunks to which it has access.
- ➤ KS- Programming Keys for Keysets Assign a pickup group to a programmable key (G + group number). An extension can have more than one pickup key. Also, program ringing option for pickup group calls (no ring, immediate ring or delayed ring).
- ➤ QT- System Timers, Delayed Ring Interval Set the Delayed Ring Interval for Group Call Pickup calls with delayed ringing.

### Related Features

## **Attendant Positions**

Attendants cannot change ringing for their Pickup Group calls (see Feature Operation).

#### Directed Call Pickup

An extension user can implement Directed Call Pickup to answer a call ringing another extension. The user must know the ringing phone's extension number..

#### Group Ring

Group Call Pickup cannot pick up a Ring Group call.

## Silent Monitor

An extension can only monitor other extensions in their Pickup Group. An extension not assigned to a group (00) can monitor any system extension.

## Speed Dial

An extension user can have Group Call Pickup codes stored with a One-Touch Speed Dial key.

Feature Operation

To answer a call you hear ringing another extension in your pickup group (if you don't have a pickup key):

Step I | Lift handset.

Step 2 ➤ Press INTERCOM

Look for: INTERCOM On Listen for: Dial tone If you have an ESL set. skip this step.

Step 3 ➤ Press \*.

Listen for: Dial tone stops

Step 4 | Dial 1.

Look for: INTERCOM Fast Flash (if an Intercom call)

Line key On (red/green) if an outside call

Listen for: Conversation with caller

To answer a call you hear ringing your pickup key (keyset only):

Look for: Pickup key Slow Flash

Step  $1 \succ$  Lift handset.

Step 2 ➤ Press pickup group key.

Look for: INTERCOM Fast Flash (if an Intercom call)

Line key On (red/green) if an outside call

Listen for: Conversation with caller

To assign ringing for your pickup group calls (if you have a pickup key):

This procedure is not available in VS. Use the User-Programmable Features instead.

Step 1 | Do not lift handset.

Step 2 | Press PGM#.

Look for: HF On

Step 3 ➤ Press pickup key.

Step 4 | Dial ringing code.

Dial 3 for delayed ringing
Dial 5 for no ringing (lamp only)
Dial 7 for immediate ringing

Listen for:

Dial tone

Step  $5 \triangleright$  Press HF to hang up.

User-Programmable Feature...

In VS, you can assign ringing to your keyset's pickup group keys.

Ring Assignment

PGM# t RA t Line key t Y(es) or N(o) t SAVE

Delayed Ring Assignment

PGM# + DRA t Line key + Y(es) or N(o) t SAVE

With Group Listen, a keyset user can talk on the handset and have the caller's voice broadcast over the telephone speaker. Group Listen lets others in the user's work area listen to the conversation.

**Conditions** 

None

Default Configuration

Group Listen allowed at all keysets.

## **Programming**

>

Required Programming

E- Extensions, EF- Headset Mode - Disable headset mode for all extensions that should have Group Listen.

Other Programming

None

## Related Features

**Attendant Positions** 

Attendants cannot use Group Listen.

Headset Compatibility

An extension with Headset Compatibility cannot use Group Listen.

## Feature Operation

To initiate Group Listen:

Place or answer call using handset. Step 1 ➤

INTERCOM Fast Flash (if an Intercom call) Look for: Line key On (red/green) if an outside call

Listen for: Conversation with caller

Press HF, but do not hang up. Look for: HF Slow Flash Step 2 ➤

Your caller's voice comes through your handset and your telephone speaker.

To cancel Group Listen (without hanging up on your call):

Do not hang up. Step 1 ➤

Step 2 ➤ Press HF.

HF goes out Look for:

> Your caller's voice in your handset only Listen for:

1-109 FEATURES ... Issue 1-O

Group Ring permits the system administrator to arrange extensions into groups for answering calls. When a call comes into the Ring Group, all extensions in the group ring simultaneously. Any user in the Ring Group can answer the call by just lifting the handset. The ringing call can be:

- A Direct Inward Line to the Ring Group
- An outside call transferred to the Ring Group
- An Intercom call to the Ring Group

During programming, the system administrator assigns extensions to Ring Groups. The system automatically assigns each group a DIL number (for programming purposes) and an Intercom number.

| System        | Group  | DIL     | Intercom |
|---------------|--------|---------|----------|
|               | Number | Number  | Number   |
| VS            | 01-08  | 364-371 | 364-371  |
| 12x36/32x60   | 01-08  | 428-435 | 428-435  |
| 56x120/72x180 | 01-08  | 548-555 | 556-563  |

**Conditions** 

None

Default Configuration

No Ring Groups programmed.

## Programming

Required Programming

E- Extensions, EE- Ring Group - Assign a Ring Group number (01-08) for each extension. Do not assign more than 30 extensions in a CEU to the same Ring Group. If the ring group must have more than 30 members, use extensions in an expansion cabinet (if available).

Other Programming

None

## Related Features

**Attendant Positions** 

Attendants cannot be in Ring Groups.

Automatic Call Distribution/Extension Hunting

Ring Group calls do not activate ACD or hunting.

Automatic Handsfree

An extension user cannot use Automatic Handsfree to answer a Ring Group call.

Call Coverage Keys

A Station Call Coverage key can pick up a Ring Group call.

Call Forwarding

Call Forwarding does not reroute Ring Group calls.

Call Waiting

An Intercom caller or trunk cannot send Call Waiting tones to a Ring Group. The call just waits for an extension in the group to become free.

Direct Inward Line

DILs can terminate at a Ring Group during the day. A call ringing the DIL causes all phones in the group to ring. The trunk rings the programmed EI destination at night.

## Related Features (Cont'd)

#### Directed Call Pickup

An extension user can use Directed Call Pickup to pick up a call ringing another extension's ring group. However, the extension must have access to the trunk (in ED).

## External Alerting Devices

A Ring Group can be an external relay Pageowner. Calls to the Ring Group activate the associated relay.

## Group Call Pickup

Group Call Pickup cannot pick up a call ringing a Ring Group.

## Speed Dial

An extension can have a Ring Group number in a One-Touch Speed Dial key.

#### Transfer

A call transferred to a Ring Group will not recall the transferring extension. The call continues to ring the group until answered or until the calling party hangs up.

## Feature Operation

To place a call to a Ring Group:

Step 1 ➤ Lift handset.

Step 2 ➤ Press INTERCOM..

Look for: INTERCOM On
Listen for: Dial tone
If you have an ESL set. skip this step.

Step 3 ➤ Dial Ring Group number.

Listen for: Ringing

To answer a call ringing your Ring Group:

Listen for: Trunk or ICM ring

Step 1 ➤ Lift handset.

Look for: INTERCOM Fast Flash (if an Intercom call)

Line key On (red/green) if an outside call

Listen for: Conversation with caller

If you have a loop key for the call, the key lights only after you answer the call.

To answer a call ringing someone else's Ring Group:

Step 1 ➤ Lift handset.

Step 2 ➤ Press INTERCOM.

Look for: INTERCOM On Listen for: Dial tone

If you have an ESL set, skip this step.

Step 3 ➤ Press \*.

Listen for: Dial tone stops

Step 4> Dial the Ring Group number.

Look for: INTERCOM Fast Flash (if an Intercom call)

Line key On (red/green) if an outside call

Listen for: Conversation with caller

With Handsfree (Speakerphone). keyset users may process calls using the speaker and microphone in the telephone (instead of the handset). Handsfree is a convenience for workers who don't have a free hand to pick up the handset. For example, a terminal operator could continue to enter data with both hands while talking on the phone. The system allows 12 simultaneous Handsfree conversations per cabinet. In addition, Handsfree requires a keyset with Handsfree (Speakerphone) capability.

Monitor, like Handsfree, also allows on-hook monitoring of calls. However, with Monitor the keyset user must lift the handset to speak. Monitor occurs on keysets that do not have Handsfree capability. The system allows any number of extension to Monitor calls simultaneously.

#### **Conditions**

None

## Default Configuration

All keysets with Handsfree capability have Handsfree. All keysets without Handsfree capability have Monitor.

## **Programming**

## Required Programming

E- Extensions, EF- Headset Mode • Disable Headset Compatibility for each extension that should have Handsfree or Monitor.

## Other Programming

None

## Related Features

#### **Attendant Positions**

Attendants do not have Handsfree.

## Automatic Handsfree

Automatic Handsfree allows a keyset user to place or answer a call Handsfree by just pressing a key -- without pressing HF first. Users with Monitor must lift the handset to speak.

#### Headset Compatibility

A keyset with Headset Compatibility does not have Handsfree or Monitor.

#### Intercom

Depending on system programming, any keyset user can answer an Intercom voice announcement Handsfree. This function does not require Handsfree capability. However, an extension must have a speakerphone to initiate a voice-announced — Intercom call Handsfree.

#### Microphone Mute

An extension user can turn off the phone's microphone at any time.

## Off-Hook Signaling

While on a Handsfree call, an extension user may hear an off-hook signal (single beep. repeated).

## HANDSFREE (SPEAKERPHONE) AND MONITOR

## Feature Operation

Where the instructions in this manual tell you to lift handset, you can press HF instead.

To find out if your phone has Handsfree:

Step 1 ➤ Do not lift handset.

Step 2 ➤ Press HF.

Look for: HF On

If DND MIC lights, your phone doesn't have Handsfree or all system Handsfree circuits are busy. The HF key doesn't light for incoming voice-announced Intercom calls.

If DND/MIC doesn't light, your phone has Handsfree. The HF key also lights for incoming voice-announced Intercom calls.

To talk Handsfree:

Step 1 ➤ Speak toward phone.

To hang up a Handsfree call:

Look for: HF On

Step 1 ➤ Press HF.

Look for: HF Off

To change a handset call into a Handsfree call:

Step 1 1 Press HF.

Look for: HF On

Step  $2 \rightarrow$  Hang up,

To change a Handsfree call into a handset call:

Look for: HF On

Step 1 ➤ Lift handset.

Look for: HF Off

A keyset user can utilize a customer-provided headset in place of the handset. Like using Handsfree. using the headset frees up the user's hands for other work. However, headset operation also provides privacy not available from Handsfree.

While in the headset mode. the keyset user can hear the following system signals muted in the headset:

- Ringing
- Paging
- Background Music (BGM)

The recommended headset is the Plantronic Supra Star Mate (Model MH0530-1).

#### CAUTION:

Use of a headset on an extension that is not properly programmed may be harmful to the user, Ringing signals produced by the headset may be painfully loud.

#### **Conditions**

An attendant keyset with a headset should also have a DSS Console (see Feature Operation).

## Default Configuration Headset operation disabled.

## **Programming**

## Required Programming

**E-** Extensions. EF- Headset Mode • Enable Headset Compatibility for each keyset that has a headset.

Other Programming None

## Related Features

## Attendant Console (ONYX IV)

An Attendant Console can also use a headset.

#### Group Listen

Headset mode disables Group Listen.

#### Handsfree (Speakerphone) and Monitor

Enabling the headset at an extension always disables Handsfree.

#### Intercom

Headset mode disables incoming Intercom voice announcements.

#### Microphone Mute

Headset mode disables Microphone Mute.

#### Prime Line Selection

Prime Line Selection does not apply to an attendant in the headset mode.

#### Ringing Line Preference

An attendant with a headset should not also have Ringing Line Preference.

## Feature Operation

To install the headset:

Step 1 > Make sure your phone is idle and programmed for headset operation.

Step 2 | Unplug the handset.

Leave the handset in the handset cradle.

Step  $3 \triangleright$  Plug in the headset.

# Feature Operation (Cont'd)

To operate the headset (except for attendants):

Step 1 > Press HF whenever you see the instruction. "Lift handset."

Look for: HF Slow Flash

101. III 51(W 1 lust

• Press HF whenever you see the instruction. "Hang up."

Look for: HF Off

The HF key functions as a Release key.

To answer a call using the headset (attendants only):

Step 1 ➤ Press RLS on DSS Console.

If you have Ringing Line Preference. this answers the call.

Step 2 > Press the flashing line or Intercom loop key.

Look for: Key On

Listen for: Conversation with caller

To place a call using the headset (attendants only):

Step 1 | Press RLS on DSS Console.

Step 2 > Press the flashing line or Intercom loop key.

If you have Ringing Line Preference, press the line or Intercom loop key before

pressing RLS.

Look for: Key On Listen for: Dial tone

User-Programmable Feature...

In VS, you can allow or deny Headset operation for your keyset.

PGM# + HS + Y(es) or N(o) + SAVE

Hold lets an extension user put a call in a temporary waiting state. The caller on Hold hears silence or Music on Hold. not conversation in the extension user's work area. While the call waits on Hold, the extension user may process other calls or use a system feature.

There are three types of Hold:

- Hold (also called System Hold)
- Exclusive Hold
- Automatic Hold

## Regular Hold

With regular Hold. an outside call a user places on Hold flashes the line key (if programmed) at all other keysets. Any keyset user with the flashing line key can pick up the call. An extension user can also place an Intercom call on Hold. However, Intercom calls on Hold do not indicate at any other extensions.

#### **Exclusive Hold**

When a user places a call on Exclusive Hold, only that user can pick up the call from Hold. The trunk appears busy to all other keysets that have a key for the trunk. For keysets, Exclusive Hold always occurs for outside calls unless the keyset has a line key, loop key or DSS Console line key. Note that ESL sets can only place outside calls on Exclusive Hold.

## Automatic Hold

Automatic Hold occurs when a user initiates another feature while already on a call. The system places a call on Hold automatically when the user presses:

- INTERCOM
- CONF
- A line, Call Coverage, Hotline or Page key

Calls left on Hold recall the extension which placed them on Hold after the Hold Recall interval. If still unretrieved, abandoned outside calls ring all extensions that normally receive ringing for the trunk.

#### **Conditions**

The code to retrieve a Personal Park is the same as Directed Call Pickup and remote Hold Retrieve. When a user dials the code, the system picks up calls at the dialed extension in the following order:

- 1. Ringing Intercom calls (see Directed Call Pickup)
- 2. Personal Park calls (see Call Park)
- 3. Ringing outside calls and DILs (see Directed Call Pickup)
- 4. Calls on Hold (see Hold)

#### Default Configuration

Hold allowed at all extensions. The Hold Recall interval is 30 seconds.

## Programming

Required Programming

QT- System Timers. Hold Recall Time - Set the Hold Recall interval.

Other Programming

- E- Extensions. ED- Trunk Control, Ring Control An extension must have access to a trunk to pick it up from Hold.
- KS- Keyset Programmable Keys Assign a loop key to every keyset. Otherwise, calls without an appearance go on Hold under the HOLD key.

## Related Features

Attendant Console (ONYX IV)

The Attendant Console does not have Automatic Hold.

Attendant Positions

The attendant has Automatic Hold for all calls.

Direct Station Selection, DSS Console

For attendants, pressing a DSS Console key always activates Automatic Hold. For non-attendant keysets, pressing a DSS key never activates Automatic Hold. The keyset user must press HOLD. INTERCOM or CONF first.

Intercom

An extension user should not hang up after placing a Handsfree or Voice-Announced Intercom call on Hold. If the user hangs up, the system cuts off the call.

Music on Hold

If installed. MOH provides music to callers on Hold.

## Feature Operation

To place an Intercom or outside call on Hold:

If you have an ESL set. this procedure places outside calls on Exclusive Hold.

Step 1 ➤ Press HOLD.

> Look for: If an Intercom call...

(Modular) -- HOLD Hold Flash (red), Fast Flash (green)

(Non-modular) -- HOLD Exclusive Hold

If an Outside call...

(Modular) -- Line key Hold Flash (red), On (green)

(Non-modular) -- Line key I-Hold

At all other extensions with a line key for the call -- Line key Hold

Flash (red)

Step 2 ➤ Hang up.

If the called party answers without using the handset, the system disconnects the call

if you hang up.

To place an outside call on Exclusive Hold:

This procedure does not apply to Intercom calls or ESL sets.

Step 1 ➤ Press HOLD twice.

> Look for: (Modular) -- Line kev Hold Flash (red), Fast Flash (green)

(Non-Modular) -- Line key Exclusive Hold

At all other extensions with a line key for the call -- Line key On

(red)

Step 2 ➤ Hang up.

# Feature Operation (Cont'd)

To retrieve an outside call on Hold:

If the call has been left on Hold too long (past the Hold Recall time): Look for: (Modular) -- Line key Slow Flash (red), On (green)

(Non-Modular) -- Line key Hold Recall

Step 1 | Lift handset.

Step 2 | a At a keyset, press flashing line key.

OR

• At an ESL set. press HOLD.

To retrieve an outside call on Hold at another extension:

This is useful for a call that is not on one of your line keys.

Step 1 ➤ Lift handset.

Step 2 | Press INTERCOM.

Look for: INTERCOM On Listen for: Dial tone If you have an ESL set. skip this step.

Step 3 | Dial \*.

Step 41 Dial trunk access code (e.g., 801) or extension number...

Look for: Line (loop) key On

Listen for: Conversation with previously held party.

To retrieve an Intercom call from Hold:

Look for: (Modular) -- HOLD Hold Flash (red), Fast Flash (green)

(Non-Modular) -- HOLD Exclusive Hold

Step 1 ➤ Lift handset.

Step 2 ➤ Press INTERCOM.

Look for: INTERCOM On Listen for: Dial tone

If you have an ESL step. skip this step.

Step 3 | Press HOLD.

Look for: INTERCOM Fast Flash

Listen for: Conversation with party previously on Hold

1-118 FEATURES

Hotline gives a keyset user one-button calling and Transfer to another extension (the Hotline partner). Hotline helps co-worker's that work closely together. The Hotline partners can call or Transfer calls to each other just by pressing a single key.

In addition, the Hotline key shows the status of the partner's extension:

The extension is... When the key is...

> OFF. Idle

On Busy or ringing

Fast Flash .DND

## **Conditions**

None

## Default Configuration

No Hotline keys assigned.

## Programming

Required Programming

KS- Programming Keys for Keysets - Assign an extension's Hotline keys. An extension can have more than one Hotline partner.

Other Programming

None

#### Related Features

Do Not Disturb

An extension user can use Hotline to override their partner's Do Not Disturb.

Off-Hook Signaling.

An extension's Hotline keys always activate Off-Hook Signaling (if allowed at the destination).

## Feature Operation

To place a call to your Hotline partner:

Lift handset. Step 1 ➤

To make the call handsfree, skip this step.

Step 2 ➤ Press Hotline key.

Look for: Hotline key On (green)

**INTERCOM Fast Flash** 

Two beeps Listen for:

If the Hotline key is lit. this automatically activates Off-Hook Signaling.

If the Hotline is flashing fast (in DND), press Hotline again to make your partner's

phone ring (i.e., override DND).

1-119 FEATURES ... Issue 1-O

Feature Operation (Cont'd)

To Transfer your outside call to your Hotline partner:

Step 1> Press Hotline key.

Look for: (Son-Modular) -- Line key Exclusive Hold

(Modular) -- Line key Hold Flash (red). Fast Flash (greenj

Listen for: Two beeps

If the Hotline kev is lit. this automatically activates Off-Hook Signaling.

If the Hotline is flashing fast (in DND). press Hotline again to make your partner's

phone ring (i.e., override DND).

Step 2: Announce call and hang up.

OR

• Hang up to have the call wait at your Hotline partner unannounced. If unanswered, the call recalls like a normal transferred call.

To answer a call from vour Hotline partner:

Look for: INTERCOM Fast Flash

Listen for: Two beeps

Step 1 ➤ Speak toward phone.

OR

• Lift handset for privacy.

User-Programmable Feature...

If you have a Hotline key in VS. you can change your keyset's Hotline assignment.

PGM# + HL + Hotline Key + ext. + SAVE

The system may intercept (prevent) certain calls a user places. Intercept can occur when:

- The user dials an invalid code
- The user places a call to an unassigned (uninstalled) extension
- The user places an outside call not allowed by Automatic Route Selection, Least Cost Routing or Toll Restriction

After intercepting the call, the system sends fast busy tone to the user (refer to Table 1-3, page 1-10). If the system has Voice Prompting Messages, a voice message also plays. Additionally, the display on a 30-button display telephone may show explanatory messages.

**Conditions** 

None

Default Configuration

Intercept always occurs when appropriate.

## **Programming**

Required Programming

None

Other Programming

None

## Related Features

Alphanumeric Display

The display on a 30-button display telephone may show explanatory messages when the system-intercepts a call.

Voice Prompting Messages (except in VS)

Voice Prompting Messages requires the installation of a VAU or OPA/VAU PCB. The VAU or OPA/VAU PCB installs in a trunk slot, replacing four trunk circuits.

## Feature Operation

None

Intercom gives every esrension user dial access to every other extension. This provides the system with complete internal calling capability. The system universally allows Intercom calling.

Intercom calls can ring or voice-announce at the called extension. Depending on system programming and extension user options, any keyset or ESL set can receive a voice-announced Intercom call. The system administrator can:

- Enable/disable voice-announced Intercom calls system-wide
- Enable/disable handsfree reply system-wide
- If allowed system-wide, enable/disable incoming voice-announced Intercom calls for each extension

#### Each extension user can:

- Force Intercom calls they place to ring the called extension, regardless of other programming
- If allowed system-wide, enable/disable voice-announce for their incoming Intercom calls

#### **Conditions**

None

## Default Configuration

Intercom calls always allowed. All Intercom calls voice-announce at the called extension.

## Programming

## Required Programming

None

## Other Programming

- ➤ E- Extensions, **E9-** Attendant (Operator) Assignment Assign the attendant reached when the user dials 0.
- ➤ E- Extensions, EF- Incoming Voice Call Through Telephone Speaker For each extension, enable/disable voice-announced Intercom calls.
- ➤ NP- Programming Names and Messages Program a name for each extension.
- ➤ QA- Number Plan, Ringdown Digit If desired, change the digit used to activate Forced Intercom Ringing.
- ➤ QA- Number Plan, Block of First 100 Extensions Digit and Block of Second 100 Extensions Digit and Block of Third 100 Extensions Digit If desired, change the digits that define the first digit of extension numbers.
- ➤ QC- Operator Programming Assign extensions as attendants (01-04).
- ➤ QJ- Intercom Call Control. Second Channel Access Restrict or allow access to a Data Set's idle second channel.
- ➤ QJ- Intercom Call Control, Voice Call Enable/disable voice-announced Intercom calls system-wide.
- ➤ QJ- Intercom Call Control, Handsfree Reply Enable/Disable handsfree reply to voice-announced Intercom calls system-wide.

#### Related Features

## Alphanumeric Display

The display on the 30-button display telephone shows the caller's Intercom number or name (if programmed).

#### Attendant Positions

Attendants cannot receive voice-announced Intercom calls.

#### Call Coverage Keys/Direct Station Selection, Extension/Hotline

Extension users can use these features as an alternative to dialing Intercom calls.

#### Call Waiting/Callback/Off-Hook Signaling

After placing an Intercom call to a busy extension, the user can:

- Leave a Callback request
- Camp-on (wait in line off hook)
- Send an off-hook signal

## Directory Dialing

Extension users can use Directory Dialing as an alternative to dialing Intercom calls.

#### Handsfree and Monitor

An extension must have a speakerphone to initiate a voice-announced Intercom call Handsfree.

#### Headset Compatibility

Extensions in the headset mode cannot receive voice-announced Intercom calls.

An extension user can leave a Message Waiting request at a busy or unanswered extension.

#### Microphone Mute

If an extension has Microphone Mute enabled, the incoming voice-announce beeps are farther apart than when Microphone Mute is disabled.

A user can have an Intercom number stored at a One-Touch Speed Dial key. If the user stores the digit 1 before the extension number, the key forces Intercom ringing at the called extension.

#### Toll Restriction

An extension in a tenant group can have night mode restriction (e.g., CP- Allow Only Intercom Calls at Night [BY0:2] is 1). The restriction takes effect when the extension's operator activates Night Answer.

## Feature Operation

To place an Intercom call:

- Lift handset. Step 1 ➤
- Press INTERCOM. Step 2 ➤

Look for: INTERCOM On Listen for: Dial tone

Step 3 ➤ Dial extension number, 0 for main attendant or 01-04 for other attendants.

**INTERCOM** Fast Flash Lookfor: Listen for: Two beeps or ringing

To force your Intercom call to ring the called extension, dial 1 before the extension number. If you don't lift the handset in step 1, and your phone doesn't have Handsfree, your call always rings the destination.

• If you hear two beeps, you can begin speaking. Step 4 ➤

If you hear ringing, wait for called party to answer.

## To answer an Intercom call if you hear two beeps: Look for: INTERCOM Fast Flash

Listen for: Two beeps

If the two beeps are spaced far apart, your phone has Microphone Mute enabled or the system has handsfree reply disabled.

#### Speak toward phone. Step 1 ➤

FEATURES REAL 1-123 Issue 1-O

## Feature Operation (Cont'd)

To answer an Intercom call that rings your phone:

AI kevsets and ESL sets...
Look-for: INTERCOM Slow Flash

Listen for: ICM ring

At attendants...

HF Slow Flash Look for: Listen for: Trunk ring

Lift handset. Step 1 1

INTERCOM Fast Flash Look for: Listen for: Conversation with caller

If you are an attendant and you don't have Ringing Line Preference, you must also press HF.

To have all Intercom calls ring your extension:

This procedure is not available in VS. Use the User-Programmable Features instead.

Step 1 ➤ Do not lift handset.

Press PGM#. Step 2 I

HF On Look for:

Step 3 ➤ Dial 0.

Dial tone Listen for:

Press HF. Step 4 I

Look for: HF Off

Listen for: Dial tone stops

To have Intercom calls voice-announce at your extension (if allowed in system programming):

Do not lift handset. Step 1 ➤

Press PGM#. Step 2 ➤

Look for: HF On

Step 3 ➤ Dial 1.

Listen for: Dial tone

Step 4 ➤ Press HF.

Look for: HF Off

Listen for: Dial tone stops

User-Programmable Feature...

In VS, you can enable or disable voice-announced Intercom calls to your keyset.

PGM# + VA + Y(es) or N(o) + SAVE

Intrusion permits an extension user to break into another extension user's established call. This sets up a three-way conversation between the intruding extension and the two parties on the initial call. With Intrusion, an-extension user can get a message through to a busy co-worker right away.

In addition to Intrusion, the following features also allow three-party calls:

- Conference
- Meet-Me-Conference
- Privacy Groups
- Tandem Calls

#### CAUTION:

Unauthorized intrusion on calls using this feature may be interpreted as an invasion of privacy.

#### **Conditions**

The system supports eight simultaneous Conferences (three-party conversations). Under certain conditions, this may prevent an Intrusion.

## Default Configuration

Intrusion disabled in all Classes of Service.

## **Programming**

## Required Programming

- ➤ CP- Allow Break-In (Intrusion) (BY0:4) Enable/disable Intrusion for each Class of Service.
- ➤ CP- Allow Privacy (BY1:6) Enable/disable Privacy for each Class of Service. If an extension has Privacy, another extension cannot Intrude on its calls.
- ► E- Extensions, E3- Class of Service Assign Class of Service to extensions.

## Other Programming

None

## Related Features

#### Attendant Positions

Since an attendant is never busy, an extension user cannot intrude on an Attendant.

## Central Office Calls

An extension user cannot Intrude on a busy trunk.

## Class of Service

An extension's COS sets its Intrusion options.

#### Conference

An extension user cannot Intrude on a Conference call.

#### Do Not Disturb

An extension user can implement Intrusion to override another extension's Do Not Disturb.

#### Privacy

An extension user cannot Intrude on an extension with Privacy.

## INTRUSION (BARGE-IN)

## Feature Operation

To intrude on a busy extension:

Look for: INTERCOM On
Listen for: Busy or Ring Busy

Dial 4. Step I 1

At your extension:

CONF On (red green) Look for:

After four seconds, interrupt call in progress Listen for:

At the called extension:

Look for:

CONF On (red green)
Two bursts of Busy tone -- After four seconds, hear interruption Listen for:

from intruding party

Last Number Redial allows an extension user to quickly redial the last number dialed. For example, a keyset user may recall a busy or unanswered number without manually dialing the digits.

Last Number Redial saves in system memory the last 24 digits a user dials. The number can be any combination of digits O-9, # or \*. The system remembers the digits regardless of whether the call was answered, unanswered or busy. Normally, the system uses the same trunk (or rotary) for Last Number Redial as the user selected for the initial call. The keyset user can, however, select a different trunk before implementing Last Number Redial.

#### Conditions

- a. In VS, 12x36 and 32x60 systems, a power failure erases all stored Last Number Redial numbers. In VS, a system reset also erases the stored numbers
- b. If a user waits more than six seconds between digits while dialing, Last Number Redial remembers only the digits after the pause.

Default Configuration
Last Number Redial always enabled.

## Programming

Required Programming None

## Other Programming

- ➤ E- Extensions, ED- Trunk Control, Access Control/Call-Out Control You must have access and call-out for a trunk to use it for Last Number Redial
- ➤ QX- Suppress "#" When Speed Dialing Allow or prevent the system from outdialing a # if dialed as part of the initial call.

## Related Features

## Automatic Route Selection/Least Cost Routing

Unless the user preselects a trunk, the system enforces ARS/LCR for Last Number Redial calls.

#### Speed Dial

Last Number Redial can redial Speed Dial numbers.

## Toll Restriction

The system applies Toll Restriction to all Last Number Redial calls. If you don't dial enough digits (as determined by your Toll Restriction programming), Last Number Redial will not retain your last call.

Feature Operation

To use Last Number Redial (at a keyset):

Step 1 ➤ Lift handse

To preselect a trunk. press a line key before lifting the handset.

To activate Handsfree, skip this step.

Step 2 | Press DIAL.

Listen for: Dial tone

On Attendant telephone P N 88254, just press REDIAL and skip the next step.

Step 3 ➤ Press LAST.

Look for: Line key On (green/red)

Listen for: Digits dialing out

If you hear busy tone, press an idle line key. Your call dials out automatically, 1

To use Last Number Redial (at an ESL set):

Step 1 ➤ Lift handset.

Listen for:

Dial tone

Step  $2 \rightarrow Press * *$ .

Listen for:

Digits dialing out

Issue 1-O

<sup>1</sup> To do this. you must have:

<sup>•</sup> Line 'loop key programmed (see KS- Programming Keys for Keysets)

<sup>•</sup> Key access to outbound trunks (see E8- Key Access to Outbound Lines)

Optional) Access to Trunk Groups (see E8- Access to Groups 90-95)

Least Cost Routing (LCR) provides call routing and call restriction based on the digits a user dials. LCR analyzes the digits dialed and sends the call to the least costly route. LCR also establishes a cost for each long distance call. This cost prints on the Station Message Detail Recording (SMDR) report and displays on telephone displays. LCR lets the system administrator obtain the most cost-effective use of the system's connected long distance carriers.

LCR must be separately ordered. Before ordering LCR, a customer representative must complete the Rate Service Questionnaire. LCR is then provided on a site-specific separate software diskette. The installer must upload this diskette into system memory. Consult with a sales representative for additional details on ordering and installing LCR.

## LCR Highlights

- 3-digit (area code) and 6-digit (area code and exchange) analysis for each number dialed.
- Dialing translation with special dialing instructions. LCR can automatically execute stored dialing instructions when it chooses a route for a call.
- Hierarchical Class of Service Control. LCR allows or denies call route choices based on an extension's Class of Service.'
- Routes calls on up to 10 service (trunk) groups.
- Allows up to 4 FXs with a choice of:

Local calls only

Local Intra-Lata calls only

All exchange codes in the FXs Area Code

All exchange codes in the FXs state

All exchange codes in all contiguous states

- Allows up to 9 OCCs (dial-up and/or dedicated).
- Allows up to 9 Resellers (dial-up and/or dedicated)'
- Supports WATS bands 1-6, 8, 9 and 0. LCR allows other services (e.g., MCI) to use the same WATS band.
- Makes route decision based on a programmed time between 1-5 minutes, variable in 0.1 minute increments.
- Costs directory assistance calls. Charge is variable from no charge to \$9.99 per minute.
- Costs operator assisted calls. Charge is variable from no charge to \$9.99 per minute.
- Provides a time of day discount variable from 0% to 200% markup. Discount based on the following time periods: day, evening or night.

Least Cost Routing is not available in VS.

Conditions LCR requires a MEM-B PCB.

Default Configuration LCR not installed.

Class of Service options may interact with LCR. For example, if CP- Allow Only Intercom Calls at Night (BY0:2) is enabled (I), the extension cannot use LCR at night.

<sup>&</sup>lt;sup>2</sup> LCR may block calls to a Reseller for areas not served by it.

## Programming

## Required Programming

Note: Be sure to install the LCR software before using the following system options.

- E- Trunks, E7- Trunk Service Number Assign a Service Number to each trunk used fdr LCR. LCR routes calls to Service Numbers, not individual trunks.
- ➤ GL- LCR Testing Use this option to display your current LCR configuration and make changes to your LCR database.
- ➤ QL- LCR/ARS/Account Codes, LCR or ARS Enable Enter 1 to enable LCR.
- ➤ QL- LCR/ARS/Account Codes, Number of Services Designate how many services (trunk rotaries) LCR will use.
- ➤ QL- LCR/ARS/Account Codes, Service Line Numbers Indicate the trunk rotary master number for each of the rotaries used by LCR. This should correspond to the EA- First Trunk in Group entry.
- QL- LCR/ARS/Account Codes, COS Needed to Access ALT Route Enter the minimum COS that the system requires before routing a call to the alternate route (if primary route is busy).
- ➤ QL- LCR/ARS/Account Codes, Type of Service Enter the type of service number (O-5). For example, for DDD or WATS, enter 0.
- ➤ QL- LCR/ARS/Account Codes, Access Code For dial-up services, enter the access code (telephone number) for the service.
- ➤ QL- LCR/ARS/Account Codes, Security Code For dial-up services, enter the security code the service requires.

## Other Programming

- ➤ E- Extensions, E3- Class of Service LCR routing is based on an extension's Class of Service number.
- E- Extensions, **E8-** Line Access Options, Allow Line Code Dial-Up If enabled, users may be able to dial trunk access codes (e.g., 801) to bypass LCR.
- ➤ E- Extensions, ES- Line Access Options, Access to Groups 90-95 Allow access to group 90 (the LCR access code). If you allow access to 91-95, users may be able to dial these codes to bypass LCR. Users can always dial groups 96-98.
- ➤ E- Extensions, ES- Line Access Options, Key Access to Outbound Lines If enabled, user may be able to press a line key to bypass LCR.
- ➤ E- Extensions, ED- Trunk Control, Access Control An extension must have access to the trunks selected by LCR.
- E- Extensions, ED- Trunk Control, Callout Control An extension must have callout to the trunks selected by LCR.
- ➤ E- Trunks, **E2-** Circuit **Type -** Trunks within each LCR Service Group should have the same circuit type.
- E- Trunks, E4- Next Trunk in Outbound Rotary LCR requires outbound trunk rotaries. This prompt determines the selection sequence for trunks within each rotary.
- ➤ E- Trunks, EA- Trunk Group Assignment (First Trunk in Group) Group trunks in rotaries by assigning each one the same First Trunk in Group number.
- KS- Programming Keys for **Keysets** An extension can have a loop key for LCR access.
- QQ-"1" Prefix Required for NPA Calls If the system is in a conflict area, enter Y. Enter N if the system is not in a conflict area.

## Programming (Cont'd)

QT- System Timers. Dialtone Detection Count - Set the length of the dial tone detection interval. LCR with dial-up QCCs uses this interval.-

➤ QX- Suppress "#" When Speed Dialing - If LCR should outdial the # digit, enter N. To suppress outdialing the #, enter Y.

QY- Single Digit Line Access - If enabled, users can dial 9 (instead of 90) for LCR.

## Related Features

Account Code Capability

LCR can optionally utilize the system's Account Codes.

**Automatic Route Selection** 

ARS also routes trunk calls. and can be an alternative to ARS. The system can have either ARS or LCR. not both.

Speed Dial

Speed Dial can route calls through ARS. or bypass ARS routing.

Tenant Service

Each system can have only one LCR package. shared by all tenants.

**Toll Restriction** 

When a user dials 9 or 90 for LCR. LCR overrides Toll Restriction.

## Feature Operation

To place a call using LCR:

Step 1 P Lift handset.

Step 2 | Press INTERCOM.

Look for: INTERCOM On Listen for: Dial tone

If you have an LCR loop key. press it and skip to step 4.

Step 3 P Dial LCR access code (9 or 90).

Listen for: Another (higher pitched) dial tone

Step 4 p Dial number.

Trunk Queuing permits an extension user to queue (wait in line) for a busy trunk or trunk group to become free. The system recalls the queued extension as soon as a trunk is available. The user does not have to manually-retry their call later. Trunk Queuing lets the caller know when the call can go through.

Any number of extensions may simultaneously queue for the same trunk or trunk group. When a trunk becomes free, the system recalls the extensions in the order that the queues were left. If the extension does not answer the Callback ring, the system:

- Rings the next extension in queue
- Removes an unanswered extension from the queue and cancels its Callback OR

Skips a busy extension and retries it later on

Selected extensions can have Callback priority, set in the extension's Class of Service. When multiple extensions queue for a trunk, those with priority receive Callback first.

#### **Conditions**

A power failure or system reset cancels all Trunk Queuing requests.

Default Configuration Callback enabled.

## Programming

## Required Programming None

#### Other Programming

- ➤ CP- Allow Callback Priority (**BY1:7**) Enable/disable Callback Priority -for extensions with this COS.
- ➤ E- Extensions, E3- Class of Service Assign Class of Service to extensions.
- ➤ E- Extensions, ED- Trunk Control, Access Control Assign access for each trunk on which the user should be able to queue.
- ➤ E- Extensions, ED- Trunk Control, Call-Out Control Enable call-out for each trunk on which the user should be able to queue.

#### Related Features

## Attendant Positions

An attendant cannot queue for a trunk.

## Automatic Route Selection/Least Cost Routing

If the system has XRS or LCR. Line Queuing queues for the least costly route.

#### Direct Trunk Access

An extension user with Direct Trunk Access can dial 2 to camp-on to a busy trunk.

## Last Number Redial/Save/Speed Dial

If an extension user implements these features and hears busy tone, they can queue for a trunk. The call dials automatically when the user answers the Callback ring.

## Voice Prompting Messages (except in VS)

A user queuing for a busy trunk group hears, "All lines are busy. For automatic Callback. please press the Callback key." This requires the installation of a VAU or OPA/VAU PCB. The VAU or OPA/VAU PCB installs in a trunk slot, replacing four trunk circuits.

## Feature Operation

To queue for a busy trunk:

Look for: Line key On (if trunk appears on your phone)

Listen for: Busy tone

If you queued for a trunk group, you may hear a voice message before you hear busy

tone.

Step 1 | Dial 2.

Step 2 | Hang up.

To answer the Callback ring:

Look for: Line key On (red)
Listen for: Callback ring

Step 1 ➤ Lift handset.

Look for: Line key On (red/green)

Listen for: Dial tone

Step 2 ➤ Dial number.

To cancel a Line Queuing request you placed (before the system calls you back):

Step 1 > Try to access busy trunk again.

Use the same procedure you used when trying your initial call.

Step 2 ➤ Dial \*

Listen for: Dial tone

To simultaneously cancel all your Line Queuing requests (and also cancel your Callbacks):

Step 1 | Lift handset.

Step 2 | Press INTERCOM.

Look for: INTERCOM On Listen for: Dial tone

If you have an ESL set. skip this step.

Step 3 ➤ • At a keyset, press \* FTR.

OR

• At an ESL set, press # \*.

Step ⁴➤ Hang up.

A trunk rotary is a programmed group of trunks used for outgoing calls. The system allows up to nine trunk rotaries. numbered 90-98. The rotaries should consist of trunks of the same type (e.g., WATS band 5 or WATS band 3). Users can select trunk rotaries when placing outside calls. To select a rotary, the user dials the trunk (rotary) group code. The system then selects the first available trunk from the group.

The system administrator can use rotaries to help control the cost of outside calls. By restricting access to certain rotaries, the administrator can force users to select lower cost lines when placing calls.

If your system has trunk rotaries. the FCC classifies it as a hybrid. You must use FCC registration number BJ286G-10094-MF-E. If your system doesn't use trunk rotaries. the FCC classifies it as a key system. Use FCC registration number BJ286G-16856-KF-E.

Conditions None

Default Configuration
No trunk rotaries configured.

## Programming

## Required Programming

- ➤ E- Extensions, ES- Line Access Options, Access To Groups 90-95 Allow/deny access to each of the first 6 trunk groups (90-95). You cannot program this option for trunk groups 96-98.
- E- Trunks, E4- Next Trunk in Outbound Rotary This determines the selection sequence for trunks within the rotary. Make sure the last trunk in the rotary is terminated to that trunk's operator (e.g., 300).
- ➤ E- Trunks, EA- Trunk Group Assignment (First Trunk in Group) Group trunks together by assigning each one the same First Trunk in Group number.
- ➤ QF- Line Group Access (First Trunk in Group) Correlate the first trunk in a trunk rotary (e.g., 801) to one of nine trunk rotary numbers (90-98). The system requires this correlation when setting up trunk rotaries. Use the trunk access code (e.g., 801 or L01) that corresponds to the EA- First Trunk in Group entry.

## Other Programming

- ➤ E- Extensions, ED- Trunk Control, Access/Call-Out Control To use a rotary, an extension must have access and call-out for the trunks in the rotary.
- E- Trunks, E2- Circuit Type Trunks within the rotary should have the same circuit type.
- ➤ KS- Programming Keys for Kevsets Loop keys simplify access to rotaries.
- QA- Number Plan, Trunk Group Access Digit Designate the trunk group (rotary) access digit (normally 9).
- ➤ QY- Single Digit Line Access Allow/deny users the capability to access trunk group 1 (code 90) by dialing 9. If you allow dial 9 capability, users cannot dial access groups 91-98.

## Related Features

## Attendant Console (ONYX IV)

Your can assign Trunk Rotaries to Attendant Console outloop keys.

#### Central Office Calls

The system does not search a rotary for an idle trunk when the user dials a trunk access code (e.g., 801).

#### Direct Inward Line

A DIL can be a member of a trunk rotary (for placing calls). While busy on an outgoing call, the DIL is unavailable for incoming calls.

## Line (Trunk) Queuing

The user can queue for an available trunk if all trunks in the group are busy.

## System Reports. Diagnostics and Maintenance Utilities

The HC-System Queues report displays the trunk rotary queues. The HE/HF-Traffic Management Summary option summarizes the trunk group call activity.

## Feature Operation

To place a call using trunk group dial-up codes:

Step 1 | Lift handset.

Step 2 ➤ Press INTERCOM.

Look for: INTERCOM On Listen for: Dial Tone

Step 3 ➤ Dial code (9 or 90-98).

Loop keys are programmable keys that simplify the way extension users place and answer outside calls. There are two types of loop keys: fixed loop keys and switched loop keys. For outgoing calls. Fixed loop keys give the user single key access to a specific trunk group. Switched loop keys give the user simplified access to any trunk group.

Loop keys are also important for answering calls. An incoming call not assigned to a key rings the first available loop key. This ensures a key appearance for any call ringing an extension. For this reason, *each extension should have at least one loop key*. On key systems, loop keys are for incoming calls only. Only switched loop keys are available.

#### **Conditions**

An incoming call without an assigned key rings the first available loop key. The system searches the keys in the following order looking for a loop key: 1-15, 2 l-24 then 16-20.

Default Configuration
No loop keys programmed.

## Programming

#### Required Programming

➤ KS- Programming Keys for Keysets - Designate programmable keys as Fixed or Switched loop keys.

#### Other Programming

- ➤ E- Extensions, ES- Line Access Options, Access To Groups 90-95 Allow/deny access to each of the first 6 trunk groups (90-95).
- ➤ E- Extensions, ED- Trunk Control, Ring Control Assign ringing for each trunk that should ring a switched loop key.
- E- Extensions, ED- Trunk Control, Access Control An extension user must have access to a trunk before using it to place or answer a call.
- ➤ E- Extensions, ED- Trunk Control, Call-Out Control An extension user must have call-out enabled for a trunk before using it to place a call.
- ➤ E- Trunks, E4- Next Trunk in Outbound Rotary This determines the selection sequence for trunks within the rotary. Make sure the last trunk in the rotary does not loop back to the first.
- E- Trunks, EA- Trunk Group Assignment (First Trunk in Group) Group trunks together by assigning each one the same First Trunk in Group number.
- QF- Line Group Access (First Trunk in Group) Correlate the first trunk in a trunk rotary (e.g., 801) to one of nine trunk rotary numbers (90-98). The system requires this correlation when setting up trunk rotaries. Use the trunk access code (e.g., 801 or L01) that corresponds to the EA- First Trunk in Group entry.

#### Related Features

## Class of Service/Night Answer/Toll Restriction

If an extension's COS has CP- Allow Only Intercom Calls at Night (BY0:2=1), the extension cannot use loop keys at night.

## Dual Line Appearance (ONYX IV)

A keyset with Dual Line Appearance may not need a Loop Key for incoming calls.

#### Line (Trunk) Rotaries

Loop keys use the programmed trunk rotaries.

Feature Operation

To place a call using a switched loop key (Hybrid only):

Step 1 ➤ Lift handset.

Step  $2 \rightarrow$  Press fixed loop key.

Look for: Loop key on (red green)
Listen for: Dial Tone

Step 3 > Dial second digit of trunk group code (0 for 90. 1 for 91).

Step 4 ➤ Dial number.

To place a call using a fixed loop key (Hybrid only)

Step 1 ➤ Lift handset.

Step 2 | Press fixed loop key.

Look for: Loop key On Listen for: Dial Tone

Step 3 ➤ Dial number.

To answer a call ringing a loop key:

Look for: Loop key Slow Flash (red)

Listen for: CO Ring

Step 1 ➤ Lift handset.

Step  $2 \succ$  Press flashing loop key.

Look for: Loop key On

Listen for: Conversation with caller

With Meet-Me Conference. an extension user can set up a Conference with up to two other inside parties. Each party joins the Conference by dialing a Meet-Me Conference access code (within one minute). Meet-Me Conference lets three extension users have a telephone meeting -- without leaving the office.

In addition to Meet-Me Conference. the following features also allow three-party calls:

- Conference
- Intrusion
- Privacy Groups
- Tandem Calls

#### **Conditions**

The system supports two Meet-Me Conferences (at codes 11 and 12). The system supports eight simultaneous three-party conversations.

Default Configuration

Meet-Me Conference always allowed.

## **Programming**

Required Programming

None

Other Programming

None

## Related Features

#### Conference

Conference lets an extension user add an additional party to their conversation. Conference has an initiator (controller): Meet-Me Conference does not.

## Feature Operation

To set up a Meet-Me Conference:

- Step 1 > Page desired parties and announce Meet-Me Conference code (11 or 12).
- Step 2 ➤ Press INTERCOM.

Look for: INTERCOM On Listen for: Dial tone

Step 3 ➤ Dial Meet-Me Conference access code (11-12).

Look for: When two parties are in Conference -

INTERCOM Fast Flash

When three parties are in Conference -

CONF On (red/green)

Listen for: Conversation with Conference members

To join a Meet-Me Conference:

Step 1 | Lift handset.

Step 2 ➤ Press INTERCOM

Look for: INTERCOM On Listen for: Dial tone

Step 3 | Dial Meet-Me Conference access code (11 or 12).

Look for: When two parties are in Conference -

INTERCOM Fast Flash

When three parties are in Conference •

CONF On (red/green)

Listen for: Conversation with Conference members

With Message Waiting. an extension user can leave an indication at a busy or unanswered extension requesting a return call. The indication is a flashing MSG key and an optional voice reminder message. Answering the Message Waiting automatically calls the extension which left the indication. Message Waiting ensures that a user will not have to recall an unanswered extension. It also ensures that a user will not miss calls when their extension is busy or unattended.

Additionally, Message Waiting lets extension users:

- Cancel all the messages they left at other extensions
- Cancel all messages left at their extensions
- View and selectively answer messages left at their extensions (display keyset only)

An extension user can leave Messages Waiting at any number of extensions. Also, any number of extension users can leave a Message Waiting at the same extension.

#### **Conditions**

A power failure or system reset cancels all active Messages Waiting. Answering the message also cancels the Message Waiting. This is true if the called extension doesn't answer, is busy or is in Do Not Disturb.

## Default Configuration

Message Waiting and reminder message allowed.

## Programming

Required Programming

None

Other Programming

QJ- Intercom Call Control, Alerts - Enable/disable the periodic Message Waiting reminder.

#### Related Features

#### **Attendant Positions**

An extension user cannot leave a Message Waiting at an attendant.

## Off-Hook Signaling

An extension user cannot leave a Message Waiting while using Voice Over.

## Voice Mail Compatibility

Message Waiting will not function if the system has a voice messaging system installed. The Message Waiting procedures access extension's Subscriber Mailbox.

## Voice Prompting Messages (except in VS)

The Message Waiting reminder voice message requires a VAU or OPA/VAU PCB. The VAU or OPA/VAU PCB installs in a trunk slot, replacing four trunk circuits.

## Feature Operation

To leave a Message Waiting (an at extension that is busy or does not answer):

Look for: INTERCOM On or Fast Flash

Listen for: Busy, Ring Busy, Ringing or two beeps

Step 1 ➤ • At a keyset, press MSG.

OR

• At an ESL set. dial 6.

Listen for: Dial tone

Step 2 | Hang up.

The MSG key flashes fast [green) at the called extension (if it is a kevset).

To cancel a Message Waiting you left:

Step 1 | Lift handset.

Step 2 | Press INTERCOM.

Look for: INTERCOM On
Listen for: Dial tone
If you have an ESL set. skip this step.

Step 31 Dial number of extension where you left the message and hang up.

To cancel all messages left at your phone simultaneously:

This also cancels your Callback and Line Queuing requests.

Step 1 Lift handset.

step 2 ➤ Press INTERCOM.

Look for: INTERCOM On
Listen for: Dial tone
If you have an ESL set. skip this step.

Step  $3 \rightarrow Press # *$ .

Step **4** ➤ Hang up.

To answer a Message Waiting:

Look for: MSG Fast Flash (green)
Listen for: Periodic reminder message

Step 1 ➤ Lift handset.

Step  $2 \rightarrow \bullet$  At a keyset, press MSG.

• At an ESL set, press \* and dial 6.

Listen for: Two beeps or ringing

If you have a keyset and your MSG key continues to flash fast, you have additional messages waiting.

To view and then selectively answer your messages (display telephone only):

Look for: MSG Fast Flash (green) Listen for: Periodic reminder message

Step 1 ➤ Do not lift handset.

Step 2 | Press MSG.

Your phone's display shows the first extension that left you a message. Press MSG repeatedly to see all your messages.

Step 3 | When you see the extension you want to call back:

• Lift handset

Press MSG.

Listen for: Two beeps or ringing

If you have a keyset and your MSG key continues to flash fast, you have additional messages waiting.

Microphone Mute lets a keyset user turn off their phone's handsfree microphone at any time. When activated. Microphone Mute prevents the caller from hearing conversations in the user's work area. The user may turn off the microphone while his telephone is idle, busy on a call or ringing. The microphone stays off until the user turns it back on.

#### **Conditions**

On 12x36 and 32x60 systems. Microphone Mute can also turn off the handset microphone.

## Default Configuration

Microphone Mute allowed at all keysets.

## Programming

## Required Programming

None

#### Other Programming

None

## Related Features

#### Attendant Positions

Microphone Mute is not available to attendants.

## Call Forwarding/Paging (Auto)/Personal Greeting/Selectable Display Messages

Turning off hlicrophone Mute (if enabled) automatically cancels these features.

## Handsfree (Speakerphone) and Monitor

If an extension has Xlicrophone Mute enabled, the user can listen Handsfree but cannot respond.

#### Headset Compatibility

Xlicrophone Mute is not available to keysets in the headset mode.

#### Intercom

If an extension has Microphone Mute enabled, it broadcasts two long beeps for an incoming voice-announced Intercom call. The receiving extension has Handsfree reply disabled.

## Feature Operation

#### To activate Microphone Mute:

## Step 1 Press DND/MIC until it lights (green).

You can do this while on a call or when your phone is idle.

## To deactivate Microphone Mute:

## Step 1 ➤ Press DND/MIC until it goes out.

If DND/MIC flashes fast. your phone is in Do Not Disturb.

Multiple Directory Numbers let a keyset have more than one extension number. Calls can route to the keyset's installed number or to the keyset's "phantom" Multiple Director!, Number key. This helps users identify incoming calls. For example, an extension installed at 304 (Sales) could have a "phantom" director!, number for extension 350 (Service). Calls to 304 ring the extension normally. Calls to 350 ring the Multiple Directory Number key. This lets the user at extension 304 differentiate Sales calls from Service calls.

Trunks can ring Multiple Directory, Numbers directly. This can be done using the following features:

- Direct Inward Dialing (DID) DID callers dial the phantom number
- Direct Inward Lines (DIL) Trunks terminate to the phantom number
- Direct Inward System Access (DISA) After getting Intercom dial tone, DISA callers dial the phantom number
- Transfer Users extend a trunk call to the phantom number

Multiple Directory Numbers are only available in the PBX.

#### **Conditions**

- a. More than one keyset can share appearances for the same phantom extension. In addition, a keyset can have more than one phantom extension. The keyset is limited only by the number of available programmable keys.
- b. An extension can have both Multiple Directory Numbers and Dual Line Appearance.

## Default Configuration

No Multiple Directory Number keys assigned.

## Programming

Required Programming

E- Extensions, **E2-** Circuit Type - Create a phantom extension (e.g., 350) by assigning it circuit type Y. This is an extension position with no installed telephone. The phantom does not require a port on a station PCB.

KS- Programming Keys For Keysets -

At the extension that should have Multiple Directory Numbers... Assign key appearances for the phantom. The first key appearance is El plus the phantom number (e.g., E1350). The second key appearance is E2 plus the phantom number (e.g., E2350). By default, there are no Multiple Directory Number keys assigned. The keys you select can have immediate, delayed or no ringing for incoming calls.

At the Phantom extension...

Assign appearances for itself. Key 1 should be El plus the phantom number (e.g., E1350). Key 2 should be E2 plus the phantom number.(e.g., E2350). All other keys at the phantom must be unassigned.

Other Programming
None

## MULTIPLE DIRECTORY NUMBERS (ONYX IV)

## Related Features

Call Forwarding
You cannot Call Forward a Multiple Directory Number. You can, however, Call
Forward a phone to a Multiple Directory Number.

Call Waiting (Camp-On)/Callback
If you call a Multiple Directory Number and hear busy, you cannot Camp-On or leave a Callback.

**Extension Hunting** 

Extension Hunting can route to a phantom number.

Intercom

A user places a call to a phantom number just like any other Intercom call.

Feature Operation

None

FEATURES 1-141B Issue 1-o

Music On Hold (MOH) sends music to calls on Hold, parked calls and calls transferred to a busy extension. The music lets the caller know that his call is waiting, not forgotten. Without Music On Hold, the system provides-silence to these types of calls. Music on Hold requires a customer-provided music source (i.e., tape deck, receiver, etc.) and an unused trunk circuit.

Note:

In accordance with U.S copyright law, a license may be required from the American Society of Composers, Authors and Publishers (ASCAP) or other -similar organizations, if radio; television broadcasts or music and other material not in the public domain are transmitted through the Music-On-Hold feature of telecommunications systems. Nitsuko America hereby disclaims any liability arising out of the failure to obtain such a license.

#### **Conditions**

a. In the large systems, the music source connects to an unused trunk port (on an uninstalled PCB). For MOH, the system provides:

Input Impedance 600 Ohms

Maximum Input -10 dBm (244 mV AC)

Refer to the system Hardware Manual for additional installation details.

b. In VS, Music On Hold (for internal extensions) uses the fourth trunk circuit on the first CO Module in the main CEU. You cannot use the fourth trunk circuit for trunks. (Music on Hold for outside calls does not use the trunk circuit.) If you want MOH for trunks 9-16, connect the MOH terminals on the main CEU to the MOH terminals on the expansion CEU. For MOH, the system provides:

Input Impedance 100K Ohms

Maximum Input -10 dBm (244 mV AC)

Refer to the system Hardware Manual for additional installation details.

## Default Configuration

Music on Hold not available.

## Programming

Required Programming

- ➤ E- Trunks, **E2-** Circuit Type The MOH trunk port must be (circuit type X).
- ➤ QM- Music/Relay Control, MOH Line Number In large *systems*, enter the number of the trunk connected to the MOH source. In VS, enter Y(es).

## Other Programming

➤ QM- MOH on Transfer - If enabled (Y), transferred callers can hear Music on Hold. If disabled (N), transferred callers hear ringback tone.

To use the MOH trunk for another function, remember to:

- Remove the assignment in QM- MOH Line Number
- Reset the associated line/trunk PCB (using IR- Reset Line/Trunk Card)
- Change the trunk to the desired circuit type (using the E2 option)
- Perform a side tone test on the trunk (using the IS- Side Tone Test option)

#### Related Features

## Background Music

Background Music and Music on Hold can share the same music source.

#### Conference

While an extension user sets up a Conference, MOH plays to their initial caller.

## Feature Qperation

None

Night Answer lets the attendant put the system in the night mode. Night Answer redirects calls to their night mode destination. as determined by Universal and Assigned Night Answer. The attendant typically activates Night Answer after normal working hours. when most employees are unavailable to answer calls. Large systems automatically come up in the night mode after initial start-up or after a power failure. VS systems come up in the day mode.

## Assigned Night Answer

With Assigned Night Answer (ANA). night mode calls directly ring extensions, Ring Groups and ACD/UCD hunt groups. Assigned Night Answer provides an answering point for night mode calls. For certain applications, this may be more appropriate than Universal Night Answer. For example, the system administrator could program trunks to-ring at the security station's telephones during off hours.

## Universal Night Answer

Universal Night Answer (UNA) allows an extension user to answer incoming night mode calls ringing over the external Paging speakers. With UNA, an employee can:

- Go to any telephone
- Dial the UNA code
- Answer the incoming call

UNA requires external amplifiers and an unused trunk circuit. In large systems, you connect to a trunk circuit on an installed PCB. In VS, UNA always uses the fourth trunk circuit on the first CO Module in the main CEU. You connect to the main CEU PA terminals. Refer to the system Hardware Manual for External Paging installation details.

In ONYX IV, an extension's Class of Service can allow or deny UNA pickup. See Programming below. If denied, the user cannot dial \*0, \*01-\*04 or \* and the operator's extension number to pickup UNA calls. This also prohibits extensions from using Directed Call Pickup to intercept day mode operator calls. If allowed. UNA call pickup works normally.

#### **Conditions**

The External Paging equipment connected to the UNA trunk port must be compatible with the following system specifications:

Output Impedance 600 Ohms

Maximum Input . 3 dBm (1.09 V AC)

## Default Configuration

Attendants can activate Night Answer. ANA and UNA not programmed. UNA call pickup allowed (ONYX IV).

## Programming

## Required Programming

Night Answer

- ➤ E- Extensions, EK- Do Not Disturb (DND) Allow DND at each attendant that should be able to activate Night Answer.
- ➤ E- Trunks, E9- Direct Trunk Termination Assign an operator to each trunk. For each trunk, Night Answer activates when that trunk's operator goes into the night mode. (You also use this option to assign DILs. Refer to the Direct Inward Line feature.)

# Programming (Cont'd)

Night Answer. Assigned Night Answer

- ➤ E- Extensions. ED- Trunk Control, Ring Control For each keyset, designate the ringing options for each trunk. Use the N option to have the trunk only rine the keyset at night.
- ➤ E- Extension;. ED- Trunk Control, Access Control For each extension. assign access for lines the extension should be able to answer (day or night).
- E- Trunks, EI- Night Call Routing Define the night call route (extension or Ring Group) for each trunk. EI programming overrides ED programming at night. The EI option also lets night mode calls ring non-keyset extensions.

Night Answer. Universal Night Answer

- E- Extensions. ED- Trunk Control, Access Control An extension has UNA pickup only for trunks to which it has access. (ED- Ring Control programming has no effect on UNA answering.)
- ➤ E- Trunks, E2- Circuit Type The unused trunk circuit assigned in QM below must have circuit type X.
- ➤ E- Trunks, E9- Direct Trunk Termination/EI- Night Call Routing Terminate each trunk to the main attendant (extension 300/port 00).
- ➤ QM- Music and Relay Control, Ext Page/Night Audible Line Number In the large systems. indicate the unused trunk circuit that will broadcast night audible. In VS. enter Y. An incoming call will activate ringing on the night audible port if:
  - The ringing trunk is terminated (in E9) to the main attendant (300)
  - The main attendant is in the night mode
- ➤ QM- Music and Relay Control. Inhibit Audible Ring Enable audible ring on the night audible port.

## Other Programming

For Assigned Night Answer

➤ QT- System Timers. Number of Rings Before Recall - When the system is in the night mode, an incoming call rings the EI termination for this interval. The call then diverts to all extensions that normally ring for the call (programmed in ED- Ring Control).

For Universal Night Answer

CP- Program Class of Service, Operator Call Pickup (**BY3:7** - ONYX IV) - Enable/disable UNA pickup for each Class of Service.

## Related Features

#### **Attendant Positions**

If an attendant is in the night mode, another extension user cannot place an Intercom call to that attendant.

#### Automatic Call Distribution (ONYX IV)

The ACD supervisor can have control of the ACD group night mode.

## Direct Inward Line

DILs ring the extension day or night. overriding ANA programming. To activate Night Answer for the DIL, put the DIL's extension in DND.

## **Extension Hunting**

If a trunk is a DIL to an ACD/UCD master number, the trunk goes into night mode when the master's operator activates Night Answer.

Two attendants can be in a Circular Hunt Group (consisting only of themselvds) for special night mode operation. Both attendants must activate Night Answer to put their trunks in the night mode. Following is an example for attendants 300 and 304:

| Ext | <u>E4</u> | <u>E5</u> |
|-----|-----------|-----------|
| 300 | 304       | 02        |
| 304 | 300       | 02        |

## NIGHT ANSWER (OFF-HOURS RINGING)

## OFF-HOOK SIGNALING

erting Devices

r certain conditions, night mode ringing can also activate the external relays, to External Alerting Devices for the specifics.

.NA call to a ring group rings all members of the group. The trunk never ts to all extensions with programmed ring and access.

ie Preference

ing Line Preference lets a keyset user answer a night mode call just by lifting andset.

tion

xtension in a tenant group can have night mode restriction (e.g.. CP- Allow intercom Calls at Night [BY0:2] is 1). The restriction takes effect when the ision's operator activates Night Answer.

Night Answer (attendant only):

nandset.

'MIC. for: DND/MIC Fast Flash

ate Night Answer (attendant only):

for: DND/MIC Fast Flash

nandset.

'MIC.

for: DND/MIC Off.

an AN.4 call ringing your extension:

for: Line key Slow Flash (red)

(optional) Fast Flash (green)

n for: Trunk ring

u have an ESL set. this answers the call. Skip step 2.

ng line key.

for: Line key On [red/green)
n for: Conversation with caller

a UNA call ringing the External Paging equipment:

Trunk ring over the External Paging equipment

RCOM.

n for:

for: INTERCOM On n for: Dial tone

u have an ESL set. skip this step.

for: Dial tone stops

for: Line key On (red/green)
n for: Conversation with caller

ammable Feature...-

can change the lines that ring your keyset at night.

R + Line key + Y(es) or N(o) + SAVE

d an off-hook indication to a busy at they have another call waiting. ers get through -- without waiting in tee.

ing: Off-Hook Ringing and Voice r rinsing through your speaker when a waiting call. With Voice Over, you Only you can hear the incoming voice. inal caller listening.

a busy extension (after you hear get through. If the busy party is on a ging or Voice Over. The party can their initial caller.

in outgoing call. After dialing a call, e Over until six seconds have elapsed.

wed

ns, Off-Hook Ringing - Enable or extension.

**)ver** Off-Hook Signals - Enable or for each extension. If enabled, this *z*.

ion between E8 and EF programming

| 1 |
|---|
|   |
| 1 |
| } |
| į |
|   |
|   |
|   |
| ' |
|   |
|   |
|   |
|   |
|   |
|   |
|   |
|   |
|   |

The system provides connections for Off-Premise Extensions (OPXs). With OPX support, the system can use equipment that requires a standard Dial Pulse (500 type) or DTMF (2500 type) interface. This equipment includes:

• Telco OPX circuits

- On-premise single line telephones
- Equipment that requires a single line telephone connection (such as a voice messaging system).

To operate an OPX single line set, refer to Feature Operations below. For more about each feature, refer to the feature descriptions in this manual,

In the large systems, OPX extensions require the installation of a Special Trunk Interface (STI), P/N 88146. Each STI provides connection for up to eight OPX trunks. The chart below shows the maximum number of STIs and OPX extensions allowed per system:

| System        | Max <b>STIs</b> | Max <b>OPXs</b> |
|---------------|-----------------|-----------------|
| 12x36         | 1               | 8               |
| 32x60         | 2               | 16              |
| 56x120/72x180 | 4               | 32              |

The Special Trunk Interface requires trunk ports, an external power supply/ring generator and two unused extension ports. In addition, the STI has two DTMF receivers. The STI use-s receivers in a VAU, OPA/VAU or MLU PCB only when its integral receivers are busy. For complete installation details, refer to the STI Installation and Programming Manual (P/N N1850STI01).

In VS, OPX trunks require the installation of a DID/OPX Module (not currently available). See ADDENDUM OF X/ASI

**Conditions** 

Dial Pulse OPXs cannot use any features accessed using dial pad keys \* or #.

Default Configuration No OPXs programmed.

## **Programming**

Required Programming

(Except for E2- Circuit Type, OPX extensions use E- Extension programming for features, not E- Trunk programming.)

- E- Trunks, **E2-** Circuit Type OPX extensions use circuit type 05. Remember that OPX extensions use trunk numbers.
- E- Trunks, **E2-STI** Circuit Number Enter the STI circuit number for the OPX extension. Refer to the STI Installation and Programming Manual for charts and drawings that explain this correlation.

Other Programming

, OT- System Timers, OPX Incoming Flash Timer - Enter the duration of the OPX loop current interruption that occurs when an OPX device hookflashes. Make sure that the entry you select coincides with the loop current interruption provided by the device connected to the OPX circuit. Note that OPX hookflash always puts an outside call on Hold.

Refer to the Special Trunk Interface feature for more details.

#### Related Features

Analog Station Interface

The Analog Station Interface (ASI) module (P/Ns 89748 and 89759) provides standard 2500 set DTMF service at any extension port. The feature operations for Off-Premises Extensions also apply to a 2500 set connected to an ASI.

Callback/Line (Trunk) Queuing

There is no Callback ring for OPX extensions connected to STIs. These extensions use Trunk ring instead.

Direct Inward Dialing

Each OPX installed reduces by one the number of DIDs you can connect to the STI.

Directed Call Pickup/Group Ring

A 2500 set connected to an ASI or OPX port cannot do a Directed Call Pickup to any port in the 500s group (e.g., Ring Group 556 in a 56x120 or 72x180 system).

## Feature Operation

Note: When these instructions tell you to Hookflash, press the hookswitch for about 1/2 second and release it.

#### ACCOUNT CODE CAPABILITY

To enter an Account Code when placing an outside call:

Step 1 ➤ Place call.

Step 2 ➤ Press # immediately after dialing the number.

Step 3 ➤ Enter Account Code,

Step 41 Press # again.

To enter an Account Code for the call you are on:

Step 1 ➤ Do not hang up.

Step 2 ➤ Hookflash.

Listen for: Dial tone.

Step 3 ➤ Press #.

Listen for: Dial tone stops

Step 41 Enter Account Code.

Step 5 | Press # again.

Listen for: Dial tone

Step 6 > Dial \* 7.

Listen for: You return to the call

#### CALL FORWARDING

To forward your calls to another extension:

Step 1 Lift handset.

Listen for: Dial tone

Step 2 ➤ Press #.

Listen for: Dial tone stops

Step 3 > Dial extension number to receive your calls.

If you dial 0, the system automatically inserts code 3 in the next step.

Step 41 • Dial 1 to forward ringing calls you do not answer.

OP --

• Dial 2 to forward ringing calls you do not answer and calls to your phone when it is busy.

Dial 3 to forward all your calls. OR

Step 5 | Hang up.

#### Feature Operation (Cont'd) CALL FORWARDING (Cont'd) To forward your calls off-premise: Lift handset. Step I 1 Dial tone Listen for: Step 2 I Press #. Listen for: Dial tone stops Step 3 I Dial 1. Step ⁴➤ Select the trunk your forward will use. You can dial the trunk number (e.g., 01) or trunk extension number (e.g., 480). Step 51 Dial telephone number that will receive your calls. Step 6 I Hang up. To cancel your Call Forwarding: Lift handset. Step 11 Dial tone Listen for: Step 2 I Press #. Listen for: Dial tone stops Step 3 ➤ Hang up. CALL PARKING To Park your call: Step 11 Hookflash. Dial \*. Step 2 ➤ Listen for: Dial Tone Dial Park Orbit code (extension number or 5 + 60-69). Step 3 ➤ Listen for: Dial tone If you hear busy tone. hookflash and try another orbit. Step 41 Page party to receive call and announce the Park Orbit code. Step 5 I Hang up. To pick up a parked call: Listen for announced Park Orbit code. Step 1 ➤ Lift handset. Listen for: Dial tone Step 2 ➤ Dial announced Park Orbit code (60-69 or \* + extension number). CALL WAITING (CAMP-ON) To send a Call Waiting tone to a busy extension: Busy tone Listen for: Step 1 ➤ Dial 2. Listen for: ICM Ring If you hear Ring/Busy, the called extension converts your Camp-On to off-hook ringing. Wait off hook for called party to answer. Step 2 ➤ To answer a Call Waiting tone: Listen for: Two beeps Step 11 Hookflash. • Dial \* 2. To switch (alternate between the calls), refer to the Split feature.

a Hang up and lift handset when phone rings.

Issue 1-0

#### **CALLBACK**

To request a Callback (after calling a busy extension):

Listen for: Busy Tone

Step  $1 \rightarrow$  Do not hang up.

Step 2 | Dial 2.

Listen for: Ringing

Step  $3 \rightarrow$  Hang up.

To answer when Callback rings you back:

Listen for: Callback Ring (ASI) Trunk ring (OPX)

Step 1 ➤ Lift handset.

Listen for: Ringing

Step 2 | Wait for called party to answer, then begin speaking.

To cancel a Callback request at a specific estension:

Step 1 : Call busy extension again.

Listen for: Busy tone

Step 2 | Press \*.

Listen for: Dial tone

Step 3 ➤ Hang up.

To cancel all your Callbacks simultaneously:

This also cancels all your Line Queuing requests.

Step 1 ➤ Lift handset.

Step 2 ➤ Dial # \*.

Step 3 ➤ Hang up.

CENTRAL OFFICE CALLS, ANSWERING

Listen for: Trunk ring

To answer an outside call:

Step 1 ➤ Lift handset.

Listen for: Conversation with calling party

CENTRAL OFFICE CALLS, PLACING

To place an outside call:

Step 1 | Lift handset.

Listen for: Dial Tone

Step 2 ➤ Dial code.

You can dial:

A trunk extension number (e.g., 480 - See Direct Trunk Access)

A trunk access code (e.g., 801)

Trunk group access code • 9 or 90-98 (See Line Rotaries)

#### **CONFERENCE**

To set up a Conference:

Step 1 | Place or answer first call.

Listen for: Conversation with caller

Step 2 ➤ Hookflash.

Listen for: Dial tone

Step 3 | Place or answer second call.

Listen for: Conversation with caller.

Step 4 | Hookflash.

Listen for: Dial tone

Step 5 ➤ Dial \* #.

Listen for: Conversation with both parties

If the Conference includes at least one intercom caller, the other parties remain connected if you hang up.

DIRECT TRUNK ACCESS

To directly access a trunk for an outside call:

Step 1 | Lift handset

Listen for: Dial tone

Step 2  $\triangleright$  Dial trunk extension number (e.g., 480).

Listen for: Dial tone

DIRECTED CALL PICKUP

To intercept a call using Directed Call Pickup:

Step 1 > Lift handset.

Listen for: Dial tone

Step 2 ➤ Dial \*.

Listen for: Dial tone stops

Step 3 > Dial number of ringing extension.

Listen for: Conversation with caller

FORCED TRUNK DISCONNECT

To disconnect a busy trunk:

Step 1 ➤ Lift handset.

Step 2 Dial trunk number (e.g., 480) or trunk access code (e.g., 801).

Listen for: Busy tone

If you dial the trunk access code. wait for voice prompt to complete.

Step 3 | Dial #.

Listen for: Dial tone

To place a call on the trunk you just disconnected, repeat step 2.

GROUP CALL PICKUP

To answer a call you hear ringing another extension in your pickup group:

Step 1 > Lift handset.

Listen for: Dial tone

k

Step 2 | Press \*.

Listen for: Dial tone stops

Step 3 ➤ Dial 1.

Listen for: Conversation with caller

#### GROUP RING (RISC GROUPS)

To place a call to a Ring Group:

Step 1 ➤ Lift handset.

Listen for: Dial tone

Step 2 | Dial Ring Group number.

Listen for: Ringing

To answer a call ringing your Ring Group:

Listen for: ICM ring

Step 1 ➤ Lift handset.

Listen for: Conversation with caller

**HOLD** 

To place an Intercom or outside call on Hold:

This procedure places outside calls on Exclusive Hold.

Step 1 | Hookflash.

Listen for: Dial tone

Step 2 | Hang up.

If your caller is a keyset user utilizing Handsfree, the system disconnects the call if you hang up.

To retrieve a call on Hold:

Step 1 | Lift handset.

Step  $2 \rightarrow$  Dial \* 7.

To retrieve an outside call on Hold at another extension:

Step 1 | Lift handset.

Listen for: Dial tone

Step  $2 \rightarrow$  Dial \*.

Listen for: Dial tone stops

Step 3 | Dial trunk access code (e.g., 801) or extension number.

Listen for: Conversation with previously held party

**INTERCOM** 

To place an Intercom call:

Step 1 | Lift handset.

Listen for: Dial tone

Step 2 | Dial extension number, 0 for your attendant or 01-04 for other attendants.

Listen for: Ringing

Intercom calls always ring the called extension.

Step 3 > Wait for called party to answer.

To answer an Intercom call that rings your phone:

Listen for: ICM ring

Step 1 > Lift handset.

Listen for: Conversation with caller

# OFF-PREMISE EXTENSION (OPX)

### Feature Operation (Cont'd)

#### INTRUSION (BARGE-IN)

To intrude on a busy extension:

Listen for:

Bus! or Ring Busy

D i a 1 4 Step 1 ➤

After four seconds. you can begin speaking.

#### LAST NUMBER REDIAL

To use Last Number Redial:

Lift handset. Step 1 I

Listen for:

Dial tone

Dial \* \* Step 2 ➤

Listen for:

Digits dialing out

### LINE (TRUNK) QUEUING

To queue for a busy trunk:

Listen for: Busy tone

If you queued for a trunk group, you may hear a voice message before you hear busy

tone.

Step 1 | Dial 2.

Listen for:

Dial tone stops

Step 2 ➤ Hang up.

To answer the Line Queuing ring:

Listen for:

Callback Ring (ASI)

Trunk ring (OPX)

Lift handset. Step 1 1

Listen for:

Dial tone

Dial number. Step 2 ➤

> To cancel a Line Queuing request you placed (before the system calls you back):

Step 1 ➤ Try to access busy trunk again.

Use the same procedure you used when trying your initial call.

Dial \* Step 2 I

Listen for:

Dial tone

To simultaneously cancel all your Line Queuing requests (and also cancel your Callbacks):

Lift handset. Step 1 1

Listen for:

Dial tone

Dial # \*. Step 2 ➤

Listen for:

Dial tone

Step 3 I Hang up.

#### MEET-ME CONFERENCE

To set up a Meet-Me Conference:

Step 1 > Page desired parties and announce Meet-Me Conference code (11 or 12).

Step 2 ➤ Hookflash.

Listen for: Dial tone

Step 31 Dial Meet-Me Conference access code (11-12).

Listen for: Conversation with Conference members

To join a Meet-Me Conference:

Step I | Lift handset.

Listen for: Dial tone

Step 2 > Dial Meet-Me Conference access code (11 or 12).

Listen for: Conversation with Conference members

NIGHT ANSWER (OFF-HOURS RINGING)

T 0 answer an ANA call ringing your extension:

Listen for: Trunk ring

Step 1 | Lift handset.

Listen for: Conversation with caller

To answer a UN.4 call ringing the External Paging equipment:

Listen for: Trunk ring over the External Paging-equipment

Step 1 ➤ Lift handset.

Listen for: Dial tone

Step  $2 \rightarrow$  Dial \* 0.

Listen for: Conversation with caller

OFF-HOOK SIGNALING

To signal an off-hook extension by dialing the extension number:

Step 1 | Lift handset.

Listen for: Dial tone

Step 2 | Dial extension number.

Listen for: Ring/Busy

If you don't hear Ring Busy, you can't send an off-hook signal.

Step 3 ➤ Dial 1.

Listen for: Two beeps (for Voice Over) or

Ringing (for off-hook ringing)

Step 4 > • If you hear two beeps, you can begin speaking.

OR

• If you hear ringing, wait for called party to answer before speaking.

Feature

| Operation (Cont'd) | PAGING                                                                                                    |
|--------------------|----------------------------------------------------------------------------------------------------|
|                    | To make an All Call Page or a Zone Page:                                                                                          |
| Step 1 1           | Lift handset.  Listen for: Dial tone                                                                                              |
| Step 2 I           | Dial Page Zone access code. as follows:         Page Zone Access Code         All Call. 1*         1                              |
| Step 3 I           | Make announcement.  If the zone you request is busy. Try again later. An All Call Page overrides a Zone Page already in progress. |
| Step 4 1           | Hang up.                                                                                                    |
| step <b>1</b> 1    | To record an Auto-Page announcement ( <b>56x120</b> and 72x180 only): Lift handset.                                               |
| _                  | Listen for: Dial tone                                                                                                    |
| Step 2             | Press #.  Listen for: Dial tone stops  Dial 697                                                                                   |
| Step 3 ➤           | Dial 687.  Listen for: Voice message that asks you to start recording.                                                            |
| Step <b>4</b> ➤    | Record your Auto-Page announcement when you hear the beep.                                                                        |
| Step 5 ➤           | Dial the Page Zone code (l-8) when you are done.         P a g e Z o n e Access Code         All Call                             |
| Step 6 ➤           | Hang up.                                                                                                    |
| Step 1 1           | To cancel your Auto-Page announcement (56x120 and 72x180 only): Lift handset.                                                     |
| a •                | Listen for: Dial tone                                                                                                    |
| Step 2             | Dial #.  Listen for: Dial tone stops                                                                                              |
| Step 3 ➤           | Hang up.                                                                                                    |

#### PERSONAL GREETING

To record a Personal Greeting:

If you already have a Personal Greeting recorded, the new greeting replaces the old one.

Step I | Lift handset.

Listen for: Dial tone

Step 2 ➤ Dial #.

Listen for: Dial tone stops

Step 3 ➤ Dial 68.

Step 4 Dial Personal Greeting option:

The options are: 2 All Calls

4 Intercom Calls

A voice message asks you to start recording.

Step 5: Start recording when you hear the beep.

Your Personal Greeting cannot be longer than 16 seconds.

Step 6 ➤ Hang up.

To cancel your Personal Greeting:

Step 1 | Lift handset.

Listen for: Dial tone

Step 2 ➤ Dial #.

Listen for: Dial tone stops

Step 3 | Hang up

If you want to use Personal Greeting again, you'll have to record a new greeting.

#### SELECTABLE DISPLAY MESSAGES

To select a Display Message:

Step 1 ➤ Lift handset.

Listen for: Dial tone

Step 2 | Dial #.

Listen for: Dial tone stops

Step 3 | Dial 6.

Step 4 Dial the number of the Selectable Display Message (00-63).

If you select a message from 00-06, you can add digits to the message. The total message (including the digits you add) cannot exceed 16 digits.

Step 5 ➤ Hang up.

To cancel a Selectable Display Message you enabled for your extension:

Step 1 | Lift handset.

Listen for: Dial tone

Step  $2 \rightarrow$  Dial #.

Listen for: Dial tone stops

Step 3 | Hang up.

Issue 1-O . FEATURES III 1-159

### SILENT MONITOR

To use Silent Monitor to listen to the conversation received by another estension:

Step 1 ➤ Lift handset.

Listen for: Dial tone

Step 2 > Dial number of extension you want to monitor.

Listen for: Busy tone

Step  $3 \rightarrow$  Dial 6.

To cancel Silent Monitor:

Step 1 | Hang up.

SPEED DIAL

To store a Speed Dial Number:

Step 1 | Lift handset.

Listen for: Dial tone

Step 2 ➤ Dial #.

Listen for: Dial tone stops

Step 3 | Dial the Speed Dial bin number.

Personal Speed Dial bins are 50-59 and 20-29. System Speed Dial bins are normally 700-799. You must have Direct Trunk Access capability to store System Speed Dial numbers.

If you have a 56x 120 or 72x 180 system, you cannot use bins 50-59.

Step 4 Dial the trunk code (e.g., 01).

From a hybrid system, you can optionally enter a trunk group code (9, 90-98).

Step 5 | Dial the telephone number.

Step 6 ➤ Hang up.

Look for: INTERCOM Off

To call a Personal Speed Dial number:

Step 1 > Lift handset.

Step 2 | Dial Personal Speed Dial bin number (20-29, 50-59).

If Speed Dial number contains a pause, you may have to press \* to continue dialing.

To call a System Speed Dial number:

Step 1 | Lift handset.

Listen for: Dial tone

Step 2 | Dial System Speed Dial bin number (normally 700-799.

Listen for: Stored number dialing out

If Speed Dial number contains a pause, you may have to press \* to continue dialing.

#### SPLIT

To Split between your active call and a call on Hold:

Step 1 > Hookflash to put current call on Hold.

Listen for: Dial tone

Step 2 1 Dial \* 2 to answer waiting call.

Listen for: Conversation with new caller

Step 3 | Hookflash.

Listen for: Dial tone

Step 4 > Press \*

Listen for: Dial tone stops

Step 5 | Dial 7.

YOU answer the call on Hold. Your previous call now goes on Hold instead. Repeat steps 3 - 5 to continue alternating between the calls.

#### TANDEM CALLS

To set up a Tandem Call:

Step 1 | Place or answer first call.

Listen for: Conversation with caller

Step 2 ➤ Hookflash.

Listen for: Dial tone

Step 3 | Place or answer second call.

Listen for: Conversation with caller

Step 41 Hookflash and dial \*, #.

Listen for: Conversation with both parties

Step 5 | Hang up.

#### **TRANSFER**

To Transfer your call:

Step  $1 \rightarrow$  Do not hang up.

Step 2 ➤ Hookflash.

Listen for: Dial tone

Step 3 | Dial extension number.

Listen for: Ringing

Step 4 > Wait for called party to answer, then announce call.

To transfer the call unannounced. skip this step.

If the extension you called doesn't pick up the call, it recalls to you. If you in turn don't pick it up, it rings all extensions that normally ring for the trunk.

Step 5 | Hang up

Hang up. Your Transfer goes through.

To return to your outside **call** (if the called party doesn't want your Transfer):

Step 1 1 Hookflash.

Step  $2 \rightarrow$  Dial \* 7.

To receive a Transfer (if you get an Intercom call announcing it):

Step 1 > Stay on the line.

The Transfer goes through when calling party hangs up.

# OFF-PREMISE EXTENSION (OPX)

# Feature Operation (Cont'd)

To answer a transferred call ringing your phone:

Listen for: Trunk ring

Step 1 Lift handset.

Listen for: Conversation with caller

# WALKING CLASS OF SERVICE

To use Walking Class of Service to place an outside call:

Step 1 Lift handset.

Listen for: Dial Tone

Step 2 ➤ Press # twice.

Listen for: Dial tone stops

Step 3 > Dial Walking Class of Service code.

Listen for: Second dial tone

Step 4 > Dial code for outside call.

You may be able 10 dial:

A trunk extension number (See Direct Trunk Access)

A trunk access code (e.g., WI)

Trunk group access code - 9 or 90-98 (See Line Rotaries)

Operator Assistance (OPA) automatically answers calls on designated trunks and provides dialing options to callers. With OPA, callers can dial extensions and hunt groups directly, without human intervention. OPA saves system users call processing time and provides immediate call answering to outside callers. Operator Assistance provides:

- Caller Dialing Options
  - Direct dialing to any extension, ring group or ACD/UCD hunt group
  - Single-digit access to selected extensions, ring groups or ACD/UCD hunt groups
- Simultaneous call answering
- Programmable OPA messages
- Automatic attendant overflow

#### Caller Dialing Options

When a call rings a trunk, OPA answers the call (if programmed) and plays a prerecorded message to the caller. The message normally provides a company greeting and describes the options the caller may dial. For example, a caller may hear, "Hello. You have reached XYZ Corporation. Dial 4 for Technical Service or 5 for Sales." The outside caller listens to the message (up to 16 seconds long) and dials accordingly. The caller may then dial:

- 3 plus any three-digit extension, ring group or ACD/UCD hunt group number
- A single digit for an extension, ring group or ACD\UCD hunt group. Allowed single-digit options are 1, 2, and 4-9

### Simultaneous Call Answering

OPA can answer up to two calls simultaneously, using two separate OPA ports. If all OPA ports are busy, the call queues for an idle port and the outside caller hears ringing. If the internal extension dialed is busy, the outside caller hears a special message describing additional dialing options.

#### Programmable OPA Messages

The system allows the attendant to record six Operator Assistance messages, numbered 02-07. In programming, the system administrator can assign an incoming call to any one of these messages. This allows OPA to answer an incoming call and play the appropriate message to the caller.

#### Automatic Attendant Overflow

Operator Assistance also provides call overflow for attendants. With call overflow, an unanswered call to an attendant routes to an OPA message after a programmed interval. The caller can then use the announced options.

#### Hardware Requirements

Operator Assistance requires the installation of an Operator Assistance (OPA/VAU) PCB in the main CEU. The OPA/VAU PCB takes the place of the Voice Announce Unit (VAU) PCB (if installed), and replaces four trunk circuits. The OPA/VAU PCB supports all the functions of the Voice Announce Unit (VAU) PCB. The OPA/VAU PCB provides on-board battery backup for the recorded OPA messages.

If the caller does not dial a digit, the call rings all extensions with programmed ringing for the trunk. This is the only option available to Dial Pulse (DP) telephone callers.

# Description (Cont'd)

In addition. OPA requires DTMF detection (i.e.. DTMF receivers) for incoming calls. Under certain conditions. Operator Assistance may "contend" for a receiver with other devices (such as ASIs). The system assigns receivers on a first come-first served basis. There are two DTMF receivers on the OPA/VAU PCB. There are two additional receivers on the Main Link Unit (MLU) PCB, if installed. To. minimize contention, the system may require the installation of both of these PCBs.

Operator Assistance is not available in VS.

#### **Conditions**

- a. Operator Assistance is compatible with calling devices that meet the DTMF signaling requirements of EIA specification RS-464.
- b. Operator Assistance requires loop start trunks with disconnect supervision or ground start trunks.

Default Configuration
Operator Assistance not installed.

# **Programming**

### Required Programming

Note:

After programming OPA for the first time, you must clear (erase) the OPA messages. Refer to, "To erase all OPA messages" in Feature Operation.

To have OPA answer the trunk...

- E- Trunks, E9- Direct Trunk Termination To have OPA intercept incoming calls on a trunk day and night, enter the number of the first port on the OPA/VAU PCB. Intercept occurs after the first ring.
- E- Trunks, **EI-** Night Call Route To have OPA intercept incoming calls on a trunk at night only, enter the first port on the OPA/VAU PCB. Intercept occurs after the first ring.

To configure the OPA dialing and message options...

- ➤ CP- Inhibit OPA Transfers to Extension (**BY0:1**) Allow/deny OPA Transfers to extensions with this Class of Service.
- ➤ E-Extensions, E3- Class of Service Assign Class of Service to extensions.
- ➤ QE- Line Gain Table Program the last two trunk ports of the OPA/VAU PCB for -6 dB gain.
- QH- OPA Configuration, OPA Group Routing Assign the termination (destination) for each OPA access digit (1, 2, and 4-9). Callers reach the termination when they dial the digit. The termination can be an extension, ring group or an ACD/UCD master number. The recorded messages (see Feature Operation below) should describe the terminations reached by these single digits. Don't assign an OPA access code to an extension with BY0:1 set (1).
- QH- OPA Configuration, Line n Day and Night Message For each trunk, indicate the message (2-7) that the caller hears after the OPA answers the trunk in the day and night modes.

To set Automatic Attendant Overflow...

QH- OPA Configuration, Overflow Message for Operator (1-4) - For each operator, designate the OPA message (2-7) for overflow calls. To disable call overflow to the OPA, enter 0.

# Programming

➤ QT- System Timers. OP.4 Overflow Ring Control - Indicate the number of rings (3-15) before operator overflow to the OPA occurs. This pertains only to operator overflow calls.

# Other Programming

- ➤ E- Extensions. ED- Trunk Control, Ring Control For operator overflow, designate the ringing options for each trunk. Also, designate ring for timed-out calls.
- ➤ E- Extensions, ED- Trunk Control, Access Control For operator overflow, assign access for the lines the attendant should be able to answer. Also, designate access for timed-out calls.
- ➤ KS- Programming Keys for Keysets For operator overflow, program the types of keys that will ring the attendant.
- ➤ QT-System Timers. Number of Rings Before Recall An OPA call to an extension ring for this interval. After this interval expires, the call rings all extensions with ring and access for the trunk.

#### Related Features

#### Automatic Call Distribution

An ACD supervisor can also record the OPA messages.

#### Central Office Calls, Answering

An OPA call rings the destination extension on the line key that corresponds to the trunk that the OPA answered. If the extension has no line key for the trunk, the call rings the extension's loop key.

#### Direct Inward System Access

To allow the DISA caller to record. erase or listen to OPA messages, enable the following in the DISA trunk's COS:

- Call Forwarding (BY0:6=0)
- ACD Supervisor (BY2:6=1)

#### Voice Mail Compatibility

A Voice Messaging system may contend for the DTMF receivers required by Operator Assistance. Keep this in mind when installing both OPA and Voice Messaging in the same system. To minimize contention, use ASI P/N 89749 for Voice Messaging.

#### Voice Prompting Messages (except in VS)

The Operator Assistance (OPA) PCB allows Voice Prompting Messages. The OPA/VAU PCB supports all the functions of the Voice Announce Unit (VAU) PCB.

#### Feature Operation

To erase all OPA messages (if **you** are an attendant or ACD Supervisor):

This also erases the ACD All Agents Busy message and Personal Greetings.

Step 1 ➤ Lift handset.

Step 2 P Press INTERCOM.

Look for: INTERCOM On Listen for: Dial tone

Step 3 | Press PGM#.

Listen for: Dial tone stops

Step 4 P Dial 68.

Step 5 | Press PGM#.

Step 6 P Dial 9.

Listen for: Dial tone

If you change your mind. dial 6 to cancel this procedure.

To record an OP.4 message (if you are an attendant or ACD Supervisor):

- Step 1 | Lift handset.
- Step 2 | Press INTERCOM.

Look for: INTERCOM On Listen for: Dial tone

Step 3 ➤ Press PGM#.

Listen for: Dial lone stops

- Step 4 | Dial 68.
- Step 5 | Dial OPA message number (02-07).

Message 02 is the error message. A caller dialing an incorrect code hears message 02. Make sure you program this message.

Message 00 is the ACD UCD overflow message. Refer to Automatic Call Distribution. Message 01 is the "All lines are busy..." message. Even though you can record message 01. the system uses the preset "All lines are busy..." message instead.

Step 6 > Wait for voice instructions. then begin recording.

You can record a message up to 16 seconds long. The system indicates if your message is too long.

To listen to a **previously** recorded OPA message (from your attendant or ACD Supervisor extension):

- Step 1 | Lift handset.
- Step 2 | Press INTERCOM.

Look for: INTERCOM On Listen for: Dial tone

Step 3 ➤ Press PGM#.

Listen for: Dial tone stops

- Step **4** ➤ Dial 685.
- Step 5 | Dial OPA message number (02-07).

You can also listen to messages 00 and 01.

To call into the system using Operator Assistance:

- Step 1 | Dial system telephone number.
- Step 2 ➤ After OPA answers your call, dial announced option:
  - Dial single-digit option.

OR

• Dial 3 plus the extension number you wish to reach.

The incoming call rings the destination extension on a line or loop key (at the Trunk ring rate). If unanswered, an OPA call to an extension rings all extensions with ring and access for the trunk.

With Paging. extension users may broadcast announcements to other keyset/ESL extensions and external Paging amplifiers. Page allows a user to locate another employee or make an announcement without calling each extension individually.

There are three types of Paging:

- Internal Page
- External Page
- Auto-Page (56x120 and 72x180 systems only)

### Internal Page

Internal Page allows extension users to broadcast announcements into seven internal Page Zones and All Call (all zone) Page. When a user makes a Page announcement, the announcement broadcasts to all idle extensions in the zone specified. When a user makes an All Call Page, the announcement broadcasts to all keyset/ESL extensions. An All Call Page always overrides an internal Zone Page. An extension can be a member of only one Internal Page zone. The Page announcement cannot be longer than 90 seconds.

Keysets can have programmable keys assigned to Page zones. When the zone is available, the key is dark. When the zone is in use, the key is lit.

#### External Page

With External Page. a user can broadcast an announcement over paging equipment connected to external Paging ports. Large systems have four external ports; VS has two. The external ports correspond to All Call Page and the first three (first in VS) internal Page zones. When a user pages one of these internal zones, the system sends the announcement to the corresponding external zone as well. All Call broadcasts over all external zones.

External Page requires external amplifiers and unused trunk circuits. In large systems, you connect to trunk circuits on an installed PCB. In VS, External Paging uses the fourth trunk circuit on the first CO Module in each CEU. You connect to the PA terminals in each CEU. Refer to the system Hardware Manual for External Paging installation details.

#### Auto-Page (56x120 and 72x180 only)

Auto-Page lets a user record an announcement that broadcasts over a specific zone when an outside call rings the extension. For example, a user (e.g., Fred Jones) can record an Auto-Page announcement that states, "Fred Jones, pick up a call ringing your extension." The user then specifies over which zone the announcement should broadcast. Each time an outside call rings Fred's extension, the Auto-Page announcement broadcasts.

As with Internal Page, an Auto-Page announcement over All Call overrides an Auto-Page announcement over an individual zone. If a call comes into an extension and the designated Auto-Page zone is busy, the system waits for the zone to become free. Once the zone is available, the Auto-Page announcement goes through.

Auto-Page requires a VAU or OPA/VAU PCB. The VAU or OPA/VAU PCB installs in a trunk slot, replacing four trunk circuits.

# Description (Cont'd)

#### **Conditions**

a. The External Paging equipment connected to the unused trunk port must be compatible with the following system specifications:

Output Impedance ,600 Ohms

Maximum Input 3 dBm (1.09 V AC)

b. A power failure cancels an active Auto-Page announcement.

#### Default Configuration

All extensions broadcast and receive All Call Paging announcements. Also, an extension user can Page into an): zone.

# Programming

# Required Programming

For Internal and All Call Paging

- CP- Inhibit Access to Page Zone 3 (BY2:4) Allow/inhibit Paging to zone 3 for extensions with this COS.
- CP- Inhibit Access to Page Zone 2 (BY2:3) Allow/inhibit Paging to zone 2 for extensions with this COS.
- ➤ CP- Inhibit Access to Page Zone 1 (BY2:2) Allow/inhibit Paging to zone 1 for extensions with this COS.¹
- CP- Inhibit Access to All Call Paging (**BY2:1**) Allow/inhibit All Call Paging for extensions with this COS.<sup>1</sup>
- ➤ E- Extensions, E3- Class of Service Assign Class of Service to extensions.
- E- Extensions, **E7-** Page Zone Assign each extension to an internal Paging zone (01-07, or 00 for All Call only). The extension broadcasts page announcements only for the assigned zone.
- E- Extensions, EF- Paging Through Telephone Speaker For each extension, allow or block Paging announcements through the telephone speaker.

#### For External Paging

- E- Trunks, **E2- Circuit** Type Program the ports used for External Paging as uninstalled (circuit type X).
- ➤ QM- Music and Relay Control, Ext Page/Night Audible Line Number In large systems, assign the trunk number the system will use to broadcast All Call Paging and Night Audible. In VS, enter Y to have All Call Page broadcast over the main CEU PA terminals.
- QM-'Music and Relay Control, Page Zone n Line Number (except in VS)
   Assign a trunk port for External Paging zones 1-3. All Call Paging also broadcasts over these ports.
- ➤ QM- Music and Relay Control, External Page (VS only) Enter Y to have External Paging zone 1 and All Call broadcast over the expansion CEU PA terminals.
- QM- Music and Relay Control, External Page Music Gain Adjust the gain for the music that plays over the External Paging ports.

  (Program the next two options for each of the four relays.)
- ➤ QM- Music and Relay Control, Relay Control-Page On (except in VS) If enabled and Pageowner is main attendant (port 00/extension 300), relay closes each time a user makes an All Call Paging announcement. If disabled or Pageowner is other than the attendant, relay never closes for Paging.
- ➤ QM- Music and Relay Control. Relay Control-Pageowner Assign the Pageowner for ringer and page control.

<sup>1</sup> This option does not apply to Auto-Page.

# Programming

Other Programming

- ► KD- Programming Keys for DSS Consoles Assign a key as a Paging key.
- KS- Programming Keys for Keysets Assign a key as a Paging key.
- ➤ QM- Music and Relay Control. BGM on External Page Zones Enable/disable Background music on the External Paging zones.

#### Related Features

#### Analog Station Interface/Off-Premise Extension

Single line (2500 type) telephones can make Page announcements. Single line telephones cannot, however, receive Page announcements.

#### Attendant Console (ONYX TV)

The Attendant Console can have programmable keys assigned as Page keys.

#### **Attendant Positions**

An attendant cannot use Auto-Page or receive a Page announcement.

#### Background Music

The External Paging zones can also broadcast Background Music.

# Call Forwarding/Personal Greeting/Selectable Display Messages

Auto-Page cancels a Call Forwarding. Personal Greeting or Selectable Display Message in effect at an extension. These features also cancel Auto-Page.

#### Do Not Disturb

DND blocks Paging announcements.

#### **External Alerting Devices**

Under certain conditions. External Paging may also activate the external relays.

#### Headset Compatibility

Headset users hear Paging announcements in the headset.

### Night Answer

Night ringing can broadcast over the All Call External Page port.

#### Speed Dial

An extension can have Paging functions on a One-Touch Speed Dial key.

#### Feature Operation

To make an All Call Page or a Zone Page:

Step 1 | Lift handset.

If you have a Page key. you can press the key and skip steps 2 and 3 below.

Step 2 > Press INTERCOM (skip at ESL set).

Look for: INTERCOM On Listen for: Dial tone

Listen for. Dian tone

Step 3 ➤ Dial Page Zone access code, as follows:

| Page Zone   |           | Access Code |
|-------------|-----------|-------------|
|             |           | 1*          |
| 1           |           | 2*          |
| 2           |           | 3*          |
| 3           |           | 4*          |
| 4:          | <b>.</b>  | 5*          |
| 5           |           | 6*          |
| 6           |           |             |
| 7           |           | 8*          |
| Listen for: | Two beeps | , , , , ,   |

Step 4 | Make announcement.

If the zone is busy, try later. All Call Page overrides a Zone Page in progress.

Step  $5 \rightarrow$  Hang up.

User-Programmable Feature...

In VS, you can allow or deny Pages to your keyset.

PGM# + VP + Y(es) or N(o) + SAVE

```
To record an Auto-Page announcement (56x120 and 72x180 systems
           only):
           Lift handset.
Step 1 ➤
           Press INTERCOM.
Step 2 I
                  Look for:
                                 INTERCOM On
                  Listen for:
                                 Dial tone
                  if you have an ESL set. skip this step.
           Press PGM#.
Step 3 ➤
                  Listen for:
                                 Dial tone stops
           Dial 687.
Step 4 I
                  Listen for:
                                 Voice message that asks you to start recording.
Step 5 I
           Record your Auto-Page announcement when you hear the beep.
           Dial the Page Zone code (I-8) when you are done.
Step 6 ➤
                Page Zone
                                             Access Code
                  3::::::::::::4
                                 MSG Slow Flash (green)
                  Look for:
                  Listen for:
                                 Dial tone
Step 7 ➤
           Hang up.
           To cancel your Auto-Page announcement:
           Lift handset.
Step 1 I
Step 2 ➤
           Press INTERCOM.
                  Look for:
                                 INTERCOM On
                  Listen for:
                                 Dial tone
                  If you have an ESL set, skip this step.
Step 3 ➤
           Dial #.
                  Listen for:
```

Dial tone stops

MSG goes out

2.

Step 41

Hang up.

Look for:

The system trunks can connect to Centrex/PBX lines, rather than to telco trunk circuits. If installed behind a PBX, the trunk inputs into the system are 500/2500 compatible Centrex/PBX extensions. PBX/Centrex Compatibility lets the system be a node in a larger private telephone network. To make the system compatible with a Centrex/PBX, the system administrator:

- Enters the PBX/Centrex trunk access codes into the system
- Designates trunks as PBX/Centrex lines

When behind a Centrex/PBX, the system begins Toll Restriction after the user dials the PBX/Centrex trunk access code. The Centrex/PBX may further restrict the call.

### **Conditions**

None

#### Default Configuration

No PBX Access Codes programmed.

# **Programming**

#### Required Programming

- E- Trunks, E7- Trunk Service Number Enter 11 for each PBX trunk.
- ➤ QB-PBX Access Codes Designate up to 11 PBX access codes.

#### Other Programming

- E- Trunks, **E2-** Circuit Type Assign the correct circuit type to each trunk connected to the PBX.
- KS- Programmable Keys for Keysets Program "Feature" keys for complex PBX/Centrex functions.
- QT- System Timers. Flash Response Time Program the Flash time for Compatibility with the connected PBX/Centrex.

#### Related Features

#### Automatic Route Selection/Least Cost Routing

Do not use ARS behind a Centrex/PBX.

A PBX trunk should not normally be in an ARS or LCR service group. For ARS/LCR to route calls to PBX lines:

- Place the PBX lines in unique service groups
- Have digit insertion (Dial Treatments) insert the PBX access codes for each number dialed

# Centrex Compatible Feature Keys

Keyset users can have programmable keys assigned to complex PBX/Centrex functions. To implement the function, the user just presses the programmable key.

#### Line (Trunk) Rotaries

Place PBX lines in their own trunk rotaries.

#### Speed Dial

If a Speed Dial number uses a DP trunk and contains a pause, Pulse to Tone Conversion is automatic. The digits before the pause dial out DP. The digits after the pause dial out DTMF. This may affect PBX/Centrex operation.

#### Toll Restriction

If a trunk is a PBX trunk. Toll Restriction begins after the user dials the PBX access code.

If only the PBX/Centrex should apply restriction, make no QB entries but use Type 11 for E7. The system does not apply Toll Restriction to trunks with this programming.

# **PBX/CENTREX** COMPATIBILITY

# Feature Operation

To place an outside call if the system is behind a PBX/Centrex:

- Step 1 ➤ Access outside trunk.
- Step 2 > Dial PBX trunk access code before the number you want to reach.

  After you hang up, you must wait about one second before placing your next call on the PBX trunk.

Issue 1-O

An extension user can record a Personal Greeting (i.e., brief message) for their extension. Once recorded. callers to the extension hear the Personal Greeting. Additionally. Personal Greeting can automatically forward calls to a specified extension after the recorded greeting plays. The user can have the recorded greeting optionally play for all calls or just Intercom calls.

Personal Greeting lets extension users handle their unanswered calls with a personal touch. For example, a user (e.g., Fred Jones) could record, "Hello, this is Fred Jones. I'm on vacation this week and John Smith will be handling my calls. Thank you." Fred could then redirect his calls to John Smith's extension. Callers to Fred's phone would first hear his recorded message. The system would then send them to John's phone.

Personal Greetings require a VAU or OPA/VAU PCB. The VAU or OPA/VAU PCB installs in a trunk slot, replacing four trunk circuits. There are three broadcast channels and two record channels on the VAU and OPA/VAU PCBs. This means that the system can play three greetings and record two greetings at the same time. The system queues users for an available record channel by consecutive extension number. The queued users hear ringing while waiting.

Personal Greeting is not available in VS.

#### **Conditions**

- a. Personal Greetings cannot be longer than 16 seconds. The total of all Personal Greetings cannot exceed 256 seconds.
- b. Personal Greetings are lost when power fails.

Default Configuration
No Personal Greetings recorded.

# Programming

Required Frogramming

#### Other Programming

- ➤ CP- Inhibit Call Forwarding (**BY0:6**) Enable this option (0) if extensions with this COS should be able to use Personal Greeting.
- ➤ E- Extensions, E3- Class of Service Assign Class of Service to extensions.

#### Related Features

#### Attendant Positions

The attendant cannot record a Personal Greeting.

# Call Forwarding/Paging/Selectable Display Messages

Personal Greeting cancels a Call Forwarding, Auto-Page or Selectable Display Message in effect at an extension.

# Central Office Calls. Answering/Direct Inward Lines/Transfer

Outside calls ringing an extension directly (either DILs or via Transfer) hear the Personal Greeting. if enabled. The outside call then rings the specified extension. If there is no specified extension, the call rings all extensions with ringing for the trunk. Outside calls ringing a line key don't activate Personal Greeting.

#### Feature Operation

To record a Personal Greeting:

If you already have a Personal Greeting recorded, the new greeting replaces the old.

Step 1 ➤ Lift handset.

Step 2 ➤ Press INTERCOM.

Look for: INTERCOM On
Listen for: Dial tone

If you have an ESL set. skip this step.

Step 3 | Press PGM#.

Listen for: Dial tone stops

Step **4** ➤ Dial 68.

Step 5 ➤ Dial Personal Greeting option:

The options are:

2 All Calls forwarded, greeting plays for all callers (and Transfer screens)

4 All Calls forwarded greeting for Intercom calls only

A voice message asks you to start recording.

If you hear. "Audio file is full." you cannot record a Personal Greeting. The system greeting total exceeds 256 seconds. Go to "To cancel your Personal Greeting" and cancel your greeting.

Step 6 : Start recording when you hear the beep.

Your Personal Greeting cannot be longer than 16 seconds.

Step 7 | (Optional) Dial the number of the extension that should receive your calls.

If you skip this step. callers just hear your message.

The forwarding assignment remains until you cancel it, even if the VAU fails or is removed.

Step 8 ➤ Hang up.

Look for:

MSG Slow Flash

To cancel your Personal Greeting:

Step 1 ➤ Lift handset.

Step 2 ➤ Press INTERCOM.

Look for: INTERCOM On Listen for: Dial tone

If you have an ECL set alvin the

If you have an ESL set. skip this step.

Step 3 ➤ Press PGM#.

Listen for:

Dial tone stops

Step ⁴ ➤ Hang up.

If you want to use Personal Greeting again, you'll have to record a new greeting.

To erase all Personal Greetings system-wide (from your attendant or ACD Supervisor extension):

This also erases all the system's Operator Assistance messages and the ACD All-Agents Busy announcement.

Step 1 Lift handset.

Step 2 ➤ Press INTERCOM.

Look for: INTERCOM On

Listen for: Dial tone

Step 3 | Press PGM#.

Listen for: Dial tone stops

Step **4** ➤ Dial 68.

Step 5 | Press PGM#, 9.

Listen for: Dial tone To cancel this procedure, dial 6.

Prime Line Selection lets a keyset user answer or place an outside call by just lifting the handset. The user does not have to first press a line key. This simplifies handing calls on a frequently used trunk. There are two types of Prime Line Selection: Ringing Prime Line and Idle Prime Line.

#### Ringing Prime Line

With Ringing Prime Line. the user just lifts the handset to answer a call ringing or flashing the Prime Line key. To place a call on an idle Prime Line key, the user must lift the handset and press the key.

#### Idle Prime Line

Idle Prime Line lets the user place or answer a Prime Line key call by just lifting the handset.

#### **Conditions**

More than one extension can have a Prime Line key for the same trunk. The trunk should not. however. also be a DIL to one of the extensions.

# Default Configuration

No Prime Lines defined.

# Programming

#### Required Programming

- E- Extensions, ES- Line Access Options, Key Access to **Outbound** Lines The extension must have outbound line key access to use the Prime Line key for placing calls.
- E- Extensions, ED- Trunk Control, Access Control -The extension must have access for the trunk appearing on the Prime Line key.
- ➤ E- Extensions, ED- Trunk Control, Call-Out Control For outgoing calls, the extension must have call-out enabled for the trunk appearing on the Prime Line key.
- ➤ E- Estensions, EL- Prime Line Key Enter the Prime Line key number (1-24), followed by the option. The options are:

R Ringing Prime Line

I Idle Prime Line

➤ KS- Programming Keys for **Keysets** • Program the Prime Line key as a line key.

# Other Programming None

#### Related Features

#### **Attendant Positions**

Prime Line Selection does not apply to an attendant in the headset mode.

#### Class of Service/Night Answer/Toll Restriction

If an extension's COS has CP- Allow Only Intercom Calls at Night (BY0:2=1), the extension cannot use Prime Line Selection at night.

#### Ringing Line Preference

Ringing Line Preference overrides Prime Line Selection.

# PRIME LINE SELECTION

Feature Operation

To answer a Prime Line key call:

Step I ➤

Lift handset.

Prime Line key On (red green)

Loo!i for: Listen for:

Conversation with caller

To place a Prime Line key call (if your estension has Ringing Prime Line):

Step 1 ➤ Lift handset. .

Step 2 ➤ Press Prime Line key.

Look for: Prime Line key On (red green)

Listen for: Dial tone

To place a Prime Line key call (if your extension has Idle Prime Line):

Step 1 ➤

Lift handset.

Prime Lint: kev On (red/green)

Look for: Listen for:

Dial tone

To place a call other than on your Prime Line key (if your extension has Idle Prime Line):

Step I ➤

Preselect line key or press INTERCOM.

Look for:

Line key On (red/green)

INTERCOM On

Listen for:

Dial tone

User-Programmable Feature...

In VS, you may be able to assign Prime Lines for your keyset.

PGM# + PLA + Line key + Y(es) or N(o) + SAVE

An extension with Privacy blocks incoming Intrusion (Barge-In) attempts, Silent Monitor and Call Waiting (Camp-On) signals. Privacy helps-extension users that don't want their conversations interrupted.

#### Conditions

While on an Intercom call. a user with Privacy will hear Barge-In and Call Waiting directed to the other estension. However, this will not occur if the other extension also has Privacy enabled.

#### Default Configuration

Extensions do not have Privacy.

# **Programming**

Required Programming

CP- Allow Privacy (BY1:6) - Enable/disable Privacy for extensions with this Class of Service.

E- Extensions, E3- Class of Service - Assign Class of Service to extensions.

Other Programming

None

#### Related Features

Attendant Positions

Since the attendant is never busy for Intercom calls. the attendant always has Privacy.

Off-Hook Signaling

Privacy does not block Off-Hook Signaling.

### Feature Operation

None

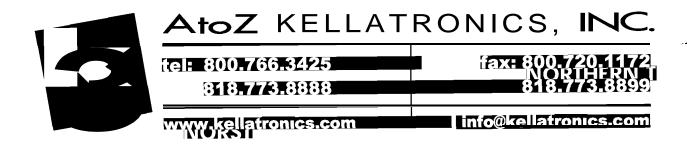

The system administrator can program keysets into Privacy Groups. When an extension is in a Privacy Group. the user can enter another group member's outside call unannounced and uninvited. To join the call, the user just presses the line key. Privacy Groups provide simplified Conferencing on outside calls for co-workers that often must share calls.

If desired, a Privacy Group member can prevent Privacy Group interruptions for their active call. This ensures that group members will not interrupt confidential calls.

In addition to Privacy Groups. the following features also allow three-party calls:

- Conference
- Intrusion
- Meet-Me-Conference
- Tandem Calls

#### **Conditions**

When a Privacy Group member joins an outside call, it creates a three-party call. The system allows eight simultaneous three-party calls.

Default Configuration
No Privacy Groups defined.

# Programming

Required Programming

- ► E- Extensions, EC- Privacy Group Assign an extension to a Privacy Group (01-99).
  - KS- Programming Keys for **Keysets** Privacy Group members must have. line keys.

Other Programming

- E- Extensions, ES- Line Access Options, Key Access to Outbound Lines Privacy Group members must have key access to outbound trunks.
  - E- Extensions, ED- Trunk Control, Access Control A Privacy Group member must have access to join a conversation on a trunk.

#### Related Features

#### Conference

A Privacy Group member cannot join a Conference call.

# Feature Operation

To join a conversation with a member of your Privacy Group:

Look for: Line key On (red)

If the group member just placed the call, you must wait six seconds before joining it.

Step 1 > Lift handset.

Step 2 | Press line key.

Look for: Line key On (red green)
CONF On (red green)

Listen for: Join conversation in progress

To prevent a member of your Privacy Group from interrupting your call:

This prevents members of your group from joining your call.

Step 1 | Establish call on line key.

Look for: Line key On (red) - Fast Flash (green)

Listen for: Conversation with caller

Step 21 Press line key for call you are on.

Look for: Line key On (red green)

A Private Line is a trunk reserved for a single or group of keysets for placing and answering calls. A user with a Private Line knows when important call; are for them. Additionally, the user has their own trunk for placing calls that is not available to others in the system.

There are three types of Private Lines:

- Incoming only The keyset has a Private Line only for incoming calls. The user cannot place a call on the Private Line.
- Outgoing only The keyset has a Private Line only for outgoing calls. The Private Line does not ring for incoming calls.
- Both ways The keyset has a Private Line for both incoming and outgoing calls.

**Conditions** 

None

Default Configuration
No Private Lines assigned.

# **Programming**

Required Programming

- **E-** Extensions, ES- Line Access Options, Key Access to Outbound Lines Enable outbound access to allow the keyset user to place calls on the Private Line (if also allowed by ED programming).
- ➤ E- Extensions, ED- Trunk Control, Ring Control Enable/disable ringing for the Private Line. Assign ringing only for those extensions that have the Private Line.
- ➤ E- Extensions, ED- Trunk Control, Access Control Assign access for each Private Line. Assign access only for those extensions that have the Private Line.
- ➤ E- Extensions, ED- Trunk Control, Call-Out Control Enable call-out if the extension user should be able to place calls on the Private Line. Enable callout only for those extensions that have the Private Line.
- ➤ E- Trunks, E2- Circuit Type Program correct circuit type for Private Lines.
- ➤ KS- Programming Keys for Keysets Assign the Private Line to a programmable key. Assign the key only on those extensions that should have the Private Line.

Other Programming

NP-'Programming Names and Messages - Assign names to incoming Private Lines. The name displays after a display telephone user answers a call on the Private Line.

#### Related Features

Attendant Console (ONYX IV)/Direct Station Selection, Console

The Attendant and DSS Consoles can have keys assigned as Private Line keys.

Automatic Handsfree

If the system has Automatic Handsfree, an extension user can answer the Private Line by pressing the line key.

Automatic Route Selection/Least Cost Routing/Toll Restriction

The system applies the same ARS. LCR and Toll Restriction to Private Lines as it applies to other trunks.

Call Forwarding

An extension user cannot forward a Private Line. If you need to forward private calls, consider using a Direct Inward Line with restricted access.

# Related Features (Cont'd)

#### Call Parking

An extension must have access to a Private Line to be able to pick it up from a Park Orbit.

#### **Extension Hunting**

Private Lines do not initiate hunting unless transferred.

#### Group Ring

Private Lines can activate Group Ring. if programmed.

#### Hold

A Private Line placed on Hold and forgotten recalls the extension that placed it on Hold. If still not picked up. it also recalls those extensions that share it (if any).

#### Last Number Redial/Save/Speed Dial

An extension user can have these features dial out on a Private Line.

#### Line (Trunk) Rotaries

Avoid including Private Lines in trunk rotaries. This maximizes their availability to those extensions that have the Private Line.

#### Night Answer

Night Answer can redirect Private Lines at night (off hours).

#### Prime Line Selection

A kevset user can have Prime Line Selection simplify placing and answering calls on their Private Line.

#### **Privacy Groups**

To ensure privacy on Private Lines. avoid putting them in Privacy Groups.

#### Toll Restriction

Toll Restriction works normally on Private Lines.

#### Transfer

A kevset user can Transfer a Private Line to any extension. The destination extension does not need access to the Private Line. If unanswered, the Private Line only recalls to the Transferring extension and the extensions that share it.

# Feature Operation

To answer a call on your Private Line:

Look for:

Private Line key Slow Flash (red)

Listen for: Trunk ring

#### Lift handset. Step 1 ➤

Press Private Line key. Step 2 I

Look for: Private Line key On (red/green)

Conversation with caller Listen for:

#### To place a call on your Private Line:

Step 1 ➤ Lift handset.

Press Private Line key. Step 2 ➤

Look for: Private Line key On (red/green)

Listen for: Dial tone

Dial number. Step 3 ➤

FEATURES ... 1-181 Issue 1-O

Each keyset has programmable keys. Programmable keys simplify placing calls. answering calls and using certain features. The 30-button keyset has 24 programmable keys. The IO-button keyset has four programmable keys.

The system administrator can customize the function of the programmable keys from the programming terminal. The chart below shows the programmable key functions and their corresponding features.

| <b>Key</b> Feature                                  |  |  |  |  |
|-----------------------------------------------------|--|--|--|--|
| Extension Speed Dial Speed Dial                     |  |  |  |  |
| Feature Centrex Feature Keys                        |  |  |  |  |
| Fixed Loop . , Central Office Calls                 |  |  |  |  |
| Group Pickup Group Call Pickup                      |  |  |  |  |
| Hotline . , Hotline                                 |  |  |  |  |
| ICM Directory Dialing Directory Dialing (ONYX IV)   |  |  |  |  |
| On/Off Duty Automatic Call Distribution (ONYX IV)   |  |  |  |  |
| Line Central Office Calls                           |  |  |  |  |
| Orbit . ,                                           |  |  |  |  |
| Page , Paging                                       |  |  |  |  |
| Record , . , Voice Mail Compatibility               |  |  |  |  |
| Split Split (ONYX IV)                               |  |  |  |  |
| Station Pickup Call Coverage                        |  |  |  |  |
| Station Appearance , Dual Line Appearance (ONYX IV) |  |  |  |  |
| Switched Loop Central Office Calls                  |  |  |  |  |
| System Speed Dial Speed Dial                        |  |  |  |  |
| Timer Call Timer                                    |  |  |  |  |
| Voice Over Reverse Voice Over (ONYX IV)             |  |  |  |  |

On 30-button keysets, some programmable keys may have two additional functions. Keys 1-20 become Speed Dial keys when the user presses DIAL. Keys 1-15 become DSS keys when the user presses INTERCOM. Refer to the Speed Dial apd Direct Station Selection, Extension features for the specifics.

#### **Conditions**

If you replace a 30-button keyset with a lo-button keyset, the system erases the programming for keys 1-20.

#### Default Configuration

The 30-button keyset has keys 1-24 (1-16 in VS) assigned as line keys for trunks 1-24 (1-16 in VS).

The IO-button keyset has keys 21-24 assigned as line keys for trunks 21-24.

# Programming

Required Programming

KS- Programming Keys for Keysets - Assign a keyset's programmable keys.

Other Programming

Refer to the individual features.

#### Related Features

Attendant Console (ONYX IV)

The Attendant Console has 20 programmable keys. See the Attendant Console feature for more on these keys.

# Feature Operation

# Using Your Programmable Keys

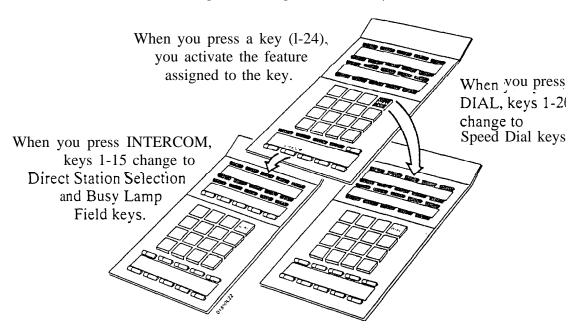

Refer to the individual features for the specifics.

The last button on the DSS Console is the RLS (Release) key. The keyset user or attendant can press this key to disconnect a call. instead of hanging up the handset. The Release Key is a convenience if the user is in the handset mode and wants to immediately place another call.

If the keyset is in the headset mode (and is not an attendant). the HF key functions as the Release key. While in the headset mode, attendants must use the RLS key to hang up calls.

#### **Conditions**

None

#### Default Configuration

Key 80 on the DSS Console is always the RLS (Release) key.

# Programming

>

1

#### Required Programming

E- Extensions, EF- Headset **Mode** - Enable headset mode for each keyset that has a headset. On non-attendant keysets, the HF key becomes the Release key.

#### Other Programming

**KD** Programming Keys for DSS Consoles - Assign consoles to extensions and program DSS Console keys.

#### Related Features

#### Attendant Console (ONYX IV)

The Attendant Console also has a Release key. For more details, refer to the Attendant Console feature.

#### **Automatic Fault Reporting**

The attendant can use the RLS key on the DSS Console to clear the alarm display.

#### Headset Compatibility

If a non-attendant keyset is in the headset mode, the HF key functions as the Release key. Attendants must use the RLS key to hang up calls.

#### Feature Operation

To disconnect the call you are on:

Step 1 | Press RLS on your DSS Console.

The attendant can remove problem rrunks and extensions from service. The trunk or extension must be idle. This helps the attendant ensure maximum system performance. For example, the attendant can busy-out a noisy trunk or problem extension until service personnel can repair the problem. The trunk or extension then appears busy to all callers. Following repair, the system administrator (from the programming terminal) or attendant can return the extension or trunk to service.

The extension or trunk removed from service shows as busy on the appropriate telephone keys (e.g., line, Hotline, or DSS key). When the attendant removes a trunk from service, the corresponding LED on the trunk card goes on.

#### **Conditions**

a. On power up, the system automatically does a side tone test on each trunk. Refer to IS- Side Tone Test for more information.

### Default Configuration

All attendants can remove trunks and extensions from service.

# **Programming**

#### Required Programming

CP- Inhibit Call Forwarding (BY0:6) - The attendant must have Call Forwarding capability (in COS 0) to remove trunks and extensions from service. The system automatically assigns COS 30 to attendants. COS 30 uses COS 0 programming.

#### Other Programming

IP - Port Release - This utility lets the system administrator return a trunk-or extension to service from the programming terminal.

➤ QC- Operator Programming - Designate attendant extensions.

#### Related Features

Automatic Fault Reporting

The attendant's alarm display can indicate faulty extensions or trunks.

Call Forwarding/Paging/Personal Greeting/Selectable Display Messages Removing an extension from service, and then returning it to service cancels these features (if activated).

### **Feature Operation**

To remove a problem trunk or extension from service (from your attendant's extension):

Step 1 ➤ Lift handset.

Step 2 | Press INTERCOM.

Look for: INTERCOM On Listen for: Dial tone

Step 3 ➤ Press PGM#.

Listen for: Dial tone stops

Step 4 > Dial trunk or extension number.

Use the trunk extension numbers (e.g., 480), not the trunk number (e.g., 801).

Step  $5 \rightarrow$  Dial 0.

Look for: Line key On (red), if appearing on your phone

OR

DSS Console key On (red), if appearing on your console

Listen for: Dial tone

# REMOVING TRUNKS AND EXTENSIONS FROM SERVICE

| Feature Operation (Cont'd) |                                                                                                   |                                                                                                 |  |
|----------------------------|---------------------------------------------------------------------------------------------------|-------------------------------------------------------------------------------------------------|--|
|                            | To return a trunk or extension):                                                                  | estension to service (from your attendant's                                                     |  |
| Step 1 ➤                   | Lift handset.                                                                                     |                                                                                                 |  |
| Step 2 I                   | Press INTERCOM.  Look for: Listen for:                                                            | INTERCOM On Dial tone                                                                           |  |
| Step 3►                    | Press PGM#. Listen for:                                                                           | Dial tone stops                                                                                 |  |
| Step 4 ı                   | Dial trunk or extension number. Use the trunk extension numbers (e.g., 480), not the trunk number |                                                                                                 |  |
| Step 5 I                   | Hang up. Look for:                                                                                | Line key Off. if appearing on your phone  OR  DSS Console key Off, if appearing on your console |  |

While on a handset call. Reverse Voice Over lets a busy keyset user make a private Intercom call to an idle co-uorker. The busy user just presses a specially programmed Reverse Voice Over key to make a private call to a specified co-worker. The initial caller cannot hear the Reverse Voice Over conversation. The private Intercom call continues as long as the user holds down the Reverse Voice Over key. The initial call can be an outside call or an Intercom call.

Reverse Voice Over could help a salesman. for example, when placing a call to an important client. The salesman can talk with the client and give special instructions to a secretary -- without interrupting the initial call.

A keyset's Reverse Voice Over key shows at a glance the status of the associated extension:

When the key is... The extension is...

Off Idle

On Busy or call ringing Fast Flash In Do Not Disturb

Reverse Voice Over is only available in ONYX IV.

**Conditions** 

None

Default Configuration

No Reverse Voice Over Keys programmed.

#### **Programming**

Required Programming

KS- Programming Kevs for Keysets - For each Reverse Over Key, enter V followed by the destination extension number. For example, V305 is a Reverse Voice Over key to extension 305.

Other Programming

None

#### Related Features

Automatic Call Distribution/Extension Hunting

An extension cannot have a Reverse Voice Over key for an ACDAJCD master or ring group.

Conference

An extension user cannot join a Reverse Voice Over Call in a Conference.

**Direct Station Selection** 

When the extension is idle. the Reverse Voice Over key works like a DSS key. However, the user doesn't have to press INTERCOM to activate it.

Do Not Disturb

DND does not block incoming Reverse Voice Over calls.

Hold

An extension cannot put an incoming Reverse Voice Over call on Hold.

Transfer

The user cannot press a Reverse Voice Over key to transfer a call.

# REVERSE VOICE OVER (ONYX IV)

# Feature Operation

To place a Reverse Over call: You must be on a handset call.

Step 1 ➤

Press and hold your Reverse Voice Over key.

Look for: (Modular) -- Reverse Voice Over key On (red), Fast Flash (green)

(Non-modular) -- Reverse Voice Over key On (red)

Two beeps, then begin speaking Listen for:

If the extension you call doesn't have Handsfree, they must lift the handset to

respond.

Ringing Line Preference lets a keyset user answer a ringing call by just lifting the handset. For a user that primarily answers calls. Ringing Line Preference ensures that ringing calls have priority.

#### **Conditions**

If an extension has more than one call ringing its programmable keys, the system answers the call on the lowest numbered key first.

## Default Configuration

Ringing Line Preference disabled.

## Programming

## Required Programming

- ➤ E- Extensions. ES- Ringing Line Preference Enable/disable Ringing Line Preference for each extension. This option applies to all calls ringing the extension.
- KS- Programming Keys for Keysets Program the line and loop keys that will ring the extension.

## Other Programming

- ➤ E- Extensions, ED- Trunk Control. Ring Control Designate which trunks should ring the keyset.
- E- Extensions, ED- Trunk Control, Access Control Assign access for the trunks the extension should be able to answer.
- ➤ E- Trunks, E9- Direct Trunk Termination Direct Inward Lines can also ring an extension directly. Use this option to assign the DIL destination.

#### Related Features

#### **Attendant Positions**

Intercom calls to an attendant follow E8-Ringing Line Preference programming. Normally, attendants should not have Ringing Line Preference.

#### Automatic Handsfree

With Rineing Line Preference. an extension user can press HF to answer a ringing call if their extension has Automatic Handsfree.

#### Call Coverage Keys

A ringing Call Coverage Key will not activate Ringing Line Preference.

#### Group Call Pickup

A ringing group Call Pickup key will not activate Ringing Line Preference.

#### Group Ring

If an extension with Ringing Line Preference has a Group Ring call and an outside call ringing, the extension answers the Group Ring call first.

#### Intercom

If an extension has an Intercom and an outside call ringing, Ringing Line Preference answers the Intercom call.

#### Prime Line Selection

Ringing Line Preference overrides Prime Line Selection.

Issue 1-0 . FEATURES 1-187

## RINGING LINE PREFERENCE

Feature Operation

To answer a call using Ringing Line Preference (from your keyset):

Look for: Line key Slow Flash (red)

OR

INTERCOM Slow Flash

Listen for:

Trunk or ICM

Step I Lift handset.

Look for:

Line key On (red green)

OR

INTERCOM On

Listen for:

Conversation with caller

To place a call if you have Ringing Line Preference (and a call is already

ringing):

Step 1> Press line key or INTERCOM before lifting the handset.

User-Programmable Feature...

In VS. you can allow or deny Ringing Line Preference for your keyset.

PGM# + RLP + Y(es) or N(o) + SAVE

Save permits a keyset user to save their last outside number and easily redial it later on. For example, an extension user can recall a busy or unanswered number without manually dialing the digits. The system retains the 'saved number until the user stores a new one in its place.

Save can retain a number up to 24 digits long. The number can be any combination of digits O-9, # or \*. Normally, the system uses the same trunk (or rotary) for Save as the user selected for the initial call. The user can, however, select a different trunk before implementing Save.

#### **Conditions**

In VS, 12x36 and 32x60 systems, a Saved number is lost when the system resets or AC power fails. In VS, a system reset also erases the stored numbers.

Default Configuration Save always allowed.

## **Programming**

Required Programming
None

Other Programming

➤ QX- Suppress "#" When Speed Dialing - Allow or prevent the system from outdialing a # if dialed as part of the initial call.

#### Related Features

#### Automatic Route Selection/Least Cost Routing/Toll Restriction

The system subjects a saved number to the same routing and restriction as if the-user manually dialed. The system always routes a saved number through ARS/LCR, unless the user manually selects a trunk.

#### Last Number Redial

Last Number Redial also simplifies recalling a busy or unanswered call.

## Line (Trunk) Queuing

If a user hears busy tone after trying to dial a saved number, the user may queue for an available trunk.

#### **Toll Restriction**

If you don't dial enough digits (as determined by your Toll Restriction programming), Save will not retain the digits you dial.

## Feature Operation

To Save an outside number any time after placing a call:

Step 1 Do not hang up.

Look for: Line key On (red/green)

Step 2 ➤ Press DIAL.

Look for: Line key Off

On Attendant telephone P/N 88254, just press SAVE and skip the next step.

Step 3 ➤ Press SAVE.

Look for: Line key On (red/green)

Issue 1-O FEATURES 1-189

# Feature Operation (Cont'd)

To dial a Saved outside number:

To use a different trunk than the initial call, select a different trunk or rotary before going to step !.

Step I ➤ Lift handset..

Step 2 ➤ Press DIAL.

Listen For: Dial tone

On Attendant telephone P N 88254, just press SAVE and skip the next step.

Step 3 I Press SAVE.

Look For: Line key On (red green)
Listen for: Stored number dialing out

IF you hear busy tone, press an idle line key. Your call dials out automatically. 1

To do this. you must have:

Line/loop keys programmed (see KS- Programming Keys for Keysets)

<sup>•</sup> Key access to outbound trunks (see E8- Key Access to Outbound Lines)

Optional) Access to Trunk Groups (see ES- Access to Groups 90-95)

An extension user can select one of 64 (16 in VS) preprogrammed Selectable Display Messages for their extension. Display keyset callers see the selected message when they call the user's extension. Selectable Display Messages provide personalized messaging. For example, Fred Jones could select the message, "On vacation." Any display keyset user calling Fred would see the message and know why he doesn't answer. Other than &splaying the message. the system puts the call through normally.

The system administrator can program up to 64 (16 in VS) messages from the programming terminal. Each message can be up to 16 digits long.

An extension user can add digits to (append) the first eight Selectable Display Messages (00-07). For example, the administrator could program message 00 with. "Call." An extension user could select this message and add the numbers where they can be reached (e.g., 888-8000). Callers to the extension would see, "Call 888-8000." The original message plus the appended digits cannot exceed 16 digits.

#### **Conditions**

- a. Any number of extensions can choose the same message. However, a single extension can choose only one message. The appended part of messages 00-07 can be different for each extension.
- b. A power failure cancels Selectable Display Messages. In VS, a reset also cancels Selectable Display Messages.

## Default Configuration

No Selectable Display Messages programmed.

VS systems without AUX Modules have 16 preset messages. They are:

OO=CALL 08=BACK BY 10AM 01=BACK BY 09=BACK BY 11AM 02=MEETING IN RM 10=BACK BY NOON 11=BACK BY 2PM 03=OUT TO LUNCH 04=GONE FOR THE DAY 12=BACK BY 4PM 05=ON VACATION 13=BACK TOMORROW 06=ON BUSINESS TRIP 14=BACK NEXT WEEK 15=HAVE A GOOD DAY 07=IN THE MEETING

Instaling an AUX Module and initializing erases the preset messages.

#### Programming

#### Required Programming

NP- Programming Names and Messages - Program up to 64 Selectable Display Messages. From the terminal, messages 00-63 are numbered 600-663. Users can append messages 600-607 (00-07) by dialing additional digits.

#### Other Programmirrg

CP- Inhibit Call Forwarding (BY0:6) - Disable this option (0) for each COS with Selectable Display Messaging capability.

E- Extensions. E#- Class of Service - Assign Class of Service to extensions.

#### Related Features

Call Forwarding/Paging/Personal Greeting
Enabling Selectable Display Messages cancels a Call Forwarding, Auto-Page or Personal Greeting in effect at an extension.

#### Speed Dial

An extension user can have a One-Touch Speed Dial key for Selectable Display Messaging.

1-191 Issue 1-O FEATURES ...

## SELECTABLE DISPLAY MESSAGES

## Related Features (Cont'd)

Voice Prompting Messages (except in VS)

If an extension user activates Selectable Display Message, a voice prompt periodically announces. "Your calls have been forwarded." Voice Prompting Messages requires a VAU or OPA VAU PCB. The VXU or OPA VAU PCB installs in a trunk slot. replacing four trunk circuits.

#### Feature Operation

To select a Display Message (by dialing the message number):

Step 1 ➤ Lift handset.

Step 2 ➤ Press INTERCOM.

> Look for: INTERCOM On Listen for: Dial tone If you have an ESL set. skip this step.

Press PGM#. Step 3 ➤

Dial tone stops Listen for:

Step 4 I Dial 6.

Step 5 ➤ Dial the number of the Selectable Display Message (00-63).

If you select a message from 00-07, you can add digits to the message. The total

message (including the digits you add) cannot exceed 16 digits.

Step 6 ➤

Hang up.
Look for: MSG Slow Flash (green)

To select a Display Message (by scrolling through the messages at a kevset):

Step 1 I Lift handset.

Step 2 I Press INTERCOM.

> INTERCOM On Look for: Listen for: Dial tone

Step 3 I Press PGM#.

Listen for: Dial tone stops

Step 4 I Dial 6.

Scroll through the messages using VOL UP A or VOL DN ▼. Step 5 I

If you select a message from 00-07, you can add digits to the message. The total message (including the digits you add) cannot exceed 16 digits.

Step 6 ➤ Press DIAL, SAVE.

If you append a message from 00-07, skip this step.

Step 7 I Hang up.

MSG Slow Flash (green) Look for:

To cancel a Selectable Display Message you enabled for your extension:

Look for: MSG Slow Flash (green)

Step 1 ➤ Lift handset.

Press INTERCOM. Step 2 I

Look for: INTERCOM On Listen for: Dial tone If you have an ESL set. skip this step.

Step 3 I Press PGM#.

> Listen for: Dial tone stops

Hang up. Step **→** 

Look for: MSG Off

Silent Monitor lets an extension user listen to the conversation at a busy extension. To implement Silent Monitor, an extension user just calls a busy extension and dials the Silent Monitor code. The busy extension and their caller have no indication of the intrusion. There are no tones heard and there is no visual indication that monitoring is occurring. For example, Silent Monitor could help the supervisor of a service department. The department supervisor could listen to the questions that callers ask without disturbing the service call.

An extension in a Pickup Group can only monitor other extensions in their Pickup Group (see Group Call Pickup). However, an extension not assigned to a Pickup Group (00) can monitor any system extension.

#### CAUTION:

Silent Monitor provides no warning tones prior to Intrusion. Silent Monitor may be interpreted as an invasion of privacy.

#### **Conditions**

ESL set users cannot initiate Silent Monitor.

Default Configuration
Silent Monitor not allowed.

## Programming

ı

## Required Programming

CP- Allow Silent Monitor (BY2:5) - Enable/Disable the ability to initiate Silent Monitor in an extension's Class of Service.

E- Extensions. E3- Class of Service - Assign Class of Service to extensions. E- Extensions. EC- Group Call Pickup Group - Assign the Group Call Pickup number to extensions (0 I-23.00 for no group).

Other Programming

None

## Related Features

## Intercom

When monitoring Intercom calls, the monitoring user hears only the conversation into the busy extension. The monitoring user does not hear the busy extension user's voice.

## Privacy

Privacy blocks Silent Monitor. An extension with Privacy cannot have its conversation's monitored.

Issue 1-O FEATURES III 1-193

## SILENT MONITOR

| Feature Operation Step 1 ➤ | To use Silent Monitor to listen to the conversation received by another extension: Lift handset.                            |
|----------------------------|----------------------------------------------------------------------------------------------------|
| Step 21                    | Press INTERCOM.  Look for: INTERCOM On Listen for: Dial tone If you have an ESL set, skip this step.                        |
| Step 3 ı                   | Dial number of extension you want to monitor.  Listen for: Busy tone                                                        |
| Step ⁴ ➤                   | Dial 6.  You can listen to the conversation coming into the extension you called. You cannot hear that extension user talk. |
| Step 1➤                    | To cancel Silent Monitor: Hang up.                                                                                          |

The system is compatible with special long distance services such as MCI or GTE Sprint. The system administrator can use special services to save money on long distance calls. An extension user can access these senices in two ways:

- Manually dial the special service access and security codes (refer to the Central Office Calls. Placing feature)
- Store the access and security codes in a Speed Dial bin

When using Extension Speed Dial. the user typically stores a pause between the special service access and security codes. The system will dial the access code and automatically wait for the second dial tone from the special service. When the system detects the second dial tone, it dials out the rest of the Speed Dial number. Refer to the Speed Dial feature for more details.

Optionally. the system administrator can store the OCC access and security codes in a System Speed Dial bin. This allows every user quick access to the Special Service.

To ensure that a user can dial additional digits after the special service answers, each extension should have Continued Dialing. With Continued Dialing, the telephone outputs a digit over a trunk each time the user presses a dial pad key. The system never turns off the dial pad. The system administrator enables Continued Dialing by:

• Giving the extension's Class of Service Toll Restriction Level 0

OR

 Giving the extension's Class of Service Toll Restriction Level 1-7 an active dial pad

Conditions None

Default Configuration

System is always compatible uith special services.

## Programming

Required Programming

- AP- Allow Active Dial Pad For Toll Restriction Levels other than 0, enable Active Dial Pad. This lets extension users dial additional digits into the special service.
- ➤ CP- Extension Toll Restriction Level (BY1:0-2) -
  - Toll Restriction Level 0 (dial pad always active)
  - Toll Restriction Level with an Active Dial Pad (AP) enabled.
- E- Extensions, E3- Class of Service Assign Class of Service to extensions.
- ➤ E- Trunks, E2- Circuit Type Program Special Service trunks with the correct circuit type.
  - QT- System Timers, Dialtone Detection Counter Set how long the system waits for second (OCC) dial tone. This only occurs when the system encounters a pause in a Speed Dial bin.

Other Programming
None

Issue I-O FEATURES II 1-195

## SPECIAL SERVICES AND OCC COMPATIBILITY

#### Related Features

## Analog Station Interface 'DISA/Off-Premise Extension

The system always allows Continued Dialing for ASI and OPX extensions and DISA callers

## Automatic Route Selection Least Cost Routing

ARS and LCR can have digit insertion dialing translation capabilities. This makes selecting special services for outgoing calls transparent to extension users.

#### DP and DTMF Compatibility

After a special service answers, it requires DTMF signaling. Pulse to Tone Conversion lets a user dial a special service from a DP area.

#### Line (Trunk) Rotaries

Special Serv ices trunks should be in the same trunk rotary. The system allows up to nine rotaries.

## Speed Dial

The system does not restrict special service access and security codes stored in System Speed Dial bins. The system always allows Continued Dialing via chaining Speed Dial bins.

#### Toll Restriction

Toll Restriction ma! restrict the use of special services.

## Feature Operation

None

. ,

The Special Trunk Interface (P/N 88 146) is optional equipment that provides 15 circuits for connecting the following special trunk circuits:

- Tie lines (7 max.)
- 500/2500 type Off-Premise Extensions or Direct Inward Dialing trunks (8 max.)

By allowing connection of these special circuits, the Special Trunk Interface (STI) improves the flexibility of the system. The following chart shows how many STIs the installer can connect to each system type:

| System         | Max STI |
|----------------|---------|
| 12x36          | 1       |
| 32x60          | 2       |
| 56x120/72x180. | 4       |

The Special Trunk Interface requires trunk ports, an external power supply/ring generator and two unused extension ports. In addition, the STI has two DTMF receivers. The STI uses receivers in a VAU, OPA/VAU or MLU PCB only when its integral receivers are busy. For complete installation details, refer to the STI Installation and Programming Manual (P/N N1850STI01).

VS does not support the Special Trunk Interface.

Conditions
None

Default Configuration STI not installed.

## **Programming**

Required Programming

Refer to the STI Installation and Programming Manual (P/N N1850STI01) for complete STI programming details. Also refer to:

Direct Inward Dialing Off-Premise Extension Tie Lines

Other Programming
None

#### Related Features

Analog Station Interface

The AS1 allows connection of a 2500 set to a system extension pt.

## Feature Operation

Refer to the appropriate feature.

Issue 1-O FEATURES ■ 1-197

Speed Dial gives an extension user quick access to frequently called numbers. There are two types of Speed Dial: Personal Speed Dial and System Speed Dial. Personal Speed Dial numbers are available to individual extensions or shared by groups of extensions. System Speed Dial numbers are available to every system user.

The 12x36 and 32x60 systems allow a maximum of 2,040 Speed Dial bins (i.e., numbers), allocated in blocks of 20 bins each. In these systems, there are a total of 102 blocks. The 56x120 and 72x180 systems allow a maximum of 4,080 Speed Dial bins. These systems have a total of 204 Speed Dial blocks. The VS system (with an AUX Module) allows a maximum of 1140 bins in 57 Speed Dial blocks. A VS without an AUX Module has only 28 blocks (1-28).

The system distributes the bins between System and Personal Speed Dial. If the system administrator chooses two-digit System Speed Dial numbering (bins 70-79), almost all the Speed Dial numbers are for extensions. Conversely, the system administrator can choose four-digit System Speed Dial numbering (7000-7999). In a 32x60 system, for example, this allocates System and Personal Speed Dial about evenly. Refer to the following chart for the specifics.

| Pers<br>Blocks        | onal<br>Bins                       | Syst<br>Blocks |                   | Bin Numbers<br>Personal System                                       |
|-----------------------|------------------------------------|----------------|-------------------|----------------------------------------------------------------------|
| VS <sup>1</sup> 56 52 | 1120<br>1040                       | 1 5            | 10<br>100         | 50-59, 20-29 70-79<br>50-59, 20-29 700-799                           |
| 101<br>97             | nd 32x60 3<br>2020<br>1940<br>1040 | Systems 1 5 50 | 10<br>100<br>1000 | 50-59, 20-29 70-79<br>50-59, 20-29 700-799<br>50,59, 20-29 7000-7999 |
| 203                   | and 72x18<br>4060<br>3980<br>3080  | 0 Systems      | 10<br>100<br>1000 | 50-59, 20-29 70-79<br>50-59, 20-29 700-799<br>50-59, 20-29 7000-7999 |

Each Speed Dial number/bin can accommodate up to 16 digits, using any combination of digits O-9 and \*.<sup>2</sup> If a number is longer than 16 digits, it automatically uses part of the next consecutive bin (up to a maximum of 32 digits). For longer numbers, an extension user can also chain (link) two Speed Dial numbers together when placing a call.

## System Speed Dial

System Speed Dial numbers are accessible from any extension. The extension user need only dial the Speed Dial code or press a key, instead of dialing manually. The system administrator can program System Speed Dial numbers from the programming terminal. In addition; any extension user with Direct Trunk Access capability can also store or change these numbers.

In VS, you can assign names to Speed Dial blocks I-50.

If using VS User Programmable Features to store a \* or #, press DIAL before each \* or # character you want to store.

# Description (Cont'd)

## Personal Speed Dial

Each extension user has up to 20 Personal Speed Dial numbers reserved for their own use. By pressing DIAL, the first 20 programmable keys on a 30-button keyset become Personal Speed Dial keys. The first ten keys are for bins 50-59; the second ten for bins 20-29. All lo-button keyset and ESL users have dial access to the 20 Personal Speed Dial bins. An extension user or the system administrator (from the programming terminal) can store Personal Speed Dial numbers.

## One-Touch Speed Dial

Optionally, a keyset can have any programmable key assigned for One-Touch Speed Dial. The user just presses the One-Touch Speed Dial key to get Intercom dial tone and dial the stored number. (DSS Consoles can also have One-Touch Speed Dial keys.) One-Touch Speed Dial keys allow the keyset user to store certain Intercom features. This simplifies often-used Intercom features -- the user just presses the key to use the feature. The user can store any Intercom feature that uses the digits O-9, # and \*. Normal Personal and System Speed Dial bins can also contain stored Intercom numbers.

#### Storing a Pause or #

Speed Dial bins can have Pauses or # characters stored in them. Each pause or # counts as a digit. When the system encounters a pause, it waits a programmable interval for a second dial tone. If the system detects the second dial tone, it dials out the rest of the number. If the system does not detect dial tone, the user must dial \* to continue with the rest of the number. Otherwise, the system disconnects the call. In a Dial Pulse area, the digits before the pause are DP -- the digits after the pause are DTMF. This is helpful for Special Services. Refer to the DP to DTMF Compatibility and Special Services Compatibility features. The # digits dial out as part of the stored number, unless prevented by system programming.

#### Storing Names

Display 30-button keyset extension users and the system administrator (from the programming terminal) can assign names to Speed Dial numbers. The names can be up to 16 characters long. When a display keyset user dials a Speed Dial number, their display shows the assigned name. Additionally, Personal and Company-wide Directory Dialing use the programmed names. Storing names in VS requires an AUX Module. Also, only numbers in the first 50 VS blocks can have names.

#### Conditions

- a. A large system should have a MEM-B Memory PCB for full Speed Dial capability. With a MEM-A PCB, the system has only 81 Speed Dial Blocks and will not accept Speed Dial (Directory Dialing) names.
- b. The 56x120 and 72x180 systems do not let users dial-access Personal Speed Dial bins 50-59.

#### Default Configuration

System Speed Dial numbers are three digits long. All Classes of Service can use System Speed Dial. No Speed Dial numbers are programmed.

Issue 1-0 FEATURES 1-199

## Programming

#### Required Programming

- CP- Inhibit System Speed Dial (BY0:7) Allow/deny extensions with this COS the ability to use System Speed Dial numbers.
- E- Extensions. E3- Class of Service Assign Class of Service to extensions.
- E- Extensions, EB- Speed Dial Blocks Assign a Speed Dial block to an extension. Extensions can share a block thereby sharing the Extension Speed Dial numbers.
- ➤ QD- Number of System Speed Dial Digits Assign the number of System Speed Dial digits (2. 3 or 4). This allows either 10, 100 or 1000 System Speed Dial numbers. You can select only 2 or 3 for this option in VS.

## Other Programming

- ➤ CP- Direct Trunk Access and Trunk Camp-On Only extensions with Direct Trunk Access capability can store System Speed Dial numbers.
- ➤ E- Extensions. E8- Line Access Options, Line Code Dial-Up An extension must have dial access to trunks to store trunk codes with outside Speed Dial numbers.
- ➤ E- Extensions, ED- Trunk Control, Access Control Speed Dial can only use trunks to which an extension has access.
- ➤ E- Extensions, ED- Trunk Control. Call-Out Control Speed Dial can only use trunks to which the extension has callout enabled.
- ➤ KS- Programming Keys for Keysets Assign programmable keys for Personal or System Speed Dial.
- ➤ QA- Number Plan, 2nd Ten Speed Dial Bin Digit If the standard number plan is not adequate, define a new digit for the second 10 Extension Speed' Dial bins.
- QA- Number Plan. 1st Ten Speed Dial Bin Digit/Block of Third 100 Extensions Digit If the standard number plan is not adequate, define a new digit for the first 10 Extension Speed Dial bins.
- ➤ QA- Number Plan, System Speed Dial Access Digit If the standard number plan is not adequate, define a new System Speed Dial access digit.
- ➤ QT- System Timers, **Dialtone** Detection Counter Enter the interval the system should wait for second dial tone after a Speed Dial pause.
- ➤ QX- Suppress "#" When Speed Dialing Allow/prevent the system from outdialing the # digit when stored in a Speed Dial bin.
- ➤ SL- List Extension and System Speed Dial Numbers List the programmed Speed Dial numbers and names.
- > SP- Programming Extension and System Speed Dial Numbers Program Speed Dial numbers and names.
- ➤ SR- Rotary Conversion (Converting Speed Dial Trunks) Globally change the Speed Dial trunk assignments.

1-200 FEATURES Issue 1-0

## Related Features

## Account Code Capability

If the system requires Account Codes, rhe user must enter a code after the Speed Dial number dials out. Optionally, an extension user can store an Account Code in a Personal Speed Dial bin.

#### Attendant Console (ONYX IV)

The Attendant Console can have programmable keys assigned as Speed Dial key. Refer to the Attendant Console feature.

## Automatic Route Selection/Least Cost Routing

Speed Dial ma! by pass XRS and LCR routing.

#### Direct Station Selection. Console

If the DSS Console is predominantly for Speed Dial, it should have four consecutive Speed Dial blocks (programmed in EB). This prevents other extension users from sharing the console's Speed Dial numbers. If these blocks were assigned to extensions, the extensions and the DSS Console share the blocks. Reassign the extensions' blocks to prevent this.

#### **Directory Dialing**

An extension user can implement Directory Dialing instead of dialing System and Personal Speed Dial numbers.

#### Last Number Redial

After using Speed Dial, the user can implement Last Number Redial to redial the number. When chaining Speed Dial numbers. Last Number Redial redials the last bin selected.

#### Line (Trunk) Rotaries

Speed Dial bins can use trunk groups instead of specific trunks.

#### Programmable Keys

An extension can have a programmable key for Extension and/or System Speed Dial. However, if the system has four-digit extension Speed Dial numbers, you cannot assign numbers above 7255 to keys.

#### Toll Restriction

The Extension Speed Dial numbers an extension user stores are Toll Restricted. The Extension Speed Dial numbers entered at the programming terminal are not. System Speed Dial numbers are not Toll Restricted.

Issue 1-O FEATURES III 1-201

## Feature Operation

System Speed Dial

To store a System Speed Dial Sumber (if your keyset has Direct Trunk Access Capability):

Step I | Lift handset.

Step 2 ➤ Press INTERCOM.

Look for: INTERCOM On
Listen for: Dial tone

If you have an ESL set, skip this step.

Step 3 ➤ Press PGM#.

Listen for: Dial tone stops

Step 4 > Dial the System Speed Dial bin number (normally 700-799).

Step 5➤ For display keysets only:

o Dial 9 to begin storing a name.

Refer to Storing a Speed Dial Name below. Go to step 6 below when you are done.

OF

• Dial 6 to go to the nest step without storing a name.

Step  $6 \gt$  Dial the trunk code (e.g., 01) or press line key.

From a hybrid system. you can optionally enter a trunk group code (9, 90-98).

Step 7 | Dial the telephone number.

To enter a pause, press HOLD.

Step 8 ➤ Hang up.

Look for: INTERCOM Off

To call a System Speed Dial number (by dialing a code):

Step 1 > Lift handset.

You can preselect a trunk by pressing a line key. If you preselect, you must press INTERCOM instead of DIAL before dialing a bin number

Step 2 ➤ Press DIAL.

Listen for: Dial tone
If you have an ESL set. skip this step.

Step 3 > Dial System Speed Dial bin number (normally 700-799).

Look for: Line key On (redigreen) if appearing on your phone

Listen for: Stored number dialing out

If Speed Dial number contains a pause, you may have to press \* to continue dialing. If you hear busy tone. press an idle line key. Your call dials out automatically. <sup>1</sup>

To call a System Speed Dial number (by using a Speed Dial key):

Step 1 ➤ Lift handset.

You can preselect a trunk by pressing a line key.

Step 2 ➤ Press Speed Dial key.

Look For: Line key On (red/green) if appearing on your phone

Listen For: Stored number dialing out

IF Speed Dial number contains a pause, you may have to press \* to continue dialing. If you hear busy tone. press an idle line key. Your call dials out automatically.'

1-202 FEATURES

To do this. you must have:

<sup>0</sup> Line loop keys programmed (see KS- Programming Keys for Kevsets)

O Key access to outbound trunks (see E8- Key Access to Outbound Lines)

o (Optional) Access to Trunk Groups (see ES- Access to Groups 90-95)

# Feature Operation (Cont'd)

## Personal Speed Dial

To store a Personal Speed Dial number (at your keyset):

Step 1 ➤ Press DIAL.

Look for: HF On
Listen for: Dial tone On

If you are programming a Onc-Touch Speed Dial key or an ASLOPX extension, skip this step. To store a number on a One-Touch Speed Dial key in VS. go to User-Programmable features below.

Step 2 ➤ Press PGM#.

Listen for: Dial tone stops

Step  $3 \rightarrow$  Dial the Personal Speed Dial bin number (50-59, 20-29).

OR

• Press the Personal Speed Dial bin key (1-20).

Your first bin key is 50; your last is bin 29.

OR

Press One-Touch Speed Dial key.

To program a One-Touch Speed Dial key in VS. see User-Programmable features.

Step 4> For display keysets only:

• Dial 9 to begin storing a name.

Refer to Storing a Speed Dial Name below. Go to step 6 below when you are done.

OR

• Dial 6 to go to the next step without storing a name.

Step 5 Dial the trunk code (e.g., 01) or press line key.

From a hybrid system. you can optionally enter a trunk group code (9, 90-98).

Step  $6 \succ$  Dial the telephone number.

To enter a pause. press HOLD.

Step 7 ➤ Hang up.

To store an Intercom Feature (at your keyset):

Step 1 ➤ Press DIAL. •

Look for: HF On Listen for: Dial tone

If you are programming a One-Touch Speed Dial key, skip this step.

Step 2 ➤ Press PGM#.

Listen for: Dial tone stops

Step 3 > Dial the Speed Dial bin number (50-59, 20-29, 700-799).

OR

• Press the Personal Speed Dial bin key (1-20).

Your first bin key is 50: your last is bin 29.

OR

• Press One-Touch Speed Dial key.

To program a One-Touch Speed Dial key in VS. see User-Programmable features.

Step 41 For display keysets only:

• Dial 9 to begin storing a name.

Refer to Storing a Speed Dial Name below. Go to step 6 below when you are done.

OR

• Dial 6 to go to the next step without storing a name.

Step 5 | Press INTERCOM.

step 6 ➤ Enter Intercom code.

The code you enter can be any combination of digits O-9, # and \*.

Step 7 ➤ Hang up.

Issue 1-O FEATURES 1-203

## Feature Operation (Cont'd)

Personal Speed Dial (Cont'd)

To call a Personal Speed Dial number (using a bin key or code):

Step 1 ➤ Lift handset.

You can preselect a trunk by pressing a line key. If you preselect, you must press INTERCOM instead of DIAL before dialing a bin number.

Step 2 ➤ Press DIAL.

Listen for: Dial tone

If you have an ESL set, skip this step.

Dial Personal Speed Dial bin number (20-29, 50-59) or press bin key. Step 3 ➤

Look for:

Line key On (red green) if appearing on your phone, or INTERCOM Fast Flash (for stored Intercom feature)

Listen for: Stored number dialing out

If Speed Dial number contains a pause, you may have to press \* to continue dialing.

If you have an ESL set, you can only dial the bin code (20-29, 50-59).

If you hear busy tone, press an idle line key. Your call dials out automatically. <sup>1</sup>

To call a Personal Speed Dial number (using a One-Touch Speed Dial key):

Step 1 1 Lift handset.

You can preselect a trunk by pressing a line key.

Press One-Touch Speed Dial key. Step 2 ➤

Look for: Line key On (red/green) if appearing on your phone. or

INTERCOM Fast Flash (for stored Intercom feature)

Listen for: Stored number dialing out

If Speed Dial number contains a pause, you may have to press \* to continue dialing. If you hear busy tone. press an idle line key. Your call dials out automatically'.

Programming Speed Dial Names (Display Kevset Only)

To program a Speed Dial name (when your display requests it):

• Dial 9 to begin the name storing procedure. Step I ➤

If you dial 9. the display shows the current name (if any).

Dial 6 to continue Speed Dial programming with storing a name. If you don't store a name, the previous name remains assigned (if any).

Step 2 ➤ Dial the first letter of the desired name.

For example, if the name begins with T, dial 8.

To enter a blank (space), a Q or a Z. dial 0. To erase a name, dial \*.

Dial the digit (1,2 or 3) that identifies the desired letter. Step 3 ➤

For example, if you dialed 8 in the previous step to select T, dial 1 now.

Press VOL DN v to backspace (erase) over a character, then enter the correct

letters.

Step 4 I Repeat steps 2 and 3 until you have entered the name.

Press PGM# (or press bin key). Step 5 I

You can now continue with your Speed Dial programming.

Issue 1-O

To do this. you must have:

Line loop keys programmed (see KS- Programming Keys for Keysets)
 Key access to outbound trunks (see ES- Key Access to Outbound Lines)

<sup>(</sup>Optional) Access to Trunk Groups (see E8- Access to Groups 90-95)

# Feature Operation (Cont'd)

Step 3 ➤ Press INTERCOM.

Look for: INTERCOM On

Listen for: Dial tone

Step 4 ➤ Press \* and dial 7.

You answer the call on Hold. Your previous call now goes on Hold instead,

Repeat steps 3 and 4 to continue alternating between the calls.

To Split between a new call and your current call (when your current call is an outside call and your new call is an Intercom call):

Step 1 ➤ Press INTERCOM.

Look for: (Modular) --HOLD/line key Hold Flash (red). Fast Flash (green)

(Non-modular) -- HOLD and line key Exclusive Hold

**INTERCOM** Fast Flash

Listen for: Conversation with new caller

Step 2 ➤ Press INTERCOM.

Look for: INTERCOM On

Listen for: Dial tone

Step 3 ➤ Press \*.

Listen for: Dial tone stops

Step **4** ➤ Dial 7.

You answer the call on Hold. Your previous call now goes on Hold instead. Repeat steps 2-4 to continue alternating between the calls.

To Split between a new call and your current call (when both your current call and new call are outside calls):

Step 1 ➤ Press HOLD.

Look for: (Modular) -- Line kev Hold Flash (red), On (green)

(Non-modular) -- Line key I-Hold

Step 2 > Press Line key for new call.

Look for: New call line key On (red/green)

Repeat steps 1 and 2 to continue alternating between the calls.

To Split using a Split key (ONYX IV):

Step 1 | Press Split key.

Listen for: Conversation with second caller.

Using Split at an ESL Set

To Split between a new call and your current call:

Step 1 > Press HLD to put current call on Hold.

Listen for: Dial tone

Step 2 ➤ Dial \* 2 to answer waiting call.

Listen for: Conversation with new caller

Optionally, you can place a new call rather than answer your waiting call.

Step 3 | Press HLD.

Listen for: Dial tone

Step 4 | Press \*.

Listen for: Dial tone stops

Step 5 | Dial 7.

You answer the call on Hold. Your previous call now goes on Hold instead. Repeat steps 3-5 to continue alternating between the calls.

Issue 1-O . FEATURES III 1-207

Station Message Detail Recording (SMDR) provides a record of the system's calls. Typically, the record outputs to a customer-provided printer, terminal or SMDR data collection device. SMDR allows the system administrator to account for usage at each extension and trunk. This makes charge-back and traffic management easier.

SMDR requires the installation of a customer-provided ASCII record collection device (e.g., printer). In large systems, the device connects to the upper (local) port on the Communications (COM) PCB. In VS, the device connects to the main CEU AUX Module serial port. You can only have SMDR in VS if you have an AUX Module. Refer to the system hardware manual when connecting the SMDR device.

Following is typical SMDR report.

STATION MESSAGE DETAIL R&CORDING 11/06/89 09:59:39

| ++            |                         |      | +        | +        | +          |
|---------------|-------------------------|------|----------|----------|------------|
| STA  LIN      | NUMBER DIALED           | ACCT | •        | •        | COST  st   |
| 304   01      | 202                     |      |          |          | \$00.00 01 |
| 304 01        | 1 2 0 3 6 6 7 2 1 4 5 1 | 1212 | 15:44:12 | 00:00:08 | \$00.00 01 |
| 3 0 4 02      | 120355512541            | 3112 | 15:45:38 | 00:00:12 | \$00.00 01 |
| 304 01        | 1 2 0 3 2 2 2 3 4 5 6 1 | 1123 | 15:49:29 | 00:00:05 | \$00.00 01 |
| 304 01        | 1 2 0 3 8 8 8 8 1 2 3 1 |      |          |          | \$00.00 01 |
| 304 01        | -1                      |      | 17:10:00 | 00:00:48 | \$00.00 01 |
| 304 01        | -1                      |      | 17:19:33 | 00:00:21 | \$00.00 01 |
| 304   02      | - [                     |      | 10:02:24 | 00:01:36 | \$00.00 01 |
| 304 J 02 J    | -1                      |      | 10:57:44 | 00:00:19 | \$00.00 01 |
| 304 <b>01</b> | -1                      |      | 10:57:32 | 00:00:45 | \$00.00 01 |
| 304   01      | -1                      |      | •        | -        | \$00.00 01 |
| 304 01        | -1                      |      | 11:03:17 | 00:00:55 | \$00.00 01 |

## SMDR Headings

| This heading Shows the                                          |
|-----------------------------------------------------------------|
| Header Date for calls and time report was run                   |
| STA Extension charged with the call                             |
| LIN Trunk used for the call                                     |
| NUMBER DIALED . Number user dialed (outgoing only) <sup>1</sup> |
| ACCT Account Code (if entered)                                  |
| START Start time for call                                       |
| ELAPSE Call duration                                            |
| COST Cost of call (with LCR only)                               |
| S# Call's Service Number (ARS and LCR only)                     |

#### Connecting SMDR Record Collection Devices

The following chart shows the format for the SMDR report. This information is useful when implementing a custom application using an SMDR record collection device. If the system prints SMDR all the time (see programming below), the report consists of:

- Report Start Header line 2, followed by an additional line feed o Call record, followed by an additional line feed
- <sup>1</sup> The number dialed can contain alpha codes, such as Centrex Compatible Feature Key codes D, F and P.

# Feature Operation (Cont'd)

User-Programmable Feature

In VS. you can also use the following procedure to store Personal Speed Dial numbers at your keyset. This is the only way you can store numbers on One-Touch Speed Dial keys.

PGM# + SD t Speed key (or bin number + PGM#) t PGM# + line key (or line code t PGM#) or ICM + number (37 digits max.) + SAVE

Chaining Speed Dial Numbers (Key sets Only)

To chain Speed Dial numbers:

Step 1 > Place first call using Speed Dial.
Wait for number to dial out.

Step 2 ➤ Press DIAL.

Step 3 ➤ Press Speed Dial bin key of second number.

You can chain as many bins as you want.

Do not dial a bin number.

OR

Step 1 ➤ Place first call using Speed Dial.

Wait for number to dial out.

Step I | Press One-Touch Speed Dial key of second number.

OR

Step 1 ➤ Place first call using Speed Dial.

Wait for number to dial out.

Step 2 | Press INTERCOM.

Step 3  $\rightarrow$  Dial Speed Dial bin number (50-59, 20-29).

Dial access to bins 50-59 is prevented in 56x120 and 72x180 systems.

FEATURES 1-205

With Split. an estension user can split (alternate) between a current call and a new call. Split lets the estension user easily alternate between the calls without joining (Conferencing) the parties together. In ONYX IV, every keyset can have a programmable key assigned as a Split key for one-button Split operation. Pressing the Split key automatically alternates between the call you are on and your newest incoming call.

#### **Conditions**

None

## Default Configuration

Split always allowed - no Split keys defined (ONYX IV).

## Programming

## Required Programming

None

## Other Programming

➤ KS- Programming Keys for Keysets (ONYX IV) - Enter S to assign a programmable key as a Split key.

#### Related Features

## Call Waiting/Off-Hook Signaling

These features let an extension user know when they have a call waiting.

#### Central Office Calls/Answering and Placing

Extension users can Split on any trunk they can use for placing and answering calls.

## Feature Operation

## Using Split at a Keyset

To Split between a new **call** and your current call (when both your current call and new call are Intercom calls):

#### Step 1 > Press HOLD to put current call on Hold.

Look for: (Modular) -- HOLD Slow Flash (red), Fast Flash (green)

(Non-modular) -- HOLD Exclusive Hold

## Step 2 > Press INTERCOM to answer waiting call.

Look for: INTERCOM Fast Flash
Listen for: Conversation with new caller

You can also Split after placing a call.

#### Step 3 > Press-INTERCOM to begin Split.

Look for: INTERCOM On

Listen for: Dial tone

#### Step $4 \rightarrow$ Press \* and dial 7.

You answer the call on Hold. Your previous call now goes on Hold instead.

Repeat steps 3-5 to continue alternating between the calls.

To Split between a new call and your current call (when your current call is an Intercom call and your new call is an outside call):

#### Step 1 > Press HOLD to put current call on Hold.

Look for: (Modular) -- HOLD Hold Flash (red), Fast Flash (green)

(Non-Modular) -- HOLD Exclusive Hold

## Step 2 | Press line key to answer waiting call.

Look for: Line key On (red/green)
Conversation with new caller

'You can also Split after placing a call.

# Description (Cont'd)

## SMDR Format (Page 1 of 2)

|                  |                        | art Header                                                              |
|------------------|------------------------|-------------------------------------------------------------------------|
| Line 1           | Char.<br>1-37<br>33,34 | Field<br>STATION-MESSAGE-DETAIL-RECORDING<br>Carriage return. line feed |
| Line 2           | 1-8                    | Date (mm/dd/yy)                                                         |
|                  | 9<br>10-17             | Space Time (hh:mm:ss)                                                   |
|                  | 18.19                  | Carriage return. line feed                                              |
| Line 3<br>Line 4 | 1,2<br>1,2             | Carriage return. line feed<br>Carriage return. line feed                |
| Line 4           |                        |                                                                         |
| Lines 1 and 3    | Call Reco              | ord Header<br>Blank                                                     |
| Emes rand s      | 3-6                    | - characters                                                            |
|                  | 7                      | + character                                                             |
|                  | 8-10                   | - characters                                                            |
|                  | 11<br>12-41            | + character - characters                                                |
|                  | 42                     | + character                                                             |
|                  | 43-52                  | - characters                                                            |
|                  | 53                     | + character                                                             |
|                  | 54-61                  | - characters                                                            |
|                  | 62                     | + character                                                             |
|                  | 63-70                  | - characters                                                            |
|                  | 71<br>72-77            | + character - characters                                                |
|                  | 78                     | + character                                                             |
|                  | 79.80                  | - characters                                                            |
| Line 2           | 1.2                    | Blank                                                                   |
|                  | 3-6                    | STA(space)                                                              |
|                  | 7                      | character                                                               |
|                  | 8-10                   | LIN                                                                     |
|                  | 11<br>12-19            | character                                                               |
|                  | 20-32                  | Spaces<br>NUMBER(space)DIALED                                           |
|                  | 33-41                  | Spaces                                                                  |
|                  | 42                     | character                                                               |
|                  | 43-45                  | Spaces                                                                  |
|                  | 46-49                  | ACCT                                                                    |
|                  | 50-52                  | Spaces                                                                  |
|                  | 53<br>54.55            | character<br>Spaces                                                     |
|                  | 54.55<br>56-61         | Spaces<br>START(space)                                                  |
|                  | 62                     | character                                                               |
|                  | 63-70                  | (space)ELAPSE(space)                                                    |
|                  | 71                     | character                                                               |
|                  | 72-77                  | (space)COST(space)                                                      |
|                  | 78                     | character                                                               |
|                  | 79,80                  | S#                                                                      |

Issue 1-O FEATURES 1-209

## Description (Cont d)

## SMDR Format (Page 2 of 2)

| Call Reco | rd                                                  |
|-----------|-----------------------------------------------------|
| 1,2       | Blank                                               |
| 3-6       | Extension number. space                             |
| 7         | character                                           |
| s-10      | Space. trunk number                                 |
| 11        | character                                           |
| 12-41     | Number dialed (right justified. preceded by spaces) |
| 32        | character                                           |
| 43-52     | Account Code (right justified, preceded by spaces)  |
| 53        | character                                           |
| 54-61     | Start time (hh:mm:ss)                               |
| 62        | character                                           |
| 63-70     | Elapsed time of call (hh:mm:ss)                     |
| 71        | character                                           |
| 72-77     | Cost of call (Snn.nn)                               |
| 78        | character                                           |
| 79.80     | Service number (01-10)                              |

Keep the following in mind when connecting the SMDR collection device:

- SMDR *only* prints out of the local (upper) COM PCB port. On initial power up. this port takes precedence over the modem (lower) port.
- The system supports XON/XOFF protocol.
- On power-up. rhe SMDR port prints out a power-up header. The SMDR port also prints major alarm information, if one occurs. (Refer to Automatic Fault Reporting.)
- When the upper (local) COM PCB port is on line, the following RS-232-C signals are active (connected):

| Pın |   |       | Signa      | 1          |       |
|-----|---|-------|------------|------------|-------|
| 5   |   | .Data | Terminal   | Ready      | (DTR) |
| 6.  | : | <br>R | lequest to | Send (R7   | ΓS)   |
| 8   | _ | <br>  | Carrier De | etect (CD) |       |

These signals become inactive (not connected) when the lower (modem) COM PCB port is on line. Additionally, these signals toggle as the system prints the COM PCB power-up header.

• If QZ- SMDR Printout All the Time is Y(es), the system buffers SMDR data when the modem port is busy. The system prints out all buffered SMDR data when the local port becomes active.

#### **Conditions**

a. To allow for servicing, the system buffers (stores) calls as follows:

| Memory PCB | Stored Call Record |
|------------|--------------------|
| vs.        | .154               |
| MEM-B      | . 510              |
| MEM-A      | 128                |

If the buffer fills, each new call pushes one old call out of the buffer.

b. In VS. terminal programming may interfere with the SMDR report. If you are programming a sub-menu (e.g., QE), the system buffers the SMDR report. The report displays as soon as you return to the main menu.

## Default Configuration

SMDR port is 1200 baud. 8 bits. 1 stop bit with no parity.

The SMDR report prints at 12:00 A.M., and includes incoming, local and toll calls.

## Programming

#### Required Programming

- ➤ P- Print SMDR Report Print the SMDR report. The system can clear or retain records from the SMDR buffer after the report prints.
- ➤ QZ- SMDR Setup. SMDR Only for Toll Calls Have the SMDR report include all outside calls. or just toll calls.
- ➤ QZ-SMDR Setup. Inbound SMDR Have the SMDR report print incoming and outgoing calls. or just outgoing calls.
- ➤ QZ- SMDR Setup, SMDR Printout All the Time Have the SMDR report print after each call completes. or at a preset time.
- ➤ QZ- SMDR Setup. SMDR Report Start Hour Designate the time when the SMDR report should print. This option does not apply if SMDR prints all the time.
- ➤ Z- Clear XII SMDR Records Clear the SMDR records from the system buffer without printing the SMDR report. Clear the records when you change the SMDR print options.

## Other Programming None

## Related Features

#### Account Code Capoability

After a user enters an Account Code. dialing #, additional digits and another # may change the SMDR Account Code entry.

#### Attendant Positions

The attendant may change the baud rates for the COM PCB ports. See page 2-2.

#### PBX Compatibility

The SMDR report also includes PBX access codes, if dialed.

#### Special Services and OCC Compatibility

In the following applications. the highlighted portions of the numbers print on the SMDR report:

(OCC Local Number) + Pause + (1+NPA+NNX+nnnn) + Pause + (Security Code) (OCC Local Number) + Pause + (Security Code) + Pause + (1+NPA+NNX+nnnn) (0+NPA+NNX+nnnn) + Pause + (Credit Card Number)

#### Traffic Management Reporting

if you request TMS and SMDR reports to print at the same time, the SMDR report prints first.

#### Transfer

SMDR charges the last party on a call for the entire call. For example:

- Extension 304 user places a call.
- Extension 304 user transfers the call to extension 306.
- When 306 user hangs up. SMDR charges the entire call to 306.

#### Feature Operation

None

Issue 1-O FEATURES III 1-211

The System Identification is a four-line text field that contains site identification information. The system transmits the System Identification (along with fault information) to the off-site service center during Automatic Fault Reporting. This helps the off-site technician identify the system reporting the fault. The system administrator enters the System Identification information from the programming terminal. The inform&ion normally consists of the company name. address and telephone number.

When the system has a fault to report. it:

- Dials the off-site service center and waits for it to answer
- Transmits the System Identification
- Transmits the fault information

The system includes the first line of the System Identification with the various System Reports and Diagnostics.

In VS. the system uses the first line of the System Identification for Reports, Diagnostics and Maintenance Utilities. Since there is no off-site Automatic Fault Reporting. the remaining three lines are unused.

**Conditions** 

None

Default Configuration

No System Identification programmed.

## Programming

#### Required Programming

QK- CEU Identification - Enter the System Identification. The System Identification is four lines long. with 17 characters in each line.

#### Other Programming

- ➤ J- Communications Port Parameters, Port Speed Set the baud rate for Port A (modem) and Port B (local) to match the connected device. (The attendant can set these options from the telephone. See page 2-2.)
- ➤ J- Communications Port Parameters, Modem Ring Count Set the Automated Answer ring count to match the setting of the connected modem.
- ➤ QV- Trouble Report Telephone Number Enter the number the system dials during Automatic Fault Reporting.

#### Related Features

#### **Attendant Positions**

The attendant ma); change the baud rate of the COM PCB ports. See page 2-2.

#### Automatic Fault Reporting

The system sends the System Identification before transmitting fault information to the off-site service center.

#### System Reports, Diagnostics and Maintenance Utilities

The technician can use the various reports and diagnostics to troubleshoot the system.

## Feature Operation

None

System Programming Password Protection requires the system administrator to enter an access code (password) before using a programming option. System Programming Password Protection prevents unauthorized personnel from modifying the system programming.

The system has three password levels: 0-2. Level 0 programming options don't require the administrator to enter a password. To use Level 1 options, the administrator must first enter the level 1 or 2 password. To use level 2 options, the administrator must first enter the level 2 password. The following chart shows the programming options and their password level.

## Password (Access) Levels

| Al- initialize foli Restriction                         |
|---------------------------------------------------------|
| AL- List Toll Restriction                               |
| AP- Program Toll Restriction                            |
| CL- List Class of Service                               |
| CP- Program Class of Service                            |
| D- Display Memory                                       |
| E- Extensions                                           |
| E- Trunks                                               |
| F- EPROM Checksums:                                     |
| FC- Parameter Resets                                    |
| FL- LCR Configuration                                   |
| GA- ARS Editor                                          |
|                                                         |
| H- System Status Reports                                |
| I- System Utilities                                     |
| J- Communications Port Parameters                       |
| KD- Programming Keys for DSS Consoles                   |
| KL- Listing Programmable Key Data                       |
| KS- Programming Keys for Keysets                        |
| L- Listing System and Extension Data                    |
| M- Cancel Access Level                                  |
| ND- Programming the Directory                           |
| NL- Listing Names and Messages 0                        |
| NP- Programming Names and Messages                      |
| OL- Label Maker                                         |
| OS- Selective History                                   |
| P- Print SMDR Report.                                   |
| Q- System-Wide Programming                              |
| R- Error Log Report                                     |
| SL- List Extension and System Speed Dial                |
| SP- Programming Extension and System Speed Dial Numbers |
| SR- Rotary Conversion                                   |
| T- Set System Date and Time                             |
| V- Clear Error Log                                      |
| X- Exchange Extension Data                              |
| Y- Change System Passwords                              |
| Z- Clear All SMDR Records,                              |

The system administrator can change the level 1 and level 2 passwords. Note that the passwords (and all programming options) must be upper case (all capital letters).

## SYSTEM PROGRAMMING PASSWORD PROTECTION

# Description (Cont'd)

#### Conditions

Entering a new password erases the old one. The system administrator should keep a written record of the modified passu'ords.

#### Default Configuration

The default level 1 password is carriage return.

The default level 2 password for ONYX II is ONYX2.

The default level 2 password for ONYX III/IV is ONYX3.

The default level 2 password for VS key is ONYXVSK.

The default level 2 password for VS hybrid is ONYXVSH.

If you install an AUX Module in VS and don't initialize, the level 2 password is DCH.

## Programming

## Required Programming

M- Cancel Access Level • For data security, reinstate level 0 after making a level 1 or 2 entry.

Y- Change System Passwords • Change the level 1 or level 2 password. You must know the level 1 or level 2 password to change the level 1 password. You must know the level 2 password to change the level 2 password. If both passwords are the same, you can only program level 1 options. Change the level 1 password to give you access to both levels.

## Other Programming

None

Related Features

None

Feature Operation

None

The system provides reports, diagnostics and maintenance utilities which help the technician troubleshoot the system from the programming terminal. The chart below summarizes these reports, diagnostics and utilities. Refer to the appropriate option in Section 2 for more information.

## Reports and Diagnostics (Page 1 of 2)

- AL- List Toll Restriction lists the Toll Restriction options for each Toll Restriction level.
- CL- List Class of Service lists the Class of Service options for each COS.
- D- Display Memory displays the contents of system memory locations (factory use only).
- EZ- Extension-Port Swap changes the extension/trunk assignment for each port.
- F- Miscellaneous System Data
- F- EPROM Checksums displays the checksums for the memory circuits on the software cartridge.
- FC1- Reset System Queues resets the system queues after ACD/UCD programming.
- FC2- Reset Trunk Circuits and Line/Trunk PCBs resets Line/Trunk PCBs.
- FC3- Reset VX Flag (Telephone Message Waiting Lamps) resets the telephone message waiting (MSG) lamps.
- FC4- Reset All Keyset Feature Keys clears all keyset programmable keys assigned as Centrex feature keys.
- H- System Status Reports
- HA- Extension-to-Port Conversion lists the number of the extension or trunk assigned to each port (in extension/trunk number order).
- HB- Port-to-Extension Conversion lists the number of the extension or trunk assigned to each port (in port number order).
- HC- System Queues displays the status of the system queue elements.
- HD- System Status displays the status of every Line/Trunk PCB, trunk and extension in the system.
- HE- Traffic Management Summary summarizes the extension, trunk and ACD/UCD group call activity. Running HE does not clear the summary data.
- HF- Traffic Management Summary (with data cleared) summarizes the extension, trunk and ACD/UCD group call activity. Running HF clears the summary data.
- HC- Display Key History displays the key history code definitions. The system administrator can enable the key history by pressing SHIFT 1 at the programming terminal.
- HH- Port/Extension Checker checks for port/extension number conflicts. HI- Buffered History Printer with buffered history enabled (SHIFT 4 + SHIFT 1), translates the key history into English definitions.
- I- System Utilities
- IE- Reset Expansion Cabinets (56x120 and 72x180 Only)- lets you reset the expansion cabinets from the programming terminal.
- IP- Port Release releases (disconnects) an extension or trunk that is active on a call.
- IR- Reset Line/Trunk Card resets an individual Line/Trunk PCB.
- IS- Side Tone Test adjusts the side tone for an individual trunk circuit.
- IT- Activate/Deactivate Decoders activates and deactivates system DTMF decoders.
- KL- Listing Programmable Key Data lists the programmable keys for each extension and DSS Console.

# Description (Cont'd)

## Reports and Diagnostics (Page 2 of 2)

- L- Listing System and Extension Data provides a complete listing of extension and trunk data.
- NL- Listing Names and Messages lists the programmed extension/trunk names and Selectable Display Messages.
- OS- Selective History enables key history for selected extensions and trunks
- QZ- TMS Report Print Modes- sets the Traffic Management Report (TMS) Report print modes.
- QZ- TMS Print Times Setup- sets the Traffic Management Report (TMS) Report automatic print times.
- R- Error Log Report displays the system error log.
- SL- List Extension and System Speed Dial lists Extension and System Speed Dial numbers.
- V- Clear Error Log clears the old data from the R- Error Log Report.
- X- Exchange Extension Data exchanges (swaps) extensions.
- Z- Clear All SMDR Records

Note: To view the programmed Q data. access the individual Q options.

**Conditions** 

None

Default Configuration. Not applicable

Programming

Required Programming Refer to the chart above.

Other Programming

None

Related Features

Automatic Fault Reporting

After receiving a trouble report, the technician can use the System Reports, Diagnostics and Maintenance Utilities to isolate the problem.

Feature Operation

None

The system administrator can use the programming terminal to change values for various System Timers. These timers affect estension, trunk and system performance. System Timers lets the administrator customize certain estension, trunk or system parameters for the site application. The chart below briefly describes these timers (programmed in QT- System Timers). Refer to QT in Section 2 for more information.

Park Orbit Recall Time • sets how long a Parked call remains in orbit before recalling the estension that initially parked it. Refer to Call Parking.

Hold Recall Time sets how long a call will remain on Hold before recalling the extension that placed it on Hold.

Camp-On Time - sets how long a transferred call camps on to a busy single line extension or ACD/UCD group before recalling the transferring extension.

Trunk Response Time - specifies the allowed interval between trunk seizure and the receipt of telco loop current.

Modem Reserve Time • sets how long the system reserves a modem from the modem pool for the extension requesting it.

**Number** of Rings Before Recall - sets how many times a trunk call rings an idle extension before recalling the transferring extension.

OPA Overflow Ring Control • sets the number of rings before operator overflow to the OPA occurs.

Delayed Ring Interval - sets the Delayed Ring Interval for Call Coverage and Group Call Pickup keys with delayed ringing.

Flash Response Time - sets the length of the loop current interruption the system provides to a trunk.

Dialtone Detection Counter - sets how long the system waits for trunk dial tone for Speed Dial calls.

Centres Type Feature Key Delay - sets the Centrex delay interval. This is the interval that corresponds to a D entry when programming Centrex keys.

Traffic Management Report Wait Time • sets how long a call rings the system before the TMS report logs it as a Long Wait.

Loop Disconnect Time (ONYX IV) • lets you tailor the system trunks to the disconnect characteristics of the connected telco.

Default Modem Speed • sets the default modem speed for outgoing outside data calls.

OPX Incoming Flash Timer - sets the length of the OPX loop current interruption that occurs when an OPX user flashes.

Tie Line Outgoing Flash Timer • sets the length of the loop current interruption when a user flashes a tie line.

Conditions None

Issue I-O . FEATURES II l-217

| Description (Cont'd) |                                                                                                    |
|----------------------|----------------------------------------------------------------------------------------------------|
| (Cont d)             | Timer Default Value  Park Orbit Recall Time 60 seconds  Hold Recall Time 60 seconds  Camp-On Time 60 seconds  Trunk Response Time 15 seconds  Modem Reserve Time 30 seconds  Number of Rings Before Recall 5 rings  OPA Overflow Ring Control 3 rings  Delayed Ring Interval 3 rings  Flash Response Time 700 mS  Dialtone Detection Counter No entry  Centrex Type Feature Key Delay No entry  Traffic Management Report Wait Time No entry  Loop Disconnect Time (ONYX IV) 00 (.5 seconds)  Default Modem Speed Low  OPX Incoming Flash Timer 7 (.7-1.5 seconds)  Tie Line Outgoing Flash Timer 4 (.4 seconds) |
| Programming          | Required Programming Refer to QT- System Timers for the specifics.  Other Programming                                                                                                    |
| Related Features     | None  Refer to QT- System Timers for the specifics.                                                                                                    |
| Feature Operation    | None                                                                                                    |

Tandem Trunking allows an extension user to join two outside calls in a trunk-to-trunk Conference. The extension user can then drop out of the call. leaving the trunks in an "unsupervised" Conference. The extension user that established the Conference is not part of the conversation. The Conference continues until either outside caller hangs up.

Tandem Trunking helps a dispatcher for example put two repairmen in touch. The dispatcher could:

- Answer a call from one repairman
- Place a call to the other
- Set up a trunk-to-trunk Conference
- Hang up

The Conference becomes unsupervised when the dispatcher hangs up.

In addition to Tandem Calls. the following features also allow three-party calls:

- Conference
- Intrusion
- Meet-Me-Conference
- Privacy Groups

#### **Conditions**

- a. Tandem Trunking requires either loop start trunks with disconnect supervision or ground start trunks.
- b. The system supports eight simultaneous three-party Conferences.

## Default Configuration

Tandem Trunking not allowed.

## Programming

>

## Required Programming

E- Trunks, EI- Tandem Trunk - Enable/disable a trunk for Tandem Trunking capability. Only one of the trunks on a Tandem Call must have this option enabled.

## Other Programming

None

#### Related Features

#### Conference

Conference lets an extension user establish a three-way conversation.

#### Intrusion (Barge In)

An extension user cannot Barge-In on a Tandem Call.

#### Transfer

When making a screened Transfer of a trunk call to an extension with Off-Premise Call Forwarding, implement Tandem Trunking when the off-premise user answers.

Issue 1-O FEATURES 1-219

## TANDEM CALLS (TANDEM TRUNKING)

| Feature | Operation |                                      |                                                                                                    |
|---------|-----------|--------------------------------------|----------------------------------------------------------------------------------------------------|
|         |           | To set up a Tandem                   | Call at a keyset:                                                                                                    |
|         | Step I ı  | Place or answer first<br>Listen for: | •                                                                                                    |
|         | Step 2 ı  | Press CONF. Look for: Listen for:    | (Modular) HOLD line key Hold Flash (red). Fast Flash (green)<br>(Son-modular) HOLD and line key Exclusive Hold<br>Dial tone |
|         | Step 3 ➤  | Place or answer secondisten for:     | ond call. Conversation with caller.                                                                                         |
|         | Step ↓ ➤  | Press CONF.  Look for: Listen for:   | CONF On (red green) Conversation with both parties                                                                          |
|         | Step 5 I  | Hang up. Look for:                   | Line kevs On (red)                                                                                                    |
|         |           | To set up a Tandem                   | n Call at an ESL set:                                                                                                    |
|         | Step I ı  | Place or answer first<br>Listen for: | call. Conversation with caller                                                                                              |
|         | Step 2 ➤  | Press HLD. Listen for:               | Dial tone                                                                                                    |
|         | Step 3 ➤  | Place or answer seco                 | ond call. Conversation with caller.                                                                                         |
|         | Step 👍 ı  | Press HLD. *, #.                     |                                                                                                    |
|         | Step 5 ı  | Hang up.                             |                                                                                                    |

1-220 FEATURES Issue 1-0

The system administrator can divide the system into individual tenant groups. Typically, each tenant group has their own attendant, outside lines and paging zones. Tenant Service lets the system administrator use the same system for several different businesses. If an extension user dials 0, they reach their own operator. In addition, outside calls to and from one tenant don't interfere with the other. Finally, members of one tenant group hear only their own Zone Paging, not Paging into another group.

If each tenant should have their own attendant, the system provides four tenant groups. If each tenant only needs outside lines, the system provides as many groups as there are available trunks. Keep in mind, however, that there are only seven Internal Paging zones. (Class of Service can deny access to the first three and All Call.)

Conditions

None

Default Configuration

All extensions are in the same tenant group (assigned to the operator at extension 300).

## Programming

Required Programming

Assigning Attendants to Tenants

➤ E- Extensions, E9- Attendant (Operator) Assignment - Assign the same operator extension to each extension in the tenant group.

Assigning Trunks to Tenants for Answering Calls

- ➤ E- Extensions, ED- Trunk Control, Ring Control For each keyset in the tenant group, designate the ringing options for each trunk. Each tenant group should ring for a different set of trunks.
- ➤ E- Extensions, ED- Trunk Control, Access Control For each extension, assign access for the lines the tenant group extension should be able to answer. Each tenant group should have access to a different set of trunks.
- ➤ KS- Programming Keys for Keysets Program the types of keys that will ring the extension. Additionally, make sure that every keyset has at least one fixed or switched loop key. This ensures that an incoming call will ring a key somewhere on the keyset.

Assigning Trunks to Tenants for Placing Calls

- ➤ E- Extensions, ES- Line Access Options, Key Access to Outbound Lines If enabled, each user in the tenant group can press a line key to place a call (if also allowed by ED programming).
- E- Extensions, ES- Line Access Options, Allow Line Code Dial-Up If enabled, each user in the tenant group can dial a trunk access code (e.g., 801) to access trunks (if also allowed by ED programming).
- E- Extensions, ES- Line Access Options, Access to Groups 90-95 (not **on** key systems) Restrict each extension in the tenant group to the trunk **groups** (90-95) that the tenant should be able to dial.
- E- Extensions, ED- Trunk Control, Access Control Assign access only for those trunks on which the tenant group user should be able to place calls. Each tenant group should have access to a different set of trunks.
- E- Extensions, ED- Trunk Control, Call-Out Control Enable call-out for each trunk on which the tenant group user should be able to place calls. Each tenant group should have callout for a different set of trunks.

# Programming (Cont'd)

Required Programming (Cont'd)

Assigning Trunks to Tenants for Placing Calls (Cont'd)

P KS- Programming Keys for Keysets • Program the types of keys that allow the extension user to place trunk calls.

Assigning Internal Paging Zones to Tenants

- ➤ CP- Inhibit Access to Page Zone 3 (BY2:4) Allow/inhibit Paging to zone 3 for extensions with this COS. You can allow this option for one tenant group's members and deny it for all others.
- ➤ CP- Inhibit Access to Page Zone 2 (BY2:3) Allow/inhibit Paging to zone 2 for extensions with this COS. You can allow this option for one tenant group's members and deny it for all others.
- ➤ CP- Inhibit Access to Page Zone 1 (BY2:2) Allow/inhibit Paging to zone 1 for extensions with this COS. You can allow this option for one tenant group's members and deny it for all others.
- ➤ CP- Inhibit Access to All Call Paging (BY2:1) Since all tenants hear All Call Paging, consider using this option to prevent All Call Paging system-wide
- ➤ E- Extensions, E3- Class of Service Assign Class of Service to extensions.
- ➤ E- Extensions, E7- Page Zone Assign each extension to an internal Paging zone (01-07, or 00 for All Call only). Each tenant group's extensions should be in a different internal Paging zone.
- ➤ E- Extensions, EF- Paging Through Telephone Speaker Enable this option to allow Paging announcements through the telephone speaker.

Assigning External Paging Zones to Tenants

- P E- Trunks, **E2-** Circuit Type Program the ports used for External Paging as uninstalled (circuit type X). There are a total of four ports available for External Paging.
- P QM- Music and Relay Control, Ext Page/Night Audible Line Number In the large systems, assign the trunk number the system will use to broadcast All Call Paging and Night Audible. In VS, enter Y to broadcast over the main CEU PA terminals. You can have Paging amplifiers for all tenants or just those you select.
- QM- Music and Relay Control, Page Zone n Line Number (except in VS)
   Assign a trunk port for External Paging zones 1-3. All Call Paging also broadcasts over these ports. You have three external zones available for tenants.
- ➤ QM- Music and Relay Control, External Page (VS only) Enter Y to have All Call Paging and Night Audible broadcast over the expansion CEU PA terminals.
- ➤ QM- Music and Relay Control, External Page Music Gain Adjust the gain for the music that plays over the External Paging ports (if any).
- ➤ QM- Music and Relay Control, Relay Control-Page On (except in VS) If enabled and Pageowner is main attendant (port OO/extension 300), relay closes each time a user makes an All Call Paging announcement. If disabled or Pageowner is other than the attendant, relay never closes for Paging.
- P QM- Music and Relay Control, Relay Control-Pageowner Assign the Pageowner for ringer and page control. This assignment should be the attendant in each tenant group.

Other Programming None

### Related Features

### Attendant Console (ONYX IV)

The Attendant Console can be in a tenant group or can cross tenant assignments. Refer to the Attendant Console feature for programming details.

#### Automatic Route Selection/Least Cost Routing

All extensions share the same ARS LCR programming regardless of tenant assignment.

#### Direct Inward Dialing

DID callers can dial an extension in any tenant group.

#### Direct Inward Line

You can have unansuered DILs recall to all tenant groups or only to the DILs extension tenant group.

#### Direct Inward System Access

All tenants share the same DISA code.

#### Intercom

Members of one tenant group can place Intercom calls to members of another tenant group.

#### Night Answer

An attendant can place Only its own trunks in night answer (according to E9- Direct Trunk Termination programming).

#### **Paging**

The system sends All Call Paging to all page zones, regardless of tenant assignment.

#### Toll Restriction

An extension in a tenant group can have night mode restriction (e.g., CP- Allow Only Intercom Calls at Night [BY0:2] is 1). The restriction takes effect when the extension's operator activates Night Answer.

## Feature Operation

Refer to:

Central Office Calls. Answering Central Office Calls. Placing Paging

Issue 1-0 FEATURES 1-223

The system provides connection for two-wire Type I Signaling (TL11M) tie trunks. Tie trunks directly link two systems independent of the telco switched network. Tie trunks let callers from the connected systems:

- Use each other's trunks for outgoing calls
- Call each other's extensions
- Use each other's Speed Dial bins

In the example below, a tie trunk connects System A and System B. Unless restricted in programming, System A users can access the trunks, extensions and Speed Dial bins in System B. Conversely, System B users can access the trunks, extensions and Speed Dial bins in System A.

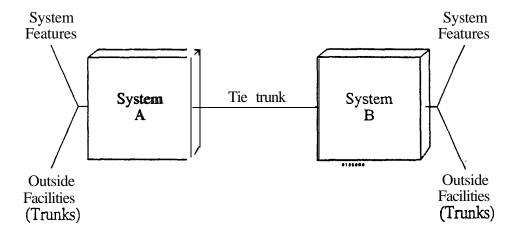

In the large systems, tie lines require the installation of a Special Trunk Interface (STI), P/N 88146.1 Each STI provides connection for up to seven tie trunks. The chart below shows the maximum number of STIs and tie trunks allowed per system:

| System        | Max. <b>STIs</b> Max. Tie Trunk | S |
|---------------|---------------------------------|---|
| 12x36         | 1                               |   |
| 32x60,        | 2 14                            |   |
| 56x120/72x180 | 4 28                            |   |

The Special Trunk Interface requires trunk ports, an external power supply/ring generator and two unused extension ports. In addition, the STI has two DTMF receivers. The STI uses receivers in a VAU, OPA/VAU or MLU PCB only when its integral receivers are busy. For complete installation details, refer to the STI Installation and Programming Manual (P/N N1850STI01).

In VS, tie lines require the installation of a DID/OPX Module (not currently available).

Conditions None

Default Configuration
No tie trunks installed.

<sup>1</sup> Refer to the Special Trunk Interface feature for more details.

## Programming

Required Programming

- ➤ CP- Absorb 1st Digit for DID and Tie Trunks (BY0:1) For incoming wink start tie trunk calls. enable disable 1st digit absorption. If enabled, system ignores first incoming digit on tie trunk call.
  - É- Trunks. E2- Circuit Type Assign each tie line one of the following circuit types:
    - 16 DTMF Wink Start tie line
    - 17 Dial Pulse Wink Start tie line
    - 18 DTMF Immediate Dial tie line
    - 19 Dial Pulse Immediate Dial tie line
- E- Trunks. **E2- STI** Circuit Sumber Enter the STI circuit number for the tie trunk. Refer to the STI Installation and Programming Manual for charts and drawings that explain this correlation.
- E- Trunks, E3- Class of Service Assign COS to tie trunk for incoming calls. COS does not pertain to outgoing calls.

Other Programming

- ➤ CP- Inhibit System Speed Dial (BY0;7) For incoming tie trunk calls, allow/inhibit the caller to use System Speed Dial.
- ➤ CP- Allow Only Intercom Calls at Night (BY0:2) For incoming tie trunk calls, optionally restrict the caller to only Intercom calls at night.
- ➤ CP- Allow Only Local Calls at Night (BY 1:4) For incoming tie trunk calls, optionally restrict the caller to only local calls at night.
- ➤ CP- Allow Only Local Calls (Day or Night)(BY 1:3) For incoming tie trunk callers, optionally restrict the caller to local calls only.
- ➤ CP- Extension Toll Restriction Level (BY1:1) For incoming tie trunk callers, set the Toll Restriction level.
- ➤ CP- Inhibit Access to Page Zones (BY2:1-4) Consider preventing Paging over the tie trunks.
- ➤ E- Trunks, E7. Trunk Service Number . Assign the trunk to a Service Number for ARS or LCR routing.
- ➤ E- Extensions, ES- Line Access Options, Allow Line Code Dial-Up For incoming tie trunk calls, allow/deny incoming caller the ability to dial a trunk group for an outgoing call.
- ➤ E- Extensions, E8- Line Access Options, Access to Groups 90-95 (Hybrid Only) For incoming tie trunk calls, allow/deny incoming caller the ability to dial specific trunk groups.
- E- Extensions, **E9-** Attendant (Operator) Assignment For incoming tie trunk call, set the extension the incoming caller rings when they dial 0 (for operator).
- E- Extensions, EB- Personal Speed Dial Block Designate the Speed Dial block associated with each incoming tie trunk. Incoming tie trunk callers can dial these Speed Dial bins.
- E- Extensions, ED- Trunk Control, Ring Control Make sure the attendant has ringing enabled (in the ED option) for the tie trunk. This ensures that the attendant's phone will ring if the tie trunk caller dials 0.
- E- Extensions, ED- Trunk Control, Access Control For incoming tie trunks, indicate which trunks the incoming caller should have access to for outgoing calls.
- E- Extensions, ED- Trunk Control, Call-Out Control For incoming tie trunks, indicate which trunks the incoming caller should have call-out enabled for outgoing calls.

Issue 1-0 FEATURES 1-225

## Programming

Other Programming (Cont'd)

- E- Trunks. El- Next Trunk in Outbound Rotary If the tie trunk is part of a trunk rotary for outgoing calls. enter the number of the next trunk in the rotary.
- E- Trunks. EA- CCD Group Master Extension Number (First Trunk in Group) If tie trunk is in a rotary for outgoing calls, specify the first trunk in the rotary. All trunks in the rotary should have the same entry for this option.
- E- Trunks, EC- Group Call Pickup Group For incoming tie trunks, indicate the Call Pickup Group. Incoming calls on the tie trunk can activate Group Call Pickup.
- NP- Programming Names and Messages Assign names to tie trunks. The name displays after a display telephone user answers a tie trunk call.
- QT- System Timers. Tie Line Outgoing Flash Timer Set the length of the loop current interruption that occurs when a user flashes a tie line.

#### Related Features

Automatic Route Selection/Least Cost Routing

ARS and LCR can route a call over a tie trunk. Automatic dialing translation can strip out the unwanted digits.

Centralized Attendant Service

Centralized Attendant Service requires tie trunks.

Class of Service/Toll Restriction

The system restricts calls on incoming tie trunks only. The system never restricts outgoing tie trunks.

Group Call Pickup

An incoming call on a tie line can activate Group Call Pickup.

Intercom

If a tie trunk user places a tie trunk call to an extension in the distant system, the call rings in on a line or loop key. The call does not appear as an Intercom call.

Speed Dial

Incoming tie trunk callers can dial Extension Speed Dial bins assigned to the incoming tie trunk. The 56x120 and 72x180 users can only dial extension bins 20-29. Incoming tie trunk callers can also dial System Speed Dial bins.

### Feature Operation

To place a call over a tie line:

Step 1 | Lift handset.

Step 2 > o At a keyset, press tie line key or dial code to seize outgoing tie line.

OR

• At an ESL set, dial code to seize outgoing tie line.

You can dial:

A trunk extension number (e.g., 380 - see Direct Trunk Access)

A trunk access code (e.g., 801)

Trunk group access code • 9 or 90-98 (See Line Rotaries)

Listen for: Dial tone from distant system

Step 3 > Dial distant system extension, trunk or Speed Dial code.

The number you dial applies to extensions, trunks or Speed Dial bins in the distant system. You can dial:

A trunk extension number (e.g., 480 • see Direct Trunk Access)

A trunk access code (e.g., 801)

Trunk group access code • 9 or 90-98 (See Line Rotaries)

An extension number. 0 for main attendant or 01-04 for other attendants

## Feature Operation (Cont'd)

To Flash a tie line:

Step | At a keyset, press FTR.

OR

• At an ESL set. press and release hookswitch.

To use a Speed Dial number in the distant system:

Step 1 > Place call over tie line.

Listen for: Dial lone

Step 21 Dial the Speed Dial bin number.

System Speed Dial hins are normally 700-799. Extension Speed Dial bins are XI-19 and 50-59.

Listen for: Stored number dialing out

if Speed Dial number contains a pause. you may have to press \* to continue dialing.

Issue 1-0 FEATURES 1-227

The system Time and Date appears on:

- Display Telephones
- Station Message Derail Recording reports
- System Reports. Diagnostics and Maintenance Utilities
- Traffic Management Report

A display keyset with Class of Service 00 and the system administrator can change the Time and Date. Although entered in 24-hour format, the system time always displays in I?-hour format (AM/PM).

#### **Conditions**

None

Default Configuration
Date=00/00/00
Time=00:00:00

#### Programming

#### Required Programming

E- Extensions. E3- Class of Service - Assign COS 00 to each display keyset that should be able to enter the system date and time.

T- Set System Date and Time • The system administrator can set the system date and time from the programming terminal.

## Other Programming

None

#### Related Features

#### Automatic Route Selection/Least Cost Routing

ARS and LCR use time and date when routine calls.

#### Battery Backup

The Memory (MEM) PCB (large systems) and AUX Module (VS) temporarily back up the system Time and Date when power fails.

#### Station Message Detail Recording

Time and Date appear on the SMDR report. Also, the system administrator can have SMDR print at a preset time.

#### System Reports. Diagnostics and Maintenance Utilities

Time and Date appear on System Reports. Diagnostics and Maintenance Utilities.

## Traffic Management Reporting

Time and Date appear on the TMS report. Also, the system administrator can have the TMS Report print at a preset time.

#### Voice Prompting Messages (except in VS)

Any keyset or ESL user can dial 8 to hear the voice prompt announcing the time. Voice Prompting Messages requires a VAU or OPA/VAU PCB. The VAU or OPA/VAU PCB installs in a trunk slot. replacing four trunk circuits.

## Feature Operation

To set the system time (if your keyset has COS 00):

Step 1 ➤ Lift handset.

Step 2 ➤ Press INTERCOM.

Look for: INTERCOM On

Listen for: Dial tone

Step 3 | Press PG M#.

Listen for: Dial tone stops

Step 4 ➤ Dial 8.

Step 5 > Enter the hour (00-23).

Use a 'J-hour clock (i.e., 1:(0)) PM = 13)

- Enter the minutes (00-59).
- Enter the seconds (00-59).

  Listen for: Dial tone

Step 6 ➤ Hang up.

Look for: INTERCOM goes out

To set the system date (if your keyset has COS 00):

Step 1: Lift handset.

Step 2 ➤ Press INTERCOM.

Look for: INTERCOM On Listen for: Dial tone

Step 3 ➤ Press PGM#.

Listen for: Dial tone stops

Step  $4 \rightarrow$  Dial 9.

Step 5 > • Enter the month (01-12).

January=0 I. December=12

• Enter the day of the month (01-31).

• Enter the last two digits of the year (00-99).

Listen for: Dial tone

Step 6 ➤ Hang up.

Look for: INTERCOM goes out

To check the time from any keyset or ESL set:

- Step 1 > Do not lift handset.
- Step 2 | Dial 8.

A voice prompt announces the system time.

User-Programmable Feature...

In VS, you may be able to set the system Time and Date from your keyset. PGM# + TD + Month (01-12) + PGM# + Date (1-31) + PGM# + Year (2 digits) + PGM# + Hour (00-23) t PGM# + Minutes (00-59) + PGM# + SAVE

Issue 1-O FEATURES 1-229

Toll Restriction limits the numbers an extension user may dial. By allowing extensions to place only certain types of calls, the system administrator can control long distance costs. The system applies Toll Restriction according to an extension's Class of Service Toll Restriction Level. For each Toll Restriction Level, the administrator can enable or disable:

- Continuous dialing (see Special Services and OCC Compatibility)
- Special access (N1 1) dialing (such as 411 Directory Assistance)
- Outside operator (0+) dialing
- Direct international dialing
- Equal Access dialing (See Equal Access Compatibility)
- 1+NNX (long distance exchange) dialing
- NNX (local exchange) dialing
- NPA (area code long distance) dialing
- Six-digit (NPA and NNX) dialing analysis

The system sends reorder to an extension when it Toll Restricts a call. In a large system with a VAU or OPA/VAU PCB, it sends the voice message, "Your call cannot go through. Please call the operator."

#### Conditions

Toll Restriction does not restrict 1-800 or 911 calls.

#### Default Configuration

All Classes of Service have Toll Restriction Level 0 (Toll Restriction disabled).

## Programming

#### Required Programming

- ➤ AI- Initialize Toll Restriction Initialize Toll Restriction before programming.
- ➤ AP- Toll Level Enter the Toll Level vou want to program.
- ➤ AP- Allow Active Dial Pad Enable/disable continued dialing for this Toll Level (see Special Services and OCC Compatibility).
- ➤ AP- Allow Special Access (N1 1) Dialing Enable/disable N11 and 1+N11 dialing for this Toll Level.
- ➤ AP- Allow Outside Operator (0+) Dialing Enable/disable outside operator dialing for this Toll Level.
- ➤ AP- Allow International Dialing Enable/disable direct international dialing for this Toll Level.
- ➤ AP- Allow Equal Access Enable/disable Equal Access Dialing for this Toll Level (see Equal Access Compatibility). Also, program the Equal Access Codes table.
- ➤ AP- Allow 1 + NNX Dialing Enable/disable long distance exchange calls for this Toll Level. Also, program the 1 + NNX codes table.
- ➤ AP- Allow NNX Dialing Enable/disable local exchange (NNX) dialing for this Toll Level. Also, program the NNX codes table.
- ➤ AP- Allow NP.4 Dialing Enable/disable area code (NPA) dialing for this Toll Level. Also. program the NPA codes table.

une A

## Programming (Cont'd)

Required Programming (Cont'd)

- ➤ AP- Six Digit Analysis Enable disable six-digit analysis for this Toll Level. Also, program a six-digit anal! sis table.
- ➤ CP- Allow Only Intercom Calls at Sight (BY0:2) At night, extensions with this option enabled can only place Intercom calls. This assignment overrides AP programming.
- CP- Allow Only Local Calls at Night (BY1:4) At night, extensions with this option enabled can place Intercom calls and local outside calls. This assignment overrides AP programming (except AP- Allow Active Dial Pad).
- ➤ CP- Allow Only Local Calls (Day or Sight) (BY1:3) Extensions with this option enabled can only place Intercom calls or local outside calls. This assignment overrides AP programming (except AP- Allow Active Dial Pad).
- ➤ CP- Extension Toll Restriction Level (BY1:1) Assign a toll restriction level (O-7) to a Class of Service.
- E- Extensions. E3- Class of Service Assign Class of Service to extensions.
- E- Trunks. EJ- Toll Restriction Enable/disable Toll Restriction for each trunk. For example. WATS lines may not require Toll Restriction.

#### Other Programming

- ➤ AL- List Toll Restriction List the programmed Toll Restriction data.
- E- Estensions, ED- Trunk Control, Access Control An extension can only place a call on a trunk for which it has access assigned.
- E- Extensions, ED- Trunk Control. Call-Out Control An extension can only place a call on a trunk for which it has callout assigned.
- ➤ QQ-"1" Prefix Required for NPA Calls Indicate if the system is in a conflict area. A conflict area has conflict codes. Conflict codes are area codes (e.g., 212) that can also be local exchange codes. Enter Y if the system is in a conflict area. Enter N if the system is not in a conflict area.

Issue 1-0 FEATURES I-231

#### Related Features

Automatic Route Selection Least Cost Routing

A system can have ARSLCR and Toll Restriction. When a user dials 9 or 90 for ARS LCR. ARS LCR overrides Toll Restriction.

Direct Trunk Access

The system does not apply Toll Restriction to calls placed using Direct Trunk Access

Last Number Redial/Save

If you don't diai enough digits (as determined by your Toll Restriction). Last Number Redial and Save will not retain the digits you dial.

Night Answei

An extension in a tenant group can have night mode restriction (e.g., CP- Allow Only Intercom Calls at Night[BY0:2] is I). The restriction takes effect when the extension's operator activates Night Answer.

Speed Dial

The Extension Speed Dial numbers an extension user stores are Toll Restricted. The Extension Speed Dial numbers entered at the programming terminal are not. System Speed Dial numbers are not Toll Restricted.

Tenant Service

An extension in a tenant group can have night mode restriction (e.g., CP- Allow Only Intercom Calls at Night [BY0:2] is 1). The restriction takes effect when the extension's operator activates Night Answer,

Walking Class of Service

An extension user can implement Walking Class of Service to temporarily override Toll Restriction/COS programming.

Voice Prompting Messages (except in VS)

The voice prompt. "Your call cannot go through. Please call the operator" requires a VAU or OPX VAU PCB. The VAU or OPA/VAU PCB installs in a trunk slot, replacing four trunk circuits.

#### Feature Operation

None

The Traffic Management (TMS) Report provides the system administrator with a record of the system's call activity. The TMS Report consists of call activity details for each installed extension, trunk, trunk group and ACD/UCD hunting group. The system administrator can use the TMS Report to analyze the system traffic. This, in turn, lets the administrator maximize the system's resources.

In the large systems, the TMS report only outputs from the upper (local) COM PCB port. In VS, the TMS report outputs from the main CEU AUX Module serial port. VS must have an AUX Module to have TMS reports.

The administrator can display the report on the programming terminal. or record it on an SMDR printer. Additionally, the administrator can have the report print on demand or at a preset time. When printing at a preset time, the TMS Report can consist of all data or just selected categories of data. Following are samples of the TMS Report.

## Traffic Management Report For Estensions

|                | TED SINCE: | 00/00/00 o               | 0:00:00 |                             |                        |   | PAGE | 1 |
|----------------|------------|--------------------------|---------|-----------------------------|------------------------|---|------|---|
| STA I          |            | JMBER OF CAI<br>ANSWERED |         | TIME<br>IN USE              | OFF-DU<br>DURATION   N |   | TAGE | 1 |
| 3 0 0<br>3 0 4 | 1          | 0                        | 0       | 00:00:00<br><b>00:01:30</b> | 00:00:00               | 0 |      |   |

The TMS report for extensions shows:

• Extension number

TRAFFIC MANACEMENT DEPORT

- Number of incoming. answered and outgoing calls.

  Incoming calls are all calls that ring an extension (including recalls). The system does not log voice announced calls as incoming calls.

  Answered calls are all calls the extension answers (without exception).

  Outgoing calls are all calls the extension places. Feature activation (such as DND) is not considered an outgoing call
- Total time each extension was in use (not idle). This includes time a feature is active (such as DND).
- If ACD agent, number of times and duration off duty (out of service). See ACD/UCD report below. If an agent is removed from service, the Duration counter increments only when the agent returns to service.

## Traffic Management Report For ACD/UCD Groups

```
MASTER EXT: 308
MEMBERS
309

CALLS WREN ALL MEMBERS BUSY - 0
DURATION OF ALL BUSY - 00:00:00
CALL ABORTED WHILE WAITING - 0
```

The TMS report for ACD/UCD groups shows:

- Master extension and members of each ACD/UCD group
- Total number of calls to group when all members were busy
- Duration of the all-busy condition
- Number of outside callers who hung up (calls aborted) while waiting for a
  group member to become free. This does not include outside callers who
  hung up while listening to the ACD/UCD all agents busy message.

Issue 1-0 FEATURES land 1-233

## Traffic Management Report For Trunks

| LINE N         | O. RCVD | INCOMING<br>ANSRD | CALLS<br>LONG WAIT | TRMNATD  | CALLS ABANDONED | C A L L S<br>OUTGOING | TINE<br>IN USE       |
|----------------|---------|-------------------|--------------------|----------|-----------------|-----------------------|----------------------|
| 8 0 1<br>8 0 2 | 0<br>0  | 0                 | 0                  | <b>O</b> | 0<br>0          | 11                    | 00:01:15<br>00:00:16 |

The TMS report for trunks shows:

- Trunk number
- For incoming calls, total calls received, answered and terminated *Received* is the total of all incoming calls detected at each trunk. *Answered* is the total of all incoming calls actually answered by system users for each trunk.

*Terminated* is the total calls terminated (completed) by system users for each trunk. Note that currently active calls are Answered but not terminated.

- Total calls the TMS report flags as Long Wait calls (see QT in programming below)
- Total of abandoned calls (where the outside caller hangs up while the call is on Hold, parked or being transferred)
- Total of all outgoing calls
- Total time trunk was in use

Traffic Management Report For Trunk Groups

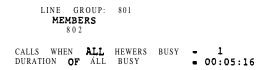

The TMS report for trunk groups shows (refer to the Line Rotaries feature):

- Master and members of each trunk group
- Total number of calls to group when all members were busy
- Duration of the all-busy condition

#### Conditions

- a. The TMS Report only includes installed extensions and trunks. In addition, the report only includes extensions or trunks that had call activity since the data was last cleared.
- b. In VS. terminal programming may interfere with the TMS report. If you are programming a sub-menu (e.g., QE) and the TMS report is scheduled to print, the system buffers the report. The report displays as soon as you return to the main menu.

#### Default Configuration

TMS Report prints manually from the HE or HF options.

Issue 1-O

## Programming

#### Required Programming

- ➤ HE- System Status Reports. Traffic Management Summary Print the TMS Report. The system does not clear the TMS data after the report runs.
- ➤ HF- System Status Reports. Traffic Management Summary (With Data Cleared) Print the TMS Report. The system clears the TMS data after the report runs.
- ➤ QT- System Timers. Traffic Management Report Wait Time Set the TMS Wait Time interval. If a call rings longer than this interval. the TMS report flags it as Long Wait.
- ➤ QZ- SMDR Setup. TMS Report Print Modes Set the TMS Report print mode:
  - 0 Manual (from HE or HF) for all data.
  - Automatic (at preset time) for trunk data only. The data clears after the report runs.
  - 2 Automatic (at preset time) for trunk and operator data only. The data clears after the report runs.
  - 3 Automatic (at preset time) for all data. The data clears after the report runs.
- QZ- SMDR Setup, TMS Print Times Setup Set the time that the TMS report should print (using modes 1-3).

### Other Programming

➤ T- Set System Date and Time • Set the system Date and Time.

#### Related Features

#### Attendant Positions

The attendant can set the baud rate for the COM PCB ports. Refer to page 2-2.

#### Station Message Detail Recording

If you request TMS and SMDR reports to print at the same time, the SMDR report prints first.

### Feature Operation

None

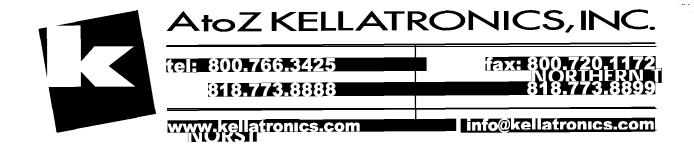

The Traffic Management Report in ONYX IV only records trunk related activity. The TMS report does not log Intercom calls or feature activation. The report only includes extensions and trunks that had trunk call activity. Refer to the Traffic Management Reporting feature on page 1-233 for more information on programming and running TMS.

There are five parts to the Traffic Management Report (shown below):

- Trunk calls at each extension
- Calls at each trunk
- ACD/UCD group trunk calls for each ACD/UCD member extension
- ACD/UCD group trunk calls for each ACD/UCD group
- Trunk group activity

Trunk Calls at Each Extension

| STA   | TOTAL | INBOUND CA<br>ANSRD | IN USE   | TRIED | OUTBOUND CA<br>ABORTED | IN USE   |
|-------|-------|---------------------|----------|-------|------------------------|----------|
| 3 0 0 | 6 4   | 4 3                 | 00:54:55 | 4 8   | 2 9                    | 00:02:49 |
| 304   | 1     | 3                   | 00:00:02 | 18    | 5                      | 00:31:24 |
| 3 1 0 | 1 5   | 1                   | 00:00:01 | 0     | 0                      | 00:00:00 |
| 3 1 6 | 6 9   | 1 4                 | 00:04:24 | 2 9   | 8                      | 00:35:54 |
| 3 2 0 | 4     | 1                   | 00:00:11 | 1 0   | 2                      | 00:12:44 |
| 323   | 0     | 3                   | 00:01:21 | 1 7   | 5                      | 00:30:12 |
| 3 5 0 | 2     | 0                   | 00:00:00 | 0     | 0                      | 00:00:00 |

This part of the TMS report shows:

- Extension number (STA)
- Number of incoming calls (INBOUND CALLS)

  TOTAL is the total of all incoming trunk calls that rang the extension ANSRD is the total of all trunk calls the extension answered IN USE is the time the extension was in use on incoming trunk calls
- Number of outgoing calls (OUTBOUND CALLS)

  TRIED is the total of all trunk calls the extension tried to place

  ABORTED is the total of all trunk calls the user aborted (i.e., hung up on) before the called party answered

Calls at Each Trunk

| 1   | ****** | 2522 |          | INBOU | ND CALLS | 22222E  | *******  | ===== | OUTBOU | ND CALLS |
|-----|--------|------|----------|-------|----------|---------|----------|-------|--------|----------|
| I   |        |      | RING-ANS | LONG  | !        |         | UNANSRD  | ABAN- |        |          |
| TRK | TOTAL  | NSRD | DELAY    | TIAW  | IN USE   | TRMNATD | WAIT     | DONED | TOTAL  | IN USE   |
| 480 | 2      | 2    | 00:00:29 | 0     | 00:01:11 | 1       | 00:00:05 | 0     | 7 9    | 02:04:13 |
| 481 | 14     | 14   | 00:00:55 | 0     | 00:38:24 | 0       | 00:00:00 | 0     | 24     | 00:28:38 |
| 482 | 17     | 17   | 00:01:05 | 0     | 00:05:11 | 0       | 00:00:00 | 0     | 2 0    | 00:31:43 |
| 483 | 31     | 29   | 00:04:15 | 0     | 00:14:57 | 2       | 00:00:17 | 0     | 6      | 00:01:35 |

This part of the TMS Report shows:

- Trunk number (TRK)
- Number of incoming calls that rang the trunk (INBOUND CALLS)
   Total is the total of all incoming calls that rang the trunk
   ANSRD is the total of all incoming calls on the trunk answered in the system

*RING-ANS DELAY* is the length of time calls on the trunk rang before being answered. This does not include unanswered calls.

LONG WAIT is the number of calls the TMS report flags as Long Wait Calls. These are calls that ring longer than the QT-TRAFFIC MANAGEMENT REPORT WAIT TIME interval.

IN USE is the time the trunk was in use on incoming calls

TRMNATD is the number of calls that were terminated by the caller (i.e., hung up on) before being answered in the system

UNANSRD WAIT is the time that unanswered (TRMNATD) incoming calls rang

ABANDONED is the number of incoming calls that the outside caller hung up on while the calls were being extended (e.g., an abandoned call on Hold). This field requires ground start trunks or loop start trunks with disconnect supervision.

Number of outgoing calls placed on the trunk (OUTBOUND CALLS)

TOTAL is the number of outgoing calls placed on the trunk

IN C'SE is the time the trunk was in use for outgoing calls

Issue 1-0 FEATURES 1-235B

## ACD UCD Group Trunk Calls (by Member)

| ACD I= | = INBOU | IND CALI | USE T  | = OUTB(<br>RIED AB | OUND CA | ALLS ===  ==<br>IN USE   TI | OFF<br> MES | -DUTY == DURATION |
|--------|---------|----------|--------|--------------------|---------|-----------------------------|-------------|-------------------|
| 305    | 2       | 3 00:    | 00:01  | 6                  | 0       | 00:25:48                    | 5           | 00:07:08          |
| 306    | 0       | 0 00:    | :00:00 | 6                  | 3       | 00:01:18                    | 0           | 00:00:00          |
| 308    | 0       | 5 00:    | :01:15 | 0                  | 0       | 00:00:00                    |             |                   |
| 309    | 0       | 4 00:    | :00:46 | 0                  | 0       | 00:00:00                    | 0           | 00:00:00          |

This part of the TMS Report shows:

- Each extension that is in an ACD/UCD group (ACD AGENT)
- Total number of incoming trunk calls to ACD/UCD member (INBOUND CALLS)

TOTAL is the number of trunk calls routed to the member (answered or unanswered)

ANSRD is the total of the incoming trunk calls answered by the member IN USE is the total time the member was in use for incoming trunk calls

 Total number of outgoing trunk calls from ACD/UCD member (OUTBOUND CALLS)

*TRIED* is the number of times the member seized trunks for outgoing calls *ABORTED* is the number of times the member aborted (hung up) before the called party answered

IN USE is the time the member was in use for outgoing trunk calls

Off-duty status of member as an ACD agent (OFF-DUTY)
 TIMES is the number of times the member was off-duty (out of service as an ACD agent)

DURATION is the length of time member was off-duty, incremented when the agent returns to service

## ACD/UCD Group Trunk Calls (by Group)

| m <b>asp</b> er | AGENTS | enbud | DURATION | LL AGENTS BUS<br># OF   CALL<br>TIMES   RECV | Y ===<br>S   (<br>D   Al | CALLS<br>BORTED |
|-----------------|--------|-------|----------|----------------------------------------------|--------------------------|-----------------|
| 308             | 309    | 0     | 00:08:44 | 6                                            | 0                        | 0               |
| 4 0 0           | 3 0 5  | 0     | 00:02:55 | 9                                            | 0                        | 0               |

This part of the TMS Report shows:

- Each ACD/UCD group master extension (ACD MASTER)
- The members of each ACD/UCD group (AGENTS)
- Total number of incoming trunk calls to ACD/UCD members (INBND CALLS)
- Report of the all agents busy condition -- all agents busy at the same time (ALL AGENTS BUSY)

DURATION is the length of time of the all agents busy condition # OF TIMES is the number of times the all agents busy condition occurred CALLS RECVD is the number of trunk calls received by the ACD/UCD group while all agents were busy

CALLS ABORTED is the number of trunk calls the outside caller aborted (hung up on) while waiting for a member to answer. This field requires ground start trunks or loop start trunks with disconnect supervision.

## Trunk Group Activity

| 1ST IN<br>ROTARY | TRUNKS |   | ■ <b>ALL TRUNKS BUSY</b><br>DURATION   CALLS |   |
|------------------|--------|---|----------------------------------------------|---|
| 4 8 0            | 4 8 1  | 1 | 00:01:54                                     | 8 |
| 482              | 483    | 1 | 00:00:00                                     | 0 |

This part of the TMS Report shows:

- The first trunk in each rotary (IST IN ROTARY)
- The other members of each trunk rotary (TRUNKS)
- Report of the all trunks busy condition (ALL TRUNKS BUSY)

  TOTAL is the number of times all trunks in the rotary were busy at the same time

DURATION is the length of the all trunks busy condition CALLS ATTEMPTED is the number of outgoing trunk group calls attempted while all trunks in the group were busy. This field includes calls attempted by dialing the trunk group access code (e.g., 90) or the code for the first trunk in the rotary (e.g., 480). This field does not include trunk calls placed using a line key, Direct Trunk Access or a trunk code other than the first trunk in the rotary.

#### **Conditions**

Refer to Traffic Management Reporting on page 1-233.

#### Default Configuration

Refer to Traffic Management Reporting on page 1-233.

### Programming

Required Programming

Refer to Traffic Management Reporting on page 1-233.

Other Programming

Refer to Traffic Management Reporting on page 1-233.

#### **Related** Features

Refer to Traffic Management Reporting on page 1-233.

#### Feature Operation

None

Issue 1-O FEATURES II-235D

Transfer permits an extension user to send (i.e., extend) an active outside call to any other extension in the system. With Transfer, any extension user can quickly send an outside call to the desired co-worker.1

A call a user transfers automatically recalls if not picked up at the destination extension. If the call is still not picked up, it rings all extensions with programmed ringing for the trunk. This assures that users do not lose or inadvertently abandon their transfers.

A user may Transfer a call screened or unscreened. With Screened Transfer, the transferring user announces the call to the destination user before hanging up. With Unscreened Transfer, the transferring party extends the call without an announcement.

#### Conditions

If an extension receiving a screened Transfer:

- Answers the screen
- Immediately hangs up (before the transferring extension hangs up)

the call goes on Exclusive Hold at the transferring extension.

Default Conjiguration
Transfer always allowed.

## **Programming**

Required Programming None

#### Other Programming

- ➤ E- Extensions, ED- Trunk Control, Ring Control An unanswered transferred call rings all extensions with ringing for the trunk. Transferred calls always ring the destination extension, regardless of Ring Control programming.
- ➤ E- Extensions, ED- Trunk Control, Access Control For each extension, assign access for the lines the extension should be able to answer. An extension can receive a Transfer on a trunk to which it doesn't have access.
- ➤ KS- Programming Keys for Keysets Assign line keys to keysets.
- ➤ QT- System Timers, Camp-On Time Set how long a transferred call waits at a busy ESL, AS1 or OPX extension before recalling the extension that transferred it.
- QT- System Timers, Number of Rings Before Recall Set the number of times a transferred call rings:
  - o An idle or busy keyset
  - An idle ESL, AS1 or OPX extension

After this interval, the call recalls the extension that initially transferred it. This interval also determines how many times an unanswered transfer rings the transferring extension before diverting to extensions with ringing for the trunk.

<sup>&</sup>lt;sup>1</sup> In ONYX IV, you can **also** Transfer Intercom calls.

#### Related Features

#### Attendant Positions

Calls transferred to an attendant do not recall the extension that initially transferred the call. The call also never diverts to extensions with ring and access for the trunk

#### Call Coverage Keys

Call Coverage provides one-button call Transfer.

#### Call Parking

Instead of transferring a call to an extension, a user can place it in a Park Orbit instead.

#### Call Waiting (Camp-On)

If an extension user tries to Transfer a call and hears busy tone, the user can dial 7 to Camp On.

#### Extended Ringing

With Extended Ringing, a transferred call rings an extension 15 times before recalling the extension that initially transferred it.

#### Group Ring

Unscreened Transfers to ring groups do not recall the transferring extension if unanswered.

#### Hotline

Hotline provides one-button call Transfer.

#### Off-Hook Signaling

If an extension tries to Transfer a call and hears ring/busy, the user can dial 1 to initiate Off-Hook Signaling.

#### Privacy

An extension with Privacy does not hear camp-on tones when a Transferred Call is waiting.

#### Speed Dial

An extension can have Transfer codes stored under a One-Touch Speed Dial key.

#### Tandem Calls

When making a screened Transfer of a trunk call to an extension with Off-Premise Call Forwarding, implement Tandem Trunking when the off-premise user answers.

#### Feature Operation

#### To Transfer your call:

You can also use Hotline and Call Coverage Keys to Transfer calls. Refer to these features.

#### Step 1 > Do not hang up.

#### Step 2 > (At a keyset) Press INTERCOM.

Look for: INTERCOM On

(Modular) -- HOLD Hold Flash (red). Fast Flash (green)

(Non-modular) -- HOLD Exclusive Hold

Listen for: Dial tone

O R

#### • (At an ESL set) Press TRF.

Listen for: Dial tone

#### Step 3 > Dial extension number or press DSS key.

Look for: INTERCOM Fast Flash
Listen for: Two beeps or ringing

#### Step → Announce the call.

If you hear ringing, wait for party to answer before announcing the call. To Transfer the call unannounced skip this step.

If the extension you called doesn't pick up the call, it recalls to you. If you in turn don't pick it up, it rings all extensions that normally ring for the trunk.

### Step 5 > Hang up.

Your Transfer goes through

Issue 1-0 FEATURES 1-237

## **TRANSFER**

| Feature Operation (Cont'd) |                                                                                                    |
|----------------------------|----------------------------------------------------------------------------------------------------|
| step 1 ı                   | To return to your outside call tif the called party doesn't want your Transfer):  • (At a keyset) Press flashing line key.  • (At an ESL Set) Press HLD and dial * 7.                  |
| Step <b>l</b> ➤            | To receive a Transfer (if you get an Intercom call announcing it): Stay on the line. The Transfer goes through when calling part) hangs up.                                            |
|                            | To answer a transferred call ringing <b>your</b> phone:  Look for: (Modular) Line key Slow Flash (red), Fast Flash (green)  (Non-modular) Line key Hold Recall  Listen for: Trunk ring |
| Step I ı                   | Lift handset.  If you have an ESL set, this answers the call. Skip the next step.                                                                                                    |
| Step 2 ı                   | Press flashing line key.                                                                                                    |

The system is fully compatible with Integrated Voice Messaging Systems. These systems provide telephone users with comprehensive Voice Messaging and Automated Attendant features. Voice Messaging ends the frustration and cost of missed calls, inaccurate written messages and telephone tag. Voice Messaging frees a company's busy receptionists and secretaries for more productive work.

Automated Attendant automatically answers the system's incoming calls. After listening to a customized message, an outside caller can dial a system extension or use Voice Messaging.

Voice Messaging and Automated Attendant enhance the telephone system with the following features.

Call Forward to Voice Messaging System (Mailbox Call Forward)
Extension users can forward calls to the Voice Messaging System. Once forwarded, called extension's incoming calls connect to the called extension's mailbox. The caller can then leave a message instead of calling back later.

Mailbox Message Waiting (Leaving a Voice Message)
Mailbox Message Waiting helps a user who calls another extension that is
busy, not answered or in Do Not Disturb. As with Call Forwarding, the caller
can leave a message in the called extension's mailbox instead of calling back
later. (This occurs only if an extension is in a Terminal Hunt Group that
terminates at the Voice Messaging system master number. Refer to Extension
Hunting for programming details.)

#### Message View

Display set users can press MSG to see how many messages are waiting. The system removes the Voice Message count after the user calls their mailbox.

Transfer to Voice Messaging System (Mailbox Transfer)
An extension user can Transfer a call to the user's own or a co-worker's mailbox. After the Transfer goes through, the caller can leave a message in the mailbox.

#### Conversation Record

While on a call, a keyset user can have the Voice Messaging System record the conversation. The keyset user just presses a specially programmed Record key. Once recorded, the Voice Messaging System stores the conversation as a new message in the user's mailbox. After calling their mailbox, a user can save, edit or delete the recorded conversation. A voice announcement always precedes the recording.

Personal Answering Machine Emulation (ONYX IV)

An ONYX IV keyset user can have their extension's Subscriber Mailbox emulate a personal answering machine. This lets Voice Mail screen their calls, just like their answering machine at home. If activated, all of the extension's incoming calls route to the user's mailbox. Once the mailbox answers, the user hears two alert tones followed by the caller's incoming message. The user can let the message go through or lift the handset to intercept the call. Personal Answering Machine Emulation applies to all calls that ring the extension directly. It does not apply to Call Coverage, Group Call Pickup and Group Ring calls. Additionally, the extension must be idle.

Issue 1-O FEATURES III 1-239

Alternate Night Mode Answering Enhancement (Direct Trunk Routing to a Personal Greeting)

The system offers alternate night mode routing to Voice Messaging. For voice mail systems with Automated Attendant, this allows simplified answering during off hours. Instead of routing to the night mode Automated Attendant, outside callers hear a brief recording and are asked to leave a message. To enable alternate answering:

- Program a terminal hunt group consisting of an uninstalled extension and the Voice Messaging system.
- Make the uninstalled extension the first member of the group.
- Assign an Assigned Sight Answer (ANA) trunk (using the EI option) to the uninstalled extension. Refer to Night Answer for the specifics.

When a call rings in on the ANA trunk. Voice Messaging plays the personal greeting for the uninstalled extension. The caller can then leave a message in the uninstalled extension's mailbox. The caller does not hear the Automated Attendant night instructions.

Overflow to Voice Messaging (ONYX IV)

Unanswered trunk calls can overflow to Voice Messaging. Instead of continually ringing, an unanswered trunk routes to the Automated Attendant. This gives outside callers all the options available in the Automated Attendant, such as:

- Dialing an extension number
- Dialing the Voice Messaging System
- Any other options programmed in the node

Overflow is available for any trunk ringing extensions with ring and access-(i.e., in the Key Ring state).

Note:

Refer to the Voice Messaging System documentation for more information on the many Voice Messaging and Automated Attendant features.

Hardware Requirements

The Voice Messaging System connects to OPX or ASI ports. OPX ports require a Special Trunk Interface | (large systems) or a DID/OPX Module (VS • not currently available), Refer to the Analog Station Interface and Off-Premise Extension features for additional information about these ports.

Conditions None

Default Configuration Voice Mail not installed.

## Programming

Required Programming

E- Extensions, **E2-** Circuit Type • When connected to OPX or AS1 P/N 89748, each Voice Messaging System port should have circuit type 05. When connected to ASI P/N 89749, each Voice Messaging System port should have circuit type 5 1.

Issue 1-O

The Special Trunk Interface requires trunk ports. an external power supply/ring generator and two unused extension ports.

## Programming (Cont'd)

E- Extensions, ES- Hunt Type - Program each VX port with hunt type 06.

- E- Extensions, EA- UCD Group Master Extension Number Program each VX port with the master number assigned in QP programming below.
- E- Extensions, EK- Voice Mail (VX) Port Enable this option for each Voice Messaging System port.
- E- Trunks, E9- Direct Trunk Termination For each trunk the VX Automated Attendant should answer, terminate the trunk to the Voice Messaging System master number. (See EA above.)
- E- Trunks, EI- Night Call Routing For each trunk the VX Automated Attendant should answer at night, terminate the trunk to the master number (see EA above). For this application, make sure the E9 entry is 300.
- > FC1- Reset System Queues Reset system queues after installing the VX.
- **FC3-** Reset VX Flag (Telephone Message Waiting Lamps) For a first time installation, use this option to reset the telephone MSG lamps.
- ➤ KS- Programming Keys for **Keysets** Designate a Record key (type R).
- ➤ QP- Voice Mailbox Installation, Mailbox Installed Enable this option if the system has a Voice Messaging System connected.
- ➤ QP- Voice Mail Installation, Voice Messaging Master Extension Select one of the Voice Messaging System ports programmed in the options above as the master extension number.

#### Other Programming

- ➤ CP- Allow Privacy (**BY1:6**) To block incoming tones that might interfere with VX operation, enable Privacy for each VX port.
- ➤ E- Extensions, E3- Class of Service Assign Class of Service to VX ports.
- ➤ E- Extensions, **E4-** Next Extension in Hunt Group Enter 300 for all VX ports.
- E- Extensions, ED- Trunk Control, Access Control For Message Notification and/or Message Reminder callout, Voice Messaging System ports must have access to the trunks used for callouts.
- ➤ E- Extensions, ED- Trunk Control, Call-Out Control For Message Notification and/or Message Reminder callout, Voice Messaging System ports must have callout enabled for the trunks used for callouts.
- ➤ QC- Operator Programming, VX Ring Count Overflow (ONYX IV) Set the number of rings after which overflow occurs (1-255).
- ➤ QJ- Intercom Call Control, Alerts Enable/disable the periodic Message Waiting reminder.

#### Related Features

#### Flexible Numbering Plan

Flexible numbering may conflict with the Voice Messaging System database.

#### Message Waiting

Normal Message Waiting does not function if the system has a VX installed.

#### Operator Assistance (OPA) (except in VS)

A VX may contend for the DTMF receivers required by Operator Assistance. Keep this in mind when installing both OPA and Voice Messaging in the same system. To minimize contention, use AS1 P/N 89749 for VX.

#### Special Trunk Interface (except in VS)

Do not assign a mailbox to the ports used by the STI for power and signaling.

#### Voice Prompting Messages (except in VS)

An extension with Messages Waiting can periodically hear a reminder message. This reminder message requires a VAU or OPA/VAU PCB. The VAU or OPA/VAU PCB installs in a trunk slot, replacing four trunk circuits.

#### Feature Operation

For more complete Voice Messaging system operating **instructions**, refer to the Integrated Voice Messaging system documentation.

To call your Voice Messaging System mailbox:

If you have messages waiting:

Look for: MSG Fast Flash (green)
Listen for: Periodic reminder message

Step 1 | Lift handset.

Step 2 1 o At a keyset, press MSG.

Look for: MSG Off Listen for: Ringing

O<sub>R</sub>

o At an ESL set, press \* and dial 6.

Listen for: Ringing

Step 3 | Wait for Voice Messaging System to answer.

Look for: INTERCOM Fast Flash

Refer to your Voice Messaging System documentation for the specifics.

## To forward calls to your Voice Messaging System mailbox:

Step 1 | Lift handset.

If you have a One-Touch Speed Dial key, you can press the key instead of using steps 2-5.

Step 2 | Press INTERCOM.

Look for: INTERCOM On Listen for: Dial tone
If you have an ESL set, skip this step.

Step 3 1 Press PGM#.

Listen for: Dial tone stops

Step 4 ➤ Dial Voice Messaging master extension number.

You can optionally press a DSS Console Hotline key.

Step 5 | • Dial 1 to forward ringing calls you do not answer.

OR

• Dial 2 to forward ringing calls you do not answer *and* calls to your phone when it is busy.

Dial 3 to forward all your calls. OR

Step 6 | Hang up.

Look for: MSG Slow Flash (green)

To cancel your Call Forwarding:

Look for: MSG Slow Flash (green)

Step 1 | Lift handset.

Step 2 ➤ Press INTERCOM.

Look for: INTERCOM On Listen foi: Dial tone

If you have an ESL set, skip this step.

Step 3 | Press PGM#.

Listen for: Dial tone stops

Step 4 I Hang up.

Look for: MSG off

| Feature | Operation (Cont'd) |                                                         |                                                                                                    |
|---------|--------------------|---------------------------------------------------------|----------------------------------------------------------------------------------------------------|
|         |                    | To Transfer a call to Look for:                         | o the Voice Messaging System (keyset only): Line key On (red green)                                                                                                    |
|         | Step 1 >           | Press INTERCOM. Look for: Listen for:                   | (Modular) HOLD Hold Flash (red). Fast Flash (green)<br>(Son-modular) HOLD Exclusive Hold<br>Dial tone                                                                                                    |
|         | _                  |                                                         | SL set, press HLD instead.                                                                                                    |
|         | Step 2 ➤           | Press MSG. Listen for:                                  | Dial tone stops                                                                                                    |
|         | Step 3 ➤           | Dial extension null     To send the call                | mber. to the Automated Attendant. dial the VX master number instead. OR                                                                                                    |
|         |                    | • Press Hotline kev.                                    |                                                                                                    |
|         |                    | - D Dag Dag                                             | OR                                                                                                    |
|         |                    | • Press DSS or DSS<br>Listen for:                       | Dial tone                                                                                                    |
|         | Step 4 1           | Hang up.                                                |                                                                                                    |
|         |                    | To record your conv                                     | rersation (if your keyset has a Record key): Line key On (red green) if an outside call INTERCOM On if an Intercom call                                                                                                    |
|         | Step I 🗩           | Press Record key.                                       |                                                                                                    |
|         |                    | After a few secon<br>Look for:<br>Listen for:           | nds: CONF On (red/green) (Modular) Record key On (red). Fast Flash (green) (Non-modular) Record key Fast Flash Two beeps and an announcement when the Voice Messaging System starts recording your call A single beep periodically repeats to indicate that the Voice Messaging System is still recording |
|         |                    | To see how many V voice mailbox:  Look for: Listen for: | Voice Messaging System messages you have in your  MSG Fast Flash (green) Periodic voice reminder message                                                                                                    |
|         | Step 1 ➤           | Do not lift handset.                                    | Torrodic voice renimaer message                                                                                                    |
|         | Step 2 ➤           | Press MSG.                                              |                                                                                                    |
|         | _                  | Look for:                                               | Display shows the number of messages left in your mailbox                                                                                                    |
|         | Step 1 ▶           | Press INTERCOM.                                         | Answering Machine Emulation (ONYX IV):                                                                                                    |
|         |                    | Look for:<br>Listen for:                                | INTERCOM On Dial tone                                                                                                    |
|         | Step 2 I           | Dial PGM#. Listen for:                                  | Dial tone stops                                                                                                    |
|         | Step 3 ➤           | Press MSG or dial V                                     | Voice Messaging master extension number.                                                                                                    |
|         | Step ↓ ➤           | Dial 4 and press HF to Look for:                        | o hang up.<br>INTERCOM Off<br>MSG Slow Flash                                                                                                    |
|         | Step 1 1           | Press INTERCOM.<br>Look for:                            | Answering Machine Emulationi (ONYX IV):  INTERCOM On  Dial term                                                                                                    |
|         | Step 2 1           | Listen for: Dial PGM# and press Look for:               | Dial tone  S HF to hang up. INTERCOM and MSG go out.                                                                                                    |
|         |                    |                                                         | · •                                                                                                    |

Issue 1-0 FEATURES 1-243

The system plays Voice Prompting Messages to inform a user of the status of their call. Voice Prompting Messages help a user as the call progresses. In addition, Voice Prompting Messages remind users when they have activated certain features (such as Call Forwarding). The chart below shows the Voice Prompting Messages.

Voice Prompting Messages are not available in VS.

## Voice Prompting Messages

| This message                                                                             | Occurs when user                                                                                                    |
|------------------------------------------------------------------------------------------|----------------------------------------------------------------------------------------------------|
| All lines are busy. For automatic Callback. please press the Callback key.               | Tries to place a call when all trunks in the rotary are busy.                                                                        |
| Audio file is full.                                                                      | Tries to record a Personal Greeting and no OPA or OPA/VAU memory is available.                                                       |
| Please do not disturb.                                                                   | User calls an extension in DND.                                                                                                    |
| Please hold on. All lines are busy. Your call will be answered when a line becomes free. | Calls a busy UCD or ACD group.                                                                                                    |
| Please hold on. Your call is being rerouted.                                             | Calls an extension that is Call Forwarded off-premise.                                                                               |
| Please start recording <beep>.</beep>                                                    | Starts to record a Personal Greeting, OPA announcement, etc.                                                                         |
| <beep> Recording finished.</beep>                                                        | Exceeds time allotted for recording a Personal Greeting, OPA announcement, etc. Also occurs if user pauses too long while recording. |
| The lowest cost line is busy. Please wait for the next one.                              | Places a call using ARS or LCR when all trunks in the preferred service are busy.                                                    |
| The number you have dialed is not in service.                                            | Calls a valid, but inoperative extension.                                                                                            |
| The time is                                                                              | Dials 8 on an idle extension.                                                                                                    |
| This is station                                                                          | Dials 6 on an idle extension.                                                                                                    |
| You have a message.                                                                      | Has a Message Waiting (voice or Voice Messaging System).                                                                             |
| Your call cannot go through. Please call the operator.                                   | Tries to place a Toll Restricted call.                                                                                               |
| Your calls have been forwarded.                                                          | Has forwarded calls. Message periodically reminds user that calls are forwarded.                                                     |
| Vacant number.                                                                           | Calls an invalid (not installed) extension.                                                                                          |

Voice Prompting Messages requires the installation of a VAU or OPA/VAU PCB. The VAU or OPA VAU PCB installs in a trunk slot. replacing four trunk circuits.

## **Conditions**

None

## Default Configuration

Voice Prompting Messages occur as indicated in the chart above when the VAU or OPA/VAU PCB is installed. Do not install the VAU or OPA/VAU PCB in the first trunk slot.

## Programming

## Required Programming

None

Oth er Programming

- ➤ QJ- Intercom Call Control, Alerts (Call Forwarding) Enable/disable the Voice Prompting Message. "Your calls have been forwarded."
- ➤ QJ- Intercom Call Control, Alerts (Message) Enable/disable the Voice Prompting Message, "You have a message."

#### Related Features

Personal Greeting (except in VS)

An extension user can record a personalized voice message for their callers.

Voice Mail Compatibility

Voice Messaging and Automated Attendant give callers additional Voice Prompting Messages.

#### Feature Operation

None

Issue 1-O FEATURES 1-245

Each keyset and ESL telephone has three separate volume adjustments: Background Music. handset and Handsfree. The Background Music adjustment also sets the volume of incoming ringing and paged announcements. With Volume Controls. each keyset or ESL user can individually set volumes to their most comfortable level.

When the user sets the volume for Background Music and Intercom calls (handset or Handsfree), the level remains until the user changes it. When the user sets the level for outside calls (handset or Handsfree), the level remains only for that call. The system reestablishes a mid-range (nominal) level for the next outside call.

Pressing the VOL UP or VOL DN key changes the volume by 3 dB. This doubles or halves the volume level. For example, to reduce the volume by 9 dB, the user presses VOL DN three times. To increase the volume by 9 dB, the user presses VOL UP three times.

The following table shows, for each type of call:

- The nominal (default) volume level
- The minimum and maximum levels (in dB)
- The number of presses required for each minimum or maximum

| Type of Call       | Low (steps) | Nominal | High (steps) |
|--------------------|-------------|---------|--------------|
| Ring, page and BGM | -21 dB (-5) | -6 dB   | +9 dB (+5)   |
| Intercom           | -15 dB (-3) | -6 dB   | +9 dB (+5)   |
| Line               | -9 dB (-3)  | 0 dB    | +9 dB (+3)   |

Conditions None

Default Configuration See above.

#### **Programming**

Required Programming None

Other Programming

QE- Line Gain Table - Set the gain for each trunk.

#### Related Features

Analog Station Interface/Off-Premise Extension

Single line sets connected to ASIs or OPX ports do not have volume controls. The system sets their Intercom volumes at a nominal level.

Headset Compatibility

The user can also adjust the volume of the signals in a customer-provided headset.

## Feature Operation

To adjust the volume of Background Music, incoming ringing and paged announcements:

Step 1 → Press VOL UP A or VOL DN ▼ while feature is active.

To adjust the handset volume:

Step 1➤ Press VOL UP A or VOL DN ▼ while on a handset call.

When you hang up, the volume level for outside calls reverts to a mid-range value. The volume level for Intercom calls, however, stays at the set value until you change it.

To adjust the Handsfree (speaker) volume:

Step 1 ➤ Press VOL UP A or VOL DN ▼ while on a Handsfree call.

When you hang up, the volume level for outside calls reverts to a mid-range value. The volume level for Intercom calls, however, stays at a set value until you change it.

The volume level setting for the previous Handsfree Intercom call determines the volume of your incoming voice announcements.

Issue 1-0 FEATURES 22 1-247

Walking Class of Service lets an estension user temporarily override Class of Service dialing restrictions. This helps a user that must place an important call while at a co-worker's phone. Walking Class of Service lets the user:

- Go to a co-worker's phone
- Implement Walking Class of Service
- Place an outside call that the extension normally restricts

Walking Class of Service overrides the following CP- Program COS restrictions (refer to the Class of Service feature):

Allow Only Intercom Calls at Night (BY0:2)

Allow Only Local Calls at Night (BY 1:4)

Allow Only Local Calls (Day or Night)(BY 1:3)

Extension Toll Restriction Level (BY 1:1)<sup>1</sup>

Walking Class of Service does not override the following E- Extensions programming:

E8- Line Access Options, Allow Line Code Dial-Up

E8- Line Access Options. Access to Groups 90-95 (not on key systems)

ED- Trunk Control, Access Control

ED- Trunk Control. Call-Out Control

Conditions

None

Default Configuration

Walking Class of Service disabled (no code programmed).

## Programming

Required Programming

QG- DISA Code • Program the Walking Class of Service code. This is also the DISA code.

Other Programming

None

#### Related Features

Last Number Redial/Save

If an extension user implements Walking Class of Service to place a call. Last Number Redial and Save can redial it.

<sup>1</sup> When implemented at an extension, Walking Class of Service temporarily assigns that extension toll level 0.

| Feature Operation | To use Walking Class of Serv ice to place an outside call:                                                                                  |
|-------------------|----------------------------------------------------------------------------------------------------|
| Step 1 > Step 2 > | Lift handset.  Press INTERCOM.  Look for: INTERCOM on Listen for: Dial Tone If you have an ESL wt. skip this step.                          |
| Step 3➤           | Press # twice. Listen for: Dial tone stops                                                                                                  |
| step ⁴ ➤          | Dial Walking Class of Service code.  Look for: INTERCOM off Listen for: Second dial tone                                                    |
| Step 5 ➤          | Dial code for outside call. You ma! be able to dial:                                                                                        |
|                   | A trunk extension number (See Direct Trunk Access) A trunk access code (e.g., 801) Trunk group access code • 9 or 90-98 (See Line Rotaries) |

Issue 1-0 FEATURES 1-249

# Section 2 Software Configuration

## Table of Contents

| Introduction.                                                                                        |                        |                   |                                       |             |          |           | . 2-1          |
|----------------------------------------------------------------------------------------------------|------------------------|-------------------|---------------------------------------|-------------|----------|-----------|----------------|
| Before                                                                                               | Reading                | this              | Section                               | on          |          | •         | 2-1            |
| How to                                                                                               | Use                    | This              | Section                               |             | •        |           | 2-1            |
| Connecting                                                                                           | a Prograi              | mming             | Terminal                              |             |          |           | .2-2           |
| The Ma                                                                                               | iin Me                 | nu                |                                       |             | •        | •         | 2-4            |
| Entering ar                                                                                          | n Access               | Code              |                                       |             |          |           | 2-4            |
| The Sub                                                                                              | -Menus,                |                   | •                                     |             |          | ,         | .2-5           |
| Entering D                                                                                           | Data. the              | Basics            |                                       |             |          |           | . 2-5          |
| Programming                                                                                          | Class of S             | Service .         |                                       |             |          |           | .2-6           |
| Introduction. Before How to Connecting The Ma Entering ar The Sub Entering D Programming Programming | a Newly I              | nstalled S        | System                                |             | . ,      |           | 2-6            |
| A- TOLL F                                                                                            |                        |                   |                                       |             |          |           |                |
| A- TOLL F<br>AI- INITIAL                                                                             | IZE TOLI               | N $N$             | CTION                                 | • • • • • • |          |           | 2-1            |
| AL- LIST T                                                                                           | IZE IULL               | KESIKI            | CHON                                  |             |          |           | 2-/            |
| AP- PROGR                                                                                            | ANDING '               | TOLL DI           | · · · · · · · · · · · · · · · · · · · | ······      |          |           | 2-9<br>2 10    |
| TOLL LEVE                                                                                            | AMMING :               | IULL KE           | SIRICIN                               | $JN \dots$  |          |           | . 2-10         |
| TOLL LEVE<br>ALLOW ACT                                                                               | L,,,,,,,,<br>PIME DIAI | DAD               |                                       |             |          |           | . 2-10<br>2-17 |
| ALLOW ACT                                                                                            | LIVE DIAL              | FAD<br>CC (NI 11) |                                       |             |          |           | 2 12           |
| ALLOW OU'                                                                                            |                        |                   |                                       |             |          |           |                |
| ALLOW INT                                                                                            | EDNATION               | MI DIM            | ING                                   | NO          |          |           | 2-13<br>7 17   |
| ALLOW EQU                                                                                            |                        |                   |                                       |             |          |           |                |
| ALLOW 1+N                                                                                            | JNIX DIALIN            | JG<br>JG          |                                       |             |          |           | 2-17           |
| ALLOW NN                                                                                             | X DIALING              | 10                |                                       | • • • • •   |          |           | .2-24          |
| ALLOW NPA                                                                                            |                        |                   |                                       |             |          |           |                |
| SIX DIGIT A                                                                                          |                        |                   |                                       |             |          |           |                |
| Toll Restriction                                                                                     |                        |                   |                                       |             |          |           |                |
| Ton Resulted                                                                                         | n Example              |                   |                                       |             |          |           | 2 3 1          |
| C- CLASS (                                                                                           |                        |                   |                                       |             |          |           |                |
| CL- LIST CO                                                                                          | OS                     |                   |                                       |             |          |           | .2-35          |
| CP- PROGE                                                                                            | RAM CLASS              | S OF SEI          | RVICE                                 |             |          |           | . 2-37         |
| INHIBIT SYS                                                                                          | STEM SPEEI             | DIAL (            | BY0:7)                                |             |          |           | 2-37           |
| INHIBIT CAI                                                                                          | LL FORWAI              | RDING (I          | 3Y0:6)                                |             |          |           | .2-38          |
| INHIBIT CA                                                                                           | MP-ON (BY              | 0:5)              |                                       |             |          |           | 2-39           |
| ALLOW ERE                                                                                            | EAK-IN (IN             | rusion            | (BY0:4).                              |             |          |           | .2-40          |
| ALLOW OFF                                                                                            | F-PREMISE (            | CALL FO           | RWARDÍN                               | IG (BYO     | :3)      |           | 2-41           |
| ALLOW ON                                                                                             | LY INTERCO             | OM CALI           | LS AT NIG                             | HT (BY0     | ):2)     |           | 2-42           |
| ABSORB 1S7                                                                                           | T DIGIT FOR            | r did an          | ID TIE TRU                            | JNKS (B     | Y0:1)    |           | .2-44          |
| INHIBIT OP                                                                                           | A TRANSFE              | RS TO E           | XTENSION                              | I (BY0:1    | )        |           | 2-46           |
| ALLOW BEI                                                                                            | LL STANDA              | RD FOR            | CAS (BY0                              | :0)         |          |           | 2-48           |
| ALLOW AU                                                                                             | ΓOMATIC O              | P. INTER          | CEPT FOR                              | DID (BY     | YO:O)    | . <b></b> | .2-49          |
| AL LOW CA                                                                                            |                        |                   |                                       |             |          |           | . 2-50         |
| ALLOW PRI                                                                                            | VACY (BY1              | .:6)              |                                       |             |          |           | .2-51          |
| ALLOW EXT                                                                                            | TENDED RIN             | NGING (B          | SY 1:5) · · ·                         |             |          |           | .2-52          |
| ALLOW ONI                                                                                            | LY LOCAL (             | CALLS A           | T NIGHT (                             | (BY1:4)     |          |           | 2-53           |
| ALLOW ON                                                                                             | LY LOCAL               | CALLS (I          | DAY OR N                              | IGHT) (I    | 3Y1:3).  |           | . 2-55         |
| EXTENSION                                                                                            | TOLL RES               | IRICTION          | N LEVEL (                             | BY 1:0-2    | !)       |           | . 2-57         |
| SINGLE RIN<br>INHIBIT FLA                                                                            | G OPX (BY              | 2:7)              |                                       |             | (DXIC C) |           | 2-59           |
| INHIBIT FLA                                                                                          | ASH FOR SI             | NGLE LI           | NE TELEP                              | HONES       | (BY2:6)  |           | .2-60          |
| ACD SUPER ALLOW SIL                                                                                  | VISOR KEY              | SET (BY           | 2:6) . • • •                          |             |          |           | 2-61           |
| ALLOW SIL                                                                                            | ENT MONIT              | OR (BY)           | 2:5)                                  |             |          |           | .2-62          |

## Table of Contents (Cont'd)

| INHIBIT ACCESS TO PAGE ZONE 3 (BY2:4) INHIBIT ACCESS TO PAGE ZONE 2 (BY2:3) . | 2-63     |
|-------------------------------------------------------------------------------|----------|
| INHIBIT ACCESS TO PAGE ZONE (BY 2:3).                                         | 2-65     |
| INHIBIT ACCESS TO PAGE ZONE I (BY2:2)                                         | 2-67     |
| INHIBIT ACCESS TO ALL CALL PAGING (BY2: 1)                                    | 2-69     |
| DIRECT TRUNK ACCESS AND TRUNK CAMP-ON (BY2:                                   | 0) .2-/1 |
| OPERATOR CALL PICKUP. ONYX IV (BY3:7).                                        | 2-72     |
| D- DISPLAY MEMORY                                                             | 2-73     |
| E- EXTENSIONS                                                                 | . 2-75   |
|                                                                               |          |
| EO- ALL DATA                                                                  | 2-81     |
| E2- CIRCUIT TYPE ::::::::::::::::::::::::::::::                               | 2-82     |
| E2- DATA MODULE/DATA PORT,<br>E3- CLASS OF SERVICE                            | 2-84     |
| E3- CLASS OF SERVICE                                                          | 2-85     |
| E4- NEXT EXTENSION IN HUNT GROUP                                              | 2-87     |
| E5- HUNT TYPE                                                                 | .2-89    |
| E6- DATA SET                                                                  | . 2-98   |
| E7- PAGE ZONE.                                                                | .2-99    |
| E7- PAGE ZONE. E8- LINE ACCESS OPTIONS                                        | 2-101    |
| RINGING LINE PREFERENCE                                                       | .2-101   |
| OFF-HOOK RINGING                                                              | 2-102    |
| OFF-HOOK RINGING                                                              | .2-103   |
| ALLOW LINE CODE DIAL-UP                                                       | 2-105    |
| ACCESS TO GROUPS 90-95                                                        |          |
| E9- ATTENDANT (OPERATOR) ASSIGNMENT                                           |          |
| RING DOWN (ONYX IV)                                                           | 2-109A   |
| EA- UCD GROUP MASTER EXTENSION NUMBER                                         | . 2-110  |
| EA- UCD GROUP MASTER EXTENSION NUMBER EB- PERSONAL SPEED DIAL BLOCK           | .2-113   |
| EC- GROUP CALL PICKUP GROUP                                                   | 2-1 15   |
|                                                                               | 2-116    |
| ED- TRUNK CONTROL                                                             |          |
| RING CONTROL                                                                  |          |
| ACCESS CONTROL                                                                | 2-120    |
| CALL-OUT CONTROL                                                              | .2-125   |
| EE- RING GROUP                                                                |          |
| EF- PAGING THROUGH TELEPHONE SPEAKER                                          |          |
| INCOMING VOICE CALL THROUGH TELEPHONE SPEAKER.                                | •        |
| HEADSET MODE                                                                  | .2-132   |
| INCOMING VOICE-OVER OFF-HOOK SIGNALS                                          | 2-133    |
| EG- NUMBER OF PROGRAMMABLE KEYS                                               | .2-135   |
| EH- SUPPRESS DSS LAMPS                                                        | . 2-136  |
| EK- DO NOT DISTURB (DND)                                                      | .2-137   |
| VOICE MAIL (VX) PORT                                                          | . 2-138  |
| EL- PRIME LINE KEY                                                            | . 2-139  |
| EM- CONFIGURE DATA MODULE                                                     | .2-140   |
| EP- PRIORITY (ONYX IV)                                                        | 2-140A   |
| EU- MASTER EXTENSION OF ACD GROUP (ONYX IV)                                   | 2-140B   |
| ACD GROUP NUMBER (ONYX IV)                                                    | 2-140C   |
| SUPERVISOR'S EXTENSION (ONYX IV)                                              | .2-140D  |
| NO. OF CALLS WAITING BEFORE ALERT (ONYX IV)                                   | .2-140E  |
| CALL WAITING TIME BEFORE ALERT (ONYX IV)                                      | .2-14UF  |
| MANUAL CONTROL OF NIGHT MODE (ONYX IV) OVERFLOW EXTENSION (ONYX IV), , ,      | .2-140G  |
| OVEDELOW EXTENSION (ONLY IV)                                                  | 7-140H   |

| Table of Contents (Cont'd)                                                                                    |                   |
|----------------------------------------------------------------------------------------------------|-------------------|
| R-ERROR LOG REPORT.                                                                                           | . 2-353           |
| S - S P E E D D I A L SL- LIST EXTENSION AND SYSTEM SPEED DIAL NUMBERS SP- PROGRAMMING EXTENSION SYSTEM SPEED | . 2-355<br>.2-355 |
| D I A L NUMBERS S R - R O T A R Y CONVERSION (CONVERTING SPEED                                                | 2-357             |
| DIAL TRUNKS)                                                                                                  | 2-360             |
| T- SET SYSTEM DATE AND TIME                                                                                   | 2-36 1            |
| V- CLEXR ERROR LOG                                                                                            | . 2-363           |
| X- ESCHXSGE EXTENSION DATA                                                                                    | 2-365             |
| Y- CHANGE SYSTEM PASSWORDS                                                                                    | . 2-367           |
| Z- CLEAR ALL SMDR RECORDS.                                                                                    | .2-369            |
| List of Illustrations                                                                                         |                   |
| Figure 2-1. Connecting the Programming Terminal                                                               | 2-3               |

- For Your Notes -

## Table of Contents (Cont'd)

| AGENT'S WORK TIME (ONYX IV) 2-1401                     |
|--------------------------------------------------------|
| DELAY BEFORE OVERFLOW FROM QUEUE (ONYX IV), 2-140J     |
| DIRECT ALL CALLS TO ANN. MESSAGE (ONYX IV) 2-140K      |
| INITIAL ANNOUNCEMENT EXTENSION (ONYX IV). 2-140L       |
| DELAY BEFORE ANSWERING WITH                            |
| DIGITALKER (ONYX IV')                                  |
| DELAY BEFORE ANSWERING WITH  DIGITALKER (ONYX IV')     |
| DELAY BEFORE ANSWERING WITH VAU (ONYX IV), . 2-1400    |
| MAILBOX ACCESS CODE. INITIAL (ONYX IV) 2-140P          |
| DELAY BEFORE ANSWERING WITH VX (ONYX IV) 2-1400        |
| REPETITIVE ASNOUNCEMENT EXTENSION (ONYX IV)            |
| VAU RECORDING NUMBER. REPETITIVE (ONYX IV),2-1408      |
| PLAYBACK INTERVAL WITH VAU (ONYX IV) 2-1405            |
|                                                        |
| MAILBOX ACCESS CODE. REPETITIVE (ONYX IV) 2-140U       |
| PLAYBACK INTERVAL WITH VX (ONYX IV) 2-140V             |
| EY- COPY RING. ACCESS AND CALLOUT CONTROL2-141         |
| EZ- EXTENSION-PORT SWAP,                               |
|                                                        |
| E-TRUNKS                                               |
| EO- ALL DATA                                           |
| El- PORT NUMBER, 2-149                                 |
| E2- CIRCUIT TYPE                                       |
| E2- STI CIRCUIT NUMBER                                 |
| E3- CLASS OF SERVICE                                   |
| E4- NEXT TRUNK IN OUTBOUND ROTARY, 2-155               |
| E7- TRUNK SERVICE NUMBER                               |
| E9- DIRECT TRUNK TERMINATION 2-159                     |
| EA- TRUNK GROUP ASSIGNMENT (FIRST TRUNK IN GROUP)2-162 |
| EC- CALL PICKUP GROUP                                  |
| EI- NIGHT CALL ROUTING, 2-165                          |
| TANDEM TRUNK                                           |
| EJ- TOLL RESTRICTION                                   |
| EL- LOOP NUMBER (ONYX IV)                              |
| EP- PRIORITY (ONYX IV),                                |
| EI-TRIORITT (ONTA IV),                                 |
| F- MISCELLANEOUS SYSTEM DATA                           |
| F- MISCELLANEOUS SISIEW DATA                           |
| F- EPROM CHECKSUMS                                     |
| FC1- RESET SYSTEM QUEUES                               |
| FC2- RESET TRUNK CIRCUITS AND LINE/TRUNK PCBS          |
| RESET REMOTE KSU FAIL COUNTERS (VS ONLY) 2-174         |
| FC3- RESET VX FLAG (TELEPHONE MESSAGE                  |
| WAITING LAMPS)                                         |
| FC4- RESET ALL KEYSET FEATURE KEYS                     |
| FL- LCR CONFIGURATION 2-177                            |
|                                                        |
| GA-ARS EDITOR                                          |
|                                                        |
| GL- LCR TESTING. · · · · · · · · · · · · · · · · · · · |
|                                                        |
| H- SYSTEM STATUS REPORTS,                              |
| HA- EXTENSION-TO-PORT CONVERSION 2-183                 |
| HB- PORT-TO-EXTENSION CONVERSION 2-184                 |
| HC- SYSTEM QUEUES                                      |
| HD- SYSTEM STATUS                                      |
|                                                        |

# Table of Contents (Cont'd)

| HE- TRAFFIC MANAGEMENT SUMMARY.  HF- TRAFFIC MANAGEMENT SUMMARY (WITH  DATA CLEARED).  HG- DISPLAY KEY HTSTORY | 2-194          |
|----------------------------------------------------------------------------------------------------|----------------|
| DATA CI FARED)                                                                                                 | 2-197          |
| HG- DISPLAY KEY HTSTORY                                                                                        | 2-199          |
| HH- PORT/EXTENSION CHECKER                                                                                     | 2-201          |
| HI- BUFFERED HISTORY PRINTER                                                                                   | .2-202         |
| I- SYSTEM LITHITIES                                                                                            | 2-203          |
| I- SYSTEM UTILITIES                                                                                            | 2-203          |
| IP- PORT RELEASE                                                                                               |                |
| IR- RESET LINE/TRUNK CARD                                                                                      |                |
| RESET EXPANSION KSU (VS ONLY)                                                                                  |                |
| IS-SIDETONETEST                                                                                                | .2-206         |
| IT- ACTIVATE/DEACTIVATE DECODERS (ONYX IV)                                                                     | 2-206A         |
| J- COMMUNICATIONS PORT PARAMETERS                                                                              |                |
| PORT SPEED                                                                                                    | .2-207         |
| PORT SPEED.  MODEM RING COUNT.                                                                                 | 2-208          |
| K- PROGRAMMABLE KEY DATA FOR KEYSETS AND DSS                                                                   |                |
| CONSOLESKD- PROGRAMMING KEYS FOR DSS CONSOLES                                                                  | .2-209         |
| KD- PROGRAMMING KEYS FOR DSS CONSOLES                                                                          | . 2-209        |
| KL- LISTING PROGRAMMABLE KEY DATA                                                                              | .2-212         |
| KS- PROGRAMMING KEYS FOR KEYSETS                                                                               | . 2-213        |
| L- LISTING SYSTEM AND EXTENSION DATA                                                                           | .2-217         |
| LE- LISTING DATA BY EXTENSION/TRUNK                                                                            | .2-217         |
| LP- LISTING DATA BY PORT                                                                                       | . 2-220        |
| LS- LISTING SYSTEM DATA,                                                                                       | 2-221          |
| M- CANCEL ACCESS LEVEL                                                                                         | 2-223          |
| N- PROGRAMMING NAMES AND MESSAGES                                                                              | .2-225         |
| ND- PROGRAMMING THE DIRECTORY                                                                                  | 2-225          |
| NL- LISTING NAMES AND MESSAGES                                                                                 |                |
| NP- PROGRAMMING NAMES AND MESSAGES                                                                             | .2-227         |
| 0- LABEL MAKER AND SELECTIVE HISTORY                                                                           | .2-229         |
| OL- LABEL MAKER                                                                                                | . 2-229        |
| OS- SELECTIVE HISTORY                                                                                          | .2-231         |
| P- PRINT SMDR REPORT ,                                                                                         | 2-233          |
| Q- SYSTEM-WIDE PROGRAMMING                                                                                     | 2-235          |
| QA- NUMBER PLAN,                                                                                               | . 2-235        |
| RINGDOWN DIGIT                                                                                                 | ,2-235         |
| 2ND TEN SPEED DIAL BIN DIGIT                                                                                   | . 2-236        |
| BLOCK OF FIRST 100 EXTENSIONS DIGIT                                                                            | .2-237         |
| BLOCK OF SECOND 100 EXTENSIONS DIGIT:                                                                          | . 2-238        |
| BLOCK OF THIRD 100 EXTENSIONS DIGIT                                                                            |                |
| 1ST TEN SPEED DIAL BIN DIGIT.                                                                                  | 2-240          |
| PARK ORBIT ACCESS DIGIT                                                                                        | 2-241          |
| SYSTEM SPEED DIAL ACCESS DIGIT                                                                                 | 2-241<br>2-242 |
| TRUNK ACCESS DIGIT                                                                                             | . 2-243        |

# Table of Contents (Cont'd)

| TRUNK GROUP ACCESS DIGIT (HYBRID ONLY)                                             | .2-244           |
|------------------------------------------------------------------------------------|------------------|
| OPERATOR DIGIT.  FEATURE AND PROGRAM ACCESS DIGITS  QB- PBX ACCESS CODES.          | . 2-245          |
| FEATURE AND PROGRAM ACCESS DIGITS                                                  | 2-246            |
| QB- PBX ACCESS CODES                                                               | . 2-247          |
| OC-OPERATOR PROGRAMMING                                                            | 7_7/12           |
| SUPPRESS OPERATOR ALARMS                                                           | 2-248            |
| OPERATOR PROGRAMMING. VX OVERFLOW.                                                 |                  |
| SUPPRESS OPERATOR ALARMS  OPERATOR PROGRAMMING. VX OVERFLOW . RING COUNT (ONYX IV) | 2-248A           |
| OPERATOR PROGRAMMING. NUMBER OF OPERATORS                                          | 2-249            |
| OPERATOR PROGRAMMING. OPERATOR EXTENSIONS .                                        | 2-250            |
| OPERATOR PROGRAMMING. LOOP KEYS (ONYX IV),                                         |                  |
| OPERATOR PROGRAMMING. OUTLOOP KEYS (ONYX IV)                                       |                  |
| OPERATOR PROGRAMMING, DSS KEYS (ONYX IV)                                           | 2-250D           |
| QD- NUMBER OF SYSTEM SPEED DIAL DIGITS                                             |                  |
| QE- AUTOMATIC HANDSFREE                                                            |                  |
| MANUAL SIDETONE                                                                    |                  |
| LINE GAIN TABLE.                                                                   |                  |
| QF- LINE GROUP ACCESS (FIRST TRUNK IN GROUP)                                       | 2-258            |
| QG- DISA CODE                                                                      | 2-259            |
| GROUND START DISA TRUNK                                                            | 2-260            |
| QH- OPA CONFIGURATION                                                              |                  |
| OVERFLOW MESSAGE FOR OPERATOR (1-4)                                                |                  |
| OPA GROUP ROUTING                                                                  |                  |
|                                                                                    |                  |
| LINE n DAY AND NIGHT MESSAGE                                                       | . 2-203<br>2 267 |
| QI- VERIFIABLE ACCOUNT CODE LIST                                                   | 2 260            |
| QJ- INTERCOM CALL CONTROL                                                          | 2.260            |
| SECOND CHANNEL ACCESS                                                              | .2-209<br>2 270  |
| VOICE CALL                                                                         | .2-270           |
| HANDSFREE REPLY                                                                    | 2-2/1            |
| ALERTS (CALL WAITING)                                                              | .2-212           |
| ALERTS (CALL FORWARDING)                                                           |                  |
| ALERTS (MESSAGE)                                                                   | 2-274            |
| QK- CEU IDENTIFICATION                                                             |                  |
| QL- LCR/ARS/ACCOUNT CODES                                                          |                  |
| MANDATORY ACCOUNT CODES                                                            | .2-276           |
| VERIFIABLE ACCOUNT CODES                                                           | , 2-277          |
| ACCOUNT CODES FOR TOLL CALLS ONLY                                                  | 2-278            |
| MINIMUM COS FOR MANDATORY ACCOUNT CODES                                            | 2-219            |
| LCR/ARS ENABLE (HYBRID ONLY)                                                       |                  |
| NUMBER OF SERVICES                                                                 | 2-283            |
| SERVICE LINE NUMBERS                                                               | . 2-285          |
| COS NEEDED TO ACCESS ALT ROUTE,                                                    | .2-287           |
| TYPE OF SERVICE,                                                                   | . 2-288          |
| ACCESS CODE                                                                        | 2-290            |
| SECURITY CODE                                                                      | .2-291           |
| QM- MUSIC/RELAY CONTROL                                                            | .2-292           |
| BGM LINE NUMBER                                                                    | 2-292            |
| MOH LINE NUMBER                                                                    | 2-293            |
| MOH ON TRANSFER                                                                    | . 2-294          |
| EXT PAGE/NIGHT AUDIBLE LINE                                                        | . 2-293          |
| INHIBIT AUDIBLE RING                                                               | . 2-297          |
| PAGE ZONE n LINE NUMBER                                                            |                  |
| EXTERNAL PAGE (VS ONLY)                                                            | 2-299A           |
| BGM ON EXTERNAL PAGE ZONES                                                         | .2-300           |

# Table of Contents (Cont'd)

| INTERRUPTED RING RELAYS                            | 2-301     |
|----------------------------------------------------|-----------|
| EXTERNAL PAGE MUSIC GAIN. RELAY CONTROL-RINGER ON  | : . 2-302 |
| RELAY CONTROL-RINGER ON                            | 2-304     |
| RELAY CONTROL-PAGE ON.                             | 2-305     |
| RELAY CONTROL-PAGEOWNER                            | 2-307     |
| QN- RESTORE STANDARD PORT ASSIGNMENTS              | 2-310     |
| QO- DID INTERCEPTS                                 | 2-311     |
| ABSORB 1ST DIGIT                                   | 2-311     |
| VACANT NUMBER INTERCEPT                            | 2-312     |
| BUSY INTERCEPT                                     | 2-313     |
| RING-NO-ANSWER INTERCEPT                           | 2-314     |
| DID CAMP-ON TO BUSY KEYSET                         | .2-315    |
| QP- VOICE MAIL                                     | . 2-315A  |
| ACD MAILBOX ACCESS DIGIT (ONYX IV                  | 2-315A    |
| MAILBOX INSTALLED VOICE MESSAGING MASTER EXTENSION | .2-316    |
| VOICE MESSAGING MASIER EXTENSION                   | 2-317     |
| QQ- "1" PREFIX REQUIRED FOR NPA CALLS              | 2-318     |
| QR- SIDE TONE TEST DIGIT                           | 2-319     |
| QS- INSTALL PRINTED CIRCUIT BOARDS                 |           |
| INSTALL REMOTE KSU (VS ONLY),                      | 2-320     |
| Q1- SYSTEM TIMERS                                  | 2-321     |
| PARK ORBIT RECALL TIME. HOLD RECALL TIME           | 2-321     |
| CAMBON TIME                                        | 2.222     |
| CAMP-ON TIME                                       | 2-323     |
| TRUNK RESPONSE TIME,                               | 2-324     |
| NUMBER OF RINGS BEFORE RECALL                      | 2.225     |
| OPA OVEREI OW RING CONTROL                         | 2 227     |
| OPA OVERFLOW RING CONTROL                          | 2-327     |
| FLASH RESPONSE TIME                                | 2-329     |
| DIALTONE DETECTION COUNTER.                        | 2-330     |
| CENTREX-TYPE FEATURE KEY DELAY                     | 2-333     |
| TRAFFIC MANAGEMENT REPORT WALT TIME                | 2-334     |
| LOOP DISCONNECT TIME (ONYX IV),                    |           |
| DEFAULT MODEM SPEED.                               | 2-335     |
| OPX INCOMING FLASH TIMER                           | 2-336     |
| TIE LINE OUTGOING FLASH TIMER                      | · · 2-337 |
| QU- MODEM POOLING MASTER EXTENSION NUMBER          | 2-338     |
| QV- TROUBLE REPORT TELEPHONE NUMBER                | 2-339     |
| OW- ARS AUTHORIZATION CODES,                       | 2-341     |
| OX- SUPPRESS "#" WHEN SPEED DIALING                | 2-342     |
| QY- SINGLE DIGIT LINE ACCESS                       | 2-343     |
| OZ- SMDR SETUP.                                    | 2-344     |
| TMS REPORT PRINT MODES                             | 2-344     |
| TMS PRINT TIMES SETUP                              | . 2-345   |
| SMDR ONLY FOR TOLL CALLS                           | . 2-347   |
| INBOUND \$MDR                                      | 2-348     |
| SMDR PRINTOUT ALL THE TIME                         | 2-349     |
| SMDR REPORT START HOUR                             | 2-351     |

### Before Reading This Section

This section provides detailed information on each of the system's programmable options. Use these options to customize your system's features. For example, after reading a feature description in Section 1, review the feature's programming requirements. Then, turn to this section for the specifics.

To change the system's programmable options, you must connect a programming terminal to the system. (Refer to Connecting a Programming Terminal below.) The terminal uses menus to show you the different options. This section is organized just like the menus you see on your terminal.

# How to Use This Section

This section subdivides the description for each programming option into the following headings:

Description tells what the programming option is. Along with the Description are the *Conditions* and *Default Value*. Conditions describes any limits or special considerations that may apply to the option. Default Value lists the default (factory-installed) setting for the option. When initially installed, the system uses the Default Value.

Related Programming shows other programmable options that closely relate to the option you are reading about. If an option is *required* to make a feature work, the feature may have other required programming as well. Related Programming lists these other programming options. You must consider these other programs when customizing the feature. If an option is a required program for several features, there will be separate lists of related programs for each feature.

Feature Reference lists all the features that require this option. If a feature is listed here, you must program the option to get the feature to work.

Instructions tells you how to enter data for this option on the Program Record Form (PRF) and the programming terminal. Use the PRF to keep a record of your programming.

# Connecting a Programming Terminal

Your programming terminal must be a standard ASCII device with an RS-232-C interface. The programming terminal is typically a keyboard with attached CRT or printer.

To connect a programming terminal to the system (Figure 2-1):

- Step 1 Using a standard RS-232-C cable (with ends as shown), connect the programming terminal to the upper port on the COM PCB.
- Step 2 | Plug the programming terminal into an AC receptacle. Do not use the AC receptacle dedicated to the system power supply.
- Step 3 > Set the programming terminal parameters to match the COM PCB parameters. For a newly installed system, set the terminal as follows:
  - 8 data bits
  - 1 stop bit
  - No parity
  - 1200 baud

Use the J- Communications Port Parameters option or the attendant's phone to change the COM PCB port speed.

To set the **COM** PCB port speed from the attendant's phone (usually extension 300):

- Step 1 > Lift handset.
- Step 2 ➤ Press INTERCOM.

Look for: INTERCOM On Listen for: Dial tone

Step 3 ➤ Press PGM# and dial 0.

Listen for: Dial tone stops

- Step 4 > (You cannot choose a port on VS. You only have one serial port on the AUX Module.)
  - o To set the modem (lower) port speed, dial 1 and select the baud rate option.

UK

• To set the local (upper) port speed, dial 2 and select the baud rate option. In either case, the choices are:

0 = 300 baud

1=1200 baud

2=2400 baud

3=4800 baud

4=9600 baud

5=19.2K baud

Step 5 ➤ Hang up.

Look for: Intercom goes out

Step 6 > Press RETURN on the programming terminal. You should see the Main Menu.

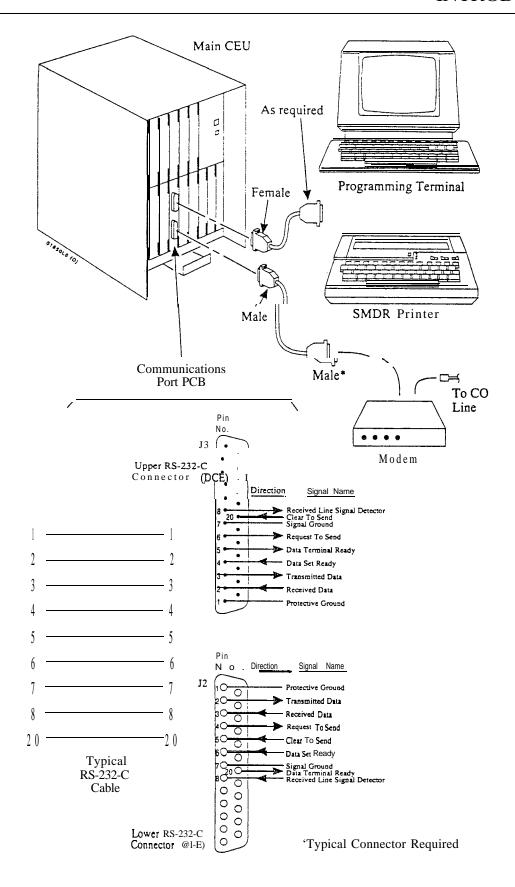

LARGE SYSTEMS
Figure 2-1 CONNECTING THE PROGRAMMING TERMINAL (Page 1 of 2)

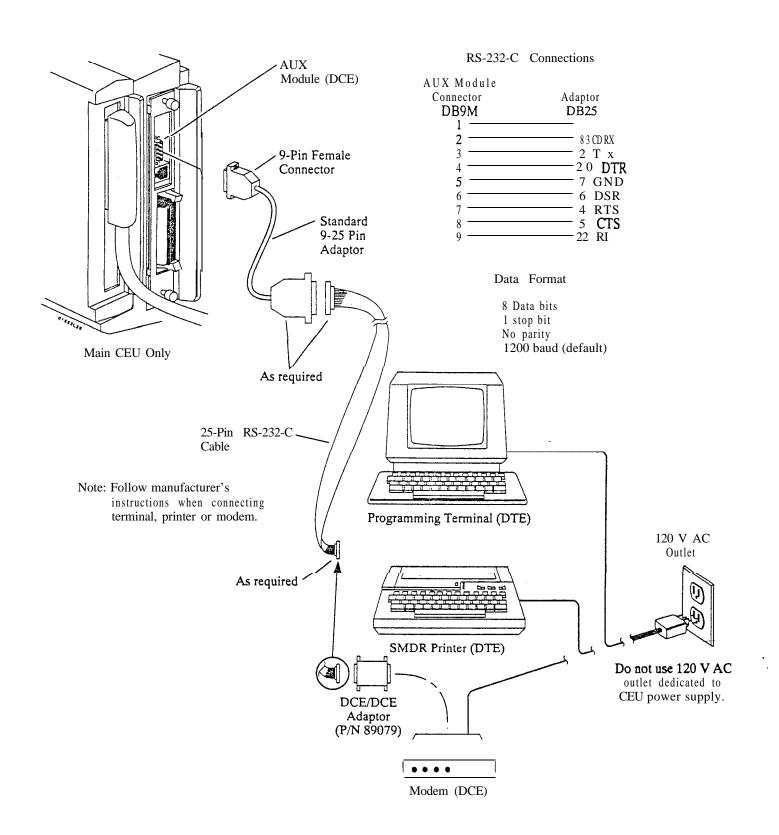

VS
Figure 2-1 CONNECTING THE PROGRAMMING TERMINAL (Page 2 of 2)

- For Sour Notes -

-a-.x

#### The Main Menu

The Main Menu (below) shows your basic programming options.

```
ACCESS
                                                                                    ACCESS
LEVEL
CMD
             DESCRIPTION
                                      LEVEL
                                             CMD
                                                            DESCRIPTION
    TOLL RESTRICTION
                                                   KEY DATA
                                               K
      - LIST
                                        0
                                                     - LIST DATA
                                 [L]
                                                                                       0
      PROGRAM
                                                                              [D,S]
                                                     - DSS, KEYSET
                                  [ P ]
                                        1
                                                                                       1
        INITIALIZE
                                 ili
                                        ī
                                                   LIST
    CLASS OF SERVICE TABLE

    SYSTEM DATA

                                        0
      - LIST
                                                       EXTENSION DATA
                                                                                       Ω
                                 P
                                                   CANCEL ACCESS LEVEL

    PROGRAM

                                        1
                                                   EXTENSION
    DISPLAY MEMORY
                                        0
                                                                NAMES/MESSAGES
    EXTENSION SETUP
                                                     - LIST
                        [0-9, A-L, Y, Z]
                                                                                [P/D]
       STATIONS
                                                      PROGRAM/DIRECTORY
                                                                                       1
                                               OL LABEL MAKER
       - LINES
                                        2
                                               OS SELECTIVE HISTORY
      SC. SYSTEM DATA - EPROM CHECKSUMS
    MISC.
                                                                            [D,F,N]
                                                                                       0
                              [<CR>]
                                                   PRINT
                                                                   REPORT
                                        0
                                                           SMDR
      - LCR CONFIGURATION
- PARAMETER RESET
                                                   SYSTEM PARAMETERS
                                 [C]
                                        0
                                                                                       2
                                                   ERROR LOG REPORT
GA ARS EDITOR
GL LCR TESTING
                                                   SPEED DIAL
                                        2
                                                     LIST
                                                     - PROGRAM/ROTARY CONV. [P/]
                      [A,E,F,L-R,/
    SYSTEM STATUS REPORTS
                               [ A - I ]
                                        0
    SYSTEM UTILITIES
                                                   SET SYSTEM DATE/TIME
                                        1

    PORT RELEASE

                                                   CLEAR ERROR LOG
                                 [S]
[R]
       - SIDE TONE TEST
                                                   EXCHANGE EXTENSION DATA
                                                   ACCESS-LEVEL PASSWORDS
       • RESET LINE CARD
       - RESET EXP CABINET
                                                   CLEAR SMDR RECORDS
                                 ΪΕΊ
 J COMM PORT PARAMETERS
```

FOR MENU OF COMMANDS ENTER <CR>!

To select an option from the Main Menu:

Step 1 Press the indicated key.

For example, to set the system date and time, press T. All your entries must be upper case.

### Entering an Access Code

When you enter data at the programming terminal, the system may ask you to enter an access code (password). As you can see from the ACCESS LEVEL column on the Main Menu, the system has three access (password) levels: O-2. Level 0 programming options don't require you to enter a password. To use Level 1 options (such as AP), you must first enter the level 1 or 2 password. To use level 2 options (such as GA). you must first enter the level 2 password. Refer to the System Programming Password Protection feature for more information.

To enter an access code (if you press a key and see, "ENTER ACCESS CODE"):

Step 1 Enter the level 1 or 2 Access Code, as required.

The default level 1 password is carriage return (ENTER).

The default level 2 password for ONYX II is ONYX2.

The default level 7 password for ONYX III/IV is ONYX3.

The default level 2 password for VS key is ONYXVSK.

The default level 2 password for VS hybrid is ONYXVSH.

If you install an AUX Module in VS and don't initialize, the level 2 password is DCH.

You must make your entry within ten minutes. If youdon't, you'll have to enter the password again.

Step 2 > Press RETURN.

n

When you enter Y for QZ- SMDR Printout All the Time, you no longer see the Main Menu prompt: FOR MENU OF COMMANDS ENTER <CR>

### The Sub-Menus

Certain Main Menu options have sub-menus. When you type a letter for a Main Menu option. you see a prompt (-CMD>)indicating that the option has a sub-menu. If you press RETURN. you see the sub-menu. The sub-menu shows additional options. For example, when you type S, you see: S-CMD>. If you press RETURN, you see the Speed Dial sub-menu:

```
SYSTEM/STATION SPEED DIAL
L- LIST MODE
P- PROGRAM MODE
R- ROTARY CONVERSION
```

The following Main Menu items have sub-menus:

```
A- TOLL RESTRICTION
C- CLASS OF SERVICE
E- EXTENSION SETUP
FC- RESETS
GA- ARS
GL- LCR TESTING
ii- SYSTEM STATUS REPORTS
I- SYSTEM UTILITIES
K- KEY DATA
L- LIST
N- EXTENSION NAMES/MESSAGES
O- LABEL MAKER/SELECTIVE HISTORY
Q- SYSTEH PARAMETERS
S- SPEED DIAL
```

# Entering Data? The Basics

To enter data for an option, just access the option and type in the appropriate response. For some options you have to press RETURN after your response, for others you don't.

When you access an option, you see the option's prompt followed by the current programmed value. For most options, pressing RETURN leaves the current programmed value unchanged.

Sote:

When programming the E options for trunks,' you can enter the trunk extension number (e.g., 4SO) or the trunk number (L01). Trunk numbers always run sequentially, starting with L01.

The chart below describes the special-function keys:

Press this **key...** For this function...

RETURN Accept the value you type in or leave the current

programmed value unchanged.

SPACE BAR Temporarily halt a listing.

ESC Cancel an action and return to the Main Menu.

Since the COM PCB has a buffer, the cancellation

may not be immediate.

BACKSPACE For many options, erases the character to the left of

the cursor

To erase an entry, different options require different responses. Refer to the appropriate option in this section if you need to erase an entry.

- When entering extension data for circuit types 00-04, 06, Z and M, use Table 3.
- When entering trunk data for circuit types 07-1 1, use Table 5.
- When entering extension/trunk data for circuit types 05, 12-19 and 51, use Table 4.

# Programming Class of **Service**

When programming Class of Service (CP). you usually enter a value for each bit of each byte. You do. however, have some additional options. If you press RETURN after programming a byte, the system accepts your entry and skips to the next COS number. Or, you can press ESC in the middle of a byte to cancel your entries. To leave a COS unchanged, press RETURN before typing any data.

# Programming a Newly Installed System

When programming a new system. you may find the following helpful:

- Verify your trunk circuit types. All connected trunks default to type 10. You may have to reprogram E 2- Circuit Type for all trunks. (Be sure to enter X for all uninstalled trunks.)
- Set the system time (using the attendant's phone or the T- Set System Date and Time option).
- Run the HF- Traffic Management Summary (with Data Cleared) report. This clears out any unnecessary TMS reports that may have occurred during installation.
- Use the V- Clear Error Log option to clear the System Error Report. This clears out any unnecessary error log reports that may have occurred during installation.
- Use the QE- Line Gain Table option to set the relative gain for each trunk. Refer to this option to find out how to test the trunk signal levels before you adjust the gains.
- Use FC1 to reset the system queue elements.
- Use FC2 to reset the trunk circuit and line/trunk PCB fail counters
- Set the trunk side tone levels. To do this -

To set side tone automatically...

Use the IS option

Power the system off then on

To set side tone manual]?...

Use the QE-Sidetone Network option

Use the AI option to initialize Toll Restriction. Initialization loads the standard (default) Toll Restriction programming. Always initialize when programming Toll Restriction for tire first time.

#### CAUTION:

Initialization erases all previous Toll Restriction programming.

Conditions
None

Default Value

Toll Restriction not initialized.

# Related Programming

- ➤ AP- Toll Level Enter the Toll Level you want to program.
- AP- Allow Active Dial Pad Enable/disable continued dialing for this Toll Level (see Special Services and OCC Compatibility).
- ➤ AP- Allow Special Access (N 1 1) Dialing Enable/disable N11 and 1+N11 dialing for this Toll Level.
- ➤ AP- Allow Outside Operator (0+) Dialing Enable/disable outside operator dialing for this Toll Level.
- ➤ AP- Allow International Dialing Enable/disable direct international dialing for this Toll Level.
- ➤ AP- Allow Equal Access Enable/disable Equal Access Dialing for this Toll Level (see Equal Access Compatibility). Also, program the Equal Access Codes table.
- ➤ AP- Allow I + NNX Dialing Enable/disable long distance exchange calls for this Toll Level. Also, program the 1 + NNX codes table.
- ➤ AP- Allow NNX Dialing Enable/disable local exchange (NNX) dialing for this Toll Level.- Also, program the NNX codes table.
- AP- Allow NPA Dialing Enable/disable area code (NPA) dialing for this Toll Level. Also. program the NPA codes table.
- AP- Six Digit Analysis Enable/disable six-digit analysis for this Toll Level. Also, program a six-digit analysis table.
- ➤ CP- Allow Only Intercom Calls at Night (BY0:2) At night, extensions with this option enabled can only place Intercom calls. This assignment overrides AP programming.
- CP- Allow Only Local Calls at Night (BY1:4) At night, extensions with this option enabled can place Intercom calls and local outside calls. This assignment overrides AP programming (except AP- Allow Active Dial Pad).

  CP- Allow Only Local Calls (Day or Night) (BY 1:3) Extensions with this
- CP- Allow Only Local Calls (Day or Night) (BY 1:3) Extensions with this option enabled can only place Intercom calls or local outside calls. This assignment overrides AP programming (except AP- Allow Active Dial Pad).
- CP- Estension Toll Restriction Level (BY1:1) Assign a toll restriction level (O-7) to a Class of Service.
- E- Extensions. E3- Class of Service Assign Class of Service to extensions.
- ➤ E- Trunks, EJ- Toll Restriction Enable/&sable Toll Restriction for each trunk.

# A- TOLL RESTRICTION AI- INITIALIZE TOLL RESTRICTION

| Feature Reference          | Toll Restriction                                                                                                    |
|----------------------------|----------------------------------------------------------------------------------------------------|
| Instructions               | To enter data on the PRF: No entries required.                                                                                                    |
| Step 1 □ Step 3 ➤ Step 3 ➤ | To initialize the Toll Restriction data:  Type AI. You see: INITIALIZE DATABASE?  Type Y. You see: DONE!  • Enter another option from the Toll Restriction menu.  OR |
|                            | • Press ESC to return to the Main Menu.                                                                                                    |

Use the AL option to list (display) the programmed AP- Program Toll Restriction options for each toll level.

Conditions None

Default Value **ACTIVE DIAL PAD -Yes** ALLOW SPECIAL ACCESS (N11) DIALING -Yes ALLOW 0+ DIALING -Yes ALLOW DIRECT INT'L DIALING -Yes ALLOW EQUAL ACCESS -Yes EQUAL ACCESS ALLOW TABLE TABLE EMPTY ALLOW 1+NNX DIALING -Yes 1+NNX ALLOW TABLE TABLE EMPTY **ALLOW NNX DIALING -Yes** NNX ALLOW TABLE TABLE EMPTY ALLOW NPA DIALING -Yes NPA ALLOW TABLE TABLE EMPTY SIX DIGIT ANALYSIS -Yes

# Related Programming

None

#### Feature Reference

System Reports, Diagnostics and Maintenance Utilities

#### Instructions

To enter data on the PRF: No entries required.

To **list** the Toll Restriction data:

- Step 1 | Type AL. You see: ENTER TOLL LEVEL
- Step 2 > Enter the toll level you want to list (1-7). The programmed Toll Restriction data displays. You then see: DISPLAY NEXT LEVEL?.
- Step 3 > Press RETURN to return to the Toll Restriction menu.

  OR
  - Press Y to display the data for the next toll level. OR
  - Press ESC to return to the Main Menu.

Use this option to enable disable continued dialing for extensions. With continued dialing, the telephone outputs a digit over a trunk each time the user presses a dial pad key. The system never turns off the dial pad. Without continued dialing, the system turns off the extension's dial pad six seconds after the user dials their last digit.

#### **Conditions**

Toll level 0 always has Continued Dialing.

### Default Value

Continued dialing enabled.

# Related Programming

Special Services and OCC Compatibility

- CP- Extension Toll Restriction Level (BY1:1) Toll level 0 always has an active dial pad. Other levels must have active dial pad enabled in AP- Allow Active Dial Pad.
- E- Extensions. E3- Class of Service Assign Class of Service to extensions.
- ➤ E- Trunks, Et- Circuit Type Program Special Service Trunks with the correct circuit type.
- ➤ QT- System Timers, **Dialtone** Detection Counter Set how long the system waits for second (OCC) dialtone. This only occurs when the system encounters a pause in a Speed Dial bin.

- AI- Initialize Toll Restriction Initialize Toll Restriction before programming.
- ➤ AP- Toll Level Enter the Toll Level vou want to program.
- ➤ AP- Allow Special Access (N 11) Dialing Enable/disable N11 and 1+N11 dialing for this Toll Level.
- ➤ AP- Allow Outside Operator (0+) Dialing Enable/disable outside operator dialing for this Toll Level.
- ➤ AP- Allow International Dialing Enable/disable direct international dialing for this Toll Level.
- ➤ AP- Allow Equal Access Enable/disable Equal Access Dialing for this Toll Level (see Equal Access Compatibility). Also, program the Equal Access Codes table.
- ➤ AP- Allow 1 + NNX Dialing Enable/disable long distance exchange calls. for this Toll Level. Also, program the 1 + NNX codes table.
- ➤ AP- Allow NNX Dialing Enable/disable local exchange (NNX) dialing for this Toll Level. Also, program the NNX codes table.
- AP- Allow NPA Dialing Enable/disable area code (NPA) dialing for this Toll Level. Also. program the NPA codes table.
- AP- Six Digit Analysis Enable/disable six-digit analysis for this Toll Level. Also, program a six-digit analysis table.
- ➤ CP- Allow Only Intercom Calls at Night (BY0:2) At night, extensions with this option enabled can only place Intercom calls. This assignment overrides AP programming.
- CP- Allow Only Local Calls at Night (BY1:4) At night, extensions with this option enabled can place Intercom calls and local outside calls. This, assignment overrides AP programming (except AP- Allow Active Dial Pad).

# Related Programming (Cont'd)

ı

- CP- Allow Only Local Calls (Day or Night) (BY1:3) Extensions with this option enabled can only place Intercom calls or local outside calls. This assignment overrides AP programming (except AP- Allow Active Dial Pad).
- ➤ CP- Estension Toll Restriction Level (BY1:1) Assign a toll restriction level (O-7) to a Class of Service.
- E- Extensions. E3- Class of Service Assign Class of Service to extensions.

  E- Trunks. EJ- Toll Restriction Enable/disable Toll Restriction for each
- ➤ E- Trunks. EJ- Toll Restriction Enable/disable Toll Restriction for each trunk. For example. WATS lines may not require Toll Restriction.

## Feature Reference

Special Services and OCC Compatibility Toll Restriction

### Instructions

To enter data on the PRF:

Step  $\vdash \triangleright$  Enter Y(es) or N(o) for this option on Table 1.

To enter data at the programming terminal:

- Step 1 > After programming the previous AP option, you see: ACTIVE DIAL PAD'?
- Step 2 > Enter Y(es) or N(o) for this option. Go to Allow Special Access (N11) Dialing on the next page.

For Your Notes

# A- TOLL RESTRICTION AP- ALLOW SPECIAL ACCESS (N11) DIALING

### Description

Use this option to allow prevent an extension user from directly dialing N11 and 1+N11 calls. (N is any digit 7 to 8.) If restricted, the system terminates the call on the third digit of an N11 call and the fourth digit of a 1+N11 call.

#### **Conditions**

- a. To restrict international (0 | 1 ) calls. refer to Allow Outside Operator (0+) Dialing below.
- b. The system never restricts 9 11 and 1+9 11 calls.

#### Default Value

Special Access Dialing allowed.

# Related Programming

- ➤ AI- Initialize Toll Restriction Initialize Toll Restriction before programming.
- ➤ AP- Toll Level Enter the Toll Level vou want to program.
- ➤ AP- Allow Active Dial Pad Enable/disable continued dialing for this Toll Level (see Special Services and OCC Compatibility).
- ➤ AP- Allow Outside Operator (0+) Dialing Enable/disable outside operator dialing for this Toll Level.
- ➤ AP- Allow International Dialing Enable/disable direct international dialing for this Toll Level.
- ➤ AP- Allow Equal Access Enable/disable Equal Access Dialing for this Toll Level (see Equal Access Compatibility). Also, program the Equal Access Codes table.
- ➤ AP- Allow 1 + NNX Dialing Enable/disable long distance exchange callsfor this Toll Level. Also, program the 1 + NNX codes table.
- ➤ AP- Allow NNX Dialing Enable/disable local exchange (NNX) dialing for this Toll Level. Also, program the NNX codes table.
- ➤ AP- Allow NPA Dialing Enable/disable area code (NPA) dialing for this Toll Level. Also, program the NPA codes table.
- AP- Six Digit Analysis Enable/disable six-digit analysis for this Toll Level. Also. program a six-digit analysis table.
- ➤ CP- Allow Only intercom Calls at Night (BY0:2) At night, extensions with this option enabled can only place Intercom calls. This assignment overrides AP programming.
- ➤ CP- Allow Only Local Calls at Night (BY1:4) At night, extensions with this option enabled can place Intercom calls and local outside calls. In addition, extensions with this option enabled cannot place N11 or 1+N11 calls.
- ➤ CP- Allow Only Local Calls (Day or Night) (BY1:3) Extensions with this option enabled can only place Intercom calls or local outside calls. In addition, extensions with this option enabled cannot place N11 or 1+N11 calls.
- ➤ CP- Extension Toll Restriction Level (BY 1: 1) Assign a toll restriction level (O-7) to a Class of Service.

# A- TOLL RESTRICTION AP- ALLOW' SPECIAL ACCESS (N 11) DIALING

| Related<br>Programming<br>(Cont'd) |                                                                                                    |
|------------------------------------|----------------------------------------------------------------------------------------------------|
| 1                                  | E- Estensions. E3- Class of Service - Assign Class of Service to extensions. E- Trunks. EJ- Toll Restriction - Enable/disable Toll Restriction for each trunk. |
| Feature Reference                  | Toll Restriction                                                                                                    |
| Instructions                       | T ( ) ( ) DDF                                                                                                    |
|                                    | To enter data on the PRF:                                                                                                    |
| Step 1 I                           | Enter Y(es) or N(o) for this option on Table 1.                                                                                                    |
|                                    | To enter data at the programming terminal:                                                                                                    |
| Step 1 ➤                           | After programming the previous AP option, you see: ALLOW SPECIAL ACCESS (N11) DIALING?                                                                         |
| Step 21                            | Enter Y(es) or N(o) for this option. Go to Allow Outside Operator (0+) Dialing on the next page.                                                               |

# A- TOLL RESTRICTION AP- ALLOW OUTSIDE OPERATOR (0+) DIALING

### Description

Use this option to allow/prevent an estension user from directly dialing 0 to get an outside (telco) operator. These calls can include:

- Operator assisted calls
- Credit card calls
- 011 international calls

If this option restricts 0+ dialing, the system terminates the call as soon as the user dials 0.

#### Conditions

Even if allowed by this option. International Dialing below may still prevent 0 11 international calls.

# Default Value 0+ dialing allowed

# Related Programming

- ➤ AI- Initialize Toll Restriction Initialize Toll Restriction before programming.
- AP- Toll Level Enter the Toll Level vou want to program.
- ➤ AP- Allow Active Dial Pad Enable/disable continued dialing for this Toll Level (see Special Services and OCC Compatibility).
- ➤ AP- Allow Special Access (N 11) Dialing Enable/disable N11 and 1+N11 dialing for this Toll Level.
- ➤ AP- Allow International Dialing Enable/disable direct international dialing for this Toll Level. This option applies only if you first enable Allow Outside Operator (0+).
- ➤ AP- Allow Equal Access Enablei'disable Equal Access Dialing for this Toll Level (see Equal Access Compatibility). Also, program the Equal Access Codes table.
- ➤ AP- Allow 1 + NNX Dialing Enable/disable long distance exchange calls for this Toll Level. Also, program the 1 + NNX codes table.
- ➤ AP- Allow NNX Dialing Enable/disable local exchange (NNX) dialing for this Toll Level. Also, program the NNX codes table.
- ➤ AP- Allow NPA Dialing Enable/disable area code (NPA) dialing for this Toll Level. Also, program the NPA codes table,
- ➤ AP- Six Digit Analysis Enable/disable six-digit analysis for this Toll Level. Also, program a six-digit analysis table.
- ➤ CP- Allow Only Intercom Calls at Night (BY0:2) At night, extensions with this option enabled can only place Intercom calls. This assignment overrides AP programming.

# Related Programming (Cont'd)

- CP- Allow Only Local Calls at Sight (BY1:4). At night, extensions with this option enabled can place Intercom calls and local outside calls. In addition, extensions with this option enabled cannot place Ot calls.
- CP- Allow Only Local Calls (Day or Sight) (BY1:3). Extensions with this option enabled can only place Intercom calls or local outside calls. In addition, extensions with this option enabled cannot place Ot calls.

  CP. Extension Toll Postriction Level (BY1:1). Assign a tell restriction
- CP- Extension Toll Restriction Level (BY1:1) Assign a toll restriction level (O-7) to a Class of Service.
- E- Estensions, E3- Class of Service Assign Class of Service to extensions.
  E- Trunks. EJ- Toll Restriction Enable/&sable Toll Restriction for each trunk.

## Feature Reference

Toll Restriction

#### Instructions

To enter data on the PRF:

Step I  $\triangleright$  Enter Y(es) or N(o) for this option on Table 1.

To enter data at the programming terminal:

- Step I > After programming the previous AP option, you see: ALLOW 0+ DIALING?
- Step 2 > Enter Y(es) or N(o) for this option. Go to Allow International Dialing on the next page.

Use this option to allow prevent an extension user from directly dialing a 011 international call. If this option restricts 01 1 dialing, the system terminates the call as soon as the user dials 01.

#### **Conditions**

- a. To allow 01 1 dialing. you must first allow 0+ dialing in Allow Outside Operator (0+) Dialing.
- b. Some or all portions of Mexico and Canada are included in the same numbering plan as the United States. This is termed the North American Numbering Plan (NANP). Mexico and Canada are served by area codes within the NANP. To restrict these calls. use the Allow NPA Dialing option.

Default Value 01 1 dialing allowed.

# Related Programming

- ➤ AI- Initialize Toll Restriction Initialize Toll Restriction before programming.
- ➤ AP- Toll Level Enter the Toll Level you want to program.
- AP- Allow Active Dial Pad Enable/disable continued dialing for this Toll Level (see Special Services and OCC Compatibility).
- AP- Allow Special Access (N11) Dialing Enable/disable N11 and 1+N11 dialing for this Toll Level.
- ➤ AP- Allow Outside Operator (0+) Dialing Enable/disable outside operator dialing for this Toll Level.
- AP- Allow Equal Access Enable/disable Equal Access Dialing for this Toll Level (see Equal Access Compatibility). Also, program the Equal Access Codes table.
- ➤ AP- Allow 1 + NNX Dialing Enable/disable long distance exchange calls for this Toll Level. Also, program the 1 + NNX codes table.
- ➤ AP- Allow NNX Dialing Enable/disable local exchange (NNX) dialing for this Toll Level. Also, program the NNX codes table.
- AP- Allow NPA Dialing Enable/disable area code (NPA) dialing for this Toll Level. Also, program the NPA codes table.
- AP- Six Digit Analysis Enable/disable six-digit analysis for this Toll Level. Also, program a six-digit analysis table.
- ➤ CP- Allow Only Intercom Calls at Night (**BY0:2**) At night, extensions with this option enabled can only place Intercom calls. This assignment overrides AP programming.

# Related Programming (Cont'd)

- ➤ CP- Allow Only Local Calls at Sight (BY1:4) At night, extensions with this option enabled can place Intercom calls and local outside calls. In addition, extensions with this option enabled cannot place 011 international calls.
- ➤ CP- Allow Only Local Calls (Day or Night) (BY1:3) Extensions with this option enabled can only place Intercom calls or local outside calls. In addition, extensions with this option enabled cannot place 011 international calls.
- CP- Extension Toll Restriction Level (BY1:1) Assign a toll restriction level (O-7) to a Class of Service.
- E- Estensions, E3- Class of Service Assign Class of Service to extensions.
- E- Trunks. EJ- Toll Restriction Enable/disable Toll Restriction for each trunk.

### Feature Reference

Toll Restriction

#### Instructions

To enter data on the PRF:

Step I : Enter Y(es) or N(o) for this option on Table 1.

To enter data at the programming terminal:

- Step 1 After programming the previous AP option, you see: ALLOW DIRECT INT'L DIALING?
- Step 2 > Enter Y(es) or N(o) for this option. Go to Allow Equal Access on the next page.

Use this option to allow prevent an extension user from directly diating Equal Access (10XXX) calls. If allowed, the system compares the 10XXX code the user dials to the programmed Equal Access List. The list can be either an allow or deny list. This means the list can either selectively allow or deny the dialed code. The system does not further Toll Restrict the call.

If this option restricts 10XXX dialing, the system terminates the call as soon as the user dials 10 and any digit. If the user dials a 10XXX code that is not allowed by the Equal Access List. the system terminates the call after the code.

Conditions None

#### Default Value

Equal Access Dialing allowed. The Equal Access List is an allow list with no entries. An empty list allows all codes.

# Related Programming

Equal Access Compatibility

- ➤ CP- Extension Toll Restriction Level (BY1:1) Assign a Toll Restriction Level to each Class of Service.
- ➤ E- Extensions, E3- Class of Service Assign Class of Service to each extension.

- ➤ AI- Initialize Toil Restriction Initialize Toll Restriction before programming.
- ➤ AP- Toll Level Enter the Toll Level you want to program.
- ➤ AP- Allow Active Dial Pad Enable/disable continued dialing for this Toll Level (see Special Services and OCC Compatibility).
- ➤ AP- Allow Special Access (N 11) Dialing Enable/disable N11 and 1+N11 dialing for this Toll Level.
- ➤ AP- Allow Outside Operator (0-c) Diaiing Enable/disable outside operator dialing for this Toll Level.
- ➤ AP- Allow International Dialing Enable/disable direct international dialing for this Toll Level.
- ➤ AP- Allow 1 + NNX Dialing Enable/disable long distance exchange calls for this Toll Level. Also. program the 1 + NNX codes table.
- ➤ AP- Allow NNX Dialing Enable/disable local exchange (NNX) dialing for this Toll Level. Also, program the NNX codes table.
- ➤ AP- Allow NPA Dialing Enable/disable area code (NPA) dialing for this Toll Level. Also, program the NPA codes table.
- ➤ AP- Six Digit Analysis Enable/disable six-digit analysis for this Toll Level. Also, program a six-digit analysis table.
- ➤ CP- Allow Only Intercom Calls at Night (BY0:2) At night, extensions with this option enabled can only place Intercom calls. This assignment overrides AP programming.

# Related Programming (Cont'd)

- CP- Allow Only Local Calls at Sight (BY1:4) At night, extensions with this option enabled can place Intercom calls and local outside calls. In addition, extensions with this option enabled cannot place Equal Access calls.
- CP- Allow Only Local Calls (Day or Night) (BY1:3) Extensions with this option enabled can only place Intercom calls or local outside calls. In addition, extensions with this option enabled cannot place Equal Access calls.
- ➤ CP- Extension Toll Restriction Level (BY1:1) Assign a toll restriction level (O-7) to a Class of Service.
- ➤ E- Extensions. E3- Class of Service Assign Class of Service to extensions.
- ➤ E- Trunks, EJ- Toll Restriction Enable/&able Toil Restriction for each trunk.

#### Feature Reference

Equal Access Compatibility Toll Restriction

#### Instructions

To enter data on the PRF:

- Step  $1 \succ$  Enter Y(es) or N(o) for this option on Table 1. If you enter N do not go to steps 2 and 3.
- Step 2 > If you enter Y. indicate if the Equal Access List is a deny list or an allow list. For example, to have Equal Access only for a few specific codes, make the list an allow list.
- Step 3 I Enter the codes in the Equal Access List.

  For example, if the list is an allow list only for 10288, enter only 288 in the list.

# Instructions (Cont'd)

To enter data at the programming terminal:

After programming the previous AP option. you see: ALLOW EQUAL Step !➤

ACCESS?

Enter Y(es) or N(o) for this option.
If you enter N, go to Allow I +NNX Dialing. Step 2 ı

Use the chart below to enter data into the list. Go to Allow 1+NNX when you Step 3 ➤ complete the list.

| From this menu | T pe this | Function                                                   | To use these options                                                                                                    |
|----------------|-----------|------------------------------------------------------------|----------------------------------------------------------------------------------------------------|
| AP-CMD>        | कात-८-    | Display list of options.                                   |                                                                                                    |
|                |           | Add a code to the list.                                    | DATA Enter code (3-digits) from Table 1. The system then asks for your next entry.  After making all your entries. press ENTER to go back to AP-CMD> options for this list. |
|                | T T       | Delete a code from<br>the list.                            | DATA Enter code (3-digits) from Table 1. The system then asks for your next entry.  After making all your entries. press ENTER to go buck to AP-CMD> options for this fist. |
|                | 35        | Display the codes in the list.                             |                                                                                                    |
|                | ₹.        | Exit this list and go to the next Toll Restriction option. |                                                                                                    |

Use this option to allow prevent an extension user from directly dialing 1+NNX (1 + exchange) calls. If allowed, the system compares the 1+NNX code the user dials to the programmed 1+NNX List. The list can be either an allow or deny list. This means the list can either selectively allow or deny the dialed code.

If this option restricts 1+NNX dialing (or a specific 1+NNX code). the system terminates the call after the user dials the code.

#### **Conditions**

None

#### Default Value

1+NNX dialing allowed. The 1+NNX list is an allow list with no entries. An empty list allows all codes.

# Related Programming

- ➤ AI- Initialize Toll Restriction Initialize Toll Restriction before programming.
- ➤ AP- Toll Level Enter the Toll Level YOU want to program.
- ➤ AP- Allow Active Dial Pad Enable/&sable continued dialing for this Toll Level (see Special Services and OCC Compatibility).
- ➤ AP- Allow Special Access (N11) Dialing Enable/disable N11 and 1+N11 dialing for this Toll Level.
- ➤ AP- Allow Outside Operator (0+) Dialing Enable/disable outside operator dialing for this Toll Level.
- ➤ AP- Allow International Dialing Enable/disable direct international dialing for this Toll Level.
- ➤ AP- Allow Equal Access Enable/disable Equal Access Dialing for this Toll Level (see Equal Access Compatibility). Also, program the Equal Access Codes table.
- ➤ AP- Allow NNX Dialing Enable/disable local exchange (NNX) dialing for this Toll Level. Also, program the NNX codes table.
- ➤ AP- Allow NPA Dialing Enable/disable area code (NPA) dialing for this Toll Level. Also, program the NPA codes table.
- ➤ AP- Six Digit Analysis Enable/disable six-digit analysis for this Toll Level. Also, program a six-digit analysis table.
- ➤ CP- Allow Only Intercom Calls at Night (BY0:2) At night, extensions with this option enabled can only place Intercom calls. This assignment overrides AP programming.
- CP- Allow Only Local Calls at Night (BY1:4) At night, extensions with this option enabled can place Intercom calls and local outside calls. This assignment overrides AP programming (except AP- Allow Active Dial Pad).
- ➤ CP- Allow Only Local Calls (Day or Night) (BY1:3) Extensions with this option enabled can only place Intercom calls or local outside calls. This assignment overrides AP programming (except AP- Allow Active Dial Pad).

# Related Programming (Cont'd)

- ➤ CP- Extension Toll Restriction Level (BY1:1) Assign a toll restriction level (0-7) to a Class of Service.
- E- Extensions. E3- Class of Service Assign Class of Service to extensions. E- Trunks, EJ- Toll Restriction Enable/disable Toll Restriction for each trunk.

## Feature Reference

Toll Restriction

#### Instructions

To enter data on the PRF:

- Step 1 > Enter Y(es) or N(o) for this option on Table 1.

  If you enter N, do not go to steps 2 and 3.
- Step 2 > If you enter Y, indicate if the 1+NNX list is a deny list or an allow list.

  For example, to have 1+NNX dialing only for a few specific codes, make the list an allow list.
- Step 3 I Enter the codes in the 1+NNX List.

  For example, if the list is an allow list only for 888, enter only 888 in the list.

To enter data at the programming terminal:

- After programming the previous AP option, you see: ALLOW 1+NNX DIALING?
- Step 2 > Enter Y(es) or N(o) for this option.

  If you enter N. go to Allow NNX dialing.
- Step 3 > Use the chart below to enter data into the list. Go to Allow NNX Dialing when you complete the list.

| From this menu | Type this | Function                                                         | To use these ootions                                                                                                    |
|----------------|-----------|------------------------------------------------------------------|----------------------------------------------------------------------------------------------------|
| AP-CMD>        | Enterk—   | Display list of options.                                         |                                                                                                    |
|                | 4535      | Add a code 10 the list                                           | DATA Enter code (3-digits) from Table 1. The system then asks for your next entry.  After making all your entries, press ENTER co go back to AP-CMD> options for this list.   |
|                | 1         | Delete a code from the list.                                     | DATA Enter code (3-digits) from Table I. The system then asks for your next entry.  After making all your entries, press ENTER to go back to A P-CMD > options for this list. |
|                | 10-5      | Display the codes in the list.                                   | ديد                                                                                                    |
| 21850#11-db    | <b>c</b>  | Exit this list and<br>go 10 the next Toll<br>Restriction option. |                                                                                                    |

Use this option to allow prevent an extension user from directly dialing NNX (local exchange) calls. If allow rd. the system compares the NNX code the user dials to the programmed NNX list. The list can be either an allow or deny list. This means the list can either selectively allow or deny the dialed code.

If this option restricts NNX dialing (or a specific NNX code), the system terminates the call after the user dials the code.

#### **Conditions**

If the system is in a Conflict Area. the system uses the NNX List when:

- The user dials an area code (NPA) without a leading 1
- The user dials an exchange (NNX) without a leading 1

When in a Conflict Area. make sure that QQ- "1" Prefix Required For NPA Calls is Yes. Also be sure to account for the Conflict Codes in the NNX List.

#### Default Value

NNX dialing allowed. The NNX list is an allow list with no entries. An empty list allows all codes.

# Related Programming

- ➤ AI- Initialize Toll Restriction Initialize Toll Restriction before programming.
- ➤ AP- Toll Level Enter the Toll Level you want to program.
- AP- Allow Active Dial Pad Enable/disable continued dialing for this Toll Level (see Special Services and OCC Compatibility).
- ➤ AP- Allow Special Access (N11) Dialing Enable/disable N11 and 1+N11 dialing for this Toll Level.
- ➤ AP- Allow Outside Operator (0+) Dialing Enable/disable outside operator dialing for this Toll Level.
- ➤ AP- Allow International Dialing Enable/disable direct international dialing for this Toll Level.
- ➤ AP- Allow Equal Access Enable/disable Equal Access Dialing for this Toll Level (see Equal Access Compatibility). Also, program the Equal Access Codes table.
- ➤ AP- Allow 1 + NNX Dialing Enable/disable long distance exchange calls for this Toll Level. Also, program the 1 + NNX codes table.
- AP- Allow NPA Dialing Enable/disable area code (NPA) dialing for this Toll Level. Also, program the NPA codes table.
- AP- Six Digit Analysis Enable/disable six-digit analysis for this Toll Level. Also, program a six-digit analysis table.
- ➤ CP- Allow Only Intercom Calls at Night (**BY0:2**) At night, extensions with this option enabled can only place Intercom calls. This assignment overrides AP programming.
- ➤ CP- Allow Only Local Calls at Night (BY1:4) At night, extensions with this option enabled can place Intercom calls and local outside calls. This assignment overrides AP programming (except AP- Allow Active Dial Pad).

## Related **Programming** (Cont'd)

1

- CP- Allow Only Local Calls (Day or Sight) (BY1:3) Extensions with this option enabled can only place Intercom calls or local outside calls. This assignment overrides AP programming (except AP- Allow Active Dial Pad).
- CP- Extension Toll Restriction Level (BY1:1) Assign a toll restriction level (0-7) to a Class of Service.
- E- Extensions. E3- Class of Service Assign Class of Service to extensions.
- E- Trunks, EJ- Toll Restriction Enable/disable Toll Restriction for each trunk.

### Feature Reference

Toll Restriction

#### Instructions

To enter data on the PRF:

- Enter Y(es) or N(o) for this option on Table 1. Step 1 ➤ If you enter N, do not go to steps 2 and 3.
- If you enter Y. indicate if the NNX list is a deny list or an allow list. Step 2 ➤ For example, to have NNX dialing only for a few specific codes, make the list an allow list.
- Step 3 ➤ Enter the codes in the NNX List. For example, if the list is an allow list only for 888, enter only 888 in the list.

To enter data at the programming terminal:

- Step 1 1 After programming the previous AP option, you see: ALLOW NNX DIALING?
- Step 2 I Enter Y(es) or N(o) for this 'option. If you enter N. go to Allow NPA dialing.

Step 3 ➤ Use the chart below to enter data into the list. Go to Allow NPA Dialing when you complete the list.

| From this menu | Type this | Function                                                         | To use these options                                                                                                    |
|----------------|-----------|------------------------------------------------------------------|----------------------------------------------------------------------------------------------------|
| AP-CMD>        | जात ८     | Display list of options.                                         |                                                                                                    |
|                | <b>.</b>  | Add a code 10 the list.                                          | DATA Enter code (3-digits) from Table 1. The system then asks for your next entry.  After making all your enries. press ENTER to go back to AP-CMD > options for this list. |
|                | D         | Delete a code from<br>the list.                                  | DATA Enter code (3-digits) from Table 1. The system then asks for your next entry.  After making all your entries. press ENTER 10 go back 10 AP-CMD> oprions for this list. |
|                | L         | Display the codes in the list.                                   |                                                                                                    |
| \$ 850m        | Q         | Exit this list and<br>go to the next Toll<br>Restriction option. |                                                                                                    |

Use this option to allow/prevent an extension user from directly dialing NPA (Area Code) calls. If allowed, the system compares the NPA code the user dials to the programmed NPA List. The list can be either an allow or deny list. This means the list can either selectively allow or deny the dialed code. If the system is not in a Conflict Area, the NPA list applies to both 1+NPA and NPA calls. If an NPA requires six-digit analysis, the NPA must be on this list.

If this option restricts NPA dialing (or a specific NNX code), the system terminates the call after the user dials the code.

#### **Conditions**

If the system is in a Conflict Area, the system uses the NPA List only when the user dials l+NPA. If the user dials Just NPA, the system uses the NNX List. When in a Conflict Area. be sure that QQ- "1" Prefix Required For NPA Calls is Yes. Be sure to account for the Conflict Codes in the NNX List.

#### Default Value

NPA and 1+NPA dialing allowed. The NPA list is an allow list with no entries. An empty list allows all entries.

# Related Programming

- ➤ AI- Initialize Toll Restriction Initialize Toil Restriction before programming.
- ➤ AP- Toll Level Enter the Toll Level you want to program.
- AP- Allow Active Dial Pad Enable/disable continued dialing for this Toll Level (see Special Services and OCC Compatibility).
- ➤ AP- Allow Special Access (N11) Dialing Enable/disable N11 and 1+N11 dialing for this Toll Level.
- ➤ AP- Allow Outside Operator (0+) Dialing Enable/disable outside operator dialing for this Toll Level.
- ➤ AP- Allow International Dialing Enable/disable direct international dialing for this Toll Level.
- AP- Allow Equal Access Enable/disable Equal Access Dialing for this Toll Level (see Equal Access Compatibility). Also, program the Equal Access Codes table.
- ➤ AP- Allow 1 + NNX Dialing Enable/disable long distance exchange calls for this Toll Level. Also. program the 1 + NNX codes table.
- ➤ AP- Allow NNX Dialing Enable/disable local exchange (NNX) dialing for this Toll Level. Also, program the NNX codes table.
- ➤ AP- Six Digit Analysis Enable/disable six-digit analysis for this Toll Level. Also, program a six-digit analysis table.
- CP- Allow Only Intercom Calls at Night (**BY0:2**) At night, extensions with this option enabled can only place Intercom calls. This assignment overrides AP programming.
- CP- Allow Only Local Calls at Night (BY 1:4) At night, extensions with this option enabled can place Intercom calls and local outside calls. This assignment overrides AP programming (except AP- Allow Active Dial Pad).

# Related Programming (Cont'd)

CP- Allow Only Local Calls (Day or Sight) (BY1:3) - Extensions with this option enabled can only place Intercom calls or local outside calls. This assignment overrides AP programming (except AP- Allow Active Dial Pad).

CP- Extension Toll Restriction Level (BY1:1) - Assign a toll restriction

- CP- Extension Toll Restriction Level (BY1:1) Assign a toll restriction level (O-7) to a Class of Service.
- E- Extensions. E3- Class of Service Assign Class of Service to extensions.
- E- Trunks. EJ- Toll Restriction Enable/disable Toll Restriction for each trunk.

#### Feature Reference

Toll Restriction

#### Instructions

To enter data on the PRF:

- Step 1: Enter Y(es) or N(o) for this option on Table 1.

  If you enter N. do not go to steps 2 and 3.
- Step 2 > If you enter Y. indicate if the NPA list is a deny list or an allow list.

  For example, to have NPA dialing only for a few specific codes, make the list an allow list.
- Step 3 > Enter the codes in the NPA List.

  For example, if the list is an allow list only for 203, enter only 203 in the list.

To enter data at the programming terminal:

- Step 1 > After programming the previous AP option, you see: ALLOW NPA DIALING?
- Step 2 > Enter Y(es) or N(o) for this option.
  If you enter N, go to Six Digit Analysis.
- Step 3 | Use the chart below to enter data into the list. Go to Six Digit Analysis when you complete the list.

| From this menu | Type this | Function                                                         | To use these options                                                                                                    |
|----------------|-----------|------------------------------------------------------------------|----------------------------------------------------------------------------------------------------|
| AP-CMD>        | Emer<-    | Display list of options.                                         |                                                                                                    |
|                |           | Add a code to the list.                                          | DATA Enter code (3-digits) from Table I. The system then asks for your next entry.  After making all your entries. press ENTER-to go back to AP-CMD> options for this list. |
|                | i i       | Delete a code from the list.                                     | DATA Enter code (3-digits) from Table 1. The system rhen asks for your next entry.  After making all Your entries. press ENTER to go back to AP-CMD> options for this list. |
| -              | i i       | Display rhe codes in the list.                                   | **************************************                                                                                                    |
| discon.        | Q.        | Exit this list and<br>go to the next Toll<br>Restriction option. |                                                                                                    |

Use this option to enable disable six-digit translation. With six-digit translation, the system restricts a call according to the NPA and the NNX the user dials. If six-digit translation is allowed, the system compares the NPA and NNX code the user dials to the programmed six-digit list. For each area code, the list can be either an allow or deny list. This means the list can either selectively allow or deny the dialed codes. For each toll level, the system allows a six-digit list for ten NPAs. Each NPA can have up to 48 associated NNXs. Six-digit translation can only occur if the Toll Level also allows NPA dialing.

If this option restricts a number, the system terminates the call after the user dials the NNX code.

#### Conditions

If the system is in a Conflict Area, the system uses the six-digit list only when the user dials 1+NPA. If the user dials just NPA, the system uses the NNX List. When in a Conflict Area, be sure that QQ- "1" Prefix Required For NPA Calls is Yes. Be sure to account for the Conflict Codes in the NNX List.

#### Default Value

Six-digit translation allowed. All six-digit lists are allowed lists with no entries.

# Related Programming

- ➤ AI- Initialize Toll Restriction Initialize Toll Restriction before programming.
  - AP- Toll Level Enter the Toll Level you want to program.
- AP- Allow Active Dial Pad Enable/disable continued dialing for this Toll Level (see Special Services and OCC Compatibility).
- ➤ AP- Allow Special Access (N11) Dialing Enable/disable N11 and 1+N11 dialing for this Toll Level.
- ➤ AP- Allow Outside Operator (0+) Dialing Enable/disable outside operator dialing for this Toll Level.
- ➤ AP- Allow International Dialing Enable/disable direct international dialing for this Toll Level.
- ➤ AP- Allow Equal Access Enable/disable Equal Access Dialing for this Toll Level (see Equal Access Compatibility). Also, program the Equal Access Codes table.
- ➤ AP- Allow 1 + NNX Dialing Enable/disable long distance exchange calls for this Toll Level. Also, program the 1 + NNX codes table.
- ➤ AP- Allow NNX Dialing Enable/disable local exchange (NNX) dialing for this Toll Level. Also. program the NNX codes table.
- AP- Allow NPA Dialing Enable/disable area code (NPA) dialing for this Toll Level. Also, program the NPA codes table. For six-digit analysis to occur, this option must first allow the user to dial the NPA. If not, the system cuts off the call after the restricted NPA code.

## Related Programming (Cont'd)

- CP- Allow Only Intercom Calls at Sight (BY0:2) At night, extensions with this option enabled can only place Intercom calls. This assignment overrides AP programming.
- CP- Allow Only Local Calls at Night (BY1:4) At night, extensions with this option enabled can place Intercom calls and local outside calls. This assignment overrides AP programming (except AP- Allow Active Dial Pad).
- ➤ CP- Allow Only Local Calls (Day or Night) (BY1:3) Extensions with this option enabled can only place Intercom calls or local outside calls. This assignment overrides AP programming (except AP- Allow Active Dial Pad).
- ➤ CP- Extension Toll Restriction Level (BY1:1) Assign a toll restriction level (O-7) to a Class of Service.
- ➤ E- Estensions. E3- Class of Service Assign Class of Service to extensions.
- E- Trunks, E J- Toll Restriction Enable/disable Toll Restriction for each trunk.

### Feature Reference

Toll Restriction

#### Instructions

To enter data on the PRF:

- Step 1 > Enter Y(es) or N(o) for this option on Table 1. If-you enter N.do not go to steps 7.4.
- Step 2: If you enter Y. indicate the first NPA for six-digit translation.

  The letter X is a wild card letter. It represents any number O-9. For example, if you want the NNX list to apply to all NPAs, enter XXX. You can use this technique to restrict all 976 exchange calls from all area codes.
- Step 3 > Indicate if the six-digit list for this NPA is a deny list or an allow list.

  For example, to have NPA dialing only for a few specific codes, make the list an allow list.
- Step 4> Record the NNXs (48 max.) for the NPA you selected in step 2. For example, if the list is an allow list only for 203, enter only 203 in the list. The letter X is a wild card letter. It represents any number O-9. If you want to allow/deny all NNXs for this area code, enter XXX.
- Step 5> Repeat steps 2-4 for each NPA you want to program.

To enter data at the programming terminal:

- Step 1 After programming the previous AP option, you see: SIX DIGIT ANALYSIS?
- Step I > Enter Y(es) or N(o) for this option.

  If you enter N. you can program another toll level or press ESC to go to the Main Menu.
- Step 3 > Use the chart below to enter data into the list. When you complete the list, you can program another toll level. Or, you can press ESC to go to the Main Menu.

# Instructions (Cont'd)

| From this menu, | Type this | Function                                                   | To use these options                                                                                                    |
|-----------------|-----------|------------------------------------------------------------|----------------------------------------------------------------------------------------------------|
| AP-CMD>         | oma-<—    | Display list of options.                                   |                                                                                                    |
|                 |           | Add a code to the list.                                    | ARFA CODE Enter NPA for this list.  ALLOW OR DENY TABLE Indicate if list is an allow or deny list.  DATA Enter NNX code (3-digits) from Table 1. The system then asks for your next entry.  After making all your errties press ENTER to go back 10 AP-CMD> options for this list. |
|                 | Ď         | Delete a code from<br>the list.                            | AREA CODE Enter NPA for list entries you want to delete.  DATA Enter NNX code (3-digits) from Table 1. The system then asks for your next entry.  After making all your entries. press ENTER to go back to AP-CMD> options for this list.                                          |
|                 | E         | Display the codes in the list.                             | AREA CODE Enter NPA for list YOU want to display.                                                                                                    |
| 21852812 11     | Q.        | Exit this list and go to the next Toll Restriction option. |                                                                                                    |

# A- TOLL RESTRICTION AP- TOLL RESTRICTION **EXAMPLE**

The following is a Toll Restriction example for a sample corporation located in NPA (area code) 203. This example illustrates one solution to sample corporation's Toll Restriction requirements. For simplicity, the example is limited to toll level 2. A completed Program Record Form for sample corporation is shown on the following two pages.

|     | .1 * | •           |
|-----|------|-------------|
| For | this | requirement |
|     |      |             |

#### Use this programming

Toll level 2
, No continued dialing
Restrict N11 calls
Restrict 0+ calls
Restrict international calls

Restrict Equal Access calls Allow only 1+NNX calls to exchanges 733 and 861 Allow all NNX calls

Restrict all NPA calls except to 212, 717 and 718
For NPA 718, allow all calls

For NPA 212, allow only NNXs 547, 560-569 and 700-799
For NPA 718, deny only NNXs 688 and 700-799
Restrict all 555 calls in all NPAs

For Toll Level. enter 2.

For Allow Active Dial Pad. enter N(o).

For Allow Special Access (N11) Dialing, enter N(o).

For Allow Outside Operator (0+) Dialing, enter N(o).

Since 0+ calls are restricted. 011 calls are also automatically restricted

For Allow Equal Access, enter N(o).

For Allow 1+NNX Dialing, enter Y. Make an allow list that includes only exchanges 733 and 861

For Allow NNX Dialing, enter Y(es). Make an allow list that contains no entries. This allows all NNXs.

For Allow NPA Dialing, enter Y(es). Make an allow list that contains only NPAs 212, 717 and 718.

No additional entries are required. Allow NPA Dialing allows all NNXs unless you use six-digit translation.

For Six Digit Analysis, enter Y(es). For NPA 212, make an allow Six-digit List with NNXs 547, 56X and 7XX.

For NPA 718, make a deny six-digit list with NNXs 688 and 7XX.

For NPA XXX, make a deny six-digit list with NNX 555.

Table 1 PROGRAM RECORD FORM, TOLL RESTRICTION (Page 1 of 3)

| ENTER TOLL LEVEL                    | 2<br>N<br>N     | [1-7]           |
|-------------------------------------|-----------------|-----------------|
| ACTIVE DIAL PAD?                    | <u>N</u>        | [Y/N]           |
| ALLOW SPECIAL ACCESS (N11) DIALING? | N N             | [Y/N]           |
| ALLOW 0+ DIALING?                   | N               | [Y/N]           |
| ALLOW DIRECT INT'L DIALING?         | · ·             | [Y/N]           |
| ALLOW EOUAL ACCESS?                 | N               | [Y/N]           |
| ALLOW OR DENY TABLE?                | •               | [A/D]           |
| DATA                                |                 | [000-999, XXX]  |
| NO ENTRIES                          | REQUIRED        |                 |
|                                     |                 |                 |
|                                     | <del></del>     |                 |
|                                     |                 |                 |
| ALLOW 1+NNX DIALING?                | <u> </u>        | [Y/N]           |
| ALLOW OR DENY TABLE?                | Α               | [A/D]           |
| DATA                                |                 | [200-999, xxx]  |
| 7 3 3                               |                 |                 |
| 7 3 3<br>8 6 1                      |                 |                 |
|                                     |                 |                 |
|                                     | د جند ہیں سے سے |                 |
|                                     |                 |                 |
| ALLOW NNX DIALING?                  | Y               | [Y/N]           |
| ALLOW OR DENY TABLE?                | Α               | [A/D]           |
| DATA                                |                 | [200-999, xxx-j |
| NO ENTRIES                          | REQUIRED        |                 |
|                                     |                 |                 |
|                                     |                 |                 |
|                                     |                 |                 |
| ALLOW NPA DIALING?                  | <u> </u>        |                 |
| ALLOW OR DENY TABLE?                | Α               | [A/D]           |
| DATA                                |                 | [200-919, XXX]  |
|                                     |                 | <u> </u>        |
| _2 _1 _2                            | m -             | w               |
| 7 1 7<br>-7 1 8                     |                 |                 |
| <del></del>                         | m               | e               |
|                                     |                 |                 |

### Table 1 PROGRAM RECORD FORM, TOLL RESTRICTION (Page 2 of 3)

| SIX DIGIT ANALYSIS? AREA CODE ALLOW OR DENY TABLE? DATA | Y<br>2 1. 2.<br><u>A</u> | [Y/N]<br>[200-91 9. XXX]<br>[A/D]<br>[200-999. XXX] |
|---------------------------------------------------------|--------------------------|-----------------------------------------------------|
| 5 4 7<br>5 6 X<br>7 x x                                 | e                        |                                                     |
| AREA CODE ALLOW OR DENY TABLE? DATA                     | _7 1 8 <u>D</u>          | [200-91 9. xxx]<br>[A/D]<br>[200-999. xxx]          |
| _6                                                      |                          |                                                     |
| AREA CODE ALLOW OR DENY TABLE? DATA                     | _x x x_<br>D             | [200-919. xxx]<br>[A/D]<br>[200-999, xxx]           |
| 5 5 5                                                   |                          |                                                     |
| AREA CODE ALLOW OR DENY TABLE? DATA                     |                          | [200-91 9, xxx]<br>[A/D]<br>[200-999, XXX]          |
|                                                         |                          |                                                     |
|                                                         |                          |                                                     |

- For Your Notes -

Use this option to list the programmed Class of Service.

Conditions None

Default I alue

All extensions have COS 01. The attendant has COS 30. See chart below for details.

Data Ports with Permanent Receive/Transmit Connection have COS 29.

Refer to the Data Products Manual.

The port pairs assigned to the STI have COS 31.

| Feature                         | COS Option                            | Byte/Bit | cos 1<br>Default |
|---------------------------------|---------------------------------------|----------|------------------|
| Automatic Call Distribution     | ACD Supervisor Kevset                 | BY2:6    | O-No             |
| Call Forwarding                 | Inhibit Call Forwarding               | BY0:6    | O-No             |
|                                 | Allow Off-Premise Call Forwarding     | BY0:3    | O-No             |
| Call Waiting                    | Inhibit Camp-On                       | BY0:5    | O-No             |
| Callback                        | Allow Callback Priority               | BY1:7    | 0-No             |
| Centralized Attendant Service   | Allow Bell Standard for CAS           | BYO:O    | O-No             |
| Direct Inward Dialing           | Allow Automatic Op. Intercept for DID | BYO:O    | O-No             |
| Direct Inward Dialing/Tie Lines | Absorb 1st Digit for DID/Tie Trunks   | BYO: 1   | O - N o          |
| Direct Trunk Access             | Direct Trunk Access/Trunk Camp-On     | BY2:0    | O-No'            |
| Distinctive Ringing             | Single Ring OPX                       | BY2:7    | O-No             |
| Flash                           | Inhibit Flash for Single Line Sets    | BY2:6    | O - N o          |
| Intrusion                       | Allow Break-In (Intrusion)            | BY0:4    | O-No'            |
| OPA                             | Inhibit OPA Transfers to Extension    | BY0:1    | O-No             |
| Paging                          | Inhibit Access to Page Zone 3         | BY2:4    | O-No             |
|                                 | Inhibit Access to Page Zone 2         | BY2:3    | O-No             |
|                                 | Inhibit Access to Page Zone 1         | BY2:2    | O-No             |
|                                 | Inhibit Access to All Call Paging     | BY2: 1   | O-No             |
| Privacy                         | Allow Privacy                         | BY1:6    | O-No             |
| Silent Monitor                  | Allow Silent Monitor                  | BY2:5    | O-No             |
| Speed Dial                      | Inhibit System Speed Dial             | BY0:7    | O-No             |
| Toll Restriction                | Allow Only Intercom Calls at Night    | BY0:2    | O-No             |
|                                 | Allow Only Local Calls at Night       | BY1:4    | O-No             |
|                                 | Allow Only Local Calls (Day or Night) | BY1:3    | O-No             |
| _                               | Extension Toll Restriction Level      | BY1:1    | O-No             |
| Transfer                        | Allow Extended Ring                   | BY1:5    | O-No             |
| Universal Night Answer          | Operator Call Pickup (ONYX IV)        | BY3:7    | O-Yes            |
| Related                         |                                       |          |                  |

Related Programming

None

Feature Reference

System Reports, Diagnostics and Maintenance Utilities

These options are enabled (1) in COS 00/30 (for attendants)

### C- CLASS OF SERVICE CL- LIST COS

#### Instructions

To enter data on the PRF: No entry required.

To enter data at the programming terminal:

Step 1 > Press CL. The Class of Service listing displays. See below for a partial display.

COS CONFIGURATION

BYn: BIT7 BIT6 BIT5 BIT4 BIT0

1 ....

BYO: INH SYS SPEED DIAL INH CALL FWD INH CAMP ON BREAK-IN OFF-1 CFWD ICM NITE ONLY ABSORB/INH OPA BELL CAS/DID INTERCEPT

BY1: CBACK PRIORITY PRIVACY EXTENDED RING LOCAL CALL AT NIGHT LOCAL ONLY TOLL RESTRICT [B2-B0]

BY2: SINGLE RG OPX NO SLS FLASH/SPRVSR MONITOR INH PG ZN 2 INH PG ZN 1 INH ALLCALL PC DIR LINE ACC/CAMP ON

cos # 00: 00010000 00000-0 000000000 cos # 01: 00000000 00000-0 00000000 through COS # 27: 00000000 00000-0 000000000

Table 2-2 PROGRAM RECORD FORM, CLASS OF SERVICE

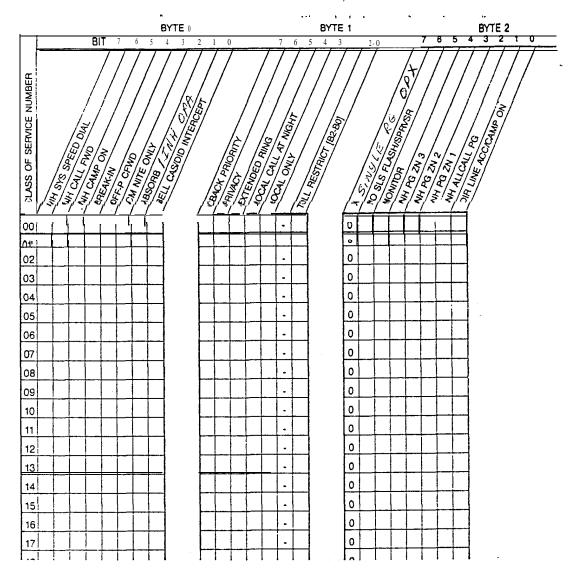

Tech Info Inc.

Call I-800-T.B. SOLVE

### TEK TIPS

July 08, 1998 7/8/98 8:07 PM

Male & Model: Tie / Nitsuko Digital Systems

Class of service: Class of service can be intimidating. This page is taken from the DCW DCH Programming record form. This should help. If you have any further questions please call (810) 39591 II, for technical assistance.

Use this option to allow (0) or deny (1) extensions with this COS the ability to use System Speed Dial. This option also restricts System Speed Dial for DISA trunks and incoming tie trunks.

Condition.5

This option does not apply to CO trunks.

Default Value

System Speed Dial enabled (0).

## Related Programming

Speed Dial

E- Extensions. E3- Class of Service • Assign Class of Service to extensions. E- Extensions, EB- Personal Speed Dial Blocks • Assign a Speed Dial block to an extension. Extensions can share a block, thereby sharing the Extension Speed Dial numbers.

QD- Number of System Speed Dial Digits • Assign the number of System Speed Dial digits (2. 3 or 4). This allows either 10, 100 or 1000 System Speed Dial numbers.

#### Feature Reference

Speed Dial

### Instructions

To enter data on the PRF:

On Table 2 for BY0:7, enter 0 to enable System Speed Dial for each COS. Enter 1 to disable System Speed Dial.

- Step | > Type CP. You see: COS # 00: 00010000 00000-0 00000001
- Step 2: Enter data for each COS you want to program.

Use this option to allow (0) or deny (1) on-premise Call Forwarding-for extensions with this COS. For system attendants (in COS 00), use this option to allow/deny the Alternate Attendant and Removing Trunks and Extensions From Service features.

Conditions

None

Default Value

Call Forwarding and Alternate Attendant enabled (0).

### Related Programming

Call Forwarding

CP- Allow Off-Premise Call Forwarding (BY0:3) - For each COS, allow or deny Off-Premise Call Forwarding.

E- Extensions, E3- Class of Service - Assign a COS to each extension.

### Feature Reference

Alternate Attendant

Call Forwarding

Removing Trunks and Extensions From Service

#### Instructions

To enter data on the PRF:

Step 1 > On Table 2 for BY0:6, enter 0 to enable Call Forwarding for each COS. Enter 1 to disable Call Forwarding.

- Step 1 > Type CP. You see: COS # 00: 00010000 00000-0 00000001
- Step 2 | Enter data for each COS you want to program.

Use this option to allow (0) or deny (1) a user's ability to send Call Waiting (Camp-On) tones to a busy extension by dialing 2. (To allow/deny a user's ability to Camp-On to a busy trunk. refer to BY2:0).

**Conditions** 

None

Default Value

Camp-On to extensions allowed (0).

## Related Programming

Call Waiting (Camp-On)

CP- Direct Trunk Access and Trunk Camp-On (BY2:0) • An extension user with Direct Trunk Access can camp-on to a busy trunk.

E- Extensions. E3- Class of Service - Assign Class of Service to extensions. QJ- Intercom Call Control, Alerts - Allow or deny Call Waiting indications system wide.

### Feature Reference

Call Waiting (Camp-On)

### Instructions

To enter data on the PRF:

Step ! > On Table 2 for BY0:5, enter 0 to enable Camp-On for each COS. Enter 1 to disable Camp-On.

To enter data at the programming terminal:

Step 1 ➤ Type CP. You see: COS # 00: 00010000 00000-0 00000001

Step 2 > Enter data for each COS you want to program.

Use this option to enable (1) or disable (0) Intrusion for extensions with this cos.

Conditions

None

Default Value

Intrusion allowed (1) at COS 0.

Intrusion not allowed (0) at all other COSs.

# Related Programming

Intrusion

CP- Allow Privacy (BY1:6) • Enable/disable Privacy for each Class of Service. If an extension has Privacy, another extension cannot Intrude on its calls.

E- Extensions. E3- Class of Service - Assign Class of Service to extensions.

### Feature Reference

Intrusion

### Instructions

To enter data on the PRF:

Step 1: On Table 2 for BY0:4, enter 0 to disable Intrusion for each COS. Enter 1 to enable Intrusion.

To enter data at the programming terminal:

Step 1 1 Type CP. You see: COS # 00: 00010000 00000-0 00000001

Step 2 > Enter data for each COS you want to program.

Use this option to allow (1) or deny (0) Off-Premise Call Forwarding for extensions with this COS.

### **Conditions**

Off-Premise Call Forwarding requires either ground start trunks or loop start trunks with disconnect supervision.

### Default Value

Off-Premise Call Forwarding not allowed (0).

# Related Programming

Call Forwarding

CP- Inhibit Call Forwarding (BY0:6) - For each COS, allow or deny Call Forwarding.

E- Extensions. E3- Class of Service - Assign a COS to each extension.

### Feature Reference

Call Forwarding

### Instructions

>

To enter data on the PRF:

Step 1 > On Table 2 for BY0:3, enter 0 to disable Off-Premise Call Forwarding. Enter 1 to enable Off-Premise Call Forwarding.

- Step 1: Type CP. You see: COS # 00: 00010000 00000-0 0000001
- Step 2 | Enter data for each COS you want to program.

### C- CLASS OF SERVICE CP- ALLOW ONLY INTERCOM CALLS AT NIGHT (BY0:2)

### Description

Use this option to restrict estensions with this COS to only Intercom calls at night. If enabled in an estension's COS, the user can only place Intercom calls when the system is in the night mode. The user cannot place any outside calls (including 9 | 1 calls). When enabled (1), this option overrides AP- Toll Restriction programming. This option also pertains to incoming tie trunk callers.

Conditions None

Default Value

Estensions not restricted to Intercom calls at night (0).

### Related Programming

Toll Restriction

- ➤ AI- Initialize Toll Restriction Initialize Toll Restriction before programming.
- ➤ AP- Toll Level Enter the Toll Level vou want to program.
- ➤ AP- Allow Active Dial Pad Enable/disable continued dialing for this Toll Level (see Special Services and OCC Compatibility).
- ➤ AP- Allow Special Access (N11) Dialing Enable/disable N11 and 1+N11 dialing for this Toll Level.
- ➤ AP- Allow Outside Operator (0+) Dialing Enable/disable outside operator dialing for this Toll Level.
- ➤ AP- Allow International Dialing Enable/disable direct international dialing for this Toll Level.
- ➤ AP- Allow Equal Access Enable/disable Equal Access Dialing for this Toll Level (see Equal Access Compatibility). Also, program the Equal Access Codes table.
- ➤ AP- Allow 1 + NNX Dialing Enable/disable long distance exchange calls for this Toll Level. Also, program the 1 + NNX codes table.
- ➤ AP- Allow NNS Dialing Enable/disable local exchange (NNX) dialing for this Toll Level. Also, program the NNX codes table.
- AP- Allow NPA Dialing Enable/disable area code (NPA) dialing for this Toll Level. Also, program the NPA codes table.
- ➤ AP- Six Digit Analysts Enable/disable six-digit analysis for this Toll Level. Also, program a six-digit analysis table.
- CP- Allow Only Local Calls at Night (BY1:4) At night, extensions with this option enabled can place Intercom calls and local outside calls. This assignment overrides AP programming (except AP- Allow Active Dial Pad).
- ➤ CP- Allow Only Local Calls (Day or Night) (BY 1:3) Extensions with this option enabled can only place Intercom calls or local outside calls. This assignment overrides AP programming (except AP- Allow Active Dial Pad).
- CP- Extension Toll Restriction Level (BY1:1) Assign a toll restriction level (O-7) to a Class of Service.
- E- Extensions, E3- Class of Service Assign Class of Service to extensions.
- E- Trunks, E J- Toll Restriction Enable/disable Toll Restriction for each trunk.

# C- CLASS OF SERVICE CP- ALLOW ONLY INTERCOM CALLS AT NIGHT (BY0:2)

| Feature Reference | Toll Restriction                                                                                                    |
|-------------------|----------------------------------------------------------------------------------------------------|
| Instructions      | To enter data on the PRF:                                                                                                    |
| Step 1 ➤          | On Table 2 for BY0:2, enter 0 not to restrict extensions to Intercom calls at night. Enter 1 to restrict extensions to Intercom calls at night. |
| Step 1 ➤ Step 2 ➤ | To enter data at the programming terminal:  Type CP. You see: COS # 00: 00010000 00000-0 00000001  Enter data for each COS you want to program. |

Use this option to enable (1) or disable (0) first digit absorption for DID and wink start tie trunks. If you enable this option, the system ignores the first incoming digit on a DID or tie trunk call. If you disable this option, the system attempts to process the first digit. This option only applies to DID and wink start tie trunks. Immediate start tie trunks can't have digit absorption. When programming this option for DID trunks, make sure QO-DID Intercepts (Absorb 1st Digit) is off(N).

#### Note:

When programming extensions. refer to CP- Inhibit OPA Transfers to Extension (BYO: 1) below.

Conditions None

Default Value First digit not absorbed (0).

### Related Programming

Direct Inward Dialing

- CP- Allow Automatic Operator Intercept for DID (BY0:0) Enable/disable All Call Intercept in an extension's COS. This is a COS option for-extensions.
- ➤ E- Extensions. ED- Trunk Control, Ring Control The attendant assigned to each DID trunk should have ringing for the trunk. This allows the intercepts to work properly. However, intercepts to keysets work fine without ring programmed.
- E- Extensions, ED- Trunk Control, Access Control An extension must have access to a DID trunk in order to answer a DID call on that trunk.
- E- Extensions/Trunks. **E3-** Class of Senice Assign Class of Service to DID trunks and extensions.
- E- Trunks, **E2-** Circuit **Type** Assign DID trunks with circuit type 07.
- E- Trunks, **E2- STI Circuit** Number Enter the STI circuit number for the DID trunk. Refer to the STI Installation and Programming Manual for charts and drawings that explain this correlation.
- KS- Programming Keys for Keysets Each extension should have a line key for DID trunks or a loop key.

#### Tie Lines

- E- Trunks, **E2-** Circuit Type Assign each tie line one of the following circuit types:
  - 16 DTMF Wink Start tie line
  - 17 Dial Pulse Wink Start tie line
  - 18 DTMF Immediate Dial tie line
  - 19 Dial Pulse Immediate Dial tie line
- E- Trunks, **E2- STI** Circuit Number Enter the **STI** circuit number for the tie trunk. Refer to the **STI** Installation and Programming Manual for charts and drawings that explain this correlation.
- E- Trunks? E3- Class of Service Assign COS to tie trunk for incoming calls. COS does not pertain to outgoing calls.

# C- CLASS OF SERVICE CP- ABSORB 1ST DIGIT FOR DID AND TIE TRUNKS (BY0:1)

| Feature Reference      | Direct Inward Dialing Tie Lines                                                                                                    |
|------------------------|----------------------------------------------------------------------------------------------------|
| Instructions  Step 1 1 | To enter data on the PRF:<br>On Table 2 for BYO: 1. enter 0 to disable first digit absorption. Enter 1 to enable first digit absorption. |
| Step 1 ➤<br>Step 2 1   | To enter data at the programming terminal:  Type CP. You see: COS # 00: 000100000000000000000000000000000                                |

# C- CLASS OF SERVICE CP- INHIBIT **OPA** TRANSFERS TO EXTENSION (**BY0:1**)

### Description

Use this option to allow deny Operator Assistance (OPA) transfers for extensions with this COS. If denied (1), the OPA will not transfer calls to extensions with this Class of Service. If allowed (0), the transfer can go through if the estension is free. This option is not available in VS.

Note:

When programming DID and tie trunks. refer to CP- Absorb 1st Digit for DID and Tie Trunks (BYO: I) above.

Conditions None

Default Value OPA transfers not inhibited (0).

## Related Programming

Operator Assistance

To have OPA answer the trunk...

E- Trunks, **E9-** Direct Trunk Termination • To have OPA intercept incoming calls on a trunk day and night, enter the number of the first port on the OPA/VAU PCB. Intercept occurs after the first ring.

E- Trunks, EI- Night Call Route • To have OPA intercept incoming calls on a trunk at night only. enter the first port on the OPA/VAU PCB. Intercept occurs after the first ring.

To configure the OPA dialing and message options...

- ➤ E- Extensions, E3- Class of Service Assign Class of Service to extensions.
- ➤ QE- Line Gain Table Program the last two trunk ports of the OPA/VAU PCB for -6 dB gain.
- QH- OPA Configuration, OPA Group Routing Assign the termination (destination) for each OPA access digit (1, 2, and 4-9). Callers reach the termination when they dial the digit. The termination can be an extension, ring group or an ACD/UCD master number. The recorded messages should describe the terminations reached by these single digits. Don't assign an OPA access code to an extension with BY0:1 set (1).
- ➤ QH- OPA Configuration, Line n Day and Night Message For each trunk, indicate the message (2-7) that the caller hears after the OPA answers the trunk in the day and night modes.

To set Automatic Attendant Overflow...

- ➤ QH- OPA Configuration, Overflow Message for Operator (l-4) For each operator, designate the OPA message (2-7) for overflow calls. To disable call overflow to the OPA, enter 0.
- ➤ QT- System Timers, OPA Overflow Ring Control Indicate the number of rings (3-15) before operator overflow to the OPA occurs. This pertains only to operator overflow calls.

#### Feature Reference

Operator Assistance (OPA)

# CP- INHIBIT OPA TRANSFERS TO EXTENSION (BY0:1)

| Instructions         | To enter data on the PRF:                                                                                                    |
|----------------------|----------------------------------------------------------------------------------------------------|
| Step I I             | On Table 2 for BY0:1, enter 0 to allow OPA transfers. Enter 1 to disable OPA transfers.                                                          |
| Step 1 ı<br>Step 2 ı | To enter data at the programming terminal:  Type CP. You see: COS # 00: 00010000 000000-0 00000001  Enter data for each COS you want to program. |

### C- CLASS OF SERVICE CP- ALLOW BELL STANDARD FOR CAS (BY0:0)

### Description

Use this option to enable (1) disable (0) Bell Standard signaling for Centralized Attendant Service (CAS). If the CAS hub system is not a Datastar PBX, enable this option. When the hub system is a Datastar PBX, disable this option (0). This causes incomplete transfers to an ONYX branch system to ring back to the CAS operator. To get the most performance out of the CAS feature, the hub system should always be a Datastar PBX.

Conclitions

None

Default Value

Bell CAS standard disabled (0).

### Related Programming

Centralized Attendant Service

E- Trunks, **E2-** Circuit Type • Assign each tie trunk used for CAS one of the following circuit types:

- 16 DTMF Wink Start tie line
- Dial Pulse Wink Start tie line
- 18 **DTMF** Immediate Dial tie line
- 19 Dial Pulse Immediate Dial tie line
- ➤ E- Trunks, **E2-STI** Circuit Number Enter the STI circuit number for the tie trunk. Refer to the STI Installation and Programming Manual for charts and drawings that explain this correlation.
- ➤ E- Trunks, E3- Class of Service Assign a Class of Service to the tie trunk.
- E- Trunks, **E4-** Next Trunk in Outbound Rotary If the CAS tie trunk is part of a trunk rotary for outgoing calls, enter the number of the next trunk in the rotary
- E- Trunks, **E9-** Direct Trunk Termination Terminate each incoming trunk (or rotary) in the satellite to a tie trunk (or tie trunk rotary) that connects to the hub
- ➤ E- Trunks, EA- UCD Group Master Extension Number (First Trunk in Group) If a CAS tie trunk is in a rotary, specify the first trunk in the rotary. All trunks in the rotary should have the same entry for this option.

### Feature Reference

Centralized Attendant Service

#### Instructions

To enter data on the PRF:

Step 1 > On Table 2 for BYO:O, enter 0 to disable Bell CAS standard. Enter 1 to enable the Bell CAS standard.

- Step 1 : Type CP. You see: COS # 00: 00010000 00000-O 00000001
- Step 2 ➤ Enter data for each COS you want to program.

# C- CLASS OF SERVICE CP- ALLOW AUTOMATIC OP. INTERCEPT FOR DID (BYO:O)

### Description

Use this option to allow (1) or deny (0) All Call Intercept for DID calls to extensions with this COS. If an extension has All Call Intercept, the system reroutes all the estension's DID calls to the attendant.

Conditions None

Default Value

All Call Intercept for DID calls disabled (0).

## Related Programming

>

Direct Inward Dialing (DID)

- CP- Absorb 1st Digit for DID and Tie Trunks (BY0:1) If QO- DID Intercepts (Absorb 1st Digit) is off(N). use this option to apply 1st digit absorption on a trunk-by-trunk basis. When you enable this option, the trunk is compatible with four digit DID service. This is a COS option for DID trunks.
- E- Extensions, ED- Trunk Control, Ring Control The attendant assigned to each DID trunk should have ringing for the trunk. This allows the intercepts to work properly. However, intercepts to keysets work fine without having ring programmed.
- ➤ E- Extensions, ED- Trunk Control, Access Control An extension must have access to a DID trunk in order to answer a DID call on that trunk.
- ➤ E- Extensions/Trunks. E3- Class of Service Assign Class of Service to DID trunks and extensions.
- ➤ E- Trunks, E2- Circuit Type Assign DID trunks with circuit type 07.
- E- Trunks, E2- STI Circuit Number Enter the STI circuit number for the DID trunk. Refer to the STI Installation and Programming Manual for charts and drawings that explain this correlation.
- KS- Programming Keys for **Keysets** Each extension should have a line key for DID trunks or a loop key.

### Feature Reference

Direct Inward Dialing (DID)

#### Instructions

To enter data on the PRF:

Step 1 > On Table 2 for BYO:O, enter 0 to disable All Call Intercept for DID calls. Enter 1 to enable All Call Intercept for DID calls.

- Step 1 : Type CP. You see: COS # 00: 00010000 00000-0 00000001
- Step 2 > Enter data for each COS you want to program.

Use this option to allow (1) or deny (0) extensions with this COS trunk Callback priority+. An extension with priority receives Callback from a trunk before other extensions that also have Callbacks waiting. Without priority, the system processes the trunk Callbacks on a first in, first out basis. This option has no effect on Callbacks left at an extension.

#### Conditions

More than one extension with Priority can leave a Callback for the same trunk. If this occurs, the system processes the requests on a first in, first out basis.

Default Value Priority disabled (0).

# Related Programming

E- Extensions, E3- Class of Service - Assign Class of Service to extensions.

### Feature Reference

None

### Instructions

To enter data on the PRF:

Step 1 > On Table 2 for BY 1:7, enter 0 to disable Callback priority. Enter 1 to enable Callback priority.

- Step 1 > Type CP. You see: COS # 00: 00010000 00000-0 00000001
- step 2 > Enter data for each COS you want to program.

Use this option to enable (1) or disable (0) Privacy for extensions with this COS. If an extension has Privacy another extension cannot intrude on its calls. Privacy also blocks Call Waiting (Camp-On) tones and Silent Monitor.

Conditions

None

Default Value Privacy not allowed (0).

### Related Programming

Intrusion

- ➤ CP- Allow Break-In (Intrusion) (BY0:4) Enable/disable Intrusion for each Class of Service.
- E- Extensions, E3- Class of Service Assign Class of Service to extensions.

### Privacy

➤ E- Extensions. E3- Class of Service • Assign Class of Service to extensions.

### Feature Reference

Intrusion Privacy

#### Instructions

To enter data on the PRF:

Step 1: On Table 2 for BY1:6, enter 0 to disable Privacy for each COS. Enter 1 to enable Privacy.

- Step 1 > Type CP. You see: COS # 00: 00010000 00000-0 00000001
- Step 2 > Enter data for each COS you want to program.

| Description         | Use this option to enable (1) or disable (0) Estended Ringing for extensions with this COS.                                                   |
|---------------------|----------------------------------------------------------------------------------------------------|
|                     | Conditions<br>None                                                                                                    |
|                     | Default Value Extended Ringing disabled (0).                                                                                                  |
| Related Programming | Extended Ringing E- Extensions, E3- Class of Service - Assign a Class of Service to each extension.                                           |
| Feature Reference   | Extended Ringing                                                                                                    |
| Instructions        | To enter data on the PRF:                                                                                                    |
| Step 1 ➤            | On Table 2 for BY0:5, enter 0 to enable Camp-On for each COS. Enter 1 to disable Camp-On.                                                     |
| Step 1 ➤ Step 2 ➤   | To enter data at the programming terminal: Type CP. You see: COS # 00: 00010000 00000-0 00000001 Enter data for each COS you want to program. |

### C- CLASS OF SERVICE CP- ALLOW ONLY LOCAL CALLS AT NIGHT (BY1:4)

### Description

Use this option to restrict extensions with this COS to Intercom and-local calls in the night mode. This option also applies to DISA trunks and incoming tie trunks. This assignment overrides AP programming (except AP- Allow Active Dial Pad).

If you enable this option (1). estension users can only place the following types of trunk calls:

- 7-digit (NNX+nnnn) calls. where N=anv digit 2-9
- 1+911 and 911 calls
- 1+800+NNX+nnnn calls

If disabled (0). this option does not restrict calls.

#### Conditions

This option does not apply to CO trunks.

#### Default Value

Calls not restricted.(O).

### Related Programming

Toll Restriction

- AI- Initialize Toll Restriction Initialize Toll Restriction before programming.
- AP- Toll Level Enter the Toll Level you want to program.
- AP- Allow Active Dial Pad Enable/disable continued dialing for this Toll Level (see Special Services and OCC Compatibility).
- AP- Allow Special Access (N 11) Dialing Enable/disable N11 and 1+N11 dialing for this Toll Level.
- ➤ AP- Allow Outside Operator (0+) Dialing Enable/disable outside operator dialing for this Toll Level.
- AP- Allow International Dialing Enable/disable direct international dialing for this Toll Level.
- AP- Allow Equal Access Enable/disable Equal Access Dialing for this Toll Level (see Equal Access Compatibility). Also, program the Equal Access Codes table.
- ➤ AP- Allow 1 + NNX Dialing Enable/disable long distance exchange calls for this Toll Level. Also, program the 1 + NNX codes table.
- AP- Allow NNX Dialing Enable/disable local exchange (NNX) dialing for this Toll Level. Also, program the NNX codes table.
- AP- Allow NPA Dialing Enable/disable area code (NPA) dialing for this Toll Level. Also, program the NPA codes table.
- AP- Sis Digit Analysis Enable/disable six-digit analysis for this Toll Level. Also. program a six-digit analysis table.
- CP- Allow Only Intercom Calls at Night (BY0:2) At night, extensions with this option enabled can only place Intercom calls. This assignment overrides AP programming.
- CP- Allow Only Local Calls (**Day** or Night) (**BY1:3**) Extensions with this option enabled can only place Intercom calls or local outside calls. This assignment overrides AP programming (except AP- Allow Active Dial Pad).
- ➤ CP- Extension Toll Restriction Level (BY 1:1) Assign a toll restriction level (O-7) to a Class of Service.

### C- CLASS OF SERVICE CP- ALLOW ONLY LOCAL CALLS AT NIGHT (BY1:4)

| Related<br>Programming<br>(Cont'd) |                                                                                                    |
|------------------------------------|----------------------------------------------------------------------------------------------------|
| 1<br>1                             | E- Extensions. E3- Class of Service - Assign Class of Service to extensions. E- Trunks, EJ- Toll Restriction - Enable/disable Toll Restriction for each trunk. |
| Feature Reference                  | Toll Restriction                                                                                                    |
| Instructions                       | To enter data on the PRF:                                                                                                    |
| Step 1 ı                           | On Table 2 for BY I:4, enter 0 not to limit extensions to local calls at night. Enter 1 to restrict estensions to local calls at night.                        |
| Step 1 ➤<br>Step 2 ➤               | To enter data at the programming terminal:  Type CP. You see: COS # 00: 00010000 00000-0 00000001  Enter data for each COS you want to program.                |

Use this option to restrict extensions with this COS to Intercom and local calls. This option also applies to DISA trunks and incoming tie trunks. This assignment overrides AP programming (except AP- Allow Active Dial Pad).

If you enable this option (1). extension users can only place the following types of trunk calls:

- 7-digit (NNX+nnnn) calls. where N=any digit 2-9
- 1+911 and 91 1 calls
- 1+800+NNX+nnnn calls

If disabled (0). this option does not restrict calls.

#### Conditions

This option does not apply to CO trunks.

### Default Value

Calls not restricted (0).

### Related Programming

Toll Restriction

- ➤ AI- Initialize Toll Restriction Initialize Toll Restriction before programming.
- AP- Toll Level Enter the Toll Level vou want to program.
- AP- Allow Active Dial Pad Enable/disable continued dialing for this Toll Level (see Special Services and OCC Compatibility).
- AP- Allow Special Access (N11) Dialing Enable/disable N11 and 1+N11 dialing for this Toll Level.
- ➤ AP- Allow Outside Operator (0+) Dialing Enable/disable outside operator dialing for this Toll Level.
- AP- Allow International Dialing Enable/disable direct international dialing for this Toll Level.
- AP- Allow Equal Access Enable/disable Equal Access Dialing for this Toll Level (see Equal Access Compatibility). Also, program the Equal Access Codes table.
- ➤ AP- Allow 1 + NNX Dialing Enable/disable long distance exchange calls for this Toll Level. Also, program the 1 + NNX codes table.
- ➤ AP- Allow NNX Dialing Enable/disable local exchange (NNX) dialing for this Toll Level. Also. program the NNX codes table.
- ➤ AP- Allow NPA Dialing Enable/disable area code (NPA) dialing for this-Toll Level. Also, program the NPA codes table.
- AP- Six Digit Analysis Enable/disable six-digit analysis for this Toll Level. Also. program a six-digit analysis table.
- ➤ CP- Allow Only Intercom Calls at Night (**BY0:2**) At night, extensions with this option enabled can only place Intercom calls. This assignment overrides AP programming.
- CP- Allow Only Local Calls at Night (BY 1:4) At night, extensions with this option enabled can place Intercom calls and local outside calls. This assignment overrides AP programming (except AP- Allow Active Dial Pad).
- ➤ CP- Extension Toll Restriction Level (BY 1:1) Assign a toll restriction level (O-7) to a Class of Service.

### C- CLASS OF SERVICE CP- ALLOW ONLY LOCAL CALLS (DAY OR NIGHT) (BY1:3)

### Related Programming (Cont'd)

- ➤ E- Estensions. E3- Class of Service Assign Class of Service to extensions.
- E- Trunks, EJ- Toll Restriction Enable/disable Toll Restriction for each trunk.

### Feature Reference

Toll Restriction

### Instructions

To enter data on the PRF:

Step 1 > On Table 2 for BY 1:3, enter 0 not to limit extensions to local calls. Enter 1 to restrict extensions to local calls at night.

- Step 1 > Type CP. You see: COS # 00: 00010000 00000-0 00000001
- Step 2> Enter data for each COS you want to program.

### C- CLASS OF SERVICE CP- EXTENSION TOLL RESTRICTION LEVEL (BY1:0-2)

### Description

Use this option to assign a Toll Restriction level (1-7) to extensions-with this COS. This option also applies to DISA trunks and incoming tie trunks. You normally assign toll level () to COS () (for attendants).

#### **Conditions**

This option does not apply to CO lines.

### Default Value

No restriction (toll level 0).

### Related Programming

### Equal Access Compatibility

AP- Allow Equal Access • For each Toll Restriction Level, allow Equal Access system-wide and program the Equal Access Code list.

E- Extensions. **E3-** Class of Service - Assign Class of Service to each extension.

### Special Services and OCC Compatibility

- AP- Allow Active Dial Pad Toll Restriction Level 0 always has active dial pad. For Toll Restriction Levels other than 0. enable Active Dial Pad. This lets extension users dial additional digits into the special service..
- E- Trunks. **E2-** Circuit Type Program Special Service trunks with the correct circuit type.
- ► E- Estensions. E3- Class of Service Assign Class of Service to extensions.
- QT- System Timers, Dialtone Detection Counter Set how long the system waits for second (OCC) dialtone. This only occurs when the system encounters a pause in a Speed Dial bin.

#### Toll Restriction

- ➤ XI- Initialize Toll Restriction Initialize Toll Restriction before programming.
- ➤ AP- Toll Level Enter the Toll Level you want to program.
- AP- Allow Active Dial Pad Enable/disable continued dialing for this Toll Level (see Special Services and OCC Compatibility).
- ➤ AP- Allow Special Access (N 11) Dialing Enable/disable N11 and 1+N11 dialing for this Toll Level.
- ➤ AP- Allow Outside Operator (0+) Dialing Enable/disable outside operator dialing for this Toll Level.
- AP- Allow International Dialing Enable/disable direct international dialing for this Toll Level.
- AP- Allow Equal Access Enable/disable Equal Access Dialing for this Toll Level (see Equal Access Compatibility). Also, program the Equal Access Codes table.
- ➤ AP- Allow 1 + NNX Dialing Enable/disable long distance exchange calls for this Toll Level. Also, program the 1 + NNX codes table.
- AP- Allow NNX Dialing Enable/disable local exchange (NNX) dialing for this Toll Level. Also, program the NNX codes table,.

### Related Programming (Cont'd)

Toll Restriction (Cont'd)

- ➤ AP- Allow SP.4 Dialing Enable disable area code (NPA) dialing for this Toll Level. Also, program the NPA codes table.
- ➤ AP- Six Digit Analysis Enable/disable six-digit analysis for this Toll Level. Also, program a sis-digit analysis table.
- CP- Allow Only Intercom Calls at Night (BY0:2) At night, extensions with this option enabled can only place Intercom calls. This assignment overrides AP programming.
- CP- Allow Only Local Calls at Night (BY1:4) At night, extensions with this option enabled can place Intercom calls and local outside calls. This assignment overrides AP programming (except AP- Allow Active Dial Pad).
- CP- Allow Only Local Calls (Day or Night) (BY 1:3) Extensions with this option enabled can only place Intercom calls or local outside calls. This assignment overrides AP programming (except AP- Allow Active Dial Pad).
- E- Extensions. E3- Class of Service Assign Class of Service to extensions.
- E- Trunks, EJ- Toll Restriction Enable/&sable Toll Restriction for each trunk.

### Feature Reference

Equal Access Compatibility Special Services and OCC Compatibility Toll Restriction

#### Instructions

To enter data on the PRF:

Step 1 > On Table 2 for BY 1:0-2, enter the Toll Restriction level (O-l). Enter 0 for no restrictions.

- Step I | Type CP. You see: COS # 00: 00010000 00000-0 0000001
- Step 2 > Enter data for each COS you want to program.

Use this option to enable (0) or disable (1) Distinctive Ringing for ports with circuit types 05 and 51 (OPX and ASI extensions). If enabled (0), trunk calls have two short rings (repeated) followed by a pause. Intercom calls have a single one second ring followed by a pause. If disabled (1). Intercom and trunk calls have a single one second ring followed by a pause.

In ONYX IV. this option is CP- Long Ring OPX (BY2:7).

Conditions None

Default Value
Distinctive Ringing enabled (0).

### Related Programming

>

Distinctive Ringing

E- Extensions. **E3**- Class of Service • Assign Class of Service to circuit type 05/5 1 extensions.

#### Feature Reference

Distinctive Ringing

### Instructions

To enter data on the PRF:

Step 1 > On Table 2 for BY2:7, enter 0 allow Distinctive Ringing at circuit type 05/51 ports. Enter 1 to prevent Distinctive Ringing.

To enter data at the programming terminal:

Step 1 : Type CP. You see: COS # 00: 00010000 00000-0 00000001

Step 2> Enter data for each COS you want to program.

### C- CLASS OF SERVICE CP- INHIBIT FLASH FOR SINGLE LINE TELEPHONES (BY2:6)

| Description         | Use this option to enable (0) or disable (1) Flash for ESL sets with this COS. If enabled. ESL users can press and release the hookswitch to Flash a trunk.                                                                                                    |
|---------------------|----------------------------------------------------------------------------------------------------|
| Note:               | If you are using BY2:6 to assign an ACD supervisor keyset, go to CP- ACD Supervisor Keyset (BY2:6) on the nest page.                                                                                                    |
|                     | Conditions<br>None                                                                                                    |
|                     | Default Value Flash allowed at ESL sets (0).                                                                                                    |
| Related Programming | Flash E- Extensions, E3- Class of Service • Assign Class of Service to extensions. QT- System Timers, Flash Response Time • Set the length of the loop current interruption the system provides to a trunk (1-25 tenth seconds). Enter 0 to deny Flash system-side. |
| Feature Reference   | Flash                                                                                                    |
| Instructions        | To enter data on the PRF:                                                                                                    |
| Step 1 ➤            | On Table 2 for BY2:6, enter 0 allow Flash at ESL sets. Enter 1 to prevent Flash at ESL sets.                                                                                                    |
| Step 1   Step 2 >   | To enter data at the programming terminal:  Type CP. You see: COS # 00: 00010000 00000-0 0000001  Enter data for each COS you want to program.                                                                                                    |

Use this option to assign extensions with this COS as ACD supervisor keysets. This option only identifies the extension as a supervisor. It does not assign the keyset to an ACD group (see Related Programming below). If enabled (I). extension is an ACD supervisor. If disabled (0), extension is not a supervisor.

Conditions
None

Default Value

AČD supervisor not assigned (0).

# Related Programming

Automatic Call Distribution

- ➤ E- Extensions, E2- Circuit Type · Program the master extension number with type X (uninstalled). The master extension must be a port that has no phone connected to it.
- E- Extensions, E3- Class of Service Assign a unique COS with BY2:6 set for the supervisor's extension.
- ➤ E- Extensions, E5- Hunt Type Assign hunt type 06 to:
  - Each member agent in the ACD group.
  - The ACD group master extension.

Make sure the supervisor extension has hunt type 00. The supervisor should never be an ACD group member.

- ➤ E- Estensions, EA- UCD Group Master Extension Number Assign the master extension number to:
  - Each member agent
  - The supervisor extension
  - The ACD group master extension
- > FC1- Reset Queues Reset the system queues after initial ACD programming.

Automatic Call Distribution (ONE'S IV)
Refer to the charts provided with the ACD (ONYX IV) feature on page 1-32A.

#### Feature Reference

Automatic Call Distribution

Automatic Call Distribution (ONYX IV)

### Instructions

To enter data on the PRF:

Step 1 > On Table 2 for BY2:6, enter 0 if the keyset is not an ACD group supervisor. Enter 1 if the keyset is an ACD supervisor.

- Step 1 Type CP. You see: COS # 00: 00010000 00000-0 00000001
- Step 2 | Enter data for each COS you want to program.

### C- CLASS OF SERVICE CP- ALLOW SILENT MONITOR (BY2:5)

| Description            | Use this option to allow (1) or prevent (0) Silent with this COS from initiating Silent Monitor.                                                                                                    |
|------------------------|----------------------------------------------------------------------------------------------------|
|                        | Conditions<br>None                                                                                                    |
|                        | Default Value Silent Monitor not allowed (0).                                                                                                    |
| Related<br>Programming | Silent Monitor E- Estensions, E3- Class of Service - Assign Class of Service to extensions. E- Extensions. EC- Group Call Pickup Group - Assign the Group Call Pickup number to extensions (0 I-23. 00 for no group). |
| Feature Reference      | Silent Monitor                                                                                                    |
| Instructions           | To enter data on the PRF:                                                                                                    |
| Step 1 1               | On Table 2 for BY2:5, enter 0 to prevent extensions from initiating Silent Monitor. Enter 1 to allow extensions to initiate Silent Monitor.                                                                           |
| Step 1 ➤ Step 2 ι      | To enter data at the programming terminal:  Type CP. You see: COS # 00: 00010000 00000-0 00000001  Enter data for each COS you want to program.                                                                       |

ه سدد

Use this option to allow (1) or prevent (0) extensions with this COS from broadcasting announcements into Paging zone 3. This option also applies to DISA trunks and incoming tie lines. Consider preventing incoming tie trunk callers from using the system's Paging zones. This option does not affect Auto Page (refer to the Paging feature).

Conditions None

Default Value
Access to Page Zone 3 allowed (0).

## Related Programming

Paging, Internal and All Call

- ➤ CP- Inhibit Access to Page Zone 2 (BY2:3) Allow/inhibit Paging to zone 2 for extensions with this COS.
- ➤ CP- Inhibit Access to Page Zone 1 (BY2:2) Allow/inhibit Paging to zone 1 for extensions with this COS.
- ➤ CP- Inhibit Access to All Call Paging (BY2:1) Allow/inhibit All Call Paging for extensions with this COS.
- E- Extensions, E3- Class of Service Assign Class of Service to extensions.
   E- Extensions, E7- Page Zone Assign each extension to an internal Paging
- E- Extensions, E7- Page Zone Assign each extension to an internal Paging zone (01-07, or 00 for All Call only). The extension broadcasts page announcements to the assigned zone.
- E- Extensions, EF- Paging Through Telephone Speaker For each extension, allow or block Paging announcements through the telephone speaker.
- Tenant Service, Assigning Internal Paging Zones to Tenants CP- Inhibit Access to Page Zone 2 (BY2:3) Allow/inhibit Paging to zone 2 for extensions with this COS. You can allow this option for one tenant group's members and deny it for all others.
- ➤ CP- Inhibit Access to Page Zone 1 (BY2:2) Allow/inhibit Paging to zone 1 for extensions with this COS. You can allow this option for one tenant group's members and deny it for all others.
- ➤ CP- Inhibit Access to All Call Paging (BY2:1) Since all tenants hear All Call Paging, consider using this options to prevent All Call Paging systemwide.
- E- Extensions, E3- Class of Service Assign Class of Service to extensions. E- Extensions, E7- Page Zone Assign each extension to an internal Paging zone (01-07, or 00 for All Call only). Each tenant group's extensions should be in a different internal Paging zone.
- ► E- Extensions, EF- Paging Through Telephone Speaker Enable this option to allow Paging announcements through the telephone speaker.

### Feature Reference

Paging Tenant Service

### C- CLASS OF SERVICE CP- INHIBIT ACCESS TO PAGE ZONE 3 (BY2:4)

| Instructions    |                                                                                                    |
|-----------------|----------------------------------------------------------------------------------------------------|
|                 | To enter data on the PRF:                                                                                                    |
| Step I ı        | On Table 7 for BY2:4, enter () to allow extensions Paging into zone 3. Enter I to restrict extensions from Paging into zone 3.                   |
| Step 1   Step 2 | To enter data at the programming terminal:  Type CP. You see: COS # 00: 00010000 000000-0 00000001  Enter data for each COS you want to program. |

Use this option to allow (0) or prevent (1) extensions with this COS from broadcasting announcements into Paging zone 2. This option also applies to DISA trunks and incoming tie lines. Consider preventing incoming tie trunk callers from using the system's Paging zones. This option does not affect Auto Page (refer to the Paging feature).

Conditions None

Default Value
Access to Paging zone 2 allowed.

### Related Programming

Paging, Internal and All Call

- ➤ CP- Inhibit Access to Page Zone 3 (BY2:4) Allow/inhibit Paging to zone 3 for extensions with this COS.
- ➤ CP- Inhibit Access to Page Zone 1 (BY2:2) Allow/inhibit Paging to zone 1 for extensions with this COS.
- ➤ CP- Inhibit Access to All Call Paging (BY2:1) Allow/inhibit All Call Paging for extensions with this COS.
- ➤ E- Extensions. E3- Class of Service Assign Class of Service to extensions.
- E- Extensions. E7- Page Zone Assign each extension to an internal Paging zone (01-07, or 00 for All Call only). The extension broadcasts page announcements to the assigned zone.
- E- Estensions. EF- Paging Through Telephone Speaker For each estension, allow or block Paging announcements through the telephone speaker.

Tenant Service, Assigning Internal Paging Zones to Tenants

- CP- Inhibit Access to Page Zone 3 (BY2:4) Allow/inhibit Paging to zone 3 for extensions with this COS. You can allow this option for one tenant group's members and deny it for all others.
- ➤ CP- Inhibit Access to Page Zone 1 (BY2:2) Allow/inhibit Paging to zone 1 for extensions with this COS. You can allow this option for one tenant group's members and deny it for all others.
- ➤ CP- Inhibit Access to All Call Paging (BY2:1) Since all tenants hear All Call Paging, consider using this option to prevent All Call Paging systemwide.
- E- Extensions. E3- Class of Service Assign Class of Service to extensions.
- E- Extensions, E7- Page Zone Assign each extension to an internal Paging zone (0 1-07. or 00 for All Call only). Each tenant group's extensions should be in a different internal Paging zone.
- ➤ E- Extensions, EF- Paging Through Telephone Speaker Enable this option to allow Paging announcements through the telephone speaker.

#### Feature Reference

Paging Tenant Service

### C- CLASS OF SERVICE CP- INHIBIT ACCESS TO PAGE ZONE 2 (BY2:3)

| Instructions      | To enter data on the PRF:                                                                                                    |
|-------------------|----------------------------------------------------------------------------------------------------|
| Step 1 1          | On Table 2 for BY2:3, enter 0 to allow extensions Paging into zone 2. Enter 1 to restrict extensions from Paging into zone 2.                   |
| Step 1 ➤ Step 2 ➤ | To enter data at the programming terminal:  Type CP. You see: COS # 00: 00010000 00000-0 00000001  Enter data for each COS you want to program. |

Use this option to allow (0) or prevent (1) extensions with this COS from broadcasting announcements into Paging zone 1. This option also applies to DISA trunks and incoming tie lines. Consider preventing incoming tie trunk callers from using the system's Paging zones. This option does not affect Auto Page (refer to the Paging feature).

Conditions None

Default Value
Access to Paging zone 1 allowed.

## Related Programming

Paging, Internal and All Call

- ➤ CP- Inhibit Access to Page Zone 3 (BY2:4) Allow/inhibit Paging to zone 3 for extensions with this COS.
- ➤ CP- Inhibit Access to Page Zone 2 (BY2:3) Allow/inhibit Paging to zone 2 for extensions with this COS.
- ➤ CP- Inhibit Access to All Call Paging (BY2:1) Allow/inhibit All Call Paging for extensions with this COS.
- ➤ E- Extensions, **E3-** Class of Service Assign Class of Service to extensions.
- ➤ E- Extensions, E7- Page Zone Assign each extension to an internal Paging zone (01-07, or 00 for All Call only). The extension broadcasts page announcements to the assigned zone.
- P E- Extensions, EF- Paging Through Telephone Speaker For each extension, allow or block Paging announcements through the telephone speaker.

Tenant Service, Assigning Internal Paging Zones to Tenants

- CP- Inhibit Access to Page Zone 3 (BY2:4) Allow/inhibit Paging to zone 3 for extensions with this COS. You can allow this option for one tenant group's members and deny it for all others.
- P CP- Inhibit Access to Page Zone 2 (BY2:3) Allow/inhibit Paging to zone 2 for extensions with this COS. You can allow this option for one tenant group's members and deny it for all others.
- CP- Inhibit Access to All Call Paging (BY2:1) Since all tenants hear All Call Paging, consider using this option to prevent All Call Paging systemwide.
- P E- Extensions, **E3-** Class of Service Assign Class of Service to extensions.
- ➤ E- Extensions, E7- Page Zone Assign each extension to an internal Paging zone (01-07, or 00 for All Call only). Each tenant group's extensions should be in a different internal Paging zone.
- ➤ E- Extensions, EF- Paging Through Telephone Speaker Enable this option to allow Paging announcements through the telephone speaker.

#### Feature Reference

Paging
Tenant Service

## C- CLASS OF SERVICE CP- INHIBIT ACCESS TO PAGE ZONE 1 (BY2:2)

| Instructions      | To enter data on the PRF:                                                                                                    |
|-------------------|----------------------------------------------------------------------------------------------------|
| Step 1 ➤          | On Table 2 for BY2:2, enter 0 to allow extensions Paging into zone 1. Enter 1 to restrict extensions from Paging into zone 1.                 |
| Step 1 ➤ Step 2 I | To enter data at the programming terminal: Type CP. You see: COS # 00: 00010000 00000-0 00000001 Enter data for each COS you want to program. |

## C- CLASS OF SERVICE CP- INHIBIT ACCESS TO ALL CALL PAGING (BY2:1)

### Description

Use this option to allow (0) or prevent (1) extensions with this COŞ from broadcasting All Call Paging announcements. This option also applies to DISA trunks and incoming tie lines. Consider preventing incoming tie trunk callers from using the system's Paging zones. This option does not affect Auto Page (refer to the Paging feature).

Conditions N o n e

Default Value
Access to All Call Paging allowed.

# Related Programming

Paging, Internal and All Call

- ➤ CP- Inhibit Access to Page Zone 3 (BY2:4) Allow/inhibit Paging to zone 3 for extensions with this COS.
- ➤ CP- Inhibit Access to Page Zone 2 (BY2:3) Allow/inhibit Paging to zone 2 for extensions with this COS.
- ➤ CP- Inhibit Access to Page Zone 1 (BY2:2) Allow/inhibit Paging to zone 1 for extensions with this COS.
- ➤ E- Extensions, E3- Class of Service Assign Class of Service to extensions.
- ➤ E- Extensions, E7- Page Zone Assign each extension to an internal Paging zone (01-07, or 00 for All Call only). The extension broadcasts page announcements to the assigned zone.
- E- Extensions, EF- Paging Through Telephone Speaker For each extension, allow or block Paging announcements through the telephone speaker.

Tenant Service, Assigning Internal Paging Zones to Tenants

- CP- Inhibit Access to Page Zone 3 (**BY2:4**) Allow/inhibit Paging to zone 3 for extensions with this COS. You can allow this option for one tenant group's members and deny it for all others.
- CP- Inhibit Access to Page Zone 2 (BY2:3) Allow/inhibit Paging to zone 2 for extensions with this COS. You can allow this option for one tenant group's members and deny it for all others.
- P CP-Inhibit Access to Page Zone 1 (BY2:2) Allow/inhibit Paging to zone 1 for extensions with this COS. You can allow this option for one tenant group's members and deny it for all others.
- P E- Extensions, E3- Class of Service Assign Class of Service to extensions.
- E- Extensions, **E7-** Page Zone Assign each extension to an internal Paging zone (01-07, or 00 for All Call only). Each tenant group's extensions should be in a different internal Paging zone.
- E- Extensions, EF- Paging Through Telephone Speaker Enable this option to allow Paging announcements through the telephone speaker.

#### Feature Reference

Paging

Tenant Service

## C- CLASS OF SERVICE CP- INHIBIT ACCESS TO ALL CALL PAGING (BY2:1)

| Instructions       | To enter data on the PRF:                                                                                                    |
|--------------------|----------------------------------------------------------------------------------------------------|
| Step 1             | On Table 2 for BY2:1, enter 0 to allow extensions All Call Paging. Enter 1 to restrict extensions from All Call Paging.                         |
| Step 1  <br>Step 2 | To enter data at the programming terminal:  Type CP. You see: COS # 00: 00010000 00000-0 00000001  Enter data for each COS you want to program. |

## C- CLASS OF SERVICE CP- DIRECT TRUNK ACCESS AND TRUNK CAMP-ON (BY2:0)

### Description

Use this option to enable (1) or disable (0) Direct Trunk Access for extensions with this COS. If allowed, extensions can also use Forced Trunk Disconnect. Additionally, extensions with Direct Trunk Access capability can dial 2 to Camp-On to a busy trunk. This option also allows extensions to program System Speed Dial numbers.

Conditions None

Default Value

Direct Trunk Access allowed (1) for COS 0.

Direct Trunk Access not allowed (0) for all other COSs.

# Related Programming

Call Waiting (Camp-On)

- ➤ CP- Inhibit Camp-On (BY0:5) Allow or deny an extension's capability to send Call Waiting (Camp-On) tones when the user dials 2.
- E- Extensions, E3- Class of Service Assign Class of Service to extensions.

  QJ- Intercom Call Control, Alerts Allow or deny audible Call Waiting indications system wide.

Direct Trunk Access and Forced Trunk Disconnect

- ➤ E- Extensions, E3- Class of Service Assign Class of Service to extensions.
- ➤ E- Extensions, ED- Trunk Control, Access Control Assign access for each trunk that the user should be able seize using Direct Trunk Access.
- E- Extensions, ED- Trunk Control, Call-Out Control Enable call-out for each trunk that the user should be able to seize using Direct Trunk Access. :

#### Feature Reference

Call Waiting (Camp-On) Direct Trunk Access Forced Trunk Disconnect

#### Instructions

To enter data on the PRF:

On Table 2 for BY2:0, enter 0 to prevent extensions with this COS from using Direct Trunk Access. Enter 1 to allow extensions with this COS to use Direct Trunk Access.

To enter data at the programming terminal:

- Step 11 Type CP. You see: COS # 00: 00010000 00000-0 00000001
- Step 2 > Enter data for each COS you want to program.

| Description                    | Use this option to enable (0) or disable (1) Universal Night Answerpickup. If denied (1), the user cannot dial *0, *01-*04 or * and the operator's extension number to pick up UNA calls. If allowed (0). UNA pickup works normally. Note that disabling UNA pickup also prohibits extensions from using Directed Call Pickup to intercept day mode operator calls. Refer to the Night Answer feature for more information. |
|--------------------------------|----------------------------------------------------------------------------------------------------|
|                                | This option is only available in ONYX IV.                                                                                                    |
|                                | Conditions<br>None                                                                                                    |
|                                | Default Value UNA pickup allowed (0).                                                                                                    |
| <b>Re!a</b> ted<br>Programming |                                                                                                    |
|                                | None                                                                                                    |
| Feature Reference              | None                                                                                                    |
| Instructions                   | To enter data on the PRF:                                                                                                    |

On Table 2 for BY3:7, enter 0 to allow UNA pickup; 1 to deny.

Type CP. You see: COS # 00: 00010000 00000-0 00000001 00000000

To enter data at the programming terminal:

Enter data for each COS you want to program.

Step 1 I

Step 1 |

Step 2 1

This program displays the contents of system memory locations. It is a factory diagnostic tool. not intended for field use. Consult your Field Service representative for more information.

Conditions

None

Default Value

None

Related Programming

None

Feature Reference

System Reports, Diagnostics and Maintenance Utilities

Instructions

None

• For Your Notes •

Use EO to enter data for all options sequentially for an extension. The charts below show the E options that correspond to each EO entry. Refer to these options for more information. Also, the charts below show the default value for each option (where applicable).

## EO Prompts for Keysets

| 1                                                                   | Look            | here |
|---------------------------------------------------------------------|-----------------|------|
| EXT<br>PORT                                                         | E1              |      |
| CIRCUIT TYPE-<br>COS (30 for Attendant, 01 for phones)-             | <b>E2</b><br>E3 |      |
| NEXT EXT IN HUNT-<br>HUNT TYPE 00-                                  | E 4<br>E 5      |      |
| DATA SET OR DATA MODULE? N [Y/N] - PAGE ZONE <b>00</b> -            | E 6<br>E 7      |      |
| RING-LINE PREFERENCE? N [Y/N] - OFF-HOOK RINGING? Y [Y/N] -         | E 8<br>E 8      |      |
| KEY ACCESS TO OUTBOUND LINES Y [Y/N] - ALLOW LINE DIAL-UP Y (Y/N] - | E 8<br>E 8      |      |
| ACCESS TO GROUP 90? Y [Y/N] - through                               | E 8             |      |
| ACCESS TO GROUP 95? Y [Y/N] - DIR TERM OR OPR EXT 300-              | E9              |      |
| UCD MASTER EXT (OP1 for 300, blank for others) SPD DIAL BLOCK-      | EA<br>EB        |      |
| CALL PICKUP GROUP 00-<br>PRVCY RLS GROUP 00-                        | E C<br>E C      |      |
| RING CONTROL COPY? [SKIP= <sp>] [Y/N] -</sp>                        | ED              |      |
| LINES 1 TO 8 L L L L L L L L L L L L L L L L L L                    |                 |      |
| 65 TO 72 LLLL LLLL (All trunks ring (R) the Attendant)              |                 |      |
| ACCESS CONTROL COPY? [SKIP= <sp>] [Y/N] =</sp>                      | ED              |      |
| LINES 1 TO 8 Y Y Y Y Y Y Y Y Y Y Y Y Y Y Y Y Y Y                    |                 |      |
| 65 TO 72 Y Y Y Y Y Y Y Y CALL-OUT CONTROL                           |                 |      |
| COPY? [SKIP= <sp>] [Y/N]<br/>LINES 1 TO 8 Y Y Y Y Y Y Y Y Y Y</sp>  | ED              |      |
| through  65 TO 72 Y Y Y Y Y Y Y Y Y Y Y                             |                 |      |
| RING GROUP # 00-<br>PAGING THRU SPKR Y [Y/N] -                      | E E<br>E F      |      |
| INCOMING VOICE CALL Y [Y/N] - HEADSET N [Y/N] -                     | E<br>EF         | F    |
| INHIBIT VOICE OVER N [Y/N] - PROGRAMMABLE KEYS [24/18] 24-          | EF<br>EG        |      |
| SUPPRESS DSS LAMPS N [Y/N] -                                        | E H<br>E K      |      |
| ALLOW DND Y [Y/N] - PRIME LINE KEY - PRIORITY 00 (ONYX IV)          | E L<br>E P      |      |

## EO Prompts for ESL Sets

| For this option                                                                                                    | Look                                         | here |
|----------------------------------------------------------------------------------------------------|----------------------------------------------|------|
| EXT PORT CIRCUIT TYPE 00- cos 00 - NEXT EXT IN HUNT - HUNT TYPE 00- PAGE ZONE 00- ALLOW LINE DIAL-UP Y [Y/N] - ACCESS TO GROUP 907 Y [Y/N] - through                            | E1<br>E2<br>E3<br>E4<br>ES<br>E7<br>E8<br>E8 |      |
| ACCESS TO GROUP 95? Y [Y/N] - DIR TERM OR OPR EXT 300- RING DOWN (ONYX IV) UCD MASTER EXT - SPD DIAL BLOCK CALL PICKUP GROUP 00- ACCESS CONTROL COPY? [SKIP= <sp>] [Y/N] -</sp> | E8<br>E9<br>E9<br>EA<br>EB<br>EC<br>ED       |      |
| LINES 1 TO 8 Y Y Y Y Y Y Y Y Y Y Y Y Y Y Y Y Y Y                                                                                                    | ED                                           |      |
| 65 TO72 Y Y Y Y Y Y Y Y Y Y Y Y Y Y Y Y Y Y Y                                                                                                    | EE<br>EF<br>EF<br>EP                         |      |

## EO Prompts for ASI/OPX Sets

| For this option                                | Look here        |
|------------------------------------------------|------------------|
| EXT                                            |                  |
| PORT                                           | E 1              |
| CIRCUIT TYPE                                   | E 2              |
| STI CIRCUIT # (OPX ports only)                 | E 2              |
| c o s 0 0 -                                    | E 3              |
| NEXT EXT IN HUNT -                             | E 4              |
| HUNT TYPE 00-                                  | E5               |
| ALLOW LINE DIAL-UP Y [Y/N] -                   | E 8              |
| ACCESS TO GROUP 90? Y [Y/N] -                  | E 8              |
| through                                        |                  |
| ACCESS TO GROUP 95? Y [Y/N] -                  | E8               |
| DIR TERM OR OPR EXT 300-                       | E9               |
| RING DOWN (ONYX IV) UCD MASTER EXT -           | <b>E9</b>        |
| UCD MASTER EXT<br>SPD DIAL BLOCK               | E A<br><b>EB</b> |
| CALL PICKUP GROUP 00-                          | EC               |
| ACCESS CONTROL                                 | ED               |
| COPY? [SKIP= <sp>] [Y/N] -</sp>                | LD               |
| LINES 1 TO 8 Y Y Y Y Y Y Y Y Y                 |                  |
| through                                        |                  |
| 65 TO 72 YYYYY YYYY                            |                  |
| CALL-OUT CONTROL                               | ED               |
| $COPY$ ? [SKIP= $\langle SP \rangle$ ] [Y/N] - |                  |
| LINES 1 TO 8 Y Y Y Y Y Y Y Y                   |                  |
| 65 TO 72 YYYY YYY -                            |                  |
| RING GROUP # 00-                               | EE               |
| VX N [Y/N] -                                   | <u>E</u> K       |
| PRIORITY 00 (ONYX IV)                          | EP               |

## EO Prompts for Data Sets, Data Ports and Data Modules

| For this option                                                          | Look            | here. |
|--------------------------------------------------------------------------|-----------------|-------|
| EXT<br>PORT                                                              | E1              |       |
| CIRCUIT TYPE (Ol-Data Module, O3=Data Set, Z=Data                        |                 |       |
| DATA MODULE [Y] / DATA PORT [NJ Y-(Data Port Only)                       | E 2             |       |
| cos 01 -                                                                 | E3              |       |
| NEXT EXT IN HUNT                                                         | E 4             |       |
| HUNT TYPE 00-                                                            | E5              |       |
| DATA SET OR DATA MODULE? [Y/N] (Y=Data Set and Data Module, N=Data Port) | 50              |       |
| PAGE ZONE 00-                                                            | <b>E6</b><br>E7 |       |
| RING-LINE PREFERENCE7 N [Y/N] -                                          | E8              |       |
| OFF-HOOK RINGING? N [Y/N] •                                              | E 8             |       |
| KEY ACCESS TO OUTBOUND LINES Y [Y/N] -                                   | E 8             |       |
| ALLOW LINE DIAL-UP Y [Y/N] -                                             | E 8             |       |
| ACCESS TO GROUP 90? Y [Y/N] -                                            | E 8             |       |
| through ACCESS TO GROUP 95? Y [Y/N] -                                    | EO              |       |
| DIR TERM OR OPR EXT 300-                                                 | E8<br><b>E9</b> |       |
| UCD MASTER EXT -                                                         | E A             |       |
| SPD DIAL BLOCK                                                           | EB              |       |
| CALL PICKUP GROUP 00-                                                    | EC              |       |
| PRVCY RLS GROUP 00-                                                      | EC              |       |
| RING CONTROL                                                             | ED              |       |
| COPY? [SKIP= <sp>] [Y/N] -<br/>LINES 1 TO 8 L L L L L L L L L</sp>       |                 |       |
| through                                                                  |                 |       |
| 65 TO 72 L L L L L L L L                                                 |                 |       |
| ACCESS CONTROL                                                           | E D             |       |
| $COPY?$ [SKIP= $\langle SP \rangle$ ] [Y/N] -                            |                 |       |
| LINES 1 TO 8 Y Y Y Y Y Y Y Y Y                                           |                 |       |
| through 65 TO 72 Y Y Y Y Y Y Y Y -                                       |                 |       |
| CALL-OUT CONTROL                                                         | ED              |       |
| COPY? [SKIP= <sp>] [Y/N] -</sp>                                          |                 |       |
| LINES 1 TO 8 YYYYYYY -                                                   |                 |       |
| through                                                                  |                 |       |
| 65 TO 72 Y Y Y Y Y Y Y Y Y Y                                             | EE              |       |
| RING GROUP # <b>00-</b> PAGING THRU SPKR Y [Y/N] <b>-</b>                | EE<br>EF        |       |
| INCOMING VOICE CALL Y [Y/N] -                                            | EF              |       |
| HEADSET N [Y/N] ~                                                        | EF              |       |
| INHIBIT VOICE OVER N [Y/N] -                                             | EF              |       |
| PROGRAMMABLE KEYS [24/18] 24                                             | EG              |       |
| SUPPRESS DSS LAMPŠ N [Y/N] -                                             | EH              |       |
| ALLOW DND Y [Y/N] -                                                      | EK              |       |
| PRIME LINE KEY - PRIORITY 00 (ONYX IV)                                   | E L<br>E P      |       |
| TRIUNIII UU (UNIA IV)                                                    | Ľľ              |       |

## EO Prompts for Data Sets, Data Ports and Data Modules (Cont'd)

| For this option                                            | Look here |
|------------------------------------------------------------|-----------|
| (Data Module and Data Port only)<br>DATA MODULE BAUD RATES | E M       |
| 0-SLAVE,1-300,2-1200,3-1800                                |           |
| 4-2400,5-4800,6-9600,7-19200                               |           |
| 0 ➡<br>DATA MODULE PARITY OPTIONS                          | EM        |
| O-NO PARITY 8 BITS, 1-EVEN 7 BITS, 2-ODD 7 BITS            |           |
|                                                            | TM.       |
| INTERACTIVE MODE? N -                                      | EM        |
| RS232 CONTROLS ACTIVE? N -                                 | EM        |
| ALLOW DTR DISCONNECT? N -                                  | EM        |
| ALLOW BREAK DISCONNECT? N -                                | EM        |
| AUTO BAUD? N -                                             | EM        |
| BUSY ON DTR LOW? N -                                       | EM        |

## EO Prompts for Modem Pooling Circuits

| For this option | Look here |
|-----------------|-----------|
| EXT             |           |
| PORT            | Εl        |
| CIRCUIT TYPE M  | E 2       |
| HUNT TYPE 00-   | E 5       |
| UCD MASTER EXT  | E A       |

# EO Prompts for DSS Consoles (Extension 302 Shown)

| For this option        | Look here |
|------------------------|-----------|
| EXT                    | E1        |
| PORT                   |           |
| CIRCUIT TYPE 06        | E2        |
| DIR TERM OR OPR EXT300 | <b>E9</b> |
| SPD DIAL BLOCK         | EB        |

Conditions None

Default Value

Refer to the charts above.

## E- EXTENSIONS EO- ALL DATA

Related Programming

Refer to the charts above.

Feature Reference

Refer to the individual E options.

Instructions

To enter data on the PRF:

step 1 > Refer to the individual E options.

To enter data at the programming terminal:

Step 1  $\rightarrow$  Type **E0**.

Step 2 | Press RETURN to program extension 300.

O R

Enter another extension number and press RETURN. In either case, you see: PORT

Step 3 > Enter data for the E options from Table 4.

After you enter data for one option, you automatically advance to the next option.

You cannot use EO to enter data for the EY and EZ options.

Use this option to change the port assignment for an extension. The port is the hardware location of the extension. When you change an extension's port number, all programming for the extension goes to the new port assignment (location).

All extensions use a single port, except for Data Sets, DSS Consoles and STIs. These are dual-port devices that use a port pair. A port pair consists of two consecutive ports, beginning with an even numbered port (e.g., 00 and 01). When changing a dual-port device's port assignment, be sure to change both ports (even-to-even, odd-to-odd).

Keep the following in mind when programming ports:

- Do not swap an extension port with a trunk port.
- Be sure to install the main attendant at port 00 (usually extension 300).
- Use HH- Port/Extension Checker to make sure each port has only one assigned extension.
- You can optionally Use EZ- Extension-Port Swap (instead of El) to change the extension assignment for a port
- You can use X- Exchange Extension Data to swap two extensions (without physically moving their ports). With this option, the programming follows the extension number.
- Use QN- Restore Standard Port Numbers to reinstate the standard trunk/extension-to-port assignments.
- Use LP- Listing Data by Port to list the programmed options for extensions in port number order.

**Conditions** 

None

#### Default Value

Each extension is offset from its port by 300 (e.g., extension 320 is at port 20).

## Related Programming

None

#### Feature Reference

None

#### Instructions

To enter data on the PRF:

Step | Enter the port number for each extension on Table 3.

To enter data at the programming terminal:

- Step 1 ➤ Type El. You see: EXT 300
- Step 2 > Press RETURN to program extension 300.

OR

Enter another extension number and press RETURN. In either case, you see: PORT

- Step 3 > Enter data for this option from Table 3 and press RETURN. You see: ARE YOU SURE?
- Step 4 > Type Y if confirm you entry or N to cancel.

  You advance to the next consecutive extension.

Use this option to identify. the type of telephone connected to each extension port. The extension circuit type choices are:

- 00 ESL set
- 01 Keyset (lo-button or 30-button without display) and Data Module (refer to the Data Products Manual)
- 02 30-button display keyset
- 03 Data Set (dual channel only refer to the Data Products Manual)
- 04 Dual channel keyset (e.g., attendant phone P/N 88254)
- 05 OPX extension, AS1 without DTMF receiver (P/N 89748) and 8SLU ports
- 06 DSS Console and ONYX IV Attendant Console
- 51 ASI with DTMF receiver (P/N 89749)
- 52 Digital Voice Mail Port Card
- M Modem Pooling port (refer to the Data Products Manual)
- Y Phantom extension (Multiple Directory Numbers in ONYX IV only)
- Z Data Port and data-only Data Module (refer to the Data Products M a n u a 1)
- X Uninstalled, STI port or ACD/UCD master number

Keep the following in mind when programming circuit type:

- Enter type X for all ports not terminated to a telephone.
- You should install a display keyset or Attendant Console (ONYX IV) for the main attendant.
- Data Sets, DSS Consoles, Attendant Consoles and keysets with a bridged Data Module require a port pair (see the El option).
- OPX extensions use trunk numbers. AS1 extensions use extension numbers.

#### **Conditions**

When installing an Attendant Console with a separate power supply (P/N 89055A):

- Plug the power supply into the console
- Plug the console into a dedicated 120 V AC receptacle
- Assign the console circuit type 06 in **E2-** Circuit Type (see programming below)
- Designate the console extension as an operator in QC- Operator Programming (see programming below)
- Plug the console line cord into the console and the console's modular jack

#### Default Value

On power up, the system identifies (auto-IDS) the type of telephone connected to each extension port. It then assigns the correct circuit type to each port. If a port does not have a connected extension, the system assigns circuit type X. On subsequent power-ups, the system reports minor alarms on unconnected (but programmed) extensions. The system *does not* auto-ID circuit types Z, M, 05, 51, data modules and Attendant Consoles.

#### Related Programming

Refer to Programming in the features listed below.

## Feature Reference

Refer to Programming in the following features:

Alphanumeric Display

Analog Station Interface

Attendant Console

Automatic Call Distribution

Automatic Call Distribution (ONYX IV)

Background Music

Call Timer

Dialing Number Preview

Direct Station Selection. DSS Console

Extension Hunting

Multiple Directory Numbers (ONYX IV)

Music on Hold

Night Answer, Universal Night Answer

Off Premise Extension

Private Line

Voice Mail Compatibility

#### Instructions

To enter data on the PRF:

Step 1 > Enter the circuit type for each extension on Table 3.

To enter data at the programming terminal:

Step 1 ➤ Type E2. You see: EXT 300

Step 2 > Press RETURN to program extension 300.

O R

Enter another extension number and press RETURN. In either case, you see: CIRCUIT TYPE

Step 3 > Enter data for this option from Table 3 and press RETURN.

You advance to the next consecutive extension.

For circuit type Z extensions, use this option to identify the connected device as a Data Module (Y) or Data Port PCB circuit (N). This option only applies to circuit type Z extensions. Always disable (N) this option for Modem Pooling (type M) extensions.

Conditions None

Default Value

All type Z entries are Data Modules (Y).

# Related Programming

Refer to the Data Products Manual.

### Feature Reference

Refer to the Data Products Manual.

#### Instructions

To enter data on the PRF:

Step 1 > For type Z extensions, enter Y for Data Modules and N for Dataports on Table 3.

To enter data at the programming terminal:

Step 1 | After entering Z for the E2 option, you see: DATA MODULE M/DATA PORT [N]?

Step 21 Enter Y for a Data Module or N for a Dataport.
You advance to the next consecutive extension.

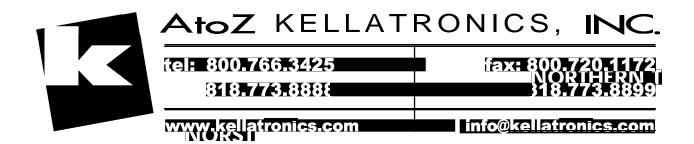

Use this option to assign a Class of Service (COS) to each extension. Keep the following in mind when assigning a COS to an extension:

- DSS Consoles and Modem Pooling extensions do not require a Class of Service
- Attendants (assigned in QC) must have COS 30. Do not assign any other COS to an attendant. Remember that COS 30 follows COS 00 programming. Changing COS 00 affects COS 30.
- DISA and incoming tie trunks also require a Class of Service assignment. Refer to E- Trunks (E3).
- The port pairs assigned to the STI have COS 31.
- Data ports with Permanent Receive/Transmit Connection have COS 29. Refer to the Data Products Manual.

Conditions

None

Default Value

Extension 300 has COS 30. All other extensions have COS 01.

## Related Programming

Refer to Programming in the features listed below.

#### Feature Reference

Refer to Programming in the following features:

Automatic Call Distribution

Automatic Call Distribution (ONYX IV)

Call Forwarding

Call Waiting (Čamp-On)

Centralized Attendant Service

Class of Service

Direct Inward Dialing

Direct Inward System Access (DISA)

Direct Trunk Access

Distinctive Ringing

Equal Access Compatibility

Extended Ringing

Flash

Forced Trunk Disconnect

Intrusion (Barge-In)

Line (Trunk) Queuing

Operator Assistance (OPA)

Paging

Privacy

Removing Trunks and Extensions from Service

Silent Monitor

Special Services and OCC Compatibility

Speed Dial

System Reports, Diagnostics and Maintenance Utilities

Tenant Service

Tie Lines

Time and Date Setting

Toll Restriction

## E- EXTENSIONS E3- CLASS OF SERVICE

| Instructions | To enter data on the PRF:                                                                                 |
|--------------|----------------------------------------------------------------------------------------------------|
| Step 11      | Enter the Class of Service (00-27. 30 for attendants) for each extension on Table 3.                      |
| Step 1 ı     | To enter data at the programming terminal: Type E3. You see: EXT 300                                      |
| Step 2 ➤     | Press RETURN to program extension 300.                                                                    |
|              | Enter another extension number and press RETURN. In either case, you see: c o s                           |
| Step 3 ➤     | Enter data for this option from Table 3 and press RETURN.  You advance to the next consecutive extension. |

Use this option to create the extension hunting sequence for Circular and Terminal Extension Hunting. Hunting follows the order of the list you create using this option. You can also use this option to assign an Overflow destination for UCD hunting.

For Extension Hunting, Circular and Terminal, use this option to link extensions into a hunting list. For Circular Hunting, make sure your last member loops back to the first. For Terminal Hunting, enter 300 for the last member.

To program a Circular Extension Hunting Group with extensions 304, 305 and 306:

| For | this | extension | Enter this <b>E4</b> data |
|-----|------|-----------|---------------------------|
|     |      | 3 0 4     | 305                       |
|     |      | 305       | 3 0 6                     |
|     |      | 306       | 3 0 4                     |

To program a Terminal Hunting Group with extensions 304, 305 and 306:

| For | this | extension | Enter | this | E4  | data |
|-----|------|-----------|-------|------|-----|------|
|     |      | 3 0 4     |       |      | 305 |      |
|     |      | 305       |       |      | 306 |      |
|     |      | 306       |       |      | 300 |      |

For UCD Extension hunting (master extension number only), use this option to designate the Overflow Destination. For all other UCD group members, enter 300 for this option (i.e., no overflow).

Note:

This option appears for DISA and tie trunks. It lets you put the trunks in a rotary for outgoing calls. Refer to E- Trunks (E4- Next Trunk in Outbound Rotary) and the Line Rotaries feature for more information.

Conditions None

Default Value

No extensions are in a hunt list (no entry).

## Related Programming

Extension Hunting, Circular and Terminal

E- Extensions, E5- Hunt Type - Designate a hunt type for each member of the hunting group. The choices are:

- 00 Extension not in a hunt group. If the last member in a Terminal H u n t group is type 00, the hunt stays at the last member in the hunt list. If the last member is type 01-03, the call rings the attendant.
- 01 Unanswered outside calls and calls to busy member cause h u n t i n g
- 02 Unanswered outside/Intercom calls and outside/Intercom calls to a busy member cause hunting
- 03 Only unanswered outside calls will hunt

#### Related Programming (Cont'd)

Extension Hunting. UCD

- ► E- Extensions, E2- Circuit Type Program the master extension number with type X (uninstalled). The master extension must be a port that has no phone connected to it.
- E- Extensions, **E5-** Hunt Type Enter a hunt type for each member of the hunting group and the master extension number. The hunt type should be the same for each member. The choices are:
  - 00 Extension not in a hunt group
  - 04 UCD hunting with no overflow and no group busy voice message
  - 05 UCD hunting with overflow and no group busy voice message
  - 06 UCD hunting with overflow and group busy voice message
  - E- Extensions, EA- UCD Group Master Extension Number Assign the master extension number to each group member and the master extension number.
- ➤ FC1- Reset Queues Reset the system queues after initial UCD programming.

#### Feature Reference

Extension Hunting

#### Instructions

To enter data on the PRF:

- Step 1 | Enter the next extension in the hunt group for each extension on Table 3. Enter 300 if:
  - The extension is the last extension in a Terminal Hunt group
  - The extension is not in a hunt group
  - The extension is a member of a UCD hunt group

To enter data at the programming terminal:

- Step 1 ➤ Type E4. You see: EXT 300
- Step 2 > Press RETURN to program extension 300.

O R

Enter another extension number and press RETURN. In either case, you see: **NEXT** EXT IN HUNT

Step 3 > Enter data for this option from Table 3 and press RETURN.

You advance to the next consecutive extension.

Use this option to assign an Estension Hunting type (01-06) to each-extension.

For Automatic Call Distribution. assign hunt type 06 to:

- Each member agent in the ACD group.
- The ACD group master extension.

Make sure the supervisor extension has hunt type 00. The supervisor should never be an ACD group member.

For Circular and Terminal Hunting, designate a hunt type for each member of the hunting group. The choices are:

- 00 Extension not in a hunt group. If the last member in a Terminal Hunt group is type 00, the hunt stays at the last member in the hunt list. If the last member is type 01-03, the call rings the attendant.
- 01 Unanswered outside calls and calls to busy member cause hunting
- 02 Unanswered outside/Intercom calls and outside/Intercom calls to a busy member cause hunting
- 03 Only unanswered outside calls cause hunting

For hunting specifics, refer to the Extension Hunting Operational Matrix on the next page.

For UCD Hunting, enter a hunt type for each member of the hunting group. The master extension number should also have the same hunt type. The choices are:

- 00 Extension not in a hunt group
- 04 UCD hunting with no overflow and no group busy voice message
- 05 UCD hunting with overflow and no group busy voice message
- 06 UCD hunting with overflow and group busy voice message

For hunting specifics, refer to the Extension Hunting Operational Matrix on the next page.

Conditions

None

Default Value

No hunt type defined (00).

## EXTENSION HUNTING OPERATIONAL MATRIX (Page 1 of 6)

| TYPE OF CALL          | CONDITION              | CIRCULAR 01                                                                 | CIRCULAR 02                                                                | CIRCULAR 03                                                                                 |  |
|-----------------------|------------------------|-----------------------------------------------------------------------------|----------------------------------------------------------------------------|---------------------------------------------------------------------------------------------|--|
| Transfered<br>trunk   | Busy                   | Skip member. If all busy. cycles through group. then recall. then Key Ring. | Skip member. If all busy. cycles through group. then Key Ring.             | Hear Ring/Busy for recall duration, cycles through group then recall. then Key Ring.        |  |
|                       | Ring • No answer       | Ring, once through<br>group. recall<br>transferer. then Key Ring.           | Ring, once through<br>group. recall<br>transferer. then Key Ring.          | Ring, once through<br>group, recall<br>transferer. then Key Ring.                           |  |
|                       | Voice call • No answer | N/A                                                                         | N/A                                                                        | NIA                                                                                         |  |
|                       | D.N.D.                 | Skip member. If all DND. cycles through group. then Key Ring.               | Skip member. If all DND, cycles through group. then Key Ring.              | Flashes member. then skips<br>to group. If all DND. cycles<br>through group, then Key Ring. |  |
|                       | Call Forwarded         | Follows Call Forward.                                                       | Follows Call Forward.                                                      | Follows Call Forward.                                                                       |  |
| Direct term.<br>trunk | Busy                   | Skip member. If all busy. cycles through group. then Key Ring.              | Skip member. If all busy, cycles through group, then Key Ring.             | Camp-On for Rings Before<br>Recall duration, cycles<br>through group, then Key Rin          |  |
|                       | Ring • No answer       | Ring once through group, then Key Ring.                                     | Ring once through group. then Key Ring.                                    | Ring once through group, then Key Ring.                                                     |  |
|                       | Voice call • No answer | N/A                                                                         | N/A                                                                        | N/A                                                                                         |  |
|                       | D.N.D.                 | If 1st member. trunk follows nite route. Others, skip member.               | If 1st member. trunk<br>follows nite route.<br>Others, skip member.        | If 1st member, trunk follows nite route. Others, flashes at each member.                    |  |
|                       | Call Forwarded         | Follows Call Forward.                                                       | Follows Call Forward.                                                      | Follows Call Forward.                                                                       |  |
| Intercom              | Busy                   | No hunt, hear<br>Ring/Busy.                                                 | Skip member. If all busy, caller hears busy tone.                          | No hunt, hear Ring/Busy.                                                                    |  |
|                       | Ring • No answer       | No hunt                                                                     | Ring. cycles through<br>group to last idle member.<br>Stay at last member. | No hunt                                                                                     |  |
|                       | Voice call • No answer | No hunt. voice-announce.                                                    | No hunt. voice-announce.                                                   | No hunt, voice-announce.                                                                    |  |
|                       | D.N.D.                 | No hunt                                                                     | Skip member. If all DND "Pls DND" msg.                                     | No hunt                                                                                     |  |
|                       | Call Forwarded         | Follows Call Forward.                                                       | Follows Call Forward.                                                      | Follows Call Forward.                                                                       |  |

## EXTENSION HUNTING OPERATIONAL MATRIX (Page 2 of 6)

| TYPE OF CALL | CONDITION              | CIRCULAR 01                                       | CIRCULAR 02                                       | CIRCULAR 03                                      |
|--------------|------------------------|---------------------------------------------------|---------------------------------------------------|--------------------------------------------------|
| DID          | Busy                   | Skip member. If all busy, intercept or busy tone. | Skip member, If all busy, intercept or busy tone, | Skip member. If all busy intercept or busy tone. |
|              | Ring - So answer       | Ring once through group, then Key Ring.           | Ring once through group. then Key Ring.           | Ring once through group. then Key Ring.          |
|              | Voice call • No answer | N/A                                               | N 'A                                              | N!A                                              |
|              | D.N.D.                 | Skip mcmbcr.<br>if all DSD. intcrccpt.            | Skip member.<br>if all DND, intercept.            | Skip member,<br>if all DND. intercept.           |
|              | Call Forwarded         | Follows Call Forward.                             | Follows Call Forward.                             | Follows Call Forward.                            |
| DISA         | Busy                   | Skip member. If all busy, then Key Ring.          | Skip member. If all busy, then Key Ring.          | Camp-On then Key Ring.                           |
|              | Ring • No answer       | Ring once through group, then Key Ring.           | Ring once through group. then Key Ring.           | Ring once through group, then Key Ring.          |
|              | Voice call • No answer | N/A                                               | N/A                                               | N/A                                              |
|              | D.N.D.                 | "PIs DND" msg.                                    | Skip member. If all DND, then Key Ring.           | "P s DND" msg.                                   |
|              | Call Forwarded         | Follows Call Forward.                             | Follows Call Forward.                             | Follows Call Forward.                            |
| Tie line     | Busy                   | Skip mcmbcr. If all busy, then Key Ring.          | Skip mem JCF, If all busy. then Key Ring.         | Skip member. If all busy, then Key Ring.         |
|              | Ring • No answer       | Ring once through group. then Key Ring.           | Ring once through group. then Key Ring.           | Ring once through group, then Key Ring.          |
|              | Voice call • No answe  | r N/A                                             | N/A                                               | N/A                                              |
|              | D.N.D.                 | "Pls DND" msg.                                    | Skip member. If all DND. then Key Ring.           | "Pls DND" msg.                                   |
|              | Call Forwarded         | Follows Call Forward.                             | Follows Call Forward.                             | Follows Call Forward.                            |

#### CIRCULAR NOTES:

- $\ensuremath{\mathsf{I}}$  Key Ring indicates ring at extensions programmed for Ring and Access.
- Abbreviated voice synthesized messages are shown in quotes: e.g. "PIs hold" is actually "Please hold on. A]] lines are busy. Your call will be answered when a line becomes free."
- Camp-On to keyset Will wait for programmed number of rings before recall.
   Camp-On to 4B or SL Will wait for Camp-On timer to mature before recall (no msg.).
- Trunks are not considered transfered until the transfering extension releases. Note that with hunting tupes 01 and 03 no hunting occurs until transfer is made. (See "Intercom" calls.)

## EXTENSION HUNTING OPERATIONAL MATRIX (Page 3 of 6)

| TYPE OF CALL          | CONDITION               | TERMINAL 01                                                                        | TERMINAL 02                                                                        | TERMINĂL 03                                                                                   |
|-----------------------|-------------------------|------------------------------------------------------------------------------------|------------------------------------------------------------------------------------|-----------------------------------------------------------------------------------------------|
| Transferred trunk     | Busy                    | Skip member. Key Ring if all bus?.                                                 | Skip member. Key Ring if all busv.                                                 | Camp-On for recall duration, cycle thru group. then recall, then Key Ring.                    |
|                       | Ring • No answer        | Ring. cycles<br>to end of group.                                                   | Ring.                                                                              | Ring. cycles to end of group.                                                                 |
|                       | Voice call . No answer  | N/A                                                                                | N/A                                                                                | N/A                                                                                           |
|                       | D.N.D.                  | Skip member. If all DND. flashes last member.                                      | Skip member. If all DND. flashes last member.                                      | Skip member. If all DND. flashes last member.                                                 |
|                       | Call Forwarded          | Follows Call Forward.                                                              | Follows Call Forward.                                                              | Follows Call Forward.                                                                         |
| Direct term.<br>trunk | Busy                    | Skip member. If all busy.<br>waits Recall duration.<br>then Key Ring.              | Skip member. If all busy.<br>waits Recall duration,<br>then Key Ring.              | Camp-On for recall duration, cycle thru group, then Key Ring.                                 |
|                       | Ring • No answer        | Ring. cycle to end of group. then Key Ring.                                        | Ring. cycle to end of group. then Key Ring.                                        | Ring, cycle to end of group, then Key Ring.                                                   |
|                       | Voice call • N o answer | · N/A                                                                              | N/A                                                                                | N/A                                                                                           |
|                       | D.N.D.                  | If 1st member, trunk<br>follows nite route. Others,<br>skip member, then Key Ring. | If 1st member, trunk<br>follows nite route. Others,<br>skip member. then Key Ring. | If 1st member, trunk<br>follows nite route. Others,<br>flashes all members, then<br>Key Ring. |
|                       | Call Forwarded          | Follows Call Forward.                                                              | Follows Call Forward.                                                              | Follows Call Forward.                                                                         |
| Intercom              | Busy                    | No hunt, hear<br>Ring/Busy.                                                        | Skip member, If all busy, caller hears Ring Busy at last member.                   | No hunt. hear<br>Ring/Busy.                                                                   |
|                       | Ring • No answer        | No hunt                                                                            | Ring. cycles through group to end.                                                 | No hunt                                                                                       |
|                       | Voice call • No answer  | No hunt. voice-announce.                                                           | Ring. voice-announce.                                                              | No hunt, voice-announce.                                                                      |
|                       | D.N.D.                  | No hunt, hear<br>"Pls DND" msg.                                                    | Skip member. If all DND "Pls DND" msg.                                             | No hunt, hear "Pls DND" msg.                                                                  |
|                       | Call Forwarded          | Follows Call Forward.                                                              | Follows Call Forward.                                                              | Follows Call Forward.                                                                         |

## EXTENSION HUNTING OPERATIONAL MATRIX (Page 4 of 6)

| TYPE OF CALL | CONDITION            | TERMINAL 01                                       | TERMINAL 02                                       | TERMINAL 03                                                            |
|--------------|----------------------|---------------------------------------------------|---------------------------------------------------|------------------------------------------------------------------------|
| DID          | Bus];                | Skip member. If all busy. intercept or busy tone. | Skip member. If all busy. intercept or busy tone. | Skip member. If all busy. intercept or busy tone.                      |
|              | Ring • No answer     | Ring. cycle to end of group. then Key Ring.       | Ring. cycle to end of group. then Key Ring.       | Ring. cycle to end of group. then Key Ring.                            |
|              | Voice call • No answ | er N/A                                            | N/A                                               | N/A                                                                    |
|              | D.N.D.               | Skip member.<br>if all DND intercept.             | Skip member.<br>if all DND intercept.             | Skip member,<br>if all DND intercept.                                  |
|              | Call Forwarded       | Follows Call Forward.                             | Follows Call Forward.                             | Follows Call Forward.                                                  |
| DISA         | Busy                 | Skip member. If all busy. then Key Ring.          | Skip member. If all busy. then Key Ring.          | Camp-On then Key Ring                                                  |
|              | Ring • No answer     | Ring once through group. then Key Ring.           | Ring once through group. then Key Ring.           | Ring once through group, then Key Ring.                                |
|              | Voice call • No answ | ver N/A                                           | N/A                                               | N/A                                                                    |
|              | D.N.D.               | "Pls DND" msg.                                    | Skip member. If all busy. then <b>Key</b> Ring.   | "Pls DND" msg.                                                         |
|              | Call Forwarded       | Follows Call Forward.                             | Follows Call Forward.                             | Follows Call Forward.                                                  |
| Tie line     | Busy                 | Skip member. If all busy, then busy tone.         | Skip member. If all busy. then busy tone.         | Camp-On for recall<br>duration, cycle through<br>group, then Key Ring. |
|              | Ring • No answer     | Ring once through group. then Key Ring.           | Ring once through group. then Key Ring.           | Ring once through group, then Key Ring.                                |
|              | Voice call No answ   | ver N/A                                           | N/A                                               | N/A                                                                    |
|              | D.N.D.               | "Pls DND" msg.                                    | Skip member.<br>If all in DND.<br>then "DND" msg. | "Pls DND" msg.                                                         |
|              | Call Forwarded       | Follows Call Forward.                             | Follows Call Forward.                             | Follows Call Forward.                                                  |

#### TERMINAL NOTES:

- 1 Key Ring indicates ring at extensions programmed for Ring and Access.
- Abbreviated voice synthesized messages are shown in quotes; e.g. "Pls hold" is actually "Please hold on. All lines are busy. Your call will be answered when a line becomes free."
- Camp-On to keyset Will wait for programmed number of rings before recall. Camp-On to 4B or SL Will wait for Camp-On timer to mature before recall (no msg.).
- Trunks are not considered transfered until the transfering extension releases. Note that with hunting tupes 01 and 03 no hunting occurs until transfer is made. (See "Intercom" calls.)
- If the operator is the last extension in the hunt list, unanswered transfered calls ring the operator only. If an extension is last, unanswered transfered calls recall the transferring extension. The call then goes to Key Ring.

## EXTENSION HUNTING OPERATIONAL MATRIX (Page 5 of 6)

| TYPE OF CALL          | CONDITION              | UDC 04                                                                                        | UDC 05                                                                                                | UDC 06-                                                                                              |
|-----------------------|------------------------|-----------------------------------------------------------------------------------------------|----------------------------------------------------------------------------------------------------|----------------------------------------------------------------------------------------------------|
| Transfered<br>trunk   | Busy                   | Skip member. If all busy,<br>Camp-On for 1st free<br>member then overflow.<br>then Key Ring.  | Skip member. If all busy. "Pls hold" msg. Camp-On for lst free member. then overflow. then Key Ring.  | Skip member. If all busy. "Pls hold" msg. Camp-On for 1st free member. then ovefflow. then Key Ring. |
|                       | Ring • No answer       | Cycles UCD group queue.                                                                       | Cycles UCD group queue.                                                                               | Cycles UCD group queue.                                                                              |
|                       | Voice call • No answer | N/A                                                                                           | N/A                                                                                                   | N/A                                                                                                  |
|                       | D.N.D.                 | Treat as busy.                                                                                | Treat as busy.                                                                                        | Treat as busy.                                                                                       |
|                       | Call Forwarded         | Follows Call Forward.                                                                         | Follows Call Forward.                                                                                 | Follows Call Forward.                                                                                |
| Direct term.<br>trunk | Busy                   | Skip member. if all busy.<br>Camp-On for 1st free<br>member, then overflow,<br>then Key Ring. | Skip member. If all busy, "P 5 hold" msg. Camp-On, for 1st free member, then overflow. then Key Ring. | Skip member. If all busy, "Pls hold" msg, Camp-On for 1st free member, then overflow, them Key Ring. |
|                       | Ring • No answer       | Cycles UCD group.                                                                             | Cycles UCD group.                                                                                     | Cycles UDC group.                                                                                    |
|                       | Voice call • No answer | N/A                                                                                           | N/A                                                                                                   | N/A                                                                                                  |
|                       | D.N.D.                 | Treat as busy.                                                                                | Treat as busy.                                                                                        | Treat as busy.                                                                                       |
|                       | Call Forwarded         | Follows Call Forward.                                                                         | Follows Call Forward.                                                                                 | Follows Call Forward.                                                                                |
| Intercom              | Busy                   | Skip member. If all busy. caller hears busy tone.                                             | Skip member. If all busy, "Pls hold" msg, Camp-On for 1st free member, then overflow.                 | Skip member. If all busy, "Pls hold" msg, Camp-On for 1st free member. then overflow.                |
|                       | Ring • No answer       | Cycles UCD group queue.                                                                       | Cycles UCD group queue.                                                                               | Cycles UCD group queue.                                                                              |
|                       | Voice call • No answer | N/A •                                                                                         | N/A                                                                                                   | N/A                                                                                                  |
|                       | D.N.D.                 | Treat as busy.                                                                                | Treat as busy.                                                                                        | Treat as busy.                                                                                       |
|                       | Call Forwarded         | Follows Call Forward.                                                                         | Follows Call Forward.                                                                                 | Follows Call Forward.                                                                                |

## EXTENSION HUNTING OPERATIONAL MATRIX (Page 6 of 6)

| TYPE OF CALL | CONDITION              | UDC 04                               | UDC 05                                                   | UDC 06                                                   |
|--------------|------------------------|--------------------------------------|----------------------------------------------------------|----------------------------------------------------------|
| DID          | Busy                   | Skip member. If all bus!. busy tone. | Skip member. If all busy. "Pls hold" msg. then overflow. | Skip member. If all busy. "Pls hold" msg. then overflow. |
|              | Ring • No answer       | Cycle UCD group.                     | Cycle UCD group.                                         | Cycle UCD group queue.                                   |
|              | Voice call • No answer | N/A                                  | N/A                                                      | N/A                                                      |
|              | D.N.D.                 | Treated as busy.                     | Treated as busy.                                         | Treated as busy.                                         |
|              | Call Forwarded         | Follows Call Forward.                | Follows Call Forward.                                    | Follows Call Forward.                                    |
| DISA         | Busy                   | Skip member. If all busy. busy tone. | Skip member. If all busy. "Pls hold" msg. then overflow. | Skip member. If all busy, "Pls hold" msg, then overflow. |
|              | Ring - No answer       | Cycle UCD group.                     | Cycle UCD group.                                         | Cycle UCD group queue.                                   |
|              | Voice call • No answer | r N/A                                | N/A                                                      | N/A                                                      |
|              | D.N.D.                 | Treated as busy.                     | Treated as busy.                                         | Treated as busy.                                         |
|              | Call Forwarded         | Follows Call Forward.                | Follows Call Forward.                                    | Follows Call Forward.                                    |
| Tie line     | Busy                   | Skip member. If all busy. busy tone. | Skip member. If all busy, "Pls hold" msg. then overflow. | Skip member. If all busy, "PIs hold" msg, then overflow. |
|              | Ring • No answer       | Cycle UCD group.                     | Cycle UCD group.                                         | Cycle UCD group queue.                                   |
|              | Voice call • No answe  | r N/A                                | N/A                                                      | N/A                                                      |
|              | D.N.D.                 | Treated as busy.                     | Treated as busy.                                         | Treated as busy.                                         |
|              | Call Forwarded         | Follows Call Forward.                | Follows Call Forward.                                    | Follows Call Forward.                                    |

#### UCD NOTES:

- Overflow and Key Ring If no overflow extensions are programmed, call will stay Camped-On.

  If overflow is programmed, call will ring or Camp-On to the overflow extensions before ringing at extensions with Ring and Access for the trunk involved.
- Abbreviated voice synthesized messages are shown in quotes: e.g. "Pls hold" is actually "Please hold on. All lines are busy. Your call will be answered when a line becomes free."
- Camp-On Will ring the first member to become idle before the Camp-On timer matures.

## Related Programming

Automatic Call Distribution

- > CP- ACD Supervisor **Keyset** (BY2:6) Set the Supervisor Keyset bit for the supervisor's extension.
- ➤ E- Extensions, **E2** Circuit Type Program the master extension number with type X (uninstalled). The master extension must be a port that has no phone connected to it.
- E- Extensions, **E3-** Class of Service Assign a unique COS with BY2:6 set for the supervisor's extension.
- ➤ E- Extensions, EA- UCD Group Master Extension Number Assign the master extension number to:
  - Each member agent
  - The supervisor extension
  - The ACD group master extension
  - **FC1-** Reset Queues Reset the system queues after initial ACD programming.

Automatic Call Distribution (ONYX **IV)**Refer to the charts provided with ACD (ONYX IV) on page 1-32A.

Extension Hunting, Circular and Terminal

E- Extensions, **E4-** Next Extension in Hunt Group • Use this option to link extensions into a hunting list. For Circular Hunting, make sure your last member loops back to the first. For Terminal Hunting, enter 300 for the last member.

Extension Hunting, UCD

- ➤ E- Extensions, **E2-** Circuit Type Program the master extension number with type X (uninstalled). The master extension must be a port that has no phone connected to it.
- ➤ E- Extensions, **E4-** Next Extension in Hunt Group For the master extension number only, use this option to designate the Overflow Destination.
- ➤ E- Extensions, EA- UCD Group Master Extension Number Assign the master extension number to each group member and the master extension number.
- ➤ **FC1-** Reset Queues Reset the system queues after initial UCD programming.

Voice Mail Compatibility

- ➤ E- Extensions, **E2-** Circuit Type Each OPX and AS1 P/N 89748 Voice Messaging System port should have circuit type 05. Each AS1 P/N 89749 Voice Messaging System port should have circuit type 5 1.
- ➤ E- Extensions, EA- UCD Group Master Extension Number Program each Voice Messaging System port with the master number assigned in QP programming below.
- E- Extensions, EK- Voice Mail (VX) Port Enable this option for each Voice Messaging System port.
- E- Trunks, E9- Direct Trunk Termination For each trunk the VX Automated Attendant should answer, terminate the trunk to the Voice Messaging System master number. (See EA below.)
- ➤ E- Trunks, EI- Night Call Routing For each trunk the VX Automated Attendant should answer at night, terminate the trunk to the master number (see EA above). For this application, make sure the **E9** entry is 300.

# Related Programming (Cont'd)

FC1- Reset System Queues • Reset the system queues after installing the Voice Messagmg System.

FC3- Reset VX Flag (Telephone Message Waiting Lamps) - For a first time installation, always use this option to reset the telephone Message Waiting lamps.

KS- Programming Keys for **Keysets** - Designate a programmable key as a Record key (type R).

QP- Voice Mailbox Installation, Mailbox Installed • Enable this option if the system has a Voice Messaging System connected.

QP- Voice Mail Installation, Voice Messaging Master Extension • Select one of the Voice Messaging System ports programmed in the options above as the master extension number.

#### Feature Reference

Automatic Call Distribution Automatic Call Distribution (ONYX IV) Extension Hunting Voice Mail Compatibility

#### Instructions

To enter data on the PRF:

Step 1 > Enter the hunt type 01-06 for each extension on Table 3. Enter 00 if the extension in not in a hunt group.

To enter data at the programming terminal:

Step 1 ➤ Type E3. You see: **EXT** 300

Step 2 > Press RETURN to program extension 300.

O R

Enter another extension number and press RETURN. In either case, you see: HUNT TYPE

Step 3 > Enter data for this option from Table 3 and press RETURN.

You advance to the next consecutive extension.

Use this option to assign a Data Set or a Data Module with a bridged keyset. For extensions that are not Data Sets or bridged to Data Modules, always disable this option. When programming Data Sets or Data Modules, refer to the Data Products Manual. This option applies to keysets and Data Sets only.

Conditions

None

Default Value

Extension is not a Data Set (N).

# Related Programming

Refer to the Data Products Manual.

#### Feature Reference

Refer to the Data Products Manual

#### Instructions

To enter data on the PRF:

Step 1 > On Table 3, enter Y for each extension that is a Data Set or a keyset bridged to a Data Module. Enter N if the extension is not a Data Set or a keyset bridged to a Data Module.

To enter data at the programming terminal:

- Step 1 ➤ Type E6. You see: EXT **300**
- Step 2 > Press RETURN to program extension 300.

O R

Enter another extension number and press RETURN. In either case (if the extension is a keyset), you see: DATA SET OR DATA MODULE

Step 3 > Enter data for this option from Table 3 and press RETURN.

You advance to the next consecutive extension.

Use this option to assign a keyset, ESL set or Data Set to an Internal Paging zone. The internal zones are:

- 00 All Call Paging only
- 01 Internal zone
- 02 Internal zone 2
- 03 Internal zone 3
- 04 Internal zone 4
- 05 Internal zone 5
- 06 Internal zone 6
- 07 Internal zone 7

For example, you can assign extension 304 to internal zone 5 (05). The speaker in extension 304 only broadcasts zone 5 and All Call Paging announcements.

**Conditions** 

None

Default Value

Extension broadcast All Call Paging only (00).

## Related Programming

Paging, Internal and All Call

- CP- Inhibit Access to Page Zone 3 (BY2:4) Allow/inhibit Paging to zone 3 for extensions with this COS.
- CP- Inhibit Access to Page Zone 2 (BY2:3) Allow/inhibit Paging to zone 2 for extensions with this COS.
- CP- Inhibit Access to Page **Zone +** (**BY2:2**) Allow/inhibit Paging to zone 1 for extensions with this COS.
- CP- Inhibit Access to All Call Paging (BY2:1) Allow/inhibit All Call Paging for extensions with this COS.
- ➤ E- Extensions, E3- Class of Service Assign Class of Service to extensions.
- E- Extensions, **E7-** Page Zone Assign each extension to an internal Paging zone (01-07, or 00 for All Call only). The extension broadcasts page announcements to the assigned zone.
- ➤ E- Extensions, EF- Paging Through Telephone Speaker For each extension, allow or block Paging announcements through the telephone speaker.

#### Related Programming (Cont'd)

Tenant Service, Assigning Internal Paging Zones to Tenants CP- Inhibit Access to Page Zone 3 (BY2:4) • Allow/inhibit Paging to zone 3 for extensions with this COS. You can allow this option for one tenant group's members and deny it for all others.

CP-Inhibit Access to Page Zone 2 (BY2:3) • Allow/inhibit Paging to zone 2 for extensions with this COS. You can allow this option for one tenant group's members and deny it for all others.

➤ CP-Inhibit Access to Page Zone 1 (BY2:2) - Allow/inhibit Paging to zone 1 for extensions with this COS. You can allow this option for one tenant group's members and deny it for all others.

CP- Inhibit Access to Ail Call Paging (BY2:1) - Since all tenants hear All Call Paging, consider using this option to prevent All Call Paging systemwide.

E- Extensions, E3- Class of Service - Assign Class of Service to extensions.

E- Extensions, EF- Paging Through Telephone Speaker - Enable this option to allow Paging announcements through the telephone speaker.

#### Feature Reference

**Paging** 

Tenant Service

#### Instructions

To enter data on the PRF:

Step 1 : Enter the Paging zone number (00-07) for each extension on Table 3.

To enter data at the programming terminal:

Step 1 | Type E3. You see: **EXT 300** 

Step 2 > Press RETURN to program extension 300.

O R

Enter another extension number and press RETURN. In either case, you see: PAGE ZONE

Step 3 > Enter data for this option from Table 3 and press RETURN.

You advance to the next consecutive extension.

Issue 1-0

Use this option to allow or deny Ringing Line Preference at each keyset. This option applies to all trunk calls ringing the extension (not Intercom calls).

**Conditions** 

Intercom calls to an attendant follow E8- Ringing Line Preference programming.

Default Value

Ringing Line Preference disabled (N).

# Related Programming

Ringing Line Preference

KS- Programming Keys for Keysets • Program the line and loop keys that will ring the extension.

#### Feature Reference

Ringing Line Preference

#### Instructions

To enter data on the PRF:

Step 1 Enter Y for each extension on Table 3 that should have Ringing Line Preference. Enter N if the extension should not have Ringing Line Preference.

To enter data at the programming terminal:

- Step 1 ➤ Type **E8**. You see: **EXT** 300
- Step 2 > Press RETURN to program extension 300.

O R

Enter another extension number and press RETURN. In either case, you see: RING-LINE PREFERENCE

Step 3 > Enter data for this option from Table 3 and press RETURN. You advance to the next E8 option.

Use this option to enable/disable incoming off-hook ring for a keyset. Keep in mind that this option interacts with EF- Incoming Voice Over Off-Hook Signals. The chart below shows this interaction for the destination extension.

| Signais. The chart below shows this |             |    | meraci | ion for the destination extension.                            |
|-------------------------------------|-------------|----|--------|---------------------------------------------------------------|
| Caller                              | Dest.       | E8 | EF     | Result after dialing 1                                        |
| Handset                             | Handset     | N  | N      | Voice Over to destination                                     |
| Handset                             | Handsfree   | N  | N      | No Off-Hook Signaling                                         |
| Handsfree                           | Handset     | N  | N      | No Off-Hook Signaling                                         |
| and Monito                          | r Handsfree | N  | N      | No Off-Hook Signaling                                         |
| Handset                             | Handset     | N  | Y      | No Off-Hook Signaling                                         |
| Handset                             | Handsfree   | N  | Y      | No Off-Hook Signaling                                         |
| Handsfree                           | Handset     | N  | Y      | No Off-Hook Signaling                                         |
| Handsfree                           | Handsfree   | N  | 'Y     | No Off-Hook Signaling                                         |
| Handset                             | Handset     | Y  | N      | Voice Over to destination                                     |
| Handset                             | Handsfree   | Y  | N      | Off-hook ringing                                              |
| Handsfree                           | Handset     | Y  | N      | No Off-Hook Signaling                                         |
| Handsfree                           | Handsfree   | Y  | N      | Off-hook ring if dest. has HF - otherwise no Off-Hook Signals |
| Handset                             | Handset     | Y  | Y      | Off-hook ringing                                              |
| Handset                             | Handsfree   | Y  | Y      | Off-hook ringing                                              |
| Handsfree                           | Handset     | Y  | Y      | Off-hook ringing                                              |
| Handsfree                           | Handsfree   | Y  | Y      | Off-hook ringing                                              |

Conditions

None

Default Value

Off-hook ringing not allowed (N).

# Related Programming

Off-Hook Signaling

E- Extensions, EF- Incoming Voice Over Off-Hook Signals • Enable or disable incoming Voice Over signaling for each extension. If enabled, this option overrides E8- Off Hook Ringing.

#### Feature Reference

Off-Hook Signaling

#### Instructions

To enter data on the PRF:

Enter Y for each extension on Table 3 that should have off-hook ringing. Enter N if the extension should not have off-hook ringing.

To enter data at the programming terminal:

. Step 1 | After entering data for the previous E8 option, you see: OFF-HOOK RINGING

Step 2 | Enter data for this option from Table 3 and press RETURN. You advance to the next E8 option.

# E- EXTENSIONS ES- LINE ACCESS OPTIONS, KEY ACCESS TO OUTBOUND LINES

# Description

Use this option to allow/deny a keyset user programmable line key access to outside trunks. If enabled, a keyset user can press a line key to place a call (if also allowed by the Related Programming below). If disabled, user cannot use line keys for placing outside calls. This option applies to all line keys on the keyset. Additionally, it does not affect dial access to trunks and trunk groups.

This option also lets:

- A user with Prime Line Selection place an outgoing call on the Prime Line key
- A Private Line user place an outbound call on the Private Line (if allowed by other programming)

Conditions None

Default Value

Key access to outbound lines allowed (Y).

# Related Programming

Central Office Calls, Placing

- E- Extensions, **E8-** Line Access Options, Allow Line Code Dial-Up If enabled, user can dial a trunk access code (e.g., 801) to access trunks (if also allowed by ED programming).
- ➤ E- Extensions, ES- Line Access Options, Access to Groups 90-95 (not on key systems) If enabled, user can dial 90-95 to access trunk groups 1-6.
- ➤ E- Extensions, ED- Trunk Control, Access Control Assign access for each trunk on which the user should be able to place calls.
- ➤ E- Extensions, ED- Trunk Control, Call-Out Control Enable call-out for each trunk on which the user should be able to place calls.
- ➤ E- Trunks, **E2-** Circuit Type Program the correct circuit type for each trunk.
- ➤ KS- Programming Keys for **Keysets** Program the types of keys that allow the extension user to place trunk calls.

#### Prime Line Selection

- E- Extensions, ED- Trunk Control, Access Control The extension must have access for the trunk appearing on the Prime Line key.
   E- Extensions, ED- Trunk Control, Call-Out Control For outgoing calls,
- E- Extensions, ED- Trunk Control, Call-Out Control For outgoing calls, the extension must have call-out enabled for the trunk appearing on the Prime Line key.
- ➤ E- Extensions, EL- Prime Line Key Enter the Prime Line key number (1-24), followed by the option. The options are:

R Ringing Prime Line

I Idle Prime Line

KS- Programming Keys for Keysets • Program the Prime Line key as a line key.

Private Line

- ➤ E- Extensions, ED- Trunk Control, Ring Control Enable/disable ringing for the Private Line. Assign ringing only for those extensions that have the Private Line.
- E- Extensions, ED- Trunk Control, Access Control Assign access for each Private Line. Assign access only for those extensions that have the Private Line.
- ➤ E- Extensions, ED- Trunk Control, Call-Out Control Enable call-out if the extension user should be able to place calls on the Private Line. Enable callout only for those extensions that have the Private Line.
- E- Trunks, **E2-** Circuit Type Program the correct circuit type for Private Line.
- KS- Programming Keys for Keysets Assign the Private Line to a programmable key. Assign the key only on those extensions that should have the Private Line.

Tenant Service, Assigning Trunks to Tenants for Placing Calls

- E- Extensions, **E8-** Line Access Options, Allow Line Code Dial-Up If enabled, each user in the tenant group can dial 801-873 to access trunks 1-72 (if also allowed by ED programming).
- E- Extensions, E8- Line Access Options, Access to Groups 90-95 (not on key systems) Restrict each extension in the tenant group to the trunk groups (90-95) that tenant should be able to dial.
- E- Extensions, ED- Trunk Control, Access Control Assign access only for those trunks on which the tenant group user should be able to place calls. Each tenant group should have access to a different set of trunks.
- E- Extensions, ED- Trunk Control, Call-Out Control Enable call-out for each trunk on which the tenant group user should be able to place calls. Each tenant group should have callout for a different set of trunks.
- ➤ KS- Programming Keys for **Keysets** Program the types of keys that allow the extension user to place trunk calls.

### Feature Reference

Central Office Calls, Placing Prime Line Selection Private Line Tenant Service

### Instructions

To enter data on the PRF:

Step 1 > Enter Y for each extension on Table 3 that should have key access to outbound lines. Enter N if the extension should not have key access to outbound lines.

To enter data at the programming terminal:

- Step 1 > After entering data for the previous E8 option, you see': KEY ACCESS TO OUTBOUND LINES
- Step 2 | Enter data for this option from Table 3 and press RETURN.
  You advance to the next E8 option.

Use this option to allow/deny an extension user from dialing a trunk' code (e.g., 801) for an outside call. This option, affects all trunk codes. It does not affect and extension user's capability to:

- Dial a trunk extension number (e.g. 500)
- Dial a trunk group code (e.g., 90)
- Press a line key for an outgoing call

This option also applies to DISA trunks and incoming tie trunks.

#### Conditions

This option does not apply to DSS Consoles and Modem Pooling ports,

Default Value

Line code dial-up allowed (Y).

# Related Programming

Central Office Calls, Placing

- ► E- Extensions, E8- Line Access Options, Key Access to Outbound Lines If enabled, user can press a line key to place a call (if also allowed by ED programming).
- ➤ E- Extensions, ES- Line Access Options, Access to Groups 90-95 (not on key systems) If enabled, user can dial 90-95 to access trunk groups 1-6.
- E- Extensions, ED- Trunk Control, Access Control Assign access for each trunk on which the user should be able to place calls.
- ➤ E- Extensions, ED- Trunk Control, Call-Out Control Enable call-out for each trunk on which the user should be able to place calls.
- ➤ E- Trunks, E2- Circuit Type Program the correct circuit type for each trunk.
- ➤ KS- Programming Keys for **Keysets** Program the types of keys that allow the extension user to place trunk calls.

### Line (Trunk) Rotaries

- E- Trunks, E4- Next Trunk in Outbound Rotary This determines the selection sequence for trunks within the rotary. Make sure the last trunk in the rotary is terminated to that trunk's operator (e.g., 300).
- ➤ E- Trunks, EA- Trunk Group Assignment (First Trunk in Group) Group trunks together by assigning each one the same First Trunk in Group number.
- ➤ QF- Line Group Access (First Trunk in Group) Correlate the first trunk: -- in a trunk rotary (e.g., 801) to one of nine trunk rotary numbers (90-98). The system requires this correlation when setting up trunk rotaries. Use the trunk access code (e.g., 801 or L01) that corresponds to the EA- First Trunk in Group entry.

# Related Programming

Tenant Service, Assigning Trunks to Tenants for Placing Calls

- ➤ E- Extensions, ES- Line Access Options, Key Access to Outbound Lines If enabled, each user in the tenant group can press a line key to place a call (if also allowed by ED programming).
  - E- Extensions, **E8-** Line Access Options, Access **to** Groups 90-95 (not on key systems) Restrict each extension in the tenant group to the trunk groups (90-95) that tenant should be able to dial.
- E- Extensions, ED- Trunk Control, Access Control-- Assign access only for those trunks on which the tenant group user should be able to place calls. Each tenant group should have access to a different set of trunks.
- E- Extensions, ÉD- Trunk Control, Call-Out Control Enable call-out for each trunk on which the tenant group user should be able to place calls. Each tenant group should have callout for a different set of trunks.
- ➤ KS- Programming Keys for **Keysets** Program the types of keys that allow the extension user to place trunk calls.

### Feature Reference

Central Office Calls, Placing Line (Trunk) Rotaries Tenant Service

### Instructions

To enter data on the PRF:

Step 1: Enter Y for each extension on Table 3 that should be able to access a trunk by dialing a trunk code (e.g., 801). Enter N if the extension should not be able to access a trunk by dialing a trunk code.

To enter data at the programming terminal:

- Step 1 After entering data for the previous E8 option, you see: ALLOW LINE DIAL-UP
- Step 2: Enter data for this option from Table 3 and press RETURN.
  You advance to the next E8 option.

# E- EXTENSIONS (HYBRID ONLY) ES- LINE ACCESS OPTIONS, ACCESS TO GROUPS 90-95

# Description

Use this option to allow/deny an extension dial access to the first six. trunk groups (90-95). If enabled, an extension user can dial a trunk group code (90-95) to place an outside call on one of the first six groups. If disabled, the user cannot dial the trunk group code for groups 90-95. This option does not affect:

- Dial access to groups 96-98
- Dial access using trunk codes (e.g., 801)
- Dial access using trunk extension numbers (see Direct Trunk access)
- Line key access to outbound trunks

This option also applies to DISA trunks and incoming tie trunks.

#### Conditions

This option does not apply to DSS Consoles and Modem Pooling ports.

Default Value

Access to groups 90-95 allowed.

# Related Programming

Central Office Calls, Placing

- ➤ E- Extensions, ES- Line Access Options, Key Access to Outbound Lines If enabled, user can press a line key to place a call (if also allowed by ED programming).
- ➤ E- Extensions, ES- Line Access Options, Allow Line Code Dial-Up If enabled, user can dial a trunk access code (e.g., 801) to access trunks (if also allowed by ED programming).
- ➤ E- Extensions, ED- Trunk Control, Access Control Assign access for each trunk on which the user should be able to place calls.
- ➤ E- Extensions, ED- Trunk Control, Call-Out Control Enable call-out for each trunk on which the user should be able to place calls.
- ➤ E- Trunks, **E2- Circuit** Type Program the correct circuit type for each trunk
- ➤ KS- Programming Keys for Keysets Program the types of keys that allow the extension user to place trunk calls.

Line (Trunk) Rotaries (Hybrid Only)

- E- Trunks, **E4-** Next Trunk in Outbound Rotary This determines the selection sequence for trunks within the rotary. Make sure the last trunk in the rotary is terminated to that trunk's operator (e.g., 300).
- E- Trunks, EA- Trunk Group Assignment (First Trunk in Group) Group trunks together by assigning each one the same First Trunk in Group number.
- QF- Line Group Access (First Trunk in Group) Correlate the first trunk in a trunk rotary (e.g., 801) to one of nine trunk rotary numbers (90-98). The system requires this correlation when setting up trunk rotaries. Use the trunk access code (e.g., 801 or L01) that corresponds to the EA- First Trunk in Group entry.

>

Tenant Service. Assigning Trunks to Tenants for Placing Calls

- E- Extensions, ES- Line Access Options, Key Access to Outbound Lines If enabled each user in the tenant group can press a line key to place a call (if also allowed by ED programming).
- E- Extensions, ES- Line Access Options, Allow Line Code Dial-Up If enabled, each user in the tenant group can dial a trunk access code (e.g., 801) to access trunks (if also allowed by ED programming).
- E- Extensions, ED- Trunk Control, Access Control Assign access only for those trunks on which the tenant group user should be able to place calls. Each tenant group should have access to a different set of trunks.
- E- Extensions, ED- Trunk Control, Call-Out Control Enable call-out for each trunk on which the tenant group user should be able to place calls. Each tenant group should have callout for a different set of trunks.
  - KS- Programming Keys for **Keysets** Program the types of keys that allow the extension user to place trunk calls.

### Feature Reference

Central Office Calls, Placing Line (Trunk Rotaries) Tenant Service

#### Instructions

To enter data on the PRF:

Step 1 > For trunk groups 90-95 on Table 3, enter Y for each extension that should be able to access the respective trunk group. Enter N if the extension should not be able to access a trunk group.

To enter data at the programming terminal:

- Step 1 | After entering data for the previous E8 option, you see: ACCESS TO GROUP 90
- Step 2 > Enter data for this option from Table 3 and press RETURN.

  Enter data in the same way for trunk groups 91-95. After you program trunk group 95, you advance to the next consecutive extension.

Use this option to assign an attendant to an extension. This assignment is:

- The extension reached when the Intercom user dials 0 (refer to the Intercom feature)
- The attendant that can activate night mode Toll Restriction for the extension (if applicable)'
- The DSS Console owner (for DSS Consoles only)

When programming Tenant Service, assign the same operator to each extension in the tenant group.

For Automatic Ringdown (ONYX IV only), enter the ringdown destination. This only applies to ASI/OPX and ESL extensions. The destination can be a keyset, ASI/OPX, Ring Group number or ACD/UCD master extension number. The ringdown destination cannot be a trunk number.

You can also use this option to assign a Private Modem (refer to the Data Products Manual). This option also applies to incoming tie and DISA trunks.

#### Conditions

This option does not apply to Modem Pooling ports.

Default Value

All extensions assigned to main attendant (300).

# Related Programming

Automatic Ringdown (ONYX TV)

E- Extensions, E9- Ring Down - Enable/disable Automatic Ringdown.

#### Feature Reference

Automatic Ringdown Tenant Service

### Instructions

To enter data on the PRF:

Step 1: Enter the operator assignment for each extension on Table 3.

To enter data at the programming terminal:

Step 1 | Type E9. You see: EXT 300

Step 2 Press RETURN to program extension 300.

 $\cap$  R

Enter another extension number and press RETURN. In either case, you see: DIR TERM OR OPR EXT

Step 3 > Enter data for this option from Table 3 and press RETURN.

You advance to the next consecutive extension.

For ASI/OPX and ESL extensions in ONYX IV, you advance to E- Ring Down.

An extension in a tenant group can have night mode restriction (e.g., CP- Allow Only Intercom Calls at Night [BY0:2] is

1). The restriction takes effect when the extension's operator activates Night Answer.

Use this option to enable (Y) or disable (N) Automatic Ringdown for ASI/OPX and ESL estensions. You should only do this if you have entered an Automatic Ringdown destination in E9- Attendant (Operator) Assignment.

This option only applies to ONYX IV, and only to ASI/OPX and ESL extensions.

**Conditions** 

None

Default Value

Automatic Ringdown disabled (N).

# Related Programming

Automatic Ringdown (ONYX IV)

E- Extensions, E9- Attendant (Operator) Assignment • Enter the Automatic Ringdown destination. The destination cannot be a trunk number. Enter 300 for no Ringdown destination.

### Feature Reference

Automatic Ringdown (ONYX IV)

#### Instructions

To enter data on the PRF:

Step 1 > For each OPX/ASI and ESL extension on Table 3, enter N (to disable) Of Y (to enable) Automatic Ringdown.

To enter data at the programming terminal:

- Step 1 > After programming E9- Attendant (Operator) Assignment, you see: RING DOWN
- Step 2 > Enter Y or N for this extension from Table 3.

  You advance to the next consecutive extension.

- For Your Notes -

Use this option to assign an ACD or UCD master extension number.-

When programming an ACD group, assign the master extension number to:

- Each member agent
- The supervisor extension
- The ACD group master extension

When programming a UCD group (for Extension Hunting or Voice Mail applications), assign the master extension number to:

- Each group member
- The master extension number

This option appears for DISA and tie trunks. For DISA and outgoing tie trunks, use this option to assign the trunk to a rotary for outgoing calls. Refer to EA (Trunks)- Trunk Group Assignment and the Line Rotaries feature for more information.

For attendants, this option shows the operator number (OP1-OP4).

### **Conditions**

This option does not apply to DSS Consoles and Modem Pooling ports.

### Default Value

Master extension number not assigned (no entry).

# Related Programming

Automatic Call Distribution

- CP- ACD Supervisor Keyset (BY2:6) Set the Supervisor Keyset bit for the supervisor's extension.
- E- Extensions, **E2-** Circuit Type Program the master extension number with type X (uninstalled). The master extension must be a port that has no phone connected to it.
- E- Extensions, **E3-** Class of Service Assign a unique COS with BY2:6 set for the supervisor's extension.
  - E- Extensions, **E5-** Hunt Type Assign hunt type 06 to:
    - Each member agent in the ACD group.
    - The ACD group master extension.

Make sure the supervisor extension has hunt type 00. The supervisor should never be an ACD group member.

FC1- Reset Queues • Reset the system queues after initial ACD programming.

Automatic Call Distribution (ONYX IV)

Refer to the charts provided with the ACD (ONYX IV) feature on page 1-32A.

Extension Hunting, UCD

- ➤ E- Extensions, E2- Circuit Type Program the master extension number with type X (uninstalled). The master extension must be a port that has no phone connected to it.
- E- Extensions, **E4-** Next Extension in Hunt Group For the master extension number only, use this option to designate the Overflow Destination.

1

E- Extensions, **E5-** Hunt Type - Enter a hunt type for each member of the hunting group and the master extension number. The choices are:

00 Extension not in a hunt group

04 UCD hunting with no overflow and no group busy voice message

05 UCD hunting with overflow and no group busy voice message

06 UCD hunting with overflow and group busy voice message

**FC1-** Reset Queues • Reset the system queues after initial UCD programming.

Voice Mail Compatibility

- E- Extensions, **E2-** Circuit Type Each OPX and AS1 P/N 89748 Voice Messaging System port should have circuit type 05. Each AS1 P/N 89749 Voice Messaging System port should have circuit type 5 1.
- ➤ E- Extensions, E5- Hunt Type Program each Voice Messaging System port with hunt type 06.
- ➤ E- Extensions, EK- Voice Mail (VX) Port Enable this option for each Voice Messaging System port.
- ➤ E- Trunks, E9- Direct Trunk Termination For each trunk the VX Automated Attendant should answer, terminate the trunk to the Voice Messaging System master number. (See EA below.)
- E- Trunks, EI- Night Call Routing For each trunk the VX Automated Attendant should answer at night, terminate the trunk to the master number (see EA above). For this application, make sure the E9 entry is 300.
- ➤ FC1- Reset System Queues Reset the system queues after installing the Voice Messaging System.
- ➤ FC3- Reset VX Flag (Telephone Message Waiting Lamps) For a first time installation, always use this option to reset the telephone Message Waiting lamps.
- KS- Programming Keys for **Keysets** Designate a programmable key as a Record key (type R).
- QP- Voice Mailbox Installation, Mailbox Installed Enable this option if the system has a Voice Messaging System connected.
- P QP- Voice Mail Installation, Voice Messaging Master Extension Select one of the Voice Messaging System ports programmed in the options above as the master extension number.

### Feature Reference

Automatic Call Distribution Automatic Call Distribution (ONYX IV) Extension Hunting Voice Mail Compatibility

# E- EXTENSIONS EA- UCD GROUP MASTER EXTENSION NUMBER

| Instructions | To enter data on the PRF:                                                                                                    |
|--------------|----------------------------------------------------------------------------------------------------|
| Step 1 ➤     | Enter the master extension number for each extension on Table 3. To have no master, enter 300.  For attendants. enter OP1-OP4. This is for reference only. |
|              | To enter data at the programming terminal:                                                                                                    |
| Step 1 I     | Type EA. You see: EXT 300                                                                                                    |
| Step 2 ➤     | Press RETURN to program extension 300.                                                                                                    |
|              | Enter another extension number and press RETURN. In either case, you see: UCD MASTER EXT                                                                   |
| Step 3 I     | Enter data for this option from Table 3 and press RETURN. You advance to the next consecutive extension.                                                   |

Use this option to assign a Speed Dial block to an extension for Extension Speed Dial. You can assign only one block to an extension, but more than one extension can share the same block. This lets the users share Extension Speed Dial numbers. Do not, however, assign an extension one of the System Speed Dial blocks.

When assigning blocks. you normally assign the highest available block to the lowest extension number. For example, extension 300 would have Speed Dial block 204 (in a 72x180 system). Continue assigning blocks in decreasing order. Review the Speed Dial feature before assigning blocks.

Note:

You can also assign a Speed Dial block to DISA and tie trunks. Incoming callers can use these blocks.

#### Conditions

- a. This option does not apply to Modem Pooling ports.
- b. If an extension's last bin (29) has more than 16 digits, it overflows to the first bin (50) of the next consecutive block.
- c. The MEM-A PCB allows only 81 Speed Dial Blocks (1-81). Extensions with blocks from 82 and above don't have Personal Speed Dial.
- d. The VS has only 57 Speed Dial blocks (1-57). Extensions with blocks from 58 and above don't have Personal Speed Dial.

### Default Value

Default assignments for 12x36 and 32x60 systems (with 3-digit System Speed Dial):

| 32x60 Cabinet   | 12x36 Cabinet    |
|-----------------|------------------|
| Extension Block | Extension Block' |
| 300             | 300 102          |
| 302 (DSS)98-101 | 302 98-101       |
| 304             | 304 97           |
| 305             | through          |
| through         | 311 90           |
| 359             | 312              |
|                 | through          |
|                 | 315 74           |

Blocks 01-05 are for System Speed Dial

Default Assignments for 56x120 and 72x180 systems (with 3-digit System Speed Dial):

| Extension | Block   |
|-----------|---------|
| 300       | ,204    |
| 301       | 203     |
| 302 (DSS) | 199-202 |
| 303       |         |
| 304       | 198     |
| 305       |         |
| through   |         |
| 479       | 23      |

Blocks 01-05 are for System Speed Dial

<sup>1</sup> You can assign the unused Speed Dial blocks.

# EB- PERSONAL SPEED DIAL BLOCK

# Description (Cont'd)

Default Assignments for VS (with 3-digit System Speed Dial):

| Extension | Block         |
|-----------|---------------|
| 300       | .6            |
| 301       | .7            |
| 302       | .8            |
| 303       | .Not assigned |
| 304       | ,9            |
| through   |               |
| 347       | .52           |

Blocks 01-05 are for System Speed Dial. Blocks 53-57 are unassigned.

# Related Programming

Speed Dial

- ➤ CP- Inhibit System Speed Dial (**BY0:7**) Allow/deny extensions with this COS the ability to use System Speed Dial numbers.
- ➤ E- Extensions, E3- Class of Service Assign Class of Service to extensions.
- ➤ QD- Number of System Speed Dial Digits Assign the number of System Speed Dial digits (2, 3 or 4). This allows either 10, 100 or 1000 System Speed Dial numbers.

### Feature Reference

Speed Dial

#### Instructions

To enter data on the PRF:

Step 1 > Enter the Speed Dial block for each extension on Table 3. To assign no Speed Dial block, enter 00.

When assigning blocks to Consoles (except the default console at 302), the system allocates the three next higher blocks for the DSS Console. For example, if you install a console at 310, the system allocates blocks 192-195. You must reallocate the extension blocks so there is no duplication. Also, an extension can use the block assigned to the second port of the console without duplication.

To enter data at the programming terminal:

- Step 1 ➤ Type EB. You see: EXT 300
- Step 2 > Press RETURN to program extension 300.

Enter another extension number and press RETURN. In either case, you see: SPD DIAL BLOCK

Step 3 > Enter data for this option from Table 3 and press RETURN.

You advance to the next consecutive extension.

Use this option to assign an extension to a Call Pickup Group (01-23). To assign a trunk to a Call Pickup Group, refer to EC (Trunks)- Call Pickup Group.

For DISA and tie trunks. refer to E- Trunks, EC- Group Call Pickup.

#### **Conditions**

This option does not apply to DSS Consoles or Modem Pooling ports.

### Default Value

Extensions not assigned to Call Pickup Groups (00).

# Related Programming

Silent Monitor

- ➤ CP- Allow Silent Monitor (BY2:5) Enable/Disable the ability to initiate Silent Monitor in an extension's Class of Service.
  - E- Extensions, E3- Class of Service Assign Class of Service to extensions.

### Feature Reference

Group Call Pickup Silent Monitor

### Instructions

To enter data on the PRF:

Step 1> Enter the Call Pickup Group number for each extension on Table 3. To assign no group number, enter 00.

To enter data at the programming terminal:

- Step 1: Type EC. You see: EXT 300
- Step 2 > Press RETURN to program extension 300.

O R

Enter another extension number and press RETURN. In either case, you see: CALL PICKUP GROUP

Step 3 | Enter data for this option from Table 3 and press RETURN.
You advance to the Privacy Release Group prompts for this extension.

# E- EXTENSIONS F-EC- PRIVACY GROUP

| Description         | Use this option to assign a keyset to a Privacy Group (01-99).                                                                                                    |
|---------------------|----------------------------------------------------------------------------------------------------|
|                     | Conditions<br>None                                                                                                    |
|                     | Default Value Keyset not assigned to a Privacy Group (00).                                                                                                    |
| Related Programming | Privacy Groups KS- Programming Keys for Keysets • Privacy Group members must have line keys. None                                                                                                    |
| Feature Reference   | Privacy Groups                                                                                                    |
| Instructions        | To enter data on the PRF:                                                                                                    |
| Step 1 ➤            | Enter the Privacy Release Group number for each extension on Table 3. To assign no group number, enter 00.                                                                                                    |
| Step 1 ➤ Step 2 ➤   | To enter data at the programming terminal:  After programming Call Pickup Group, you see: PRVCY RLS GROUP  Enter data for this option from Table 3 and press RETURN.  You advance to EC- Call Pickup Group option for the next consecutive extension: |

Use ED- Ring Control to set ringing options for each trunk at each keyset. The options are:

- R Immediate Ringing Phone starts ringing as soon as line key begins to flash
- Delayed Ringing Phone starts ringing after the delayed ring interval (the line key flashes immediately). Refer to QT- System Timers, Delayed Ring Interval when setting the delayed ring interval.
- L Lamp Only (no ringing) Phone never rings (line key only flashes)
- N Night Ring Phone rings immediately at night. Phone does not ring during the day. (Refer to Night Answer, Assigned Night Answer.)

Normally, program the attendant with ringing for each trunk. This gives unanswered calls and recalls at least one destination in the system.

When programming Private Lines, assign ringing only for those extensions that have the Private Line. When programming Tenant Service, assign ringing only for those extensions that are in the tenant group.

#### **Conditions**

To copy Ring Control data from one extension to another, use the EY option.

### Default Value

All trunks ring (R) extension 300.

All trunks are lamp only (L) at all other keysets.

# Related Programming

### Central Office Calls, Answering

- ➤ E- Extensions, ED- Trunk Control, Access Control For each extension, assign access for the lines the extension should be able to answer. You normally program the attendant with access for each trunk.
- ➤ E- Trunks, **E2-** Circuit Type Program the correct circuit type for each trunk.
- ➤ E- Trunks, **E9-** Direct Trunk Termination Enter 300 to have extensions ring according to their ED programming assignments.
- ➤ KS- Programming Kevs for Keysets Program the types of keys that will ring the extension. Additionally, make sure that every keyset has at least one fixed or switched loop key. This ensures that an incoming call will ring a key somewhere on the keyset. On key systems, loop keys are for incoming calls only. Only switched loop keys are available.

### Direct Inward Dialing

- CP- Absorb 1st Digit for DID and Tie Trunks (**BY0:1**) If QO- DID Intercepts (Absorb 1st Digit) is off(N), use this option to apply 1st digit absorption on a trunk-by-trunk basis. When you enable this option, the trunk is compatible with four digit DID service. *This is a COS option for DID trunks*.
- CP- Allow Automatic Operator Intercept for DID (**BY0:0**) Enable/disable All Call Intercept in an extension's COS. This is a COS option for extensions.

- ➤ E- Extensions, ED- Trunk Control. Access Control An extension must have access to a DID trunk in order to answer a DID call on that trunk.
- ➤ E- Extensions/Trunks, E3- Class of Service Assign Class of Service to DID trunks and extensions.
- ➤ E- Trunks, Et- Circuit Type Assign DID trunks with circuit type 07.
- E- Trunks, E2- STI Circuit Number Enter the STI circuit number for the DID trunk. Refer to the STI Installation and Programming Manual for charts and drawings that explain this correlation.
- KS- Programming Keys for Keysets Each extension should have a line key for DID trunks or a loop key.

# Night Answer, Assigned Night Answer

- E- Extensions, ED- Trunk Control, Access Control For each extension, assign access for the lines the extension should be able to answer (day or night).
- ➤ E- Trunks, EI- Night Call Routing Define the night call route for each trunk. This option overrides ED- Ring Control assignments at night. It also lets night mode calls ring non-keyset extensions.

#### Private Line

- E- Extensions, E8- Line Access Options. Key Access to Outbound Lines Enable outbound access to allow the keyset user to place calls on the Private Line (if also allowed by ED programming).
- ➤ E- Extensions, ED- Trunk Control, Access Control Assign access for each Private Line. Assign access only for those extensions that have the Private Line.
- E- Extensions, ED- Trunk Control, Call-Out Control Enable call-out if the extension user should be able to place calls on the Private Line. Enable callout only for those extensions that have the Private Line.
- ➤ E- Trunks, **E2-** Circuit Type Program the correct circuit type for the Private Lines.
- KS- Programming Keys for **Keysets** Assign the Private Line to a programmable key. Assign the key only on those extensions that should have the Private Line.
  - Tenant Service, Assigning Trunks to Tenants for Answering Calls
- E- Extensions, ED- Trunk Control, Access Control For each extension, assign access for the lines the tenant group extension should be able to answer. Each tenant group should have access to a different set of trunks.
- KS- Programming Kevs for **Keysets** Program the types of keys that will ring the extension. Additionally, make sure that every **keyset** has at least one fixed or switched loop key. This ensures that an incoming call will ring a key somewhere on the **keyset**.

### Feature Reference

Central Office Calls. Answering

Direct Inward Dialing

Night Answer. Assigned Night Answer

Private Line Tenant Service

### Instructions

To enter data on the PRF:

Step 1 > For each extension. enter each trunk's Ring Control option on Table 6.

To enter data at the programming terminal:

Step 1 ➤ Type ED. You see: EXT 300

Step 2 ➤ Press RETURN to program extension 300.

O R

Enter another extension number and press RETURN. In either case, you see: RING CONTROL -- COPY?

The Copy option lets you copy the key programming from another extension.

- Step 3 > To copy another extension's keys, enter Y and the extension number.

  After you enter the extension number, you skip to ED- Access Control programming for this extension.
  - To skip to Access Control programming without making an entry, press the space bar.
  - To program the ED- Ring Control options, type N. You see: LINES 1 TO 8 LLLL LLLL
- Step 4 ➤ Enter an option for each trunk.

Press RETURN to:

- Skip to the next trunk without making an entry. Your current entries don't change.
- Go to the next trunk after making a partial entry. The rest of the entries on the line don't change.

Press ESC to return to the Main Menu.

After you enter data for the last trunk, you go to ED- Access Control programming for this extension.

Use ED- Access Control to set the access options for each trunk at each extension. If allowed in other programming, an extension can place and answer calls on trunks to which it has access.

Keep the following features in mind when programming Access Control:

Call Parking

An extension can only pick up parked calls on trunks to which it has access.

• Central Office Calls. Answering and Placing

Assign access for the trunks the extension should be able to answer or use for outgoing calls.

Night Answer. Assigned and Universal

Assign access for the trunks the extension should be able to answer.

• Prime Line Selection

The extension must have access for the trunk appearing on the Prime Line key.

Private Line

For each Private Line, assign access only for those extensions that have the Private Line.

• Tenant Service

An extension should only have access to the trunks within its own tenant group.

Note:

When programming Access Control for DISA and tie trunk callers, refer to ED (Trunks)- Access Control.

#### **Conditions**

- a. This option does not apply to DSS Consoles and Modem Pooling ports.
- b. To copy Access Control data from one extension to-another, use the EY option.

### Default Value

All extensions have access to all trunks (Y).

# Related Programming

### Call Parking

QT- System Timers, Park Orbit Recall Time • For Park Orbits 60-67, set the Park Orbit Recall Time.

### Central Office Calls, Answering

- E- Extensions, ED- Trunk Control, Ring Control For each keyset, designate the ringing options for each trunk (immediate, delayed, no ring or night ring). If you enter D, see QT- System Timers, Delayed Ring Interval in Other Programming below. You normally program the attendant with ringing for each trunk. This gives unanswered calls and recalls at least one destination in the system.
- E- Trunks, **E2-** Circuit Type Program the correct circuit type for each trunk.
- E- Trunks, **E9-** Direct Trunk Termination Enter 300 to have extensions ring according to their ED programming assignments.
- KS- Programming Kevs for Keysets Program the types of keys that will ring the extension. Additionally, make sure that every keyset has at least one fixed or switched loop key. This ensures that an incoming call will ring a key somewhere on the keyset. On key systems, loop keys are for incoming calls only. Only switched loop keys are available.

Central Office Calls. Placing

- ➤ E- Extensions, ES- Line Access Options, Key Access to Outbound Lines If enabled, user can press a line key to place a call (if also allowed by ED programming).
- E- Extensions, ES- Line Access Options, Allow Line Code Dial-Up If enabled, user can dial a trunk access code (e.g., 801) to access trunks (if also allowed by ED programming).
- ➤ E- Extensions, ES- Line Access Options, Access to Groups 90-95 (not on key systems) If enabled, user can dial 90-95 to access trunk groups 1-6.
- ➤ E- Extensions, ED- Trunk Control, Call-Out Control Enable call-out for each trunk on which the user should be able to place calls.
- ➤ E- Trunks, E2- Circuit Type Program the correct circuit type for each trunk.
- ➤ KS- Programming Keys for Keysets Program the types of keys that allow the extension user to place trunk calls.

### Direct Inward Dialing

- ➤ CP- Absorb 1st Digit for DID and Tie Trunks (**BY0:1**) If QO- DID Intercepts (Absorb 1st Digit) is off(N), use this option to apply 1st digit absorption on a trunk-by-trunk basis. When you enable this option, the trunk is compatible with four digit DID service. *This is a COS option for DID trunks*.
- ➤ CP- Allow Automatic Operator Intercept for DID (BYO:O) Enable/disable All Call Intercept in an extension's *COS*. *This is a COS option for extensions*.
- E- Extensions, ED- Trunk Control, Ring Control The attendant assigned to each DID trunk should have ringing for the trunk. This allows the intercepts to work properly. However, intercepts to keysets work fine without ring programmed.
- ➤ E- Extensions/Trunks, E3- Class of Service Assign Class of Service to DID trunks and extensions.
- ➤ E- Trunks, E2- Circuit Type Assign DID trunks with circuit type 07.
- E- Trunks, **E2- STI Circuit** Number Enter the STI circuit number for the DID trunk. Refer to the STI Installation and Programming Manual for charts and drawings that explain this correlation,
- ➤ KS- Programming Keys for Keysets Each extension should have a line key for DID trunks or a loop key.

### Direct Trunk Access

- ➤ CP- Direct Trunk Access and Trunk Camp ON (BY2:0) Enable/disable Direct Trunk Access in Class of Service
- ➤ E- Extensions, E3- Class of Service Assign Class of Service to extensions.
- ➤ E- Extensions, ED- Trunk Control, Call-Out Control Enable call-out for each trunk that the user should be able to seize using Direct Trunk Access.

### Night Answer, Assigned Night Answer

- E- Extensions, ED- Trunk Control, Ring Control-: For each keyset, designate the ringing options for each trunk. Use the N option to have the trunk only ring the keyset at night.
- E- Trunks, EI- Night Call Routing Define the night call route for each trunk. This option overrides ED- Ring Control assignments at night. It also lets night mode calls ring non-keyset extensions.

Night Answer, Universal Night Answer

E- Trunks, **E2-** Circuit Type • The unused trunk circuit assigned in QM below must have circuit type X.

- QM- Music and Relay Control. Ext Page/Night Audible Line Number In the large systems, indicate the unused trunk circuit that will broadcast night audible. In VS, enter Y. An incoming call will activate ringing on the night audible port if:
- The ringing trunk is terminated (in E9) to the main attendant (extension 300)
- The main attendant is in the night mode
- ➤ QM- Music and Relay Control, Inhibit Audible Ring Enable audible ring on the night audible port.

### Prime Line Selection

- ➤ E- Extensions, ES- Line Access Options, Key Access to Outbound Lines The extension must have outbound line key access to use the Prime Line key for placing calls.
- ➤ E- Extensions, ED- Trunk Control, Call-Out Control For outgoing calls, the extension must have call-out enabled for the trunk appearing on the Prime Line key.
- ➤ E- Extensions, EL- Prime Line Kev Enter the Prime Line key number (1-24), followed by the option. The options are:

R Ringing Prime Line

I Idle Prime Line

➤ KS- Programming Keys for Keysets • Program the Prime Line key as a line key.

### Private Line

- ➤ E- Extensions, E8- Line Access Options, Key Access to Outbound Lines Enable outbound access to allow the keyset user to place calls on the Private Line (if also allowed by ED programming).
- ➤ E- Extensions, ED- Trunk Control, Ring Control Enable/disable ringing for the Private Line. Assign ringing only for those extensions that have the Private Line.
- ➤ E- Extensions, ED- Trunk Control, Call-Out Control Enable call-out if the extension user should be able to place calls on the Private Line. Enable callout only for those extensions that have the Private Line.
- ➤ E- Trunks, E2- Circuit Type Program the correct circuit type for the Private Lines
- ➤ KS- Programming Keys for Keysets Assign the Private Line to a programmable key. Assign the key only on those extensions that should have the Private Line.

Tenant Service, Assigning Trunks to Tenants for Answering Calls

- ➤ E- Extensions, ED- Trunk Control, Ring Control For each keyset in the tenant group, designate the ringing options for each trunk. Each tenant group should ring for a different set of trunks,
- KS- Programming Kevs for Keysets Program the types of keys that will ring the extension. Additionally, make sure that every keyset has at least one fixed or switched loop key. This ensures that an incoming call will ring a key somewhere on the keyset.

Tenant Service, Assigning Trunks to Tenants for Placing Calls

- E- Extensions, ES- Line Access Options. Key Access to Outbound Lines If enabled, each user in the tenant group can press a line key to place a call (if also allowed by ED programming).
- E- Extensions, ES- Line Access Options, Allow Line Code Dial-Up If enabled, each user in the tenant group can dial a trunk access code (e.g., 801) to access trunks (if also allowed by ED programming).
- E- Extensions, E8- Line Access Options. Access to Groups 90-95 (not on key systems) Restrict each extension in the tenant group to the trunk groups (90-95) that tenant should be able to dial.
  - **È-** Extensions. ED- Trunk Control, Call-Out Control Enable call-out for each trunk on which the tenant group user should be able to place calls. Each tenant group should have callout for a different set of trunks.
  - KS- Programming Keys for Keysets Program the types of keys that allow the extension user to place trunk calls.

### Feature Reference

Call Parking
Central Office Calls, Answering
Central Office Calls, Placing
Direct Inward Dialing
Direct Trunk Access
Night Answer, Assigned Night Answer
Night Answer, Universal Night Answer
Prime Line Selection
Private Line
Tenant Service

### Instructions

To enter data on the PRF:

Step 1> For each extension, enter Y on Table 6 for each trunk that should have access enabled. Enter N for each trunk that should not have access.

To enter data at the programming terminal:

Step 1 After programming ED- Ring Control for a trunk, you see: ACCESS CONTROL • COPY?

The Copy option lets you copy the key programming from another extension.

- Step 2 > To copy another extension's keys. enter Y and the extension number.

  After you enter the extension number, you skip to ED- Callout Control programming for this extension.
  - To skip to Callout Control programming without making an entry, press the space bar.
  - To program the ED- Access Control options, type N. You see: LINES 1 TO 8 YYYYYYY'
- Step 3 | Enter an option for each trunk.

Press return to:

- Skip to the next trunk without making an entry
- Go to the next trunk after making a partial entry

Press ESC to return to the Main Menu. Your changes go into effect only if you enter data for a complete line (eight trunks).

After you enter data for the last trunk, you go to ED- Call-Out Control programming for this extension.

# E- EXTENSIONS ED- TRUNK CONTROL, CALL-OUT CONTROL

# Description

Use this option to enable/disable callout capability at each extension for each trunk. If allowed in other programming, an extension user can place calls on trunks to which their extension has access.

Keep the following features in mind when programming Call-Out Control:

• Central Office Calls. Placing

User can place calls only on trunks with callout enabled.

• Prime Line Selection

For outgoing calls, the extension must have call-out enabled for the trunk appearing on the Prime Line key.

• Private Line

Enable call-out if the extension user should be able to place calls on the Private Line. Enable callout only for those extensions that have the Private Line.

• Tenant Service

Extensions should have call-out enabled only for trunks in their own tenant group.

Note:

When programming Call-Out Control for DISA and tie trunk callers, refer to ED (Trunks)- Call-Out Control.

#### **Conditions**

- a. This command does not apply to a DSS Console or a Modem Pooling port.
- b. To copy Callout Control data from one extension to another, use the EY option.

### Default Value

Every extension has callout enabled for each trunk (Y).

# Related Programming

Central Office Calls. Placing

- ➤ E- Extensions, ES- Line Access Options, Key Access to Outbound Lines

  If enabled, user-can press a line key to place a call (if also allowed by ED programming).
- ➤ E- Extensions, ES- Line Access Options, Allow Line Code Dial-Up If enabled, user can dial a trunk code (e.g., 801) to access trunks (if also allowed by ED programming).
- ➤ E- Extensions, ES- Line Access Options, Access to Groups 90-95 (not on key systems) If enabled. user can dial 90-95 to access trunk groups 1-6.
- E- Extensions, ED- Trunk Control, Access Control Assign access for each trunk on which the user should be able to place calls.
- ➤ E- Trunks, E2- Circuit Type Program the correct circuit type for each trunk.
- ➤ KS- Programming Keys for Keysets Program the types of keys that allow the extension user to place trunk calls.

- ➤ CP- Direct Trunk Access and Trunk Camp ON (BY2:0) Enable/disable Direct Trunk Access in Class of Service
- ► E- Extensions, E3- Class of Service Assign Class of Service to extensions.
- ➤ E- Extensions. ED- Trunk Control, Access Control Assign access for each trunk that the user should be able seize using Direct Trunk Access.

### Prime Line Selection

- ➤ E- Extensions, ES- Line Access Options, Key Access to Outbound Lines The extension must have outbound line key access to use the Prime Line key for placing calls.
- E- Extensions, ED- Trunk Control, Access Control The extension must have access for the trunk appearing en the Prime Line key.
- E- Extensions, EL- Prime Line Key Enter the Prime Line key number (1-24), followed by the option. The options are:
  - R Ringing Prime Line
  - I Idle Prime Line
- ➤ KS- Programming Keys for **Keysets** Program the Prime Line key as a line key.

#### Private Line

- E- Extensions, ES- Line Access Options, Key Access to Outbound Lines Enable outbound access to allow the keyset user to place calls on the Private Line (if also allowed by ED programming).
- E- Extensions, ED- Trunk Control, Ring Control Enable/disable ringing for the Private Line. Assign ringing only for those extensions that have the Private Line.
- E- Extensions, ED- Trunk Control, Access Control Assign access for each Private Line. Assign access only for those extensions that have the Private Line.
- E- Trunks, **E2-** Circuit Type Program the correct circuit type for the Private Lines.
- ➤ KS- Programming Keys for **Keysets** Assign the Private Line to a programmable key. Assign the key only on those extensions that should have the Private Line.
  - Tenant Service, Assigning Trunks to Tenants for Placing Calls
- E- Extensions, ES- Line Access Options, Key Access to Outbound Lines If enabled, each user in the tenant group can press a line key to place a call (if also allowed by ED programming).
- also allowed by ED programming).

  E- Extensions, ES- Line Access Options, Allow Line Code Dial-Up If enabled, each user in the tenant group can dial trunk access codes (e.g., 801) to access trunks (if also allowed by ED programming).
- ➤ E- Extensions, ES- Line Access Options, Access to Groups 90-95 (not on key systems) Restrict each extension in the tenant group to the trunk groups (90-95) that the tenant should be able to dial.
- ➤ E- Extensions, ED- Trunk Control, Access Control Assign access only for those trunks on which the tenant group user should be able to place calls. Each tenant group should have access to a different set of trunks.
- KS- Programming Keys for **Keysets** Program the types of keys that allow the extension user to place trunk calls.

### Feature Reference

Central Office Calls. Placing Direct Trunk Access Prime Line Selection Private Line Tenant Service

### Instructions

To enter data on the PRF:

Step 1 > For each extension. enter Y on Table 6 for each trunk that should have call-out enabled. Enter N for each trunk that should not have call-out.

To enter data at the programming terminal:

Step 1 ➤ After programming ED- Access Control for a trunk, you see: CALL-OUT CONTROL • COPY?[SKIP=<SP>]

The Copy option lets you copy the key programming from another extension. Press the space bar to skip to ED- Ring Control programming for the next extension.

- Step 2: To copy another extension's keys. enter Y and the extension number.

  After you enter the extension number. you skip to ED- Ring Control programming for the next consecutive extension.
  - To skip to ED- Ring Control programming for the next extension without making an entry, press the space bar.
  - To program the ED- Callout Control options, type N. You see: LINES 170 8 YYYYYYYY
- Step 3 | Enter an option for each trunk.

Press return to:

- Skip to the next trunk without making an entry
- Go to the next trunk after making a partial entry

Press ESC to return to the Main Menu. Your changes go into effect only if you enter data for a complete line (eight trunks).

After you enter data for the last trunk, you go to ED-Ring Control programming for the next consecutive extension.

For each member of a Ring Group, use this option to assign a Ring Group number (01-08). For each member of an ONYX IV Alternate Attendant (Attendant Console) group. enter the Alternate Attendant Group number. The choices are:

Al Alternate Attendant Group for Attendant Console 1

A2 Alternate Attendant Group for Attendant Console 2

A3 Alternate Attendant Group for Attendant Console 3

A4 Alternate Attendant Group for Attendant Console 4

Do not assign more than 30 extensions in a CEU to the same group. If the group must have more than 30 members, use extensions in an expansion cabinet (if available).

### Conditions

This option does not apply to DSS Consoles and Modem Pooling ports.

### Default Value

Ring Group or Alternate Attendant group not assigned (0)

# Related Programming

Alternate Attendant. Attendant Console (ONYX IV)

QC- Operator Programming, DSS Key #20 - Enter the console's own extension number to enable Alternate Attendant at the Attendant Console.

### Feature Reference

Alternate Attendant, Attendant Console Group Ring

#### Instructions

To enter data on the PRF:

Step 1 ı For Group Ring, enter the Ring Group number for each extension on Table 3. For Alternate Attendant, Console (ONYX IV), enter the Alternate Attendant group (Al-A4). To assign no group, enter 0.

To enter data at the programming terminal:

Step 1 Type EE. You see: EXT 300

Step 2 ▶ Press RETURN to program extension 300. O R

Enter another extension number and press RETURN. In either case, you see: RING GROUP

Enter data for this option from Table 3 and press RETURN. Step 3 I You advance to the next consecutive extension.

# E- EXTENSIONS EF- PAGING THROUGH TELEPHONE SPEAKER

# Description

Use this option to allow/deny Paging announcements through the telephone speaker. When programming Tenant Service. enable this option only if tenant members can make pages.

### **Conditions**

This option only applies to keysets and ESL sets.

### Default Value

Paging through the speaker enabled (Y).

# Related Programming

Paging. Internal and All Call

- ➤ CP- Inhibit Access to Page Zone 3 (BY2:4) Allow/inhibit Paging to zone 3 for extensions with this COS.
- ➤ CP- Inhibit Access to Page Zone 2 (BY2:3) Allow/inhibit Paging to zone 2 for extensions with this COS.
- ➤ CP- Inhibit Access to Page Zone 1 (BY2:2) Allow/inhibit Paging to zone 1 for extensions with this COS.
- ➤ CP- Inhibit Access to All Call Paging (BY2:1) Allow/inhibit All Call Paging for extensions with this COS.
- ➤ E- Extensions, E3- Class of Service Assign Class of Service to extensions.
- E- Extensions, E7- Page Zone Assign each extension to an internal Paging zone (01-07, or 00 for All Call only). The extension broadcasts page announcements to the assigned zone.

Tenant Service. Assigning Internal Paging Zones to Tenants

- ➤ CP- Inhibit Access to Page Zone 3 (BY2:4) Allow/inhibit Paging to zone 3 for extensions with this COS. You can allow this option for one tenant group's members and deny it for all others.
- ➤ CP- Inhibit Access to Page Zone 2 (BY2:3) Allow/inhibit Paging to zone 2 for extensions with this COS. You can allow this option for one tenant group's members and deny it for all others.
- CP- Inhibit Access to Page Zone 1 (BY2:2) Allow/inhibit Paging to zone 1 for extensions with this COS. You can allow this option for one tenant group's members and deny it for all others.
- ➤ CP- Inhibit Access to All Call Paging (BY2:1) Since all tenants hear All Call Paging, consider using this option to prevent All Call Paging system-wide.
- E- Extensions, E3- Class of Service Assign Class of Service to extensions.
- E- Extensions, E7- Page Zone Assign each extension to an internal Paging zone (01-07, or 00 for All Call only). Each tenant group's extensions should be in a different internal Paging zone.

### Feature Reference

Paging Tenant Service

# E- EXTENSIONS EF- PAGING THROUGH TELEPHONE SPEAKER

| Instructions | To enter data on the PRF:                                                                                                    |
|--------------|----------------------------------------------------------------------------------------------------|
| Step 1 ▶     | For this option on Table 3, enter Y for each extension that should have -Paging through the speaker. Enter N if extension should not have Paging through the speaker. |
|              | To enter data at the programming terminal:                                                                                                    |
| Step 1 ➤     | Type EF. You see: EXT 300 .                                                                                                    |
| Step 2 1     | Press RETURN to program extension 300.                                                                                                    |
|              | Enter another extension number and press RETURN. In either case, you see: PAGING THROUGH SPKR                                                                         |
| Step 3 I     | Enter data for this option from Table 3. You advance to EF- Incoming Voice Call for this extension.                                                                   |

### E- EXTENSIONS EF- INCOMING VOICE CALL THROUGH TELEPHONE SPEAKER

# Description

Use this option to alloy/deny incoming voice-announced Intercom calls to a keyset or ESL set. If denied, Incoming calls always ring the extension.

### Conditiorzs

- a. This option only applies to keysets and ESL sets.
- b. In the large systems, dialing #0 and #1 from a keyset can change this entry. For example, if this entry is N, dialing #1 from a keyset changes this entry to Y. In VS, changing Voice-Announce (VA) in User-Programmable Features has the same effect. Refer to the Intercom feature.

Default Value

Incoming voice calls enabled (Y).

# Related Programming

None

Feature Reference

None

### Instructions

To enter data on the PRF:

Step 1 > For this option on Table 3, enter Y for each extension that should receive incoming voice-announced Intercom calls. Enter N if extension should not receive voice-announced Intercom calls.

To enter data at the programming terminal:

- Step 1 I After programming EF- Paging Through Telephone Speaker, you see: INCOMING VOICE CALL
- Step 2 > Enter data for this option from Table 3 and press RETURN.
  You advance to EF- Headset Mode for this extension.

Use this option to enable/disable the headset mode for keysets and ESL sets. Keep the following in mind when programming this option:

- Enable Headset mode for each extension that has a headset. For non-attendant keysets, this makes the HF key the Release key.
- Disable headset mode for all extensions that should have Group Listen
   Disable headset mode for all extensions that should have Handsfree
- Enabling headset mode causes all calls to ring the extension

#### CAUTION:

Use of a headset on an extension not programmed for headset operation may be harmful to the user. Ringing signals produced by the headset may be painfully loud. depending on the volume level setting.

Conditions

This option only applies to keysets and ESL sets.

Default Value

Headset mode disabled (N).

# Related Programming

None

### Feature Reference

Group Listen

Handsfree (Speakerphone) and Monitor

Headset Compatibility

Release Key

### Instructions

To enter data on the PRF:

Step 1 > For this option on Table 3, enter Y to enable headset mode for each extension. Enter N to disable headset mode.

To enter data at the programming terminal:

- Step 1 > After programming EF- Incoming Voice Call, you see: HEADSET
- Step 2: Enter data for this option from Table 3 and press RETURN.
  You advance to EF- Incoming Voice-Over Off Hook Signals for this extension.

Use this option to enable/disable incoming Voice Over signaling for each keyset. This option interacts with ES- Off Hook Ringing. The chart below shows this interaction at the destination extension.

| Caller    | Dest.     | E8 | EF | Result after dialing 1                                        |
|-----------|-----------|----|----|---------------------------------------------------------------|
| Handset   | Handset   | N  | N  | Voice Over to destination                                     |
| Handset   | Handsfree | N  | N  | No Off-Hook Signaling                                         |
| Handsfree | Handset   | N  | N  | No Off-Hook Signaling                                         |
| Handsfree | Handsfree | N  | N  | No Off-Hook Signaling                                         |
| Handset   | Handset   | N  | Y  | No Off-Hook Signaling                                         |
| Handset   | Handsfree | N  |    | No Off-Hook Signaling                                         |
| Handsfree | Handset   |    | Ÿ  | No Off-Hook Signaling                                         |
| Handsfree | Handsfree | N  | Y  | No Off-Hook Signaling                                         |
| Handset   | Handset   | Y  | N  | Voice Over to destination                                     |
| Handset   | Handsfree | Y  | N  | Off-hook ringing                                              |
| Handsfree | Handset   | Ÿ  |    | No Off-Hook Signaling                                         |
| Handsfree | Handsfree | Y  | N  | Off-hook ring if dest. has HF • otherwise no Off-Hook Signals |
| Handset   | Handset   | Y  | Y  | Off-hook ringing                                              |
| Handset   | Handsfree | Y  | Y  | Off-hook ringing                                              |
| Handsfree | Handset   | Y  | Y  | Off-hook ringing                                              |
| Handsfree | Handsfree | Y  | Y  | Off-hook ringing                                              |

### Conditions

This option only applies to keysets.

Default Value

Incoming Voice-Over allowed (N).

# Related Programming

Off-Hook Signaling

E- Extensions, ES- Line Access Options, Off-Hook Ringing • Enable or disable incoming off-hook ring for each extension.

Feature Reference

Off-Hook Signaling

# EF- INCOMING VOICE-OVER OFF-HOOK SIGNALS

| Instructions | To enter data on the PRF:                                                                                                    |
|--------------|----------------------------------------------------------------------------------------------------|
| Step 1 1     | For this option on Table 3. enter N to enable Voice-Over Off-Hook Signaling. Enter Y to disable Voice-Over Off-Hook Signaling.                                |
|              | To enter data at the programming terminal:                                                                                                    |
| Step 1 ➤     | After programming EF- Headset Mode. you see: INHIBIT VOICE OVER                                                                                               |
| Step 2 I     | Enter data for this option from Table 3 and press RETURN. You advance to EF- Paging Through Telephone Speaker programming for the next consecutive extension. |

Use this option to designate the number of programmable keys on a keyset or Data Set. Keysets have 24 programmable keys: Data Sets and Attendant Telephone P/N 88254 have 18 programmable keys. When programming 10-button keysets, always enter 24 for this option (keys 1-20 are not used). Refer to the Data Products Manual when programming Data Sets.

### **Conditions**

This option only applies to keysets and Data Sets.

### Default Value

On power up. the system automatically sets this entry for each keyset.

# Related Programming

None

### Feature Reference

None

### Instructions

To enter data on the PRF:

Step 1: For each keyset or Data Set on Table 3, enter the number of programmable keys (18 or 23).

To enter data at the programming terminal:

- Step 1 ➤ Type EG. You see: **EXT** 300
- Step 2 > Press RETURN to program extension 300.

O R

Enter another extension number and press RETURN. In either case, you see: PROGRAMMABLE KEYS

Step 3 > Enter data for this option from Table 3 and press RETURN.

You advance to the next consecutive extension.

| Description       | Use this option to allow/deny DSS capability at each keyset. If allowed, keyset user can program and use DSS keys. If denied, user has no DSS functions. |
|-------------------|----------------------------------------------------------------------------------------------------|
|                   | Conditions This option only applies to keysets.                                                                                                    |
|                   | Default Value Direct Station Selection allowed (N).                                                                                                    |
| Related           |                                                                                                    |
| Programming       |                                                                                                    |
|                   | None                                                                                                    |
| Esstana Defenses  |                                                                                                    |
| Feature Reference | Direct Station Selection, Extension                                                                                                    |
|                   |                                                                                                    |
| Instructions      | T                                                                                                    |
|                   | To enter data on the PRF:                                                                                                    |
| Step 1 I          | Enter Y to disable Direct Station Selection for each keyset on Table 3. Enter N to enable Direct Station Selection.                                      |
|                   | To enter data at the programming terminal:                                                                                                    |
| Step 1 I          | Type EH. You see: EXT 300                                                                                                    |
| •                 |                                                                                                    |
| Step 2 I          | Press RETURN to program extension 300.                                                                                                    |
|                   | Enter another extension number and press RETURN. In either case, you see: SUPPRESS DSS LAMPS                                                             |
| Step 3 ➤          | Enter data for this option from Table 3 and press RETURN. You advance to the next consecutive extension.                                                 |

Use this option to allow/disallow Do Not Disturb (DND) at each keyset. For attendants, you must allow DND at each attendant that should be able to activate Night Answer.

Conditions

This option applies only to keysets.

Defartit Value DND allowed (Y).

## Related Programming

>

Night Answer

E- Trunks, E9- Direct Trunk Termination • Assign an operator to each trunk. For each trunk, Night Answer activates when that trunk's operator goes into the night mode. (You also use this option to assign DILs. Refer to the Direct Inward Line feature.)

#### Feature Reference

Do Not Disturb Night Answer

#### Instructions

To enter data on the PRF:

Step 1 | Enter Y to enable DND for each keyset on Table 3. Enter N to disable DND.

To enter data at the programming terminal:

Step 1: Type EK. You see: EXT 300

Step 2 Press RETURN to program extension 300.

O R

Enter another extension number and press RETURN. In either case, you see:

ALLOW DND

Step 3 > Enter data for this option from Table 3 and press RETURN.

You advance to the next consecutive extension.

Use this option to assign an OPX or AS1 extension as a Voice Mail (VX) port. When connecting a Voice Messaging System, each ASI/OPX port must be a vx port.

Conditions

This option only applies to OPX or AS1 extensions.

Default Value

OPX/ASI port is not a Voice Mail port.

## Related Programming

Voice Mail Compatibility

- E- Extensions, **E2-** Circuit Type Each OPX and AS1 P/N 89748 Voice Messaging System port should have circuit type 05. Each AS1 P/N 89749 Voice Messaging System port should have circuit type 5 1.
- E- Extensions, **E5** Hunt Type Program each Voice Messaging System port with hunt type 06.
- E- Extensions, EA- UCD Group Master Extension Number Program each Voice Messaging System port with the master assigned in QP below.
- ➤ E- Trunks, **E9-** Direct Trunk Termination For each trunk the VX Automated Attendant should answer, terminate the trunk to the Voice Messaging System master number. (See EA above.)
- E- Trunks, EI- Night Call Routing For each trunk the VX Automated Attendant should answer at night, terminate the trunk to the master number (see EA above). For this application, make sure the E9 entry is 300.
- FC1- Reset System Queues Reset system queues after installing VX.
- FC3- Reset VX Flag (Telephone Message Waiting Lamps) For a first time installation, always use this option to reset phone MSG lamps.
- KS- Programming Keys for **Keysets** Designate a programmable key as a Record key (type R).
- QP- Voice Mailbox Installation, Mailbox Installed Enable this option if the system has a Voice Messaging System connected.
- QP- Voice Mail Installation, Voice Messaging Master Extension Select one of the Voice Messaging System ports programmed in the options above as the master extension number.

#### Feature Reference

Voice Mail Compatibility

#### Instructions

To enter data on the PRF:

Step 1 | For each ASI/OPX port on Table 3, enter Y to designate the port as a VX port. Enter N if the port is not a VX port.

To enter data at the programming terminal:

- Step 1 | Type EK. You see: EXT 300
- Step 2 | Press RETURN to program extension 300.

UK

Enter another extension and press RETURN. In either case, you see: VX

Step 3 I Enter data for this option from Table 3 and press RETURN.

You advance to the next consecutive extension.

Use this option to designate a keyset's Prime Line Selection key number and option. The Prime Line key can be any line key (l-23). The Prime Line options are:

R Ringing Prime Line
I Idle Prime Line

#### **Conditions**

This option only applies to keysets.

#### Default Value

No Prime Line keys defined (no entry).

## Related Programming

ı

Prime Line Selection

- E- Extensions, ES- Line Access Options, Key Access to Outbound Lines The extension must have outbound line key access to use the Prime Line key for placing calls.
- ➤ E- Extensions, ED- Trunk Control, Access Control The extension must have access for the trunk appearing on the Prime Line key.
- ➤ E- Extensions, ED- Trunk Control, Call-Out Control For outgoing calls, the extension must have call-out enabled for the trunk appearing on the Prime Line key.
- ➤ KS- Programming Keys for Keysets Program the Prime Line key as a line key.

### Feature Reference

Prime Line Selection

#### Instructions

To enter data on the PRF:

Step 1 > For each keyset on Table 3, indicate the Prime Line key number and that key's Prime Line option. Enter Z for no Prime Line key.

To enter data at the programming terminal:

- Step 1 ➤ Type EL. You see: EXT 300
- Step 2 > Press RETURN to program extension 300.

OR

Enter another extension number and press RETURN. In either case, you see: PRIME LINE KEY

Step 3 > Enter data for this option from Table 3 and press RETURN. Enter Z to remove a Prime Line key.

You advance to the next consecutive extension.

If you don't enter a Prime Line type (R or I), the system enters R automatically.

2-139

Use this option to set various parameters for Data Modules. Refer to the Data Products Manual for the specifics. The EM options are:

Baud Rates • Sets the baud rate for the Data Module serial port

Parity Options • Sets the parity options for the Data Module serial port

Interactive Mode • Enable Interactive Mode dialing or Non-Interactive mode dialing for the device connected to the Data Module

Interactive Echo . Enable Interactive Mode Echo for the device connected to the Data Module.

RS-232-C Controls Active • Enable/disable RS-232-C Controls (RTS, CTS, CD and DTR) for the Data Module serial port.

Allow DTR Disconnect • Enable/disable DTR low disconnect for the Data Module serial port

Allow Break Disconnect - Enable/disable Break disconnect for the Data Module serial port

Auto Baud • Enable/disable Auto Baud for the Data Module serial port Busy on DTR Low • Enable/disable automatic busy-out port when the Data Module serial port DTR lead goes low (e.g., RS-232-C cable disconnected)

#### Conditions

When upgrading from a 56x120 or 72x180 system to ONYX IV, the **EM**-Configure Data Module settings return to default.

Default Value

Refer to the Data Products Manual

## Related Programming

Refer to the Data Products Manual

#### Feature Reference

Refer to the Data Products Manual

#### Instructions

To enter data on the PRF:

- Step 1 > Review the Data Products Manual.
- Step 2 | Enter EM data for each Data Module on Table 3.

To enter data at the programming terminal:

- Step 1 ➤ Type EM. You see: **EXT** 300
- Step 2 > Enter the Data Module extension number and press RETURN. You see: DATA MODULE BAUD RATES
- Step 3 | Enter data for each EM option from Table 3. After entering data for one option, you automatically advance to the next.

After programming the last EM option, you advance to the next consecutive extension.

Use this option to set the priority for Automatic Call Distribution agent extensions. The range is 00 (lowest priority) to 99 (highest priority). Lower priority agents receive calls only when all higher priority agents are busy.

This option only applies to ONYX IV.

Conditions None

Default Value 00 (lowest priority)

## Related Programming

Automatic Call Distribution (ONYX IV)

Refer to the charts provided with the ACD (ONYX IV) feature on page 1-32A.

#### Feature Reference

Automatic Call Distribution (ONYX IV)

#### Instructions

To enter data on the PRF:

Step 1 | For EP- Priority (ACD) on Table 3, enter the priority for each ACD agent extension (00-99).

To enter data at the programming terminal:

Step 1 ➤ Type EP. You see: **EXT** 300

Step 2 > Press RETURN to program extension 300.

O R

Enter another extension number and press RETURN. In either case, you see: PRIORITY

Step 3 | Enter EP- Priority (ACD) data from Table 3 and press RETURN.

You advance to the next consecutive extension.

Use this option to designate the Automatic Call Distribution group master extension number. Make sure the number you assign is an uninstalled extension port (i.e., E2- Circuit Type=X). When programming ACD group members, refer to the Setting Other ACD Functions programming chart with the Automatic Call Distribution (ONYX IV) feature.

This option only applies to ONYX IV.

Conditions None

Default Value

No master number assigned.

## Related Programming

Automatic Call Distribution (ONYX IV)

Refer to the charts provided with the ACD (ONYX IV) feature on page 1-32A.

### Feature Reference

Automatic Call Distribution (ONYX IV)

#### Instructions

To enter data on the PRF:

Step 1 : For EU- Master Ext of ACD Group on Table 3, enter the ACD group master number.

To enter data at the programming terminal:

- Step 1 | Type EU. You see: MASTER EXT OF ACD GROUP:
- Step 2 > Enter the EU- Master Ext data from Table 3 for the ACD group you want to program.

Press? to see a list of the available master extensions.

Step 3 ➤ Press RETURN. You see: GROUP #
Go to EU- ACD Group Number on the next page.

Use this option to assign a number (from 1-16) to each ACD group.-When entering data. this associates the EU options that follow with the group you want to program. The system allows a total of 16 ACD groups.

This option only applies to ONYX IV.

**Conditions** 

None

Default Value

No ACD groups defined.

## Related Programming

Automatic Call Distribution (ONYX IV)

Refer to the charts provided with the ACD (ONYX IV) feature on page 1-32A.

### Feature Reference

Automatic Call Distribution (ONYX IV)

#### Instructions

To enter data on the PRF:

Step 1 For EU- Group # on Table 3, enter the number (1-16) of the ACD group you want to configure.

To enter data at the programming terminal:

Step 1 After programming EU- Master Extension of ACD Group, you see: GROUP #
Step 2 | From Table 3, enter the number of the ACD group you want to program and press RETURN. You see: SUPERVISOR'S **EXT** 

Enter 0 to remove the master from the group.

Go to EU- Supervisor's Extension on the next page.

Use this option to assign the ACD Group supervisor extension. An extension can be a supervisor for any number of ACD groups (up to a maximum of 16). For maximum performance. a supervisor extension should be a display set with a DSS Console.

This option only applies to ONYX IV.

### **Conditions**

None

Default Value

No supervisor assigned (300).

## Related Programming

Automatic Call Distribution (ONYX IV)

Refer to the charts provided with the ACD (ONYX IV) feature on page 1-32A.

### Feature Reference

Automatic Call Distribution (ACD)

#### Instructions

To enter data on the PRF:

Step 1 > For EU- Supervisor's Ext on Table 3, enter the ACD group supervisor's extension number.

To enter data at the programming terminal:

Step 1 > After programming EU- ACD Group Number, you see: SUPERVISOR'S EXT

From Table 3, enter the number of the supervisor's extension for the ACD group you want to program and press RETURN. You see: NO. OF CALLS WAITING BEFORE ALERT

Enter 300 to remove the supervisor.

Go to EU- No. of Calls Waiting Before Alert on the next page.

Use this option to determine the number of calls that can queue for a-busy ACD group before the supervisor's extension rings. The range is 1-99. If your entry is 1. for example, the supervisor's phone rings for the second queued call. If your entry is 2. for example, the supervisor's phone rings only when there are three calls queued.

This option only applies to ONYX IV. It works independently of EU- Call Waiting Time Before Alert. See the chart Setting Supervisor Functions with the Automatic Call Distribution (ONYX IV) feature.

Conditions

None

Default Value

Supervisor doesn't ring for waiting calls (0).

## Related Programming

Automatic Call Distribution (ONYX IV)

Refer to the charts provided with the ACD (ONYX IV) feature on page 1-32A.

#### Feature Reference

Automatic Call Distribution (ONYX IV)

#### Instructions

To enter data on the PRF:

Step 1: For EU- No. of Calls Waiting Before Alert on Table 3, enter the number of calls that can wait before the supervisor rings (1-99). To have the supervisor never ring for waiting calls, enter 0.

- Step 1 > After programming EU- Supervisor's Extension, you see: NO. OF CALLS WAITING BEFORE ALERT [0-99]:
- Step 2 From Table 3, enter the EU- No. of Calls Waiting Before Alert data and press RETURN. You see: CALL WAITING TIME BEFORE ALERT Go to EU- Call Waiting Time Before Alert on the next page.

## EU- CALL WAITING TIME BEFORE ALERT (ONYX IV)

### Description

This option sets how long a waiting call remains queued for an ACD group before the supervisor's extension rings. The range is 1-255 seconds. If your entry is 10. for example, a call will wait in queue for 10 seconds before it rings at the supervisor.

This option only applies to ONYX IV. It works independently of EU- No. of Calls Waiting Before Alert. See the chart Setting Supervisor Functions with the Automatic Call Distribution (ONYX IV) feature.

#### Conditions

None

#### Default Value

Supervisor's phone never rings for waiting calls (0).

## Related **Programming**

Automatic Call Distribution (ONYX IV)

Refer to the charts provided with the ACD (ONYX IV) feature on page 1-32A.

#### Feature Reference

Automatic Call Distribution (ONYX IV)

#### Instructions

To enter data on the PRF:

Step 1 |

For EU- Call Waiting Time Before Alert on Table 3, enter how long a waiting call remains queued before the supervisor rings (1-255 seconds). To have supervisor's phone never ring for waiting calls, enter 0.

- After programming EU- No. of Calls Waiting Before Alert, you see: CALL Step 1 | WAITING TIME BEFORE ALERT
- From Table 3, enter the EU- Call Waiting Time Before Alert data and press Step 2 ➤ RETURN. You see: MANUAL CONTROL OF NIGHT MODE? Go to EU- Manual Control of Night Mode on the next page.

Use this option to allow or deny the ACD group supervisor the ability to put the ACD group in the night mode. While in the night mode. trunks terminated to the ACD master (in E9- Direct Trunk Termination) will ring the night destination (set in EI- Night Call Routing).

This option only applies to ONYX IV.

Conditions

None

Default Value

Supervisor cannot put ACD group in the night mode (N).

## Related Programming

Automatic Call Distribution (ONYX IV)

Refer to the charts provided with the ACD (ONYX IV) feature on page 1-32A.

### Feature Reference

Automatic Call Distribution

#### Instructions

To enter data on the PRF:

Step 1 > For EU- Manual Control of Night Mode on Table 3, enter Y(es) if supervisor should be able to put the ACD group in the night mode; N(o) if not.

- Step 1 > After programming EU- Call Waiting Time Before Alert, you see: MANUAL CONTROL OF NIGHT MODE?
- Step 2 > Enter Y or N for this option from Table 3. You see: OVERFLOW EXT: Go to EU- Overflow Extension on the next page.

Use this option to designate the Automatic Call Distribution group overflow destination. if any. The overflow destination can be an extension, an ACD/UCD group or the Voice Mail system.

For this overflow

Enter... destination...

Extension Extension number

ACD/UCD Group. . . ACD/UCD master number

Voice Mail VX master number

No overflow . 300

This option only applies to ONYX IV.

### Conditions

None

Default Value

No overflow programmed (300).

## Related Frogramming

Automatic Call Distribution (ONYX IV)

Refer to the charts provided with the ACD (ONYX IV) feature on page 1-32A.

#### Feature Reference

Automatic Call Distribution (ONYX IV)

#### Instructions

To enter data on the PRF:

For EU- Overflow Ext on Table 3, enter the overflow extension number, Step 1 I Voice Mail master number or 300 (for no overflow).

To enter data at the programming terminal:

After programming EU- Manual Control of Night Mode, you see: Step 1 ➤ OVERFLOW EXT:

Step 2 ➤ Enter EU- Overflow Ext data from Table 3 and press RETURN. You see:

AGENT'S WORK TIME.

Go to EU- Agent's Work time on the next page.

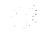

This option sets the interval Automatic Call Distribution waits before sending an agent their next call. When an agent hangs up. ACD waits this time before ringing the agent's phone with a new ACD call. The range is 1-255 seconds.

This option only applies to ONYX IV.

Conditions None

1,0110

Default Value

No agent work time (0).

## Related Programming

Automatic Call Distribution (ONYX IV)

Refer to the charts provided with the ACD (ONYX IV) feature on page 1-32A.

## Feature Reference

Automatic Call Distribution (ONYX IV)

#### Instructions

To enter data on the PRF:

Step 1 > For EU- Agents Work Time on Table 3, enter the ACD agent work time interval (1-255 seconds). For no work time, enter 0.

To enter data at the programming terminal:

Step 1 > After programming EU- Overflow Extension, you see: AGENT'S WORK TIME

Step 2 > Enter EU- Agent's Work Time data from Table 3 and press RETURN. You

see: DELAY BEFORE OVERFLOW FROM QUEUE

Go to EU- Delay Before Overflow From Queue Agent's on the next page.

## EU- DELAY BEFORE OVERFLOW FROM QUEUE (ONYX IV)

## Description

When all agents in an Automatic Call Distribution Group are busy-this option sets the delay before call overflow occurs. This option applies only if you designate an estension or VX master number for EU- Overflow Extension. This option does not apply if you enter 300 for EU- Overflow Extension. The range is 1-255. where l=10 seconds. 2=20 seconds, etc. An entry of 0 is one minute.

This option only applies to ONYX IV.

**Conditions** 

None

Default Value

One minute delay (0).

## Related Programming

Automatic Call Distribution (ONE'S IV)

Refer to the charts provided with the ACD (ONYX IV) feature on page 1-32A.

### Feature Reference

Automatic Call Distribution (ONYX IV)

#### Instructions

To enter data on the PRF:

Step 1 > For EU- Delay Before Overflow from Queue on Table 3, enter the overflow delay interval (1-255, where 1 = IO seconds).

An entry of Cl corresponds to 1 minute.

- Step 1 | After programming EU- Agent's Work Time, you see: DELAY BEFORE OVERFLOW FROM QUEUE
- Step 2 | Enter the EU- Delay Before Overflow from Queue interval from Table 3 and press RETURN. You see: DIRECT ALL CALLS TO ANNOUNCEMENT MESSAGE Go to EU- Direct All Calls to Announcement Message on the next page.

## E- EXTENSIONS EU- DIRECT ALL CALLS TO ANN. MESSAGE (ONYX IV)

## Description

Use this option to determine when the Initial Announcement Message (if any) should play to Automatic Call Distribution group callers. Enter N(o) to have the Initial Announcement Message play only when all agents are busy. Enter Y(es) to have the Initial Announcement Message play immediately to each ACD group caller. The Initial Announcement Message can be from the OPA, Voice Mail system or the standard system message.

This option only applies to ONYX IV.

Conditions

None

Default Value

Initial Announcement Message occurs only when all agents are busy (N).

## Related Programming

Automatic Call Distribution (ONYX IV)

Refer to the charts provided with the ACD (ONYX IV) feature on page 1-32A.

## Feature Reference

Automatic Call Distribution (ONYX IV)

#### Instructions

To enter data on the PRF:

step 1  $\blacktriangleright$  For EU- Direct All Calls to Announcement Message on Table 3, enter Y(es) or N(o).

To enter data at the programming terminal:

Step 1> After programming EU- Delay Before Ovefflow From Queue, you see: DIRECT ALL CALLS TO ANNOUNCEMENT MESSAGE

Step 2: Enter EU- Direct All Calls to Announcement Message data from Table 3. You see: INITIAL ANNOUNCEMENT **EXT**Go to EU- Initial Announcement Extension on the next page.

## E- EXTENSIONS EU- INITIAL ANNOUNCEMENT EXTENSION (ONYX IV)

### Description

Use this option to set the type of Automatic Call Distribution Initial Announcement Message. The message can be the standard Voice Piompting Message or a recorded message from Voice Mail or OPA.

For this Initial

O P A . . . . . . . . Extension number of first OPA/VAU port

Voice Mail . . VX master number

This option is only available on ONYX IV.

Conditions

None

Default Value

Standard message answers (300).

## Related Programming

Automatic Call Distribution (ONYX IV)

Refer to the charts provided with the ACD (ONYX IV) feature on page 1-32A.

#### Feature Reference

Automatic Call Distribution (ACD)

#### Instructions

To enter data on the PRF:

Step 1 For EU- Initial Announcement Extension on Table 3, enter 300, the VX master number or the first port of the OPA/VAU PCB.

To enter data at the programming terminal:

Step 1 : After programming EU- Direct All Calls to Announcement Mailbox , you see: INITIAL ANNOUNCEMENT EXT

Enter EU- Initial Announcement Ext data from Table 3 and press RETURN. If you enter 300. go to EU- Delay Before Answering With Digitalker.

If you enter the VX master number, go to EU- Mailbox Access Code, Initial. If you enter the first port on the OPANAU PCB, go to EU- VAU Recording

Number, Initial.

If you enter 300 for EU- Initial Announcement Extension, use this option to set the Initial Announcement Message delay interval. This is the delay before the standard Voice Prompting Message answers an incoming ACD call. The range is 0 (no delay) to 255 seconds. You can only use this option if you enter 300 for EU- Initial Announcement Extension.

This option only applies to ONYX IV.

Conditions None

Default Value

No delay before answering (0).

## Related Programming

Automatic Call Distribution (ONYX IV)

Refer to the charts provided with the ACD (ONYX IV) feature on page 1-32A.

#### Feature Reference

Automatic Call Distribution (ONYX IV)

#### Instructions

To enter data on the PRF:

Step I > For EU- Delay Before Answering With Dgtkr on Table 3, enter the delay interval (O-255 seconds).

- Step 1 > If you enter 300 for EU- Initial Announcement Extension, you see: **DELAY** BEFORE ANSWERING WITH THE DIGITALKER
- Step 2 ➤ Enter EU- Delay Before Answering With Dgtkr data from Table 3 and press RETURN. You see: REPETITIVE ANNOUNCEMENT Go to EU- Repetitive Announcement Extension.

If you enter the first OPA/VAU port extension number for EU- Initial Announcement Extension. this option selects the OPA/VAU message that answers the ACD call. You can choose from eight OPA/VAU messages (00-07). You can only use this option if you enter the first OPA/VAU port extension number for EL'- Initial Announcement Extension.

This option only applies to ONYX IV.

Conditions None

Default Value

Standard ACD overflow message (00).

## Related Programming

Automatic Call Distribution (ONYX IV)

Refer to the charts provided with the ACD (ONYX IV) feature on page 1-32 A

#### Feature Reference

Automatic Call Distribution (ONYX IV)

#### Instructions

To enter data on the PRF:

Step 1 For EU- VAU Recording # on Table 3, enter the OPA/VAU message number (00-07).

- Step 1 > If you enter the extension number of the first OPA/VAU port for EU- Initial Announcement Extension, you see: VAU RECORDING #
- Step 2 ➤ Enter EU- VAU Recording # data from Table 3 and press RETURN. You see: DELAY BEFORE ANSWERING WITH THE VAU
  Go to EU- Delay Before Answering With VAU on the next page.

## E- EXTENSIONS EU- DELAY BEFORE ANSWERING WITH VAU (ONYX IV)

### Description

If vou enter the first OPA/VAU port extension number for EU- Initial Announcement Estension, use this option to set the Initial Announcement Message delay interval. This is the delay before the OPA/VAU message you select in EU- VAU Recording Number answers an incoming ACD call. The range is 0 (no delay) to 255 seconds. You can only use this option if you enter the first OPA/VAU extension rrumberfor EC'- Initial Announcement Extension.

This option only applies to ONYX IV.

**Conditions** 

None

Default Value

No delay before answering (0).

## Related Programming

Automatic Call Distribution (ONYX IV)

Refer to the charts provided with the ACD (ONYX IV) feature on page 1-32A.

#### Feature Reference

Automatic Call Distribution (ONYX IV)

#### Instructions

To enter data on the PRF:

Step 1 For EU- Delay Before Answering With VAU on Table 3, enter the delay interval (O-255 seconds).

To enter data at the programming terminal:

Step 2 | Enter EU- Delay VAU Recording # data from Table 3 and press RETURN. You see: REPETITIVE ANNOUNCEMENT EXT
Go to EU- Repetitive Announcement Extension.

If you enter the Voice Mail master number for EU- Initial Announcement Extension, this option allows you to specify the mailbox that answers incoming ACD calls. For 1002, this is a Node Mailbox. When programming the Node Mailbox, make sure you set all options to Exit. Refer to the Voice Mail documentation for the specifics on programming Node Mailboxes. You can only use this option if you enter the Voice Mail master numberfor EU-Initial Announcement Extension. Make sure Voice Mail is correctly programmed (refer to Voice Mail Compatibilty).

This option only applies to ONYX IV.

Conditions None

Default Value Standard ACD overflow message (00).

## Related Programming

Automatic Call Distribution (ONYX IV)
Refer to the charts provided with the ACD (ONYX IV) feature on page 1-32A.

## Feature Reference

Automatic Call Distribution (ONYX IV)

#### Instructions

To enter data on the PRF:

Step 1 1 For EU- Mailbox Access Code on Table 3, enter the Voice Mail Node Mailbox that should answer incoming ACD calls.

- Step 1 > If you enter the Voice Mail master extension number for EU- Initial Announcement Extension, you see: MAILBOX ACCESS CODE
- Step 2 ➤ Enter EU- Mailbox Access Code data from Table 3 and press RETURN. You see: DELAY BEFORE ANSWERING WITH VOICE MAILBOX
  Go to EU- Delay Before Answering With VX on the next page.

If you enter the Voice Mail master extension number for EU- Initial Announcement Extension, use this option to set the initial Announcement Message delay interval. This is the delay before the Node Mailbox you select in EU- Mailbox Access Code. Initial answers an incoming ACD call. The range is 0 (no delay) to 255 seconds. You can only use this option if you enter the Voice Mail master extension number for EC'- Initial Announcement Extension.

This option only applies to ONYX IV.

Conditions

None

Default Value

No delay before answering (0).

## Related Programming

Automatic Call Distribution (ONYX IV)

Refer to the charts provided with the ACD (ONYX IV) feature on page 1-32A.

#### Feature Reference

Automatic Call Distribution (ONYX IV)

#### Instructions

To enter data on the PRF:

Step 1 ➤ For EU- Delay Before Answering With VX on Table 3, enter the delay interval (O-255 seconds).

- Step 1> After entering data for EU- Mailbox Access Code, you: DELAY BEFORE ANSWERING WITH THE VOICE MAILBOX
- Step 2 Enter EU- Delay Before Answering With VX data from Table 3 and press RETURN. You see: REPETITIVE ANNOUNCEMENT **EXT**Go to EU- Repetitive Announcement Extension.

Use this option to enable or disable the Automatic Call Distribution-Repetitive Announcement Message. The Repetitive Announcement Message can be a recorded message from Voice Mail or OPA. To disable the Repetitive Announcement Message. enter 300.

This option only applies to ONYX TV.

Conditions None

Default Value
No repetitive announcement (300).

## Related Programming

Automatic Call Distribution (ONYX IV)

Refer to the charts provided with the ACD (ONYX IV) feature on page 1-32A.

#### Feature Reference

Automatic Call Distribution (ONYX IV)

#### Instructions

To enter data on the PRF:

Step 1 > For EU- Repetitive Announcement Ext on Table 3, enter 300, the VX master number or the first port of the OPA/VAU PCB.

To enter data at the programming terminal:

- Step 1 > After programming the options for the Initial Announcement Message, you see: REPETITIVE ANNOUNCEMENT EXT
- Step 2 > Enter data from Table 3 for EU- Repetitive Announcement Ext. and press RETURN.

If you enter 300, go to EU- Master Extension of ACD Group. If you enter the VX master number, go to EU- Mailbox Access Code, Repetitive. If you enter the first port on the OPA/VAU PCB, go to EU- VAU Recording Number, Repetitive on the next page.

If you enter the first OPA/VAU port extension number for EU- Repetitive Announcement Estension, this option selects the OPA/VAU message that ACD callers hear while waiting. You can choose from eight OPA/VAU messages (00-07). You can only use this option if you enter the first OPA/VAU port extension number for EC- Repetitive Announcement Extension.

This option only applies to ONYX IV.

Conditions
None

Default Value

No Repetitive Announcement Message (00).

## Related Programming

Automatic Call Distribution (ONYX IV)

Refer to the charts provided with the ACD (ONYX IV) feature on page 1-32A.

### Feature Reference

Automatic Call Distribution (ONYX IV)

#### Instructions

To enter data on the PRF:

Step 1 > For EU- VAU Recording # on Table 3, enter the OPA/VAU message number (00-07).

To enter data at the programming terminal:

- Step 1> If you enter the extension number of the first OPA/VAU port for EU-Repetitive Announcement Extension, you see: VAU RECORDING #
- Step 2 > Enter EU- VAU Recording # data from Table 3 and press RETURN. You see: PLAYBACK INTERVAL WITH VAU

Go to EU- Playback Interval With VAU on the next page.

If you enter the first OPA/VAU port extension number for EU- Repetitive Announcement Extension. use this option to set how often the OPA/VAU should repeat the Repetitive Announcement Message. The range is O-255 (where 1=10 seconds). If you enter 0, the wait is 1 minute and 30 seconds. You can only use this option if you enter the first OPA/VAU port extension number for EL'- Repetitive Announcement Extension.

This option only applies to ONYX IV.

Conditions None

Default Value

1 minute, 30 second wait (0) between Repetitive Announcements.

## Related Programming

Automatic Call Distribution (ONYX IV)

Refer to the charts provided with the ACD (ONYX IV) feature on page 1-32A.

#### Feature Reference

Automatic Call Distribution (ONYX IV)

#### Instructions

To enter data on the PRF:

Step 1: For EU- Playback Interval With VAU on Table 3, enter how often the OPA/VAU should repeat the Repetitive Announcement Message (O-255).

- Step 1 After entering data for EU- VAU Recording Number, you see: PLAY BACK INTERVAL WITH VAU
- Step 2 ➤ Enter EU- Playback Interval With VAU data from Table 3 and press RETURN. You see: MASTER EXT OF ACD GROUP

  Go to EU- Master Extension of ACD Group.

## E- EXTENSIONS EU- MAILBOX ACCESS CODE, REPETITIVE (ONYX IV)

### Description

If you enter the Voice Mail master number for EU- Repetitive Announcement Extension, this option lets you set the mailbox that plays the announcement while ACD callers wait. (In 1002, this is a Node Mailbox. Make sure you set all Node Mailbox options to Exit. Refer to the Voice Mail documentation for the specifics on programming Node Mailboxes.) You can only use this option if you enter the Voice Mail master numberfor EU- Repetitive Announcement Extension.

This option only applies to ONYX IV.

Conditions None

Default Value

No Repetitive Announcement Message (00).

## Related Programming

Automatic Call Distribution (ONYX IV)

Refer to the charts provided with the ACD (ONYX IV) feature on page 1-32A.

#### Feature Reference

Automatic Call Distribution (ONYX IV)

#### Instructions

To enter data on the PRF:

Step 1 | For EU- Mailbox Access Code on Table 3, enter the mailbox that should play the Repetitive Announcement Message.

To enter data at the programming terminal:

Step 1 I If you enter the Voice Mail master extension number for EU- Repetitive Announcement Extension, you see: MAILBOX ACCESS CODE

Step 2 > Enter EU- Mailbox Access Code data from Table 3 and press RETURN. You see: PLAYBACK INTERVAL WITH VX
Go to EU- Playback Interval With VX.

If you enter the Voice Mail master number for EU- Repetitive Announcement Extension, use this option to set how often VX should repeat the Repetitive Announcement Message. The range is O-255 (where 1=10 seconds). If you enter 0, the wait is 1 minute and 30 seconds. You can only use this option if you enter the Voice Mail master number for EC'- Repetitive Announcement Extension.

This option only applies to ONYX IV.

Conditions None

Default Value

1 minute, 30 second wait (0) between Repetitive Announcements.

## Related Programming

Automatic Call Distribution (ONYX IV)
Refer to the charts provided with the ACD (ONYX IV) feature on page 1-32A.

#### Feature Reference

Automatic Call Distribution (ONYX IV)

#### Instructions

To enter data on the PRF:

Step 1 ➤ For EU- Playback Interval With VX on Table 3, enter how often the VX should repeat the Repetitive Announcement Message (O-25.5).

- Step 1 | After entering data for EU- Mailbox Access Code, Repetitive, you see: PLAY BACK INTERVAL WITH VOICE MAILBOX
- Step 2: Enter EU- Playback Interval With VX data from Table 3 and press RETURN. You see: MASTER EXT OF ACD GROUP

  Go to EU- Master Extension of ACD Group.

Use this option to copy the ED- Ring. Access and Callout Control programming from one extension to another. Use this option only to copy data. You cannot enter ED data with this option.

Conditions

None

Default Value

None

Related Programming

None

Feature Reference

None

Instructions

To enter data on the PRF:

Step 1 > Refer to the data you entered for the ED option.

To enter data at the programming terminal:

- Step 1 Type EY. You see: COPY RING CONTROL?
- Step 2: To copy Ring Control data. type Y. You see: COPY FROM EXT To skip to the Copy Access Control option, type N.
- Step 3 > Enter the number of the extension from which you want to copy Ring Control data and press RETURN. You see: COPY TO EXT
- Step 4 > Enter the number of the extension to which you want to copy data and press RETURN. You see: COPY COMPLETE, COPY TO **EXT**
- Step 5 | Repeat the above steps to copy data to another extension.
  - Press RETURN to go to the Access Control options
- Step 6 | Repeat steps 2-5 above for the COPY ACCESS CONTROL and COPY CALLOUT CONTROL options.

After completing the Copy Callout Control option, you return to the Main Menu.

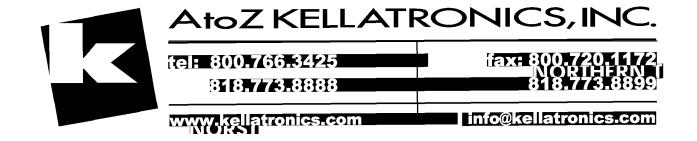

Use this option to change the extension/trunk assignment for a port. The port is the hardware location of the extension/trunk. When you change a port number, all programming for the extension/trunk goes to the new port assignment (location).

All extensions/trunks use a single port. except for Data Sets, STIs and DSS Consoles. These are dual-port devices that use a port pair. A port pair consists of two consecutive ports. beginning with an even numbered port (e.g. 00 and 01). When changing a dual-port device's port assignment, be sure to change both ports (even-to-even. odd-to-odd).

Keep the following in mind when programming ports:

- Be sure to install the main attendant at port 00 (usually extension 300).
- Use HH- Port/Extension Checker to make sure each port has only one assigned extension.
- Use QN- Restore Standard Port Numbers to reinstate the standard extension/trunk-to-port assignments.
- You can optionally Use El- Port Number (instead of EZ) to change the port assignment for an extension
- You can use X- Exchange Extension Data to swap two extensions/trunks (without physically moving their ports). With this option, the programming follows the extension/trunk number.
- Use LP- Listing Data by Port to list the programmed options for extensions and trunks in port number order.

#### CAUTION:

Do not use the EZ option to change the trunk/port assignment for installed trunks. Also, do not swap an extension port with a trunk port.

Conditions None

Default Value

Each extension is offset from its port by 300 (e.g., extension 320 is at port 20).

Related Programming

None

Feature Reference

System Reports, Diagnostics and Maintenance Utilities

| Instructions |                                                                                                    |
|--------------|----------------------------------------------------------------------------------------------------|
|              | To enter data on the PRF:                                                                            |
| Step 1 ı     | Enter the port number for each extension on Table 3.                                                 |
|              | To enter data at the programming terminal:                                                           |
| Step 1 ı     | Type EZ. You see: PORT 00                                                                            |
| Step 2 ➤     | Press RETURN to program port 00.                                                                     |
|              | O R                                                                                                  |
|              | Enter another port number (00-79) and press RETURN. In either case, you see: EXT                     |
| Step 3 ➤     | Enter data for this option from Table 3 and press RETURN.  You advance to the next consecutive port. |

• For Your Notes •

Use EO to enter data for all options sequentially for a trunk. The charts below show the E options that correspond to each EO entry. Refer to these options for more information. Also, the charts below show the default value for each option (where applicable).

## EO Prompts for CO Trunks

| For this option         | Look | here |
|-------------------------|------|------|
| EXT                     |      |      |
| PORT                    | E 1  |      |
| CIRCUIT TYPE (08-11)-   | E 2  |      |
| c o s 0 1 -             | E 3  |      |
| NEXT LINE IN ROTARY -   | E 4  |      |
| SERVICE # 00-           | E 7  |      |
| DIR TERM OR OPR EXT -   | E9   |      |
| FIRST LINE IN GROUP -   | EΑ   |      |
| CALL PICKUP GROUP 00-   | EC   |      |
| NIGHT CALL TO EXT -     | ΕI   |      |
| TANDEM OK N [Y/N] -     | ΕI   |      |
| TOLL RESTRICT Y (Y/N] - | ΕJ   |      |
| LOOP NUMBER (ONYX IV)   | ΕL   |      |
| PRIORITY (ONYX IV)      | ΕP   |      |

## **EO Prompts for DID Trunks**

| For this option         | Look here                |
|-------------------------|--------------------------|
| EXT                     |                          |
| PORT                    | E 1                      |
| CIRCUIT TYPE 07         | E 2                      |
| STI CIRCUIT# 00 -       | E 2                      |
| c o s 0 1 -             | E 3                      |
| NEXT LINE IN ROTARY -   | E41                      |
| SERVICE # 00-           | E71                      |
| DIR TERM OR OPR EXT -   | <b>E</b> 9               |
| FIRST LINE IN GROUP -   | $\mathtt{E}\mathtt{A}^1$ |
| CALL PICKUP GROUP 00-   | EC'                      |
| NIGHT CALL TO EXT       | EI!                      |
| TANDEM OK N [Y/N] -     | EI!                      |
| TOLL RESTRICT Y [Y/R] - | ${	t EJ}^{ m I}$         |
| LOOP NUMBER (ONYX IV)   | E L                      |
| PRIORITY (ONYX IV)      | E P                      |
|                         |                          |

Although these options appear for DID trunks, they are not used.

# Description (Cont'd)

## EO Prompts for DISA Trunks

| For this option                                                    | Look here |
|--------------------------------------------------------------------|-----------|
| EXT                                                                |           |
| PORT                                                               | Εl        |
| CIRCUIT TYPE (12-15)                                               | E 2       |
| c o s 01 -                                                         | E 3       |
| NEXT EXT IN HUNT -                                                 | E 4       |
| SERVICE # 00-                                                      | E - 1     |
| ALLOW LINE DIAL-UP Y [Y/N] •                                       | E 8       |
| ACCESS TO GROUP 90? Y [Y/N] -                                      | E8        |
| t h r o u g h                                                      |           |
| ACCESS TO GROUP 95? Y [Y/N] -                                      | E8        |
| DIR TERM OR OPR EXT 300-                                           | E9        |
| UCD MASTER EXT                                                     | ΕA        |
| SPD DIAL BLOCX                                                     | EΒ        |
| CALL PICKUP GROUP OO-                                              | E C       |
| ACCESS CONTROL                                                     | ED        |
| COPY? [SKIP= <sp>] [Y/N] -</sp>                                    |           |
| LINES 1 TO 8 YYYY YYYY -                                           |           |
| t h r o u g h                                                      |           |
| 65 TO 72 Y Y Y Y Y Y Y Y -                                         |           |
| CALL-OUT CONTROL                                                   | ED        |
| COPY? [SKIP= <sp>] [Y/N] -<br/>LINES 1 TO 8 Y Y Y Y Y Y Y Y Y</sp> |           |
| LINES 1 TO 8 Y Y Y Y Y Y Y Y                                       |           |
| t h r o u g h                                                      |           |
| 65 T O 7 2 Y Y Y Y Y Y Y Y -                                       |           |
| LOOP NUMBER (ONYX IV)                                              | EL        |
| PRIORITY (ONYX IV)                                                 | ΕP        |

# Description (Cont'd)

## EO Prompts for Tie Trunks

| For this option                                                    | Look       | here |
|--------------------------------------------------------------------|------------|------|
| EXT                                                                |            |      |
| PORT                                                               | E 1        |      |
| CIRCUIT TYPE (16-19)                                               | E 2        |      |
| STI CIRCUIT# 00 -                                                  | E 2        |      |
| cos 01 •                                                           | E 3        |      |
| NEXT EXT IN HUNT •                                                 | E 4        |      |
| SERVICE # 00-                                                      | E 7        |      |
| ALLOW LINE DIAL-UP Y [Y/N] -                                       | E 8        |      |
| ACCESS TO GROUP 90? Y [Y/N] -                                      | E 8        |      |
| through                                                            | Г 0        |      |
| ACCESS TO GROUP 95? Y [Y/N]                                        | E8         |      |
| DIR TERM OR OPR EXT 300-                                           | E9         |      |
| UCD MASTER EXT -                                                   | E A<br>E B |      |
| SPD DIAL BLOCK                                                     | EC         |      |
| CALL PICKUP GROUP 00-                                              | ED         |      |
| ACCESS CONTROL                                                     | ш          |      |
| COPY? [SKIP= <sp>] [Y/N] -<br/>LINES I TO 8 Y Y Y Y Y Y Y Y -</sp> |            |      |
| through                                                            |            |      |
| 6 5 T O 7 2 Y Y Y Y Y Y Y Y Y Y                                    |            |      |
| CALL-OUT CONTROL                                                   | ED         |      |
| COPY? (SKIP= <sp>) [Y/N] -</sp>                                    |            |      |
| COPY? [SKIP= <sp>] [Y/N] -<br/>LINES 1 TO 8 YYYY Y Y Y Y -</sp>    |            |      |
| through                                                            |            |      |
| 65 TO 72 Y Y Y Y Y Y Y 🛥                                           |            |      |
| LOOP NUMBER (ONYX IV)                                              | E          | L    |
| PRIORITY (ONYX IV)                                                 | EΡ         |      |

Conditions None

Default Value

Refer to the charts above.

| Related<br>Programming |                                                                                                    |
|------------------------|----------------------------------------------------------------------------------------------------|
|                        | Refer to the charts above.                                                                                                   |
| Feature Reference      | Refer to the individual E options.                                                                                           |
| Instructions  Step 1 ➤ | To enter data on the PRF:<br>Refer to the individual E options.                                                              |
|                        | To enter data at the programming terminal:                                                                                   |
| Step 1 ➤               | Type EO.                                                                                                    |
| Step 2 ▶               | Enter the number of the trunk you want to program and press RETURN. You see: PORT                                            |
| Step 3 I               | Enter data for this option from Table 5.  After you enter data for one option, you automatically advance to the next option. |

Use this option to change the port assignment for a trunk. The port is the hardware location of the trunk. When you change a trunk's port number, all programming for the trunk goes to the new port assignment (location). All trunks use a single port.

Keep the following in mind when programming ports:

- Use HH- Port/Extension Checker to make sure each port has only one assigned trunk
- Do not swap an extension port with a trunk port.
- o You can optionally Use EZ- Extension-Port Swap (instead of El) to change the trunk assignment for a port
- You can use X- Exchange Extension Data to swap two trunk (without physically moving their ports). With this option, the programming follows the trunk number.
- Use QN- Restore Standard Port Numbers to reinstate the standard trunk/extension-to-port assignments
- Use LP- Listing Data by Port to list the programmed options for trunks in port number order.

CAUTION:

Do not use the El option on installed trunks.

Conditions

None

Default Value

Each trunk is offset from its port by 300 (e.g., trunk 480 is at port 180).

## Related Programming

None

Feature Reference

None

#### Instructions

To enter data on the PRF:

Step 1 > Enter the port number for each trunk on Table 5.

To enter data at the programming terminal:

Step 1 : Type El.

Step 2: Enter the number of the trunk you want to program and press RETURN. You see: PORT

Step 3 > Enter data for this option from Table 5.

You automatically advance to the next consecutive trunk.

2-149

Use this option to identify the type of trunk connected to each trunk port. The trunk circuit type choices are:

- 05 OPX, ASI P/N 89748 and 8SLU ports (see E- Extension programming)
- 07 DID trunk
- 08 CO trunk. ground start. DTMF1
- 09 CO trunk, ground start, DP (Dial Pulse)'
- 10 CO trunk, loop start. DTMF
- 11 CO trunk, loop start, DP
- 12 DISA trunk. DTMF, day or night\*
- 13 DISA trunk, DP. day or night1
- 14 DISA trunk. DTMF. night only'
- 15 DISA trunk. DP, night only!
- 16 Tie trunk, DTMF, wink start!
- 17 Tie trunk, DP, wink start!
- 18 Tie trunk, DTMF. immediate dial'
- 19 Tie trunk, DP. immediate dial!
- 51 ASI P/N 89749 (See E- Extension programming)
- X Uninstalled

Keep the following in mind when programming circuit type:

- Enter type X for all ports not terminated to a trunk
- OPX extensions use trunk numbers. ASI extension use extension numbers.
   (Refer to E- Extension programming.)
- Program the ports used for External Paging, Background Music and Music on Hold as uninstalled (circuit type X)

#### **Conditions**

- a. When programming trunks, make sure the Trunk PCB associated with the port you are programming is installed. Refer to QS- Install Printed Circuit Boards.
- b. If you want to use a trunk you programmed for BGM/MOH for another function, you must:
  - Remove the assignment in QM- BGM Line Number
  - Reset the associated line/trunk PCB (using IR- Reset Line/Trunk Card)
  - Change the trunk to the desired circuit type (using the E2 option)
  - Perform a side tone test on the trunk (using the IS- Side Tone Test option)

### Default Value

On initial power up in the large systems, the system identifies all line/trunk-PCBs. It marks the PCBs as installed and sets each trunk circuit type at DTMF CO (type 10). The remaining line/trunk PCBs are marked as not installed. On subsequent power-ups, the system reports major alarms on trunks and PCBs that are no longer installed.

On initial power up in VS, the system assigns circuit type 10 to all trunks.

## Related Programming

Refer to Programming in the features listed below.

For proper Operation, you should start (seize) each trunk once following the initial installation. Ground start trunks are not available in VS.

#### Feature Reference

Refer to Programming in the following features:

Background Music

Centralized Attendant Service Central Office Calls. Answering Central Office Calls. Placing DP and DTMF Compatibility

Direct Inward Dialing

Direct Inward System Access

Music On Hold

Off-Premise Extension

**Paging** 

Private Line

Special Services and OCC Compatibility

Tenant Service

Tie Lines

Voice Mail Compatibility

### Instructions

To enter data on the PRF:

Step 1> Enter the circuit type for each trunk on Table 5.

To enter data at the programming terminal:

Step 1: Type E2. You see: EXT 300

Step 2 > Enter the number of the trunk you want to program and press RETURN. You

see: CIRCUIT TYPE

Step 3 | Enter data for this option from Table 5 and press RETURN.

For CO and DISA trunks, you advance to the next consecutive trunk. For DID, OPX and tie trunks, you advance to E2 (Trunks)-STI Circuit Number.

Use this option to assign the associated STI circuit number for each OPX, DID and tie trunk. Refer to the STI Installation and Programming Manual for charts and drawings that explain this association. This option does not apply to VS.

#### **Conditions**

This option only applies to OPX. DID and tie trunks.

#### Default Value

No STI circuit number assigned (00).

# Related Programming

Centralized Attendant Service

- CP- Allow Bell Standard for CAS (BYO:O) Enable this option if hub system is using Bell Standard Centralized Attendant Service. Disable this option if hub is a Datastar PBX.
- ➤ E- Trunks, E2- Circuit Type Assign each tie trunk used for CAS one of the following circuit types:
  - 16 DTMF Wink Start tie line
  - 17 Dial Pulse Wink Start tie line
  - 18 DTMF Immediate Dial tie line
  - 19 Dial Pulse Immediate Dial tie line
- ➤ E- Trunks, E3- Class of Service Assign a Class of Service to the tie trunk.
- ➤ E- Trunks, E4. Next Trunk in Outbound Rotary If the CAS tie trunk is part of a trunk rotary for outgoing calls, enter the number of the next trunk in the rotary
- E- Trunks, **E9-** Direct Trunk Termination Terminate each incoming trunk (or rotary) in the satellite to a tie trunk (or tie trunk rotary) that connects to the hub.
- E- Trunks, EA- UCD Group Master Extension Number (First Trunk in Group) If a CAS tie trunk is in a rotary, specify the first trunk in the rotary. All trunks in the rotary should have the same entry for this option.

### Direct Inward Dialing

- ➤ CP- Absorb 1st Digit for DID and Tie Trunks (**BY0:1**) If QO- DID Intercepts (Absorb 1st Digit) is off(N), use this option to apply 1st digit absorption on a trunk-by-trunk basis. When you enable this option, the trunk is compatible with four digit DID service. *This is a COS option for DID trunks*.
- ➤ CP- Allow Automatic Operator Intercept for DID (BYO:O) Enable/disable All Call Intercept in an extension's COS. This is a COS option for extensions.
- E- Extensions, ED- Trunk Control, Ring Control The attendant assigned to each DID trunk should have ringing for the trunk. This allows the intercepts to work properly. However, intercepts to keysets work fine without ring programmed.
- E- Extensions, ED- Trunk Control, Access Control An extension must have access to a DID trunk in order to answer a DID call on that trunk.
- E- Extensions/Trunks, **E3-** Class of Service Assign Class of Service to DID trunks and extensions.
- E- Trunks, **E2-** Circuit Type Assign DID trunks with circuit type 07.

# Related Programming (Cont'd)

KS- Programming Keys for Keysets - Each extension should have a line key for DID trunks or a loop key.

Off-Premise Extension

E- Trunks, **E2-** Circuit Type - OPX extensions use circuit type 05. Remember that OPX extensions use trunk numbers.

Tie Lines

- P CP- Absorb 1st Digit for DID and Tie Trunks (**BY0:1**) For incoming wink start tie trunk calls, enable/disable 1st digit absorption. If enabled, system ignores first incoming digit on tie trunk call.
- E- Trunks, **E2-** Circuit Type Assign each tie line one of the following circuit types:
  - 16 DTMF Wink Start tie line
  - 17 Dial Pulse Wink Start tie line
  - 18 DTMF Immediate Dial tie line
  - 19 Dial Pulse Immediate Dial tie line
- E- Trunks, **E3-** Class of Service Assign COS to tie trunk for incoming calls. COS does not pertain to outgoing calls.

### Feature Reference

Centralized Attendant Service Direct Inward Dialing Off-Premise Extension Tie Lines

#### Instructions

To enter data on the PRF:

Step 1 > Review the STI Installation and Programming Manual. Enter the associated STI circuit on Table 5 for each DID, OPX and tie trunk.

- Step 1 1 After entering data for E2- CIRCUIT TYPE, you see: STI CIRCUIT#
- Step 2 > Enter data for this option from Table 5 and press RETURN.
  You advance to E2-Circuit Type for the next consecutive trunk.

Use this option to assign a Class of Service (COS) to each DID, DISA and tie trunk. You can use COS to put dialing restrictions on incoming DISA and tie trunk callers.

**Conditions** 

This option only applies to DID, DISA and tie trunks.

Default Value

All trunks have COS 00.

# Related Programming

Refer to Programming in the features listed below.

#### Feature Reference

Refer to Programming in the following features:

Centralized Attendant Service

Direct Inward Dialing

Direct Inward System Access (DISA)

Tie Lines

#### Instructions

To enter data on the PRF:

Step I | Enter the COS number for each DID, DISA and tie trunk on Table 5. Enter 00 for all other trunks.

To enter data at the programming terminal:

Step 1 ➤ Type E3. You see: EXT 300

Step 21 Enter the number of the DISA or tie trunk you want to program and press

RETURN. You see: COS

Step 3 I Enter data for this option from Table 5 and press RETURN.

You advance to the next consecutive trunk.

Use this option to determine the selection sequence for trunks within a trunk rotary. The trunk rotary follows the order of the list you create using this option. When entering data. make sure the last trunk in the rotary does not loop back to the first. You can program CO, DISA and tie trunks into an outbound rotary. Normally, only trunks of the same type are in the same rotary.

For example, to program a trunk rotary using trunks 480, 481 and 482:

| For this trunk | Enter this <b>E4</b> data |
|----------------|---------------------------|
| 480            | 481                       |
| 481            | 482                       |
| 482            | 300 (no entry)            |

Your outbound rotary may correspond to a telco inbound rotary. Telco normally picks the lowest trunk first. If this is the case, program your outbound trunk rotary to select the highest numbered trunks first.

This prompt does not appear for key systems.

#### **Conditions**

Although this option appears for DID trunks, it is not used.

#### Default Value

Trunks are not in a rotary (no entry).

# Related Programming

### **Automatic Route Selection**

- ➤ E- Trunks, E7- Trunk Service Number Assign a Service Number to each trunk used for ARS. ARS routes calls to Service Numbers, not individual trunks.
- E- Trunks, EA- Trunk Group Assignment (First Trunk in Group) Group trunks in rotaries by assigning each one the same First Trunk in Group number.
- ➤ GA- ARS Editor Program the ARS options. Refer to Appendix A for complete details.
- ➤ QL- LCR/ARS/Account Codes, LCR or ARS Enable Enter 2 to enable ARS.
- ➤ QL- LCR/ARS/Account Codes, Number of Services Designate how many services (trunk rotaries) ARS will use.
- ➤ QL- LCR/ARS/Account Codes, Service Line Numbers Indicate the trunk rotary master number for each of the rotaries used by ARS. This should correspond to the EA- First Trunk in Group entry.

# Related Programming (Cont'd)

Centralized Attendant Service

- CP- Allow Bell Standard for CAS (BY0:0) Enable this option if hub system is using Bell Standard Centralized Attendant Service. Disable this option if hub is a Datastar PBX.
- ➤ E- Trunks, E2- Circuit Type Assign each tie trunk used for CAS one of the following circuit types:
  - 16 DTMF Wink Start tie line
  - 17 Dial Pulse Wink Start tie line
  - 18 DTMF Immediate Dial tie line
  - 19 Dial Pulse Immediate Dial tie line
  - E- Trunks, **E2-STI** Circuit Number Enter the **STI** circuit number for the tie trunk. Refer to the **STI** Installation and Programming Manual for charts and drawings that explain this correlation.
- E- Trunks, **E3-** Class of Service Assign a Class of Service to the tie trunk.
- ➤ E- Trunks, **E9-** Direct Trunk Termination Terminate each incoming trunk (or rotary) in the satellite to a tie trunk (or tie trunk rotary) that connects to the hub.
- ➤ E- Trunks, EA- UCD Group Master Extension Number (First Trunk in Group) If a CAS tie trunk is in a rotary, specify the first trunk in the rotary. All trunks in the rotary should have the same entry for this option.

#### Line (Trunk) Rotaries

- ➤ E- Extensions, ES- Line Access Options, Access To Groups 90-95 Allow/deny access to each of the first 6 trunk groups (90-95). You cannot program this option for trunk groups 96-98.
- ➤ E- Trunks, EA- Trunk Group Assignment (First Trunk in Group) Group trunks together by assigning each one the same First Trunk in Groupnumber.
- ➤ QF- Line Group Access (First Trunk in Group) Correlate the first trunk in a trunk rotary (e.g., 801) to one of nine trunk rotary numbers (90-98). The system requires this correlation when setting up trunk rotaries. Use the trunk access code (e.g., 801 or L01) that corresponds to the EA- First Trunk in Group entry.

#### Feature Reference

Automatic Route Selection Centralized Attendant Service Line (Trunk) Rotaries

#### Instructions

To enter data on the PRF:

Enter the next trunk in the rotary for each trunk on Table 5. Enter 300 for the last trunk in the rotary. Enter 300 also for all other trunks that are not in rotaries.

- Step 1 ➤ Type E4. You see: EXT 300
- Step 2 > Enter the number of the trunk you want to program and press RETURN. You see: NEXT LINE IN ROTARY
- Step 3 | Enter data for this option from Table 5 and press RETURN.
  You advance to the next consecutive trunk.

If the system has ARS or LCR. use this option to assign a Service Number to trunks. Trunks of the same type should have the same Service Number. You can assign a trunk one of 10 Service Numbers (l-10). When routing calls, ARS and LCR will:

- Analyze the digits a user dials
- Choose a Service Number for the call
- Route the call on the first available trunk with the selected Service Number.

You can also use this option to designate a trunk as a PBX trunk (i.e., behind a PBX). Enter 11 for each PBX trunk. If a user hangs up a call on a PBX trunk, they cannot reseize the trunk before 1.2 seconds. This ensures that the connected PBX has adequate time to drop the old call.

#### Conditions

Although this option appears for DID trunks, it is not used.

#### Default Value

Trunks are not assigned a Service Number (00).

# Related Programming

Automatic Route Selection (ARS)

- ➤ E- Trunks, El- Nest Trunk in Outbound Rotary ARS requires outbound trunk rotaries. This prompt determines the selection sequence for trunks within each rotary.
- E- Trunks, EA- Trunk Group Assignment (First Trunk in Group) Group trunks in rotaries by assigning each one the same First Trunk in Group number.
- ➤ GA- ARS Editor Program the ARS options. Refer to Appendix A for complete details.
- ➤ QL- LCR/ARS/Account Codes, LCR or ARS Enable Enter 2 to enable ARS.
- ➤ QL- LCR/ARS/Account Codes, Number of Services Designate how many services (trunk rotaries) ARS will use.
- ➤ QL- LCR/ARS/Account Codes, Service Line Numbers Indicate the trunk rotary master number for each of the rotaries used by ARS. This should correspond to the EA- First Trunk in Group entry.

#### Least Cost Routing (LCR)

- ➤ GL- LCR Testing Use this option to display your current LCR configuration and make changes to your LCR database.
- ➤ QL- LCR/ARS/Account Codes, LCR or ARS Enable Enter 1 to enable LCR.
- ➤ QL- LCR/ARS/Account Codes, Number of Services Designate how many services (trunk rotaries) LCR will use.
- ➤ QL- LCR/ARS/Account Codes, Service Line Numbers Indicate the trunk rotary master number for each of the rotaries used by LCR. This should correspond to the EA- First Trunk in Group entry,
- QL- LCR/ARS/Account Codes, COS Needed to Access ALT Route Enter the minimum COS that the system requires before routing a call to the alternate route (if primary route is busy).

# Related Programming (Cont'd)

- ➤ QL- LCR/ARS/Account Codes, Type of Service Enter the type of service number (O-5). For example, for DDD or WATS, enter 0.
- ➤ QL- LCR/ARS/Account Codes. Access Code For dial-up services. enter the access code (telephone number) for the service.
- ➤ QL- LCR/ARS/Account Codes, Security Code For dial-up services, enter the security code the service requires.

## PBX/Centrex Compatibility

QB- PBX Access Codes - Designate up to 11 PBX access codes.

#### Feature Reference

Automatic Route Selection Least Cost Routing PBX/Centrex Compatibility

#### Instructions

To enter data on the PRF:

Step 1 If the system requires Service Numbers, enter the Service Number for each trunk on Table 5. Enter 00 if the trunk should not have a Service Number.

- Step 1 ➤ Type E7. You see: EXT 300
- Step 2 | Enter the number of the trunk you want to program and press RETURN. You see: SERVICE #
- Step 3 > Enter data for this option from Table 5 and press RETURN.

  You advance to the next consecutive trunk.

Use this option to set the termination for a trunk. If the termination is an attendant:

- For a CO trunk, this option sets the attendant that controls Night Answer for the trunk
- For a tie trunk, this option sets the attendant the incoming tie trunk caller reaches when they dial 0

The termination can also be:

- An extension or Ring Group (see the Direct Inward Lines feature)
- An ACD or UCD Group master number (see the Automatic Call Distribution and Extension Hunting features)
- The first port on the OPA PCB. This lets the OPA intercept incoming calls on the trunk. (See the Operator Assistance feature.)
- A tie line (see the Centralized Attendant Service feature)
- An extension or attendant for DID Intercept (see the Direct Inward Dialing feature)

For DISA trunks, always enter the main operator (usually 300). The main operator controls the night mode on the DISA trunk. Additionally, DISA calls go to the main operator or UNA when the DISA caller dials 0. When programming E9 for OPX trunks, refer to E- Extensions, E9- Attendant (Operator) Asssignment.

Conditions None

Default Value
All trunks terminated to extension 300.

# Related Programming

### Central Office Calls, Answering

- ➤ E- Extensions, ED- Trunk Control, Ring Control For each keyset, designate the ringing options for each trunk (immediate, delayed, no ring or night ring). If you enter D, see QT- System Timers, Delayed Ring Interval in Other Programming below. You normally program the attendant with ringing for each trunk. This gives unanswered calls and recalls at least one destination in the system.
- ➤ E- Extensions, EĎ- Trunk Control, Access Control For each extension, assign access for the lines the extension should be able to answer. You normally program the attendant with access for each trunk.
- ➤ E- Trunks, **E2-** Circuit Type Program the correct circuit type for each trunk.
- KS- Programming Keys for Keysets Program the types of keys that will ring the extension. Additionally, make sure that every keyset has at least one fixed or switched loop key. This ensures that an incoming call will ring a key somewhere on the keyset. On key systems, loop keys are for incoming calls only. Only switched loop keys are available.

# E9- DIRECT TRUNK TERMINATION

# Related Programming (Cont'd)

Centralized Attendant Service

- ➤ CP- Allow Bell Standard for CAS (BY0:0) Enable this option if hub system is using Bell Standard Centralized Attendant Service. Disable this option if hub is a Datastar PBX.
- E- Trunks. E2- Circuit Type Assign each tie trunk used for CAS one of the following circuit types:
  - 16 DTMF Wink Start tie line
  - 17 Dial Pulse Wink Start tie line
  - 18 DTMF Immediate Dial tie line
  - 19 Dial Pulse Immediate Dial tie line
  - E- Trunks, **E2- STI** Circuit Number Enter the STI circuit number for the tie trunk. Refer to the STI Installation and Programming Manual for charts and drawings that explain this correlation.
- E- Trunks. E3- Class of Service Assign a Class of Service to the tie trunk.
- E- Trunks, E.4- Next Trunk in Outbound Rotary If the CAS tie trunk is part of a trunk rotary for outgoing calls, enter the number of the next trunk in the rotary
- E- Trunks, EA- UCD Group Master Extension Number (First Trunk in Group) If a CAS tie trunk is in a rotary, specify the first trunk in the rotary. All trunks in the rotary should have the same entry for this option.

For Your Notes

# Related Programming (Cont'd)

Direct Inward Line

➤ KS- Programming Keys for Keysets • A DIL to a keyset should ring a key. If the trunk doesn't have a line key, it will ring a loop key.

Night Answer

**E.** Extensions. **EK.** Do Not Disturb (DND) - Allow DND at each attendant that should be able to activate Night Answer.

Night Answer, Universal Sight Answer

- ➤ E- Extensions. ED- Trunk Control, Access Control An extension has UNA pickup only for trunks to which it has access. (ED- Ring Control programming has no effect on UNA answering.)
- ➤ E- Trunks, E2- Circuit Type The unused trunk circuit assigned in QM below must have circuit type X.
- E- Trunks, EI- Night Call Routing Terminate each trunk to the main attendant (extension 300/port 00).
- ➤ QM- Music and Relay Control, Ext Page/Night Audible Line Number In the large systems, indicate the unused trunk circuit that will broadcast night audible. In VS, enter Y. An incoming call will activate ringing on the night audible port if:
  - The ringing trunk is terminated (in E9) to the main attendant (extension 300)
  - The main attendant is in the night mode
- QM- Music and Relay Control, Inhibit Audible Ring Enable audible ring on the night audible port.

Operator Assistance (OP.4)

To have OPA answer the trunk...

E- Trunks, EI- Night Call Route - To have OPA intercept incoming calls on a trunk at night only, enter the first port on the OPA/VAU PCB. Intercept occurs after the first ring.

To configure the OPA dialing and message options...

- ➤ CP- Inhibit OPA Transfers to Extension (BY0:1) Allow/deny OPA Transfers to extensions with this Class of Service.
- **E** Extensions, **E3** Class of Service Assign Class of Service to extensions.
- ➤ QE- Line Gain Table Program the last two trunk ports of the OPA/VAU PCB for -6 dB gain.
- QH- OPA Configuration, OPA Group Routing Assign the termination (destination) for each OPA access digit (1, 2, and 4-9). Callers reach the termination when they dial the digit. The termination can be an extension, ring group or an ACD/UCD master number. The recorded messages should describe the terminations reached by these single digits. Don't assign an OPA access code to an extension with BY0:1 set (1).
- ➤ QH- OPA Configuration. Line n Day and Night Message For each trunk, indicate the message (2-7) that the caller hears after the OPA answers the trunk in the day and night modes.

To set Automatic Attendant Overflow,...

➤ QH- OPA Configuration, Overflow Message for Operator (l-4) - For each operator, designate the OPA message (2-7) for overflow calls. To disable call overflow to the OPA, enter 0.

# Related Programming (Cont'd)

1

QT- System Timers, OPA Overflow Ring Control - Indicate the number of rings (3-15) before operator overflow to the OPA occurs. This pertains only to operator overflow calls.

Voice Mail Compatibility

- ➤ E- Extensions, **E2-** Circuit Type Each OPX and AS1 P/N 89748 Voice Messaging System port should have circuit type 05. Each AS1 P/N 89749 Voice Messaging System port should have circuit type 5 1.
- E- Extensions, **E5-** Hunt Type Program each Voice Messaging System port with hunt type 06.
- E- Extensions, EA- **UCD** Group Master Extension Number Program each Voice Messaging System port with the master number assigned in QP programming below.

E- Extensions, EK- Voice Mail (VX) Port • Enable this option for each Voice Messaging System port.

- E- Trunks, EI- Night Call Routing For each trunk the VX Automated Attendant should answer at night, terminate the **trunk** to the master number (see EA above). For this application, make sure the **E9** entry is 300.
- FC1- Reset System Queues Reset system queues after installing the VX.
- **FC3-** Reset VX Flag (Telephone Message Waiting Lamps) For a first time installation, always use this option to reset the telephone Message Waiting lamps.
- ➤ KS- Programming Keys for **Keysets** Designate a programmable key as a Record key (type R).
- ➤ QP- Voice Mailbox Installation, Mailbox Installed Enable this option if the system has a Voice Messaging System connected.
- ➤ QP- Voice Mail Installation, Voice Messaging Master Extension Select one of the Voice Messaging System ports programmed in the options above as the master extension number.

#### Feature Reference

Central Office Calls, Answering Centralized Attendant Service Direct Inward Line (DIL) Night Answer Operator Assistance (OPA) Voice Mail Compatibility

#### Instructions

To enter data on the PRF:

Step 1 | Enter the termination for each trunk on Table 5. To have the termination be the main operator, enter 300.

- Step 1 | Type E9. You see: EXT300
- Step 2 > Enter the number of the trunk you want to program and press RETURN. You see: DIR TERM OR OPR EXT
- Step 3 | Enter data for this option from Table 5 and press RETURN.

  You advance to the next consecutive trunk.

# EA- TRUNK GROUP ASSIGN. (FIRST TRUNK IN GROUP), HYBRID

### Description

Use this option to group trunks by assigning them the same First Trunk in Group number. Remember. you normally put only trunks of the same type in the same group.

Note:

When programming DISA and tie trunks, use this option instead of EA (Extensions)- UCD Group Master Extension Number.

This prompt appears in the key systems, but has no significance.

#### **Conditions**

Although this option appears for DID trunks, it is not used.

### Default Value

Trunks are not assigned to a First Trunk in Group (no entry).

# Related Programming

# Automatic Route Selection

- ➤ E- Trunks, **E4-** Next Trunk in Outbound Rotary ARS requires outbound trunk rotaries. This prompt determines the selection sequence for trunks within each rotary.
- E- Trunks, **E7-** Trunk Service Number Assign a Service Number to each trunk used for ARS. ARS routes calls to Service Numbers, not individual trunks.
- ➤ GA- ARS Editor Program the ARS options. Refer to Appendix A for complete details.
- P QL- LCR/ARS/Account Codes, LCR or ARS Enable Enter 2 to enable ARS.
- P QL- LCR/ARS/Account Codes, Number of Sex-vices Designate how many services (trunk rotaries) ARS will use.
- P QL- LCR/ARS/Account Codes, Service Line Numbers Indicate the trunk rotary master number for each of the rotaries used by ARS. This should correspond to the EA- First Trunk in Group entry.

## Centralized Attendant Service

- P CP- Allow Bell Standard for CAS (**BY0:0**) Enable this option if hub system is using Bell Standard Centralized Attendant Service. Disable this option if hub is a Datastar PBX.
- E- Trunks, **E2-** Circuit Type Assign each tie trunk used for CAS one of-the following circuit types:
  - 16 DTMF Wink Start tie line
  - 17 Dial Pulse Wink Start tie line
  - 18 DTMF Immediate Dial tie line
  - 19 Dial Pulse Immediate Dial tie line
- E- Trunks, **E2- STI** Circuit Number Enter the **STI** circuit number for the tie trunk. Refer to the STI Installation and Programming Manual for charts and drawings that explain this correlation.
- E- Trunks, E3- Class of Service Assign a Class of Service to the tie trunk.
- E- Trunks, **E4-** Next Trunk in Outbound Rotary If the CAS tie trunk is part of a trunk rotary for outgoing calls, enter the number of the next trunk in the rotary
- E- Trunks, **E9-** Direct Trunk Termination Terminate each incoming trunk (or rotary) in the satellite to a tie trunk (or tie trunk rotary) that connects to the hub.

# Related Programming

Line (Trunk) Rotaries

- ➤ E- Extensions, ES- Line Access Options, Access To Groups 90-95 Allow/deny access to each of the first 6 trunk groups (90-95). You cannot program this option for trunk groups 96-98.
- E- Trunks, **E4-** Next Trunk in Outbound Rotary This determines the selection sequence for trunks within the rotary. Make sure the last trunk in the rotary loops back to the first.
- ➤ QF- Line Group Access (First Trunk in Group) Correlate the first trunk in a trunk rotary (e.g., 801) to one of nine trunk rotary numbers (90-98). The system requires this correlation when setting up trunk rotaries. Use the trunk access code (e.g., 801 or L01) that corresponds to the EA- First Trunk in Group entry.

### Feature Reference

Automatic Route Selection Centralized Attendant Service Line (Trunk) Rotaries

#### Instructions

To enter data on the PRF:

Step 1 > For each trunk in a rotary, enter the first trunk in the rotary on Table 5. To cancel an entry (i.e., no first trunk), enter 300.

- Step 1 | Type EA. You see: EXT 300
- Step 2 > Enter the number of the trunk you want to program and press RETURN. You see: FIRST LINE IN GROUP
- Step 3 > Enter data for this option from Table 5 and press RETURN.

  You advance to the next consecutive trunk.

| Description            | Use this option to assign a trunk to a Call Pickup Group (01-23). To assign an extension to a Call Pickup Group, refer to EC (Extensions)- Call Pickup |
|------------------------|----------------------------------------------------------------------------------------------------|
|                        | Group.                                                                                                    |
|                        | Conditions Although this prompt appears for DID trunks, it is not used.                                                                                |
|                        | Default Value Trunks not assigned to Call Pickup Groups (00).                                                                                          |
| Related<br>Programming |                                                                                                    |
|                        | None                                                                                                    |
| Feature Reference      | Group Call Pickup                                                                                                    |
| Instructions           |                                                                                                    |
|                        | To enter data on the PRF:                                                                                                    |
| Step 1 ➤               | Enter the Call Pickup Group number for each trunk on Table 5. To assign no group number, enter 00.                                                     |
|                        | To enter data at the programming terminal:                                                                                                    |
| Step 1 ➤               | Type EC. You see: EXT 300                                                                                                    |
| Step 2 I               | Enter the trunk number you want to program and press RETURN. You see: CALL PICKUP GROUP                                                                |
| Step 3 ➤               | Enter data for this option from Table 5 and press RETURN. You advance to the next consecutive trunk.                                                   |

Use this option to define the night call route for each trunk. The night route can be an extension or a ring group. The trunk uses this route when the trunk's attendant activates Night Answer. This option overrides ED- Ring Control assignments at night. It also lets night mode calls ring non-keyset extensions.

#### **Conditions**

This option does not apply to tie trunks. This option only applies to DISA trunks or a DIL when the called extension is in Do Not Disturb. Although this option appears for DID trunks, it is not used.

#### Default Value

Trunks do not have a Night Answer destination (i.e., destination is main attendant at 300).

# Related Programming

Night Answer, Assigned Night Answer

- ➤ E- Extensions, ED- Trunk Control, Ring Control For each keyset, designate the ringing options for each trunk. Use the N option to have the trunk only ring the keyset at night.
- E- Extensions, ED- Trunk Control, Access Control For each extension, assign access for the lines the extension should be able to answer (day or night).

Night Answer, Universal Night Answer

- ➤ E- Extensions, ED- Trunk Control, Access Control An extension has UNA pickup only for trunks to which it has access. (ED- Ring Control programming has no 'effect on UNA answering.)
- ➤ E- Trunks, **E2-** Circuit Type The unused trunk circuit assigned in QM below must have circuit type X.
- E- Trunks, **E9-** Direct Trunk Termination Terminate each trunk to the main attendant (extension 300/port 00).
- ➤ QM- Music and Relay Control, Ext Page/Night Audible Line Number In the large systems, indicate the unused trunk circuit that will broadcast night audible. In VS, enter Y. An incoming call will activate ringing on the night audible port if:
  - The ringing trunk is terminated (in E9) to the main attendant (extension 300)
  - The main attendant is in the night mode
- ➤ QM- Music and Relay Control, Inhibit Audible Ring Enable audible ring on the night audible port.

# Related Programming (Cont'd)

Operator Assistance

To have OPA answer the trunk...

➤ E- Trunks, E9- Direct Trunk Termination - To have OPA intercept incoming calls on a trunk day and night, enter the number of the first port on the OPA/VAU PCB. Intercept occurs after the first ring.

To configure the OPA dialing and message options...

- ➤ CP- Inhibit OPA Transfers to Extension (**BY0:1**) Allow/deny OPA Transfers to extensions with this Class of Service.
- ➤ E- Extensions, E3- Class of Service Assign Class of Service to extensions.
- ➤ QE- Line Gain Table Program the last two trunk ports of the OPA/VAU PCB for -6 dB gain.
- ➤ QH- OPA Configuration, OPA Group Routing Assign the termination (destination) for each OPA access digit (1, 2, and 4-9). Callers reach the termination when they dial the digit. The termination can be an extension, ring group or an ACD/UCD master number. The recorded messages should describe the terminations reached by these single digits. Don't assign an OPA access code to an extension with BY0:1 set (1).
- ➤ QH- OPA Configuration, Line n Day and Night Message For each-trunk, indicate the message (2-7) that the caller hears after the OPA answers the trunk in the day and night modes.

To set Automatic Attendant Overflow...

- ➤ QH- OPA Configuration, Overflow Message for Operator (l-4) For each operator, designate the OPA message (2-7) for overflow calls. To disable call overflow to the OPA, enter 0.
- ➤ QT- System Timers, OPA Overflow Ring Control Indicate the number of rings (3-15) before operator overflow to the OPA occurs. This pertains only to operator overflow calls.

# Related **Programming** (Cont'd)

Voice Mail Compatibility

- E- Extensions, **E2-** Circuit Type When connected to OPX or ASI P/N 89748, each Voice Messaging System port should have circuit type 05. W-hen connected to AS1 P/N 89749, each Voice Messaging System port should have circuit type 5 1.
- E- Extensions, ES- Hunt Type Program each Voice Messaging System port with hunt type 06.
- E- Extensions, EA- UCD Group Master Extension Number Program each Voice Messaging System port with the master number assigned in QP programming below.
- E- Extensions, EK- Voice Mail (VX) Port Enable this option for each Voice Messaging System port.
- E- Trunks, **E9-** Direct Trunk Termination For each trunk the VX Automated Attendant should answer, terminate the trunk to the Voice Messaging System master number. (See EA above.)
- FC1- Reset System Queues Reset the system queues after installing the Voice Messaging System.
- FC3- Reset VX Flag (Telephone Message Waiting Lamps) For a first time installation, always use this option to reset the telephone Message Waiting lamps.
- KS- Programming Keys for **Keysets** Designate a programmable key as a Record key (type R). QP- Voice Mailbox Installation, Mailbox Installed • Enable this option if
- the system has a Voice Messaging System connected.
- QP- Voice Mail Installation, Voice Messaging Master Extension Select one of the Voice Messaging System ports programmed in the options above as the master extension number.

## Feature Reference

Night Answer Operator Assistance

#### Instructions

To enter data on the PRF:

Step 1 ➤ For Assigned Night Answer, enter the night call route for each trunk on Table 5. To use the ED (Extensions)- Ring Control programming instead, enter 300.

- Step 1 ➤ Type El. You see: EXT 300
- Step 2 ➤ Enter the trunk number you want to program and press RETURN. You see: NIGHT CALL TO EXT
- Enter data for this option from Table 5 and press RETURN. Step 3 ➤ You advance to the EI- Tandem Trunk option for this trunk.

For Your Notes

Use this option to enable Tandem Trunking capability for a trunk. - Remember, only one of the trunks on a Tandem Call must have this option enabled.

#### **Conditions**

- a. This option only applies to CO trunks.
- b. Tandem Trunking requires either loop start trunks with disconnect supervision or ground start trunks.

Default Value

Tandem trunking disabled (N).

# Related Programming

None

### Feature Reference

Tandem Trunk

#### Instructions

To enter data on the PRF:

Step 1 > Enable (Y) or disable (N) Tandem Trunking for each trunk on Table 5.

- Step 1 > After programming EI- Night Call Routing, you see: TANDEM OK
- Step 2 > Enter data for this option from Table 5 and press RETURN.
  You advance to the El- Night Call Routing for the next trunk.

Use this option to enable/disable Toll Restriction for each trunk. This only applies to Toll Restriction programmed using the AP- Toll Restriction and CP- Class of Service options. It does not apply to LCR and ARS.

#### **Conditions**

This option only applies to CO trunks. Although this option appears for DID trunks, it is not used.

Default Value

Toll Restriction enabled (Y).

# Related Programming

Toll Restriction

- ➤ AI- Initialize Toll Restriction Initialize Toll Restriction before programming.
- ➤ AP- Toll Level Enter the Toll Level you want to program.
- ➤ AP- Allow Active Dial Pad Enable/disable continued dialing for this Toll Level (see Special Services and OCC Compatibility).
- ➤ AP- Allow Special Access (N11) Dialing Enable/disable N11 and 1+N11 dialing for this Toll Level.
- ➤ AP- Allow Outside Operator (0+) Dialing Enable/disable outside operator dialing for this Toll Level.
- AP- Allow International Dialing Enable/disable direct international dialing for this Toll Level.
- ➤ AP- Allow Equal Access Enable/disable Equal Access Dialing for this Toll Level (see Equal Access Compatibility). Also, program the Equal Access Codes table.
- ➤ AP- Allow 1 + NNX Dialing Enable/disable long distance exchange calls for this Toll Level. Also, program the 1 + NNX codes table.
- ➤ AP- Allow NNX Dialing Enable/disable local exchange (NNX) dialing for this Toll Level. Also, program the NNX codes list.
- ➤ AP- Allow NPA Dialing Enable/disable area code (NPA) dialing for this Toll Level. Also, program the NPA codes list.
- ➤ AP- Six Digit Analysis Enable/disable six-digit analysis for this Toll Level. Also, program a six-digit analysis table.
- ➤ CP- Allow Only Intercom Calls at Night (BY0:2) At night, extensions with this option enabled can only place Intercom calls. This assignment overrides AP programming.
- ➤ CP- Allow Only Local Calls at Night (BY1:4) At night, extensions with this option enabled can place Intercom calls and local outside calls. This assignment overrides AP programming (except AP- Allow Active Dial Pad).
- ➤ CP- Allow Only Local Calls (Day or Night) (BY1:3) Extensions with this option enabled can only place Intercom calls or local outside calls. This assignment overrides AP programming (except AP- Allow Active Dial Pad).
- ➤ CP- Extension Toll Restriction Level (BY1:1) Assign a toll restriction level (O-7) to a Class of Service.
- ➤ E- Extensions, E3- Class of Service Assign Class of Service to extensions.

| Feature Reference    | Toll Restriction                                                                                                    |
|----------------------|----------------------------------------------------------------------------------------------------|
| Instructions         | To enter data on the PRF:                                                                                                    |
| Step 1>              | Enable (Y) or disable (N) Toll Restriction for each trunk on Table 5.                                                                                      |
| Step 1 1<br>Step 2 ➤ | To enter data at the programming terminal:  Type EJ. You see: EXT 300  Enter the trunk number you want to program and press RETURN. You see: TOLL RESTRICT |
| Step 3 I             | Enter data for this option from Table 5 and press RETURN.                                                                                                  |

Use this option to assign trunks to one of four loop numbers (l-4). Trunks ring the Attendant Console loop keys according to the trunk loop number and the loop key loop number. See Related Programming below. This option only applies to ONYX IV.

Conditions None

Default Value

No loop number assigned (0). Trunks ring the 0 loop keys (if any).

# Related Programming

Attendant Console

To program Loop Keys...

- ➤ QC- Operator Programming, Loop Keys Assign each console loop key a loop number (l-4). Trunks ring their associated loop key. For example, if you enter 1 for QC- LOOP KEY #1 and EL- LOOP NUMBER for trunk 1, trunk 1 rings loop key 1. All trunks without a loop number ring the 0 loop key, if there is one. If there is no 0 loop key, the trunks without a loop number-ring the INT key.
- ➤ QC- Operator Programming, Outloop Keys For outgoing calls, correlate each loop key to a trunk group. This option assigns a trunk group (90-98) to each of the five loop keys. Refer to the Line (Trunk) Rotaries feature when programming trunk groups.

To program the Attendant Console Programmable Keys...

➤ QC- Operator Programming, DSS Keys - Program the DSS Console programmable keys..

To set additional Attendant Console programming...

- E- Extensions, **E2-** Circuit Type Assign the Attendant Console circuit type 06. You must do this for each console -- the console doesn't auto-ID.
- QC- Operator Programming, Operator Extensions Designate the console extension as an attendant.

#### Feature Reference

Attendant Console

#### Instructions

To enter data on the PRF:

Step 1 | For each trunk on Table 5 that should ring an Attendant Console loop key, enter a loop number (1-4). Enter 0 for no loop number.

- Step 1 : Type EL. You see: EXT 300
- Step 2 : Enter the trunk number you want to program and press RETURN. You see: LOOP #
- Step 3 : Enter data for this option from Table 5 and press RETURN.
  You advance to the next consecutive trunk.

Use this option to set the priority for trunks queued for busy Automatic Call Distribution groups. The range 15 00 (lowest priority) to 99 (highest priority). When an agent becomes free, the higher priority trunks are answered first. If waiting trunks have the same priority, ACD accepts calls FIFO (first in queue - first out of queue).

This option only applies to ONYX IV.

Conditions None

Default Value 00 (lowest priority)

# Related Programming

Automatic Call Distribution (ONYX IV)

Refer to the charts provided with the ACD (ONYX IV) feature on page 1-32A.

#### Feature Reference

Automatic Call Distribution (ONYX IV)

#### Instructions

To enter data on the PRF:

Step 1 For EP- Priority (ACD) on Table 5, enter a priority (00-99).

- Step 1 ➤ Type EP. You see: **EXT** 300
- Step 2 > Enter the trunk number you want to program and press RETURN. You see: PRIORITY
- Step 3 > Enter data for this option from Table 5 and press RETURN.

  You advance to the next consecutive trunk.

• For Your Notes •

Use this option to display the software EPROM (memory circuit) checksums. The checksums provide a quick check of the software version of each memory circuit. Your service technician may ask for this information. Note that HD-System Status Display shows the software level of the Line/Trunk PCBs, SIM PCBs and STIs.

In the large systems, this option displays the checksums of the EPROMS in the software cartridge.

In a 56x120 or 72x180 system, this option displays the checksums in the main cabinet cartridge only. In VS, this option displays the checksums for the EPROMS in the main CEU software cartridge.

Conditions

None

Default Value

The checksums depend on the software version installed in your system.

# Related Programming

None

Feature Reference

System Reports, Diagnostics and Maintenance Utilities

#### Instructions

To enter data on the PRF:

Step 1 > No entry required.

To enter data at the programming terminal:

Type F and press RETURN. The following shows a sample EPROM checksum printout. Your system may be different than the example below.

| EPROM | CHECKSUM           |
|-------|--------------------|
| บา    | DCAA               |
| u 2   | F2E2               |
| บ3    | E093               |
| U4    | N/A (ONYX IV only) |
| US    | BDA6               |

You return to the main menu after the checksums print.

# F- MISCELLANEOUS SYSTEM DAT.4 FC1- 'RESET SYSTEM QUEUES

#### Description

Use this option to initialize (reset) the system queue elements. (HC- System Queues lists these elements.) This option's primary use is to initialize the queue elements of each ACD/UCD group, based on the order defined in programming.

You should reset the system queues after you:

- Complete system installation programming
- Add an extension to an ACD or UCD group
- Install or change your Voice Messaging System programming

Conditions None

Default Value None

# Related Programming

Automatic Call Distribution

- ➤ CP- ACD Supervisor Keyset (BY2:6) Set the Supervisor Keyset bit for the supervisor's extension.
- ➤ E- Extensions, E2- Circuit Type Program the master extension number with type X (uninstalled). The master extension must be a port that has no phone connected to it.
- ➤ E- Extensions', E3- Class of Service Assign a unique COS with BY2:6 set for the supervisor's extension.
- ➤ E- Extensions, E5- Hunt Type Assign hunt type 06 to:
  - Each member agent in the ACD group.
  - The ACD group master extension.

Make sure the supervisor extension has hunt type 00. The supervisor should never be an ACD group member.

- E- Extensions, EA- UCD Group Master Extension Number -Assign the master extension number to:
  - Each member agent
  - The supervisor extension
  - The ACD group master extension

Automatic Call Distribution (ONYX IV)

Refer to the charts provided with the ACD (ONYX IV) feature on page 1- 32A.

Extension Hunting, UCD

- E- Extensions, **E2-** Circuit **Type •** Program the master extension number with type X (uninstalled). The master extension must be a port that has no phone connected to it.
- ➤ E- Extensions, E4- Next Extension in Hunt Group For the master extension number only, use this option to designate the Overflow Destination.
- E- Extensions, E5- Hunt Type Enter a hunt type for each member of the hunting group and the master extension number. The choices are:
  - 00 Extension not in a hunt group
  - 04 UCD hunting with no overflow and no group busy voice message
  - 05 UCD hunting with ovefflow and no group busy voice message
  - 06 UCD hunting with overflow and group busy voice message

# Related Programming

E- Extensions, EA- UCD Group Master Extension Number - Assign the master extension number to each group member and the master extension number.

Voice Mail Compatibility

- E- Extensions, **E2-** Circuit Type Each OPX and AS1 P/N 89748 Voice Messaging System port should have circuit type 05. Each AS1 P/N 89749 Voice Messaging System port should have circuit type 5 1.
- E- Extensions, **E5-** Hunt Type Program each Voice Messaging System port with hunt type 06.
- E- Extensions, EA- UCD Group Master Extension Number Program each Voice Messaging System port with the master number assigned in QP programming below.
- E- Extensions, EK- Voice Mail (VX) Port Enable this option for each Voice Messaging System port.
- E- Trunks, **E9-** Direct Trunk Termination **-** For each trunk the VX Automated Attendant should answer, terminate the trunk to the Voice Messaging System master number. (See EA above.)
- E- Trunks, EI- Night Call Routing For each trunk the VX Automated Attendant should answer at night, terminate the trunk to the master number (see EA above). For this application, make sure the E9 entry is 300.
- FC3- Reset VX Flag (Telephone Message Waiting Lamps) For a first time installation, always use this option to reset the telephone Message Waiting lamps.
- P KS- Programming Keys for **Keysets** Designate a programmable key as a Record key (type R).
- QP- Voice Mailbox Installation, Mailbox Installed Enable this option if the system has a Voice Messaging System connected.
- QP- Voice Mail Installation, Voice Messaging Master Extension Select one of the Voice Messaging System ports programmed in the options above as the master extension number.

#### Feature Reference

Automatic Call Distribution

Automatic Call Distribution (ONYX IV)

Extension Hunting

System Reports, Diagnostics and Maintenance Utilities (HC Report)

Voice Mail Compatibility

#### Instructions

To enter data on the PRF:

Step 1 ➤ No entry required.

To enter data at the programming terminal:

Step 1 ➤ Type FC. You see: FC-CMD

Step 2 | Type 1. You see: \*\* DONE | \*
You return to the Main Menu.

# F- MISCELLANEOUS SYSTEM DATA FC2- RESET TRUNK CIRCUITS AND LINE/TRUNK PCBS FC2- RESET REMOTE KSU FAIL COUNTERS (VS ONLY);

# Description

In the large systems, this option is FC2- RESET TRUNK CIRCUITS AND LINE TRUNK PCBS. Use this command to reset the fail counters for trunks and Line/Trunk PCBs. The system shows the fail count as part of HD- System Status Display. Resetting the fail counters establishes a reference point to which you can compare future events.

Use this command after you:

- Complete the initial system programming
- Reset or replace any PCB
- Correct any problems detected and reported by the system for any trunk

In VS, the option is **FC2-** RESET REMOTE KSU FAIL COUNTERS. Use this command to reset the HD- SYSTEM STATUS DISPLAY fail counters for the expansion CEU. You would use this command after you complete the VS initial system programming.

Conditions

None

Default Value

None

# Related Programming

None

#### Feature Reference

System Reports, Diagnostics and Maintenance Utilities (HD Report)

#### Instructions

To enter data on the PRF:

Step 1 |

No entry required.

To enter data at the programming terminal:

Step 1 I Ty

Type FC. You see: FC-CMD

Step 2 ➤

Type 2. You see: ★ DONE ★

You return to the Main Menu.

# F- MISCELLANEOUS SYSTEM DATA FC3- RESET VX FLAG (TELEPHONE MESSAGE WAITING LAMPS)

## Description

Use this option to update the status of each extension's Message Waiting LED. This option only applies if the system is connected to an integrated Voice Messaging System. Use this command once you complete installation and programming of the Voice Messaging System.

#### Conditions

This option only applies to systems with an integrated Voice Messaging System.

Default Value None

# Related Programming

Voice Mail Compatibility

- ➤ E- Extensions, **E2-** Circuit Type Each OPX and AS1 P/N 89748 Voice Messaging System port should have circuit type 0.5. Each AS1 P/N 89749 Voice Messaging System port should have circuit type 5 1.
- ➤ E- Extensions, ES- Hunt Type Program each Voice Messaging System port with hunt type 06.
- ➤ E- Extensions, EA- UCD Group Master Extension Number Program each Voice Messaging System port with the master number assigned in QP programming below.
- E- Extensions, EK- Voice Mail (VX) Port Enable this option for each Voice Messaging System port.
- ➤ E- Trunks, **E9-** Direct Trunk Termination For each trunk the VX Automated Attendant should answer, terminate the trunk to the Voice Messaging System master number. (See EA above.)
- ➤ FC1- Reset System Queues Reset the system queues after installing the Voice Messaging System.
- ➤ KS- Programming Keys for **Keysets** Designate a programmable key as a Record key (type R).
- ➤ QP- Voice Mailbox Installation, Mailbox Installed Enable this option if the system has a Voice Messaging System connected.
- ➤ QP- Voice Mail Installation, Voice Messaging Master Extension Select one of the Voice Messaging System ports programmed in the options above as the master extension number.

#### Feature Reference

System Reports, Diagnostics and Maintenance Utilities Voice Mail Compatibility

### Instructions

To enter data on the PRF:

Step 1 ➤ No entry required.

To enter data at the programming terminal:

Step 1 1 Type FC. You see: FC-CMD

Step 2 Type 3. You see: \* DONE \* You return to the Main Menu.

# F- MISCELLANEOUS SYSTEM DATA FC4- RESET ALL KEYSET FEATURE KEYS

### Description

Use this command to reset the system memory used for Centrex feature keys (programmed in KS- Programmable Keys for Keysets). You would normally do this before programming Centres feature keys. You could also do this before redefining Centres feature keys system-wide. FC4 changes the key definition to UNDEFINED for each Centrex feature key on each keyset.

#### **Conditions**

This option only applies to Centrex feature keys on keysets.

### Default Value

None

# Related Programming

Centrex Compatible Feature Keys

KS- Programming Keys for Keysets · Assign keys as Centrex keys. For Centrex keys, the system requests a trunk number before you enter the Centrex code.

### Feature Reference

Centrex Compatible Feature Keys

System Reports, Diagnostics and Maintenance Utilities

#### Instructions

To enter data on the PRF:

Step 1 1 No entry required.

To enter data at the programming terminal: This option uses password level 2.

Tyma EC Voy soot EC CMD

Step 1 : Type FC. You see: FC-CMD

Step 2 | Type 4. You see: \*\* DONE \*\*
You return to the Main Menu.

If your system has LCR, use this option to show a description of the configuration. Following is an example of an LCR Description. Your description will be different than that shown below.

NITSUKO AMERICA SALES ORDER NO. 87071

COMPILED CONFIGURED 16-Mar-89

HOME NPA/COC: 508/528 .
ATTDDD: 508/528
ATTFX1: 617/364
ATTFX2: 401/728
ATTW0: 508/528

Conditions

None

Default Value

None

# Related Programming

Refer to the Least Cost Routing Feature

#### Feature Reference

Refer to the Least Cost Routing Feature

#### Instructions

To enter data on the PRF:

Step 1 ➤ No entry required.

To enter data at the programming terminal:

Step 1 1 Type FL. Your LCR Configuration example displays.

• For Your Notes •

Use the GA option to program the Automatic Route Selection routing options. The GA option is explained in Appendix A. Automatic Route Selection.

#### **Conditions**

This option only applies to systems with Automatic Route Selection.

Default Value

Refer to Appendix A.

# Related Programming

Automatic Route Selection

- ➤ E- Trunks. E4- Nest Trunk in Outbound Rotary ARS requires outbound trunk rotaries. This prompt determines the selection sequence for trunks within each rotary,
- ➤ E- Trunks, E7- Trunk Service Number Assign a Service Number to each trunk used for ARS. ARS routes calls to Service Numbers, not individual trunks.
- ➤ E- Trunks, EA- Trunk Group Assignment (First Trunk in Group) Group trunks in rotaries by assigning each one the same First Trunk in Group number.
- ➤ QL- LCR/ARS/Account Codes, LCR or ARS Enable Enter 2 to enable ARS.
- ➤ QL- LCR/ARS/Account Codes, Number of Services Designate how many services (trunk rotaries) ARS will use.
- ➤ QL- LCR/ARS/Account Codes, Service Line Numbers Indicate the trunk rotary master number for each of the rotaries used by ARS. This should correspond to the EA- First Trunk in Group entry.

#### Feature Reference

Automatic Route Selection

#### Instructions

To enter data on the PRF:

Step 1 ➤ Refer to Appendix A.

To enter data at the programming terminal:

Step 1 ➤ Type GA. You see:

D= DISPLAY

M= CONFIGURE

I= INITIALIZE

S= SHORT

V= VERBOSE

E= EXIT

ARS>

Refer to Appendix A for the specifics.

2-179

Use this option to run the Least Cost Routing test program. The GL option lets you display your current LCR configuration and make changes to your LCR database. You can also use this option to test your LCR routing. Consult with your service technician before running this program.

#### **Conditions**

This option only applies to systems with Least Cost Routing.

Default Value None

# Related Programming

Least Cost Routing

- ➤ E- Trunks, E7- Trunk Service Number Assign a Service Number to all trunks used for LCR. LCR routes calls to Service Numbers, not individual trunks.
- ➤ QL- LCR/ARS/Account Codes, LCR or ARS Enable Enter 1 to enable LCR.
- ➤ QL- LCR/ARS/Account Codes, Number of Services Designate how many services (trunk rotaries) LCR will use.
- ➤ QL- LCR/ARS/Account Codes, Service Line Numbers Indicate the trunk rotary master number for each of the rotaries used by LCR. This should correspond to the EA- First Trunk in Group entry.
- QL- LCR/ARS/Account Codes, COS Needed to Access ALT Route Enter the minimum COS that the system requires before routing a call to the alternate route (if primary route is busy).
- ➤ QL- LCR/ARS/Account Codes, Type of Service Enter the type of service number (O-5). For example. for DDD or WATS, enter 0.
- QL- LCR/ARS/Account Codes, Access Code For dial-up services, enter the access code (telephone number) for the service.
- QL- LCR/ARS/Account Codes, Security Code For dial-up services, enter the security code the service requires.

### Feature Reference

Least Cost Routing

### Instructions

To enter data on the PRF:

Step I ➤ No entry required

To enter data at the programming terminal:

Step! ➤ Type GL. You see:

LCR TEST PROGRAM

A=MENU

E=MODIFY NEAREST NPA DETAIL TABLES (ROUTE #)
F=MODIFY 161 NPA TABLES (ROUTE #)
L=DATABASE ASCII DESCRIPTOR
M=CONFLICT, LEADING 1, SEARCH DATA
N=DISPLAY 161 NPA TABLES
O=DISPLAY NEAREST NPA DETAIL TABLES
P=DDD COST RATING TABLES
Q=ROUTE SELECTION TABLES
R=TEST LCR SELECTIONS
/=RETURN TO LCR-> PROMPT

LCR->

Consult with your service technician for the specifics.

• For Your Notes •

Use this oprion to list the number of the extension or trunk assigned to each port. The HA option displays in extension/trunk number order.

Sote:

To display the assignment in port number order, use the HB option. Use the HH option to display estension!trunk-to-port conflicts.

Conditions None

Default Value

Each extension/trunk is offset from its port number by 300. For example, extension 310 has port number 10.

# Related Programming

None

### Feature Reference

System Reports, Diagnostics and Maintenance Utilities

### Instructions

To enter data on the PRF:

Step 1 ➤ No entry required.

To enter data at the programming terminal:

Step 1 | Type H. You see: H-CMD>

Step 2 > Type A. Following is a partial HA display, showing the default assignments. Your system may have different extension/port assignments.

#### 12/15/89 16:41:43

```
EXTENSION #-PORT #
300-00 301-01 302-02 303-03 304-04 305-05 306-06 307-07 308-08 309-09
310-10 311-11 312-12 313-13 314-14 315-15 316-16 317-17 318-18 319-19
320-20 321-21 322-22 323-23 324-24 325-25 326-26 327-27 328-28 329-29
330-30 331-31 332-32 333-33 334-34 335-35 336-36 36 337-37 338-38 339-39
340-40 341-41 342-42 343-43 344-44 345-45 346-46 347-47 348-48 349-49
350-50 351-51 352-52 353-53 354-54 355-55 356-56 357-57 358-58 359-59
```

You return to the Main Menu,

### H- SYSTEM STATUS REPORTS HB- PORT-TO-EXTENSION CONVERSION

### Description

Use this option to list the number of the extension or trunk assigned to each port. The HB option displays in port number order.

Note:

To display the assignment in extension/trunk number order, use the HA option. Use the HH option to display extension/trunk-to-port conflicts.

Conditions None

Default Value

Each extension/trunk is offset from its port number by 300. For example, extension 3 10 has port number 10.

# Related Programming

None

### Feature Reference

System Reports, Diagnostics and Maintenance Utilities

### Instructions

To enter data on the PRF:

Step 1 No entry required.

To enter data at the programming terminal:

Step 1 ➤ Type H. You see: H-CMD>

Step 2> Type B. Following is a partial HB display, showing the default assignments. Your system may have different extension/port assignments.

#### 12/21/89 09:07:57

| PORT #-E | XTENSION | 7 #    |             |        |        |        |        |        |        |
|----------|----------|--------|-------------|--------|--------|--------|--------|--------|--------|
| 00-300   | 01-301   | 02-302 | 03-303      | 04-304 | 05-305 | 06-306 | 07-307 | 08-308 | 09-309 |
| 10-310   | 11-311   | 12-312 | 13-313      | 14-314 | 15-315 | 16-316 | 17-317 | 18-318 | 19-319 |
| 20-320   | 21-321   | 22-322 | 23-323      | 24-324 | 25-325 | 26-326 | 27-327 | 28-328 | 29-329 |
| 30-330   | 31-331   | 32-332 | 3 3 - 3 3 3 | 34-334 | 35-335 | 36-336 | 37-337 | 38-338 | 39-339 |
| 40-340   | 41-341   | 42-342 | 4 3 - 3 4 3 | 44-344 | 45-345 | 46-346 | 47-347 | 48-340 | 49-349 |

Use this option to display the status of the system queue elements. A queue element associates an extension or trunk with call states (e.g., Callback and Camp-On). The HC option displays the status of the queues at the moment you request the report.

When you request the HC report. the system:

- Lists the total number of available queue elements
- Shows the type of queue
- Identifies those extensions or trunks currently in queue

| System       | Total | queue      | elements |
|--------------|-------|------------|----------|
| V S          |       | $6\bar{3}$ |          |
| 12x36 & 32x6 | 0     | 127        |          |
| 56x120/72x18 | 30    | 252        |          |

Note:

Use the FC1 option to initialize the queue elements. Refer to F-Miscellaneous System Data, FC1- Reset System Queues for more information.

The following table shows some common HC reports.

ELEMENTS USED: 01

| This report                                                              | Means                                                                                                    |
|--------------------------------------------------------------------------|----------------------------------------------------------------------------------------------------|
| FREE <b>Q:127</b>                                                        | There are 127 free queues (none currently in use).                                                                                                    |
| CAMP ON Q<br>EXT # 350<br>07: 308<br>ELEMENTS USED: 01                   | Extension 350 has extension 308 Camped onto it. The system is using one queue element (07) for this queue.                                                                                                    |
| UCD Q<br>EXT # 340<br>03: 304<br>02: 323<br>01: 302<br>ELEMENTS USED: 03 | Extension 340 is the master extension number for this UCD hunt group. Extension 304,323 and 302 are members of the group. The system assigns queue elements 01-03 to these extensions. The extension listed first (304) will receive the next call to the UCD group. The system then places it at the bottom of the list. This extension may or may not retain its current queue element number (03). |
| EXT # 396<br>06: 398<br>05: 397<br>04: 396<br>ELEMENTS USED: 03          | Trunk 396 is the first trunk in a trunk rotary.  Trunks 398.397 and 396 are trunks in this rotary  The system assigns these trunks to queue elements 06, 05 and 04, respectively. The queue provides immediate recognition by the system when no trunks in the group are available. There is no significance to the order of the trunks in the list.                                                  |
| CALL BACK Q EXT # 396 09: 315 ELEMENTS USED: 01                          | Extension 315 has placed a Callback request for trunk 396. The extension Callback report looks the same.                                                                                                    |
| CALL Q<br>LIST # 01<br>08: 316                                           | Extension 316 is calling an operator. The system associates queue element 08 with this extension.                                                                                                    |

### H- SYSTEM STATUS REPORTS HC- SYSTEM QUEUES

| Des | crii | otic | n |
|-----|------|------|---|
|     | Co   |      |   |

This report... Means...

HOLD Q EXT # 315 10: 397 ELEMENTS USED: 01 Trunk 397 is on Transfer Hold (not key Hold) at extension 3 15.

MESSAGE Q EXT # 322 Extension 320 has left a Message Waiting at extension 322.

OUT Q Trunk 396 is in use on an outside call. 12: 396

RING Q Extension 310 is ringing another extension. LIST # 01 13: 310

Conditions

ELEMENTS USED: 01

ELEMENTS USED: 01

ELEMENTS USED: 01

None

Default Value

An idle VS system has 63 queue elements • all of which are available. An idle 12x36 or 32x60 system has 127 queue elements • all of which are available.

An idle 56x120 or 72x180 system has 252 queue elements • all of which are available.

Related Programming

None

Feature Reference

System Reports, Diagnostics and Maintenance Utilities

### Instructions

To enter data on the PRF:

Step 1 > No entry required.

To enter data at the programming terminal:

Step 1 ➤ Type H. You see: H-CMD>

Step 2 > Type C. Following is a sample HC display.

12/21/89 09:56:17

FREE Q: 250

OUT Q

LIST # 01 03: 480

ELEMENTS USED: 01

 $C\,A\,M\,P \cdot O\,N \quad Q$ 

EXT #304

02: 305

ELEMENTS USED: 01

TOTAL ELEMENTS: 252

Use this option to display call activity at each trunk and extension and the status of every line/trunk PCB in the system. The HD option displays the system status at the moment you request the report. If there is no call activity or line/trunk PCB problem to report, the report is blank. Be sure to set the system time before using this report (refer to the Time and Data setting feature).

When you request the HD report. the system lists the:

- Call activity at each extension and trunk
- Status of each line/trunk PCB (large systems), or Status of the expansion CEU (VS)

Following is a sample 72x180 HD report. divided into two parts: Extension/trunk Activity and PCB Status:

Part 1: Extension/Trunk Activity 01/30/90 15:43:00

| НҮВ                     | RID             | S  | YSTEM | STATUS                         |
|-------------------------|-----------------|----|-------|--------------------------------|
| 3 0 0<br>3 0 5<br>3 0 6 |                 | ΤA | CALL  | 3 0 7<br>3 1 1<br>4 8 0        |
| 3 0 7<br>3 1 1<br>4 8 0 | TA<br>DAT<br>TA | 'Α | CALL  | 3 0 0<br><b>3 0 5</b><br>3 0 6 |

This part of the report shows that:

- Extension 300 is talking on the Intercom to 307
- Data Port 305 is on a data call with Data Port 311
- Extension 306 is on an outside call with trunk 480

Part 2: PCB Status

| SYSTEM | I CARD S  | TATUS: |           |        |
|--------|-----------|--------|-----------|--------|
|        | PR        | EVIOUS | CURRENT   | SW REV |
|        |           |        |           |        |
| MAIN   | CABINET   |        |           |        |
| SIM    | 0         | OK     | OK        | 0.1    |
| LINE   | 1         | OK     | OK        | 0 4    |
| LINE   | 2         | OK     | 1 0       | 0 3    |
| LINE   | 3         | OK     | OK        | 0.1    |
| LINE   | 4         | NOT    | INSTALLED |        |
| LINE   | 5         | NOT    | INSTALLED |        |
| LINE   | 6         | NOT    | INSTALLED |        |
| LINE   | 7         | NOT    | INSTALLED |        |
| STIBO  | O X 1     | NOT    | INSTALLED |        |
| STIBO  | ) X 2     | NOT    | INSTALLED |        |
| STIBO  | ) X 3     | NOT    | INSTALLED |        |
| STIBO  | ) X 4     | NOT    | INSTALLED |        |
|        |           |        |           |        |
| EXPAN  | ISION CAI | BINET  | <b>1</b>  |        |
| SIM    | 0         | NOT    | INSTALLED |        |
| LINE   | 1         | NOT I  | NSTALLED  |        |
| LINE   | 2         | NOT    | INSTALLED |        |
| LINE   | 3         | NOT    | INSTALLED |        |
| LINE   | 4         | NOT    | INSTALLED |        |
| LINE   | 5         | NOT    | INSTALLED |        |
| LINE   | 6         | NOT    | INSTALLED |        |
| LINE   | 7         | NOT    | INSTALLED |        |

# Description (Cont'd)

| EXPAN | SION | CABINET | # 2       |
|-------|------|---------|-----------|
| SIM   | 0    | NOT     | INSTALLED |
| LINE  | 1    | NOT     | INSTALLED |
| LINE  | 2    | NOT     | INSTALLED |
| LINE  | 3    | NOT     | INSTALLED |
| LINE  | 4    | NOT     | INSTALLED |

This part of the report shows that:

- The SIM PCB reports no failures and has software version 01
- The first line/trunk PCB reports no previous or current failures and has software version 04
- The second line/trunk PCB reports no previous failures but has 10 current failures (see Note below). This PCB has software version 03.
- The fourth line/trunk PCB reports no failures and uses software version 01
- There are no additional line/trunk PCBs or STI units installed in any of the three cabinets

Note:

Whenever a failure occurs, the failure counter increments. If a user then accesses the trunk successfully, the system clears the counter. (The system also clears the counter at midnight.) The report no longer shows the previously failed trunk. When the counter reaches five (05), the system issues a Minor Alarm. If the counter reaches 10, HD shows the PCB as failed and issues a major alarm. Trunk failures can be the result of:

- A defective PCB
- Problems with the CO which prevent seizure (e.g., an open trunk)

After the service technician corrects the PCB or trunk problem, HD shows the PCB as OK in the Current column. The Previous column shows FAILED. To reset the Previous column to OK, use FC2- Reset Trunk Circuits and Line/Trunk PCBs.

The following chart shows the extension/trunk call states.

<sup>1</sup> The system resets the HD "Current" column to 0 every night at midnight.

# Description (Cont'd)

### Call States (Page 1 of 3)

ABANDONED . . Being abandoned ABORT CAL. . Reorder A C C CODE2 . . . Get Account Code (Stage 2) ALERT. . Being alerted ALERT CH2. . Second channel is being alerted ALRM DISP. . Displaying alarm data AQR OP DG . . Acquiring Off-Premises CFWD telephone # AQR SD DG . . . Acquire digit from Speed Dial bin AQRSDLN....Acquire trunk from Speed Dial bin B-IN ALRT . . Break-in alert tone BEING HLD On Hold at another extension BSY REACT. . . Reaction to busy BUSY. . . . . . . . Busy BUSY LINE. . . . Mandatory busy for trunk CALL BACK. . . . Callback reminder, calling back CALL EXT1, . . . Dialed 1 st digit of extension number CALL EXT2. . . Dialed 2nd digit of extension number CALL OPER . . Dialing Operator CALL OUT. . . . Calling out
CALL PKUP . . Directed Call pickup
CAMPNGON. . . Waiting for destination to become free CAS TONE . . . Centralized Attendant service tone CHECK MSG. . . . . Checking Message Waiting queue CHECK STA . . . Extension number voice message DATA CALL. . . Data call DEAD . . . Port out of sync DG TALKER, . . . Receiving announcement from digitalker ..... (e.g.. "Vacant Number") DGT ABSRB . . . . Absorb first digit dialed DIAL PAUS . . , Pause during dialing DIAL REPT . Dial repeating DIALTONE . . Receiving Intercom dial tone DIGTALKER. Receiving announcement from digitalker (e.g., "This Is Station 316") .... Direct System Access DLY VXTLK. . Delay talk state for voice mailbox port DT DETECT . . Detecting dial tone from CO DUMP LINE, . Dumping trunk END CH2 . . . End talk with second channel END DATA. Abort data call END TALKG . . . . End talking EXIT CONF . . . Secede from conference

# Description (Cont'd)

### Call States (Page 2 of 3)

FLASHED . . . . Flashed a trunk FLASHING . . Flashing a trunk FORWARD, . . Test for Forwarding FTRE MODE. . . . Feature mode ('\*' key struck) GET BUFF. . . . Waiting for dial buffer GET ROUTE. . Route call based on cost data GROUP CAL. . Group call GRP RUNG, . . . . Being rung by group call HEAR CRER . . . . Listening (hear) to carrier HFTOCH2.. . . Handsfree call to second channel HK DEBNCE . . . Hook switch debounce HOLD PAUS . . . Hold pause [OPX] IDLE. . . . . . Idle state INCONF.... Conference call Being parked in orbit IN ORBIT. . . KEY HOLD . . . . . Key type Hold KEY RING . . . . . Line key ringing at station LCR CALL. . . . LCR call in progress LEAD TONE., Listen to handsfree leadtone LINE ACC . . . . Special trunk access LINE PKUP . . . Line pickup LNGPRNG.. . Line assigned to group ring LNWTDT.... Line waiting for dial tone MONIT DAT . . . . Monitor data call NITE RING. . . . . . Line key ringing at station (operator in night mode) NXT RDOWN . . . . Get next ringdown extension digit OFF-P FWD. . . . . Being forwarded off-premises OPERCALL..... Station calling operator OPXHOLDC. . , . OPX attempt to Hold Conference ORBIT ACC . . . Orbit access OTHER CH2 . . . . Talking with other extension's second channel OUT DIGIT. . . . Output digit [trunk] OUT SERV. . . . Out of service OUT SYNC, . . . . Waiting to sync PAGING . . . . . . Paging PGFWDOPR.,,,, Programming FWD to operator' PG FWDSTA. . . . . Programming Call Forward to destination station PG FWDTYP . . . . Programming type of Call Forward PG OP-FW1 . . , . . Program Off-Premises CFWD (Part 1) PGOP-FW2.. . . . Program Off-Premises CFWD (Part 2)

PG RING. . . . . Programming pickup key ringer option

### Description (Cont'd)

### Call States (Page 3 of 3)

PG SQUARE OPR programming key system (keysets) PG STA SD . Programming station Speed Dial PG SYS SD . Programming System Speed Dial PREP DEST. . Prepare destination PROG DSS1 Programming a DSS key (Step 1) PROG DSS2 . . . Programming a DSS key (Step 2) PROG MODE Programming ('#' key struck) REORDER. . . Reorder RING EXT . . . . Ringing other extension RINGBACK. . . . Station being rung because of Callback request RINGING . . . Being rung RSRVD MDM . . Modem is reserved RTRY SRCH . . . Search for free trunk SET DATE . , . , . . Set date SET-TIME. . . . . Set hour minute, and second SPLNACC.. . . . . Special trunk access SRCH BUFF. . . Searching for dial buffer STA SPEED. . Dialing station Speed Dial number START HF. . . Start Handsfree call START HLD . . Being exclusively held START LN . . . Start trunk call START RNG . . . Start ringdown STRT GP R . . . . Start group ring SYS SPEED. . . . System Speed Dial being accessed TALK . . . . . . In talking state TERMINATE, . . . Terminate call TFR ORBIT. . . . . Transfer call to orbit TIME CHCK . . . . . Time request (part 1) voice message TIMED CMP,,... Timed Camp-on TRANSFER. . . . Being transferred WAITBUFF. . . . . Waiting for a free dial buffer WAIT BUSY. . . . Awaiting busy destination WAIT CONF . . . . Wait to join Conference WAIT DCDR . Waiting for a free tone decoder WAITHUNT. . . . Waiting to hunt [UCD]
WAIT LINE. . . Waiting for trunk selection
WAIT MODM Waiting for answer from modem trunk

WAIT ONHK . . . Waiting for trunk to go on hook

WARNDND... Warning that destination is in Do Not Disturb mode

WT ANNCE . . . Waiting for digitalker announcement WTDTDET.. . . . Search for a dial tone detection port WT HANGUP. . . , Waiting for telephone to be on hook WTOTHDT. . . Detecting dial tone for other port WT TO CAL . . . Waiting for trunk to respond

Issue 1-0

| Description (Cont'd)   | Conditions<br>None<br>Default Value                                |
|------------------------|--------------------------------------------------------------------|
|                        | None                                                               |
| Related<br>Programming |                                                                    |
|                        | None                                                               |
| Feature Reference      | System Reports, Diagnostics and Maintenance Utilities              |
| Instructions           | System 1.0ports, 2.mgnostate and 1.mmtenance cumues                |
|                        | To enter data on the PRF:                                          |
| Step 1 ➤               | No entry required.                                                 |
| Step 1 ➤               | To enter data at the programming terminal: Type H. You see: H-CMD> |
| Step 2 ➤               | Type D. You see the System Status Report.                          |

### H- SYSTEM STATUS REPORTS HE- TRAFFIC MANAGEMENT SUMMARY

### Description

Use this option to display the Traffic Management (TMS) report. This report summarizes extension and trunk call activity. It is cumulative — it always adds new events to the existing report. The data does not clear when you run the report. The report only includes installed extensions and trunks. In addition, the report only includes an extension or trunk that has had call activity since you last cleared the report.

Note:

Use HF- Traffic Management (Data Cleared) to clear the data from the TMS report.

Following is an ONYX V\$/II/III sample TMS report.

|                                                                               | C MANAGEMEN'                                | T REPORT                                           |                                          |                                                                                                    |                                                        |                                      |                      |
|-------------------------------------------------------------------------------|---------------------------------------------|----------------------------------------------------|------------------------------------------|----------------------------------------------------------------------------------------------------|--------------------------------------------------------|--------------------------------------|----------------------|
| PAGE                                                                          | I<br>INCOMING <b>)</b>                      | MBER OF CAL<br>ANSWERED                            |                                          | TIME<br>IN USE                                                                                           | OFF<br>DURATION                                        | -DUTY<br>HO. OF                      | TIMES                |
| 3 0 0<br>3 0 4<br>3 0 5<br>3 0 6<br>3 0 7<br>3 0 8<br>3 0 9<br>3 1 0<br>3 1 1 | 3<br>0<br>0<br>1<br>2<br>1<br>0<br>0        | 3<br>0<br>1 9<br>3<br>3<br>2<br>2<br>3<br>0<br>1 2 | 1<br>7<br>1 2<br>7<br>1<br>1 4<br>0<br>5 | 00:00:35<br>00:02:26<br>06:11:28<br>00:05:23<br>00:03:29<br>00:02:41<br>00:01:18<br>00:00:21<br>06:10:07 | 00:00:00<br>00:00:00<br>00:00:00<br>00:00:00<br>00:00: | 0<br>0<br>0<br>1<br>1<br>0<br>0<br>0 |                      |
| LINE                                                                          | NO. RCVD                                    | INCOMING ANSRD   LON                               |                                          | FRMNATD   Al                                                                                             | CALLS<br>BANDONED                                      | CALLS<br>OUTGOING I                  | TIME<br>IN USE       |
| 8 0 1<br>8 0 4                                                                | 1 1                                         | 1                                                  | 0                                        | 0                                                                                                    | 0                                                      | 4 0                                  | 00:04:19<br>00:02:40 |
| м                                                                             | ASTER EXT: 40<br>MEMBERS<br>306<br>307      | 0                                                  |                                          |                                                                                                    |                                                        |                                      |                      |
| DURAT                                                                         | WHEN ALL ME<br>ION OF ALL BU<br>BORTED WHIL | JSY                                                | - 00:03:21                               |                                                                                                    |                                                        |                                      |                      |

The following chart explains the report headings:

| This heading     | Means                                                                      |
|------------------|----------------------------------------------------------------------------|
| (For extensions) | Extension number                                                           |
| INCOMING         | Number of incoming calls to extension                                      |
| ANSWERED         | Number of incoming calls answered at extension                             |
| OUTGOING         | Number of outgoing calls placed at extension                               |
| TIME IN USE      | Total time extension was in use                                            |
| DURATION         | For ACD agents, duration of time off duty. (Also see ACD report below.)    |
| NO. OF TIMES     | For ACD agents, number of-times off duty. (Also see ACD/UCD report below.) |

### Description (Cont'd)

This heading... Means ...

(For trunks)

LINE Trunk number

NO. RCVD Total of incoming calls received on trunk ANSRD Total of incoming calls answered on trunk

LONG WAIT Total calls on trunk the TMS report flags as Long

Wait calls (see QT programming below).

TRMNATD Total calls terminated on trunk

Total of abandoned calls (where the outside caller CALLS ABANDONED

hangs up while the call is on Hold, parked or being

transferred)

CALLS OUTGOING Total of all outgoing calls TIME IN USE Total time trunk was in use

(For trunk groups)

LINE GROUP Master trunk number MEMBERS List of group members

CALLS WHEN ALL Total number of calls to trunk group when all MEMBERS BUSY

members were busy

**DURATION OF ALL** Duration of the all-busy condition

BUSY

(For ACD/UCD groups)

MASTER EXT ACD/UCD group master extension number

MEMBERS List of group members

CALLS WHEN ALL Total number of calls to group when all members

MEMBERS BUSY were busy

DURATION OF ALL Duration of the all-busy condition

BUSY

CALLS ABORTED Number of outside callers who hung up (calls WHILE WAITING

aborted) while waiting for a group member to

become free

**Conditions** 

None

Default Value

None

### Related Programming

Traffic Management Reporting

- HF- System Status Reports, Traffic Management Summary (With Data > Cleared) - Print the TMS Report. The system clears the TMS data after the report runs.
- QT- System Timers. Traffic Management Report Wait Time Set the > TMS Wait Time interval. If a call rings longer than this interval, the TMS report flags it as Long Wait.

# Related Programming (Cont'd)

ı

QZ- SMDR Setup, TMS Report Print Modes - Set the TMS Report print mode:

- 0 Manual (from HE or HF) for all data
- Automatic (at preset time) for trunk data only. The data clears after the report runs.
- 2 Automatic (at preset time) for trunk and operator data only. The data clears after the report runs.
- Automatic (at preset time) for all data. The data clears after the report NTIS.
- ➤ QZ- SMDR Setup, TMS Print Times Setup Set the time that the TMS report should print (using modes 1-3).

### Feature Reference

System Reports, Diagnostics and Maintenance Utilities Traffic Management Reporting (See also Traffic Management Reporting, ONYX IV)

#### Instructions

To enter data on the PRF:

Step 1 1 No entry required.

To enter data at the programming terminal:

- Step 1 | Type H. You see: H-CMD>
- Step 2 | Type E. You see: FIRST **EXT** [**<CR>** FOR ALL]?
- Step 3 > Press RETURN to have the report include all extensions and trunks O R
  - Enter the first extension/trunk you want to display and press RETURN. You see: LAST EXT?
  - Enter the last extension/trunk you want to display and press RETURN.
- Step 4 ➤ When you see: LINES/PAGE [<CR>=60]?
  - Press RETURN to have each page of the report be 60 lines long.
    O R
  - Enter the number of lines per page and press RETURN. In either case, the TMS report displays.

### H- SYSTEM STATUS REPORTS HF- TRAFFIC MANAGEMENT SUMMARY (WITH DATA CLEARED)

### Description

This option is the same as HE. except that it clears (erases) the TMS records after the report displays. Use this option after initial system installation. This ensures the accuracy of future HE or HF reports. Be sure to set the system time before collecting TMS records (refer to the Time and Data setting feature).

Conditions None

Default Value None

# Related Programming

Traffic Management Reporting

- HE- System Status Reports, **Traffic Management** Summary Print the TMS Report. The system does not clear the TMS data after the report runs.
- ➤ QT- System Timers. Traffic Management Report Wait Time Set the TMS Wait Time interval. If a call rings longer than this interval, the TMS report flags it as Long Wait.
- QZ- SMDR Setup. TMS Report Print Modes Set the TMS Report print mode:
  - 0 Manual (from HE or HF) for all data
  - Automatic (at preset time) for trunk data only. The data clears after the report runs.
  - 2 Automatic (at preset time) for trunk and operator data only. The data clears after the report runs.
  - 3 Automatic (at preset time) for all data. The data clears after the report runs.
  - QZ- SMDR Setup, TMS Print Times Setup Set the time that the TMS report should print (using modes 1-3).

### Feature Reference

System Reports, Diagnostics and Maintenance Utilities Traffic Management Reporting

# H- SYSTEM STATUS REPORTS HF- TRAFFIC MANAGEMENT SUMMARY (WITH DATA CLEARED)

| Instructions      | To enter data on the PRF:                                                                                                    |
|-------------------|----------------------------------------------------------------------------------------------------|
| Step 1 ı          | No entry required.                                                                                                    |
| Step 1            | To enter data at the programming terminal: Type H. You see: H-CMD>                                                                                             |
| Step 2 ➤ Step 3 ➤ | Type F. You see: FIRST EXT [ <cr> FOR ALL]?  ● Press RETURN to have the report include all extensions and trunks  OR</cr>                                      |
|                   | Enter the first extension/trunk you want to display and press RETURN. You see: LAST EXT?  Enter the last extension/trunk you want to display and press RETURN. |
| Step ⁴ ➤          | When you see: LINES/PAGE [ <cr>=60]?  ● Press RETURN to have each page of the report be 60 lines long.  OR</cr>                                                |
|                   | • Enter the number of lines per page and press RETURN. In either case, the TMS report displays.                                                                |

Use this option to display the key history code (call state) definitions. The key history shows you the sequence of events at each extension, trunk and PCB. You can activate key history by pressing SHIFT 1 on the programming terminal. The following chart shows a sample of the key history definitions. Refer to the Call States chart under HD- System Status for an explanation of the definitions.

STATE NUMBER? ~ 00 IDLE

STATE NUMBER? - 01 DEAD

STATE NUMBER? - 02 TALK

STATE NUMBER? • 03 OUT SERV

STATE NUMBER? - 04 RINGING

STATE NUMBER? • 05 KEY BOLD

STATE NUMBER? - 06 NITE RING

STATE NUMBER? - 07
ALRM DISP

STATE NUMBER? - 08
IN CONF

STATE NUMBER? - 09 REORDER

STATE NUMBER? - 10 OTHER CH2

Conditions None

Default Value None

# Related Programming

None

Feature Reference

System Reports. Diagnostics and Maintenance Utilities

Press SHIFT 2 to have key history exclude PCB status, Press SHIFT 2 again to have history include PCB status. To display history for selected extensions and trunks. use the OS-Selective History option.

# H- SYSTEM STATUS REPORTS HG- DISPLAY KEY HISTORY

| Instructions         | To enter data on the PRF:                                                                                                    |
|----------------------|----------------------------------------------------------------------------------------------------|
| Step I ı             | No entry required.                                                                                                    |
| Step 1 ।             | To enter data at the programming terminal:<br>Type H. You see: H-CMD>                                                                                                    |
| Step 2 ı<br>Step 3 ı | Type G. You see: STATE NUMBER Enter the hexadecimal number of the state you want to display (OO-A2) and press ENTER. You see the call state description followed by: STATE NUMBER |
| Step 4 ı             | Enter another state.  OR  Press ESC to return to the Main Menu.                                                                                                    |

Use this option to check for port/extension or port/trunk number conflicts. Conflicts can occur if you incorrectly assign the El. EZ or X options. Port/Extension Checker lets you see-if you have inadvertently assigned the same port number to more than one extension or trunk. Use this report after using the El, EZ or X options to change port assignments.

There are two parts to the report. The first part is in port number order. The second part is in extension number order. The following chart shows a sample HH display:

EXTENSION/PORT CHECKER 02-302,303

PORT/EXTENSION CHECKER 303-02.03

The first part of the report shows port 02 assigned to extensions 302 and 303. The second part of the report shows extension 303 assigned to both ports 02 and 03. If your system had no conflicts, you would see:

PORT/EXTENSION CHECKER NO ERRORS DETECTED

If required, use QN- Restore Standard Port Assignments to return all extensions and trunks to their default port assignments.

Note: To list all port assignments, use the HA and HB options.

Conditions

None

Default Value

Each extension or trunk is offset from its port by 300 (e.g., extension 320 is at port 20).

# Related Programming

None

### Feature Reference

System Reports, Diagnostics and Maintenance Utilities

#### Instructions

To enter data on the PRF:

Step 1 > No entry required.

To enter data at the programming terminal:

Step 1 ➤ Type H. You see: H-CMD>

Step 2 > Type H. You see: EXTENSION/PORT CHECKER
The report shows no errors or lists the conflicts.

Use this option to display the buffered key history report. Buffered history is like normal key history. except that the system stores it in memory. You can enable buffered history by pressing SHIFT 1 and SHIFT 4. Memory retains about two pages of buffered history reports. The history report is backed up like other system memory (see the Battery Backup feature).

The history buffer clears when you turn buffered history off and then back on again (i.e., pressing SHIFT 4 twice). Turning key history off (by pressing SHIFT 1) temporarily suspends buffered history. The buffer continues to fill when you turn key history back on. Running the HI report does not clear the report. For more on key history, refer to HG- Display Key History.

This option is not available in VS.

Conditions

None

Default Value

None

# Related Programming

None

### Feature Reference

System Reports, Diagnostics and Maintenance Utilities

### Instructions

To enter data on the PRF:

Step 1 ➤ No entry required.

To enter data at the programming terminal:

- Step 1 > Enable history by pressing SHIFT 1. You see: HISTORY ON. Pressing SHIFT 1 again turns history off.
- Step 2 > Enable buffered history by pressing SHIFT 4. You see: BUFFERED HISTORY ON

Pressing SHIFT 4 again turns buffered history off.

- Step 3 ➤ Type H. You see: H-CMD>
- Step 41 Type I. You see: CONVERT DATA?
- Step 5 > Type N to display the buffered key history in the standard format.

  To review the call state definitions, refer to HD- System Status and HG- Display Key History.

OR

• Type Y to have the call states print in English.

To review the call state definitions, refer to HD- System Status.

In a 56x120 or 72x 180 system, use this option to reset the expansion cabinets. Using this option simulates pressing the reset button on the expansion cabinet Memory PCB. For maintenance purposes, it may be desirable to reset the expansion cabinets. (Refer to the HD- System Status option). Resetting drops all calls in progress in the cabinet you select. With the IE option, you can reset the cabinets remotely. There is no need to actually go to the expansion cabinet installation site.

Note:

To reset the main cabinet. press the reset switch on the main cabinet MEM PCB.

Conditions None

Default Value

None

# Related Programming

None

#### Feature Reference

System Reports, Diagnostics and Maintenance Utilities

### Instructions

To enter data on the PRF:

Step 1 No entry required.

To enter data at the programming terminal:

- Step 1 You see: I-CMD>
- Step 2 > Type E. You see: ENTER CABINET NUMBER [1-2] •
- Step 3 > Enter the number of the expansion cabinet you want to reset. You see: SURE? [Y/N]
- Step 4 > 0 Type Y to reset the cabinet you selected in step 3.
  - Type N to return to step 2 without resetting a cabinet.

| Description            | Her this action to release an extension on toront that is active an exall                                                                                                    |
|------------------------|----------------------------------------------------------------------------------------------------|
|                        | Use this option to release an extension or trunk that is active on a call. Releasing an extension or trunk terminates the active call. You may-have to do this, for example. if a trunk locks up. Use this command as an alternative to resetting a PCB (the IR option). You can only use IP if the extension or trunk is active on a call. |
|                        | Conditions<br>None                                                                                                    |
|                        | Default Value<br>None                                                                                                    |
| Related<br>Programming | None                                                                                                    |
| Feature Reference      | System Reports, Diagnostics and Maintenance Utilities                                                                                                    |
| Instanctions           | System Reports, Diagnostics and Maintenance Offities                                                                                                    |
| Instructions           | To enter data on the PRF:                                                                                                    |
| Step 1 ı               | No entry required.                                                                                                    |
|                        | To enter data at the programming terminal:                                                                                                    |
| Step 1 ı               | Type I. You see: I-CMD>                                                                                                    |
| Step 2 ı               | Type P. You see: RELEASE UTILITY, EXT # •                                                                                                    |
| Step 3 ı               | Enter the number of the extension/trunk you want to release and press RETURN. You see: DONE, <b>EXT #</b> •  If you see: "NO CHANGE, TRY AGAIN," the extension/trunk you tried to release was not active.                                                                                                    |
| Step 4 ı               | • Go back to step 3 and enter another extension/trunk number to release.  OR                                                                                                    |
|                        | • Press ESC to return to the Main Menu.                                                                                                    |

In large systems, use this option to reset a line/trunk PCB. This may be desirable for maintenance purposes. Resetting a line/trunk PCB initializes the trunk interface circuits and drops all calls in progress on the PCB.

In VS, use this option to reset the expansion CEU. This may be desirable for maintenance purposes. or after adding an expansion CEU. Resetting the expansion CEU drops all calls in progress in the expansion CEU.

**Conditions** 

None

Default Value

None

# Related Programming

None

### Feature Reference

System Reports, Diagnostics and Maintenance Utilities

#### Instructions

To enter data on the PRF:

Step 1 No entry required.

To enter data at the programming terminal:

Step 1: Type I. You see: I-CMD>

Step 2 | Type R.

For 12x36 and 32x60 systems, skip to step 3. For VS, skip to Step 4.

(56x120 and 72x180 systems only)

- You see: CABINET [M,1,2]
- Enter the designation for line/trunk PCB's cabinet. The choices are M (main cabinet), 1 (expansion cabinet 1) or 2 (expansion cabinet 2).
- Step 3 > When you see: RESET CARD [1-7], enter the number of the line/trunk PCB you want to reset. You see: SURE? N [Y/N]
- Step 4 > Type Y to reset the large system PCB you selected in step 3 or the VS expansion CEU.

O R

- Type N to return to step 2 without resetting.
- Step 5 \ Go back to step 2.

O R

• Press ESC to return to the Main Menu.

Use this option to adjust the side tone level for each trunk. When you initiate IS, the system:

- Seizes the. trunk you specify for testing
- Outputs the side tone test digit onto the trunk
- Listens for the side tone level
- Automatically adjusts the side tone gain for optimum level

The system automatically does a side tone test on each trunk after power up. Use the IS option if the trunk characteristics change after the initial installation. The system does not perform a side tone test on DID, tie and OPX trunks.

The system will try and make the side tone test five times on a faulty trunk. If the test fails the fifth time, the system marks it as dead. If you correct the problem, the system starts the side tone tests again.

#### **Conditions**

- Use QR- Side Tone Test Digit to set the digit the system uses for side tone test.
- If you use IS- Side Tone Test to adjust side tone for a trunk, the system overrides the QE- Manual Sidetone entry.

*Default Value* None

# Related Programming

None

#### Feature Reference

System Reports, Diagnostics and Maintenance Utilities

#### Instructions

To enter data on the PRF:

Step 1 ➤

No entry required.

To enter data at the programming terminal:

- Step 1 | Type I. You see: I-CMD>
- Step 2 | Type S. You see LINE # •
- Step 3 > Enter the number of the line/trunk circuit you want to test and press **ENTER**. You see: DONE
- Step 4 I Go back to step 3.

O R

• Press ESC to return to the Main Menu.

Use this option to activate or deactivate the system DTMF decoders (receivers). A service technician may have to do this during trouble shooting to isolate a faulty receiver. The IT option can activate or deactivate DTMF receivers in:

- OPA/VAU and VAU PCBs
- o The MLU PCB
- SLU PCBs
- o Special Trunk Interfaces (STIs)

The receivers in the OPA/VAU, VAU and MLU PCBs are a resource available to any port in the system. ASI P/N 89748 extensions and DISA trunks use these receivers when placing calls. The receivers in SLU PCBs and the STIs are available only to the circuits in those units. They are not a system resource. ASIs with integral DTMF receivers (P/N 89749) are not affected by this option.

The following chart shows the IT- ACTIVATE/DEACTIVATE DECODERS number for each DTMF receiver. The system resource decoders are unshaded:

| Unit                  | Cabinet                     | IT Circuit #                                             |
|-----------------------|-----------------------------|----------------------------------------------------------|
| MLUPCB                |                             | 00, 01                                                   |
| VAU or<br>OPA/VAU PCE | B Main , (Last 2 PCB ports) | 02, 03                                                   |
| STI2<br>STI3          | Main                        | 04, 05<br>06, 07<br>08, 09<br>10, 11                     |
| SLU3<br>SLU4          | Main                        | . 12, 13<br>. 14, 15<br>. 16, 17<br>. 18, 19<br>. 20, 21 |
| A+ 90 3               | EXP 1 EXP 1                 |                                                          |
| SLU2<br>SLU3          | EXP 2                       |                                                          |

# I- SYSTEM UTILITIES IT- ACTIVATE/DEACTIVATE DECODERS (ONYX IV)

| Description (Cont'd)   |                                                                                                    |
|------------------------|----------------------------------------------------------------------------------------------------|
| (Com a)                | Conditions<br>None                                                                                  |
|                        | Default Value Decoders activated.                                                                   |
| Related<br>Programming |                                                                                                    |
|                        | None                                                                                                |
| Feature Reference      | None                                                                                                |
| Instructions           | To enter data on the PRF:                                                                           |
| Step 1 ➤               | No entry required.                                                                                  |
|                        | To enter data at the programming terminal:                                                          |
| Step 1 ı               | Type I. You see: I-CMD>                                                                             |
| Step 2 ➤               | Type T. You see: TONE DECODER # 00                                                                  |
| Step 3 ı               | • Press RETURN to activate/deactivate decoder 00.                                                   |
|                        | • Enter the number of the decoder you want to activate/deactivate and press RETURN.                 |
| Step 4 ı               | • Type Y to activate the decoder you select.  O R                                                   |
|                        | The N to deactivate the decoder you select. In either case, you go to the next consecutive decoder. |

Use this option to change the speed (baud rate) of the system serial ports. For the large systems, these are the COM PCB ports. You make a separate entry for each port. The COM PCB lower port should connect to a modem; The upper port should connect to a standard DTE RS-232-C terminal. For VS, this option sets the speed for the main CEU AUX Module serial port. This port is for a DTE terminal: the VS does not have a modem port. Refer to the system hardware manual for more information. Your entry should be compatible with the connected terminal or modem.

When you change the modem (lower) port speed (large system only), the system sends out AT <CR> to the modem. This preconditions the modem to "auto baud" to the new speed.

#### **Conditions**

The attendant can change the COM PCB port baud rates from the telephone. Refer to page 2-2.

#### Default Value

Both ports are set at 1200 baud.

# **Rela** ted Programming

Automatic Fault Reporting

- ➤ J- Communications Port Parameters, Modem Ring Count Set the Automated Answer ring count to match the setting of the connected modem.
- ➤ QC- Operator Programming, Suppress Operator Alarms Suppress/allow alarm indications at attendant extensions.
- ➤ QK- CEU Identification Enter the text that identifies the system to the offsite service center.
- ➤ QV- Trouble Report Telephone Number This is the number the system dials to report a major alarm to the off-site service center.

#### Feature Reference

Automatic Fault Reporting

#### Instructions

To enter data on the PRF:

Step 1 No entry required.

To enter data at the programming terminal:

- Step 1 > Type J. You see: (MODEM) For VS. skip to Step 3.
- Step 2 > Enter the number for the desired modern baud rate. The choices are:
  - 0 300 baud
  - 1 1200 baud
  - 2 2400 baud
  - 3 4800 baud
  - 4 9600 baud
  - 5 19.2K baud
- Step 3 > When you see: (LOCAL) -, enter the number for the desired local (terminal) port baud rate. You see: MODEM RING COUNT (O-9) •
- Step 41 Go to Modem Ring Count on the next page (large systems only) or Press ESC.

# J- COMMUNICATIONS PORT PARAMETERS MODEM RING COUNT

### Description

Use this option to set the automatic answer ring count for the modem connected to the COM PCB lower port. When the COM PCB initializes, it sends the option you select to the modem. The automatic answer options are 1-9 rings. If you don't want the system to have automatic answer, enter 0. You must use a Hayes compatible 103 or 212A modem.

This option does not apply to VS.

**Conditions** 

None

Default Value

Modem ring count is 1 (modem answers after one ring)

# Related Programming

Automatic Fault Reporting

J- Communications Port Parameters, Port Speed • Set the baud rate for Port A (modem) and Port B (local) to match the connected device. (The attendant can set these options from the telephone. See page 2-2.)

QC- Operator Programming, Suppress Operator Alarms - Suppress/allow alarm indications at attendant extensions.

**QK-** CEU Identification - Enter the text that identifies the system to the off-site service center.

QV- Trouble Report Telephone Number • This is the number the system dials to report a major alarm to the off-site service center.

### Feature Reference

Automatic Fault Reporting

#### Instructions

To enter data on the PRF:

Step 1 No entry required.

To enter data at the programming terminal:

- Step 1 > After programming the baud rate for port B, you see: MODEM RING COUNT (0-9) •
- Step 2 > Enter the automatic answer modem ring count (O-9). You return to the Main Menu.

# K-PROGRAMMABLE KEY DATA FOR KEYSETS AND DSS CONSOLES KD-PROGRAMMING KEYS FOR DSS CONSOLES

### Description

Use this option to assign consoles to keysets, assign blocks (key configurations) to consoles and program console key functions.

### Assigning Consoles to Keysets

You can assign a DSS Console to any keyset. You can assign as many DSS Consoles as there are available dual ports. In the large systems, 20 of the consoles can have unique programming. In VS. four consoles can have unique programming. See Assigning Blocks below.

### Assigning Blocks (Key Configurations) to DSS Consoles

The system provides for unique blocks (key configurations). The large systems have 20 blocks: VS has four. A block is a portion of memory for storing the functions of the 79 programmable console keys. In 12x36/32x60 systems, the system permanently assigns the first four blocks to operators 1-4. The system numbers the remain-ing blocks 1-16. You can change the assignment for blocks 1-16. In 56x120/72x180 systems, you can change the assignment for all 20 blocks. In VS, all DSS Consoles initially use block 1. If the number of consoles exceeds the number of blocks, consoles must share blocks. Consoles that share blocks have the same programming.

### Programming Console Key Functions

You can program a console key for one of the functions in the chart below.

| For this function' Enter this code                                 |
|--------------------------------------------------------------------|
| Hotline to extensions Hotline partner extension number (refer also |
| to Automatic Call Distribution)                                    |
| Call Parking orbits System Park orbit code (60-69)                 |
| Central Office Calls. Placing                                      |
| (DSS key as a line key). Line access code (e.g., 801)              |
| Paging zones P and the zone number (O-7)                           |
| Speed Dial S and the Speed Dial bin number (1-80)                  |
| Undefined                                                          |
| The Release key is permanently assigned to key 80.                 |

### **Conditions**

None

### Default Value

Large Systems

The system has a DSS Console programmed at extension 302, assigned to extension 300.

The following default key assignments are for:

- o The first four (unnumbered) blocks in 12x36 and 32x60 systems
- o Block 01 in the 56x120 and 72x180 systems:

Key Assignment
1-72. . . . Extensions 304-375
73-76. . . . Page zones 0-3
77-79. . . . Park orbits 60-62
80 . . . . . Release
The default key assignments for all other blocks are:

Key Assignment

Rey Assignment 1-79, . . . . Undefined 80 . . . . . Release

<sup>1</sup> Refer to the respective feature for more information.

### K- PROGRAMMABLE KEY DATA FOR **KEYSETS** AND DSS CONSOLES KD- PROGRAMMING KEYS FOR DSS CONSOLES

### Description (Cont'd)

VS Systems

DSS Console automatically enabled (circuit type 06) when you plug it in Each DSS Console assigned to extension 300

Each DSS Console uses block (configuration) 01, with key assignments as follows:

Key Assignment

1-47. . . . . Extensions 304-347

48-72 . , . . Undefined 73-76. . . . . Page zones O-3 77-79. . . . . Park orbits 60-62

80 . . . . . Release

### Related **Programming**

Direct Station Selection, DSS Console

E- Extensions, **E2-** Circuit Type - Program each DSS Console with circuit type 06 (even numbered ports only). DSS Consoles are dual port devices. In VS, the DSS Console is automatically enabled when you plug it in.

### Feature Reference

Direct Station Selection, DSS Console

#### Instructions

To enter data on the PRF:

Step 1 > For each DSS Console, on Table 8 indicate:

- The DSS Owner
- The DSS block (configuration) number
- The DSS key definitions

To enter data at the programming terminal:

Before programming DSS Consoles, make sure the console has circuit type **06**.

- Step 11 Type K. You see: K-CMD>
- Step 2 ➤ Type D. You see: DSS EXT?
- Step 3 ı Enter the extension number of the DSS Console you want to program. You see: DSS OWNER?
- Step 4 i Enter the extension number of the keyset assigned to the DSS Console. You see: DSS BLOCK NO.
- Step S ➤ Enter the block (configuration) number for the DSS Console you are programming and press RETURN. You see: KEY #01.

In the 56x120 and 72x180 systems, you can assign any of the 20 blocks. In the other systems, blocks 01-04 are automatically assigned to operators 01-04, respectively. If consoles share the same block, they have the same key programming.

• Press RETURN to program key 01. Step 6 ➤

O R

- To program another key, enter the key number and press RETURN.
- Step 7 > Enter data for the key you want to program from Table 7 and press RETURN. You can press + to move one key ahead: press • to move one key back.

To list the key programming for this extension (startingwith the key you are on), press L instead of entering data.

To remove a key's programming, type U. To undefine all the keys for the console, starting with the key you are on, type Z.

# K- PROGRAMMABLE KEY DATA FOR KEYSETS AND DSS CONSOLES KD- PROGRAMMING KEYS FOR DSS CONSOLES

# Instructions (Cont'd)

To see a list of the options before you make your entry: o Type H Y. You see:

```
ENTRY (STD. NO. PLAN)

PAGE
HOTLINE
CRBIT
ORBIT
ORBIT
F + ZONE # (0-7)
CRBIT
ORBIT
ORBIT # (60-69)
CRBIT
ORBIT # (01-80)
CRBIT
ORBIT # (01-80)
CRBIT # (01-80)
CRBIT # (01-80)
CRBIT # (01-80)
CRBIT # (01-80)
CRBIT # (01-80)
CRBIT # (01-80)
CRBIT # (01-80)
CRBIT # (01-80)
CRBIT # (01-80)
CRBIT # (01-80)
CRBIT # (01-80)
CRBIT # (01-80)
CRBIT # (01-80)
CRBIT # (01-80)
CRBIT # (01-80)
CRBIT # (01-80)
CRBIT # (01-80)
CRBIT # (01-80)
CRBIT # (01-80)
CRBIT # (01-80)
CRBIT # (01-80)
CRBIT # (01-80)
CRBIT # (01-80)
CRBIT # (01-80)
CRBIT # (01-80)
CRBIT # (01-80)
CRBIT # (01-80)
CRBIT # (01-80)
CRBIT # (01-80)
CRBIT # (01-80)
CRBIT # (01-80)
CRBIT # (01-80)
CRBIT # (01-80)
CRBIT # (01-80)
CRBIT # (01-80)
CRBIT # (01-80)
CRBIT # (01-80)
CRBIT # (01-80)
CRBIT # (01-80)
CRBIT # (01-80)
CRBIT # (01-80)
CRBIT # (01-80)
CRBIT # (01-80)
CRBIT # (01-80)
CRBIT # (01-80)
CRBIT # (01-80)
CRBIT # (01-80)
CRBIT # (01-80)
CRBIT # (01-80)
CRBIT # (01-80)
CRBIT # (01-80)
CRBIT # (01-80)
CRBIT # (01-80)
CRBIT # (01-80)
CRBIT # (01-80)
CRBIT # (01-80)
CRBIT # (01-80)
CRBIT # (01-80)
CRBIT # (01-80)
CRBIT # (01-80)
CRBIT # (01-80)
CRBIT # (01-80)
CRBIT # (01-80)
CRBIT # (01-80)
CRBIT # (01-80)
CRBIT # (01-80)
CRBIT # (01-80)
CRBIT # (01-80)
CRBIT # (01-80)
CRBIT # (01-80)
CRBIT # (01-80)
CRBIT # (01-80)
CRBIT # (01-80)
CRBIT # (01-80)
CRBIT # (01-80)
CRBIT # (01-80)
CRBIT # (01-80)
CRBIT # (01-80)
CRBIT # (01-80)
CRBIT # (01-80)
CRBIT # (01-80)
CRBIT # (01-80)
CRBIT # (01-80)
CRBIT # (01-80)
CRBIT # (01-80)
CRBIT # (01-80)
CRBIT # (01-80)
CRBIT # (01-80)
CRBIT # (01-80)
CRBIT # (01-80)
CRBIT # (01-80)
CRBIT # (01-80)
CRBIT # (01-80)
CRBIT # (01-80)
CRBIT # (01-80)
CRBIT # (01-80)
CRBIT # (01-80)
CRBIT # (01-80)
CRBIT # (01-80)
CRBIT # (01-80)
CRBIT # (01-80)
CRBIT # (01-80)
CRBIT # (01-80)
CRBIT # (01-80)
CRBIT # (01-80)
CRBIT # (01-80)
CRBIT # (01-80)
CRBIT # (01-80)
CRBIT # (01-80)
CRBIT # (01-80)
CRBIT # (01-80)
CRBIT # (01-80)
CRBIT # (01-80)
CRBIT # (01-80)
CRBIT # (01-80)
CRBIT # (01-80)
CRBIT # (01-80)
CRBIT # (01-80)
CRBIT # (01-80)
```

- Step 8 1 0 Repeat steps 6 and 7 to program additional keys
  - Press ESC to return to the Main Menu.

To copy the KD programming from another console:

This helps if you have consoles with similar or identical KD programming.

- Step 1 Using KD, go to the beginning of the configuration you want to copy.
- Step 2 | Type C. You see: COPY FROM WHICH DSS EXT #
- Step 3 > Enter the number of the console from which you want to copy. You see: FROM KEY # (01-80)
- Step 4 > Enter the key number (on the other console) where you want to begin copying. This entry does not have to correspond to the key you are on. You see: TO KEY # (01-80)
- Step 5 > Enter the key number (on the other console) where you want to end copying.
  You see: COPY COMPLETE
  You can now continue programming keys.

# K- PROGRAMMABLE KEY DATA FOR **KEYSETS** AND DSS CONSOLES KL- LISTING PROGRAMMABLE KEY DATA

### Description

Use this option to list the keyset and DSS Console key programming. The system lists the keyset key programming before the DSS Console key programming.

### Sample Keyset Listing

#### KEYSET EXT # 300

KEY #01 - LINE 801
KEY #02 - LINE 802
KEY #03 - LINE 803
KEY #04 - LINE 804
through
KEY #24 - LINE 824

### Sample DSS Console Listing

DSS EXT 302
DSS OWNER: 304
KEY #01 - HOTLINE TO EXT 304
KEY #02 - HOTLINE TO EXT 305
through
KEY X80 - RELEASE

# Conditions

None

### Default Value

30-button keysets have lines 1-24 (1-16 in VS) on keys 1-24 (1-16 in VS). lo-button keysets have lines 21-24 on keys 21-24 (unassigned in VS).

# Related Programming

None

#### Feature Reference

System Reports, Diagnostics and Maintenance Utilities

#### Instructions

To enter data on the PRF:

Step  $1 \rightarrow$  No entry required.

To enter data at the programming terminal:

Step 1 ➤ Type K. You see: K-CMD>

Step 2 | Type L. You see: LIST PROGRAMMABLE KEY DATA FROM EXT #

• Press RETURN to list the data for all keysets and consoles. Skip the remaining steps.

O R

- Enter the number of the keyset or console you want to begin the listing. Press RETURN. You see: TO EXT #
- Step 4 | Press RETURN to have the listing include all remaining keysets and consoles. Skip the remaining steps.

O

• Enter the number of the keyset or console you want to end the listing. Press RETURN.

## K- PROGRAMMABLE KEY DATA FOR KEYSETS AND DSS CONSOLES KS- PROGRAMMING KEYS FOR KEYSETS

### Description

Use this option to assign a function to each keyset programmable key. The chart below shows the options, the data you enter and the related feature. Remember, each keyset should have at least one switched or fixed loop key.

For this option... Enter this data... Refer to this feature Group Pickup "G" + Grp # (01-23) Group Call Pickup "P" + Zone # (O-7) Paging Page "R" Voice Mail Compatibility Record S'' + Ext #Call Coverage Keys Station Pickup "F" + Line # + Definition Centrex Compatible Feature Feature - O-9, \*, #, P (Pause) **Keys** • ,D (Delay), F (Flash) Hotline Hotline Ext #

Orbit # (60-69) Park Orbit Sys Speed Dial 7+BIN # Speed Dial Bin # (50-59),(20-29) Speed Dial Ext Speed Dial Central Office Calls Line Line #

(Answering and Placing) Direct Inward Line

Prime Line Selection Privacy Groups, Private Line

Ringing Line Preference Tenant Service

ACD (ONYX IV) On/Off Duty Switch Loop Loop Keys

Call Timer "T" (ONYX II, III and IV) Timer "TA" Auto Timer (VS only)

"TM" Manual Timer (VS Only)

"9" a Line Grp # (O-8) Loop Keys Loop Access

ICM Directory

Directory Dialing Dialing D (ONYX IV)

Station

El or E2 + extensionDual Line App.(ONYX IV) Appearance

Multiple Directory Numbers

(ONYX Iv)

Voice Over/

Reverse Voice Over Private ICM V + extension

(ONYX IV) Split (ONYX IV)

Split Automatic Answer Auto Answer AUTO KEY'

(ONYX IV)

Note: When programming a Data key, refer to the Data Products Manual.

#### **Conditions**

If you replace a 30-button keyset with a lo-button keyset, the system erases the programming for keys 1-20.

#### Default Value

On a 30-button keyset, keys 1-24 are for lines 1-24 (801-824). In VS, keys 1-16 are for lines 1-16 (801-816).

On a lo-button keyset, keys 21-24 are for lines 21-24 (821-824). Keys 1-20 are unused.

عيد حد د را مر د رحيي

In ONYX IV, attendant keysets have key 23 permanently assigned as the Auto Answer key. Refer to Automatic Answer.

# K- PROGRAMMABLE KEY DATA FOR **KEYSETS** AND DSS CONSOLES KS- PROGRAMMING KEYS FOR **KEYSETS**

# Related Programming

Refer to Programming in the features listed below.

#### Feature Reference

Refer to Programming in the following features:

Automatic Call Distribution (ONYX IV)

Call Coverage Keys

Call Parking\*

Call Timer

Central Office Calls, Answering and Placing

Centrex Compatible Feature Keys

Direct Inward Dialing

Direct Inward Dialing

Direct Inward Line

Directory Dialing (ONYX IV)

Dual Line Appearance (ONYX IV)

Group Call Pickup'

Hotline

Loop Keys

Multiple Directory Numbers (ONYX IV)

Paging'

Prime Line Selection

Privacy Groups

Private Line

Programmable Keys

Reverse Voice Over (ONYX IV)

Ringing Line Preference

Speed Dial<sup>1</sup>

Split

Tenant Service

Voice Mail Compatibility

#### Instructions

To enter data on the **PRF**:

Step 1 ➤ For e

For each keyset, on Table 7 enter:

- F in the Entry Identifier Options column for each Centrex feature key. Leave this column blank if the key is not a Centrex feature key.
- The trunk (e.g., 801) or group (90-98) number in the Line Number Options columns if the key is a Centrex feature key. Leave this column blank if the key is not a Centrex feature key.
- The key definition in the Definition columns.
- The ring options (N=no ring, Y=immediate ring, D=delayed ring) in the Ring Options column. This only applies to Group Call Pickup, Call Coverage, Dual Line Appearance and Multiple Directory Number keys.

To enter data at the programming terminal:

- Step 1 ➤ Type K. You see: **K-CMD>**
- Step 2 > Type S. You see: **KEYSET EXT** # 300 •
- Step 3 1 Enter the number of the keyset you want to program and press RETURN.
  - Press RETURN to program the next consecutive extension 300 (starting w i t h 3 0 0 ).

-

<sup>1</sup> KS programming is not required for this feature to operate.

# K- PROGRAMMABLE KEY DATA FOR KEYSETS AND DSS CONSOLES KS- PROGRAMMING KEYS FOR KEYSETS

## Instructions (Cont'd)

Step → You see: KEY #01 -

Step 5 > Type K, the key number you want to program (01-24) and press RETURN, or

Press RETURN to program the next consecutive key (starting with key 01).

Step 61 Enter the data for the key you select from Table 7 and press RETURN.

You advance to the next consecutive key. After programming key 24, go back to step 3. Or. press ESC to return to the Main Menu.

To list the key programming for this extension (starting with the key you are on), press L instead of entering data.

You can press + to move one key ahead: press - to move one key back.

To remove a key's programming. type U. To undefine all the keys for the extension, starting with the key you are on, type Z.

To go to the next extension, type N. To go the previous extension, type P. You cannot type P if the key is undefined.

To see a list of the options before you make your entry:

• Type H Y. You see (ONYX II/III sample):

```
ENTRY (STD. NO. PLAN)
"G" + GRP # (01-23)
"P" + ZONE # (0-7)
KEY TYPE
GROUP PICKUP
PAGE
 RECORD
                        "s" + EXT #
 STATION PICKUP
                        "F" + LINE # + DEFINITION
 FEATURE
                            - 0 - 9 , * , #
                            - P (PAUSE), D (DELAY), F (FLASH)
 HOTLINE
                        EXT #
                        ORBIT # (60-69)
 ORBIT
 SYSTEM SPEED DIAL
                        7+BIN #
 EXT SPEED DIAL
                        BIN # (50-59), (20-29)
                        LINE #
 LINE
                        7971
 SWITCH LOOP
                        "Ť"
 TIMER
                        "9" + LINE GRP # (O-8)
 LOOP ACCESS
OTHER COMMANDS:
                       W= WRITE FROM BUFFER
    C= COPY KEYS
                                K = G - O TO KEY #
        - OO= CLEAR BUFFER
                                Z = UNDEFINE KEYS THRU END
    U= UNDEFINE KEY
                                L= LIST KEYS THRU END
    N= NEXT EXTENSION #
  "+" = NEXT KEY
                              "-"= PREVIOUS KEY
```

To copy (mark) the KS programming from an extension:

This helps if you have extensions with similar or identical KS programming.

- Step 1> Using KS, go to the beginning of the key configuration you want to copy.
- Step 2 | Type C. You see: KEYS TO COPY?.
- Step 3 > -Type in the number of keys you want to copy (e.g., 04), starting with the key you are programming.

  To clear the copy buffer, type 00. The copy buffer also clears when you exit the KS

To clear the copy buffer, type 00. The copy buffer also clears when you exit the KS c o m m a n d.

- Press RETURN. You see: COPY UNDEFINED KEYS? [Y/N]
- Step 4 > Type Y to copy all the keys in the configuration you have blocked out. This *includes* the undefined keys..

OR

• Type N to copy only the defined keys in the configuration you have blocked out. This excludes the undefined keys. In either case, you see: KEYS COPIED

# K- PROGRAMMABLE KEY DATA FOR **KEYSETS AND** DSS CONSOLES KS- PROGRAMMING KEYS FOR **KEYSETS**

| Instructions |
|--------------|
| (Cont'd)     |

Step 3 i

To write the configuration you copied to another keyset:

Step 1> Using KS. go to the beginning of the configuration where you

Using KS. go to the beginning of the configuration where you want to insert the copied programming.

Step 2: Type W. You see: WRITE UNDEFINED KEYS? [Y/N]

• Type Y to write all the keys in the configuration you have blocked out. This *includes* the undefined keys.

OR

• Type N to write only the defined keys in the configuration you have blocked out. This excludes the undefined keys. In either case, you return to KS programming.

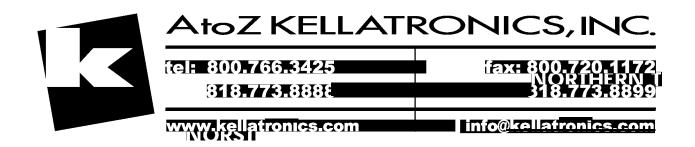

Use LE- Listing Data by Extension Trunk to list the programmed options for each extension and trunk. The report is in extension/trunk number order. There are three parts to the report:

- Programmed options for extensions (without ED)
- Programmed options for trunks (without ED)
- ED programming for extensions. OPX. DISA and Tie trunks

Below are samples of each of the three reports.

#### Sample Extension/Trunk Listing (Without ED)

#### Extensions

|     |     |     |     | NXT | RNT |     | P C | OPR | MAS | S D | PK  | RG  | LIN | RL |   | V C | ΕD  | ALW | P L | PR : | # R X | ΟT |
|-----|-----|-----|-----|-----|-----|-----|-----|-----|-----|-----|-----|-----|-----|----|---|-----|-----|-----|-----|------|-------|----|
| EXT | PΟ  | ΤY  | COS | EXT | TYP | D S | ZN  | EXT | EXT | ΒK  | GP  | GP  | DUP | PΕ | P | CL  | SET | DND | KEY | G P  | STI   | ΚY |
| 300 | 0.0 | 0.1 | 3 0 |     | 00  | N   | 00  | 300 | OP1 | 204 | 00  | 0.0 | Y   | N  | X | X   | N   | X   |     | 0.0  | 2 4   | X  |
| 301 | 0.1 | X   | 0.1 |     | 0 0 | N   | 00  | 300 |     | 203 | 00  | 0.0 | Y   | N  | Y | X   | N   |     |     |      |       |    |
| 302 | 0.2 | 06  |     |     |     |     |     | 304 | B01 | 199 |     |     |     |    |   |     |     |     |     |      |       |    |
| 303 | 03  | 06  |     |     |     |     |     |     |     |     |     |     |     |    |   |     |     |     |     |      |       |    |
| 304 | 0.4 | 0.2 | 0.1 |     | 0.6 | N   | 0.0 | 300 |     | 198 | 0.0 | 0.0 | X   | N  | X | X   | N   | X   |     | 0.0  | 2.4   | X  |

#### Trunks

|     |     |     |    |     | NAIS   | A DIK 12. | LLK | NII | IAN | IUL | 211 |
|-----|-----|-----|----|-----|--------|-----------|-----|-----|-----|-----|-----|
| EXT | PΟ  | LIN | ΤX | COS | LIN NO | TRM LIN   | G P | EXT | LIN | RES | NUM |
| 480 | 180 | 0.1 | 10 | 0.1 | 0 0    | •         | 0.0 |     | N   | X   |     |
| 481 | 181 | 0.2 | 10 | 0.1 | 0 0    |           | 0.0 |     | N   | X   |     |
| 482 | 182 | 0.3 | 10 | 0.1 | 0 0    |           | 0.0 |     | N   | X   |     |
| 483 | 183 | 0.4 | 10 | 0.1 | 0 0    | 400       | 0.0 |     | N   | X   |     |

#### Sample Extension/Trunk Listing (ED Only)

```
Extensions, OPX, DISA and Tie Trunks
EXT 300
RING CONTROL
R R R R
R R R R
                                             R \ R \ R \ R
                                            RRRR
      49 TO 72 RRRR RRRR
                                  R R R R
ACCESS CONTROL
25 TO 48 X X X X 49 TO 72 X X X X X CALL-OUT CONTROL LINES 1 T O 2 4
                         LINES 1 T O 2 4 X X X X 25 T O 48 X X X X 49 TO 72 X X X X
                          X X X X
                                   X X X X
                                             X X X X
                                                      YYYY
                                             Y Y Y Y Y Y Y Y Y Y
                         Y Y Y Y X X X X
                                                     Y Y Y Y Y Y Y Y
```

ACCESS TO GROUP 90 ACCESS TO GROUP 91 ACCESS TO GROUP 92 ACCESS TO GROUP 93 ACCESS TO GROUP 95

# L- LISTING SYSTEM AND EXTENSION DATA LE- LISTING DATA BY EXTENSION/TRUNK

# Description (Cont'd)

The following chart explains the abbreviations used in the LE report.

### Abbreviations for Extensions

| For this |       |                                               |
|----------|-------|-----------------------------------------------|
| Abbr     |       | Refer to this option                          |
| EXT      |       | Extension Number                              |
| PO       | El    | Port Number                                   |
|          | E2    | Circuit Type                                  |
|          | E3    | Class of Service number                       |
| NXT EXT  | E4    | Next Extension in Hunt Group                  |
| HNTTYP   | E5    | Hunt Type                                     |
| DS       | E6    | Data Set                                      |
| PGZN     | E7    | Page Zone                                     |
| OPR EXT  | E9    | Attendant (Operator) Assignment               |
| MAS EXT  | EA    | UCD Group Master Extension Number             |
| SDBK     | EB    | Personal Speed Dial Block                     |
| PKGP     | EC    | Group Call Pickup Group                       |
| RG GP    | EE    | Ring Group                                    |
| LIN DUP  | E8    | Allow Line Code Dial-up                       |
| RLPF     | E8    | Ringing Line Preference                       |
| P        | EF    | Paging Through Telephone Speaker              |
| VCCL     | EF    | Incoming Voice Call Through Telephone Speaker |
| HD SET   | EF    | Headset Mode                                  |
| ALW DND  | EK    | Do Not Disturb (DND)                          |
| PL KEY   | EL    | Prime Line Key                                |
| PRGP     | EC    | Privacy Group                                 |
| #KY STI  | EG/E2 | Number of Programmable Keys. STI Circuit #    |
| OTKY     | E8    | Key Access to Outbound Lines                  |

#### Abbreviations for Trunks

| For this   |                                              |
|------------|----------------------------------------------|
| Abbr       | Refer to this option                         |
| EXT        | Trunk Number                                 |
| PO E1      | Port Number                                  |
| LIN        | Line Number (e.g. 01)                        |
| TY E2      | Type of Circuit                              |
| cos E3     | Class of Service                             |
| NXT LIN E4 | Next Trunk in Outbound Rotary                |
| SVNO E7    | Trunk Service Number                         |
| DIR TRM E9 | Direct Trunk Termination                     |
| 1ST LIN EA | First Trunk in Group                         |
| PKGP EC    | Call Pickup Group                            |
| NIT EXT EI | Night Call Routing                           |
| TAN LIN EI | Tandem Trunk                                 |
| TOL RES EJ | Toll Restriction                             |
| STI NUM E2 | STI Circuit Number (OPX, DID and Tie Trunks) |
|            | med .                                        |

# L- LISTING SYSTEM AND EXTENSION DATA LE- LISTING DATA BY EXTENSION/TRUNK

| Description (Cont'd)   |                                                                                                    |
|------------------------|----------------------------------------------------------------------------------------------------|
|                        | Conditions<br>None                                                                                                    |
|                        | Default Value<br>None                                                                                                    |
| Related<br>Programming |                                                                                                    |
|                        | None                                                                                                    |
| Feature Reference      | System Reports, Diagnostics and Maintenance Utilities                                                                               |
| Instructions           | To contain data and the DDE                                                                                                    |
| Step 1 ➤               | To enter data on the PRF: No entry required.                                                                                        |
|                        | To enter data at the programming terminal:                                                                                          |
| Step 1≻                | Type L. You see: L-CMD>                                                                                                    |
| Step 2⊁                | Type E. You see: FROM EXT #                                                                                                    |
| Step 3 ➤               | Press RETURN to have the report include all extensions and trunks. OR                                                               |
|                        | <ul> <li>Enter the number of the extension or trunk to begin the report and press<br/>RETURN. You see: TO EXT #</li> </ul>          |
| Step ⁴➤                | <ul> <li>Press RETURN to have the report include all the remaining extensions and<br/>trunks.</li> </ul>                            |
|                        | OR                                                                                                    |
|                        | • Enter the number of the extension or trunk to end the report and press RETURN. In either case, you see: RING/ACCESS DATA? N (Y/N] |
| Step 5 ➤               | Type Y to have the report include only ED data.                                                                                     |
| ·                      | OŘ.                                                                                                    |
|                        | Type N or press RETURN to have the report include all the data except ED.                                                           |

# L- LISTING SYSTEM AND EXTENSION **DATA** LP- LISTING DATA BY PORT

| Description       | Use LP- Listing Data by Port to list the programmed options for extensions and trunks in port number order. This report is the same as LE- Listing Data by Extension/Trunk - except that the data is correlated to ports. Refer to LE-Listing Data by Extension/Trunk for details on the report contents. Note that LP- Listing Data by Port report does not display ED programming.  **Conditions** None  **Default Value** None |
|-------------------|----------------------------------------------------------------------------------------------------|
|                   | None                                                                                                    |
| Related           |                                                                                                    |
| Programming       | None                                                                                                    |
| Feature Reference |                                                                                                    |
|                   | System Reports, Diagnostics and Maintenance Utilities                                                                                                    |
| Instructions      |                                                                                                    |
| mstructions       | To enter data on the PRF:                                                                                                    |
| Step 1 ➤          | No entry required.                                                                                                    |
|                   | To enter data at the programming terminal:                                                                                                    |
| Step 1 ➤          | Type L. You see: L-CMD>                                                                                                    |
| Step 2 ➤          | Type P. You see: FROM PORT #                                                                                                    |
| Step 3 ➤          | • Press RETURN to have the report include all ports. Go to step 5.                                                                                                    |
|                   | OR                                                                                                    |
|                   | <ul> <li>Enter the number of the port to begin the report and press RETURN. You<br/>see: TO PORT #</li> </ul>                                                                                                    |
| Step 4 ➤          | • Press RETURN to have the report include all the remaining ports.  OR                                                                                                    |
|                   | • Enter the number of the port to end the report and press RETURN.                                                                                                    |

Use this option to display the system data report. This report shows

- The installed SIM PCBs and their software level (56x120 and 72x180 systems only)
- The installed line/trunk PCBs and their software level (except in VS)
- The installed extensions, their names and their circuit types
- The installed trunks. their names and their circuit types

Following is a sample LS- Listing System Data report:

```
CARDS DEFINED
                  SW REV
MAIN CABINET
                     0.1
    SIM 0
    LINE 1
                     0.4
    LINE 2
                     03
    LINE 3
                     0.1
EXPANSION CABINET #1
    NONE
EXPANSION CABINET #2
    NONE
EXTENSIONS DEFINED
    300 (OPERATOR)
                              1-CH KEYSET
    302
                              DSS CONSOLE (OWNED BY 304)
    304
        (EXTENSION 304)
                              1-CH DISPLAY SET
    305
         (EXTENSION
                     305)
                              1-CH XEYSET
    306
        (EXTENSION 306)
                              1-CH KEYSET
    307
                              1-CH KEYSET
    462
                              1-CH KEYSET
                              CO, LOOP, DIMF
    480
        (TRUNX 480)
    481
        (TRUNK 481)
                              CO, LOOP, DTMF
    482 (TRUNX 482)
                              CO, LOOP, DTMF
```

Keep the following in mind when using the LS- Listing System Data option:

- If you enable a line/trunk PCB in QS without plugging it in, the LS report doesn't list it.
- If you remove a line/trunk PCB that was previously enabled in QS, the LS report still lists it.
- Use the HD- System Status option to display call activity at each trunk/extension and the status of every line/trunk PCB.
- Check E2- Circuit Type for each extension and trunk you want to include in the listing.
- Check NP- Programming Names and Messages for extension/trunk names.

**Conditions** 

None

Default Value None

Related Programming

None

Feature Reference

System Reports, Diagnostics and Maintenance Utilities

# L- LISTING SYSTEM AND EXTENSION DATA LS- LISTING SYSTEM **DATA**

| Instructions                | To enter data on the PRF:                                                                             |  |  |  |  |  |
|-----------------------------|----------------------------------------------------------------------------------------------------|--|--|--|--|--|
| Step 1 ➤                    | No entry required                                                                                     |  |  |  |  |  |
| Step <b>1</b> I<br>Step 2 I | To enter data at the programming terminal:<br>Type L. You see: L-CMD><br>Type S. The report displays. |  |  |  |  |  |

Use this option to immediately reinstate password (access code) level 0. For example, if you enter a level 1 or 2 access code, the system enables the access level for about 10 minutes. During this time. unauthorized modifications can be made to your system's programming. To protect your system's programmed options. use M- Cancel Access Level after making your entry. Refer to the System Programming Password Protection feature to find out the password (access) levels required for each option.

Note:

Use the Y- Change System Passwords option to change the level 1 and 2 passwords.

Conditions
None

Default Value

None

Related Programming

None

Feature Reference

None

Instructions

To enter data on the PRF:

Step 1 ➤ No entry required.

To enter data at the programming terminal:

Step 1 ➤ Type M. You see: PASSWORD LEVEL 0

2-223

- For Your Sotes -

### N- PROGRAMMING NAMES AND MESSAGES ND- PRINTING THE DIRECTORY

#### Description

Use this option to print an alphabetized directory of extension names. The directory only prints names for installed extensions. The directory prints in the following format:

- Line feeds
- Date and Time header
- Line feed
- Directory contents (54 lines of text per page)
- Page feed

The directory does not include trunk names or Selectable Display Messages.

Sote:

Use NP- Programming Names and Messages to program names.

**Conditions** 

None

Default Value

None

# Related Programming

None

#### Feature Reference

None

#### Instructions

To enter data on the PRF:

Step 1 No entry required.

To enter data at the programming terminal:

- Step 1 ➤ Type N. You see: N-CMD>
- Step 2  $\blacktriangleright$  Type D. You see: TURN ON AUX PRINTER PORT, ENTER <CR> WHEN READY
- Step 3 > Connect a printer to your programming terminal, keeping the following in mind:
  - The connected printer must be an Epson FX compatible printer
  - Enable the programming terminal's Aux/Printer port. Refer to the terminal manufacturer's instructions.
  - Check the programming terminal's baud rate for compatibility with the printer's baud rate.

#### Step 4> Press RETURN.

The directory prints.

2-225

Use this option to list:

- Extension and trunk names
- Selectable Display Messages

Following is a sample names and messages listing:

```
Extensions
EXT # 300 OPERATOR
EXT # 301
EXT # 302
EXT # 303
EXT # 304
           FRED
EXT # 305
           SALLY
Trunks
EXT # 480
           SALES
           SERVICE 01
EXT # 481
EXT # 482
           SERVICE 02
Messages
MSG # 600 OUT TO LUNCH
MSG # 601 ON VACATION
MSG # 602 MEET IN ROOM
MSG # 603 CALL
```

**Conditions** 

None

Default Value None

# Related Programming

None

#### Feature Reference

System Reports, Diagnostics and Maintenance Utilities

### Instructions

To enter data on the PRF:

Step 1 | No entry required.

To enter data at the programming terminal:

- Step 1: Type N. You see: N-CMD
- Step 2 ➤ Type L. You see: FROM •
- Step 3 > Enter the number of the extension, trunk or message you want to begin the listing and press RETURN. You see: TO •. Go to step 4.

OR

• Press RETURN to have the listing include all extensions, trunks and messages.

Step 41

• Enter the number of the extension, trunk or message you want to end the listing and press RETURN.

OR

• Press RETURN to have the listing include all the remaining extensions, trunks and messages.

Use this option to assign names to extensions and trunks and to program Selectable Display Messages. Use this option with the following features:

Central Office Calls, Answering

Direct Inward Dialing

Direct Inward Line

Direct Inward System Access

Directory Dialing

Directory Dialing (ONYX IV)

Intercom

Private Lines

Selectable Display Messages

Tie lines

To print the names directory, refer to the ND- Printing the Directory.

**Conditions** 

None

Default Value

No names or messages programmed.

# Related Programming

Directory Dialing (ONYX IV)

- ➤ KS- Programming Kegs For Keysets For keysets, designate a programmable key as type D.
- ➤ QC- Operator Programming, DSS Keys For Attendant Consoles, designate a programmable key as type D. You should only have one "D" key per console.

#### Feature Reference

Directory Dialing (ONYX IV) Selectable Display Messages

#### Instructions

To enter data on the PRF:

Step 1 I

- Record the extension and trunk names (up to 16 digits) on Tables 3-5. OR
- Record the Selectable Display Messages (up to 16 digits) on Table 9.

To enter data at the programming terminal:

- Step 1 ➤ Type N. You see: N-CMD>
- Step 2 ➤ Type P. You see: EXT # 300-
- Step 3 > Enter the number of the extension, trunk or message you want to program and press RETURN. You see or the previously programmed name.

OR

- Press RETURN to begin programming extension 300.
- Step 4 > Type in the name or message (up to 16 digits) and press RETURN. You see EXT # for the next extension, trunk or message.

To erase an existing name or message, enter  $\emptyset$ .

When programming an appendable Selectable Display Message, for clarity you may want to press the space bar for the last character. Remember, if your appendable message is 14 characters long (13 + space bar), users can only append two additional characters.

- For Your Notes -

Use this command to print site-specific data on keyset telephone labels. The label maker prints out the KS assignments and (optionally) Hotline names and DSS assignments. For best results, use the tractor feed label inserts (P/N 83257). These inserts are identical to the labels supplied with the keysets and work with tractor feed printers.

Before using this option. check to be sure that you have:

- Connected an Epson FX compatible printer to the Aux/Printer port on the programming terminal
- Enabled the programming: terminal's Aux/Printer port. Refer to the terminal manufacturer's instructions.
- Checked the programming terminal's baud rate for compatibility with the printer's baud rate
- Make sure the terminal uses XON/XOFF protocol
- For a serial printer, make sure it also uses XON/XOFF protocol
- For a parallel printer, make sure it uses the Busy Signal signal

**Conditions** 

None

Default Value

None

# Related Programming

None

#### Feature Reference

None

#### Instructions

To enter data on the PRF:

Step 1 > No entry required.

To enter data at the programming terminal:

- Step 1  $\rightarrow$  Type 0. You see: O-CMD>
- Step 2 ➤ Type L. You see: AREA CODE?
- Step 3 > Enter the Home Area Code for the system. You see: PHONE NUMBER?
- Step 41 Enter the system's telephone number (seven digits). You see: FROM-
- Step 5 > Enter the number of the first extension for which you want to print labels and press RETURN. You see: TO-

OK

- Press RETURN if you want to print labels for all extensions. Skip to step 7.
- Step 6 > Enter the number of the last extension for which you want to print labels and press RETURN.
- Step 7 | When you see PRINT HOT LINE NAMES?:
  - Type Y to have the key labels include the programmed Hotline names.

    OR
  - Type N to have the key labels exclude the programmed Hotline names.

# 0- LABEL MAKER AND SELECTIVE HISTORY OL- LABEL MAKER

# Instructions (Cont'd)

Step 8 When you see PRINT DSS ON 2ND LINE?:

• Type Y to have the key labels include the DSS extension number assignments.

OR

• Type N to have the key labels exclude the DSS extension number assignments.

Step 9 ➤ When you see PRINT DSS NAMES?:

• Type Y to have the kev labels include the DSS names (if programmed) instead of DSS extension numbers.

 $\cap \mathbb{R}$ 

• Type N to have the key labels print the DSS extension number assignments (not the names).

Step 10 | When you see PRINT SPEED DIAL NAMES?:

• Type Y to have the key labels include Speed Dial names (instead of the bin numbers).

OR

• Type N to have the key labels include Speed Dial bin numbers (instead of the names).

Step 11 | When you see PRINT LINE NAMES?

• Type Y to have the key labels include the trunk names (instead of trunk numbers).

OR

• Type N to have the key labels include the trunk numbers (instead of the trunk names)

Step 12 | When you see TURN ON AUX PRINTER PORT, ENTER **<CR>** WHEN READY:

- Verify that the printer is properly connected and enabled.
- Press RETURN

The labels print.

Use this option to enable key history for selected extensions and trunks. The key history shows the sequence of events at the extensions and/or trunks you select. Use OS- Selective History *in place of* pressing Shift 1 for normal key history. To understand the key history states:

- Use HG- Display Key History to display the history code (call state) definitions
- Refer to the Call States chart under HD- System Status for an explanation of the definitions

#### **Conditions**

Pressing SHIFT1 after enabling Selective History turns Selective History off.

Default Value

Selected history is off.

# Related Programming

None

#### Feature Reference

System Reports, Diagnostics and Maintenance Utilities

#### Instructions

To enter data on the PRF:

Step 1 ➤ No entry required.

To display the OS- Selective History options:

Step 1 ➤ Type OS. You see: OS-CMD>

Step 21 Press RETURN. You see:.

SELECTIVE HISTORY
D=DISPLAY
F= OFF

N= SELECT EXTENSIONS

D= DISPLAY lets you display the extensions and trunks you selected.

F= OFF allows you to turn Selective History off.

N= SELECT EXTENSIONS permits you to select specific extensions and trunks for Selective History.

To display the extensions/trunks you selected:

Step 1 Type OS. You see: OS-CMD

Step 2: Type D. You see: SELECTED EXTENSIONS followed by a list of the selected extensions and trunks.

To turn OS- Selective History off (if you previously selected extensions or trunks):

Step 1 ➤ Type OS. You see: OS-CMD
Step 2 I Type F. You see: \*\* DONE \*\*

# 0- LABEL MAKER AND SELECTIVE HISTORY OS- SELECTIVE HISTORY

| Instructions<br>(Cont'd) |                                                                                                  |
|--------------------------|--------------------------------------------------------------------------------------------------|
|                          | To select extensions and/or trunks for the OS-Selective History report:                          |
| Step 1 ➤                 | Type OS. You see: OS-CMD                                                                         |
| Step 2 ➤                 | Type N. You see: SELECTED EXTENSIONS                                                             |
| Step 3 ı                 | Type in the number of the extension or trunk you want and press RETURN. You see: ** DONE ** EXT- |
| Step 4                   | <ul> <li>Type in another extension or trunk.</li> <li>OR</li> </ul>                              |
|                          | • Press ESC or RETURN to return to the Main Menu.                                                |

Use this option to print the SMDR report. You can have this option clear the SMDR buffer as the report prints, or retain the SMDR records. Clearing the SMDR buffer erases all the existing SMDR records. A sample SMDR report follows:

STATION MESSAGE DETAIL RECORDING 11/06/89 09:59:39

|       | ++  |                         |         | <b></b>  | +        | +       | +  |
|-------|-----|-------------------------|---------|----------|----------|---------|----|
| STA   | LIN |                         | ACCT    |          | ELAPSE   | COST    | S# |
|       | 01  | 202                     |         | 15:23:52 |          | •       |    |
| 3 0 4 | 01  | 1 2 0 3 6 6 7 2 1 4 5 1 | 1 2 1 2 | 15:44:12 | 00:00:08 | \$00.00 | 01 |
| 3 0 4 | 02  | 120355512541            | 3112    | 15:45:38 | 00:00:12 | \$00.00 | 01 |
| 3 0 4 | 01  | 120322234561            | 1123    | 15:49:29 | 00:00:05 | \$00.00 | 01 |
| 3 0 4 | 01  | 120388881231            | 1 2 1 2 | 15:50:32 | 00:00:17 | \$00.00 | 01 |
| 3 0 4 | 01  | -                       |         | 17:10:00 | 00:00:48 | \$00.00 | 01 |
| 3 0 4 | 01  | -                       |         | 17:19:33 | 00:00:21 | \$00.00 | 01 |
| 3 0 4 | 02  |                         |         | 10:02:24 | 00:01:36 | \$00.00 | 01 |
| 3 0 4 | 02  | -                       |         | 10:57:44 | 00:00:19 | \$00.00 | 01 |
| 3 0 4 | 01  | -                       |         | 10:57:32 | 00:00:45 | \$00.00 | 01 |
| 3 0 4 | 01  | -                       |         | 11:02:01 | 00:01:00 | \$00.00 | 01 |
| 3 0 4 | 01  | -                       |         | 11:03:17 | 00:00:55 | \$00.00 | 01 |

Conditions
None

Default Value None

# Related Programming

Station Message Detail Recording

- ➤ QZ- SMDR Setup, SMDR Only for Toll Calls Have the SMDR report include all outside calls, or just toll calls.
- ➤ QZ- SMDR Setup, Inbound SMDR Have the SMDR report print incoming and outgoing calls, or just outgoing calls.
- ➤ QZ- SMDR Setup, SMDR Printout All the Time Have the SMDR report print after each call completes, or at a preset time.
- ➤ QZ- SMDR Setup, SMDR Report Start Hour Designate the time when the SMDR report should print. This option does not apply if SMDR prints all the time.
- Z- Clear **All SMDR** Records Clear the SMDR records from the system buffer without printing the SMDR report. Clear the records when you change the SMDR print options.

#### Feature Reference

Station Message Detail Recording

## P- PRINT SMDR REPORT

| Instructions | To enter data on the PRF:                                        |
|--------------|------------------------------------------------------------------|
| Step 1 ➤     | No entry required.                                               |
|              | To enter data at the programming terminal:                       |
| Step 1 I     | Press P. You see: CLEAR SMDR AFTER REPORT? [Y/N]                 |
| Step 2 I     | Press Y to clear the SMDR buffer after the report runs. OR       |
|              | Press N to run the SMDR report without clearing the SMDR buffer. |
| Step 3 I     | The report prints.                                               |

Use this option to assign the digit used to force Intercom ringing. Refer to the Intercom Feature. Changing this digit also affects:

- Group Call Pickup (pickup code \* 1)
- Meet-Me Conference (dial-up codes 11 and 12)
- Paging (All Call Paging code 1 \*)

Note:

Refer to Table 1-4 (page 1-1 1) before changing the system number plan.

**Conditions** 

None

Default Value

1

# Related Programming

None

#### Feature Reference

Flexible Numbering Plan

#### Instructions

To enter data on the PRF:

Step 1 > Enter the number for QA-Ringdown Dgt (O-9) on Table 10.

You cannot use the number you enter for any other QA- Number Plan digit.

To enter data at the programming terminal:

- Step 1 ➤ Type Q. You see: Q-CMD>
- Step 2 ➤ Type A. You see: RINGDOWN DGT?
- Step 3 > Enter the QA- Ringdown Dgt entry (O-9) from Table 10.
- Step 4 ı
- If your entry-deviates from the standard number plan, the system prompts you for the next option and displays:

WARNING! NON-STANDARD NUMBER PLAN
DIGIT? (<CR> FOR STANDARD PLAN)

• Enter the number for the next option.

OR

# Q-SYSTEM-WIDEPROGRAMMING QA- NUMBER PLAN, 2ND TEN SPEED DIAL BIN DIGIT

| Description       |                                                                                                    |  |  |  |  |  |  |
|-------------------|----------------------------------------------------------------------------------------------------|--|--|--|--|--|--|
|                   | Use this option to assign the first digit for the second ten Personal Speed Diabins (normally 20-29). Refer to the Speed Dial feature. Changing this digit                                |  |  |  |  |  |  |
|                   | also affects:  Call Waiting (dialing * 2 to answer a Call Waiting from an ESL set)-                                                                                                    |  |  |  |  |  |  |
|                   | @ Paging (zone 1 Paging code 2*).                                                                                                    |  |  |  |  |  |  |
| Sote:             | Refer to Table 1-4 (page 1-11) before changing the system number plan.                                                                                                    |  |  |  |  |  |  |
|                   | Conditions None                                                                                                    |  |  |  |  |  |  |
|                   | None                                                                                                    |  |  |  |  |  |  |
|                   | Default Value<br>2                                                                                                    |  |  |  |  |  |  |
| Related           |                                                                                                    |  |  |  |  |  |  |
| Programming       | Mana                                                                                                    |  |  |  |  |  |  |
|                   | None                                                                                                    |  |  |  |  |  |  |
| Feature Reference | Flexible Numbering Plan                                                                                                    |  |  |  |  |  |  |
| T                 | rickiole runnoering riun                                                                                                    |  |  |  |  |  |  |
| Instructions      | To enter data on the PRF:                                                                                                    |  |  |  |  |  |  |
| Step 1 ➤          | Enter the number for QA- 2nd Ten Speed Dial Bin Digit (O-9) on Table 10. You cannot use the number you enter for any other QA- Number Plan digit.                                         |  |  |  |  |  |  |
|                   | To enter data at the programming terminal:                                                                                                    |  |  |  |  |  |  |
| Step 1 ı          | After typing QA and programming the QA- Ringdown Digit, you see: SPEED DIAL ACCESS DGT                                                                                                    |  |  |  |  |  |  |
| Step 2 I          | Enter the QA- 2nd Ten Speed Dial Bin Dgt entry (O-9) from Table 10.                                                                                                    |  |  |  |  |  |  |
| Step 3 I          | • If your entry-deviates from the standard number plan, the system prompts you for the next option and displays:  WARNING! NON-STANDARD NUMBER PLAN DIGIT? ( <cr> FOR STANDARD PLAN)</cr> |  |  |  |  |  |  |
|                   | • Enter the number for the next ention                                                                                                    |  |  |  |  |  |  |

• Enter the number for the next option.

### Q- SYSTEM-WIDE PROGRAMMING QA- NUMBER PLAN, BLOCK OF FIRST 100 EXTENSIONS DIGIT

### Description

Use this option to assign the first digit for the first block of 100 extension/trunk numbers (e.g., 300). Refer to the Intercom feature.- Changing this digit also affects:

- Central Office Calls. Placing (e.g., trunk access code 396 in 12x36 and 32x60 systems)
- Paging (zone 2 paging code 3 \*)

Note:

Refer to Table 1-4 (page 1-11) before changing the system number plan.

**Conditions** 

None

Default Value

# Related Programming

None

### Feature Reference

Flexible Numbering Plan

#### Instructions

To enter data on the PRF:

Step 1 > Enter the number for QA- 1st Hundred Block Ext Dgt (O-9) on Table 10.

You cannot use the number you enter for any other QA- Number Plan digit.

To enter data at the programming terminal:

- Step 1 > After typing QA and programming the QA- 2ND Ten Speed Dial Bin Digit, you see: 1ST HUNDRED BLOCK EXT DGT
- Step 2 | Enter the QA- 1st Hundred Block Ext Dgt entry (O-9) from Table 10.
- Step 3 > If your entry deviates from the standard number plan, the system prompts you for the next option and displays:

WARNING! NON-STANDARD NUMBER PLAN DIGIT? (<CR> FOR STANDARD PLAN)

• Enter the number for the next option.

OR

### Description Use this option to assign the first digit for the second block of 100 extension/trunk numbers (e.g., 400). Refer to the Intercom feature. Changing this digit also affects: • Automatic Call Distribution (putting agents in service by dialing 4) Group Ring (12x36 and 32x60 group numbers 428-435) • Paging (zone 3 Paging code 4 \*) Note: Refer to Table 1-4 (page 1-1 1) before changing the system number plan. **Conditions** None Default Value Related Programming None Feature Reference Flexible Numbering Plan Instructions To enter data on the PRF: Enter the number for QA- 2nd Hundred Block Ext Dgt (O-9) on Table 10. You cannot use the number you enter for any other QA- Number Plan digit. Step 1 |

To enter data at the programming terminal:

- Step 1 I After typing QA and programming the QA- Block of First 100 Extensions Digit, you see: 2ND HUNDRED BLOCK EXT DGT
- Step 2 ➤ Enter the QA- 2nd Hundred Block Ext Dgt entry from Table 10.
- Step 3 I • If your entry deviates from the standard number plan, the system prompts you for the next option and displays: WARNING! NON-STANDARD NUMBER PLAN

DIGIT? (<CR> FOR STANDARD PLAN)

• Enter the number for the next option.

# Q- SYSTEM-WIDE PROGRAMMING QA- NUMBER PLAN, BLOCK OF THIRD 100 EXTENSIONS DIGIT

### Description

This option only applies to 56x120 and 72x180 systems.

Use this option to assign the first digit for the third block of 100 extension/trunk numbers (e.g., 500). Refer to the Central Office Calls, Placing feature. Changing this digit also affects:

- Call Parking from an ASI/OPX (e.g., dialing \*560)
- Paging (zone 4 Paging code 5 \*)
- Speed Dial (first 10 Personal Speed Dial bins 50-59)

The first digit for the first ten Personal Speed Dial bins is fixed at 5.

Note:

Refer to Table 1-3 (page 1-11) before changing the system number plan.

**Conditions** 

None

Default Value

5

# Related Programming

None

#### Feature Reference

Flexible Numbering Plan

#### Instructions

To enter data on the PRF:

Step 1 ➤

Enter the number for QA- 3rd Hundred Block Ext Dgt (O-9) on Table 10. You cannot use the number you enter for any other QA- Number Plan digit.

To enter data at the programming terminal:

- Step 1 ➤ After typing QA and programming the QA- Block of Second 100 Extensions Digit, you see: 3RD HUNDRED BLOCK EXT DGT
- Step 2> Enter the QA- 3rd Hundred Block Ext Dgt entry (O-9) from Table 10.
- Step 3 > If your entry deviates from the standard number plan, the system prompts you for the next option and displays:

WARNING! NON-STANDARD NUMBER PLAN DIGIT? (<CR> FOR STANDARD PLAN)

• Enter the number for the next option.

OR

### Q- SYSTEM-WIDE PROGRAMMING QA- NUMBER PLAN, 1ST TEN SPEED DIAL BIN DIGIT

### Description

This option only applies to VS. 12x36 and 32x60 systems.

Use this option to assign the first digit for the first ten Personal Speed Dial bins (normally 50-59). Refer to the Speed Dial feature. Changing this digit also affects:

- Call Parking from an ASI/OPX (e.g., dialing \*560)
- Paging (zone 3 Paging code 5 \*)

Note:

Refer to Table 1-4 (page 1-1 1) before changing the system number plan.

**Conditions** 

None

Default Value

# Related Programming

None

#### Feature Reference

Flexible Numbering Plan

#### Instructions

To enter data on the PRF:

Step 1 ➤

Enter the number for QA- 1st Ten Speed Dial Dgt (O-9) on Table 10. You cannot use the number you enter for any other QA- Number Plan digit.

To enter data at the programming terminal:

- Step 1 | After typing QA and programming the QA- Block of Second 100 Extensions Digit, you see: 1ST TEN SPEED DIAL DGT
- Step 2 > Enter the QA- 1st Ten Speed Dial Dgt entry (O-9) from Table 10.
- Step 3 > If your entry deviates from the standard number plan, the system prompts you for the next option and displays:

WARNING! NON-STANDARD NUMBER PLAN
DIGIT? (<CR> FOR STANDARD PLAN)

• Enter the number for the next option.

OR

### Description Use this option to assign the first digit of the ten System Park orbit codes (60-69). Refer to the Call Parking feature. Changing this digit also affects: o Automatic Call Distribution (an agent dialing 6 to remove themselves from the group) Message Waiting (dialing 6 to leave or answer a Message Waiting) • Paging (zone 5 Paging code 6 \*) • Selectable Display Messages (dialing # 6 to initiate display messaging) Refer to Table 1-4 (page 1-11) before changing the system number plan. Note: **Conditions** None Default Value Related Programming None Feature Reference Flexible Numbering Plan Instructions To enter data on the PRF: Enter the number for QA- Orbit Dgt (O-9) on Table 10. Step 1 You cannot use the number you enter for any other QA- Number Plan digit.

To enter data at the programming terminal:

- Step 1 > After typing QA and programming the previous QA option, you see: ORBIT DGT
- Step 2 > Enter the QA- Orbit Dgt entry (O-9) from Table 10.
- Step 3 | If your entry deviates from the standard number plan, the system prompts you for the next option and displays:

  WARNING! NON-STANDARD NUMBER PLAN
  DIGIT? (<CR> FOR STANDARD PLAN)
  - Enter the number for the next option.

OR

### Q- SYSTEM-WIDE PROGRAMMING QA- NUMBER PLAN, SYSTEM SPEED DIAL ACCESS DIGIT

| Description                            |                                                                                                    |
|----------------------------------------|----------------------------------------------------------------------------------------------------|
|                                        | Use this option to define the first digit of the System Speed Dial numbers.  Refer to the Speed Dial feature. Changing this digit also affects:  Automatic Call Distribution (supervisor dialing 7 to put agents out of service) |
|                                        | <ul> <li>Paging (zone 6 Paging code 7 *)</li> <li>Split (*7 from an ESL set)</li> </ul>                                                                                                    |
| Note:                                  | Refer to Table 1-4 (page 1-1 1) before changing the system number plan.                                                                                                    |
|                                        | Conditions<br>None                                                                                                    |
|                                        | Default Value<br>7                                                                                                    |
| Related<br>Programming                 |                                                                                                    |
| —————————————————————————————————————— | None                                                                                                    |
| Feature Reference                      | Flexible Numbering Plan                                                                                                    |
| Instructions                           | The state of DDE                                                                                                    |
| Step 1 I                               | To enter data on the PRF:  Enter the number for QA- System Spd Dial Dgt (O-9) on Table 10.  You cannot use the number you enter For any other QA- Number Plan digit.                                                             |
|                                        | To enter data at the programming terminal:                                                                                                    |
| Step 1 ➤                               | After typing QA and programming the QA- Park Orbit Access Digit: SPEED DIAL ACCESS DGT                                                                                                    |
| Step 2                                 | Enter the QA- System Spd Dial Dgt entry (O-9) from Table 10.                                                                                                    |
| Step 3 ➤                               | • If your entry deviates from the standard number plan, the system prompts you for the next option and displays:  WARNING! NON-STANDARD NUMBER PLAN DIGIT? ( <cr> FOR STANDARD PLAN)</cr>                                        |
|                                        | • Enter the number for the next option.  OR                                                                                                    |
|                                        | Press RETURN to reinstall the standard number plan                                                                                                    |

Use this option to assign the first digit of the trunk access codes (e.g., 801 for trunk 1). Refer to Central Office Calls. Placing. Changing this digit also affects:

- Paging (zone 7 Paging code S \*)
- Time and Date (dialing # 8 to set the time)

Refer to Table 1-4 (page 1-1 1) before changing the system number plan.

Note:

None

Default Value

**Conditions** 

Related **Programming** 

None

Feature Reference

Flexible Numbering Plan

#### Instructions

To enter data on the PRF:

Enter the number for QA- Line Access Dgt (O-9) on Table 10. Step 1 ➤ You cannot use the number you enter for any other QA- Number Plan digit.

To enter data at the programming terminal:

- Step 1 ➤ After typing QA and programming the QA- System Speed Dial Access Digit, you see: LINE ACCESS DGT
- Enter the QA- Line Access Dgt entry (O-9) from Table 10. Step 2 ➤
- If your entry deviates from the standard number plan, the system prompts Step 3 ➤ you for the next option and displays:

WARNING! NON-STANDARD NUMBER PLAN
DIGIT? (<CR>> FOR STANDARD PLAN)

• Enter the number for the next option.

# Q- SYSTEM-WIDE **PROGRAMMING**QA- NUMBER PLAN, TRUNK GRP ACCESS DIGIT (HYBRID ONLY)

### Description

Use this option to define the first digit used to access a trunk group (e.g. 90 for trunk group 0 1). This option also sets the single digit trunk access code (normally 9). Refer to Line (Trunk) Rotaries. Changing this digit also affects:

- Automatic Route Selection/Least Cost Routing (ARS/LCR access code 9 or 90)
- Time and Date (dialing # 9 to set the date).

This option appears but is not used for key systems.

Sote: Refer to Table 1-1 (page 1-1 1) before changing the system number plan.

Conditions None

Default Value

Related Programming

None

Feature Reference

Flexible Numbering Plan

Instructions

To enter data on the PRF:

Step 1 > Enter the number for QA- Line Group Dgt (O-9) on Table 10.

You cannot use the number you enter for any other QA- Number Plan digit.

To enter data at the programming terminal:

- Step 1 | After typing QA and programming the QA- Trunk Access Digit, you see: LINE GROUP DGT
- Step 2 > Enter the QA- Line Group Dgt entry (O-9) from Table 10.
- Step 3 > If your entry deviates from the standard number plan, the system prompts you for the next option and displays:

WARNING! NON-STANDARD NUMBER PLAN DIGIT? (<CR> FOR STANDARD PLAN)

• Enter the number for the next option.

ЭR

### Q- SYSTEM-WIDE PROGRAMMING QA- NUMBER PLAN, OPERATOR DIGIT

### Description

Use this option to define the digit used to call an extension's attendant (normally 0). Refer to Attendant Positions. Changing this digit also affects Night Answer (dialing \* 0 to pick up a call ringing the External Paging).

Note:

Refer to Table 1-4 (page 1-11) before changing the system number plan.

**Conditions** None

Default Value

Related Programming

None

Feature Reference

Flexible Numbering Plan

Instructions

To enter data on the PRF:

Enter the number for QA- Operator Dgt (O-9) on Table 10. Step 1 ➤

You cannot use the number you enter for any other QA- Number Plan digit.

To enter data at the programming terminal:

After typing QA and programming the QA- Trunk Group Access Digit, you Step 1 ➤ see: OPERATOR DGT

Enter the QA- Operator Dgt entry (O-9) from Table 10. Step 2 ➤

Step 3 ➤

If your entry deviates from the standard number plan, the system prompts you for the next option and displays:

WARNING! NON-STANDARD NUMBER PLAN
DIGIT? (<CR> FOR STANDARD PLAN)

• Enter the number for the next option.

### Q-5 Y 31 LM-WIDE PROGRAMMING QA- NUMBER PLAN, FEATURE AND PROGRAM ACCESS DIGITS

| Description            | The system assipns the * and # digits as the feature and program access digits.                                                                                                    |
|------------------------|----------------------------------------------------------------------------------------------------|
|                        | For example, a user can implement Group Call Pickup by dialing * 1. To program the system time. an attendant can press INTERCOM and dial # 8. You cannot change the feature and program access digits. |
| Note:                  | Refer to Table 1-4 (page 1-11) before changing the system number plan.                                                                                                    |
|                        | Conditions<br>None                                                                                                    |
|                        | Default Value The Feature Access Digit is *. The Program Access Digit is #.                                                                                                    |
| Related<br>Programming |                                                                                                    |
|                        | None                                                                                                    |
| Feature Reference      | Flexible Numbering Plan                                                                                                    |
| Instructions           | realise numbering ran                                                                                                    |
|                        | None                                                                                                    |

Use this option to designate up to 1 I PBX access codes. The choices are:

- N (no entry)
- Any two-digit PBX access code from 00-99
- An): single-digit PBX access code from O-9
- A range of codes using the wild card X (e.g., 9X allows PBX Access Codes 90-99). The system does not allow a single-digit X entry.

**Conditions** 

None

Default Value

No PBX Access Codes defined.

# Related Programming

>

PBX/Centrex Compatibility

E- Trunks, E7- Trunk Service Number - Enter 11 for each PBX trunk.

#### Feature Reference

PBX/Centrex Compatibility

#### Instructions

To enter data on the PRF:

Step 11 Enter the QB- PBX Access Codes on Table 10.

To enter data at the programming terminal:

Step 11 Type Q. You see: Q-CMD>

Step 2 ➤ Type B. You see: PBX ACCESS CODE 01

Step 3 ➤ Enter QB- PBX Access Code 01 .from Table 10.

If you enter a two-digit code. vou automatically advance to the next consecutive code. If you enter a single digit, you must press RETURN after making your entry.

To remove a code. enter N. Tiiis removes all codes after your entry as well. For example, if you enter N for code 02, the system removes codes 02-1 1.

OR

• Press RETURN to go to the code you want to program.

# Q- SYSTEM WIDE PROGRAMMING QC- OPERATOR PROGRAMMING, SUPPRESS OPERATOR ALARMS

### Description

Use this option to allow/deny alarm displays at the attendant's telephone. If allowed, the attendant's display shows all major, minor and major/minor alarms. If denied, the attendant's display never shows alarms.

Conditions
None

Default Value

Alarms not suppressed (N).

# Related Programming

Automatic Fault Reporting

- ➤ J- Communications Port Parameters. Port Speed Set the baud rate for Port A (modem) and Port B (local) to match the connected device. (The attendant can set these options from the telephone. See page 2-2.)
- ➤ J- Communications Port Parameters, Modem Ring Count Set the Automated Answer ring count to match the setting of the connected modem.
- ➤ QK- CEU Identification Enter the text that identifies the system to the offsite service center.
- ➤ QV- Trouble Report Telephone Number This is the number the system dials to report a major alarm to the off-site service center.

#### Feature Reference

**Automatic Fault Reporting** 

#### Instructions

To enter data on the PRF:

Step 11 For QC- Suppress Alarms at Opr on Table 10, enter Y to prevent alarm displays or N to let alarm displays occur.

To enter data at the programming terminal:

Step 1: Type Q. You see: Q-CMD

Step 21 Type C. You see: SUPPRESS ALARMS AT OPR

Step 31 Enter Y or N for QC- Suppress Alarms at OPR from Table 10.

Use this option to specify the number of rings after which Voice Mail overflow occurs (1-255 rings). After this number, unanswered trunk calls overflow to the Voice Messaging System Automated Attendant. Refer to the Voice Mail Compatibility feature and the Voice Mail system documentation for more information.

This option is only available in ONYX IV.

#### **Conditions**

If you enter 00 for this option and the system has Operator Assistance (OPA) with Automatic Attendant Overflow. calls overflow to the OPA.

#### Default Value

No overflow to Voice Mail (00).

# Related Programming

None

#### Feature Reference

None

#### Instructions

To enter data on the PRF:

Step 1 For QC- Ring Count For Overflow to VX on Table 10, enter the number of rings after which overflow occurs (1-255). Enter 00 for no overflow.

To enter data at the programming terminal:

- Step 11 After programming QC- Suppress Operator Alarms, you see: RING COUNT FOR OVERFLOW TO VOICE MAIL
- Step 2> Enter the value of QC- Ring Count For Overflow to VX from Table 10. Go to QC- Number of Operators.

- For Your Notes -

# Q- SYSTEM WIDE PROGRAMMING OC- OPERATOR PROGRAMMING, NUMBER OF OPERATORS

#### Description

Use this option to specify the number of system operators (l-4). After programming this option. go to QC- Operator Extensions to specify the attendant extensions.

#### **Conditions**

When removing attendants:

- Change the QC- Number of Operators entry
- Go to E3- Class of Service and change the former attendant's COS to a valid extension's COS (1-27)

#### Default Value

One operator installed.

# Related Programming

Attendant Positions/Call Forwarding Cancel

QC- Operator Programming, Operator Extensions - Designate the operator extensions.

#### Feature Reference

Attendant Positions Call Forwarding Cancel

#### Instructions

To enter data on the PRF:

Step 1 | For QC- Number of Oprs on Table 10, enter the number of system operators (I -4).

To enter data at the programming terminal:

- Step 1 > After programming QC- Suppress Operator Alarms (or QC- VX Overflow Ring Count in ONYX IV), you see: NUMBER OF OPRS.
- Step 2 | Enter the value of QC- Number of Oprs from Table 10 (1-4).

# Q- SYSTEM WIDE PROGRAMMING OC- OPERATOR PROGRAMMING, OPERATOR EXTENSIONS

#### Description

Use this option to designate the operator extensions. Always assign the system's main attendant to port 00 (usually extension 300). When you designate an attendant, the system automatically sets:

- E- Extensions. E3- Class of Service to 30
- o E- Extensions. EA- UCD Group Master Extension Number to OP (1-4)

#### **Conditions**

When removing attendants:

- o Change the QC- Number of Operators entry
- o Go to E3- Class of Service and change the former attendant's COS to a valid extension's COS (I-27)

#### Default Value

Extension 300 is the attendant's extension.

### Related Programming

Attendant Console

Refer to the Attendant Console feature for programming information.

Attendant Positions

QC- Operator Programming, Number of Operators - Specify the number of system operators (1-4).

#### Feature Reference

Attendant Console Attendant Positions

#### Instructions

To enter data on the PRF:

Step 1 For the QC- Opr's Ext options on Table 10, indicate the attendant's extension numbers.

To enter data at the programming terminal:

You only see the prompts for the appropriate number of operators. If your QC-Number of Operators entry is 1. you only see prompts for Opr's Extension: 1 Ext.

- Step 1> After programming QC- Operator Extensions, you see: OPR'S EXTENSION? 1
- Step 2> Enter the value for QC- Opr's Extension 1 Ext from Table 10. You see: OPR'S EXT? 2 EXT
- Enter the value for Opr's Extension 2 Ext from Table 10. You see: OPR'S EXT? 3 EXT. Repeat step 3 for Opr's Ext 3 Ext and Opr's Ext 4 Ext?

  If you are programming an Attendant Console in ONYX IV, go to QC-OPERATOR PROGRAMMING, LOOP KEYS on the next page.

  If you are not programming ONYX IV, you return to the Main Menu.

#### Description

Use this option to assign a loop number (l-3) to each Attendant Console incoming loop key. When you enter a loop number for trunks (in EL), trunks ring their associated loop key. For example, if you enter 1 for QC- LOOP KEY #1 and EL- LOOP NUMBER for trunk 1, trunk 1 rings loop key 1. All trunks without a loop number ring the 0 loop key, if there is one. If there is no 0 loop key, the trunks without a loop number ring the INT key. If all keys have the same loop number, trunks in that loop ring the keys from left to right.

#### **Conditions**

None

#### Default Value

All incoming loop keys unassigned (loop 0).

### Related Programming

To program Loop Keys...

- E- Trunks. EL- Loop Number Assign trunks to one of four loop numbers. Trunks ring the Attendant Console according to the trunk loop number and the loop key loop number.
- ➤ QC- Operator Programming, Outloop Keys For outgoing calls, correlate each loop key to a trunk group. This option assigns a trunk group (90-98) to each of the five loop keys. Refer to the Line (Trunk) Rotaries feature when programming trunk groups.

To program the Attendant Console programmable keys...

➤ QC- Operator Programming, DSS KEYS - Program the DSS Console programmable keys.

To set additional Attendant Console programming...

- E- Extensions, E2- Circuit Type Assign the Attendant Console circuit type 06. You must do this for each console -- the console doesn't auto-ID.
- ➤ QC- Operator Programming, Operator Extensions Designate the console extension as an attendant.

#### Feature Reference

Attendant Console (ONYX IV)

#### Instructions

To enter data on the PRF:

- Step 1> For QC- CONSOLE NUMBER on Table 10, enter the number of the Attendant Console you want to program.
- Step 2> For each Attendant Console loop key (1-S) on Table 10, enter the loop number (O-4).

To enter data at the programming terminal:

You only see the prompts for the appropriate number of operators. If your QC-Number of Operators entry is 1, you only see prompts for Opr's Extension: 1 Ext.

- Step 1: After programming QC- Operator Extensions, you see: CONSOLE NUMBER ? (1,2,3,4)
- Step 2: Enter the number of the operator you are programming. You see: LOOP KEY [0-4]
- Step 31 Enter the loop number for each incoming loop key from Table 10. After programming all five incoming loop keys, you see: OUTLOOP KEY [GRP#]

To erase an entry (1-I). enter 0.

Go to QC- OPERATOR PROGRAMMING, OUTLOOP KEYS on the next page.

#### Q- SYSTEM WIDE PROGRAMMING QC- OPERATOR PROGRAMMING, OUTLOOP KEYS (ONYX IV)

#### Description

Use this option to assign each Attendant Console outgoing loop key (1-5) to a trunk group (90-98). Refer to the Line (Trunk) Rotaries feature when programming trunk groups.

**Conditions** None

Default Value No rotaries assigned.

#### Related Programming

Attendant Console (ONYX IV)

To program loop keys...

E- Trunks, EL- Loop Number - Assign trunks to one of four loop numbers. Trunks ring the Attendant Console according to the trunk loop number and the loop key loop number (see QC-LOOP KEYS) below.

QC- Operator Programming, Loop Keys - Assign each console loop key a loop number (1-4). Trunks ring their associated loop key. For example, if you enter 1 for QC- LOOP KEY #1 and EL- LOOP NUMBER for trunk 1, trunk 1 rings loop key 1. All trunks without a loop number ring the 0 loop key, if there is one. If there is no 0 loop key, the trunks without a loop number ring the INT key.

To program the Attendant Console Programmable Keys...

QC- Operator Programming, DSS KEYS - Program the DSS Console programmable keys.

To set additional Attendant Console programming...

E- Extensions, E2- Circuit Type - Assign the Attendant Console circuit type 06. You must do this for each console -- the console doesn't auto-ID.

QC- Operator Programming, Operator Extensions - Designate the console extension as an attendant.

#### Feature Reference

Attendant Console (ONYX IV)

#### Instructions

To enter data on the PRF:

For each Attendant Console outloop key (1-5) on Table 10, enter the trunk Step 1 ➤ group number (90-98).

To enter data at the programming terminal:
You only see the prompts for the appropriate number of operators. If your QCNumber of Operators entry is 1, you only see prompts for Opr's Extension: 1 Ext.

After programming QC- Loop Keys, you see: OUTLOOP KEY [GRP#] Step I I

Step 21 Enter the trunk group number for each outloop key from Table 10. To erase an entry, enter 0.

After you program outloop key #5, go to DSS KEYS on the next page.

# Q- SYSTEM WIDE PROGRAMMING QC- OPERATOR PROGRAMMING, DSS KEYS (ONYX IV)

#### Description

Use this option to assign the functions of the 20 Attendant Console programmable keys. Each key can have one of the functions listed below. Refer to the appropriate feature and the Attendant Console Feature Handbook (P/N 01850ACH01) for more information.

For this function... Enter this code...

Alternate Attendant

G r o u p ... The console's extension number (for key 20 only)

Hotline . . . . Extension number

ICM Directory . . . D

Orbit . . . 60-69

Page . . . . . PO-P7

Personal Speed Dial 50-59, 20-29

System Speed Dial 7 + Bin (usually 00-99)

Trunks . . . Trunk number (801-872)

Undefined . . , . U

Conditions

None

Default Value All keys are undefined (U).

### Related Programming

Alternate Attendant, Attendant Console (ONYX IV)

➤ E- Extensions, EE- Ring Group - For each Alternate Attendant keyset, enter the Alternate Attendant group number (Al-A4).

Attendant Console (ONYX IV)

To program loop keys...

- ➤ E- Trunks, EL-' Loop Number Assign trunks to one of four loop numbers. Trunks ring the Attendant Console according to the trunk loop number and the loop key loop number (see QC-LOOP KEYS) below.
- QC- Operator Programming, Loop Keys Assign each console loop key a loop number (l-4). Trunks ring their associated loop key. For example, if you enter 1 for QC- LOOP KEY #1 and EL- LOOP NUMBER for trunk 1, trunk 1 rings loop key 1. All trunks without a loop number ring the 0 loop key, if there is one. If there is no 0 loop key, the trunks without a loop number ring the INT key.
- ➤ QC- Operator Programming, Outloop Keys For outgoing calls, correlate each loop key to a trunk group. This option assigns a trunk group (90-98) to each of the five loop keys. Refer to the Line (Trunk) Rotaries feature when programming trunk groups.

To set additional Attendant Console programming...

- ➤ E- Estensions, E2- Circuit Type Assign the Attendant Console circuit type 06. You must do this for each console -- the console doesn't auto-ID.
- ➤ QC- Operator Programming, Operator Extensions Designate the console extension as an attendant.

Directory Dialing (ONYX IV)

- ➤ KS- Programming Kegs For Keysets For keysets, designate a programmable key as type D.
- > NP- Programming Names and Messages Assign names to extensions.

#### Q-S Y STEM WIDE PROGRAMMING QC- OPERATOR PROGRAMMING, DSS KEYS (ONYX IV)

#### Feature Reference

Alternate Attendant. Attendant Console (ONYX IV) Attendant Console (ONYX IV) Directory Dialing (ONYX IV)

#### Instructions

To enter data on the PRF:

Step 1

For each Attendant Console programmable key (1-20) on Table 10, enter the code for the appropriate function.

To enter data at the programming terminal:

You only see the prompts for the appropriate number of operators. if your QC-Number of Operators entry is 1. you only see prompts for Opr's Extension: 1 Ext.

Step I ➤

After programming QC- Outloop Keys. you see: DSS KEY # 1

Step 21 Enter the data for this key from Table 10. You see: DSS KEY # for the next consecutive key.

You can press + to move one key ahead: press • to move one key back.

To list the key programming for this extension (starting with the key you are on), press L instead of entering data.

To remove a key's programming, type U. To undefine all the keys for the console, starting with the key you are on, type Z.

To complete your programming without accessing the other keys, type F.

To see a list of the options before you make your entry:

• Type H Y. You see:

```
KEY TYPE
                         ENTRY (STD. NO. PLAN)
                           BIN # (50-59), (20-29)
SPEED DIAL
SYSTEM SPEED DIAL
                           "7" + BIN #
"P" + ZONE # (0-7)
"K" + REY #
 PAGE
 SELECT KEY
                           EXT # (300-552)
 HOTLINE
 TRUNK
                           (801-872)
                          ORBIT # (60-69)
 ORBIT
 ICM DIRECTORY
OTHER COMMANDS:
                                   Z= UNDEFINE REYS THRU END
    U= IJNDEFINE KEY
                                 L= LIST REYS THRU END
"-"= PREVIOUS KEY
  F= FINISHED
"+"= NEXT REY
```

#### Step 3➤ Repeat step 2 to program additional keys.

After you program DSS key 20, you see: CONSOLE NUMBER? (1,2,3,4)

OR

The Main Menu (if there are no more operators to program).

# Q- SYSTEM WIDE PROGRAMMING QD- NUMBER OF SYSTEM SPEED DIAL DIGITS

#### Description

Use this option to determine the number of System Speed Dial digits. The choices are:

- 2 10 numbers (70-79)
- 3 100 numbers (700-799)
- 4 1000 numbers (7000-7999)

In VS, this option can only be 2 (10 numbers) or 3 (100 numbers).

**Conditions** 

None

Default Value

3 (Speed Dial Numbers 700-799)

### Related Programming

Speed Dial

- ➤ CP- Inhibit System Speed Dial (BY0:7) Allow/deny extensions with this COS the ability to use System Speed Dial numbers.
- ➤ E- Extensions, E3- Class of Service Assign Class of Service to extensions.
- ➤ E- Extensions, EB- Speed Dial Blocks Assign a Speed Dial block to an extension. Extensions can share a block, thereby sharing the Extension Speed Dial numbers.

#### Feature Reference

Speed Dial

#### Instructions

To enter data on the PRF:

Step 1 ➤ For QD- No. of Sys Spd Dial Digits on Table 10, enter the number of System Speed Dial digits (2,3 or 4).

To enter data at the programming terminal:

- Step 1 ➤ Type Q. You see: Q-CMD
- Step 2 > Press D. You see: NO. OF SYS SPD DIAL DIGITS? (2,3,4)
- Step 3 > Enter the QD- No. of Sys Spd Dial Digits entry from Table 10. You return to the Main Menu.

#### Q-5151EM WIDE PRUGRAMMING QE- AUTOMATIC HANDSFREE

| Description            | Use this option to allow/deny Automatic Handsfree for keysets. This option affects all keysets. |
|------------------------|-------------------------------------------------------------------------------------------------|
|                        | Conditions<br>None                                                                              |
|                        | Default Value Automatic Handsfree enabled (Y).                                                  |
| Related<br>Programming | M                                                                                               |
|                        | None                                                                                            |
| Feature Reference      | Automatic Handsfree                                                                             |
| Instructions           |                                                                                                 |
|                        | To enter data on the PRF:                                                                       |
| Step 1 ➤               | For QE- Auto-Handsfree on Table 10, enter Y to enable Automatic Handsfree; enter N to disable.  |
|                        | To enter data at the programming terminal:                                                      |
| Step I 1               | Type Q. You see: Q-CMD>                                                                         |
| Step 2 ➤               | Type E. You see: AUTO-HANDSFREE?                                                                |
| Step 3 I               | Enter Y or N for QE- Auto-Handsfree from Table 10.                                              |

#### Description

Use this option to enable/disable the Manual Side Tone option. If enabled (Y), you can specify the sidetone network for each trunk in QE- Line Gain Table. The system does not do an automatic sidetone test after power up. If disabled (N), you cannot manually adjust each trunk's sidetone. However, the system automatically does a side tone after power up. This option affects all trunks. If you use IS-Side Tone Test to adjust side tone for a trunk, the system overrides the QE- Manual Sidetone entry. Refer to IS- Side Tone Test and QE- Line Gain Table options for more information.

You must use the QE- Manual Sidetone option if you want to adjust the sidetone for tie, DID and OPX trunks. The system cannot automatically adjust sidetone for these trunk types.

Conditions

None

Default Value

Manual Sidetone disabled (N).

# Related Programming

None

#### Feature Reference

None

#### Instructions

To enter data on the PRF:

Step 1 > For QE- Manual Sidetone on Table 10, enter Y to enable Manual Sidetone; enter N to disable.

To enter data at the programming terminal:

Step 1 | After entering data for QE- Automatic Handsfree, you see: MANUAL SIDETONE? • [Y/N]

Step 2 ➤ Enter Y or N for QE- Manual Sidetone from Table 10.
Go to QE- Line Gain Table on the next page.

#### Description

Use this option to set the relative gain for each trunk. This may be necessary to compensate for transmission gains or losses from the Central Office. The QE entry choices are:

+ 6 dB gain

+ 3 dB gain

0 dB (no gain or loss)

-3 dB loss

-6 dB loss

-9 dB loss

-12 dB loss

Note: A 3 dB gain (+3 dB) doubles the volume on the trunk. A 3 dB loss (-3 dB) cuts the volume on the trunk in half.

Testing the Trunk Signal Levels

Before setting the gains for the trunks, check the trunk signal levels as follows:

Step 1 > Starting with the first trunk, connect a local loop tester (such as the Triplett Model 3) to tip and ring on the trunk block. Follow the tester manufacturer's instructions for the specifics.

Make sure the trunk you select is not terminated (in use) in the system.

- Using a 2500 set connected to the local loop tester, call the telco test number that provides a I KHz 0 dBm (1 mW @ 600 Ohms) test tone.
- Use the local loop tester to measure the strength of the trunk's signal. Keep the following in mind:
  - For a business trunk, your tester should read the test signal at 0 to -5 dB (typically -3 to -5 dB).
  - If your signal is lower or higher than 0 to -5 dB, contact your telco. Your trunk may be out of "spec" or you may not have a business trunk.
  - Boosting the signal level on a trunk decreases the trunk's signal to noise ratio.
- Use the QE command to compensate for gains or losses on the trunk. For example, if your trunk measures -9 dB, add +6 dB in QE. This brings the net loss to the system to -3 dB.

You can further refine the QE settings based on the desires of the system users.

Step 5 > Repeat steps 1-4 for your remaining trunks.

Setting Gains for VAU, MLU and OPA/VAU PCBs

You must also adjust the gains for selected ports on each VAU, MLU and -- OPANAU PCB. This ensures that the DTMF receivers on these PCBs will receive tones at the correct signal levels. The chart below shows the settings required.

For this

PCB... Set as follows...

VAU

MLU

Set the last two trunk ports on the PCB for -6 dB.<sup>2</sup>

Set the first two trunk ports on the PCB for -6 dB.<sup>2</sup>

OPA/VAU

Set the last two trunk ports on the PCB for -6 dB.<sup>2</sup>

These values may be different in your area. Check with your local telco for levels applicable to your area.

<sup>2</sup> Do not adjust the gains if your system has Y2.4 software: Review this option if you upgrade your system.

### Description (Cont'd)

After seizing a trunk, the user can adjust the gain on the trunk. However, the volume on the trunk returns to a preset setting for each new call. Refer to Volume Controls.

#### **Conditions**

QE- Line Gain Table settings do not apply to analog trunk-to-trunk connections. For example, if an OPX user accesses a trunk, the system does not apply the QE settings to the trunk. Trunk-to-trunk connections include Tie. DISA, OPX and DID trunks and ASI ports.

Default Value No gain or loss (0 dB)

# Related Programming

Operator Assistance

To have OPA answer the trunk...

E- Trunks, E9- Direct Trunk Termination - To have OPA intercept incoming calls on a trunk day and night, enter the number of the first port on the OPA/VAU PCB. Intercept occurs after the first ring.

E- Trunks, EI- Night Call Route - To have OPA intercept incoming calls on a trunk at night only, enter the first port on the OPA/VAU PCB. Intercept occurs after the first ring.

To configure the OP.4 dialing and message options...

- CP- Inhibit OPA Transfers to Extension (BY0:1) Allow/deny OPA Transfers to extensions with this Class of Service.
- ➤ E- Extensions, E3- Class of Service Assign Class of Service to extensions.
- QH- OPA Configuration, OP.4 Group Routing Assign the termination (destination) for each OPA access digit (1, 2, and 4-9). Callers reach the termination when they dial the digit. The termination can be an extension, ring group or an ACD/UCD master number. The recorded messages should describe the terminations reached by these single digits. Don't assign an OPA access code to an extension with BY0:1 set (1).
- ➤ QH- OP.4 Configuration, Line n Day and Night Message For each trunk, indicate the message (2-7) that the caller hears after the OPA answers the trunk in the day and night modes.

To set Automatic Attendant Overflow...

- ➤ QH- OP.4 Configuration, Overflow Message for Operator (1-4) For each operator, designate the OPA message (2-7) for overflow calls. To disable call overflow to the OPA, enter 0.
- ➤ QT- System Timers, OPA Overflow Ring Control Indicate the number of rings (3-15) before operator overflow to the OPA occurs. This pertains only to operator overflow calls.

#### Feature Reference

Operator Assistance (OPA)

#### Q- SYSTEM WIDE PROGRAMMING QE- LINE GAIN TABLE, GAIN

| Instructions |    |       |      |    |     |      |
|--------------|----|-------|------|----|-----|------|
|              | To | enter | data | on | the | PRF: |

Step 1 ı Enter the required gain for each trunk on Table 10.

To enter data at the programming terminal:

Step 1 ➤ After programming QE- Automatic Handsfree. you see:

> LINE TABLE LINE # 01 GAIN OdB

Step 2 ➤ Enter data for trunk 01.

• If you entered N(o) for QE- Manual Sidetone, you can press RETURN Step 3 ➤ repeatedly to access another trunk.

• If you entered Y(es) for QE- Manual Sidetone, you see SIDETONE NETWORK? (54,56,58) for trunk 01.

Go to QE- Line Gain Table. Sidetone Network on the next page.

# Q- SYSTEM WIDE PROGRAMMING QE- LINE GAIN TABLE, SIDETONE NETWORK

#### Description

Use this option to manually adjust the sidetone for each trunk. This lets you fine tune each trunk's side tone level. if necessary. Use this option to match the impedance of each system trunk circuit to the impedance of the connected telco trunk. Enter the value thar minimizes the sidetone (i.e., maximizes the return loss). The choices for this option are:

54 =short loop (600 Ohm). non-loaded

56 = long loop. non loaded

58 = loaded loop

This option only appears if you have entered Y(es) for QE- Manual Sidetone.

**Conditions** 

None

Default Value

No sidetone network selected (00).

### Related Programming

None

#### Feature Reference

None

#### Instructions

To enter data on the PRF:

Step 1 | For QE- Sidetone Network on Table 10, enter the sidetone network number (53. 56 or 58).

To enter data at the programming terminal:

Step 1 > After programming QE- Line Gain Table, Gain for a trunk, you see: SIDETONE NETWORK? (54,56,58)

Step 2 > For this trunk, enter the Sidetone Network number from Table 10.

You go to the QE- Line Gain Table, Gain option for the next trunk.

#### Q- SYSTEM WIDE PROGRAMMING QF- LINE GRP ACCESS (FIRST TRUNK IN GROUP), HYBRID ONLY

#### Description

Use this option to correlate the first trunk in a trunk rotary (e.g., 801) to one of nine trunk rotary numbers (90-98). The system requires this correlation when setting up trunk-rotaries.

This option does not appear for key systems.

**Conditions** 

None

Default Value

No entries (no rotaries defined).

# Related Programming

Line (Trunk) Rotaries

➤ E- Extensions, E8- Line Access Options, Access To Groups 90-95 - Allow/deny access to each of the first 6 trunk groups (90-95). You cannot program this option for trunk groups 96-98.

E- Trunks, E4- Next Trunk in Outbound Rotary - This determines the selection sequence for trunks within the rotary. Make sure the last trunk in the rotary loops back to the first.

➤ E- Trunks, EA- Trunk Group Assignment (First Trunk in Group) - Group trunks together by assigning each one the same First Trunk in Group number.

#### Feature Reference

Line (Trunk) Rotaries

#### Instructions

To enter data on the PRF:

Step 1 I

On Table 10, enter a trunk access code (e.g., 801) or trunk number (L01) for each rotary (90-98) you want to program. The entry should be the first trunk in the trunk rotary. Refer to EA- Trunk Group Assignment (First Trunk in Group).

To enter data at the programming terminal:

Step 1: Type Q. You see: Q-CMD>

Step 2: Type F. You see: GROUP # 90 LINE NUMBER?

Step 3 > Enter the trunk access code or number for this rotary from Table 10 and-press ENTER. You see: GROUP # 91 LINE NUMBER?

OR

- Press RETURN repeatedly to skip to a higher numbered rotary, then enter data from Table 10.
- Step 4 > Enter the trunk access code or number for the next rotary from Table 10 and press RETURN.

OR

• Press RETURN repeatedly to skip to a higher numbered rotary, then enter data from Table 10.

OR

• Press ESC to return to the Main Menu.

#### Description

Use this option to define the DISA access code (up to eight digits long). This code is also the Walking Class of Service code. You must also program QG-Ground Start DISA Trunk. This lets you have either ground or loop start DISA trunks.

**Conditions** 

None

Default Value

No entry (no DISA code defined).

### Related Programming

Direct Inward System Access (DISA)

E- Extensions. **E2-** Circuit **Type -** Program each DTSA trunk with one of the following circuit types:

12 DISA, DTMF. Day or Night 13 DISA, DP. Day or Night 14 DISA. DTMF. Night Only 15 DISA, DP. Night Only

➤ QG- Ground Start DISA Trunk • Set DISA trunks for ground start or-loop start operation.

#### Feature Reference

Direct Inward System Access (DISA) Walking Class of Service

#### Instructions

To enter data on the PRF:

Step 1 > For QG- DISA CODE on Table 10, enter the DISA access code (up to eight digits long).

To enter data at the programming terminal:

Step 1  $\rightarrow$  Type Q. You see: Q-CMD>

Step 2 ➤ Type G. You see: DISA CODE (8 DGTS MAX)?

Step 3 ➤ Enter the QG- DISA CODE data from Table 10 and press RETURN.

To erase a code, enter N.

You don't have to press RETURN if the code is eight digits long.

Go to QG- Ground Start DISA Trunk on the next page.

# Q- SYSTEM WIDE PROGRAMMING OG- GROUND START DISA TRUNK

#### Description

Use this option to program DISA trunks for ground start or loop start operation. If you enable this option (Y). all DISA trunks are ground start. If you disable this option (N). all DISA trunks are loop start.

This option does not apply to VS.

#### **Conditions**

If you upgrade your system from a version older than 3.2, all DISA trunks come up as ground start.

#### Default Value

All DISA trunks are ground start (Y).

# Related Programming

Direct Inward System Access (DISA)

E- Extensions. E2- Circuit Type - Program each DISA trunk with one of the following circuit types:

12 DISA, DTMF, Day or Night 13 DISA. DP, Day or Night 14 DISA, DTMF, Night Only

15 DISA, DP, Night Only QG- DISA Code - Program the DISA Access Code (up to eight digits)

#### Feature Reference

Direct Inward System Access (DISA)

#### Instructions

To enter data on the PRF:

Step 11 For QG- GROUND START DISA TRUNK on Table 10, enter Y or N.

To enter data at the programming terminal:

Step 1 > After programming QG- DISA CODE, you see: GND START DISA LINE (Y=GND,N=LOOP)

Step 2 | Enter Y or N for QG- GROUND START DISA TRUNK from Table 10.

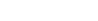

# Q- SYSTEM WIDE PROGRAMMING QH- OPA CONFIGURATION, OVERFLOW MSG FOR OPERATOR (1-4)

#### Description

Use this option to designate the OPA operator overflow message (2-7) for each system attendant. Assigning the message automatically enables OPA operator overflow for that attendant. To disable overflow for an attendant. enter 0.

This option does not apply to VS.

Conditions
None

*Default Value* OPA operator overflow disabled (0).

# Related Programming

Operator Assistance

To have OPA answer the trunk...

- ➤ E- Trunks. E9- Direct Trunk Termination To have OPA intercept incoming calls on a trunk day and night, enter the number of the first port on the OPA/VAU PCB. Intercept occurs after the first ring.
- E- Trunks, EI- Night Call Route To have OPA intercept incoming calls on a trunk at night only, enter the first port on the OPA/VAU PCB. Intercept occurs after the first ring.

To configure the OP.4 dialing and message options...

- > CP- Inhibit OP.4 Transfers to Extension (BY0:1) Allow/deny OPA Transfers to extensions with this Class of Service.
- **E** Extensions, E3- Class of Service Assign Class of Service to extensions.
- ➤ QE- Line Gain Table Program the last two trunk ports of the OPA/VAU PCB for -6 dB gain.
- ➤ QH- OPA Configuration, OPA Group Routing Assign the termination (destination) for each OPA access digit (1, 2, and 4-9). Callers reach the termination when they dial the digit. The termination can be an extension, ring group or an ACD/UCD master number. The recorded messages should describe the terminations reached by these single digits. Don't assign an OPA access code to an extension with BY0:1 set (1).
- ➤ QH- OPA Configuration, Line n Day and Night Message For each trunk, indicate the message (2-7) that the caller hears after the OPA answers the trunk in the day and night modes.

To set Automatic Attendant Overflow...

➤ QT- System Timers. OPA Overflow Ring Control - Indicate the number of rings (3-15) before operator overflow to the OPA occurs. This pertains only to operator overflow calls.

#### Feature Reference

Operator Assistance

#### Q- SYSTEM WIDE PROGRAMMING QH- OPA CONFIGURATION, OVERFLOW MSG FOR OPERATOR (1-3)

#### Instructions

To enter data on the PRF:

Step 1 > For QH- Overflow Message on Table 10, enter the OPA overflow message number (2-7) for each system attendant.

To enter data at the programming terminal:

- Step 1 ➤ Type Q. You see: Q-CMD>
- Step 2 | Type H. You see: OVERFLOW MESSAGE OPR #1-
- Step 3 > Enter the QH- Overflow. Message OPR #1 entry from Table 10 for this operator. You see: OVERFLOW MESSAGE OPR #2
  - Press RETURN repeatedly to skip to a higher numbered operator, then enter data from Table 10.
- Step 41 Enter the QH- Overflow Message number from Table 10 for the next operator.

  OR
  - Press RETURN repeatedly to skip to a higher numbered operator, then enter data from Table 10.

OR

• Press ESC to return to the Main Menu.

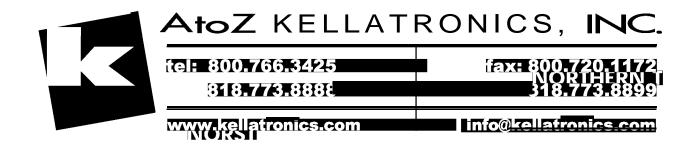

# Q- SYSTEM WIDE PROGRAMMING QH- OPA CONFIGURATION, OPA GROUP ROUTING

#### Description

Use this option to assign the termination (destination) for the OPA access digits 1. 2. and 4-9. The destination is the extension or ACD/UCD group OPA callers reach when they dial a digit. The OPA recorded messages should describe the terminations reached by these single digits. Refer to the Operator Assistance feature and the QH- Line n Day/Night Message options below for the specifics on recording messages.

This option does not apply to VS.

**Conditions** 

None

Default Value

Dialing any digit (except 3) rings the primary attendant (normally extension 300).

# Related Programming

Operator Assistance

To have OP.4 answer the trunk...

- ➤ E- Trunks, E9- Direct Trunk Termination To have OPA intercept incoming calls on a trunk day and night, enter the number of the first port on the OPA/VAU PCB. Intercept occurs after the first ring.
- ➤ E- Trunks. EI- Night Call Route To have OPA intercept incoming calls on a trunk at night only. enter the first port on the OPA/VAU PCB. Intercept occurs after the first ring.

To configure the OP.4 dialing and message options...

- ➤ CP- Inhibit OP.4 Transfers to Extension (BY0:1) Allow/deny OPA Transfers to extensions with this Class of Service.
- ➤ E- Extensions, E3- Class of Service Assign Class of Service to extensions.
- ➤ QE- Line Gain Table Program the last two trunk ports of the OPA/VAU PCB for -6 dB gain.
- ➤ QH- OP.4 Configuration, Line n Day and Night Message For each trunk, indicate the message (2-7) that the caller hears after the OPA answers the trunk in the day and night modes.

To set Automatic Attendant Overfiow...

- QH- OPA Configuration, Overflow Message for Operator (l-4) For each operator, designate the OPA message (2-7) for overflow calls. To disable call overflow to the OPA, enter 0.
- QT- System Timers, OP.4 Overflow Ring Control Indicate the number of rings (3-15) before operator overflow to the OPA occurs. This pertains only to operator overflow calls.

#### Feature Reference

Operator Assistance

#### Q- SYSTEM WIDE PROGRAMMING QH- OP.4 CONFIGURATION, OP.4 GROUP ROUTING

#### Instructions

To-enter data on the PRF:

Step | > For the QH- OPA Group # options on Table 10. enter the destination for each digit (OPA group). The choices are:

- Extensions
- ACD Groups
- o UCD Groups

To enter data at the programming terminal:

Step 1 | After programming QH- Overflow Message for Operator (1-4), you see: OPA GROUP#1 •

Step 2 > 0 Enter the QH- OPA Group #1 entry from Table 10. You see: OPA GROUP#2

OR

• Press RETURN repeatedly to skip to a higher numbered OPA group, then enter data from Table 10.

• Enter the QH- OPA Group # data for the next group from Table 10. You see: OPA GROUP#

OR

• Press RETURN repeatedly to skip to a higher numbered OPA group, then enter data from Table 10.

OR

• Press ESC to return to the Main Menu.

#### Q- SYSTEM WIDE PROGRAMMING QH- OPA CONFIGURATION, LINE n DAY AND NIGHT MESSAGE

#### Description

This option sets the message (2-7) a caller hears after the OPA answers a trunk. You can assign a message for both day and night mode operation. Make an entry for each trunk the OPA should answer. Keep the following in mind when assigning messages:

- Message 0 is the ACD UCD overflow message.
- Message 1 is the "All lines are busy" message. You cannot record message 01
- Message 2 is the error message. A caller dialing an incorrect code hears message 02.

These options do not apply to VS.

**Conditions** 

None

Default Value

All callers hear message 0 (the ACD/UCD overflow message).

### Related Programming

Operator Assistance

To have OPA answer the trunk...

- ➤ E- Trunks. E9- Direct Trunk Termination To have OPA intercept incoming calls on a trunk day and night, enter the number of the first port on the OPA/VAU PCB. Intercept occurs after the first ring.
- ➤ E- Trunks, EI- Night Call Route To have OPA intercept incoming calls on a trunk at night only. enter the first port on the OPA/VAU PCB. Intercept occurs after the first ring.

To configure the OPA dialing and message options...

- CP- Inhibit OPA Transfers to Extension (BYO:1) Allow/deny OPA Transfers to extensions with this Class of Service.
- E- Extensions, E3- Class of Service Assign Class of Service to extensions.
- ➤ QE- Line Gain Table Program the last two trunk ports of the OPA/VAU PCB for -6 dB gain.
- QH- OPA Configuration, OPA Group Routing Assign the termination (destination) for each OPA access digit (1, 2, and 4-9). Callers reach the termination when they dial the digit. The termination can be an extension, ring group or an ACD/UCD master number. The recorded messages should describe the terminations reached by these single digits. Don't assign an OPA access code to an extension with BY0:1 set (1).

To set Automatic Attendant Overflow...

- > QH- OPA Configuration, Overflow Message for Operator (l-4) For each operator, designate the OPA message (2-7) for overflow calls. To disable call overflow to the OPA, enter 0.
- ➤ QT- System Timers, OPA Overflow Ring Control Indicate the number of rings (3-15) before operator overflow to the OPA occurs. This pertains only to operator overflow calls.

#### Feature Reference

Operator Assistance

# Q- SYSTEM WIDE PROGRAMMING QH- OPA CONFIGURATION, LINE n DAY AND NIGHT MESSAGE

| Instructions |                                                                                                    |
|--------------|----------------------------------------------------------------------------------------------------|
|              | To enter data on the PRF:                                                                                                    |
| Step 1 i     | For QH- Day Message and QH- Night Message on Table 10, enter the OPA message (2-7) for each trunk. If desired. day and night operation can select the same message. |
|              | To enter data at the programming terminal:                                                                                                    |
| Step 1 i     | After programming OPA Group Routing, you see: LINE # 01                                                                                                    |
| Step 2 ı     | <ul> <li>Press RETURN to program trunk 1. You see: DAY MESSAGE<br/>Press RETURN repeatedly to program a different trunk.</li> </ul>                                 |
| Step 3 ı     | Enter the QH- Day Message entry for this trunk from Table 10. You see: NIGHT MESSAGE                                                                                |
| Step 4 ı     | Enter the QH- Night Message entry for this trunk from Table 10. You access the next consecutive trunk.                                                              |
| Step 5 ı     | • Repeat steps 2-4 to enter more data.  OR                                                                                                    |
|              | <ul><li>Press ESC to return to the Main Menu.</li></ul>                                                                                                    |

#### Description

Use this option to enter codes into the Verifiable Account Code list. You can enter up to 601 codes (400 in VS). Each code can be from 2-10 digits long. using the digits O-9. You can also use this option to delete and list the codes. When listing the codes. the system puts them in descending numerical order (0. 9-1). sorted by the first digit only.

**Conditions** 

None

Default Value

No Verifiable Account Codes programmed.

# Related Programming

Account Code Capability

- ➤ QL- LCR/ARS/Account Codes. Mandatory Account Codes Enable/disable Mandatory Account Codes.
- ➤ QL- LCR/ARS/Account Codes, Verifiable Account Codes Enable/disable Verifiable Account. Codes.
- ➤ QL- LCR/ARS/Account Codes, Account Codes for Toll Calls Only Enable/disable Mandatory Account Codes for all outside calls or just for toll (1+) calls.
- ➤ QL- LCR/ARS/Account Codes, Minimum COS for Mandatory Account Codes Set the minimum COS number that requires Mandatory Account Codes

#### Feature Reference

Account Code Capability

# Q- SYSTEM WIDE PROGRAMMING QI- VERIFIABLE ACCOUNT CODE LIST

| Instructions | To enter data                                                                              | on the DDE:                    |                                                                        |  |
|--------------|--------------------------------------------------------------------------------------------|--------------------------------|------------------------------------------------------------------------|--|
| Step 1 ➤     | To enter data on the PRF:<br>Enter your system's QL- Verifiable Account Codes in Table 11. |                                |                                                                        |  |
| Ohan A       | To enter data at the programming terminal:                                                 |                                |                                                                        |  |
| Step 1 i     | Press Q. You see: Q-CMD>                                                                   |                                |                                                                        |  |
| •            | Press I. You                                                                               |                                |                                                                        |  |
| Step 3 I     | Use the chart below to enter codes into the list.                                          |                                |                                                                        |  |
|              | enu Type this                                                                              | Function                       | To use these options                                                   |  |
| VFY>         | Enter 🗲                                                                                    | Display list of options.       |                                                                        |  |
|              | <b>A</b>                                                                                   | Add a code to the list.        | DATA Enter code from Table IO and press ENTER.                         |  |
|              | - 1947                                                                                     |                                | After making all your entries. press ENTER 10 PO back 10 VFY> oorions. |  |
|              | T.                                                                                         | Delete a code from the list.   | DATA Enter code from Table 10 and press ENTER.                         |  |
|              |                                                                                            |                                | After making all your envies. press ENTER 10 go back to VFY> options.  |  |
|              | l.                                                                                         | Display the codes in the list. |                                                                        |  |
| presacri #   | i zije                                                                                     | Return to the<br>Main Menu.    |                                                                        |  |

#### Description

Use this option to control the types of calls that broadcast over a dual channel Data Set's idle second channel. This option only applies to Data Sets programmed for dual channel operation (circuit type 03 - P/N 89054). A call can broadcast over the idle second channel only when the user is busy on a handset call.

If enabled (Y). the following calls broadcast over the Data Set's second channel:

- Intercom calls from a keyset placed using the keyset's DSS key. Refer to the Intercom feature.
- Calls from the Data Set's Hotline partner placed using the telephone Hotline key. Refer to the Hotline feature.
- Any type of Intercom call from an attendant (DSS key, Hotline key, dialup or DSS Console key). Refer to the Intercom feature.

If disabled (N). any call that would normally voice-announce broadcasts over the Data Set's second channel.

**Conditions** 

None

Default Value

Second Channel access restricted (Y).

### Related Programming

None

#### Feature Reference

None

#### Instructions

To enter data on the PRF:

Step 1: For QJ- Only Hotline Access to 2nd Chan on Table 10, enter Y or N.

To enter data at the programming terminal:

Step 1> Type Q. You see: Q-CMD>

Step 2> Type J. You see: ONLY HOTLINE ACCESS TO 2ND CHAN?

Step 31 Enter Y or N for QJ- Only Hotline Access to 2nd Chan from Table 10. In either case, you see: INHIBIT VOICE CALL?

Go to QJ- Intercom Call Control, Voice Call on the next page.

# Q- SYSTEM WIDE PROGRAMMING QJ- INTERCOM CALL COWTROL. VOICE CALL

| Description            | Use this option to enable/disable voice-announced Intercom calls system-wide. Refer to the Intercom feature. If disabled (N). the system allows voice-announced Intercom calls if also allowed at the destination extension. If enabled (Y). all intercom calls ring the destination extension. |
|------------------------|----------------------------------------------------------------------------------------------------|
|                        | Conditions Voice-announced calls cannot occur at ASI/OPX extensions.                                                                                                    |
|                        | Default Value Voice-announced Intercom calls not inhibited (N).                                                                                                    |
| Related<br>Programming | None                                                                                                    |
| Feature Reference      | None                                                                                                    |
| Instructions Step 1 :  | To enter data on the PRF: For QJ- Inhibit Voice Call on Table 10, enter Y or N.                                                                                                    |
| Step 1 ➤               | To enter data at the programming terminal:<br>After making an entry for QJ- Second Channel Access, you see: INHIBIT<br>VOICE CALL?                                                                                                    |

INHIBIT HANDSFREE REPLY?

Enter Y or N for QJ- Inhibit Voice Call from Table 10. In either case, you see:

Go to QJ- Intercom Call Control, Handsfree Reply on the next page.

Step 2 ➤

# Q- SYSTEM WIDE PROGRAMMING Q J- INTERCOM CALL CONTROL, HANDSFREE REPLY

#### Description

Use this option to enable/disable handsfree reply to voice-announced Intercom calls system-wide. If disabled (Y). an extension user must-lift the handset to respond to a voice-announced Intercom call. If enabled (N), an extension user can reply to a voice-announced Intercom call by just speaking toward the phone.

#### **Conditions**

Voice-announced calls cannot occur at ASI/OPX extensions.

#### Default Value

Handsfree reply permitted (N).

# Related Programming

None

#### Feature Reference

None

#### Instructions

To enter data on the PRF:

Step 1 > For QJ- Inhibit Handsfree Reply on Table 10, enter Y or N.

To enter data at the programming terminal:

Step 1 | After programming QJ- Intercom Call Control, Voice Call, you see: INHIBIT HANDSFREE REPLY?

Step I | Enter Y or N for QJ- Inhibit Handsfree Reply from Table 10. In either case, you see: INHIBIT ALERTS, CALL WAITING?

Go to QJ- Intercom Call Control. Alerts (Call Waiting) on the next page.

#### Q- SYSTEM WIDE PROGRAMMING Q J- INTERCOM CALL CONTROL, ALERTS (CALL WAITING)

#### Description

Use this option to allow or deny Call Waiting beeps. Refer to the Call Waiting feature. If allowed (S), estension users can hear Call Waiting beeps for camped-on calls. If denied (Y), estension users never hear Call-Waiting beeps.

#### **Conditions**

This option has no affect on Off-Hook Signaling.

#### Default Value

Call Waiting alerts allowed.

# Related Programming

Call Waiting (Camp-On)

- ➤ CP- Inhibit Camp-On (BY0:5) Allow or deny an extension's capability to send Call Waiting tones when the user dials 2.
- ➤ CP- Direct Trunk Access and Trunk Camp-On (BY2:0) An extension user with Direct Trunk Access can camp-on to a busy trunk.
- ➤ E- Extensions, E3- Class of Service Assign Class of Service to extensions.

#### Feature Reference

Call Waiting (Camp-On)

#### Instructions

To enter data on the PRF:

Step 1 | For QJ- Call Waiting on Table 10. enter Y or N.

To enter data at the programming terminal:

- Step 1 ➤ After programming QJ- Intercom Call Control, Handsfree Reply, you see: INHIBIT ALERTS, CALL WAITING?
- Step 2 ➤ Enter Y or N for QJ- Call Waiting from Table 10. In either case, you see: CALL FORWARD?

Go to OJ- Intercom Call Control, Alerts (Call Forwarding) on the next page.

# Q- SYSTEM WIDE PROGRAMMING QJ- INTERCOM CALL CONTROL, ALERTS (CALL FORWARDING)

#### Description

Use this option to allow/deny the Call Forwarding reminder message. Refer to the Call Forwarding feature. If allowed (N), a voice message periodically plays to remind the user that their calls are forwarded. If denied (Y), the reminder message never plays. The reminder message is, "Your calls have been forwarded."

This option does not apply to VS.

#### **Conditions**

Voice Messages can play only if your system has a VAU or OPA/VAU PCB.

#### Default Value

Call Forwarding reminder message allowed (N).

# Related Programming

None

#### Feature Reference

None

#### Instructions

To enter data on the PRF:

Step 1 For QJ- Call Forward on Table 10, enter Y or N.

To enter data at the programming terminal:

- Step 1 > After programming QJ- Intercom Call Control, Alerts (Call Waiting), you see: CALL FORWARD?
- Step 2 > Enter Y or N for QJ- Call Forward from Table 10. In either case, you see: MESSAGE?

Go to QJ- Intercom Call Control. Alerts (Message) on the next page.

#### Q- SYSTEM WIDE PROGRAMMING QJ- INTERCOM CALL CONTROL, ALERTS (MESSAGE)

#### Description

Use this option to allow deny the Message Waiting reminder message. Refer to the Message Waiting feature. If allowed (N). a voice message periodically plays to remind the user that they have a Message Waiting. If denied (Y), the reminder message never plays. The reminder message is, "You have a message."

This option does not apply to VS.

**Conditions** 

Voice messages can play only if your system has a VAU or OPA/VAU PCB.

Default Value

Message Waiting reminder message allowed (N).

# Related Programming

None

#### Feature Reference

None

#### Instructions

To enter data on the PRF:

Step 1 > For QJ- Message on Table 10, enter Y or N.

To enter data at the programming terminal:

- Step 1 | After programming QJ- Intercom Call Control, Alerts (Call Forwarding), you see: MESSAGE?
- Step 2: Enter Y or N for QJ- Message from Table 10. After making your entry, you return to the Main Menu.

T. . . 1 /

#### Description

Use this option to enter the System Identification. The System Identification is four lines long. with up to 17 characters in each line. It can consist of any combination of characters A-Z and the digits O-9, # and \*.

#### **Conditions**

None

#### Default Value

No System Identification programmed.

# Related Programming

Automatic Fault Reporting

- ➤ J- Communications Port Parameters, Port Speed Set the baud rate for Port A (modem) and Port B (local) to match the connected device. (The attendant can set these options from the telephone. See page 2-2)
- ➤ J- Communications Port Parameters, Modem Ring Count Set the Automated Answer ring count to match the setting of the connected modem.
- ➤ QC- Operator Programming, Suppress Operator Alarms Suppress/allow alarm indications at attendant extensions.
- ➤ QV- Trouble Report Telephone Number This is the number the system dials to report a major alarm to the off-site service center.

#### Feature Reference

Automatic Fault Reporting System Identification

#### Instructions

To enter data on the PRF:

Step 11 For QK- KSU ID on Table 10, enter the System Identification.

To enter data at the programming terminal:

- Step 1 ➤ Type O. You see: Q-CMD>
- Step 2 ➤ Type K. You see: KSU ID:
- Step 3 > Enter the data for QK- KSU Ident (line 1) from Table 10 and press RETURN. You go to the second line.

If you enter 17 characters, you don't have to press RETLJRN.

To erase an entry for an entire line. press space bar and RETURN.

Step 4 | Repeat step 3 for lines 2-4.

#### Q- SYSTEM WIDE PROGRAMMING QL- LCR/ARS/ACCOUNT CODES, MANDATORY ACCOUNT CODES

#### Description

Use this option to enable (Y) or disable (N) Mandatory Account Codes system-wide.

**Conditions** 

None

Default Value

Mandatory Account Codes disabled (N).

# Related Programming

Account Code Capability

- QI- Verifiable Account Code List Enter up to 601 codes into the Verifiable Account Code List.
- ➤ QL- LCR/ARS/Account Codes, Verifiable Account Codes Enable/disable Verifiable Account Codes.
- ➤ QL- LCR/ARS/Account Codes, Account Codes for Toll Calls Only Enable/disable Mandatory Account Codes for all outside calls or just for toll (1+) calls.
- QL- LCR/ARS/Account Codes, Minimum COS for Mandatory Account Codes Set the minimum COS number that requires Mandatory Account Codes.

#### Feature Reference

Account Code Capability

#### **Instructions**

To enter data on the PRF:

Step 1 > For QL- Acct Codes Mandatory on Table 10, enter Y or N.

To enter data at the pro&ramming terminal:

- Step 1 ➤ Type Q. You see: Q-CMD>
- Step 2 ➤ Type L. You see: ACCT CODES MANDATORY?
- Step 3 | Enter Y or N for QL- Acct Codes Mandatory from Table 10.
- Step 4 | If you enter Y for step 3, go to QL- Verifiable Account Codes on the next page.

OR

• If you enter N for step 3, go to QL- LCR or ARS Enable

# Q- SYSTEM WIDE PROGRAMMING QL- LCR/ARS/ACCOUNT CODES. VERIFIABLE ACCOUNT CODES

#### Description

Use this option to enable (Y) or disable (N) Verifiable Account Codes system-wide.

**Conditions** 

None

Default Value

Verifiable Account Codes disabled (N).

# Related Programming

Account Code Capability

- ➤ QI- Verifiable Account Code List Enter up to 601 codes into the Verifiable Account Code List.
- QL- LCR/ARS/Account Codes, Mandatory Account Codes Enable/disable Mandatory Account Codes.
- QL- LCR/ARS/Account Codes, Account Codes for Toll Calls Only -Enable/disable Mandatory Account Codes for all outside calls or just for toll (1+) calls.
- ➤ QL- LCR/ARS/Account Codes, Minimum COS for Mandatory Account Codes Set the minimum COS number that requires Mandatory Account Codes.

#### Feature Reference

**Account Code Capability** 

#### Instructions

To enter data on the PRF:

Step 1 > For QL- Verify Codes on Table 10, enter Y or N.

To enter data at the programming terminal:

- Step 1 | After entering Y for QL- Mandatory Account Codes, you see: VERIFY CODES?
- Step 2 | Enter Y or N for QL- Verify Codes from Table 10. In either case, you see: ACCT CODES FOR TOLL CALL ONLY?

  Go to QL- Account Codes for Toll Calls Only on the next page.

#### Q- SYSTEM WIDE PROGRAMMING QL- LCR/ARS/ACCT CODES, ACCT CODES FOR TOLL CALLS ONLY

| D     | <b>:</b> | 4:     |
|-------|----------|--------|
| 11666 | rırı     | ITIAN. |
| Desc  | /I I [   | uon    |

Use this option to enforce Account Codes for all trunk calls (N) or for just toll (1+) trunk calls (Y).

**Conditions** 

None

Default Value

Account codes enabled for all trunk calls (N).

# Related Programming

ı

Account Coded Capability

QI- Verifiable Account Code List - Enter up to 661 codes into the Verifiable Account Code List.

QL- LCR/ARS/Account Codes, Mandatory Account Codes - Enable/disable Mandatory Account Codes.

QL- LCR/ARS/Account Codes, Verifiable Account Codes - Enable/disable Verifiable Account Codes.

➤ QL- LCR/ARS/Account Codes, Minimum COS for Mandatory Account Codes - Set the minimum COS number that requires Mandatory Account Codes.

#### Feature Reference

Account Code Capability

#### Instructions

To enter data on the PRF:

Step 11 For QL- Acct Codes for Toll Call Only on Table 10, enter Y or N.

To enter data at the programming terminal:

Step 11 After entering data for QL- Verifiable Account Codes, you see: ACCT CODES FOR TOLL CALL ONLY?

Step 21 Enter Y or N for QL- Acct Codes for Toll Call Only from Table 10. You see: MIN. COS REQUIRING ACCT CODE

Go to QL- Minimum COS for Mandatory Account Codes on the next page.

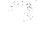

#### Q- SYSTEM WIDE PROGRAMMING QL- LCR/ARS/ACCOUNT CODES. MINIMUM COS FOR MANDATORY ACCOUNT CODES

#### Description

Use this option to set the minimum COS number that requires Mandator); Account Code entry. For example, entering 15 requires COSs 15-27 to enter Account Codes. COSs 00-14 do not have to enter Account Codes. To force all extension users to enter Account Codes (including attendants). enter 00.

**Conditions** 

None

Default Value

Only COS 27 must enter an Account Code (27).

# Related Programming

Account Code Capability

- ➤ QI- Verifiable Account Code List Enter up to 601 codes into the Verifiable Account Code List.
- ➤ QL- LCR/ARS/Account Codes, Mandatory Account Codes Enable/disable Mandatory Account Codes.
- ➤ QL- LCR/ARS/Account Codes, Verifiable Account Codes Enable/disable Verifiable Account Codes.
- ➤ QL- LCR/ARS/Account Codes, Account Codes for Toll Calls Only Enable/disable Mandatory Account Codes for all outside calls or just for toll (1+) calls.

#### Feature Reference

Account Code Capability

#### Instructions

To enter data on the PRF:

Step 1 > Enter a COS number (00-27) for QL- Min Cos Requiring Acct Code on Table 10.

To enter data at the programming terminal:

- Step 1 > After entering data for QL- Account Codes for Toll Calls Only, you see: MIN. COS REQUIRING ACCT CODE?
- Enter data for QL- Min. COS Requiring Acct Code from Table 10. You see: LCR (0=NOT INST'D,1=LCR INST'D,2=ARS INST'D)

  Go to QL- LCR or ARS Enable on the next page.

#### Q- SYSTEM WIDE PROGRAMMING QL- LCR/ARS/ACCOUNT CODES, LCR/ARS ENABLE (HYBRID ONLY)

#### Description

Use this option to enable LCR or ARS. The choices are:

- 0 ARS/LCR not enabled
- 1 LCR enabled
- 2 ARS enabled'

This option is not available on key systems.

Conditions
None

Default Value LCR and ARS disabled (0).

# Related Programming

**Automatic Route Selection** 

- E- Trunks, E-l- Next Trunk in Outbound Rotary ARS requires outbound trunk rotaries. This prompt determines the selection sequence for-trunks within each rotary.
- ➤ E- Trunks, E7- Trunk Service Number Assign a Service Number to-each trunk used for ARS. ARS routes calls to Service Numbers, not trunks.
- ➤ E- Trunks, EA- Trunk Group Assignment (First Trunk in **Group**) Group trunks in rotaries by assigning each one the same First Trunk in Group number.
- GA- ARS Editor Program the ARS options. Refer to Appendix A for complete details.
- QL- LCR/ARS/Account Codes, Number of Services Designate how many services (trunk rotaries) ARS will use.
- ➤ QL-LCR/ARS/Account Codes, Service Line Numbers Indicate the trunk rotary master number for each of the rotaries used by ARS. This should correspond to the EA- First Trunk in Group entry.

#### Least Cost Routing

- ➤ E- Trunks, E7- Trunk Service Number Assign a Service Number to each trunk used for LCR. LCR routes calls to Service Numbers, not individual trunks.
- ➤ GL- LCR Testing Use this option to display your current LCR configuration and make changes to your LCR database.
- ➤ QL- LCR/ARS/Account Codes! Number of Services Designate how many services (trunk rotaries) LCR will use.
- ➤ QL- LCR/ARS/Account Codes, Service Line Numbers Indicate the trunk rotary master number for each of the rotaries used by LCR. This should correspond to the EA- First Trunk in Group entry.
- QL- LCR/ARS/Account Codes, COS Needed to Access ALT Route Enter the minimum COS that the system requires before routing a call to the alternate route (if primary route is busy).
- ➤ QL- LCR/ARS/Account Codes, Type of Service Enter the type of service number (O-5). For example, for DDD or WATS, enter 0.
- ➤ QL- LCR/ARS/Account Codes, Access Code For dial-up services, enter the access code (telephone number) for the service. -
- ➤ QL- LCR/ARS/Account Codes, Security Code For dial-up services, enter the security code the service requires.

Refer to Appendix A for details on programming ARS.

# Q- SYSTEM WIDE PROGRAMMING QL- LCR/ARS/ACCOUNT CODES, LCR/ARS ENABLE (HYBRID ONLY)

| Feature Reference | Automatic Route Selection<br>Least Cost Routing                                                                                                    |
|-------------------|----------------------------------------------------------------------------------------------------|
| Instructions      |                                                                                                    |
|                   | To enter data on the PRF:                                                                                                    |
| Step 1 ı          | For QL- LCR on Table 10, enter 0.1 or 2.                                                                                                    |
|                   | To enter data at the programming terminal:                                                                                                    |
| Step 1 ı          | After programming QL- Minimum COS for Mandatory Account Codes or entering N for QL- Mandatory Account Codes, you see: LCR (0=NOT INST'D,1=LCR INST'D.2=ARS INST'D)                                                                                        |
| Step 2 ➤          | Enter 0. 1 or 2 for QL- LCR (0=Not Inst'd,1=LCR inst'd,2=ARS Inst'd) from Table 10. if you enter 1 or 2, you see: NO. OF CO SERVICES (01-10) If you enter I or 2, go to QL-Number of Services on the next page.  If you enter 0, you go to the Main Menu. |

## Q-SYSTEM WIDE PROGRAMMING QL- LCR/ARS/ACCOUNT CODES. LCR OR ARS ENABLE

- For Your Notes -

## Q- SYSTEM WIDE PROGRAMMING OL- LCR/ARS/ACCOUNT CODES, NUMBER OF SERVICES

### Description

Use this option to designate how many services (trunk rotaries) LCR or ARS will use.' The choices are 01-10. This prompt appears only if you enter 1 or 2 for the QL- LCR OR ARS ENABLE option.

This option does not apply to key systems.

**Conditions** 

None

Default Value

No services designated (00).

## Related Programming

Automatic Route Selection

- ➤ E- Trunks, E-l- Next Trunk in Outbound Rotary ARS requires outbound trunk rotaries. This prompt determines the selection sequence for trunks within each rotary.
- ➤ E- Trunks, E7- Trunk Service Number Assign a Service Number to each trunk used for ARS. ARS routes calls to Service Numbers, not individual trunks.
- E- Trunks, **EA-** Trunk Group Assignment (First Trunk in Group) Group trunks in rotaries by assigning each one the same First Trunk in Group number.
- GA- ARS Editor Program the ARS options. Refer to Appendix A for complete details.
- QL- LCR/ARS/Account Codes, LCR or ARS Enable Enter 2 to enable ARS.
- QL- LCR/ARS/Account Codes, Service Line Numbers Indicate the trunk rotary master number for each of the rotaries used by ARS. This should correspond to the EA- First Trunk in Group entry.

#### Least Cost Routing

- ➤ E- Trunks, E7- Trunk Service Number Assign a Service Number to each trunk used for LCR. LCR routes calls to Service Numbers, not individual trunks
- ➤ CL- LCR Testing Use this option to display your current LCR configuration and make changes to your LCR database.
- ➤ QL- LCR/ARS/Account Codes, LCR or ARS Enable Enter 1 to enable LCR.
- ➤ QL- LCR/ARS/Account Codes, Service Line Numbers Indicate the trunk rotary master number for each of the rotaries used by LCR. This should correspond to the EA- First Trunk in Group entry.
- QL- LCR/ARS/Account Codes, COS Needed to Access ALT Route Enter the minimum COS that the system requires before routing a call to the alternate route (if primary route is busy).
- ➤ QL- LCR/ARS/Account Codes, Type of Service Enter the type of service number (O-5). For example, for DDD or WATS, enter 0.
- ➤ QL- LCR/ARS/Account Codes, Access Code For dial-up services, enter the access code (telephone number) for the service.
- ➤ QL- LCR/ARS/Account Codes, Security Code For dial-up services, enter the security code the service requires.

Refer to Appendix A for details on programming ARS.

# Q- SYSTEM WIDE PROGRAMMING QL- LCR/ARS/ACCOUNT CODES, NUMBER OF SERVICES

| Feature Reference | Automatic Route Selection<br>Least Cost Routing                                                                                                    |
|-------------------|----------------------------------------------------------------------------------------------------|
| Instructions      | To the state of DDE                                                                                                    |
|                   | To enter data on the PRF:                                                                                                    |
| Step 1 ➤          | For QL- No. of Services (01- IO). enter the number of services (trunk rotaries) ARS or LCR will use.                                                 |
|                   | To enter data at the programming terminal:                                                                                                    |
| Step 1 ➤          | After programming QL- LCR or ARS Enable, you see: NO. OF CO SERVICES (01-10)                                                                         |
| Step 2            | Enter the number of services for QL- No. of Services from Table 10. You see: SERVICE 01 LINE NUMBER Go to QL- Service Line Numbers on the next page. |

### Description

Use this option to assign the trunk rotary master number for each of the rotaries used by ARS. LCR. Service number 01 should be the DDD trunk group. This entry should correspond to the EA- First Trunk in Group entry.

If you are programming ARS<sup>1</sup>, this is the last QL option you have to program. If you are programming LCR, you must enter additional data for:

QL- COS Needed to Access Alt Route

QL- Type of Service

QL- Access Code

QL- Security Code

This option does not apply to key systems.

**Conditions** 

None

Default Value

No rotaries assigned (00).

## Related Programming

Automatic Route Selection

- ➤ E- Trunks, E4- Nest Trunk in Outbound Rotary ARS requires outbound trunk rotaries. This prompt determines the selection sequence for trunks within each rotary.
- ➤ E- Trunks, E7- Trunk Service Number Assign a Service Number to each trunk used for ARS. ARS routes calls to Service Numbers, not trunks.
- ➤ E- Trunks, EA- Trunk Group Assignment (First Trunk in Group) Group trunks in rotaries by assigning each one the same First Trunk in Group number.
- GA- ARS Editor Program the ARS options. Refer to Appendix A for complete details.
- QL- LCR/ARS/Account Codes, LCR or ARS Enable Enter 2 to enable ARS.
- QL- LCR/ARS/Account Codes, Number of Services Designate how many services (trunk rotaries) ARS will use.

#### Least Cost Routing

- E- Trunks, E7- Trunk Service Number Assign a Service Number to each trunk used for LCR. LCR routes calls to Service Numbers, not individual
- ➤ GL- LCR Testing Use this option to display your current LCR configuration and make changes to your LCR database.
- ➤ QL- LCR/ARS/Account Codes. LCR or ARS Enable Enter 1 to enable LCR.
- ➤ QL- LCR/ARS/Account Codes, Number of Services Designate how many services (trunk rotaries) LCR will use.
- ➤ QL- LCR/ARS/Account Codes, COS Needed to Access ALT Route Enter the minimum COS that the system requires before routing a call to the alternate route (if primary route is busy).
- ➤ QL- LCR/ARS/Account Codes, Type of Service Enter the type of service number (O-5). For example, for DDD or WATS, enter 0.

<sup>1</sup> Refer to Appendix A for details on programming ARS.

## Q- SYSTEM WIDE PROGRAMMING QL- LCR/ARS/ACCOUNT CODES. SERVICE LINE NUMBERS

### Related Programming (Cont'd)

- ➤ QL- LCR/ARS/Account Codes, Access Code For dial-up services. enter the access code (telephone number) for the service.
- ➤ QL- LCR/ARS/Account Codes, Security Code For dial-up services, enter the security code the service requires.

#### Feature Reference

Automatic Route Selection Least Cost Routing

#### Instructions

To enter data on the PRF:

Step 11 For QL- Service nn Line Number? on Table 10, enter the master number for each of the ARS/LCR trunk rotaries.

To enter data at the programming terminal:

Step 1: After entering data for QL- Number of Services, you see: SERVICE 01 **LINE** NUMBER?

Step 2 > Enter data from Table 10 for service (rotary) 01 and press ENTER.

Step 3> • If you are programming LCR, you see: COS NEEDED TO ACCESS ALT ROUTE?

Go to QL-COS Needed to Access Alt Route on the next page.

OR

• If you are programming ARS, you see: SERVICE 02 LINE NUMBER. Program additional service numbers (02-10) as required.

T.... 1 0

### Description

Use this option to set the minimum COS (00-27) LCR requires before routing a call to the alternate route. This can occur only if the primary route is busy. If you enter 10. for example, extensions with a COS of 00-10 can use the alternate route. Extensions with a COS of 11-27 cannot use the alternate route. If you enter 27, all classes of service can use the alternate route.

This option only applies to systems with LCR installed. This option does not apply to systems with ARS. This option does not apply to VS.

#### **Conditions**

None

#### Default Value

All classes of service can access the alternate route (00).

## Related Programming

Least Cost Routing

- ➤ E- Trunks, E7- Trunk Service Number Assign a Service Number to each trunk used for LCR. LCR routes calls to Service Numbers, not individual trunks.
- ➤ GL- LCR Testing Use this option to display your current LCR configuration and make changes to your LCR database.
- ➤ QL- LCR/ARS/Account Codes, LCR or ARS Enable Enter 1 to enable LCR.
- ➤ QL- LCR/ARS/Account Codes, Number of Services Designate how many services (trunk rotaries) LCR will use.
- QL- LCR/ARS/Account Codes, Service Line Numbers Indicate the trunk rotary master number for each of the rotaries used by LCR. This should correspond to the EA- First Trunk in Group entry.
- QL- LCR/ARS/Account Codes. Type of Service Enter the type of service number (O-5). For example, for DDD or WATS, enter 0.
- QL- LCR/ARS/Account Codes, Access Code For dial-up services, enter the access code (telephone number) for the service.
- QL- LCR/ARS/Account Codes. Security Code For dial-up services, enter the security code the service requires.

#### Feature Reference

**Least Cost Routing** 

#### Instructions

To enter data on the PRF:

Step 1 > For QL- COS Needed to Access Alt Route on Table 10, enter the COS number (00-27).

To enter data at the programming terminal:

- Step 1 ➤ After programming QL- Service Line Numbers, you see: COS NEEDED TO ACCESS ALT ROUTE?
- Step 2: Enter the COS number from Table 10. You see: TYPE OF SERVICE Go to QL- Type of Service on the next page.

## Q- SYSTEM WIDE PROGRAMMING QL- LCR/ARS/ACCOUNT CODES. TYPE OF SERVICE

### Description

Use this option to enter the type of service (O-5) for each LCR service number (trunk rotary). The choices are:

- 0 DDD. WATS
- 1 FX Line
- 2 MCI. Tie line
- 3 Western Union
- 4 Same as 2 (but does not strip the leading 1)
- 5 Same as 3 (but does not strip the leading 1)

This option only applies to systems with LCR installed. This option does not apply to systems with ARS. This option does not apply to VS.

**Conditions** 

None

Default Value DDD. WATS (type 0)

## Related Programming

Least Cost Routing

- ➤ E- Trunks, E7- Trunk Service Number Assign a Service Number to each trunk used for LCR. LCR routes calls to Service Numbers, not individual trunks
- ➤ GL- LCR Testing Use this option to display your current LCR configuration and make changes to your LCR database.
- QL- LCR/ARS/Account Codes, LCR or ARS Enable Enter 1 to enable LCR.
- QL- LCR/ARS/Account Codes, Number of Services Designate how many services (trunk rotaries) LCR will use.
- QL- LCR/ARS/Account Codes, Service Line Numbers Indicate the trunk rotary master number for each of the rotaries used by LCR. This should correspond to the EA- First Trunk in Group entry.
- QL- LCR/ARS/Account Codes, COS Needed to Access ALT Route Enter the minimum COS that the system requires before routing a call to the alternate route (if primary route is busy).
- ➤ QL- LCR/ARS/Account Codes, Access Code For dial-up services, enter the access code (telephone number) for the service.
- QL- LCR/ARS/Account Codes, Security Code For dial-up services, enter the security code the service requires.

### Feature Reference

**Least Cost Routing** 

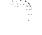

## Q- SYSTEM WIDE PROGRAMMING QL- LCR/ARS/ACCOUNT CODES, TYPE OF SERVICE

#### Instructions

To enter data on the PRF:

Step 1 > For QL- Type of Service? on Table 10, enter the Service type for each LCR service number (rrunk rotary).

To enter data at the programming terminal:

- Step I | After programming QL- COS Needed to Access Alt Route. you see: TYPE OF SERVICE
- Step 2 > Enter the type of service for service number 01 from Table 10.
- Step 3 > If you enter service type 0 or 1, you see: SERVICE 02 LINE NUMBER.

  Go back to QL-Service Line Numbers and enter data for your remaining service numbers.

#### OR

• If you enter service type 2. 3. 4 or 5, you see: ACCESS CODE Go to QL- Access Code on the next page.

## Q- SYSTEM WIDE PROGRAMMING QL- LCR/ARS/ACCOUNT CODES, ACCESS CODE

### Description

For service types 02-05, use this option to enter the service's access code. With dial-up MCI, for example, this would be the MCI local number. The access code can be up to 11 digits iong, consisting of the digits 0-9, # and \*.

This option only applies to systems with LCR installed. This option does not apply to systems with ARS. This option does not apply to VS.

Conditions None

*Default Value*No code entered.

## Related Programming

Least Cost Routing

- E- Trunks, E7- Trunk Service Number Assign a Service Number to each trunk used for LCR. LCR routes calls to Service Numbers, not individual trunks.
- ➤ GL- LCR Testing Use this option to display your current LCR configuration and make changes to your LCR database.
- QL- LCR/ARS/Account Codes, LCR or ARS Enable Enter 1 to enable LCR.
- ➤ QL- LCR/ARS/Account Codes, Number of Services Designate how many services (trunk rotaries) LCR will use.
- ➤ QL- LCR/ARS/Account Codes, Service Line Numbers Indicate the trunk rotary master number for each of the rotaries used by LCR. This should correspond to the EA- First Trunk in Group entry.
- QL- LCR/ARS/Account Codes, COS Needed to Access ALT Route Enter the minimum COS that the system requires before routing a call to the alternate route (if primary route is busy).
- QL- LCR/ARS/Account Codes, Type of Service Enter the type of service number (O-5). For example, for DDD or WATS, enter 0.
- QL- LCR/ARS/Account Codes, Security Code For dial-up services, enter the security code the service requires.

#### Feature Reference

**Least Cost Routing** 

#### Instructions

To enter data on the PRF:

Step 1 | For QL- Access Code on Table 10, enter the access code for each LCR service number (trunk rotary).

To enter data at the programming terminal:

- Step 1 | After programming QL- Type of Service (and entering type 2-5), you see: ACCESS CODE
- Step 2 | Enter data for QL- Access Code from Table 10 and press ENTER. You see: SECURITY CODE?

To erase an access code, type N.

If your access code is 11 digits long, you don't have to press RETURN.

Go to QL- Security Code on the next page.

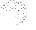

## Q- SYSTEM WIDE PROGRAMMING QL- LCR/ARS/ACCOUNT CODES, SECURITY CODE

### Description

For service types 02-05, use this option to enter the service's security code, After dialing the access code, the caller must dial the security code before the service will accept the call. The security code can be up to 9 digitslong, consisting of the digits O-9. # and \*.

This option only applies to systems with LCR installed. This option does not apply to systems with ARS. This option does not apply to VS.

**Conditions** 

None

Default Value
No code entered.

## Related Programming

1

**Least Cost Routing** 

E- Trunks, E7- Trunk Service Number - Assign a Service Number to each trunk used for LCR. LCR routes calls to Service Numbers, not individual trunks.

- ➤ GL- LCR Testing Use this option to display your current LCR configuration and make changes to your LCR database.
- ➤ QL- LCR/ARS/Account Codes, LCR or ARS Enable Enter 1 to enable LCR.
- ➤ QL- LCR/ARS/Account Codes, Number of Services Designate how many services (trunk rotaries) LCR will use.
- ➤ QL-LCR/ARS/Account Codes, Service Line Numbers Indicate the trunk rotary master number for each of the rotaries used by LCR. This should correspond to the EA- First Trunk in Group entry.
- ➤ QL- LCR/ARS/Account Codes, COS Needed to Access ALT Route Enter the minimum COS that the system requires before routing a call to the alternate route (if primary route is busy).
- ➤ QL- LCR/ARS/Account Codes, Type of Service Enter the type of service number (O-5). For example, for DDD or WATS, enter 0.
- ➤ QL-LCR/ARS/Account Codes, Access Code For dial-up services, enter the access code (telephone number) for the service.

### Feature Reference

**Least Cost Routing** 

#### Instructions

To enter data on the PRF:

Step 1 > For QL- Security Code on Table 10, enter the security code for each LCR service number (trunk rotary).

To enter data at the programming terminal:

Step 1 ➤ After programming QL- Access Code, you see: SECURITY CODE

Step 2 : Enter data for QL- Security Code from Table 10 and press ENTER. You see: SERVICE 02 LINE NUMBER

To erase a security code. type N.

If your security code is 9 digits long, you don't have to press RETURN.

Go back to QL-Service Line Numbers and enter data for your remaining service numbers.

## **Q-** SYSTEM WIDE PROGRAMMING QM- MUSIC/RELAY CONTROL, BGM LINE NUMBER

### Description

In the large systems, use this option to designate the trunk circuit connected to the Background Music music source (e.g., 05). You cannot use the trunk circuit you designate here for any other purpose. In VS, enter Y to enable Background Music; N to disable. Refer to the system Hardware Manual for additional installation details.

#### **Conditions**

In VS. Background Music uses the fourth trunk circuit on the first CO Module in the main CEU. Although you connect to the CEU MOH terminals, you cannot use the fourth trunk circuit for trunks. Refer to the system Hardware Manual for additional installation details.

Default Value

No trunk assigned (00).

## Related Programming

#### **Background Music**

E- Trunks, **E2-** Circuit Type - The trunk used for BGM must be circuit type X. If you want to use the BGM trunk later on for another function, remember to:

- Remove the assignment in QM- BGM Line Number
- Reset the associated line/trunk PCB (using IR- Reset Line/Trunk Card)
- Change the trunk to the desired circuit type (using the E2 option)
- Perform a side tone test on the trunk (using the IS- Side Tone Test option)

#### Feature Reference

### **Background Music**

#### Instructions

To enter data on the PRF:

Step 11 For QM- BGM Line Number on Table 10, enter the BGM trunk circuit number for the large systems. For VS, enter Y(es) or N(o).

To enter data at the programming terminal:

Step 11 Type Q. You see: Q-CMD>

Step 2: (Large systems) Type M. You see: BGM LINE NUMBER?

OR

(VS) Type M. You see: BGM

Step 3: (Large systems) Enter the trunk circuit number for QM- BGM Line Number from Table 10 and press ENTER. You see: MOH LINE NUMBER?

To erase an entry. enter 00.

OR

(VS) enter Y(es) or N(o) from Table 10. Go to MOH Line Number on the next page.

### Description

In the large systems, use this option to designate the trunk circuit connected to the Music on Hold music source (e.g., 02). You cannot use the trunk circuit you designate here for any other purpose. You can make the same entry for QM- MOH Line Number and QM- BGM Line Number, if desired. In VS, enter Y to enable Music on Hold: N to disable. Refer to the system Hardware Manual for additional installation details.

#### **Conditions**

In VS. Music On Hold (for internal extensions) uses the fourth trunk circuit on the first CO Module in the main CEU. You cannot use the fourth trunk circuit for trunks. (Music on Hold for outside calls does not use the trunk circuit.) If you want MOH for trunks 9-16, connect the MOH terminals on the main CEU to the MOH terminals on the expansion CEU. Refer to the system Hardware Manual for additional installation details.

#### Default Value

No trunk assigned (00).

## Related Programming

Music On Hold

E- Trunks, **E2-** Circuit Type - The MOH trunk port must be uninstalled (circuit type X). If you want to use the MOH trunk later on for another function, remember to:

- Remove the assignment in QM- MOH Line Number
- Reset the associated line/trunk PCB (using IR- Reset Line/Trunk Card)
- Change the trunk to the desired circuit type (using the E2 option)
- Perform a side tone test on the trunk (using the IS- Side Tone Test option)

#### Feature Reference

Music On Hold

#### Instructions

To enter data on the PRF:

Step 1 For QM- MOH Line Number on Table 10, enter the MOH trunk circuit number for the large systems. For VS, enter Y(es) or N(o).

To enter data at the programming terminal:

- Step 1 > After programming QM- BGM Line Number, you see: MOH LINE NUMBER (MOH IN VS)?
- Step 2 > (Large systems) Enter the trunk circuit number for QM- MOH Line Number from Table 10 and press RETURN. You see: **EXT** ALL PAGE/NIGHT AUDIBLE LINE NUMBER

To erase an entry, enter 00.

If you enter a trunk for QM- MOH Line Number, go to QM- MOH On Transfer on the next page.

If you don't make an entry (or enter 00), go to QM- Ext Page/Night Audible Line Number.

OR

(VS) Enter Y(es) or N(o) from Table 10

If you enter Y(es) for QM- MOH Line Number, go to QM- MOH On Transfer on the next page.

If you enter N(o). go to QM- Ext Page/Night Audible Line Number.

## Q-5 x 51 EWI WIDE PROGRAMMING OM- MUSIC/RELAY CONTROL, MOH ON TRANSFER

### Description

Use this option to determine if transferred callers should hear Music on Hold or ringback tone. If enabled (Y). transferred callers hear Music on Hold while they wait for their call to go through. If disabled (N). transferred callers hear ringback tone.

For this option to function. you must have:

- Music on Hold installed (refer to the Music on Hold feature)
- Designated a trunk in QM- MOH Line Number

#### **Conditions**

None

Default Value

MOH for transferred calls enabled (Y).

## Related Programming

None

#### Feature Reference

None

#### Instructions

To enter data on the PRF:

Step 1 > For QM- MOH On Transfer on Table 10, enter Y(es) to enable MOH for transferred callers. Enter N(o) to have transferred callers hear ringback tone.

To enter data at the programming terminal:

- Step 1  $\circ$  After programming QM- MOH Line Number, you see: MOH ON TRANSFER [Y/N]
- Step 2 | Enter data for QM- MOH On Transfer from Table 10. You see: **EXT** ALL PAGE/NIGHT AUDIBLE LINE NUMBER
  Go to QM- Ext Page/Night Audible Line Number on the next page.

## Q- SYSTEM WIDE PROGRAMMING QM- MUSIC/RELAY CONTROL, EST PAGE/NIGHT AUDIBLE LINE

### Description

In the large systems, use this option to assign the trunk number the system will use to broadcast All Call Paging and Night Audible. You cannot use the trunk circuit you designate for any other purpose. Refer to the system Hardware Manual for additional installation details. This option is independent of the QM-Relay Control options.

In VS. this option is EXTERNAL PAGE/NIGHT AUDIBLE. Enter Y(es) to enable All Call Paging and Night Audible on the main CEU PA terminals. Enter N(o) to disable Paging and audible.

Conditions
None

Default Value No trunk assigned (00).

## Related Programming

Night Answer, Universal Night Answer

- E- Extensions, ED- Trunk Control, Access Control An extension allows UNA pickup only for trunks to which it has access.
- E- Trunks, Et- Circuit Type The unused trunk circuit assigned in QM below must have circuit type X.
- E- Trunks, **E9-** Direct Trunk **Termination/EI-** Night Call Routing **-** Terminate each trunk to the main attendant (extension 300/port 00).
- Q&i- Music and Relay Control. Inhibit Audible Ring Enable audible ring on the night audible port.

#### Paging, External

- ➤ E- Trunks, **E2-** Circuit Type Program the ports used for External Paging as uninstalled (circuit type X).
- QM- Music and Relay Control, Page Zone n Line Number (except in VS)
   Assign a trunk port for External Paging zones 1-3. All Call Paging also broadcasts over these ports.
- ➤ QM- Music and Relay Control, External Page (VS only) Enter Y to have External Paging zone 1 and All Call broadcast over the expansion CEU PA terminals.
- QM- Music and Relay Control, External Page Music Gain Adjust the gain for the music that plays over the External Paging ports.

  (Program the next two options for each of the four relays.)
- QM- Music and Relay Control, Relay Control-Page On (except in VS) If enabled and Pageowner is main attendant (port 00/extension 300), relay closes each time a user makes an All Call Paging announcement. If disabled or Pageowner is other than the attendant. relay never closes for Paging.
- ➤ QM- Music and Relay Control, Relay Control-Pageowner Assign the Pageowner for ringer and page control.

## Q- SYSTEM WIDE PROGRAMMING QM- MUSIC/RELAY CONTROL, ENT PAGE/NIGHT AUDIBLE LINE

### Related Programming (Cont'd)

Tenant Service. Assigning External Paging Zones to Tenants

- E- Extensions, El- Circuit Type Program the ports used for External Paging as uninstalled (circuit type X). There are a total of four ports available for External Paging.
- QM- Music and Relay Control. Page Zone n Line Number (except in VS)
   Assign a trunk port for External Paging zones 1-3. All Call Paging also broadcasts over these ports. You have three external zones available for tenants
- ➤ QM- Music and Relay Control, External Page (VS only) Enter Y to have All Call Paging and Night Audible broadcast over the expansion CEU PA terminals.
- ➤ QM- Music and Relay Control, External Page Music Gain Adjust the gain for the music that plays over the External Paging ports (if any).
- ➤ QM- Musk and Relay Control, Relay Control-Page On (except in VS) If enabled and Pageouner is main attendant (port OO/extension 300), relay closes each time a user makes an All Call Paging announcement. If disabled or Pageowner is other than the attendant. relay never closes for Paging.
- QM- Music and Relay Control. Relay Control-Pageowner Assign the Pageowner for ringer and page control. This assignment should be the attendant in each tenant group.

#### Feature Reference

Night Answer Paging Tenant Service

#### Instructions

To enter data on the PRF:

Step I : For QM- Ext All Page/Night Audible Line Number on Table 10, enter the External All Page/Night Audible trunk circuit number.

To enter data at the programming terminal:

- Step 1 | After programming QM- MOH Line Number, you see: **EXT** ALL PAGE/NIGHT AUDIBLE (LINE NUMBER)
- Step 2 | Enter the QM- Ext All Page/Night Audible Line Number from Table 10 from Table 10 and press RETURN. You see: INHIBIT AUDIBLE RING?

  To erase an entry, enter 00.

Go to QM- Inhibit Audible Ring on the next page.

In VS, you enter Y(es) or N(o).

## Q- SYSTEM WIDE PROGRAMMING QM- MUSIC/RELAY CONTROL, INHIBIT AUDIBLE RING

### Description

Use this option to enable/disable audible ring on the trunk port you designate in QM- Est Page/Night Audible Line Number. If enabled (N), night audible can occur over the trunk port. If disabled (Y). night audible cannot occur.

Conditions

None

Default Value

Audible ring enabled (N).

## Related Programming

Night Answer. Universal Night Answer

- ➤ E- Extensions. ED- Trunk Control, Access Control An extension allows UNA pickup only for trunks to which it has access.
- E- Trunks, E2- Circuit Type The unused trunk circuit assigned in QM below must have circuit type X.
- E- Trunks, E9- Direct Trunk Termination/EI- Night Call Routing Terminate each trunk to the main attendant (extension 300/port 00).
- ➤ QM- Music and Relay Control, Ext Page/Night Audible Line Number In the large systems. indicate the unused trunk circuit that will broadcast night audible. In VS. enter Y. An incoming call will activate ringing on the night audible port if:
  - The ringing trunk is terminated (in E9) to the main attendant (extension 300)
  - The main attendant is in the night mode

#### Feature Reference

Night Answer

#### Instructions

To enter data on the PRF:

Step 1 > For QM- Inhibit Audible Ring on Table 10, enter Y or N.

To enter data at the programming terminal:

- Step 1 > After programming QM- Ext Page/Night Audible Line Number, you see: INHIBIT AUDIBLE RING?
- Step 2 : Enter Y or N for QM- Inhibit Audible Ring from Table 10. You see: EXTERNAL PAGE PORTS, ZONE 1 LINE NUMBER?

  Go to QM- Page Zone n Line Number on the next page.

## Q- SYSTEM WIDE PROGRAMMING QM- MUSIC/RELAY CONTROL, PAGE ZONE n LINE NUMBER

### Description

Use this option to assign the trunk circuits the system will use for external Paging zones 1-3. You should assign a different trunk for each of the three zones. You cannot use the trunk circuits you designate here for any other purpose. (Note that All Call Paging also broadcasts over these trunks.) Refer to the system Hardware Manual for additional installation details. This option is independent of the QM- Relay Control options.

This option does not apply to VS.

Conditions None

Default Value
No trunk circuits assigned (00).

## Related Programming

ı

Paging, External.

E- Trunks, **E2-** Circuit Type - Program the ports used for External Paging as uninstalled (circuit type X).

➤ QM- Music and Relay Control, Ext Page/Night Audible Line Number - In large systems, assign the trunk number the system will use to broadcast All Call Paging and Night Audible. In VS, enter Y to have All Call Page broadcast over the main CEU PA terminals.

➤ QM- Music and Relay Control, External Page (VS only) - Enter Y to have External Paging zone 1 and All Call broadcast over the expansion CEU PA terminals.

➤ QM- Music and Relay Control, External Page Music Gain - Adjust the gain for the music that plays over the External Paging ports. (Program the next two options for each of the four relays.)

QM- Music and Relay Control, Relay Control-Page On (except in VS) - If enabled and Pageowner is main attendant (port OO/extension 300), relay closes each time a user makes an All Call Paging announcement. If disabled or Pageowner is other than the attendant, relay never closes for Paging.

➤ QM- Music and Relay Control, Relay Control-Pageowner - Assign the Pageowner for ringer and page control.

Tenant Service, Assigning External Paging Zones to Tenants E- Trunks, **E2-** Circuit Type - Program the ports used for External Paging as uninstalled (circuit type X). There are a total of four ports available for

External Paging.

- ➤ QM- Music and Relay Control, Ext Page/Night Audible Line Number In the large systems, assign the trunk number the system will use to broadcast All Call Paging and Night Audible. In VS, enter Y to broadcast over the main CEU PA terminals. You can have Paging amplifiers for all tenants or just those you select. You can have Paging amplifiers for all tenants or just those you select.
- QM- Music and Relay Control, External Page (VS only) Enter Y to have All Call Paging and Night Audible broadcast over the expansion CEU PA terminals
- **QM- Music** and Relay Control, External Page Music Gain Adjust the gain for the music that plays over the External Paging ports (if any).

## Q- SYSTEM WIDE PROGRAMMING QM- MUSIC/RELAY CONTROL, PAGE ZONE n LINE NUMBER

| Related              |
|----------------------|
| Programming (Cont'd) |
| (Cont'd)             |

QM- Music and Relay Control, Relay Control-Page On (except on VS) - If enabled and Pageowner is main attendant (port OO/extension 300). relay closes each time a user makes an All Call Paging announcement. If disabled or Pageowner is other than the attendant. relay never closes for Paging. QM- Music and Relay Control, Relay Control-Pageowner (Owner in VS) - Assign the Pageowner for ringer and page control. This assignment should be the attendant in each tenant group.

#### Feature Reference

Paging Tenant Service

#### Instructions

To enter data on the PRF:

Step 1> For QM- Zone 1 Line Number on Table 10, enter the trunk circuits used for External Page zones 1-3.

To enter data at the programming terminal:

- Step 1 ➤ After programming QM- Inhibit Audible Ring, you see: EXTERNAL PAGE PORTS, ZONE 1 LINE NUMBER
- Step 2> Enter the QM- Zone 1 Line Number entry from Table 10 and press RETURN. You see: ZONE 2 LINE NUMBER.

  To erase an assignment. enter 00.
- Step 3 > Enter the QM- Zone 2 Line Number entry from Table 10 and press RETURN. You see: ZONE 3 LINE NUMBER

  To erase an assignment, enter 00.
- Step 4: Enter the QM- Zone 3 Line Number entry from Table 10 and press RETURN. You see: BGM TO ALL EXT PAGE ZONES

  To erase an assignment, enter 00.

Go to QM- BGM on External Page Zones on the next page.

## Q- SYSTEM WIDE PROGRAMMING QM- MUSIC/RELAY CONTROL. EXTERNAL PAGE (VS ONLY)

### Description

Use this option to enable disable External Paging on the expansion CEU PA terminals. If enabled (Y). External Paging zone 1 and All Call broadcast over the expansion CEU PA terminals. If disabled (N), paging does not broadcast over the espansion CEU PA terminals. Refer to the system Hardware Manual for additional installation details.

This option only applies to VS.

#### **Conditions**

External Paging uses the fourth trunk circuit on the first CO Module in each CEU. You cannot use these circuits for trunks. Refer to the system Hardware Manual for External Paging installation details.

Default Value Paging not allowed (N).

## Related Programming

Paging, External

- E- Trunks, **E2-** Circuit **Type -** Program the ports used for External Paging as uninstalled (circuit type X).
- ➤ QM-Music and Relay Control, Ext Page/Night Audible Line Number In large systems, assign the trunk number the system will use to broadcast All Call Paging and Night Audible. In VS, enter Y to have All Call Page broadcast over the main CEU PA terminals.
- QM-Music and Relay Control, External Page Music Gain Adjust the gain for the music that plays over the External Paging ports. (Program the next two options for each of the four relays.)
- ➤ QM- Music and Relay Control, Relay Control-Pageowner (Owner in VS)
   Assign the Pageowner for ringer and page control.

Tenant Service, Assigning External Paging Zones to Tenants

- E- Trunks, **E2-** Circuit Type Program the ports used for External Paging as uninstalled (circuit type X). There are a total of four ports available for External Paging.
- QM- Music and Relay Control, Ext Page/Night Audible Line Number In the large systems, assign the trunk number the system will use to broadcast All Call Paging and Night Audible. In VS, enter Y to broadcast over the main CEU PA terminals. You can have Paging amplifiers for all tenants or just ---- those you select. You can have Paging amplifiers for all tenants or just those you select.
- ➤ QM-Music and Relay Control, External Page Music Gain -Adjust the gain for the music that plays over the External Paging ports (if any).

## Q- SYSTEM WIDE PROGRAMMING OM-MUSIC/RELAY CONTROL, EXTERNAL PAGE (VS ONLY)

| Related     |
|-------------|
| Programming |
| (Cont'd)    |

>

QM- Music and Relay Control. Relay Control-Pageouner (Owner in VS) - Assign the Pageowner for ringer and page control. This assignment should be the attendant in each tenant group.

Feature Reference

Paging

Tenant Service

Instructions

To enter data on the PRF:

Step 1: For QM- External Page on Table 10. Y(es) or N(o).

To enter data at the programming terminal:

Step I After programming QM- Inhibit Audible Ring, you see: EXTERNAL PAGE

PORTS, EXTERNAL PAGE

Step 2> Enter Y(es) or N(o) for QM- External Page from Table 10 and press RETURN.

You see: BGM TO ALL EXT PAGE ZONES.

Go to QM- BGM on External Page Zones on the next page.

### Q- SYSTEM WIDE PROGRAMMING QM- MUSIC/RELAY CONTROL, BGM ON EXTERNAL PAGE ZONES

### Description

Use this option to allow/disallow Background Music to play over the External Paging zones. If allowed (Y). BGM will play over all the external zones (All Call and 1-3) when they are idle. If disallowed. BGM will not play. Refer to the system Hardware Manual and the Background Music feature for additional information on Background Music.

#### **Conditions**

Always make a "test" page after enabling this option.

#### Default Value

BGM will not play over External Page zones (N).

## Related Programming

None

#### Feature Reference

None

#### Instructions

To enter data on the PRF:

Step 1 > For QM- BGM to All Ext Page Zones on Table 10, enter Y or N.

To enter data at the programming terminal:

Step | > After making an entry for QM- Zone 3 Line Number, you see: **BGM** TO ALL **EXT** PAGE ZONES

Step 2 > Enter Y or N for QM- BGM to All Ext Page Zones from Table 10. You see: INTERRUPTED RING RELAYS?

Go to QM- Interrupted Ring Relays on the next page.

## Q- SYSTEM WIDE PROGRAMMING QM- MUSIC/RELAY CONTROL, INTERRUPTED RING RELAYS

### Description

Use this option to enable/disable interrupted closure for the external relays when used for ringing. If enabled (Y), relays pulse one second closed/three seconds open when activated. If disabled (N), relays have continuous closure when activated. This option affects all the external relays. All external relays are normally open.

**Conditions** 

None

Default Value

Relays provide continuous closure (N) when activated.

## Related Programming

For each of the four relays (O-3):

QM- Music and Relay Control, Relay Control-Ringer On (except in VS) If enabled and Pageowner is main attendant (port 00/extension 300). relay activates for UNA calls. If Pageowner is an extension other than the main attendant. relay activates when extension rings. If disabled, relay never closes for ringing.

➤ QM- Music and Relay Control. Relay Control-Page On (except in VS) - If enabled and Pageowner is main attendant (port 00/extension 300), relay closes each time a user makes an All Call Paging announcement. If disabled or Pageowner is other than the attendant. relay never closes for Paging.

➤ QM- Music and Relay Control, Relay Control-Pageowner - Assign the Pageowner for ringer and page control.

### Feature Reference

**External Alerting Devices** 

#### Instructions

To enter data on the PRF:

Step 1 > For QM- Interrupted Ring Relays on Table 10, enter Y or N.

To enter data at the programming terminal:

Step 1> After programming QM- BGM to All Ext Page Zones, you see: INTERRUPTED RING RELAYS

Step 2 ➤ Enter Y or N for QM- Interrupted Ring Relays on Table 10.

If you entered Y for QM- BGM on External Page Zones, go to QM- External Page Music Gain on the next page.

If vou entered N for QM- BGM on External Page Zones, go to QM- Relay Control-Ringer On.

## Q- SYSTEM WIDE PROGRAMMING QM- MUSIC/RELAY CONTROL. EXTERNAL PAGE MUSIC GAIN

### Description

Use this option to adjust the gain for the Background Music that plays over the External Paging ports. The adjustment you make with this option does not affect the volume of internal Background Music. You can make fine adjustments to internal and external BGM volumes separately. The choices are:

-1'dB loss

-6 dB loss

-3 dB loss

 $0 \, dB$ 

+3 dB gain

+6 dB gain

This option only appears if you enter Y for QM- BGM on External Page Zones.

Note:

A 3 dB gain (+3 dB) doubles the BGM volume on the external port. A 3 dB loss (-3 dB) cuts the volume in half.

Conditions

None

Default Value

- 6 dB loss

## Related Programming

Paging, External

- ➤ E- Trunks, E2- Circuit Type Program the ports used for External Paging as uninstalled (circuit type X).
- ➤ QM- Music and Relay Control, Ext Page/Night Audible Line Number In large systems, assign the trunk number the system will use to broadcast All Call Paging and Night Audible. In VS, enter Y to have All Call Page broadcast over the main CEU PA terminals.
- QM- Music and Relay Control, Page Zone n Line Number (except in VS)
   Assign a trunk port for External Paging zones 1-3. All Call Paging also broadcasts over these ports.
- ➤ QM- Music and Relay Control, External Page (VS only) Enter Y to have External Paging zone 1 and All Call broadcast over the expansion CEU PA terminals.
- ➤ QM- Music and Relay Control, Relay Control-Page On (except in VS) If enabled and Pageowner is main attendant (port 00/extension 300), relay closes each time a user makes an All Call Paging announcement. If disabled or Pageowner is other than the attendant, relay never closes for Paging.
- QM-Music and Relay Control, Relay Control-Pageowner (Owner in VS)
   Assign the Pageowner for ringer and page control.

### Related Programming (Cont'd)

- Tenant Service, Assigning External Paging Zones to Tenants
- E- Trunks, E2- Circuit Type Program the ports used for External Paging as uninstalled (circuit type X). There are a total of four ports available for External Paging.
- ➤ QM- hlusic and Relay Control, Est Page/Night Audible Line Number In the large systems. assign the trunk number the system will use to broadcast All Call Paging and Night Audible. In VS, enter Y to broadcast over the main CEU PA terminals. You can have Paging amplifiers for all tenants or just those you select. You can have Paging amplifiers for all tenants or just those you select.
- QM- Music and Relay Control. Page Zone n Line Number (except in VS)

   Assign a trunk port for External Paging zones 1-3. All Call Paging also broadcasts over these ports. You have three external zones available for tenants.
- QM- Music and Relay Control, Relay Control-Page On (except on VS) If enabled and Pageowner is main attendant (port 00/extension 300), relay closes each time a user makes an All Call Paging announcement. If disabled or Pageowner is other than the attendant, relay never closes for Paging.
- ➤ QM- hlusic and Relay Control, Relay Control-Pageowner Assign the Pageowner for ringer and page control. This assignment should be the attendant in each tenant group.

#### Feature Reference

Paging Tenant Service

#### Instructions

To enter data on the PRF:

Step 1: For QM- External Page Music Gain on Table 10, enter the gain setting (e.g. - 3).

To enter data at the programming terminal:

- Step 1 | After programming QM- Interrupted Ring Relays, you see: EXTERNAL PAGE MUSIC GAIN
- Step 2 | Enter the gain setting (e.g., -3) for QM- Interrupted Ring Relays from Table 10. You see: RELAY 0: RINGER ON Go IO Relay Control-Ringer On on the next page.

## Q- SYSTEM WIDE PROGRAMMING QM- MUSIC/RELAY CONTROL, REL.1.Y CONTROL-RINGER ON

### Description

Use this option to control when extension/Night Mode ringing activates external relays O-3. You program this option separately for each relay. Refer to the system Hardware Manual for instructions on connecting devices to the relays. This option does not apply to VS.

The relay activates for Night Mode calls if:

- QM- Ringer On is enabled (Y)
- QM- Page Owner entry is the main attendant (usually 300)

The relay activates when an extension rings if the QM- Page Owner entry is the extension (not main attendant). OPX, ACD/UCD master or Ring Group number.

If you disable this option (N). the relay never closes for ringing.

Conditions

None

Default Value Ringer is on (Y).

## Related Programming

External Alerting Devices

QM- Music and Relay Control. Interrupted Ring Relays - Enable/disable interrupted relay closure. If enabled, relay pulses one second closed/three seconds open when activated. If disabled, relay has continuous closure when activated.

For each of the four relays (O-3):

QM- Music and Relay Control, Relay Control-Page On (except in VS) - If enabled and Pageowner is main attendant (port 00/extension 300), relay closes each time a user makes an All Call Paging announcement. If disabled or Pageowner is other than the attendant, relay never closes for Paging.

QM- Music and Relay Control, Relay Control-Pageowner - Assign the Pageowner for ringer and page control.

#### Feature Reference

**External Alerting Devices** 

#### Instructions

ı

To enter data on the PRF:

Step 11 For QM- Relay 0, Ringer On on Table 10, enter Y or N. Make similar entries for Relays 1-3.

To enter data at the programming terminal:

Step 1 | After programming QM- Interrupted Ring Relays or QM- External Page Music Gain, you see: RELAY 0, RINGER ON

Step 2 > Enter Y or N for QM- Relay 0, Ringer On from Table 10. You see: PAGE ON Go to QM- Relay Control Page On on the next page.

## Q- SYSTEM WIDE PROGRAMMING QM- MUSIC/RELAY CONTROL, RELAY CONTROL-PAGE ON

### Description

Use this option to control when Paging activates external relays (O-3). You program this option separately for each relay. Refer to the system Hardware Manual for instructions on connecting devices to the relays. The system assigns relays O-3 to Paging zones as follows:

| This relay | Activates for                  |
|------------|--------------------------------|
| 0          | . All Call Paging              |
| 1          | All Call and Zone 1 Paging     |
| 2          | . All Call and Zone 2 Paging   |
| 3: . :     | : . All Call and Zone 3 Paging |

The relay activates each time a user makes a Paging announcement if:

• QM- Řelay Control-Page On is enabled (Y)

ANI

• QM- Pageowner is main attendant (usually 300)

The relay never activates for Paging if:

• QM- Relay Control-Page On is disabled (N)

OR

• QM- Pageowner is not the main attendant

This option does not apply to VS.

**Conditions** 

None

Default Value

Page On enabled (Y).

## Related Programming

External Alerting Devices

**QM- Music** and **Relay** Control, Interrupted Ring Relays - Enable/disable interrupted relay closure. If enabled, relay pulses one second closed/three seconds open when activated. If disabled, relay has continuous closure when activated.

For each of the four relays (O-3):

- ➤ QM- Music and Relay Control, Relay Control-Ringer On (except in VS) If enabled and Pageowner is main attendant (port 00/extension 300), relay activates for UNA calls. If Pageowner is an extension other than the main attendant. relay activates when extension rings. If disabled, relay never closes for ringing.
- ➤ QM- Music and Relay Control, Relay Control-Pageowner Assign the Pageowner for ringer and page control.

### Related Programming (Cont'd)

Paging. External

- ➤ E- Trunks. E2- Circuit Type Program the ports used for External Paging as uninstalled (circuit type X).
- QM- Music and Relay Control. Ext Page/Night Audible Line Number In large systems. assign the trunk number the system will use to broadcast All Call Paging and Night Audible. In VS. enter Y to have All Call Page broadcast over the main CEU P.4 terminals.
- QM- Music and Relay Control. Page Zone n Line Number (except in VS)
   Assign a trunk port for External Paging zones 1-3. All Call Paging also broadcasts over these ports.
- ➤ QM- Music and Relay Control, External Page (VS only) Enter Y to have External Paging zone 1 and All Call broadcast over the expansion CEU PA terminals.
- QM- Music and Relay Control, External Page Music Gain Adjust the gain for the music that plays over the External Paging ports. (Program the next two options for each of the four relays.)
- QM- Music and Relay Control. Relay Control-Pageowner Assign the Pageowner for ringer and page control.

Tenant Service, Assigning External Paging Zones to Tenants

- E- Trunks. E2- Circuit Type Program the ports used for External Paging as uninstalled (circuit type X). There are a total of four ports available for External Paging.
- ➤ QM- Music and Relay Control, Ext Page/Night Audible Line Number Assign the trunk number the system will use to broadcast All Call Paging and Night Audible. You can have Paging amplifiers for all tenants or just those you select.
- > QM- Music and Relay Control, Page Zone n Line Number Assign a trunk port for External Paging zones 1-3. All Call Paging also broadcasts over these ports. You have three external zones available for tenants.
- ➤ QM- Music and Relay Control, External Page Music Gain Adjust the gain for the music that plays over the External Paging ports (if any).
- ➤ QM- Music and Relay Control, Relay Control-Pageowner Assign the Pageowner for ringer and page control. This assignment should be the attendant in each tenant group.

#### Feature Reference

External Alerting Devices Paging

Tenant Service

### Instructions

To enter data on the PRF:

Step 1 | For QM- Relay 0, Page On on Table 10, enter Y or N. Make similar entries for relays 1-3.

To enter data at the programming terminal:

- Step 1 | After programming QM- Ringer On for relay 0, you see: PAGE ON
- Step 2 | Enter Y or N for QM- Relay 0, Page On from Table 10. You see: PAGE OWNER.

Go to QM- Relay Control- Pageowner on the next page.

## Q- SYSTEM WIDE PROGRAMMING QM- MUSIC/RELAY CONTROL, RELAY CONTROL-PAGEOWNER

### Description

Use this option to assign the Pageowner for ringer and Paging relay control, as shown below. You program this option separately for each of the four relays. This option is OWNER in VS.

For ringing...

The relay activates for Night Mode calls if:

- QM- Ringer On is enabled (Y)
- QM- Page Owner entry is the main attendant (usually 300)

The relay activates uhen an extension rings if:

- QM- Ringer On is enabled (Y)<sup>1</sup>
- QM- Page Owner entry is the extension (not main attendant), trunk, OPX, ACD/UCD master or Ring Group number.

If you disable QM- RELAY CONTROL-RINGER ON (N), the relay never closes for ringing.

For Paging...!

The relay activates each time a user makes a Paging announcement if:

- QM- Relay Control-Page On is enabled (Y)
- QM- Pageowner is main attendant (usually 300)

The relay never activates for Paging if:

• QM- Relay Control-Page On is disabled (N)

OR

• QM- Pageowner is not the main attendant

**Conditions** 

None

Default Value

Pageowner is main attendant (extension 300).

## Related Programming

External Alerting Devices

QM- Music and Relay Control, Interrupted Ring Relay - Enable/disable interrupted relay closure. If enabled, relay pulses one second closed/three seconds open when activated, If disabled, relay has continuous closure when activated.

For each of the four relays (O-3):

- QM- Music and Relay Control, Relay Control-Ringer On (except in VS) If enabled and Pageowner is main attendant (port OO/extension 300), relay activates for UNA calls. If Pageowner is an extension other than the main attendant, relay activates when extension rings. If disabled, relay never closes for ringing.
- ➤ QM- Music and Relay Control. Relay Control-Page On (except in VS) If enabled and Pageowner is main attendant (port 00/extension 300), relay closes each time a user makes an All Call Paging announcement. If disabled or Pageowner is other than the attendant, relay never closes for Paging.

2-307

Not applicable to Vs.

## Q- SYSTEM WIDE PROGRAMMING QM- MUSIC/RELAY CONTROL, RELAY CONTROL-PAGEOWNER

### Related Programming (Cont'd)

Paging, Esternal

- E- Trunks. E2- Circuit Type Program the ports used for External Paging as uninstalled (circuit type Xj.
- P QM- Music and Relay Control. Ext Page/Night Audible Line Number In large systems, assign the trunk number the system will use to broadcast All Call Paging and Night Audible. In VS, enter Y to have All Call Page broadcast over the main CEU PA terminals.
- QM- hfusic and Relay Control. Page Zone n Line Number (except in VS)
   Assign a trunk port for External Paging zones 1-3. All Call Paging also broadcasts over these ports.
- P QM- Music and Relay Control. External Page (VS only) Enter Y to have External Paging zone 1 and All Call broadcast over the expansion CEU PA terminals.
- QM- Music and Relay Control. External Page Music Gain Adjust the gain for the music that plays over the External Paging ports. (Program the next two options for each of the four relays.)
- QM- Music and Relay Control, Relay Control-Page On (except in VS) If enabled and Pageowner is main attendant (port OO/extension 300), relay -closes each time a user makes an All Call Paging announcement. If disabled or Pageowner is other than the attendant. relay never closes for Paging.

Tenant Service. Assigning Esternal Paging Zones to Tenants

- E- Trunks, **E2-** Circuit Type Program the ports used for External Paging as uninstalled (circuit type X). There are a total of four ports available for External Paging.
- ➤ QM- Music and Relay Control, Ext Page/Night Audible Line Number In the large systems, assign the trunk number the system will use to broadcast All Call Paging and Night Audible. In VS, enter Y to broadcast over the main CEU PA terminals. You can have Paging amplifiers for all tenants or just those you select. You can have Paging amplifiers for all tenants or just those you select.
- QM- Music and Relay Control. Page Zone n Line Number (except in VS) Assign a trunk port for External Paging zones 1-3. All Call Paging also broadcasts over these ports. You have three external zones available for tenants.
- ➤ QM-Music and Relay Control, External Page (VS only) Enter Y to have All Call Paging and Night Audible broadcast over the expansion CEU PA terminals.
- ➤ QM-Music and Relay Control, External Page Music Gain Adjust the gain for the music that plays over the External Paging ports (if any).
- ➤ QM- Music and Relay Control, Relay Control-Page On (except in VS) If enabled and Pageowner is main attendant (port OO/extension 300), relay closes each time a user makes an All Call Paging announcement. If disabled or Pageowner is other than the attendant, relay never closes for Paging.

#### Feature Reference

External Alerting Devices Paging Tenant Service

# Q- SYSTEM WIDE PROGRAMMING QM- MUSIC/RELAY CONTROL, RELAY CONTROL-PAGEOWNER

| Instructions |                                                                                                    |
|--------------|----------------------------------------------------------------------------------------------------|
|              | To enter data on the PRF:                                                                                                    |
| step i >     | For QM-Relay 0, Page Owner on Table 10, enter the pageowner's extension number.                                                                          |
|              | The entry can also be an OPS. XCD L'CD master or Ring Group number.                                                                                      |
|              | To enter data at the programming terminal:                                                                                                    |
| Step I ı     | After programming QM- Relay Control-Page On for relay 0, you see: PAGE OWNER                                                                             |
| Step 2 ı     | Enter the pageowner for QM-Relay 0. Page Owner from Table 10 and press RETURN. You see: RELAY 1. RINGER ON Go to QM-Relay Control-Ringer On for relay 1. |

## Q- SYSTEM WIDE PROGRAMMING QN- RESTORE STANDARD PORT ASSIGNMENTS

### Description

Use this option to restore (reinstate) the standard extension/trunk-to-port assignments. This may come in handy if you want to restore the original assignments in a heavily modified system. This option restores the trunk-to-port assignments only. It does not restore other programming.

Keep the following in mind when programming ports:

- Use El- Port Number to change the extension/trunk assignment for a port.
- Use HH- Port/Extension Checker to make sure each port has only one assigned extension/trunk.
- You can optionally Use EZ- Extension-Port Swap (instead of El) to change the extension/trunk assignment for a port
- You can use X- Exchange Extension Data to swap two extensions (without physically moving their ports). With this option, the programming follows the extension number.
- Use LP- Listing Data by Port to list the programmed options for extensions/trunks in port number order.

#### **Conditions**

None

#### Default Value

Each extension/trunk is offset from its port by 300 (e.g., trunk 480 is at port 180).

## Related Programming

None

#### Feature Reference

None

### Instructions

To enter data on the PRF:

Step 1➤ No entry required.

To enter data at the programming terminal:

- Step 1➤ Type Q. You see: Q-CMD>
- Step 2 ➤ Type N. You see: RESTORE STD PORT NUMBERS?
- Step  $3 \succ$  Type Y to restore the standard extension/trunk port assignments.

OR

• Type N to leave the extension/trunk port assignments unchanged.

## Q- SYSTEM WIDE PROGRAMMING QO- DID INTERCEPTS, ABSORB 1ST DIGIT

### Description

Use this option to enable/disable 1st digit absorption system-wide for DID trunks. If you enable this option (Y). the system is compatible with four-digit DID service. If you disable QO- Absorb 1st Digit (N). the system is compatible with three-digit DID service. However, you can still use CP-Absorb 1st Digit for DID and Tie Trunks (BYO:l) to enable digit absorption in a DID trunk's COS.

Refer to the Direct Inward Dialing feature (Three or Four Digit DID Service Compatibility) for more information.

**Conditions** 

None

Default Value

Digit absorption disabled (N).

Related Programming

None

Feature Reference

None

Instructions

To enter data on the PRF:

Step 1 ➤ For QO- Absorb 1st Digit on Table 10, enter Y or N.

To enter data at the programming terminal:

Step1 ➤ Type Q. You see: Q-CMD>

Step 2➤ Type 0. You see: ABSORB 1ST DIGIT?

Step 31 Enter Y or N for QO- Absorb 1st Digit on Table 10. You see: VACANT

NUMBER?

Go to QO- Vacant Number Intercept on the next page.

## Q- SYSTEM WIDE PROGRAMMING QO- DID INTERCEPTS, VACANT NUMBER INTERCEPT

| Description |                                                                                |
|-------------|--------------------------------------------------------------------------------|
|             | Use this option to enable/disable Vacant Number Intercept system-wide for      |
|             | DID trunks. If you enable this option (Y). the system routes improperly or     |
|             | partially dialed DID calls to the attendant. If you disable this option (N), a |

partially dialed DID calls to the attendant. If you disable this option (N) partially or improperly dialed call does not go through.

Refer to the Direct Inward Dialing feature (Vacant Number Intercept) for more information.

**Conditions** 

None

Default Value

Vacant Number Intercept disabled (N).

Related Programming

None

Feature Reference

None

Instructions

To enter data on the PRF:

Step 1 > For QO- Vacant Number on Table 10. enter Y or N.

To enter data at the programming terminal:

Step 1 | After programming QO- Absorb 1st Digit, you see: VACANT NUMBER

Step 21 Enter Y or N for QO- Vacant Number Intercept from Table 10. You see:

Go to QO- Busy Intercept on the next page.

## Description

Use this option to enable disable Busy Intercept system-wide for DID trunks. If you enable this option (Y), the system routes a DID call for a busy or DND extension to the attendant. If you disable this option (N), the DID caller hears busy instead.

Refer to the Direct Inward Dialing feature (Busy Intercept) for more information.

Conditions
None

Default Value Busy Intercept disabled (N).

## Related Programming

None

#### Instructions

To enter data on the PRF:

Step  $1 \succ$  For QO-Busy on Table 10, enter Y or N.

To enter data at the programming terminal:

Step 1 ➤ After programming QO- Vacant Number Intercept, you see: BUSY?

Step 2 > Enter Y or N for QO- Busy Intercept from Table 10. You see: RING-NO-ANSWER?

, Go to QO- Ring-No-Answer Intercept on the next page.

## Q- SYSTEM WIDE PROGRAMMING QO- DID INTERCEPTS. RING-NO-ANSWER INTERCEPT

| Description            | Use this option to enable/disable RinO-No-Answer Intercept system-wide for DID trunks. If you enable this option (Y). unanswered DID calls ring the attendant. If you disable this option (N), unanswered calls ring the destination extension until the DID caller hangs up. |
|------------------------|----------------------------------------------------------------------------------------------------|
|                        | Refer to the Direct Inward Dialing feature (Ring-No-Answer Intercept) for more information.                                                                                                    |
|                        | Conditions<br>None                                                                                                    |
|                        | Default Value Ring-No-Answer intercept disabled (N).                                                                                                    |
| Related<br>Programming | None                                                                                                    |
| Feature Reference      | None                                                                                                    |
| Instructions Step 1 ➤  | To enter data on the PRF: For QO- Ring-No-Answer on Table IO, enter Y or N.                                                                                                    |
| Step 1  <br>Step 2     | To enter data at the programming terminal:  After programming QO- Busy Intercept, you see: RING-NO-ANSWER?  Enter Y or N for QO- Ring-No-Answer Intercept from Table 10.  Go to QO- DID Camp-On to Busy Keyset on the next page.                                              |

Use this option to enable disable Camp-On for DID calls to busy keysets. If you enable this option (Y), a DID call Camps-On to a busy keyset. If you disable this option (N), a DID call to a busy keyset follows the Busy Intercept routing.

Refer to the Direct Inward Dialing feature (DID Camp-On) for more information. This option is not available in ONYX IV.

**Conditions** 

None

Default Value

DID Camp-On to busy keysets enabled (Y).

Related Programming

None

Feature Reference

None

Instructions

To enter data on the PRF:

Step 1: For QO- DID Camp-On to Busy Keyset on Table 10, enter Y or N.

To enter data at the programming terminal:

Step 2 > Enter Y or N for QO- DID Camp-On to Busy Keyset from Table 10. You return to the Main Menu.

## Q- SYSTEM WIDE PROGRAMMING QP- VOICE MAIL, ACD MAILBOX ACCESS DIGIT (ONYX IV)

### Description

Use this option to designate the leading digit required to access the mailbox that provides the ACD announcements. The system sends this digit to the Voice Mail before sending the mailbox number. Some Voice Mail systems require a # as the leading digit. Other Voice Mail systems don't require- any leading digit. This option lets you tailor the system to the requirements of the connected Voice Mail.

This option only applies to ONYX IV.

Conditions None

Default Value

# Related Programming

Automatic Call Distribution (ONYX IV)

Refer to the charts provided with the ACD (ONYX IV) feature on page 1-32A.

#### Feature Reference

Automatic Call Distribution (ONYX IV)

#### Instructions

To enter data on the PRF:

Step 1 | For QP- ACD Mailbox Access Digit on Table 10, enter the mailbox access digit (O-9, # or \*).

To enter data at the programming terminal:

- Step 1 1 Type Q. You see: Q-CMD.
- Step 2 ➤ Type P. You see: ACD MAILBOX ACCESS DIGIT?
- Step 3 | Enter data for QP- ACD Mailbox Access Digit from Table 10. You see: MAILBOX INSTALLED

Go to QP- Mailbox Installed.

# Q- SYSTEM WIDE PROGRAMMING QP-VOICE MAIL, ACD MAILBOX ACCESS DIGIT (ONYX IV)

- For Your Notes -

# Q- SYSTEM WIDE PROGRAMMING OP- VOICE MAIL, MAILBOX INSTALLED

### Description

Use this option to tell the system when a Voice Messaging System is connected. Enable this option (Y) if the system has a Voice Messaging System. Disable this option (N) if the system does not have a Voice -Messaging System.

#### **Conditions**

As soon as you enable QP, the system rings the Voice Mail ports.

#### Default Value

Voice Messaging System not installed (N).

### Related **Programming**

Voice Mail Compatibility

- E- Extensions, **E2-** Circuit Type Each OPX and AS1 P/N 89748 Voice Messaging System port should have circuit type 05. Each AS1 P/N 89749 Voice Messaging System port should have circuit type 5 1. E- Extensions, **E5- Hunt** Type - Program each VX port with hunt type 06.
- E- Extensions, EA- UCD Group Master Extension Number Program each VX port with the master number assigned in QP programming below.
- E- Extensions, EK- Voice Mail (VX) Port Enable this option for each Voice Messaging System port.
- E- Trunks, **E9-** Direct Trunk Termination For each trunk the VX Automated Attendant should answer, terminate the trunk to the Voice Messaging System master number. (See EA above.)
- E- Trunks, EI- Night Call Routing For each trunk the VX Automated Attendant should answer at night, terminate the trunk to the master number (see EA above). For this application, make sure the **E9** entry is 300.
- FC1- Reset System Queues Reset system queues after installing the VX.
- FC3- Reset VX Flag (Telephone Message Waiting Lamps) For a first time installation, always use this option to reset the telephone Message Waiting lamps.
- KS- Programming Keys for **Keysets** Designate a programmable key as a Record key (type R).
- QP- Voice Mail Installation, Voice Messaging Master Extension Select one of the Voice Messaging System ports programmed in the options above as the master extension number.

#### Feature Reference

Voice Mail Compatibility

#### Instructions

To enter data on the PRF:

For QP- Mailbox Installed on Table 10, enter Y or N. Step 1 I

To enter data at the programming terminal:

In ONYX IV, you see MAILBOX INSTALLED (step 2) after programming QP-ACD Mailbox Access Digit.

- Step 1 I Type Q. You see: Q-CMD.
- Step 2 I Type P. You see: MAILBOX INSTALLED?
- Step 3 I Enter Y or N for QP- Mailbox Installed from Table 10. You see: VX MASTER **STATION**

Go to QP- Voice Messaging Master Extension on the next page.

# Q- SYSTEM WIDE PROGRAMMING QP- VOICE MAIL, VOICE MESSAGING MASTER EXTENSION

### Description

Use this option to designate the Voice Messaging System master extension number. The extension you select must be one of the Voice Messaging System ports. Program the master number and designate VX ports before assigning this option. See Related Programming below.

**Conditions** 

None

Default Value

VX master number not programmed (300).

# Related Programming

Voice Mail Compatibility

E- Extensions, **E2-** Circuit Type - Each OPX and AS1 P/N 89748 Voice Messaging System port should have circuit type 05. Each AS1 P/N 89749 Voice Messaging System port should have circuit type 5 1.

➤ E- Extensions, ES- Hunt Type - Program each Voice Messaging System port with hunt type 06.

➤ E- Extensions, EA- UCD Group Master Extension Number - Program each Voice Messaging System port with the master number assigned in QP programming below.

E- Extensions, EK- Voice Mail (VX) Port - Enable this option for each Voice Messaging System port.

E- Trunks, **E9-** Direct Trunk Termination - For each trunk the VX Automated Attendant should answer, terminate the trunk to the Voice Messaging System master number. (See EA above.)

- E- Trunks, EI- Night Call Routing For each trunk the VX Automated Attendant should answer at night, terminate the trunk to the master number (see EA above). For this application, make sure the E9 entry is 300.
- ➤ FC1- Reset System Queues Reset the system queues after installing the Voice Messaging System.
- **FC3-** Reset VX Flag (Telephone Message Waiting Lamps) For a first time installation, always use this option to reset the telephone Message Waiting lamps.
- ➤ KS- Programming Keys for **Keysets** Designate a programmable key as a Record key (type R).
- ➤ QP- Voice Mailbox Installation, Mailbox Installed Enable this option if the system has a Voice Messaging System connected.

#### Feature Reference

Voice Mail Compatibility

#### Instructions

To enter data on the PRF:

Step 1 > For QP- VX Master Station on Table 10, enter the Voice Messaging System master extension number.

- Step 1 | After programming QP- Mailbox Installed, you see: VX MASTER STATION
- Step 2 > Enter the QP- VX Master Station from Table 10 and press RETURN.
  You return to the Main Menu.

# Q- SYSTEM WIDE PROGRAMMING QQ- "1" PREFIX REQUIRED FOR NPA CALLS

### Description

Use this option to indicate if the system is in a conflict area. A conflict area has conflict codes. Conflict codes are area codes (e.g., 212) that can-also be local exchange codes. You enable QQ if the system is in a conflict area. When you enable QQ (Y). users must dial 1 when dialing the conflict code as an area code. Users omit the 1 when dialing the conflict code as a local exchange. You disable QQ if the system is not in a conflict area. If you disable QQ, the system assumes all area codes (200-219 through 900-919) are never local exchanges.

This option is important for the following features:

- Automatic Route Selection (Appendix A)
- Least Cost Routing
- Toll Restriction

**Conditions** 

None

Default Value

System requires a '1' to precede each NPA (Y).

# Related Programming

None

Feature Reference

None

#### Instructions

To enter data on the PRF:

Step 1 > For QQ- '1' Prefix Required for NPA Call on Table 10, enter Y or N.

- Step 1 ➤ Type Q. You see: Q-CMD>
- Step 2 > Type Q. You see: '1' PREFIX REQUIRED FOR NPA CALL
- Step 3 > Enter Y or N for QQ- '1' Prefix Required for NPA Calls from Table 10.
  You return to the Main Menu.

Use this option to designate the digit used for the side tone test. This test adjusts the side tone level for each trunk. When you initiate the test-(by using the IS option), the system:

- o Seizes the trunk you specify for testing
- o Outputs the side tone test digit onto the trunk
- o Listens for the side tone level
- Automatically adjusts the side tone gain for optimum level

The system automatically does a side tone test on each trunk after system power up.

#### Conditions

Make sure the digit you select doesn't activate a feature on the connected trunk (for example, dialing 9 behind a PBX).

### Default Value

The side tone test digit is 2.

# Related Programming

None

#### Feature Reference

None

#### Instructions

To enter data on the PRF:

Step 1 | Enter the side tone test digit for QR- Side Tone Test Digit on Table 10.

- Step 1 1 Type Q. You see: Q-CMD>
- Step 2 ➤ Type R. You see: SIDE TONE TEST DIGIT
- Step 3 > Enter data for QR- Side Tone Test Digit from Table 10.

  You go to the Main Menu.

In the large systems, this option is QS-INSTALL PRINTED CIRCUIT BOARDS. Use this option to specify line and trunk PCBs as installed (Y) or not installed (N). A line or trunk PCB will function only if the system knows it is installed. If you remove a line or trunk PCB from service, the trunks associated with it no longer function. For 56x120 and 72x180 systems, use this option to also identify the installed SIM PCBs. This option also pertains to MLU, VAU and OPA/VAU PCBs.

Keep the following in mind when programming QS in large systems:

- If you plug in a line/trunk PCB without enabling it in QS, the system automatically enables the PCB for you. You cannot use QS to disable a functioning PCB.
- If you enable a line/trunk PCB in QS without plugging in the PCB, the system generates a major alarm.
- If you remove a line/trunk PCB that was previously enabled in QS, the system generates a major alarm.

In VS, this option is INSTALL REMOTE KSU. Use it to install (Y) or remove (N) the expansion CEU. You may need to remove the expansion CEU for servicing. Once removed, the expansion CEU will not generate alarms. This option can also display the expansion CEU software level.

Conditions None

Default Value

On initial power up, the system identifies all line/trunk PCBs. It marks these PCBs as installed and sets each trunk circuit type at DTMF CO (type 10). The remaining line/trunk PCBs are marked as. not installed. On subsequent power-ups, the system reports major alarms on trunks and PCBs that are no longer installed.

| Related     | d |
|-------------|---|
| Programming | g |

None

### Feature Reference

None

### Instructions

To enter data on the PRF:

Step 1 I

For OS- on Table 10, enter Y or N.

On 56x120 and 72x180 systems, the Line 0 entry is for the SIM PCB.

To enter data at the programming terminal:

Step 1 ➤ Type Q. You see: Q-CMD>

Step 2> (Large systems) Type S. You see: LINE (SIM) 0 INSTALLED? Go to step 3. On 56x 120 and 72x 180 systems. Line 0 if for the SIM PCB.

(VS) Type S, then Y to install, N to remove or RETURN to see software level.

Step 31 For QS-Line (SIM) 0 Installed on Table 10, enter Y or N.

Step 41 Repeat step 3 for the remaining PCBs.

# Q- SYSTEM WIDE PROGRAMMING QT- SYSTEM TIMERS, PARK ORBIT RECALL TIME

### Description

Use this option to specify the recall time for System Park orbits 60-67. The Park Orbit Recall Time sets howlong a Parked call remains in orbit before recalling the estension that initially parked it. The range is O-970 seconds (16 minutes. 10 seconds). Note that the recall time for orbits 68 and 69 is fixed at five minutes.

Conditions None

Default Value 1 minute (060)

# Related Programming

Call Parking

E- Extensions, ED- Trunk Control. Access Control - An extension can only pick up a parked call on trunks to which it has access. Program access for each desired trunk.

#### Feature Reference

Call Parking System Timers

#### Instructions

To enter data on the PRF:

Step 1 > For QT- Orbit Time on Table 10, enter the Call Park orbit time.

To enter data at the programming terminal:

Step 1 ➤ Type Q. You see: Q-CMD

Step 2 ➤ Type T. You see: ORBIT TIME? (O-970 SECONDS)

Step 3 > Enter the QT- Park Orbit Recall Time entry from Table 10 and press RETURN. You see: HOLD-XL TIME FOR KEYSET? (O-970 SECS)

Go to QT- Hold Recall Time on the next page.

# Q- SYSTEM WIDE PROGRAMMING QT- SYSTEM TIMERS, HOLD RECALL TIME

| Description            | Use this option to specify the Hold Recall Time. The Hold Recall Time sets how long a call will remain on Hold before recalling the extension that placed it on Hold. The range is O-970 seconds (16 minutes, 10 seconds). This interval applies to all estensions. not just keysets.  Conditions None  Default Value 1 minute (060 seconds) |
|------------------------|----------------------------------------------------------------------------------------------------|
| Related<br>Programming | None None                                                                                                    |
| Feature Reference      | Hold<br>System Timers                                                                                                    |
| Instructions Step I I  | To enter data on the PRF: For QT- Hold-Rcl Time for Keyset on Table 10, enter the Hold Recall interval.                                                                                                    |
| Step 1   Step 2        | To enter data at the programming terminal:  After programming QT- Park Orbit Recall Time, you see: HOLD-RCL TIME FOR KEYSET? (o-970 SECS)  Enter the QT- Hold Recall Time from Table 10 and press RETURN. You see: CAMP-ON TIME? (O-970 SECS).  Go to QT- Camp-On Time on the next page.                                                     |

Use this option to specify the Camp-On Time. This sets how long a transferred call camps on to a busy single line extension or ACD/UCD group before recalling the transferring extension. The range is O-970 seconds (16 minutes. 10 seconds). Refer to the Automatic Call Distribution. Extension Hunting and Transfer features for more information.

Conditions

None

Default Value

1 minute (60 seconds)

Related Programming

None

Feature Reference

**System Timers** 

Instructions

To enter data on the PRF:

Step 1> For QT- Camp-On Time on Table 10. enter the Camp-On Time.

To enter data at the programming terminal:

Step 1➤ After programming QT- Hold Recall Time, you see: CAMP-ON TIME? (O-970 SECS)

Step 2> Enter the QT- Camp-On Time from Table 10 and press RETURN. You see: LINE RESP TIME? (5 TO 99 TENTH SECS)

Go to QT- Trunk Response Time on the next page.

# Q- SYSTEM WIDE PROGRAMMING QT- SYSTEM TIMERS, TRUNK. RESPONSE TIME

### Description

Use this option to specify the Trunk Response Time. The Trunk Response Time is the allowed interval between trunk seizure and the receipt of sufficient telco loop current. The range is 5-99 tenths of seconds (e.g., 5=500 mS). This option pertains to CO and DISA trunks.

When a user seizes a trunk, the system waits this interval for telco loop current. If received, the system allows the call. If the system does not receive sufficient loop current:

• The system sends the call to the next trunk in the rotary (if available). Refer to the Line (Trunk) Rotaries feature.

OR

- The system denies the call (i.e., the user must select a different trunk)
- Marks the trunk as failed (refer to HD- System Status)

Conditions None

Default Value 1.5 seconds (15).

# Related **Programming**

None

#### Feature Reference

**System Timers** 

#### Instructions

To enter data on the PRF:

Step 1: For QT- Line Resp Time on Table 10. enter the Trunk Response Time.

- Step 1 : After programming QT- Camp-On Time, you see: LINE RESP TIME? (5 TO 99 TENTH SECS)
- Step 2: Enter the QT- Trunk Response Time from Table 10 and press RETURN. You see: MODEM RSRV TIME? (o-970 SECS)

  Go to QT- Modem Reserve Time on the next page.

# Q- SYSTEM W-IDE PROGRAMMING QT- SYSTEM TIMERS, MODEM RESERVE TIME

### Description

Use this option to set how long the system reserves a modem from the modem pool when a user requests a Private Modem. If this interval expires-and the user has not yet accessed the modem, the system returns the modem to the pool. The range is 0-970 seconds (16 minutes, 10 seconds). This option only pertains to outside data calls. Refer to the system Data Products Manual for the specifics on Private Modem operation and programming.

Conditions None

Default Value 30 seconds (030)

Related Programming

None

Feature Reference

**System Timers** 

Instructions

To enter data on the PRF:

Step 1: For QT- Modem Rsrv Time on Table 10, enter the Modem Reserve Time.

To enter data at the programming terminal:

Step | > After programming QT- Trunk Response Time, you see: MODEM RSRV TIME (0-970 SECS)

Step 21 Enter the QT- Modem Reserve Time from Table 10 and press RETURN. You see: RINGS BEFORE RCL? (3 TO 15 MAX)

Go to QT- Number of Rings Before Recall on the next page.

Use this option to set how many times:

- A transferred call rings an idle or busy keyset. (Refer to the Transfer feature.)
- A transferred call rings an idle ESL, ASI or OPX extension. (Refer to the Transfer feature.)
- An unanswered transferred call rings the transferring extension before diverting to extensions with ringing for the trunk. (Refer to the Transfer feature.)
- A night mode call rings its Assigned Night Answer destination before diverting to extensions with ringing for the trunk. (Refer to the Night Answer feature.)
- A call rings an extension with type 1 or 2 Call Forwarding before routing to the forwarded extension. (Refer to the Call Forwarding feature.)
- A call rings an extension in a hunt or ACD group before ringing the next group member. (Refer to the Extension Hunting feature.)

The range is 3 to 15 rings.

#### **Conditions**

Extended Ringing overrides this setting. Refer to the Extended Ringing option.

Default Value 5 rings (5)

# Related Programming

None

#### Feature Reference

**System Timers** 

#### Instructions

To enter data on the PRF:

Step 1 | For QT- Rings Before Rcl on Table 10, enter the number of rings before recall.

- Step 1 | After programming QT- Modem Reserve Time, you see: RINGS BEFORE RCL (3T0 15 MAX)
- Step 2 ➤ Enter the QT- Number of Rings Before Recall from Table 10 and press RETURN. You see: OPA OVFL RING CTR? (3 TO 15 MAX)

  Go to QT- OPA Overflow Ring Control on the next page.

# Q- SYSTEM WIDE PROGRAMMING QT- SYSTEM TIMERS, OPA OVERFLOW RING CONTROL

### Description

Use this option to indicate the number of rings before OPA Operator Overflow occurs. The range is 3-15 rings. Refer to the Operator Assistance feature for more details on OPA Operator Overflow.

This option does not apply to VS.

Conditions
None

Default Value 00 (no overflow)

# Related Programming

Operator Assistance (OPA)

To have OP.4 answer the trunk...

E- Trunks. E9- Direct Trunk Termination - To have OPA intercept incoming calls on a trunk day and night, enter the number of the first port on the OPA/VAU PCB. Intercept occurs after the first ring.

E- Trunks, EI- Sight Call Route - To have OPA intercept incoming calls on a trunk at night only. enter the first port on the OPA/VAU PCB. Intercept occurs after the first ring.

To configure the OPA dialing and message options.,.

- ➤ CP- Inhibit OPA Transfers to Extension (BY0:1) Allow/deny OPA Transfers to extensions with this Class of Service.
- **E** Estensions, E3- Class of Service Assign Class of Service to extensions.
- ➤ QE- Line Gain Table Program the last two trunk ports of the OPA/VAU-PCB for -6 dB gain. .
- ➤ QH- OPA Configuration, OPA Group Routing Assign the termination (destination) for each OPA access digit (1, 2, and 4-9). Callers reach the termination when they dial the digit. The termination can be an extension, ring group or an ACD/UCD master number. The recorded messages should describe the terminations reached by these single digits. Don't assign an OPA access code to an extension with BY0:1 set (1).
- QH- OPA Configuration. Line n Day and Night Message For each trunk, indicate the message (2-7) that the caller hears after the OPA answers the trunk in the day and night modes.

To set Automatic Attendant Overflow...

QH- OPA Configuration, Overflow Message for Operator (1-3) - For each operator, designate the OPA message (2-7) for overflow calls. To disable call overflow to the OPA. enter 0.

#### Feature Reference

Operator Assistance System Timers

# Q- SYSTEM WIDE PROGRAMMING QT- SYSTEM TIMERS, OPA OVERFLOW RING CONTROL

| To enter data on the PRF:                                                                                                    |
|----------------------------------------------------------------------------------------------------|
| For QT-OPA Overflow Ring Counter on Table 10. enter the OPA operator overflow ring count.                                                                        |
| To enter data at the programming terminal:                                                                                                    |
| After programming QT- Number of Rings Before Recall, you see: OPA OVFL RING CTR? (3 TO 15 MAX)                                                                   |
|                                                                                                    |
| Enter the QT- OPA Overflow, Ring Control entry from Table 10 and press RETURN. You see: DELAY RING? (1 TO 10 MAX) Go to QT-Delayed RingIntervalon the next page. |
|                                                                                                    |

# Q- SYSTEM WIDE PROGRAMMING QT- SYSTEM TIMERS, DELAYED RING INTERVAL

### Description

Use this option to set the delayed ring interval. If an extension has a key with delayed ringing, ringing occurs after the delayed ring interval expires. The range is 1-10 rings. For more information, refer to:

- The Central Office Calls. Answering feature
- The Call Coverage Keys feature
- The Group Call Pickup Feature
- The ED- Trunk Control, Ring Control option

#### **Conditions**

This option only pertains to trunks in the key ring state. Refer to HD- System Status.

Default Value 3 rings (03)

# Related Programming

None

#### Feature Reference

**System Timers** 

#### Instructions

To enter data on the PRF:

Step 1> For QT- Delay Ring on Table 10. enter the delayed ring interval.

- Step I > After programming QT- OPA Overflow Ring Control, you see: DELAY RING (1 TO 10 MAX)
- Step 2> Enter the QT- Delayed Ring Interval entry from Table 10 and press RETURN. You see: FLASH RESP TIME? (0 TO 245 TENTH SECS)
  Go to QT- Flash Response Time on the next page.

## Q- SYSTEM WIDE PROGRAMMING QT- SYSTEM TIMERS, FLASH RESPONSE TIME

### Description

Use this option to set the Flash Response Time. This is the length of the loop current interruption the system provides to a loop start trunk. The range is 1-25 tenths seconds (e.g. 25=2.5 seconds). Enter 0 to deny Flash system-side. This option applies to flash from a keyset or ESL set only.

**Conditions** 

None

Default Value 700 mS(07)

# Related Programming

Flash

CP- Inhibit Flash for Single Line Telephones (BY2:6) - Enable/disable Flash for FSI sets

E- Extensions. E3- Class of Service - Assign Class of Service to extensions.

#### Feature Reference

Flash

**System Timers** 

#### Instructions

To enter data on the PRF:

Step 1 > For QT- Flash Resp Time on Table 10, enter the Flash response time.

To enter data at the programming terminal:

Step I : After programming QT- Delayed Ring Interval, you see: FLASH RESP TIME? (0 TO 25 TENTH SECS)

Step 2 > Enter the QT- Flash Response Time entry from Table 10 and press RETURN. You see: DT DETECT CNT? (1 TO 6,10 SECS/CNT)

Use this option to set the dialtone detection counter. This counter sets how long the system waits for second (OCC) dial tone after it finds a pause in a number. After the system detects a pause, it waits up to three times the Dialtone Detection Counter for dial tone. If dial tone occurs, the system outdials the numbers that follow the pause. If dial tone doesn't occur before this interval expires, the system denies the call on the trunk.' The range is 1 to 6, where each count equals ten seconds (e.g., 6=60 seconds).

Pauses can occur during:

- ARS outdialing
- Centrex Compatible Feature Key dialing
- Last Number Redial
- LCR outdialing
- Save
- Speed Dial

The system detects dial tone by monitoring for a constant power level on the trunk. For the initial dial tone detection, the power level must be present for at least 500mS. For second dial tone detection, the power level must be present for at least 2.5 seconds.

Note:

Incorrect trunk gain settings (in QE) may cause improper dial tone detection. Refer to the QE option when setting trunk gains.

**Conditions** 

None

Default Value

No entry (counter not set)

# Related Programming

Special Services and OCC Compatibility

AP- Allow Active Dial Pad - For Toll Restriction Levels other than 0, enable Active Dial Pad. This lets extension users dial additional digits into the special service.

- CP- Extension Toll Restriction Level (BY1:1) -
- Toll Restriction Level 0 (dial pad always active)
- Toll Restriction Level with an Active Dial Pad (AP) enabled.
- E- Extensions, E3- Class of Service Assign Class of Service to extensions:
- ➤ E- Trunks, E2- Circuit Type Program Special Service trunks with the correct circuit type.

#### Feature Reference

Special Services and OCC Compatibility System Timers

<sup>1</sup> Users can manually override the Dialtone Detection Counter by dialing \*.

# Q- SYSTEM WIDE PROGRAMMING QT- SYSTEM TIMERS, DIALTONE DETECTION COUNTER

| Instructions Step 1> | To enter data on the PRF: For QT- DT Detect Cnt on Table 10, enter the Dialtone Detection Counter value.                                                                                   |
|----------------------|----------------------------------------------------------------------------------------------------|
| Step 1 ➤             | To enter data at the programming terminal: After programming QT- Flash Response Time, you see: DT DETECT CNT? (1 TO 6,10 SECS;CNT)                                                         |
| Step 2 ➤             | Enter the QT- Dialtone Detection Counter entry from Table 10 and press RETURN. You see: FEATURE KEY DELAY? (5 TO 99 TENTH SECS)  GO IO QT-Centrex-Type Feature Key Delay on the next page. |

Use this option to set the interval that corresponds to a D entry when programming Centres feature keys. Use this option when the connected Centrex/PBX requires a wait interval for certain functions. This may be appropriate if the pause option cannot detect a second dial tone. When the user presses a Centrex key with a D programmed in it, the system:

- Dials out the codes that precede the D
- Waits the QT- Centrex-Type Feature Key Delay interval
- Dials out the remaining codes

The range is 5-25 tenths seconds (e.g., 25=2.5 seconds). Refer to the Centrex Compatible Feature Keys feature and the KS- Programming Keys for Keysets option for more information.

Conditions

None

Default Value No delay set

# Related Programming

None

#### Feature Reference

**System Timers** 

#### Instructions

To enter data on the PRF:

Step 1 For QT- Feature Key Delay on Table 10, enter the Centrex-Type Feature Key delay.

- Step 1 After programming QT- Dialtone Detection Counter, you see: FEATURE KEY DELAY? (5 TO 99 TENTH SECS)
- Step 2: Enter the QT- Centrex-Type Feature Key Delay entry from Table 10 and press RETURN. You see: TMS WAIT TIME (5 TO 99 SECS)?

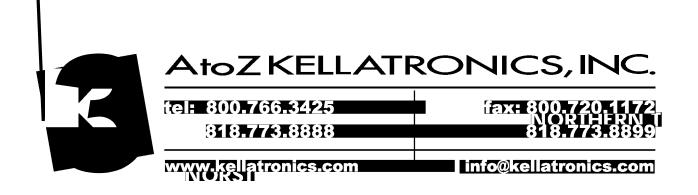

### Q- SYSTEM WIDE PROGRAMMING QT- SYSTEM TIMERS, TRAFFIC MANAGEMENT REPORT WAIT TIME

### Description

Use this option to set the Traffic Management Report (TMS) Wait Time interval. If a call rings the system longer than this interval, the TMS report flags it as a Long Wait call. The range is 5 to 99 seconds.

**Conditions** 

None

Default Value

TMS Wait Time not set (the TMS report will never flag calls as Long Wait).

# Related Programming

Traffic Management Reporting

HE- **System** Status Reports. Traffic hlanagement Summary - Print the TMS Report. The system does not clear the TMS data after the report runs. HF- System Status Reports, Traffic hlanagement Summary (With Data Cleared) - Print the TMS Report. The system clears the TMS data after the report runs.

QZ- SMDR Setup, TMS Report Print Modes - Set the TMS Report print mode:

- 0 Manual (from HE or HF) for all data
- 1 Automatic (at preset time) for trunk data only. The data clears after the report runs.
- 2 Automatic (at preset time) for trunk and operator data only. The data clears after the report runs.
- 3 Automatic (at preset time) for all data. The data clears after the report runs.

QZ- SMDR Setup, TMS Print Times Setup - Set the time that the TMS report should print (using modes 1-3).

#### Feature Reference

System Timers

Traffic Management Reporting

#### Instructions

To enter data on the PRF:

Step 1 | For QT- TMS Wait Time on Table 10, enter the TMS Report Wait Time interval.

To enter data at the programming terminal:

- Step 1 | After programming QT- Centrex-Type Feature Key Delay, you see: **TMS** WAIT TIME (5 TO 99 SECS)
- Step 2> Enter the QT- Traffic Management Report Wait Time entry from Table 10 and press RETURN. You see: DEFAULT MODEM SPEED [H/L]

  Go to QT- Default Modem Speed. In ONYX IV, go to Loop Disconnect Time on

the next page.

Use this option to set the loop disconnect interval for system trunks. This lets you tailor the system trunks to the disconnect characteristics of the connected telco. If the system detects an open loop on a trunk equal to or greater than the interval you set. it assumes the telco has disconnected. The system then drops the call. If the open loop interval is less than the interval you set. the system maintains the call.

When programming this option. the value you enter is in tenths of seconds (0-99). For example, if you enter 3, the system looks for an open loop of at least .4 seconds (i.e., 400 mS). The default value (00) is .5 seconds (500 mS). The accuracy of the timer is + .1 seconds (100 mS).

When you change the interval, your new value takes effect in about four minutes. To have your new value take effect immediately, reset the system after making the change.

This option is only available in ONYX IV. In addition, this option requires Line/Trunk PCBs that are series 9 or higher.

Conditions
None

Default Value 00 (.5 seconds)

# Related Programming

None

#### Feature Reference

**System Timers** 

#### Instructions

To enter data on the PRF:

Step 1 For QT- Loop Disconnect Time on Table 10, enter the Loop Disconnect

Interval.

To enter data at the programming terminal:

Step 1 ➤ After programming QT- Traffic Management Report Wait Time, you see:

LOOP DISCUT TIME

Step 21 Enter the QT- Loop Disconnect Time entry from Table 10 and press RETURN.

You see: DEFAULT MODEM SPEED [H/L]

Go to QT- Default Modem Speed on the next page.

- For Your Notes -

# Q- SYSTEM WIDE PROGRAMMING QT- SYSTEM TIMERS, DEFAULT MODEM SPEED

### Description

Use this option to set the default modem speed for outgoing outside data calls. When the system assigns a modem to the call, it selects the speed you specify in this option. The user can, however, change the speed while placing the call. The choices are L (300 baud) and H (1200 baud). Refer to the system Data Products Manual for the specifics.

Conditions None

Default Value L (300 baud)

Related Programming

None

Feature Reference

**System Timers** 

Instructions

To enter data on the PRF:

Step 1 > For QT- Default Modem Speed on Table 10, enter H or L.

To enter data at the programming terminal:

- Step 1 ➤ After programming QT- Traffic Management Report Wait Time, you see: DEFAULT MODEM SPEED [H/L]
- Step 2 > Enter the QT- Default Modem Speed entry from Table 10. You see:

```
OPX INCOMING FLASH TIMEX (TENTH SEC)

2=2-10,3=3-11,4=4-12

5=5-13,6=6-14,7=7-15
```

Go to QT- OPX Incoming Flash Timer on the next page.

## Q- SYSTEM WIDE PROGRAMMING QT- SYSTEM TIMERS, OPS INCOMING FLASH TIMER

### Description

Use this option to match the system to the loop current interruption that occurs when an OPX hookflashes. This helps the system distinguish between a valid hookflash and a momentary loop interruption. Refer to the Off-Premise Extension (OPX) feature for more information. This option does not apply to ASI extensions.

The choices for this option are:

- 2 1-10 (100mS to 1 second)
- 3 3-11 (300 mS to 1.1 seconds)
- 4 4-1 2 (400 mS to 1.2 seconds)
- 5 5-13 (500 mS to 1.3 seconds)
- 6 6-14 (600 mS to 1.4 seconds)
- 7 7-15 (700 mS to 1.5 seconds)

For example, if the OPX device typically opens the loop for 750 mS to 1.4 seconds, enter 7.

**Conditions** 

None

Default Value 2 (100 mS to 1 second)

# Related Programming

None

#### Feature Reference

**System Timers** 

#### Instructions

To enter data on the PRF:

Step 1 > For QT- OPX Incoming Flash Timer of Table 10, enter the Flash timer value.

To enter data at the programming terminal:

Step 1 : After programming QT- Default Modem Speed, you see:

```
OPX INCOMING FLASH TIMER (TENTH SEC)

2=2-10,3=3-11,4=4-12

5=5-13,6=6-14,7=7-15

02 -
```

Step 2: Enter the QT-OPX Incoming Flash Timer value from Table 10 and press RETURN. You see:

```
TIE LINE OUTGOING FLASH TIMER
4,6,8,10,12,14 (TENTH SEC)

04 -
Go top QT-Tie Line Outgoing Flash Timer on the next page
```

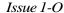

# Q- SYSTEM WIDE PROGRAMMING QT- SYSTEM TIMERS, TIE LINE OUTGOING FLASH TIMER

### Description

Use this option to set the length of the loop current interruption that occurs when a system (local) user flashes a Tie line. Set this option if the remote PBX supports Flash over the tie line. For example, some PBXs use Flash to initiate Hold or Transfer. Refer to the Tie Lines feature for more information. The choices are (in tenths of seconds):

4 400 mS

6 600 mS

7 700 mS

10 1 second

14 1.4 seconds

**Conditions** 

None

Default Value 04 (400 mS)

# Related Programming

None

#### Feature Reference

**System Timers** 

#### Instructions

To enter data on the PRF:

Step 1 > For QT- Tie Line Outgoing Flash Timer on Table 10, enter the Tie line Flash value.

To enter data at the programming terminal:

Step 1 ➤ After programming QT- OPX Incoming Flash Timer, you see:

```
TIE LINE OUTGOING FLASH TIMER
4,6,8,10,12,14 (TENTH SEC)
```

Step 2 > Enter the QT- Tie Line Outgoing Flash Timer value from Table 10 and press RETURN. You return to the Main Menu.

# Q- SYSTEM WIDE PROGRAMMING QU- MODEM POOLING MASTER EXTENSION NUMBER

| Description                | Use this option to designate the Modem Pooling master extension number. When setting up a pool of modem circuits, the system must know which circuit you want to use as the master. In addition, you must:  o Assign all modem circuits as type M (in E2- Circuit Type)  o Give all modem circuits hunt type 06 (in E5- Hunt Type)  o Program all modem circuits with the same master extension number (in EA- UCD Group Master Extension Number). This must be the same number you enter for QU- Modem Pooling Master Extension Number.  o Set the default modem speed in QT- Default Modem Speed. |
|----------------------------|----------------------------------------------------------------------------------------------------|
|                            | Refer to the system Data Products Manual for the specifics.  Conditions                                                                                                    |
|                            | None                                                                                                    |
|                            | Default Value<br>Not assigned (300)                                                                                                    |
| Related<br>Programming     | None                                                                                                    |
| Feature Reference          | None                                                                                                    |
| Instructions Step 1 ➤      | To enter data on the PRF: For QU- Pool Master Ext on Table 10, enter the Modem Pooling master extension number.                                                                                                    |
| Step 1 ➤ Step 2 □ Step 3 □ | To enter data at the programming terminal:  Type Q. You see: Q-CMD>  Type U. You see: POOL MASTER EXT  Enter the QU- Modem Pooling Master Extension Number from Table 10.  You return to the Main Menu.  To remove an assignment, enter 300.                                                                                                    |

## Q- SYSTEM WIDE PROGRAMMING QV- TROUBLE REPORT TELEPHONE NUMBER

### Description

Use this option to designate the off-site service center's telephone number (up to 24 digits). This is the number the system calls to report a major alarm (fault). Valid entries are O-9. #. \* and P (pause).

If the service center is busy or unavailable, the system immediately redials it three more times. If the trouble report still cannot go through, the system repeats the procedure every five minutes until successful.

If the COM PCB modem port is busy when the system tries to report a fault. the system tries every IS minutes until successful. If, however, another major alarm occurs before 15 minutes, the system tries again immediately.

On system power-up. the system sends the following modem initialization sequence to the modem attached to the lower (modem) COM PCB port:

ATZ. ATQO. ATVO. ATEO. ATM 1. ATF1.ATS0=xx, ATS2=34, ATS6=2, ATS7=30, ATS8=2. ATS9=6. ATS 10=6, ATS11=70, ATQ1.

For ATS0=xx. xx is the Modem Ring Count entered for the J command. This is the only command you can change.

This option does not apply to VS.

#### **Conditions**

- a. The COM PCB disables the local (upper) port while the modem (lower) port dials out.
- b. If you have a Hayes compatible 2400 baud modem, enter the following commands before connecting to the COM PCB:

AT&CO Carrier Detect (CD) follows remote carrier

AT&DO DTR always on

AT&JO Jack type ŘJ11. RJ41, RJ45S

AT&Z0 Stoie configuration in user 0

Consult the modem manufacturer's instructions for the specifics.

### Default Value

Blank (no number entered).

# Related Programming

Automatic Fault Reporting

- ➤ J- Communications Port Parameters, Port Speed Set the baud rate for Port A (modem) and Port B (local) to match the connected device. (The attendant can set these options from the telephone. See page 2-2.)
- ➤ J- Communications Port Parameters, Modem Ring Count Set the Automated Answer ring count to match the setting of the connected modem.
- ➤ QC- Operator Programming. Suppress Operator Alarms Suppress/allow alarm indications at attendant extensions.
- > QK- CEU Identification Enter the text that identifies the system to the offsite service center.

#### Feature Reference

**Automatic Fault Reporting** 

<sup>1</sup> The connected modem sets the duration of the pause. The modem must connect to a DTMF CO line.

# Q- SYSTEM WIDE PROGRAMMING QV- TROUBLE REPORT TELEPHONE NUMBER

| instructions |          |      |    |     |      |
|--------------|----------|------|----|-----|------|
|              | To enter | data | on | the | PRF: |

Step 1 > For QV- Tel # (2-I Dgts Max) on Table 10, enter the Trouble Report Telephone Number.

To enter data at the programming terminal:

- Step 1 i Type Q. You see: Q-CMD>
- Step 2> Type V. You see: TEL # (24 DGTS MAX)
- Step 3 > Enter the QV- Trouble Report Telephone Number from Table 10 and press RETURN.

If the telephone number is 24 digits long you don't have to press RETURN. To delete a number, enter  $N_{\rm c}$ 

Use this option to enter Automatic Route Selection (ARS) Authorization Codes into the system. If your system has ARS installed, it may require these codes. Each code can be from 1-10 digits long, using any combination of digits O-9. Refer to the Automatic Route Selection feature and Appendix A for more information.

VS allows 64 ARS Authorization Codes. Large systems allow 184. This option does not apply to key systems.

**Conditions** 

None

Default Value
No codes entered.

# Related Programming

None

#### Feature Reference

None

#### Instructions

To enter data on the PRF:

Step 1 Enter the QW- Authorization Codes on Table 12.

To list QW- Authorization Code data:

- Step 1 ➤ Type Q. You see: Q-CMD>
- Step 2 > Type W. You see: AUTHORIZATION CODES, LIST/PROGRAM (L/P)
- Step 31 Type L. You see a list of the programmed authorization codes. Following is a sample QW- ARS Authorization Codes listing.

001 - 8997

002 - 8998

003 - 8999

004 - 9000

To program QW- ARS Authorization Code data:

- Step 1  $\rightarrow$  Type Q. You see: Q-CMD>
- Step 2: Type W. You see: AUTHORIZATION CODES, LIST/PROGRAM (UP)
- Step 3 ➤ Type P. You see: 001
- Step 4> To program code 001. press RETURN. You see the current entry.

• To program another code, enter the code number (001-184). You see the current entry.

Step 5> Enter the QW- ARS Authorization Code entry from Table 12 and press RETURN.

If your entry is 10 digits long, you don't have to press RETURN.

Step 6 ➤ Repeat steps 4 and 5 to program additional codes.

# Q- SYSTEM WIDE PROGRAMMING QX- SUPPRESS "#" WHEN SPEED DIALING

### Description

Use this option to prevent/allow the system from outdialing the # digit when stored in a Speed Dial bin. If prevented, the system stops dialing at the #. The system does not dial the # or any digits after the #. If allowed, the system outdials the contents of the Speed Dial bin normally. This option also affects numbers outdialed using:

- Automatic Route Selection
- Centrex Compatible Feature Keys
- Last Number Redial
- Least Cost Routing
- Save

For ONYX IV. allowing this option permits users to enter Account Codes without interrupting! their call. See Account Code Capability feature operation.

**Conditions** 

None

Default Value Y (# not outdialed)

# Related Programming

None

### Feature Reference

None

#### Instructions

To enter data on the PRF:

Step 1 ➤ For QX- Suppress '#' Key Tone on Table 10, enter Y or N.

To enter data at the programming terminal:

Step 1 ➤ Type Q. You see: Q-CMD>

Step 2➤ Type X. You see: SUPPRESS '#' KEY TONE?

Step 3 > Enter Y or N for QX- SUPPRESS "#" WHEN SPEED DIALING from Table 10. You see the Main Menu.

Use this option to allow/deny users the capability of accessing trunk group 1 (code 90) by daling 9. If you enable this option (Y), users cannot dial-access trunk groups 91-98. If you disable this option, users can access any trunk group by dialing the two digit code (90-98). Refer to the Line (Trunk) Rotaries feature for more information on trunk groups. In systems with ARS, enabling this option changes the ARS access code from 90 to 9.

**Conditions** 

None

Default Value

N (single digit access denied)

Related Programming

None

Feature Reference

None

Instructions

To enter data on the PRF:

Step 1 > For QY- Single Digit Line Access on Table 10, enter Y or N.

To enter data at the programming terminal:

Step 1> Type Q. You see: Q-CMD>

Step 2> Type Y. You see: SINGLE DIGIT LINE ACCESS?

Step 3> Enter Y or N for QY- Single Digit Line Access on Table 10.

# Q- SYSTEM WIDE PROGRAMMING QZ- SMDR SETUP, TMS REPORT PRINT MODES

### Description

Use this option to set the Traffic Management Report (TMS) print modes. You can have the TMS report print manually (using the HE or HF options) or at a preset time. If you request automatic printing, the report can include trunk data, trunk and operator data or all data. The options are:

- 0 Manual (using the HE or HF options)
- Automatic (at a preset time) for trunk data only. The data clears after the report runs.
- 2 Automatic (at a preset time) for trunk and operator data only. The data clears after the report runs.
- Automatic (at a preset time) for all data. The data clears after the report runs.

Conditions None

Default Value 0 (Manual)

# Related Programming

Traffic Management Reporting

- ➤ HE- System Status Reports. **Traffic** Management Summary Print the TMS Report. The system does not clear the TMS data after the report runs.
- ➤ HF- System Status Reports, Traffic Management Summary (With Data Cleared) Print the TMS Report. The system clears the TMS data after the report runs.
- ➤ QT- System Timers, Traffic Management Report Wait Time Set the TMS Wait Time interval. If a call rings longer than this interval, the TMS report flags it as Long Wait.
- ➤ QZ- SMDR Setup, TMS Print Times Setup Set the time that the TMS report should print (using modes 1-3).

#### Feature Reference

Traffic Management Reporting

#### Instructions

To enter data on the PRF:

Step 1 > For QZ- Mode on Table 10, enter the TMS report print mode.

To enter data at the programming terminal:

- Step 1 > Type Q. You see: Q-CMD>
- Step 2 | Type Z. You see: MODE?
- Step 3 | Enter the QZ- Mode data from Table 10.
- Step 4> If you enter 0 for step 3, you see: SMDR FOR TOLL CALLS ONLY? Go to QZ-SMDR Only for Toll Calls.

OR

• If you enter 1-3 for step 3, you see: SET UP TMS PRINT TIMES? Go to QZ-TMS Print Times Setup.

# Q- SYSTEM WIDE PROGRAMMING QZ-SMDR SETUP, TMS PRINT TIMES SETUP

### Description

Use this option to set the times that the TMS report should print. The data clears after each time the report runs. You can only set this option if you have entered:

- 1-3 for QZ- TMS Report Print Modes
- Y for QZ- TMS Print Times Setup

You can have the TMS report print every hour or every combination of hours.

**Conditions** 

None

Default Value

N for each hour OO:OO-23:00 (TMS report is not set to print)

# Related Programming

Traffic Management Reporting

- ➤ HE- System Status Reports, Traffk Management Summary Print the TMS Report. The system does not clear the TMS data after the report runs.
- ➤ HF- System Status Reports, **Traffic** Management Summary (With Data Cleared) Print the TMS Report. The system clears the TMS data after the report runs.
- ➤ QT- System Timers. Traffic Management Report Wait Time Set the TMS Wait Time interval. If a call rings longer than this interval, the TMS report flags it as Long Wait.
- ➤ QZ-SMDR Setup. TMS Report Print Modes Set the TMS Report print mode:
  - 0 Manual (from HE or HF) for all data
  - 1 Automatic (at preset time) for trunk data only. The data clears after the report runs.
  - 2 Automatic (at preset time) for trunk and operator data only. The data clears after the report runs.
  - 3 Automatic (at preset time) for all data. The data clears after the report runs.

#### Feature Reference

Traffic Management Reporting

#### Instructions

To enter data on the PRF:

Step 1 ➤ For each QZ- print TMS Data at nn:00 entry on Table 10, enter Y or N.

# Q- SYSTEM WIDE PROGRAMMING QZ-SMDR SETUP, TMS PRINT TIMES SETUP

# Instructions (Cont'd)

To enter data at the programming terminal:

- Step 1 > After entering 1. 2. 3 for QZ- TMS Report Print Modes. you see: SET UP TMS PRINT TIMES?
- Step 2 > To change the TMS Report print times, enter Y. You see: PRINT TMS DATA AT 00:00?

  Go to step 3.

OR

- To leave the TMS Report print times unchanged, enter N. You see: SMDR FOR TOLL CALLS ONLY? Go to QZ-SMDR Only for Toll Calls.
- Step 3 I If you want the TMS report to print at 00:00 hours (12 midnight), enter Y. You see: PRINT TMS DATA AT 01:00?

OR

- If you don't want the TMS report to print at 00:00 hours, enter N. You see: PRINT TMS DATA AT 01:00?
- Repeat step 3 for the remaining QZ- TMS Print Times Setup prompts. The options are 01:00(1:00 AM) to 23:00 (11:00 PM).

  After programming QZ- Print TMS Data At 23:00, you go to QZ- SMDR Only for Toll Calls on the next page.

# Q- SYSTEM W-IDE PROGRAMMING QZ- SMDR SETUP, SMDR ONLY FOR TOLL CALLS

# Description

Use this option to have the SMDR report include all outside calls or just toll calls. If you enter N. the SMDR report includes all outside calls. If you enter Y. the SMDR report includes just toll calls. The system defines toll calls as follows:

1 + NNX + nnnn NPA + NNX + nnnn 1 + NPA + NNX + nnnn 0 + NNX + nnnn 0 + NPA + NNX + nnnn

Conditions
None

Default Value N (SMDR for all calls)

# Related Programming

Station Message Detail Recording

- ➤ P- Print SMDR Report Print the SMDR report. The system can clear or retain records from the SMDR buffer after the report prints.
- ➤ QZ- SMDR Setup, Inbound SMDR Have the SMDR report print incoming and outgoing calls, or just outgoing calls.
- ➤ QZ- SMDR Setup, SMDR Printout All the Time Have the SMDR report print after each call completes. or at a preset time.
- ➤ QZ- SMDR Setup, SMDR Report Start Hour Designate the time when the SMDR report should print, This option does not apply if SMDR prints all the time.
- > Z- Clear All SMDR Records Clear the SMDR records from the system buffer without printing the SMDR report. Clear the records when you change the SMDR print options.

### Feature Reference

Station Message Detail Recording

#### Instructions

To enter data on the PRF:

Step 1 > For QZ- SMDR for Toll Calls Only on Table 10, enter Y or N.

To enter data at the programming terminal:

Step 1➤ After entering:

0 for QZ- TMS Report Print Modes

N for QZ- TMS Report Print Times Setup

Y or N for QZ- Print TMS Data at 23:00

You see: SMDR FOR TOLL CALLS ONLY

Step 2 ➤ Enter Y or N for QZ- SMDR Only for Toll Calls from Table 10. *You* see: INBOUND SMDR?

Go to QZ- Inbound SMDR on the next page.

# Q- SYSTEM WIDE PROGRAMMING QZ- SMDR SETUP, INBOUND SMDR

# Description

Use this option to have the SMDR report include or exclude incoming trunk calls. If you enter Y. the report includes incoming and outgoing trunk calls. If you enter N. the SMDR report prints only outgoing trunk calls.

**Conditions** 

None

Default Value

Y (SMDR report includes both incoming and outgoing trunk calls)

# Related Programming

Station Message Detail Recording

- ➤ P- Print SMDR Report Print the SMDR report. The system can clear or retain records from the SMDR buffer after the report prints.
- ➤ QZ-SMDR Setup. SMDR Only for Toll Calls Have-the SMDR report include all outside calls. or just toll calls.
- ➤ QZ- SMDR Setup, SMDR Printout All the Time Have the SMDR report print after each call completes, or at a preset time.
- ➤ QZ-. SMDR Setup, SMDR Report Start Hour Designate the time when the SMDR report should print. This option does not apply if SMDR prints all the time.
  - Z- Clear All **SMDR** Records Clear the SMDR records from the system buffer without printing the SMDR report. Clear the records when you change the SMDR print options.

### Feature Reference

Station Message Detail Recording

#### Instructions

To enter data on the PRF:

Step 1 ➤ For QZ- Inbound SMDR on Table 10, enter Y or N.

To enter data at the programming terminal:

- Step 1 > After programming QZ- SMDR Only for Toll Calls, you see: INBOUND SMDR?
- Step 2 > For QZ- Inbound SMDR on Table 10, enter Y or N. You see: SMDR PRINTOUT ALL THE TIME?

Go to QZ-SMDR Printout All the Time on the next page.

Use this option to determine when the SMDR report automatically prints. If you enable this option (Y). SMDR prints as soon as each call completes. The system provides a separate record for each call. Additionally. the system does not store the call record in the SMDR buffer. If you disable this option (N). the SMDR record prints:

- At a preset time (set in QZ- SMDR Report Start Hour). The SMDR report includes all calls currently in the SMDR buffer. The buffer clears after the report prints.'
- When the SMDR buffer fills
- When you manually request the SMDR report using the P- Print SMDR Report option.

Sole:

When you enter Y for QZ- SMDR Printout All the Time, you no longer see the Main Menu prompt: FOR MENU OF COMMANDS ENTER <CR>

**Conditions** 

None

Default Value

N (SMDR prints at a preset time)

# Related Programming

Station Message Detail Recording

- ➤ P- Print SMDR Report Print the SMDR report. The system can clear or retain records from the SMDR buffer after the report prints.
- ➤ QZ- SMDR Setup. SMDR Only for Toll Calls Have the SMDR report include all outside calls. or just toll calls.
- ➤ QZ- SMDR Setup, Inbound SMDR Have the SMDR report print incoming and outgoing calls, or just outgoing calls.
- QZ- SMDR Setup. SMDR Report Start Hour Designate the time when the SMDR report should print. This option does not apply if SMDR prints all the time.
- Z- Clear All SMDR Records Clear the SMDR records from the system buffer without printing the SMDR report.

### Feature Reference

Station Message Detail Recording

I If you don't have an SMDR device connected when the report prints, the SMDR records are lost.

# Q- SYSTEM WIDE PROGRAMMING QZ- SMDR SETUP. SMDR PRINTOUT ALL THE TIME

| Instructions |                                                                                                    |
|--------------|----------------------------------------------------------------------------------------------------|
|              | To enter data on the PRF:                                                                                                    |
| Step 1 ı     | For QZ- SMDR Printout All the Time on Table 10. enter Y or N.                                                                                      |
|              | To enter data at the programming terminal:                                                                                                    |
| Step 1 ➤     | After programming QZ- Inbound SMDR, you see: SMDR PRINTOUT ALL THE TIME?                                                                           |
| Step 2➤      | For QZ- SMDR Printout All the Time on Table 10. enter Y or N.  To disable the SMDR Reporr. enter N for this option and 00 for QZ- SMDR Start Hour. |
| Step 31      | • If you enter Y. you return to the Main Menu.  OR                                                                                                 |
|              | o If you enter N. you go to QZ- SMDR Report Start Hour on the next page.                                                                           |

# Q- SYSTEM WIDE PROGRAMMING QZ- SMDR SETUP. SMDR REPORT START HOUR

### Description

Use this option to specify when the SMDR report should print. The SMDR buffer clears after the report prints. You can use this option only if you answer N for QZ- SMDR Printout All the Time. The choices are 00-23, where 01=1:00 AM and 23=1I:00 PM. To disable the SMDR printout, enter 00.

**Conditions** 

None

Default Value 00 (SMDR report will not print)

# Related Programming

Station Message Detail Recording

- ➤ P- Print SMDR Report Print the SMDR report. The system can clear or retain records from the SMDR buffer after the report prints.
- ➤ QZ-SMDR Setup. SMDR Only for Toll Calls Have the SMDR report include all outside calls. or just toll calls.
- ➤ QZ- SMDR Setup. Inbound SMDR Have the SMDR report print incoming and outgoing calls. or just outgoing calls.
- ➤ QZ- SMDR Setup, SMDR Printout XII the Time Have the SMDR report print after each call completes. or at a preset time.
- > Z- Clear All SMDR Records Clear the SMDR records from the system buffer without printing the SMDR report. Clear the records when you change the SMDR print options.

#### Feature Reference

Station Message Detail Recording

#### Instructions

To enter data on the PRF:

Step 1 > For OZ- SMDR Start Hour on Table 10, enter 00-23.

To enter data at the programming terminal:

- Step 1 ➤ After entering N for QZ- SMDR Printout All the Time, you see: SMDR START HOUR? (00-23)
- Step 2 > Enter the QZ- SMDR Start Hour entry from Table 10. You return to the Main Menu.

# Q- SYSTEM WIDE PROGRAMMING QZ- SMDR SETUP, SMDR REPORT START HOUR

Use this option to display the System Error Report. This report shows:

- The last time you cleared the System Error Report (using the V-Clear Error Log option)
- Total number of power resets (since you last cleared the report). Power resets occur when you turn the power off and on or if commercial AC power fails.
- Total number of error resets (since you last cleared the report). Error resets occur if the CPU initiates a non-stoppable system reset. This occurs if the CPU detects a serious error.
- The time and date of the error resets
- The time and date of the power (manual) resets

Following is a sample System Error Report. Consult with your Service Representative if you have questions about the report.

```
SYSTEM ERROR REPORT for XYZ CORP
03/23/90 01:16:07
Error-logging files initialized on 00/00/00 00:00:00
Total Power Resets to date = 05
Total Error Resets to date = 21
DATE TIME
  03/16/90 11:38:00
  03/16/90 11:37:28
03/06/90 15:31:46
  03/06/90 14:46:13
  03/01/90 13:30:05
  02/28/90 15:50:26
  02/28/90 15:47:37
  02/28/90 15:46:54
  02/28/90 15:46:26
  02/28/90 11:35:34
  02/27/90 14:54:37
  02/27/90 14:52:17
  02/27/90 14:48:14
  02/26/90 14:21:47
  02/26/90 14:19:37
Total Manual Resets to date = 00
DATE TIME
  00/00/00 00:00:00
  00/00/00 OO:00:00
00/00/00 00:00:00
  00/00/00 00:00:00
  00/00/00 00:00:00
  00/00/00 00:00:00
  00/00/00 00:00:00
  00/00/00 00:00:00
00/00/00 OO:OO:OO
 00/00/00 00:00:00
00/00/00 00:00:00
  00/00/00 OO:OO:OO
00/00/00 OO:OO:OO
  00/00/00 OO:OO:OO
00/00/00 OO:OO:OO
```

Conditions
None

Default Value . None

# R- ERROR LOG REPORT

| Related<br>Programming |                                                                            |
|------------------------|----------------------------------------------------------------------------|
|                        | None                                                                       |
| Feature Reference      | System Reports. Diagnostics and Maintenance Utilities                      |
| Instructions           | To enter data on the PRF:                                                  |
| Step 1 ➤               | No entry required.                                                         |
| Step <b>I</b> I        | To enter data at the programming terminal: Type R. The error lop displays. |

Use this option to list the extension and system Speed Dial numbers. Refer to the Speed Dial feature for more information. Following are sample Extension Speed Dial and System Speed Dial listings.

# Typical Estension Speed Dial Listing

| ======================================= |            |
|-----------------------------------------|------------|
| EXT # 300 ANNA                          |            |
| 计数据的过程计算计划计划计划计划计划计划设置设计计划              |            |
| SPEED DIAL # 20 - BRUCE                 | I:304      |
|                                         |            |
|                                         |            |
| EXT # 304 BRUCE                         |            |
| ======================================= |            |
| SPEED DIAL # 50 - MARY                  | I:302      |
| SPEED DIAL # 51 - HOME                  | 90:8882345 |
| SPEED DIAL # 52 - PARTS PLUS            | 90:8883456 |
| SPEED DIAL # 20 -                       | 90:5552147 |
| SPEED DIAL # ZU -                       | 30:3334147 |

### For example...

- I:nnn indicates Intercom function
- 90:8882345 indicates outside number 888-2345 will dial on trunk group 90

### Typical System Speed Dial Listing

| SPEED DIAL # 700 - MAIN OFFICE  | 90:12038888000P204 |
|---------------------------------|--------------------|
| SPEED DIAL # 701 - PRESIDENT    | 90:12038888001     |
| SPEED DIAL # 702 - TECH SERVICE | 90:12038888002     |

#### For example...

- 90:12038888000 indicates outside number 1-203-888-8000 will dial on trunk group 90
- P indicates a pause in the bin

#### **Conditions**

If you program a bin with a group (e.g., 90) and change the group master number, the system substitutes the new master number for the group.

### Default Value

No numbers programmed

# Related Programming

None

### Feature Reference

System Reports. Diagnostics and Maintenance Utilities

# SL- LIST EXTENSION AND SYSTEM SPEED DIAL NUMBERS

To enter data on the PRF:

| Instructions |  |  |
|--------------|--|--|
| Instructions |  |  |

Step 1 > Refer to Tables 12 and 13 for a listing of Extension and System Speed Dial numbers.

To list Extension (Personal) Speed Dial numbers

- Step I ➤ Type S. You see: S-CMD>
- Step 2➤ Type L. You see: (S)YSTEM OR (E)XTENSION
- Step 3 | Type E. You see: FROM
- Step 41 Enter the extension number you want to begin the listing and press RETURN. You see: TO Go to step 5.

OR

- Press RETURN to have the listing include all extensions. The listing d i s p l a y s.
- Enter the extension number you want to end the listing and press RETURN. The listing displays.

OR

• Press RETURN to have the listing include all the remaining extensions. The listing displays.

To list System Speed Dial Numbers

- Step 1: Type S. You see: S-CMD>
- Step 2 ➤ Type L. You see: (S)YSTEM OR (E)XTENSION
- Step 31 Type S. You see: FROM
- Step 41 Enter the System Speed Dial number you want to begin the listing and press RETURN. You see: TO Go to step 5.

OR

- o Press RETURN to have the listing include all System Speed Dial numbers. The listing displays.
- Step 51 Enter the System Speed Dial number you want to end the listing and press RETURN. The listing displays.

.

• Press RETURN to have the listing include all the remaining System Speed Dial numbers. The listing displays.

# S- SPEED DIAL SP- PROGRAMMING EXTENSION/SYSTEM SPEED DIAL NUMBERS

# Description

Use this option to enter System and Extension (Personal) Speed Dial numbers into the system. For each Speed Dial bin. you must enter:

- The trunk (e.g., SO 1) or trunk group (90-98) the stored number should dial out on. For an Intercom feature, enter I.
- The telephone number or feature code (up to 32 digits). Valid entries are the digits O-9 and #. For a pause, enter P.
- The name associated with the Speed Dial bin. The Speed Dial name can be up to 16 characters long, using any combination of letters (A-Z) and numbers (O-9). However, the first entry in the name must be a capital letter.

Refer to the Speed Dial feature for more information on storing and using Speed Dial numbers.

#### **Conditions**

You can program a Speed Dial bin from a telephone, and then program the same bin from the terminal. The terminal programming replaces the telephone programming. You can also program a Speed Dial bin first from the terminal, and then program the same bin from the telephone. In this case, the telephone programing replaces the terminal programming.

Default Value
No numbers entered.

| Related     |
|-------------|
| Programming |

None

# Feature Reference

None

#### Instructions

To enter data on the PRF:

Step 1 ➤

• Enter System Speed Dial numbers on Table 13.

OR

• Enter Extension (Personal) Speed Dial numbers on Table 14.

To program Extension (Personal) Speed Dial numbers:

Step 1: Type S. You see: S-CMD>

Step 2 ➤ Type P. You see: (S)YSTEM OR (E)XTENSION

Step 3 ➤ Type E. You see: EXT # 300

Step 4 > Press RETURN to program Speed Dial numbers for extension 300. You see: SPEED DIAL # 50

OR

Enter the number of the extension you want to program Speed Dial numbers for and press RETURN. You see: SPEED DIAL # 50 If you are programming a DSS Console, you see: DSS Speed Dial #01.

# Instructions (Cont'd)

Step 5 | Press RETURN to program Speed Dial bin 50 for the extension you select. The existing Speed Dial number displays (or OPEN if none programmed), followed by: LINE

If you are programming a DSS Console. press RETURN for bin 01. Only program bins designated for Speed Dial in KD.

OR

• Enter another Speed Dial bin (5 1-59, 20-29) and press RETURN. The existing Speed Dial number displays (or OPEN if none programmed), followed by: LINE

If you are programming a DSS Console. your bins are 01-79. Only program bins designated for Speed Dial in KD.

Step 6 > Enter the trunk or group number the bin should dial out on and press RETURN. You see: TEL NO.

You can enter the trunk number (e.g., 801) or a two-digit trunk group code (e.g., 90). To remove an assignment and the associated number and name, enter U.

To lemove an assignment and the associated number and name

To leave an assignment unchanged, just press RETURN.

To store an Intercom feature. enter I. To skip to the next bin without making an entry, enter N.

Step 7 > Enter the telephone number or feature code and press RETURN. You see: NAME

The number can be up to 32 digits long. If the number is longer than 16 digits, it uses the next consecutive bin as well. To edit an existing number, reenter the number.

If the number is 32 digits long, you don't have to press RETURN.

To leave a number unchanged. just press ENTER.

Step 8 > Enter the Speed Dial Number name (up to 16 characters) and press RETURN.

To remove a name. enter 0.

If the name is 16 characters long, you don't have to press RETURN.

To leave a name unchanged, just press RETURN.

Step 9 Repeat steps 5-8 to program additional bins.

To program Sgstem Speed Dial numbers:

- Step I : Type S. You see: S-CMD>
- Step 2: Type P. You see: (S)YSTEM OR (E)XTENSION
- Step 3 > Type S. You see: SPEED DIAL # 700
  You may see 70 or 7000. depending on how you program the QE option. Refer to the Speed Dial feature.
- Step 4> Press RETURN to program System Speed Dial bin 700. The existing Speed Dial number displays (or OPEN if none programmed), followed by: LINE OR
  - Enter another System Speed Dial bin (700-799) and press RETURN. The existing Speed Dial number displays (or OPEN if none programmed), followed by: LINE
- Step 5 > Enter the trunk or group number the bin should dial out on and press RETURN. You see: TEL NO.

You can enter the trunk number (e.g., 801) or a two-digit trunk group code (e.g., 90). To remove an assignment and the associated number and name, enter U.

To leave an assignment unchanged, just press RETURN.

To store an Intercom feature, enter I.

# - SPEED DIAL SP- PROGRAMMING EXTENSION/SYSTEM SPEED DIAL NUMBERS

# Instructions (Cont'd)

Step 6 > Enter the telephone number or feature code and press RETURN. You see: NAME

The number can be up to 32 digits long. If the number is longer than 16 digits, it uses the next consecutive bin as well. To edit an existing number, reenter the number.

If the number is 32 digits long, you don't have to press RETURN. To leave a number unchanged, just press RETURN.

Step 7 > Enter the Speed Dial Number name (up to 16 characters) and press RETURN. To remove a name. enter ().

If the name is 16 characters long, you don't have to press RETURN.

To leave a name unchanged, just press RETURN.

Step 8➤ Repeat steps 4-7 to program additional bins.

Use this option to globally change the trunk assignments in Speed Dial bins. For example, you can convert all bins that currently use trunk group-90 to group 91. Or, you can convert all bins that used trunk 801 to trunk 805. The flexibility of rotary conversion helps if the relative cost of the connected services changes. You can easily reroute your Speed Dial calls over the most cost effective trunks. Refer to the Speed Dial feature for more information on storing and using Speed Dial numbers.

Keep the following in mind when using the SR- Rotary Conversion option:

- You can convert from an old trunk to a new trunk if the new trunk is not the first trunk in a trunk rotary.
- If you convert from an old trunk to a new trunk, and the new trunk is the first trunk in a rotary, the system selects the rotary instead of the new trunk
- When converting from a trunk or rotary to a new rotary, enter the rotary's master number. For example, to convert to a trunk rotary consisting of trunks 801 (master), 802 and 803, enter 801.

**Conditions** 

None

Default Value

None

# Related Programming

None

### Feature Reference

None

#### Instructions

To enter data on the PRF:

Step 1 No entry required.

To enter data at the programming terminal:

- Step 1 | Type S. You see: S-CMD>
- Step 2 | Type R. You see: FROM
- Step 3 > Enter the number of the trunk or group you want to convert and press

RETURN. You see: TO

Step 4> Enter the number of trunk or group that should replace the entry in step 3 and press RETURN. You see: ALL LINES CONVERTED and return to the Main Menu.

If you see: NO LINES CONVERTED, check your entries and try again. The conversion was not successful.

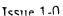

Use this option to display and set the system date and time. If you set the date and time using this option, it overrides the date and time set earlier from a telephone. Conversely, setting the date and time from a display telephone overrides the date and time set earlier using this option.

Conditions

None

Default Value Date=00/00/00 Time=00:00:00

# Related Programming

Time and Date Setting

E- Extensions. E3- Class of Service - Assign COS 00 to each display keyset that should be able to enter the system date and time.

### Feature Reference

Time and Date Setting

#### Instructions

To enter data on the PRF:

Step 1➤ No entry required.

To enter data at the programming terminal:

Step 11 Type T. You see: SET DATE ? (enter MM/DD/YY or return)

Step 21 Enter the current date in the following format (with a slash between the entries):

MM=Month (01 to 12)

DD=Day (01 to 31)

YY=Year (00 to 99)

You can just press RETURN to leave the current date unchanged.

After entering the year, you see: SET TIME ? (enter HH:MM:SS or return)

Step 3 > Enter the current time in the following format (with a colon between the entries):

HH=Hour (24-hour format, 00-23)

MM=Minutes (00-59)

SS=Seconds (00-59)

You can just press RETURN to leave the current time unchanged.

You return to the Main Menu.

Use this option to clear the System Error Report (see the R- Error Log Report option). After clearing the System Error Report. the total number of power, error and manual resets goes to 0. Use this option after the initial installation to clear out any unnecessary reports that may have occurred. The following example shows a cleared System Error Report.

SYSTEM ERROR REPORT for XYZ CORP 03/24/90 02:33:30

Error-logging files initialized on 03/24/90 02:23:42

Total Power Resets to date = 00

Total Error Resets to date = 00

Total Manual Resets to date = 00

**Conditions** 

None

Default Value

None

Related Programming

None

Feature Reference

System Reports. Diagnostics and Maintenance Utilities

Instructions

To enter data on the PRF:

Step 1 > No entry required.

To enter data at the programming terminal:

Step 1: Type V. You see: CLEAR ALL ERROR LOG RECORDS?

Step 2➤ • Type Y to clear the System Error Report.

OR

• Type N to leave the System Error Report unchanged.

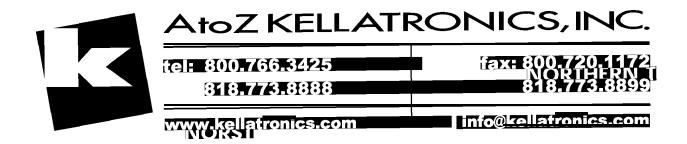

Use this option to swap two extensions or trunks without physically moving their ports. This allows estensions to retain their programmed options if you move them around a facility,. Assume. for example, you swap extensions 304 and 305. Port 05 now has extension 304. Port 04 has extension 305.

Keep the following in mind when programming ports:

- The main attendant should stay at extension 300/port 00
- Use HH- Port/Extension Checker to make sure each port has only one assigned extension.
- You can optionally use El- Port Number or EZ- Extension-Port Swap to change the port assignment for an extension/trunk
- Use QN- Restore Standard Port Numbers to reinstate the standard trunk/extension-to-port assignments.
- Use LP- Listing Data by Port to list the programmed options for extensions/trunks in port number order.

#### CAUTION:

Since this option also swaps E2- Circuit Type programming, make sure the extensions/trunks you swap are of the same type. When exchanging data for dual-channel telephones. exchange both channels (even-to-even, odd-to-odd).

**Conditions** 

None

Default Value

Each extension/trunk is offset from its port by 300 (e.g., extension 320 is at port 20).

# Related Programming

None

### Feature Reference

System Reports, Diagnostics and Maintenance Utilities

#### Instructions

To enter data on the PRF:

Step 1 > No entry required.

To enter data at the programming terminal:

- Step 1: Type X. You see: EXCHANGE EXT #
- Step 21 Enter the number of the first extension you want to swap and press RETURN.

You see: WITH EXT #

Step 31 Enter the number of the second extension you want to swap and press

RETURN. You see: COMPLETED You return to the Main Menu.

Use this option to change the level 1 or level 2 password. You must know the level 1 or level 2 password to change the level 1 password. You must know the level 2 password to change the level 2 password. Remember that entering a new password erases the old one. Keep a written record of the modified passwords.

#### **Conditions**

If you change your passwords and forget them, call your technical service representative for assistance.

#### Default Value

The default level 1 password is carriage return.

The default level 2 password for ONYX II is ONYX2.

The default level 2 password for ONYX III/IV is ONYX3.

The default level 2 password for VS key is ONYXVSK.

The default level 2 password for VS hybrid is ONYXVSH.

If you install an AUX Module in V'S and don't initialize, the level 2 password is DCH.

# Related Programming

None

### Feature Reference

System Programming Password Protection

#### Instructions

To enter data on the PRF:

Step 1 ➤ No entry required.

To enter data at the programming terminal:

- Step 1 ➤ Type Y. You see: ENTER LEVEL
- Step 2> Enter 1 or 2. depending on the level you want to change. You see: ENTER ACCESS CODE

You must know the level I or level 2 password to change the level 1 password. You must know the level 2 password to change the level 2 password. If both passwords are the same, you can only program level 1. Change the level 1 password to give you access to both levels.

If you recently entered the access code, the system will not ask you to enter it again.

- Step 3 ➤ Enter the current level 1 or 2 access code. You see: ENTER LEVEL **n** PASSWORD?
- Step 4 > Enter the new password for the level you selected in step 2. You return to the Main Menu.

Use this option to clear (erase) the SMDR records from the SMDR buffer without printing the SMDR report. Clear the record when you change the SMDR print options If you implement this option. all records stored in the buffer are lost.

Conditions None

Default Value
N (Records will not be cleared)

# Rela ted Programming

Station Message Detail Recording.

- > P- Print SMDR Report Print the SMDR report. The system can clear or retain records from the SMDR buffer after the report prints.
- ➤ QZ- SMDR Setup. SMDR Only for Toll Calls Have the SMDR report include all outside calls. or just toll calls.
- ➤ QZ- SMDR Setup, Inbound SMDR Have the SMDR report print incoming and outgoing calls. or just outgoing calls.
- ➤ QZ-SMDR Setup. SMDR Printout All the Time Have the SMDR report print after each call completes. or at a preset time.
- ➤ QZ- SMDR Setup. SMDR Report Start Hour Designate the time when the SMDR report should print. This option does not apply if SMDR prints all the time.

#### Feature Reference

Station Message Detail Recording System Reports, Diagnostics and Maintenance Utilities

#### Instructions

To enter data on the PRF:

step 1 > No entry required.

To enter data at the programming terminal:

- Step 1 ➤ Type Z. You see: CLEAR ALL SMDR RECORDS?
- step 2 | Type Y to clear the records from the SMDR buffer.

OR

• Type N to leave the SMDR buffer unchanged. You return to the Main Menu.

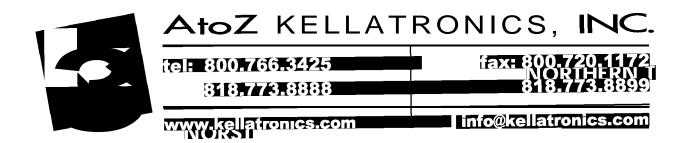